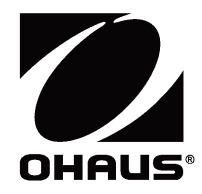

# **AdventurerTM Balances Instruction Manual**

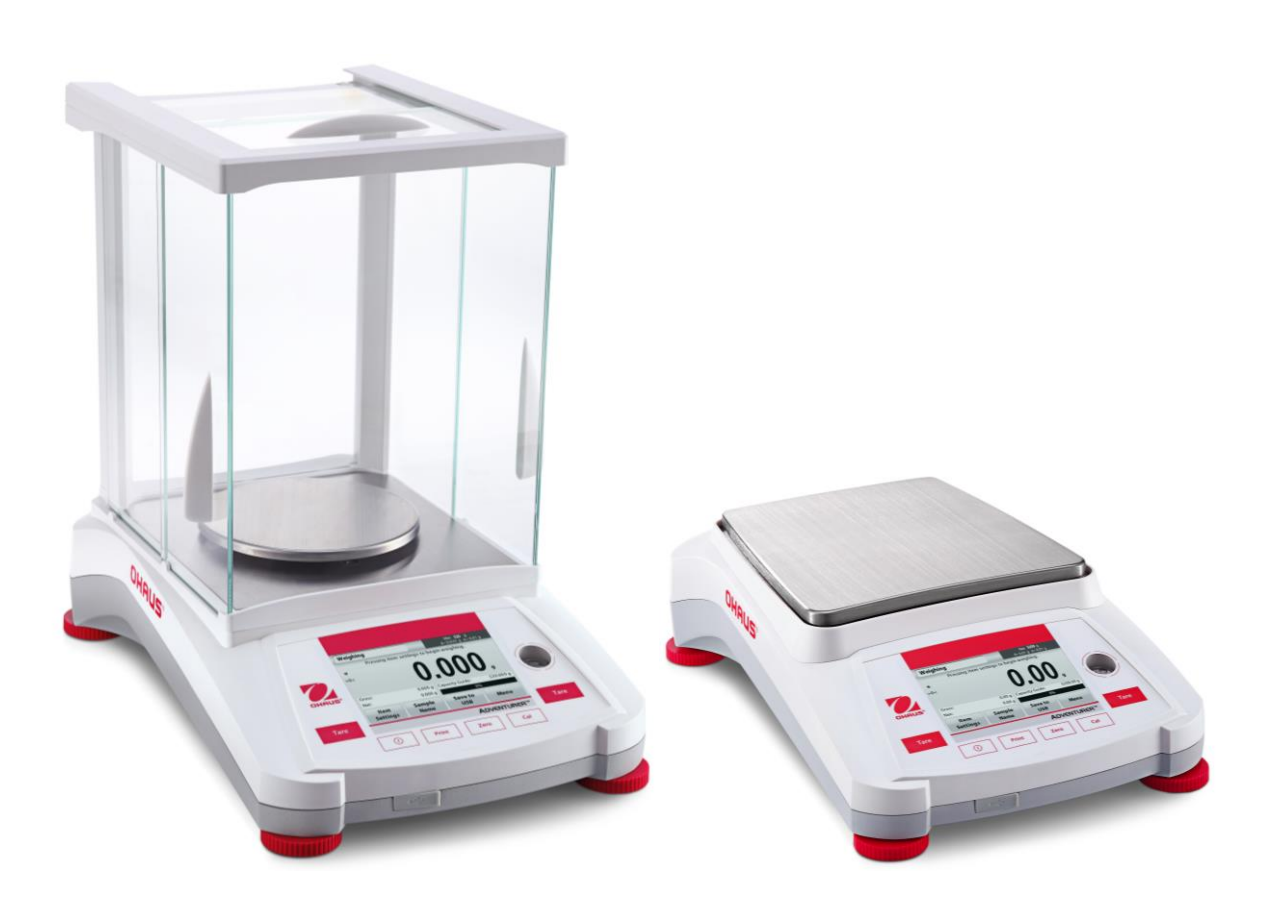

## **TABLE OF CONTENTS**

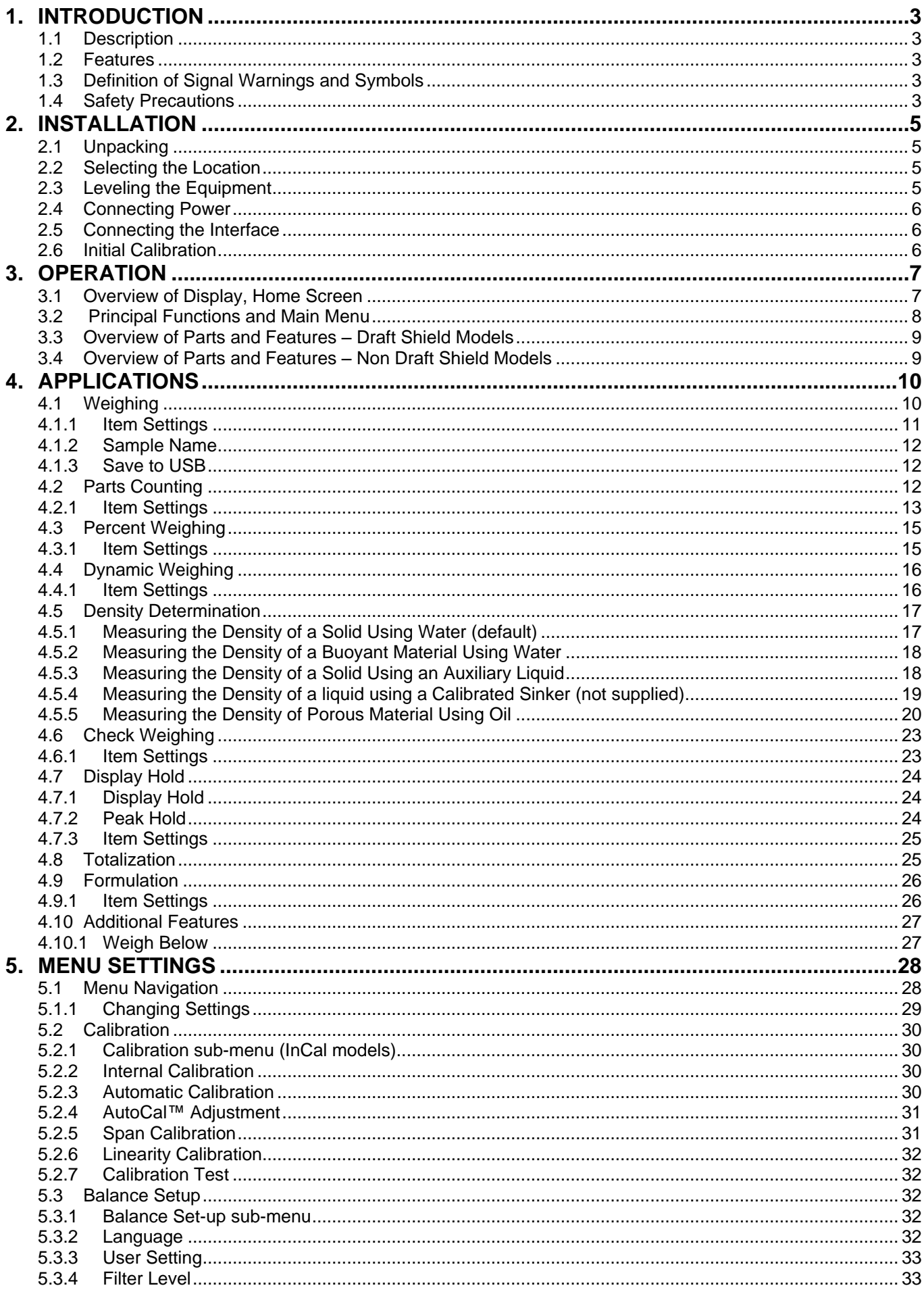

#### **ADVENTURER BALANCES**

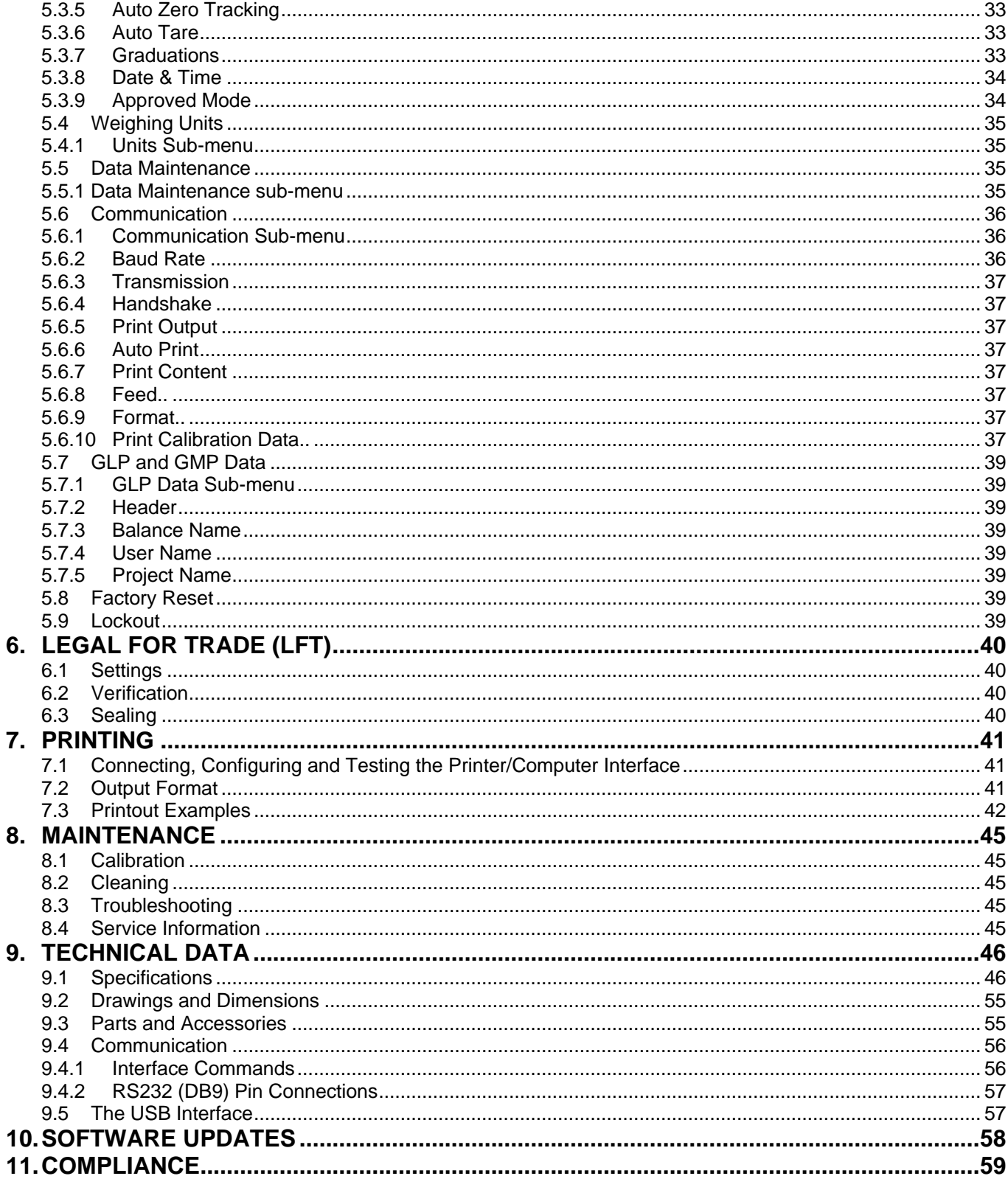

### **1. INTRODUCTION**

#### **1.1 Description**

The Adventurer balance is a precision weighing instrument that will provide you with years of service if properly cared for. The Ohaus Adventurer balances are available in capacities from 120 grams to 8,200 grams.

### **1.2 Features**

**Touch Controls:** Quick, graphical access to all control functions, over a dozen applications and many features.

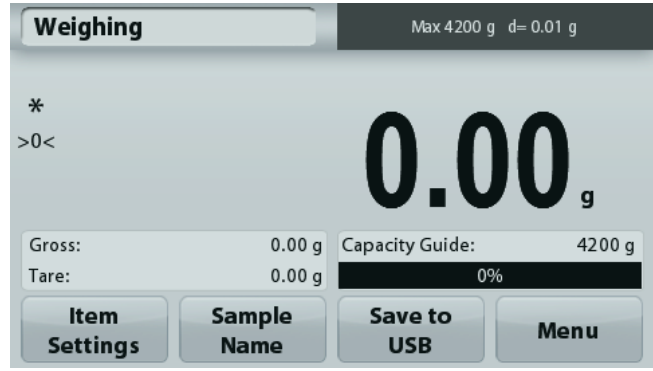

### **1.3 Definition of Signal Warnings and Symbols**

Safety notes are marked with signal words and warning symbols. These show safety issues and warnings. Ignoring the safety notes may lead to personal injury, damage to the instrument, malfunctions and false results.

#### **Signal Words**

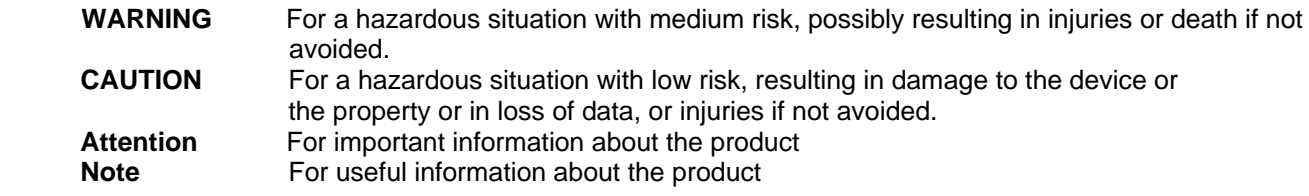

#### **Warning Symbols**

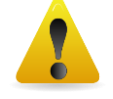

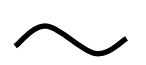

Alternating current Direct current

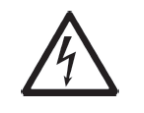

General Hazard **Electrical Shock Hazard** Electrical Shock Hazard

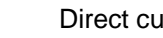

#### **1.4 Safety Precautions**

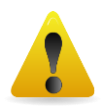

**CAUTION:** Read all safety warnings before installing, making connections, or servicing this equipment. Failure to comply with these warnings could result in personal injury and/or property damage. Retain all instructions for future reference.

- Verify that the AC adapter's input voltage range and plug type are compatible with the local AC power to be used.
- Make sure that the power cord does not pose a potential obstacle or tripping hazard.
- The balance is for indoor use only.
- Use the balance only in dry locations.
- Do not drop loads on the pan.
- Use only approved accessories and peripherals.
- Operate the equipment only under ambient conditions specified in these instructions.
- Disconnect the equipment from the power supply when cleaning.
- Do not operate the equipment in hazardous or unstable environments.
- Service should only be performed by authorized personnel.
- Do not position the balance such that it is difficult to reach the power connection.

### **2. INSTALLATION**

### **2.1 Unpacking**

Carefully remove your Adventurer balance and each of its components from the package. The included components vary depending on the balance model (see table below). Save the packaging to ensure safe storage and transport. Please read the manual completely before installing and using the Adventurer balance to avoid incorrect operation.

#### **Included Components**

- **•** Balance
- Power Adapter
- Wind Ring (only for 0.1 mg and 1 mg models)
- Warranty Card
- Software Compact Disk

### **2.2 Selecting the Location**

Avoid excessive vibrations, heat sources, air current, or rapid temperature changes. Allow sufficient space.

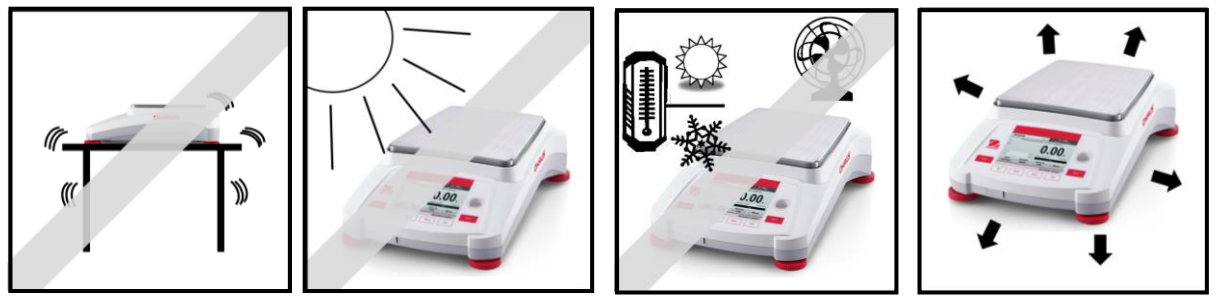

### **2.3 Leveling the Equipment**

The Adventurer has a level bubble in a small round window beside the display.

To level the balance, adjust the 4 **Leveling Feet** until the bubble is centered in the circle. See the Level Assist section below on information about how and which feet to turn. Be sure the equipment is level each time its location is changed.

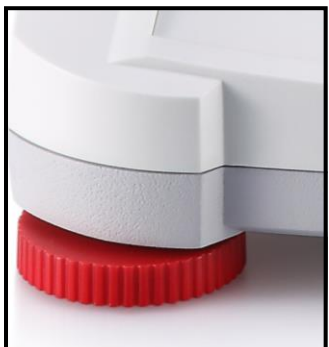

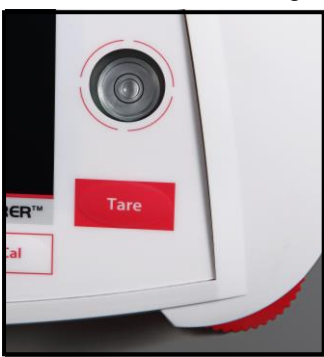

**Level Assist**

- A level assist function is available to help leveling the Adventurer. There are two ways to access the function:
- **1. Weighing Application** -> **Item Settings** -> **Level Assist**. See section 4.1.1 for more information.
- 2. **Main Menu** -> **Balance Setup** -> **User Settings** -> **Level Assist.** See section 5.3.3 for more information.

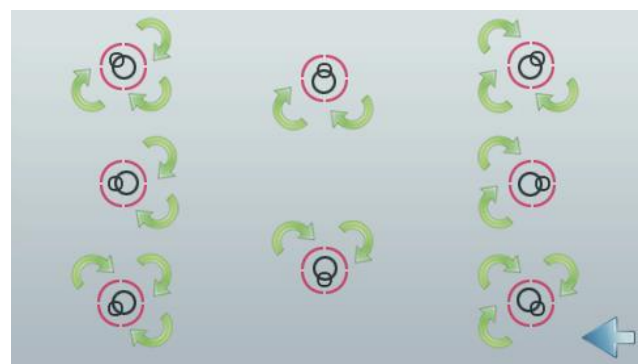

Rotate the feet according to the image above depending on the location of the level bubble until the bubble is centered.

### **2.4 Connecting Power**

Connect the DC output connector to the power receptacle on the rear of the balance. Then connect the AC power cord to a suitable electrical outlet.

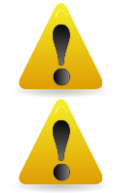

**CAUTION:** For use with CSA certified (or equivalent approved) power source, which must have a limited current output.

**Attention: For optimal weighing performance, allow the balance to warm up for 60 minutes prior to use.**

#### **2.5 Connecting the Interface**

Use the built-in RS-232 Port to connect either to a computer or a printer with a standard (straight-through) serial cable. Or connect using the scale's USB port.

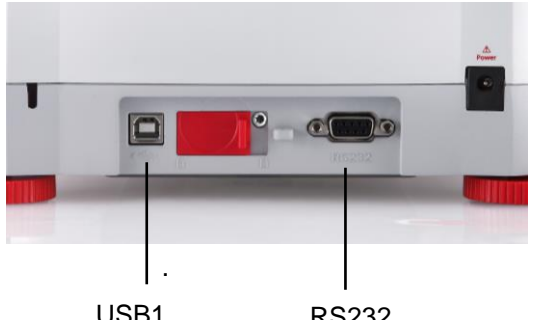

Interface connections on the rear of the balance: USB connection on the front of the balance:

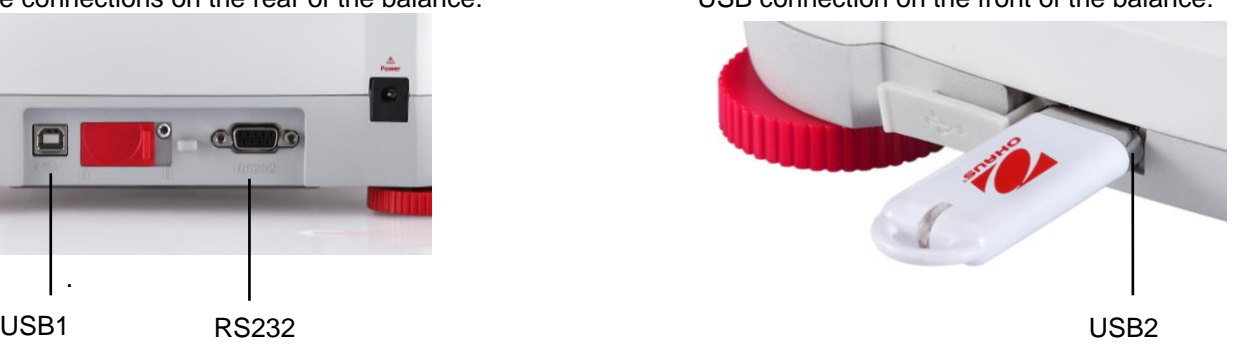

- USB1: Used to connect to PC only
- USB2: Used to connect a USB flash driver only

RS232: Used to connect to PC or Printer

**Note:** For configuration and interface commands, see the Communication Menu Settings section. For Connecting, Configuring and Testing the Printer/Computer Interface, and for sample Print Output Formats, see the Printing section.

#### **2.6 Initial Calibration**

When the Balance is first installed, and when it is moved to another location, it must be calibrated to ensure accurate weighing results. Most Adventurer Balances have built in AutoCal which can calibrate the balance automatically and does not require calibration masses. If preferred, the balance can be manually calibrated with external masses. Have the appropriate calibration masses available before beginning calibration. Refer to the Calibration Section for masses and calibration procedure.

#### **¤ AutoCal™**

Fully automatic internal calibration system that assists with routine maintenance by automatically calibrating the balance daily is available on most models.

Automatically calibrates the system when it senses a temperature change sufficient enough to affect weighing accuracy (>1.5°C), or every 11 hours.

#### **¤ External Calibration**

Select precision models feature traditional external calibration in which external weights (user's choice of calibration weight values) are used to calibrate the balance to ensure accuracy.

### **3. OPERATION**

### **3.1 Overview of Display, Home Screen**

This equipment utilizes a touch-sensitive display with *Touch* areas and Buttons to control the equipment's functions.

### CONTROLS

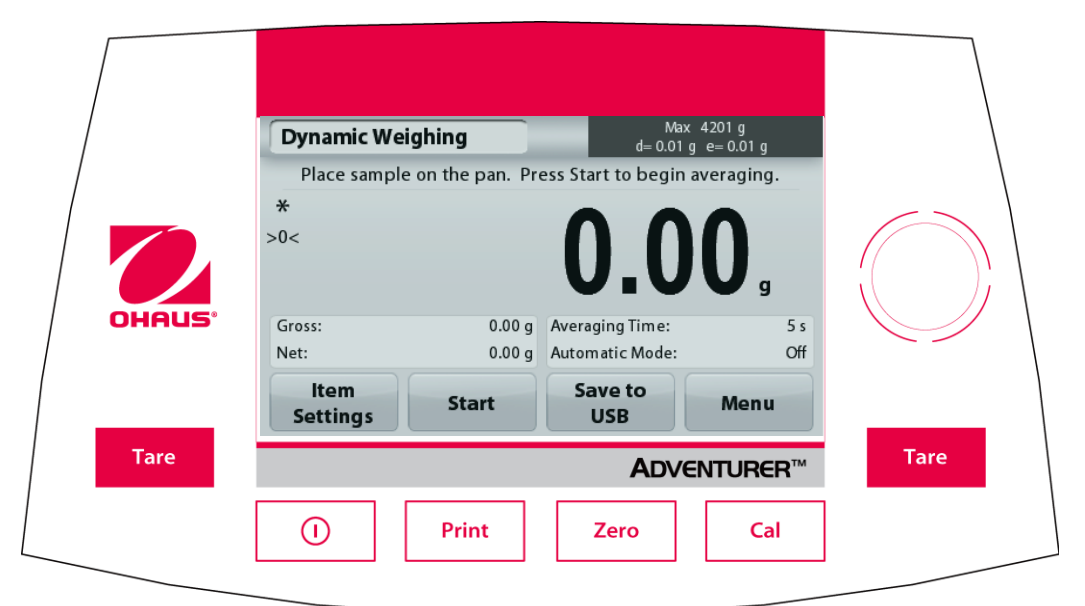

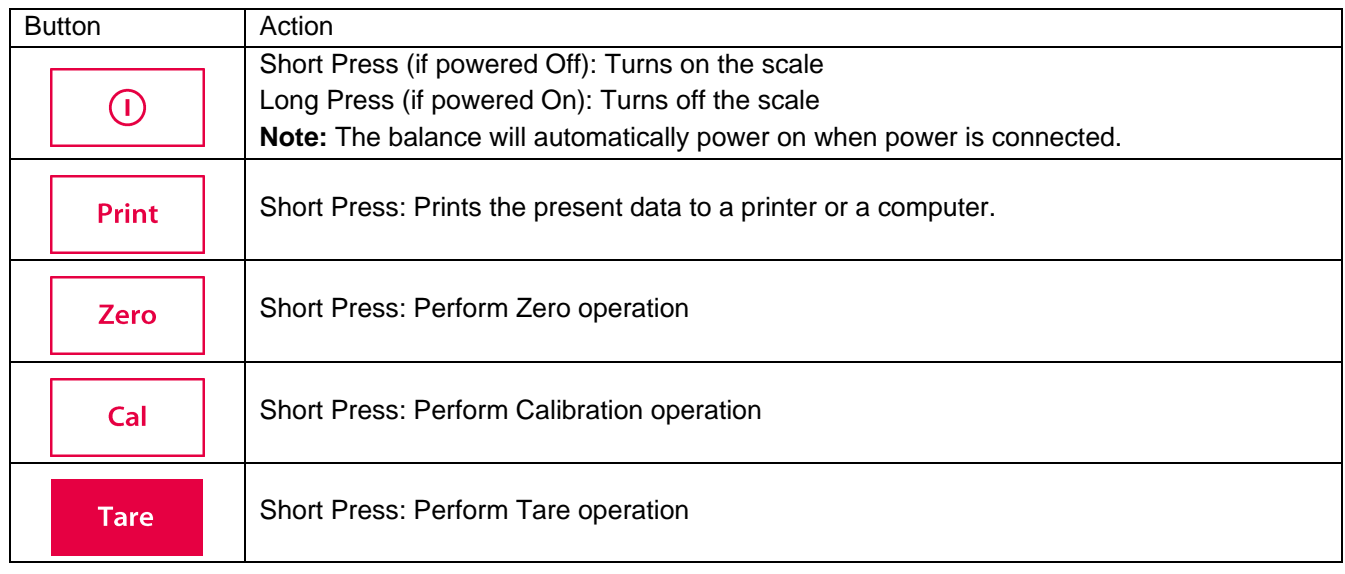

# Main Application Screen

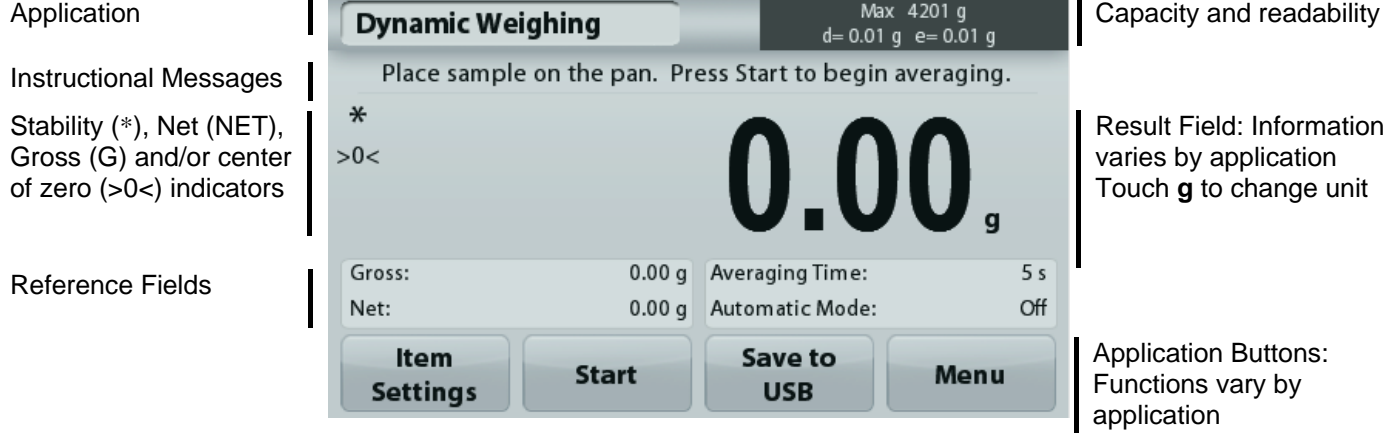

i i

#### **3.2 Principal Functions and Main Menu**

Weighing: Press **Zero** to set the display to zero. Place an item on the pan. Display indicates gross weight.

Taring: With no load on the pan, press **Zero** to set the display to zero. Place an empty container on the pan and press **Tare**. Add material to the container and its net weight is displayed. Remove container and container's weight appears as a negative number. Press **Tare** to clear.

Zero: Press **Zero** to zero the balance

### MENU & SCREEN NAVIGATION

Touch **Menu** to open the menu list.

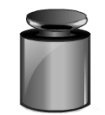

**Calibration:**  Touch to view calibration options.

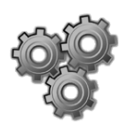

**Balance Setup:** 

Touch to view and change balance settings.

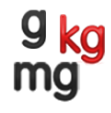

### **Weighing Units:**

Touch to view and change weighing units.

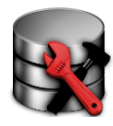

**Data Maintenance:**

Touch to view data maintenance settings.

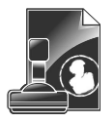

**GLP and GMP Data:**  Insert user data for traceability.

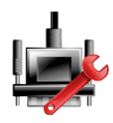

#### **Communication:**

Touch to view COM Device Settings and Print Settings.

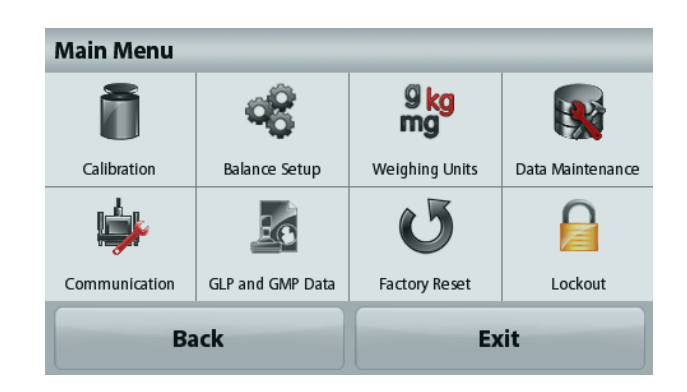

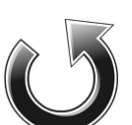

**Factory Reset:**

Touch to do a Factory reset of menu settings.

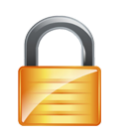

#### **Lockout:**

Touch to view lockout options.

### **3.3 Overview of Parts and Features – Draft Shield Models**

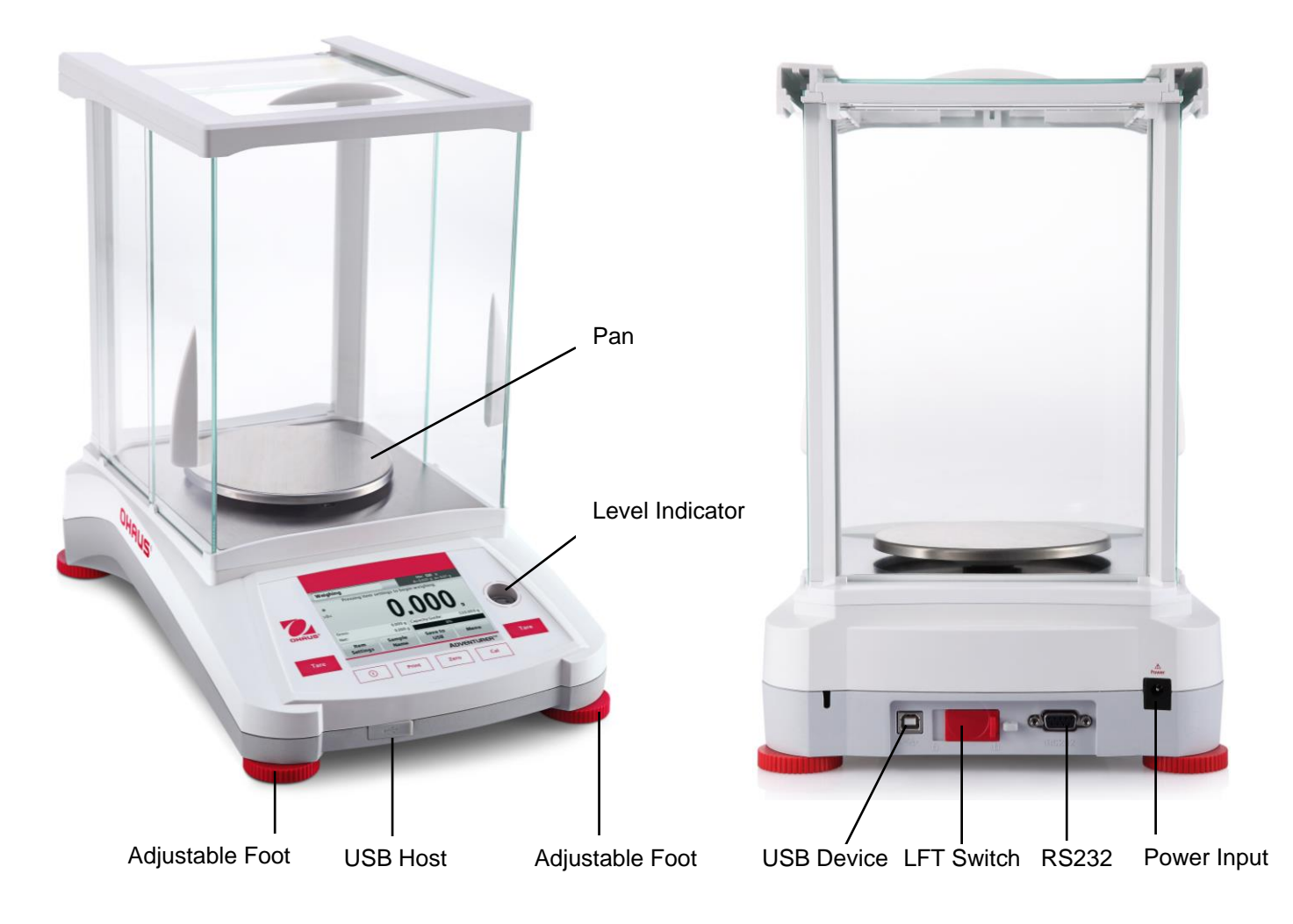

### **3.4 Overview of Parts and Features – Non Draft Shield Models**

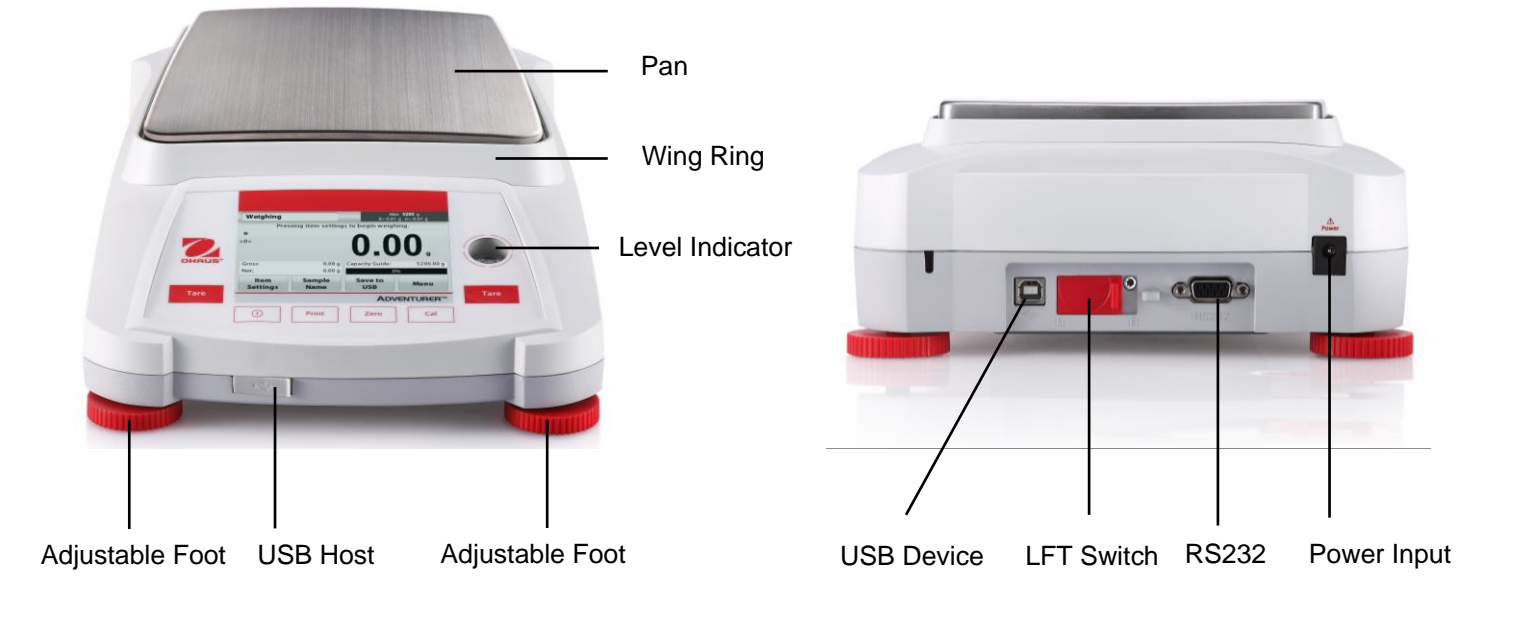

### **4. APPLICATIONS**

The balance can be configured to operate in various Application modes. Touch the top left Application field (weighing in the example below):

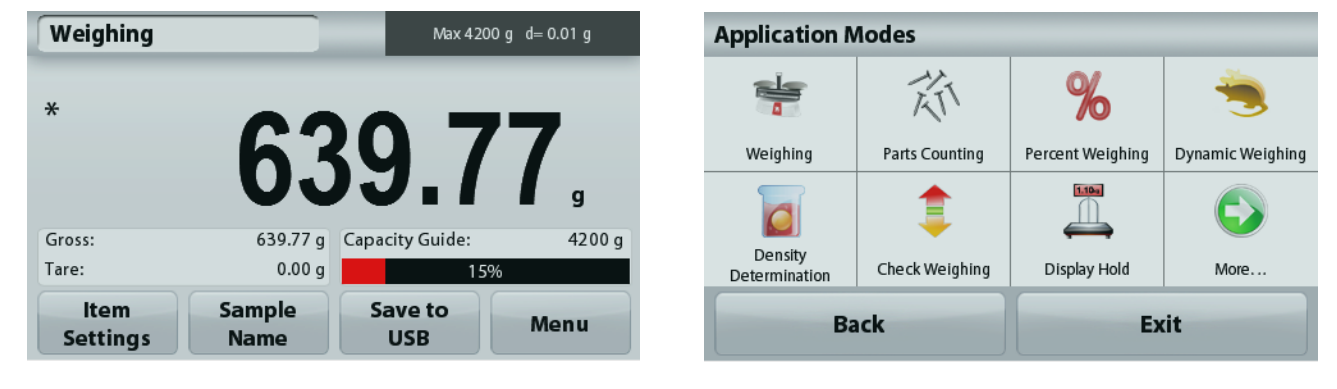

The Adventurer Balance has 9 application modes, as follows:

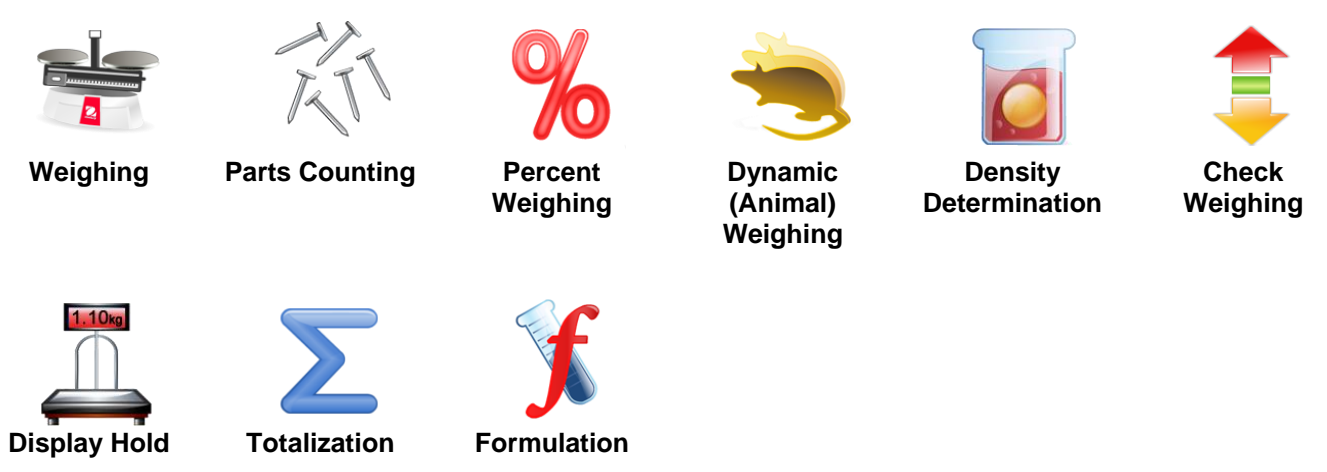

### **4.1 Weighing**

**Note:** Before using any application, be sure the balance has been leveled and calibrated.

Use this application to determine the weight of items in the selected unit of measure.

#### **Weighing**

- 1. In the upper left portion of the home screen, select Weighing (this application is the default).
- 2. Press **Tare** or **Zero** if necessary to begin.
- 3. Place objects on the pan to display the weight. When stable, the **\*** appears.
- 4. The resulting value is displayed in the main Display Line in the active unit of measure.

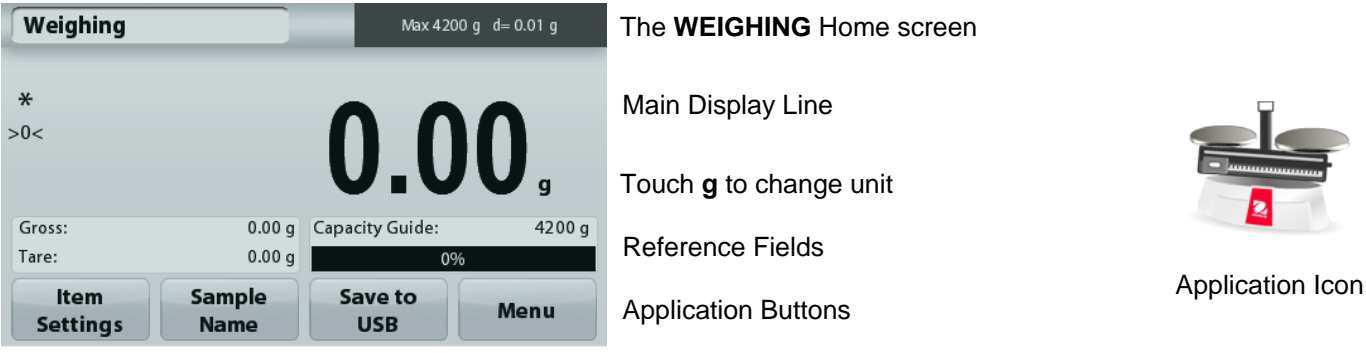

#### **4.1.1 Item Settings**

To view or adjust the current settings

Touch the **Item Settings** button. The Settings screen appears.

**Minimum Weight:** establish a minimum weight value to be used to verify a reading. If an actual weight is below the established Minimum Weight value, it is flagged by a color change: **yellow**.

To adjust the Minimum Weight value, touch the **Minimum Weight** button.

Weighing  $\frac{9}{mg}$ **TITILITI** min Minimum Weight Weighing Units Filter Level Capacity Bar 56 GLP and GMP Data **Print Settings** Level Assist Exit **Rack** 

Minimum Weight

**Settings** 

A numeric input window appears.

Use the keys to enter the desired Minimum Weight, then press **Save**.

The display reverts to the previous screen.

To return to the Weighing home screen, touch **Exit** at the bottom of that screen.

**Capacity Bar:** When set to ON, a capacity bar is displayed in the reference field. The capacity guide will show the current weight as a percentage of balance capacity.

If Capacity Bar is set to OFF, the reference field will show Minimum Weight and Sample Name.

**Weighing Units:** Change the displayed unit. See section 5.4 for more information

**Note:** Touching the weighing unit from application home screen will also open the Weighing Units screen.

**Filter Level:** Change Filtering level. See section 5.3.4 for more information

**GLP & GMP Data:** See section 5.7 for more information

**Print settings:** Change printing settings. See section 7 for more information.

**Level Assist:** Instructions on how to move the balance feet to level the balance.

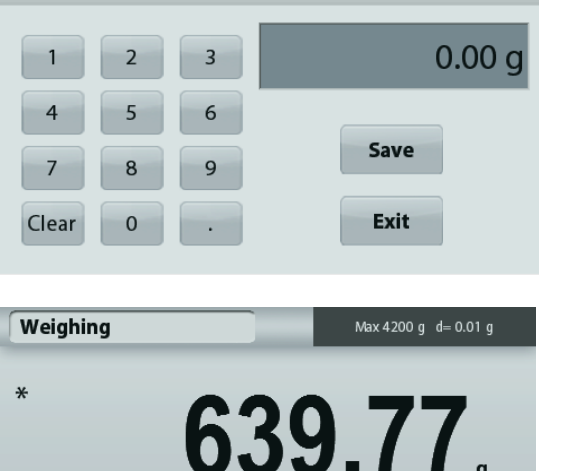

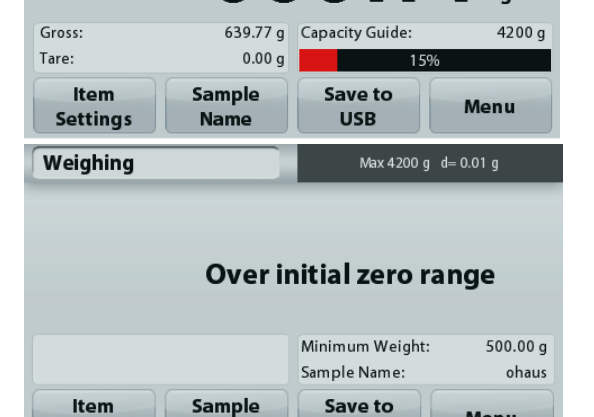

**USB** 

**Name** 

Menu

#### **4.1.2 Sample Name**

Press this button to add a sample name. An alphanumeric input window appears. Press **1** to alternate between Lower and Upper case characters.

#### **Lower Case: Upper Case:**

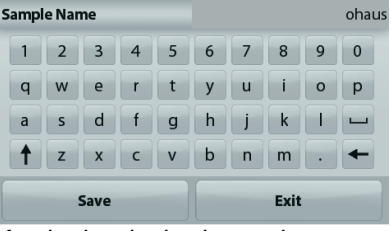

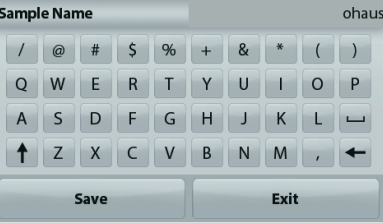

Key in the desired sample name and press Save to save the name and return to weighing home screen.

#### **4.1.3 Save to USB**

Insert the USB flash drive into the USB slot located on the front of the balance. Next, press the Save to USB button to save the data to the USB flash drive. Once saved, the button will momentarily change color to orange.

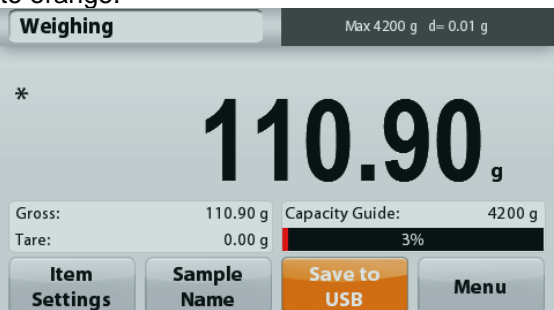

**Notes**: The first time a USB flash drive is connected to the balance there might be some delay time before the button **Save to USB** works. This is due to that the balance is creating the necessary folders on the USB flash drive where the data will be stored.

The Density Determination and Check Weighing applications do not have a Save to USB button.

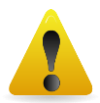

#### **CAUTION:**

The weighing data will be saved to USB every day. However, if different weighing modes are used the data will be separately saved to individual files.

Depending on the USB drive used, all data might not be transferred from the balance or the display might freeze. If this happens, unplug the USB flash drive and try another USB flash drive. Ohaus takes no responsibility if data on USB flash drive is erased or if the USB flash drive breaks while it is connected to the balance.

To minimize the risk of problems arising, Ohaus suggests using a high quality USB flash drive.

#### **4.2 Parts Counting**

**Note:** Before using any application, be sure the balance has been leveled and calibrated.

Use this application to count samples of uniform weight.

#### **Parts Counting**

- 1. In the upper left portion of the home screen, select Parts Counting
- 2. Press **Tare** or **Zero** if necessary to begin.
- 3. Place objects on the pan to display the weight. When stable, the **\*** appears.
- 4. The resulting value is displayed in the main Display Line in pieces (PCS).

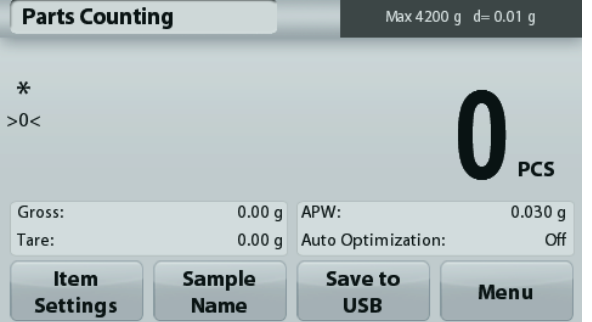

The **Parts Counting** Home screen

Main Display Line

Reference Fields

Application Buttons

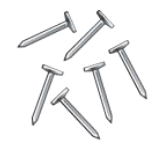

Application Icon

### **4.2.1 Item Settings**

To view or adjust the current settings

Touch the **Item Settings** button. The Settings screen appears.

**Samples:** The sample size can be 1 to 10 000 pieces. The default sample size is 10. Once a sample size is changed, the balance will immediately open the recalculate APW screen, expecting to establish a new APW.

To adjust the sample size, touch the **Samples** button.

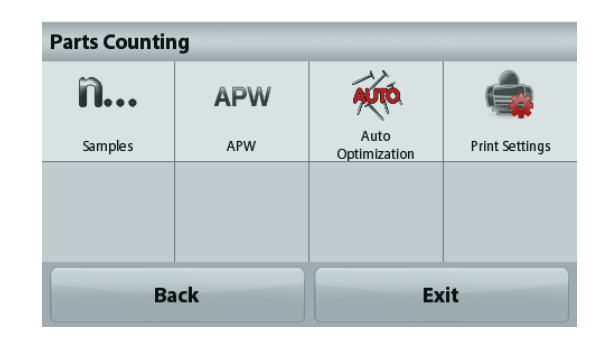

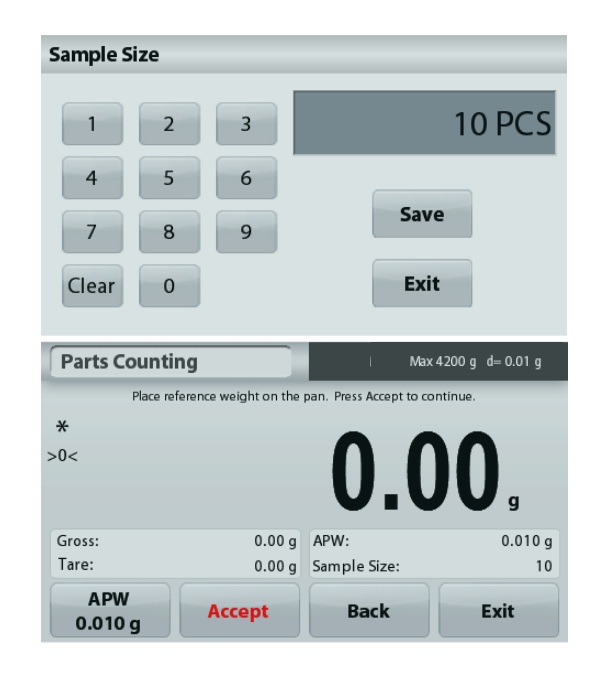

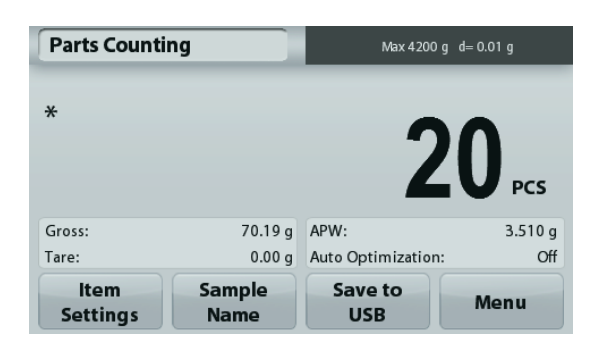

A numeric input window appears. Use the keys to enter the desired sample size, then press **Save**.

The next screen appears, with the message to place the reference weight on the pan.

Place the reference weight on the pan, then touch **Accept** to capture the value, the screen shows number of pcs.

#### **Establish an Average Piece Weight (APW):**

Each time a new type of part is counted, the nominal weight of one piece (Average Piece Weight or APW) must be established using a small quantity of pieces. This APW is stored until replaced by another APW.

There are two methods to establish the APW value:

1. The actual APW is known

2. The APW must be derived by weight. For this case the current sample size will be used

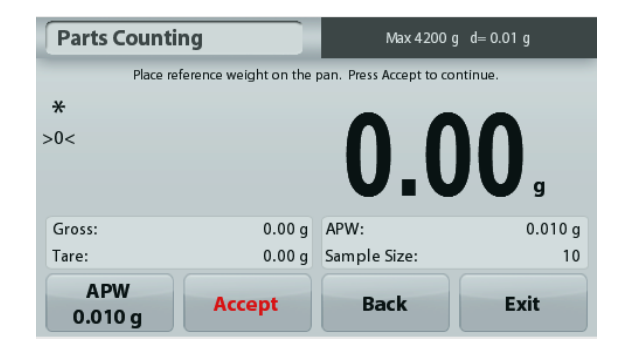

### **Set a** *known* **Average Piece Weight (APW)**

To adjust the APW value directly, touch the **APW** button. A numeric input window appears.

Key in the desired APW Weight, then press **Save**.

The display returns to the application home screen with the new APW value in the reference field.

### **Set a new Average Piece Weight (APW) – Derived**

To establish a new APW, place the reference weight on the pan and press **Accept** to continue.

**Note:** The sample size that is displayed will be used. To use a different sample size, change that first. *(See above.)*

The home screen shows the number of pieces at the new APW

**Auto Optimization:** When set to **On,** improves counting accuracy by re-calculating the piece weight automatically as parts are added. Default is **Off**. **Notes:** 

APW Optimization occurs only when the number of pieces added to the pan is between one and three times the number already on the pan.

If the APW is entered manually by the numeric keypad, APW auto optimization will not occur.

**Print settings:** Change printing settings. See section 7 for more information.

**Note:** The **Save to USB** button will only appear after a USB flash drive has been connected to the balance. See section 4.1.3 for more information.

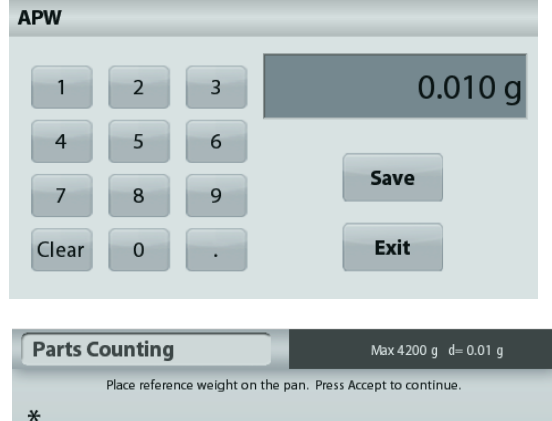

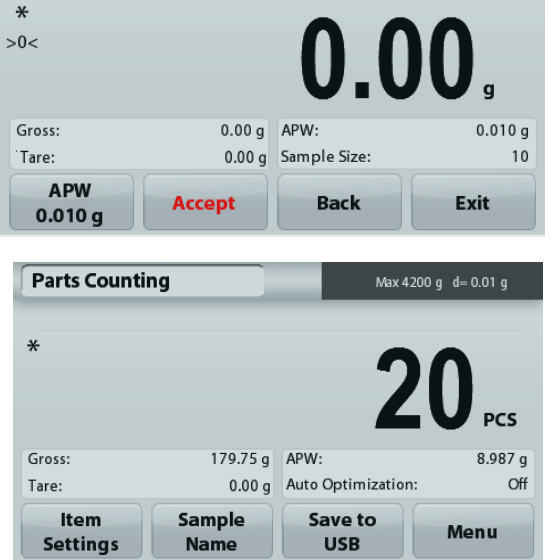

### **4.3 Percent Weighing**

**Note:** Before using any application, be sure the balance has been leveled and calibrated.

Use Percent Weighing to measure the weight of a sample displayed as a percentage of a pre-established reference weight.

The default (or last) reference weight is displayed.

#### **Percent Weighing**

- 1. In the upper left portion of the home screen, select Percent Weighing.
- 2. Place an object on the pan. The difference between the sample and the reference weight is displayed as a percentage.

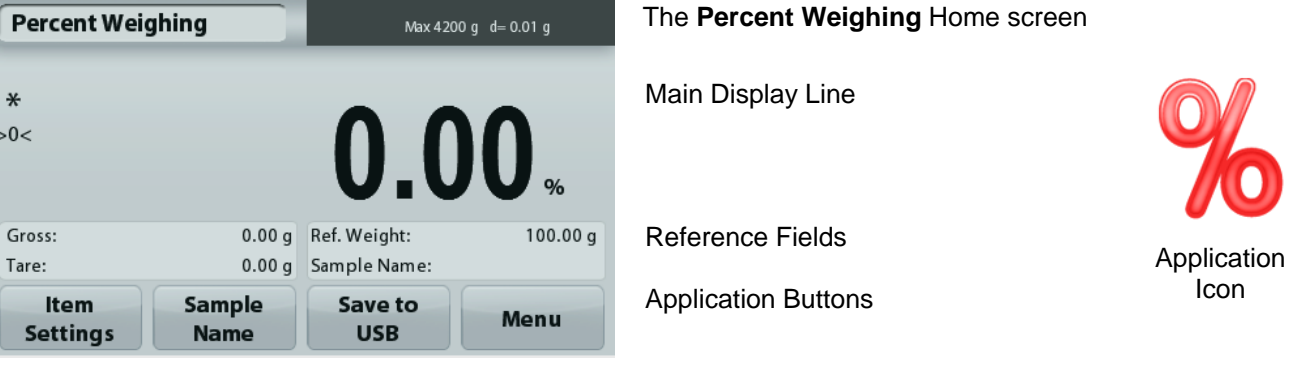

#### **4.3.1 Item Settings**

To view or adjust the current settings

Touch the **Item Settings** button. The Settings screen appears.

> **Recalculate Ref. Wgt:** To establish a new reference weight value, touch the recalculate reference weight button.

Follow the screen instructions to establish a new reference weight.

Alternatively, press the **Ref. Weight** button from the Percent Weighing Recalculate Ref. Wgt screen to establish a new reference weight manually through a numerical keypad.

**Print settings:** Change printing settings. See section 7 for more information.

**Note:** The **Save to USB** button will only appear after a USB flash drive has been connected to the balance. See section 4.1.3 for more information.

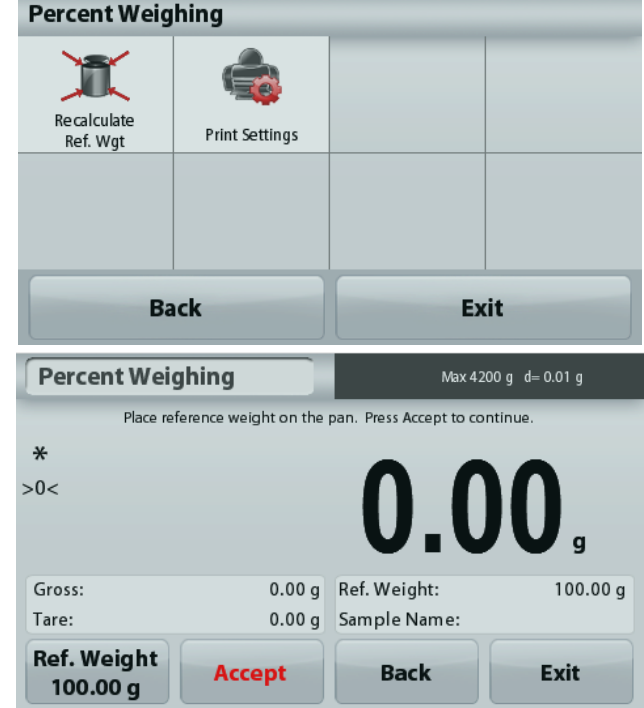

### **4.4 Dynamic Weighing**

**Note:** Before using any application, be sure the balance has been leveled and calibrated.

Use this application to weigh an unstable load, such as a moving animal. Two different start/reset modes can be selected: **Manual** (start and stop via key press) and **Automatic** (start and stop automatically).

#### **Dynamic Weighing – Manual (default)**

- 1. In the upper left portion of the home screen, select Dynamic Weighing
- 2. Place objects on the pan and press the **Start** button.

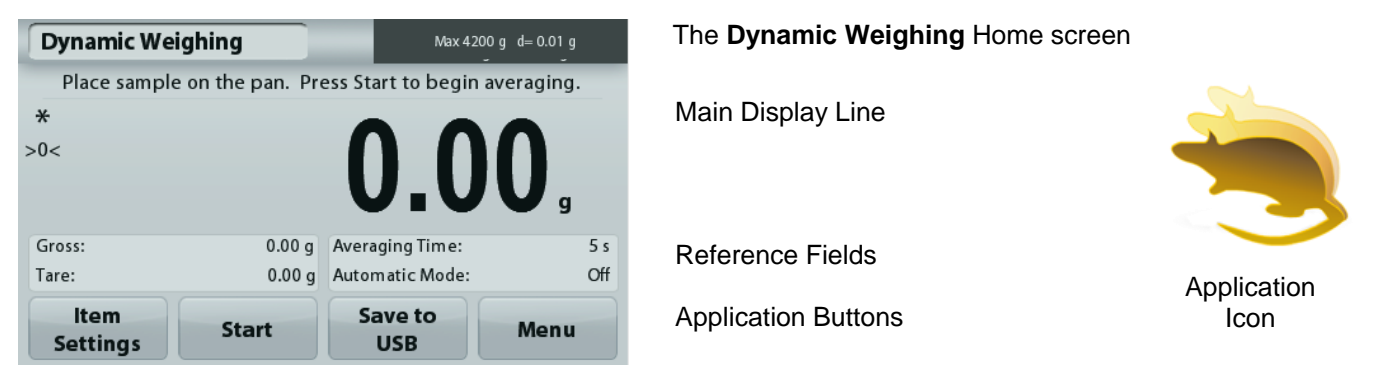

3. The balance begins a countdown (averaging process). During the countdown, the information line displays the time remaining.

If necessary, press **Stop** to quit.

4. When the countdown ends, the result line is displayed and held. Press **Clear** to clear the held weight and return to the initial screen.

**Note:** Clear the pan before beginning a new Dynamic weighing cycle.

#### **4.4.1 Item Settings**

To view or adjust the current settings

Touch the **Item Settings** button. The Settings screen appears.

**Averaging Time:** Set the averaging time to a value between 1 and 99 seconds. Default is 5 seconds.

**Automatic Mode:** When set to On, the cycle begins when an object is placed on the pan, and the held value is automatically reset when the object is removed from the pan.

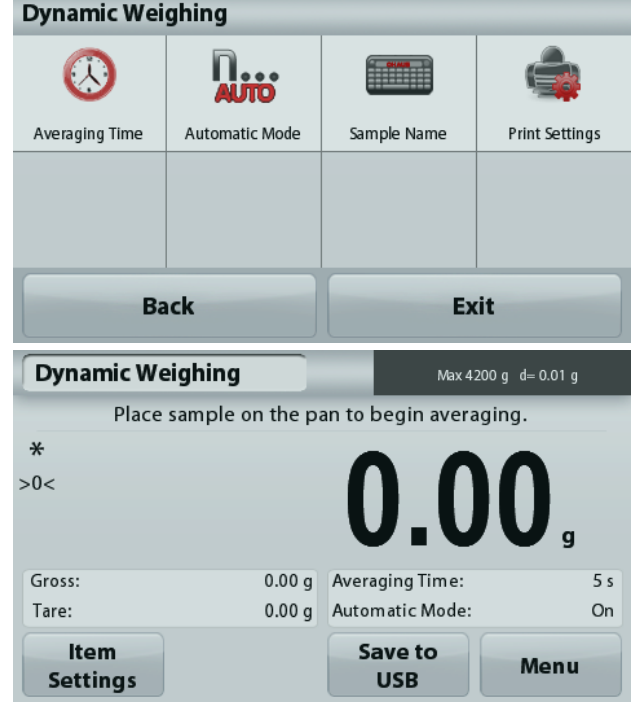

**Sample Name:** Assign a name to the sample.

**Print settings:** Change printing settings. See section 7 for more information.

**Note:** The **Save to USB** button will only appear after a USB flash drive has been connected to the balance. See section 4.1.3 for more information.

### **4.5 Density Determination**

**Note:** Before using any application, be sure the balance has been leveled and calibrated.

Use this application to determine an object's density. Four types of density determination can be made:

- 1. Solids more dense than water
- 2. Solid less dense than water
- 3. Liquid density
- 4. Porous material (impregnated with oil)

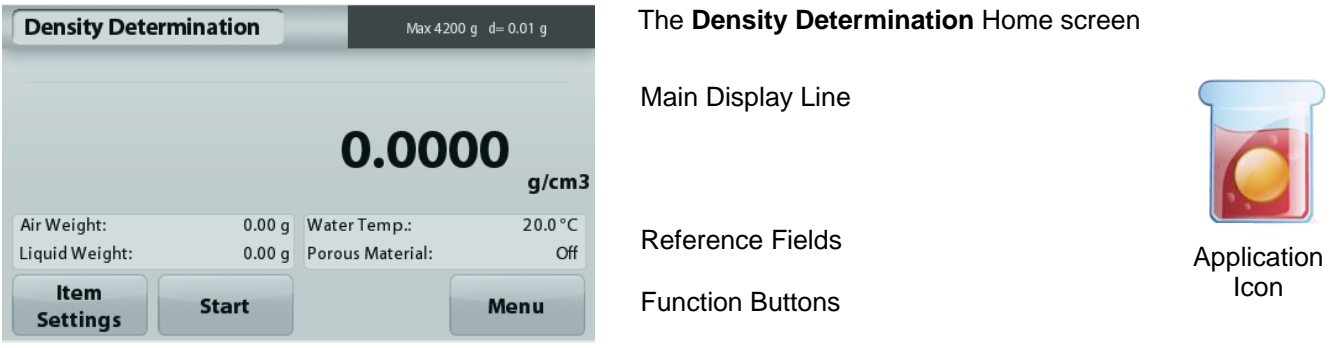

#### **4.5.1 Measuring the Density of a Solid Using Water** (default)

Press the **Item Settings** button to open the Density Determination **Settings** screen.

Confirm the following **Setups** are selected:

- **Density Type: Solid**
- **Auxiliary Liquid: Water**
- **Porous Material: Off**

To adjust the water temperature value, touch the **Water Temp.** button.

The balance calculates water density based on the water temperature value entered.

Measure the actual water temperature using a precision thermometer.

A numeric input window appears.

Enter the actual water temperature, then press **Save**.

To return to the Density Determination home screen, touch **Back**.

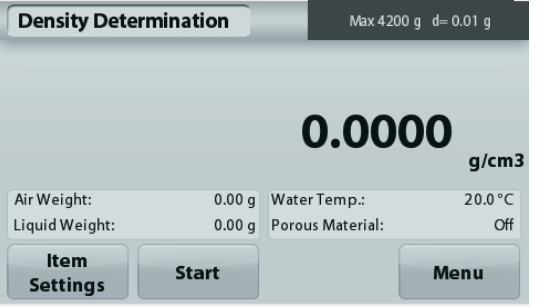

**Step 1 of 2 – Weigh the Sample in Air.** Press **Start**. Follow screen instructions, then press **Accept** to store the dry sample weight ("in air").

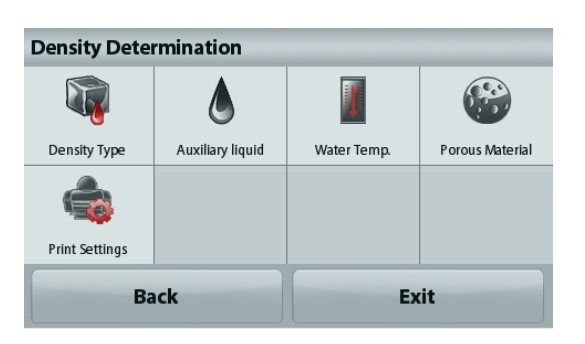

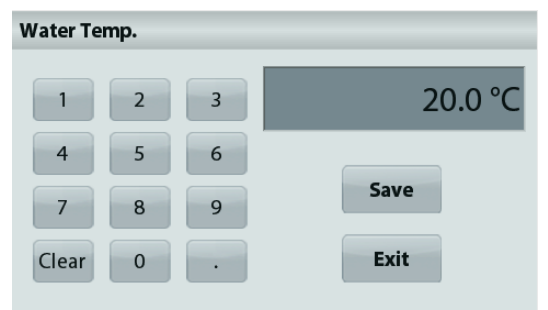

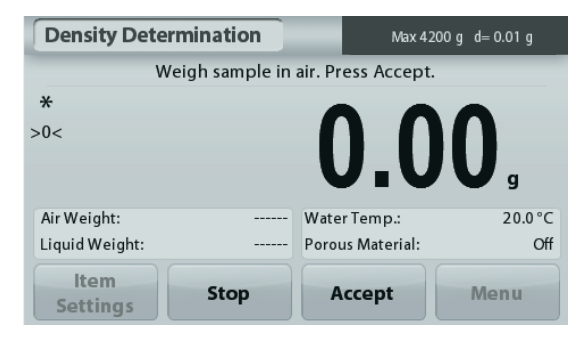

### **EN-18 ADVENTURER BALANCES**

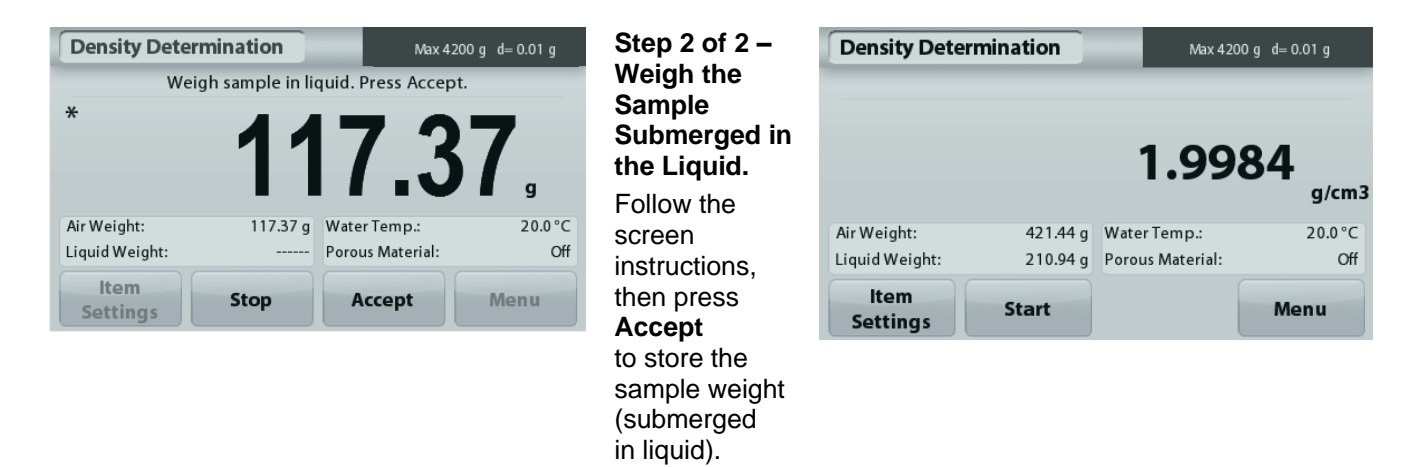

Once the necessary weights have been determined, the density of the sample is displayed in **g/cm<sup>3</sup>** (along with the weight in air, weight in water) on the Application screen.

Press **Start** to reset all the weight values and restart the process.

#### **4.5.2 Measuring the Density of a Buoyant Material Using Water**

Press the **Item Settings** button to open **Settings** screen.

Confirm the following **Setups** are selected:

- **Density Type: Solid**
- **Liquid Type: Water**
- **Porous Material: Off**

Press **Back** to return to the Density Determination home screen.

Follow the same procedure as Solid Material above, except in Density Determination step 2, **push the sample down** into the liquid until it is fully submerged.

#### **4.5.3 Measuring the Density of a Solid Using an Auxiliary Liquid**

To enable this feature, enter the Density Determination Setup menu and select the following: **Density Type: Solid; Liquid Type: Other; Porous Material: Off**.

Confirm the default values displayed (Liquid Density, etc) are correct.

To adjust the Liquid Density value, touch the **Auxiliary liquid** button and select Other.

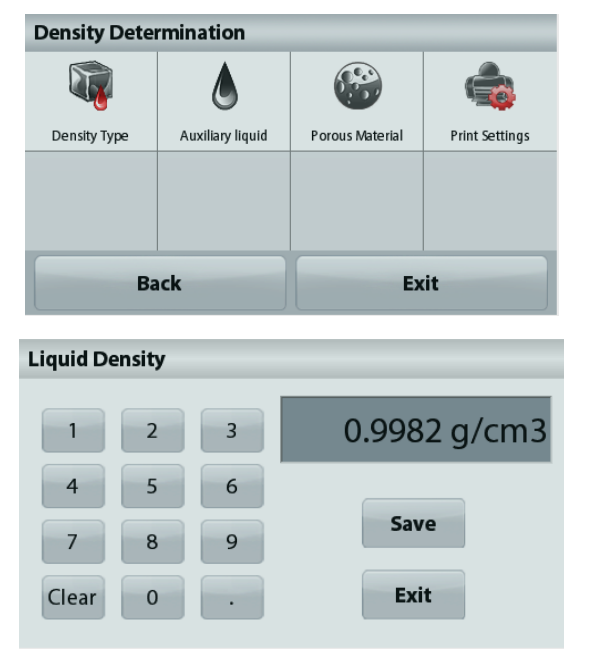

A numeric input window appears.

Key in the density in g/cm<sup>3</sup>, then press **Save**.

The display returns to the previous screen.

To return to the Density Determination home screen, touch **Back**.

Begin the Density determination process as per above.

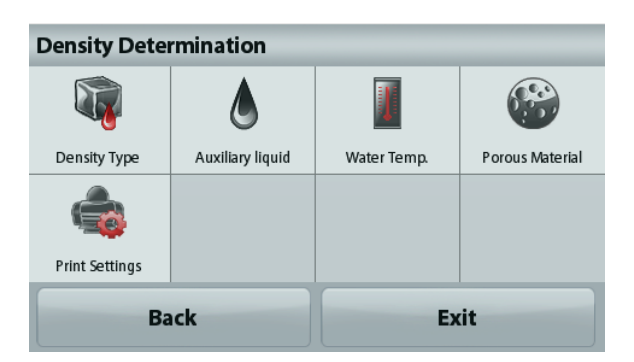

#### **4.5.4 Measuring the Density of a liquid using a Calibrated Sinker** (not supplied)

To enable this feature, enter the Density Setup menu and select the following; **Density Type: Liquid**.

**Note:** when the Density Type is set to Liquid, the Liquid type and Porous material selections are disabled.

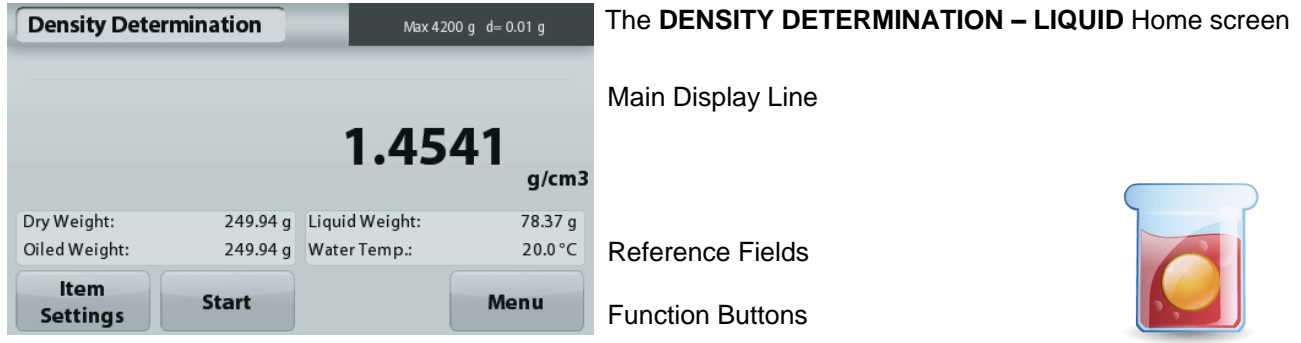

Application Icon

Confirm that the default value displayed (sinker volume) is correct. To edit the default values, touch **Sinker Volume**. To adjust the Sinker volume value, touch the **Sinker Volume** button.

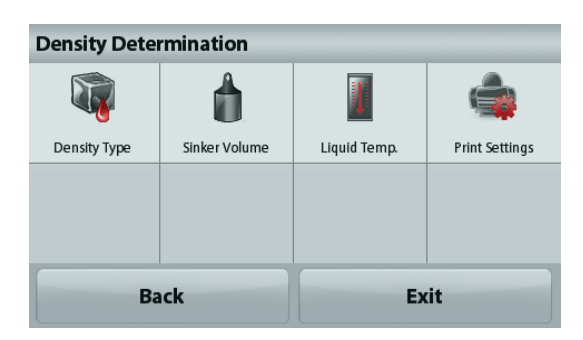

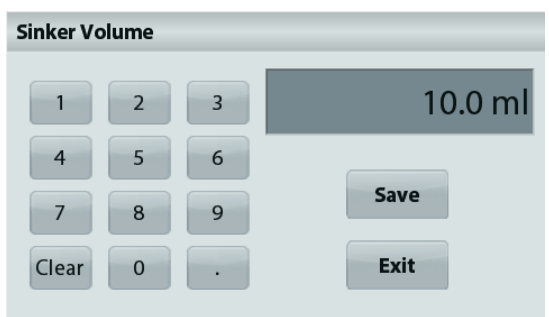

A numeric input window is displayed.

Key in the desired value, then press **Save**.

The display returns to the previous screen with the new value highlighted.

To return to the Density Determination home screen, touch **Back**.

Press **Start** to start the process.

#### **Step 1 of 2 – Weigh the Sinker in Air.**

Follow the screen instructions, then press **Accept** to store the sinker weight ("in air").

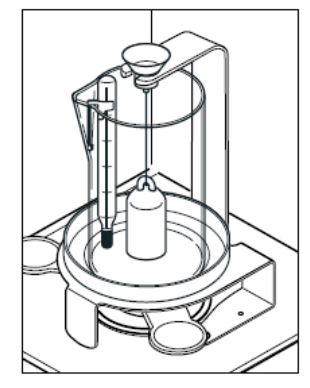

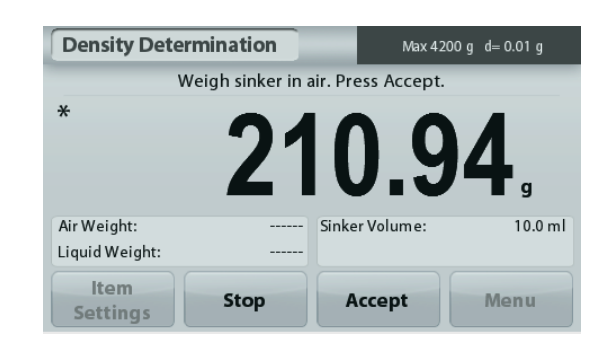

#### **Step 2 of 2 – Weigh the Sinker Submerged in the Test Liquid.**

Follow the screen instructions, then press Accept to store the sinker weight (submerged in liquid).

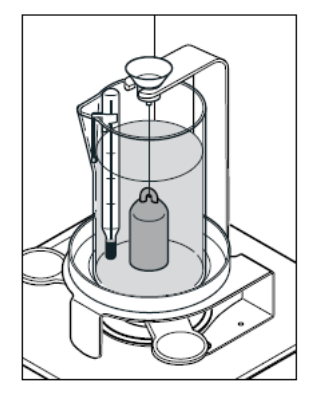

Once the necessary weights have been determined, the density of the Liquid sample is displayed in **g/cm<sup>3</sup>** (along with the weight in air, weight in water) on the Application screen.

Press **Start** to reset all the weight values and restart the process.

#### **4.5.5 Measuring the Density of Porous Material Using Oil**

To enable this feature, enter the Density Determination **Setup** menu, and set the following:

- **Density Type: Solid**
- **Liquid Type: Water**

**Density Determination** 

Air Weight:

Liquid Weight:

Item

**Settings** 

**Porous Material: On**

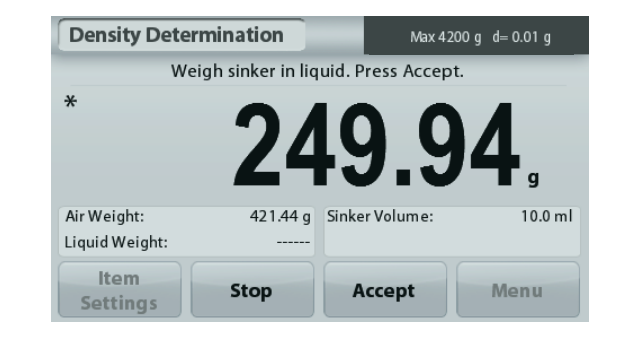

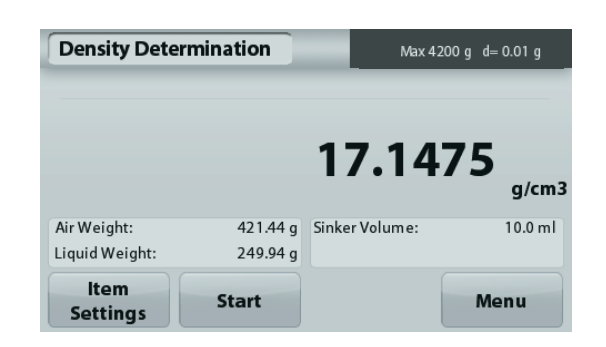

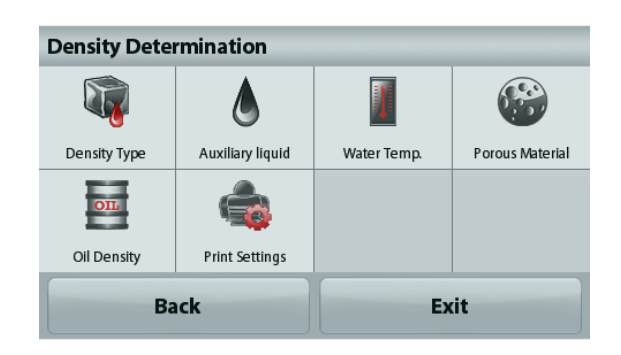

The **DENSITY DETERMINATION – POROUS** Home screen

Main Display Line

Max 4200 g d= 0.01 g

 $g/cm3$ 

Off

 $20.0 °C$ 

Menu

1.9984

421.44 g Water Temp.:

**Start** 

210.94 g Porous Material:

Reference Fields

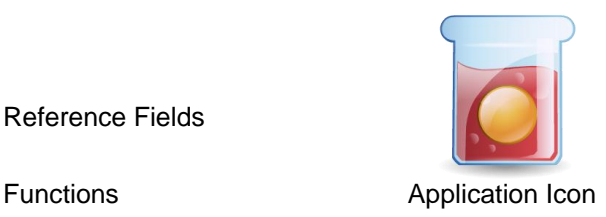

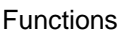

Confirm the default values displayed (Water Temp) are correct.

To edit the default values, touch **Item Settings**. The Settings screen appears.

The balance calculates water density based on the water temperature value entered (look-up table). Measure the actual water temperature using a precision thermometer.

To adjust the Water Temperature or Oil Density values,

touch the **Water Temp** or **Oil Density** button.

Numeric input windows appear.

Key in the desired value, then press **Save**.

The display returns to the previous screen with the new value highlighted.

To return to the Density Determination home screen, touch **Exit**.

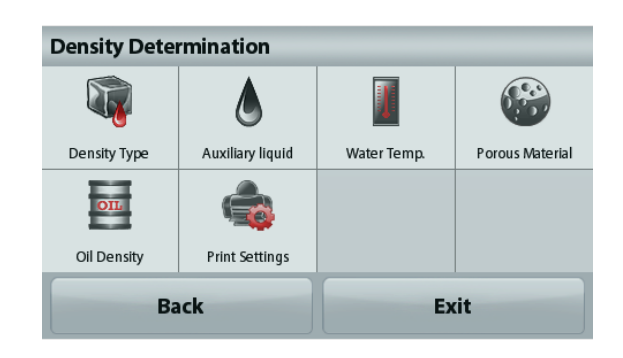

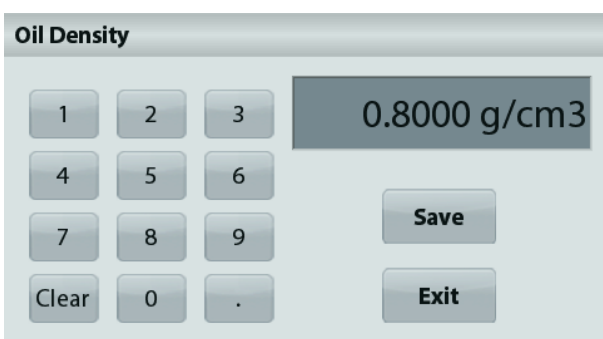

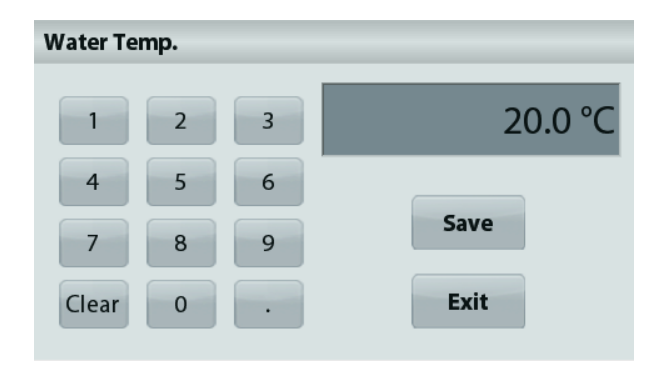

#### Press **Begin Density Calculation**.

**Step 1 of 3 – Weigh the Un-Oiled Sample in Air.**

Follow the screen instructions then press **Accept** to store the dry sample weight (in air).

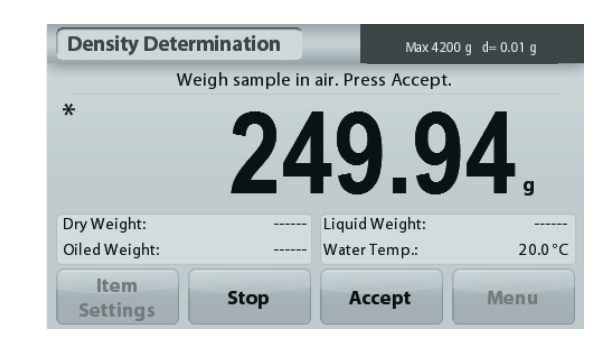

Max 4200 g d= 0.01 g

#### **Step 2 of 3 – Weigh the Oiled Sample in Air.**  Follow the screen instructions then press **Accept**

to store the sample weight (oiled).

### **Step 3 of 3 – Weigh the Oiled Sample Submerged in Liquid.**

Follow the screen instructions then press **Accept** to store the oiled sample weight (submerged in liquid).

Once the necessary weights have been determined, the density of the sample is displayed in **g/cm<sup>3</sup>** (along with the weight in air, un-oiled and oiled, and weight in water) on the Application screen.

The value stays on the display until **Start** is touched.

Press **Start** to reset all the weight values and restart the process.

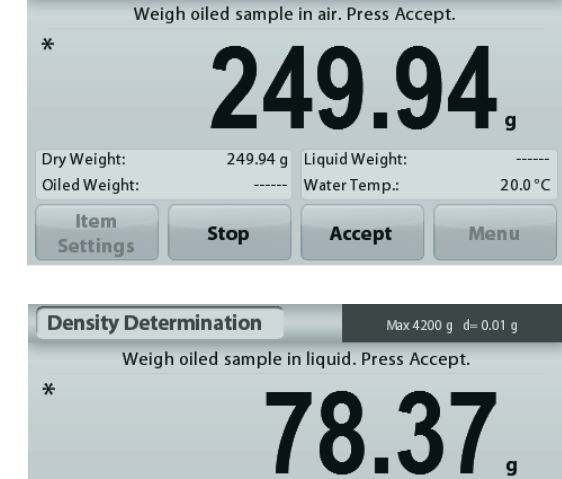

**Density Determination** 

Dry Weight

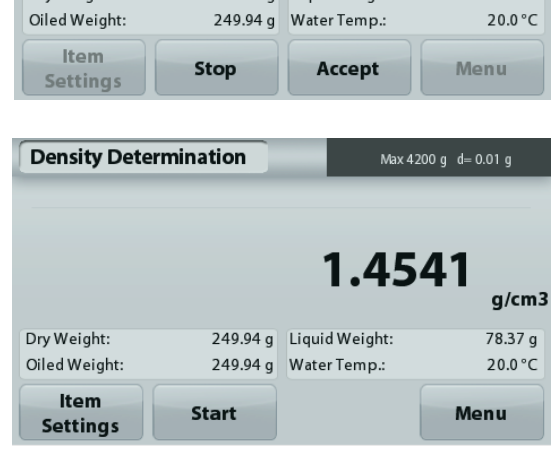

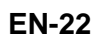

#### **4.6 Check Weighing**

**Note:** Before using any application, be sure the balance has been leveled and calibrated.

Check Weighing is used to compare the weight of a sample against target limits.

#### **Check Weighing**

- 1. In the upper left portion of the home screen, select Check Weighing
- 2. The default (or last) Check weight limits are displayed.
- 3. Place objects on the pan.
- 4. The Under/Accept/Over status is shown in the progress bar area while the actual weight of the item is shown on the main Display Line.

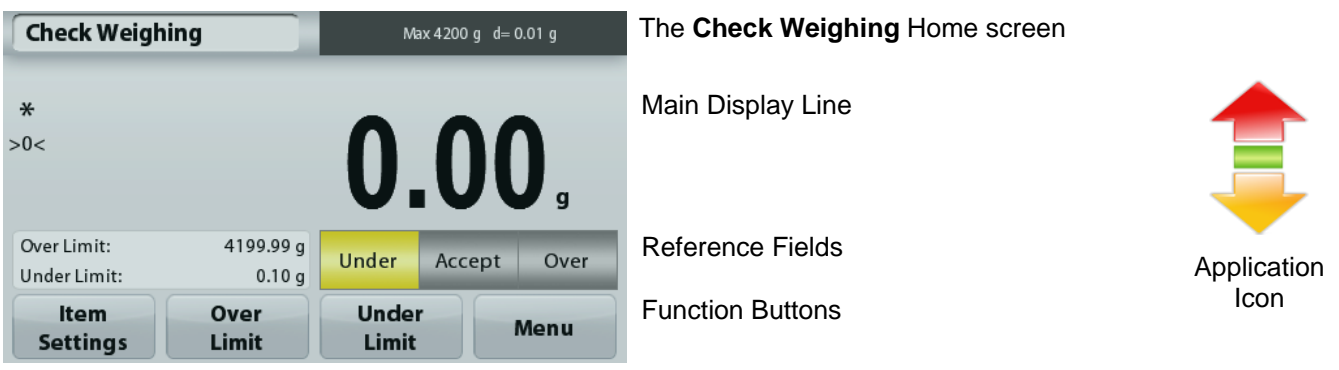

To set the *Over Limit valu*e, touch the **Over Limit** button To set the *Under Limit value*, touch the **Under Limit** button A numeric input window appears.

Enter the desired Limit Weight, then press **Save**.

To return to the CHECK WEIGHING home screen, touch **Exit**.

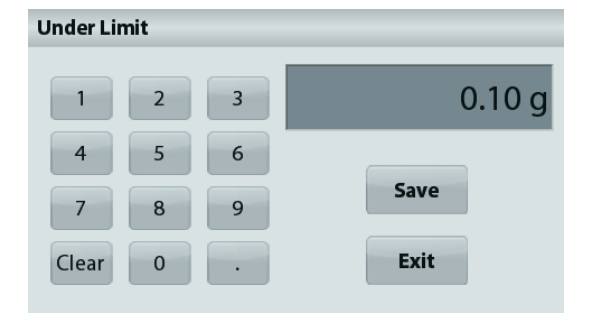

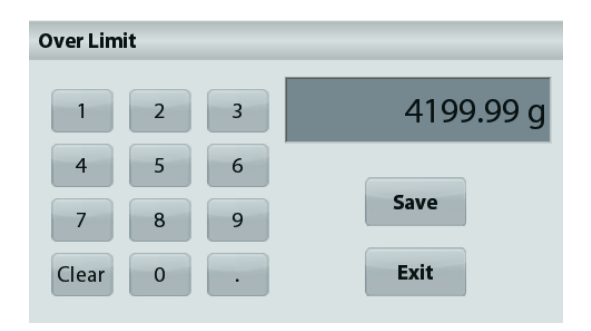

#### **4.6.1 Item Settings**

To view or adjust the current settings

Touch the **Item Settings** button. The Settings screen appears.

**Sample Name:** Assign a name to the sample.

**Print settings:** Change printing settings. See section 7 for more information.

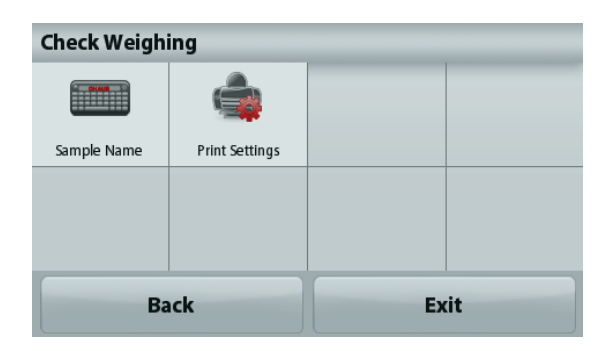

### **4.7 Display Hold**

**Note:** Before using any application, be sure the balance has been leveled and calibrated.

Two Modes are available:

**Display Hold** - allows the user to capture and store a stable weight.

**Peak Hold** - allows the user to capture and store the highest stable weight.

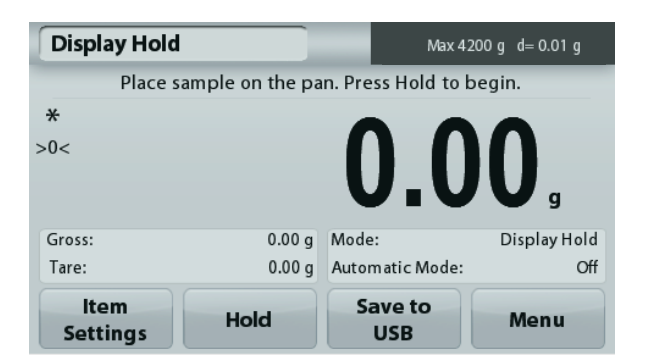

The **Display Hold** Home screen

Main Display Line

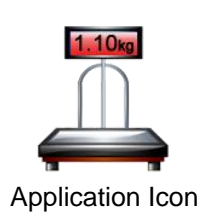

Reference Fields

Function Buttons

### **Display Hold**

#### **4.7.1 Display Hold**

- 1. In the upper left portion of the home screen, select Display Hold
- 2. Place the sample on the pan and press **Hold** at any time while the weight is being captured.
- 3. The Main Display Line now shows the first stable weight.
- 4. Press **Clear** to remove the hold and return to Display Hold Home screen.

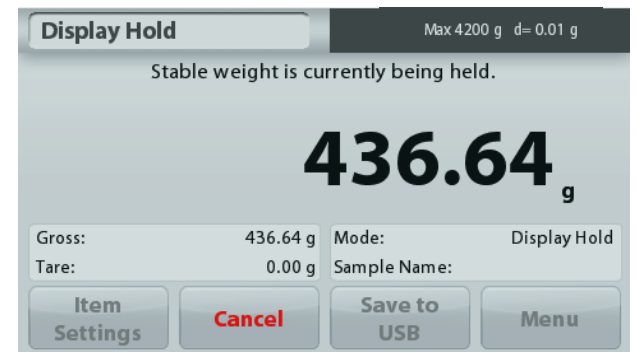

#### **Peak Hold**

#### **4.7.2 Peak Hold**

- 1. In the upper left portion of the home screen, select Display Hold
- 2. Choose Peak Hold Mode in Item Settings (see section 4.7.3).
- 3. Place sample on the pan and press **Start** to begin.
- 4. Continue to weigh samples. The highest stable weight will be held.
- 5. To remove the hold and return to normal operation press **Stop**.

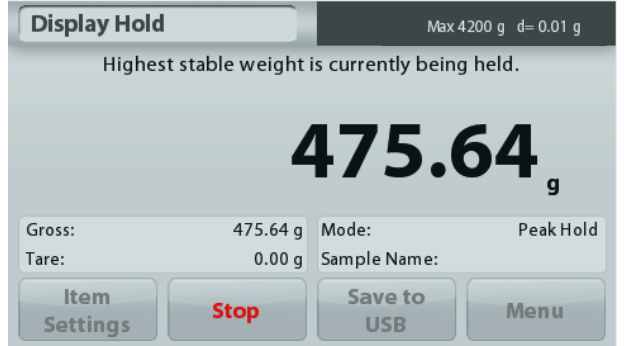

#### **ADVENTURER BALANCES EN-25**

#### **4.7.3 Item Settings**

To view or adjust the current settings

Touch the **Item Settings** button. The Settings screen appears.

**Mode:** Choose between Peak Hold and Display Hold (default).

**Sample Name:** Assign a name to the sample.

**Print settings:** Change printing settings. See section 7 for more information.

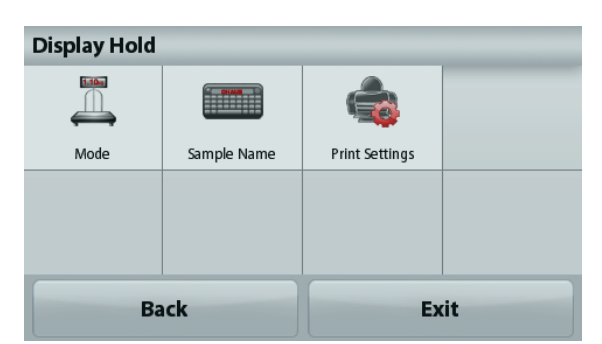

**Note:** The **Save to USB** button will only appear after a USB flash drive has been connected to the balance. See section 4.1.3 for more information.

#### **4.8 Totalization**

**Note:** Before using any application, be sure the balance has been leveled and calibrated.

Totalization measures the cumulative weight of a sequence of items. The cumulative total may exceed the capacity of the Balance. The maximum number of samples (n) is 99.

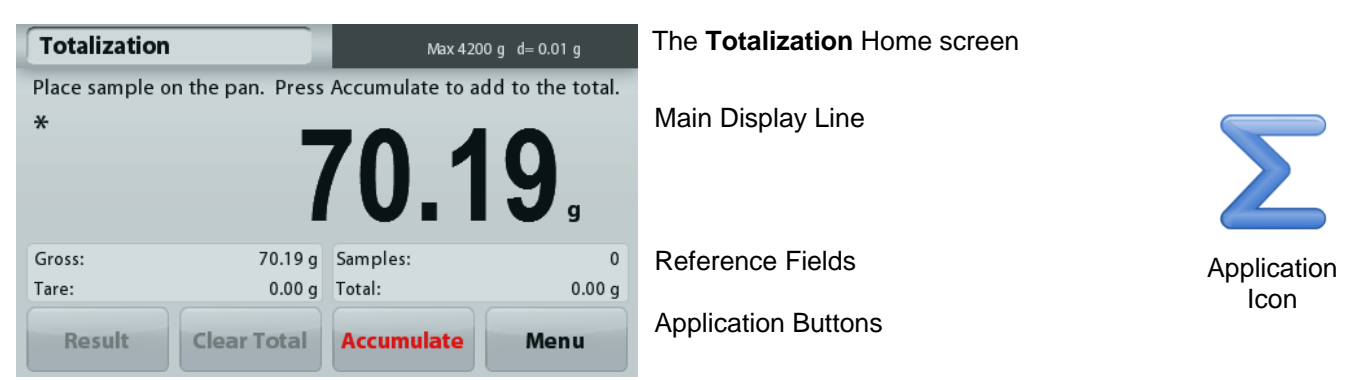

#### **Totalization**

- 1. In the upper left portion of the home screen, select Totalization
- 2. Place item on the pan to begin. The sample weight is shown on the Main Display Line.
- 3. Press **Accumulate** to add the weight (when stable) of the item to the total.
- 4. Remove the item from the weighing pan, then add the next item and continue as above.
- 5. Press **Result** to view the results from the totalization.
- 6. When finished, press the Clear Total button to reset the accumulated weight to zero.

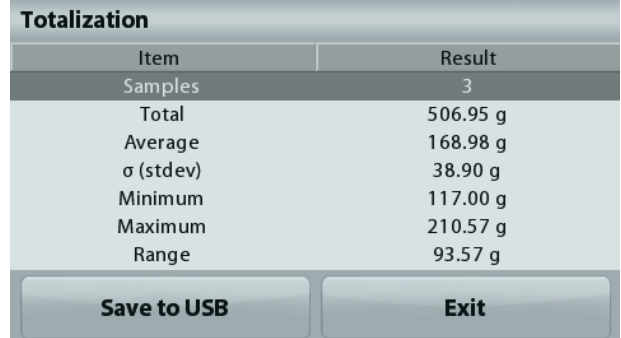

7. Press **Save to USB** to save the result to a USB flash drive or **Exit** to return to the Totalization Home screen.

**Note:** Changing units converts the Accumulation results to the selected unit.

### **4.9 Formulation**

**Note:** Before using any application, be sure the balance has been leveled and calibrated.

Use this application for compounding and recipe making. The maximum number of components is 50.

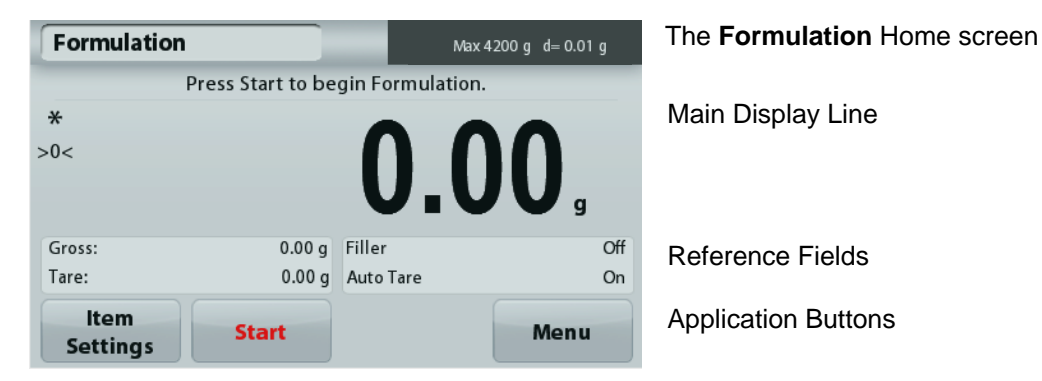

#### **Formulation**

- 1. In the upper left portion of the home screen, select Formulation
- 2. Press **Start** to begin the compounding process.
- 3. Place the first ingredient on the pan (or in a tared container) and press Accept to store the component.
- 4. Continue adding components and pressing **Accept** to store the weight of the individual components until the formula is complete. The **Total** line shows the total weight of all the components.
- 5. Press Stop to finish the Formulation. The Formulation results are displayed:

**Note:** If Filler is set to On (see section 4.9.1 below), the balance will ask to add a filler material to complete the formulation. Add the filler material and press Accept to complete the formulation and display the results.

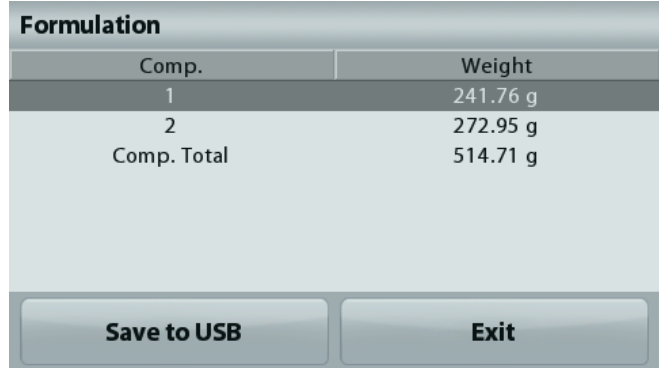

6. Press **Save to USB** to save the results to a USB flash drive or **Exit** to return to the Formulation Home screen.

**Note:** The formulation results will be cleared when a new formulation starts.

#### **4.9.1 Item Settings**

To view or adjust the current settings

Touch the **Item Settings** button. The Settings screen appears.

> **Filler:** If set to On, a filler material is asked for at the end of the formulation.

**Automatic Mode:** If set to On, the balance will automatically Tare after the component weight has been accepted.

**Print settings:** Change printing settings. See section 7 for more information.

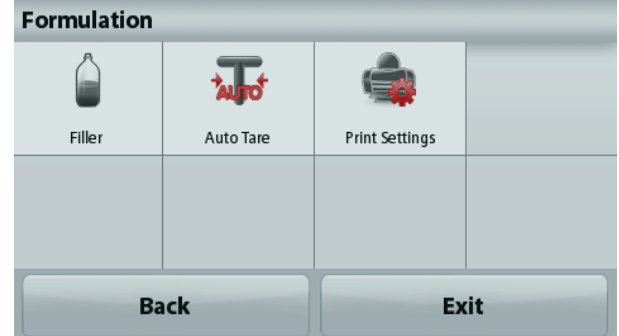

#### **4.10 Additional Features**

#### **4.10.1 Weigh Below**

The Adventurer balance is equipped with a weigh below hook for weighing below the balance. Note: Before turning the balance over, remove the pan and draft shield elements (if present) to prevent damage

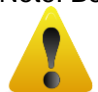

### **Attention: Do not place the balance on the pan support cone or Load cell Pins**

To use this feature, remove power from the balance, then remove the protective cover for the weigh below opening.

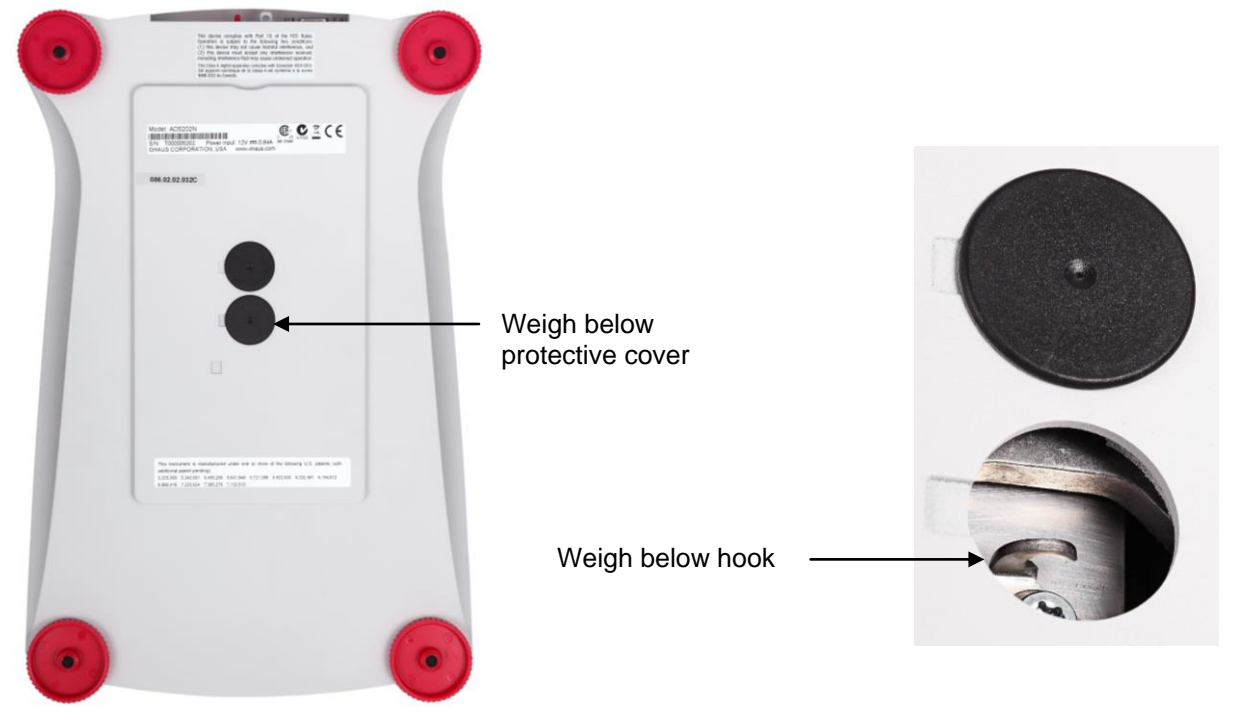

The balance can be supported using lab jacks or any other convenient method. Ensure the balance is level and secure. Power on the balance, then use a string or wire to attach items to be weighed.

### **5. MENU SETTINGS**

#### **5.1 Menu Navigation**

#### User menu structure:

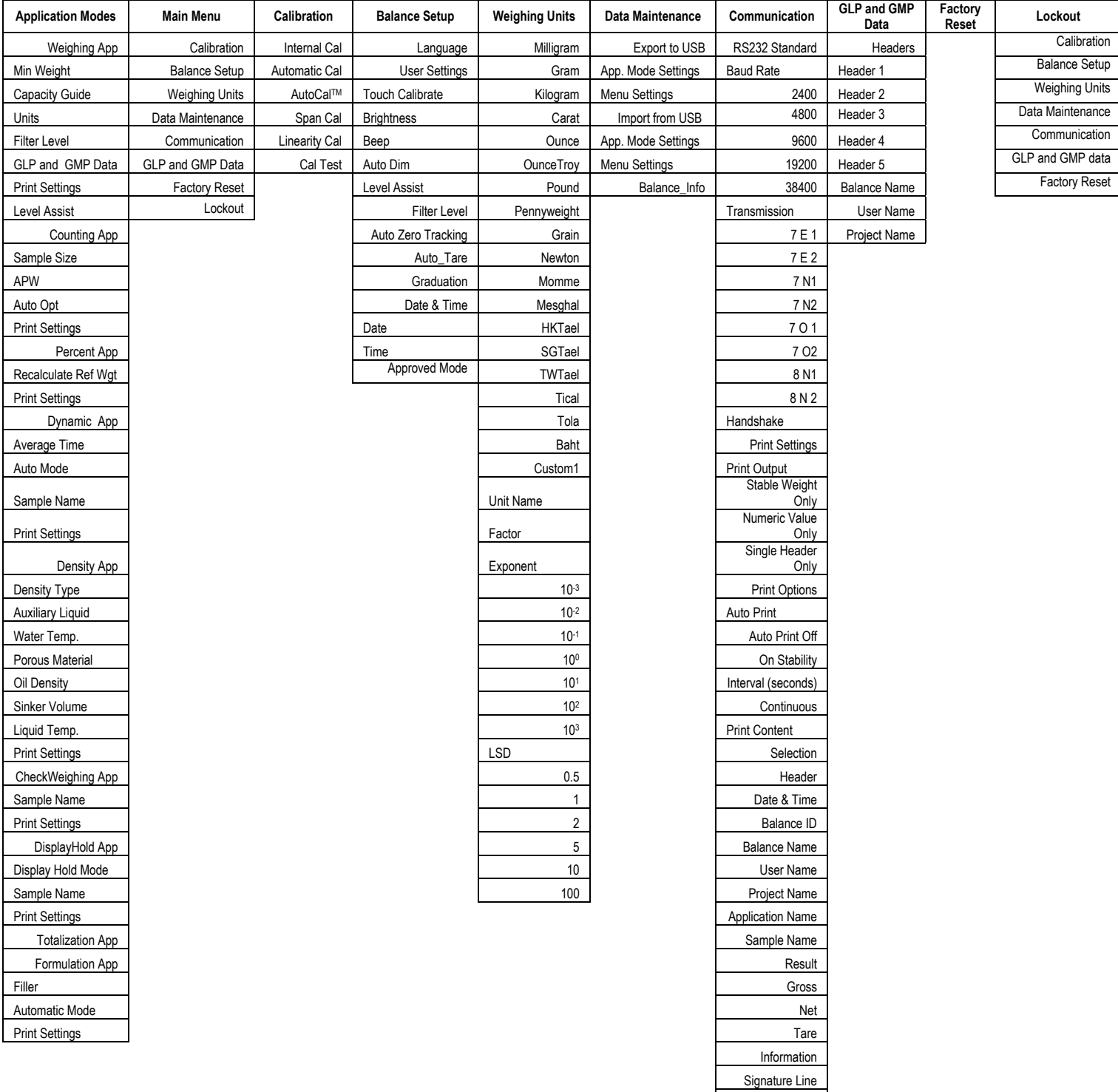

Line Feed Save To USB

All menu navigation is performed by touching the display. To enter the Menu, touch **Menu** from any Application Home screen. The Main menu appears, with buttons for **Back** and **Exit**. Continue touching the appropriate list item to navigate to the Menu items.

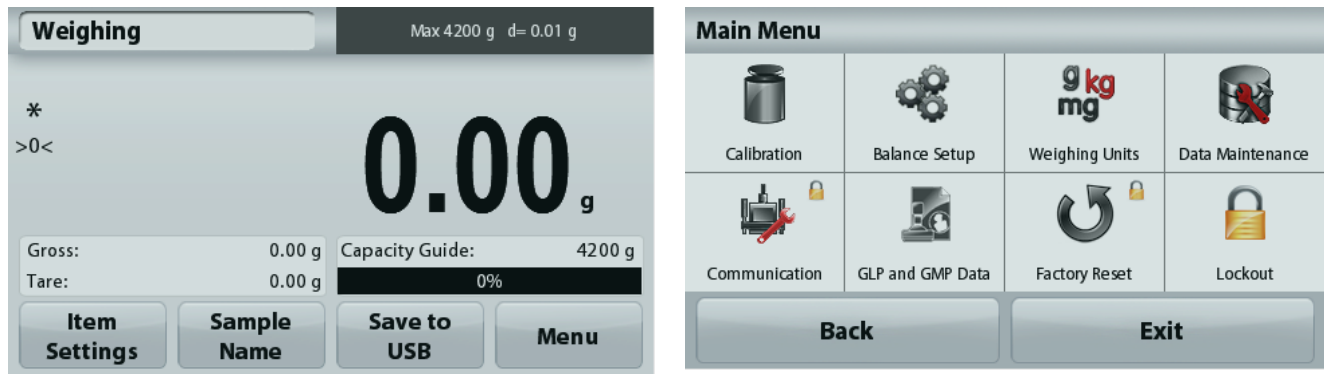

#### **5.1.1 Changing Settings**

To change a menu setting, navigate to that setting using the following steps:

#### **Enter the Menu**

From any Application screen, Touch **Menu.**  The Main Menu List appears on the display.

#### **Select the Sub-Menu**

Find the item of the Main Menu List and touch it. The Sub-Menu appears.

#### **Select the Menu Item**

Continue until the desired setting is chosen in the Menu list. Touch the setting to change it. The changed setting will be displayed as highlighted yellow for about 1 second to confirm the changed value.

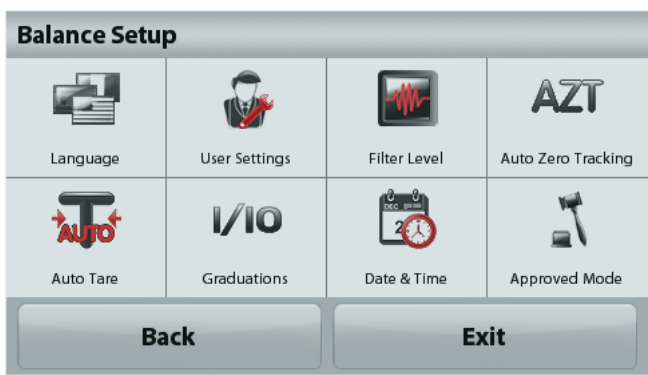

#### **Exit the Menu and Return to the Current Application**

After the setting is confirmed, touch **Exit** to return to the Application.

**Note:** at any time the **Back** & **Exit** buttons can be touched to navigate to the desired area of the menu or return to the current Application. Continue until the desired setting is chose in the menu list.

The Adventurer balance Main menu structure is illustrated below.

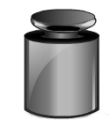

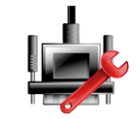

**Communication GLP and GMP** 

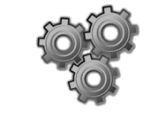

**Calibration Balance Setup Weighing** 

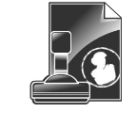

**Data**

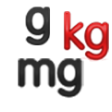

**Units**

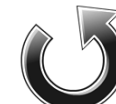

**Factory Reset**

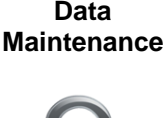

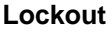

### **5.2 Calibration**

Adventurer Balances (InCal models) offer a choice of six calibration methods: Internal Calibration, Automatic Calibration, AutoCal™ Adjustment, Span Calibration, Linearity Calibration and Cal Test (Calibration Test).

**Note:** The calibration unit is always in grams.

**Attention:** Do not disturb the balance during any calibration.

#### **5.2.1 Calibration sub-menu (InCal models)**

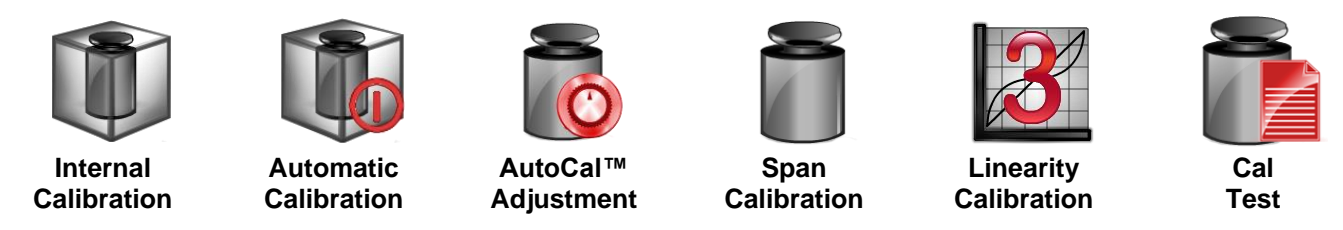

**Note:** /E models only have Span Calibration, Linearity Calibration and Cal Test.

#### **5.2.2 Internal Calibration**

Calibration is accomplished with the internal calibration mass. Internal Calibration can be performed at any time, provided the balance has warmed up to operating temperature and is level.

With the Balance turned ON and no load on the pan, touch **Internal Calibration**. Alternatively, press the Cal key on the balance.

The Balance begins to calibrate. And no load on the pan, touch Internal Calibration.

The display shows the status, then returns to the current application.

To cancel at any time, press **Save.**

#### **5.2.3 Automatic Calibration**

When **Automatic Calibration** is set ON, the balance performs a self-calibration:

- when it senses a temperature change of 1.5°C
- or every 11 hours

AutoCal will automatically calibrate the Balance (using the internal mass) each time there is a change in temperature significant enough to affect accuracy or every 11 hours.

An information screen will appear when an Automatic Calibration is about to start. Three option buttons will be displayed:

**Now** – Press to perform the calibration directly.

**5 min** – Press to perform the calibration after 5 minutes.

**Deactivate** – Press to deactivate the Automatic Calibration function.

#### **5.2.4 AutoCal™ Adjustment**

Use this calibration method to adjust the span calibration point, without affecting the span or linearity calibration.

Calibration Adjust may be used to adjust the result of the Internal Calibration by +100 divisions.

**Note:** Before making a calibration adjustment, perform an Internal Calibration. To verify whether an adjustment is needed, place a test mass equal to the **span calibration value** on the pan and note the difference (in divisions) between the nominal mass value and the actual Balance reading. If the difference is within +1 division, calibration adjustment is not required. If the difference exceeds +1 division, calibration adjustment is recommended.

*Example:*

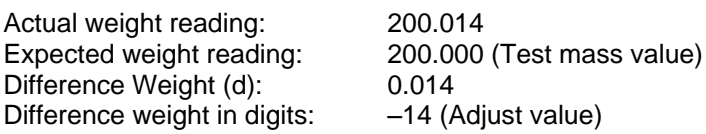

To perform a Calibration Adjustment, touch AutoCal Adjustment from the Calibration Menu; Enter the value (positive or negative divisions) to match the difference noted earlier in the procedure.

Recalibrate using Internal Calibration. After calibration, place the test mass on the pan and verify that the mass value now matches the displayed value. If not, repeat the procedure until Internal Calibration reading agrees with the test mass.

Once completed, the balance stores the Adjustment value and the display returns to the current application.

#### **5.2.5 Span Calibration**

Span calibration uses two calibration points, one at **zero load** and the other at **specified full load** (span). For detailed calibration mass information please see the specification tables in section 9.

With the balance turned ON and no load on the pan, touch Span Calibration to initiate the procedure. Additional calibration values to be used are shown on the display. The best accuracy is achieved using the mass closest to the full span value.

**Note:** To change the span calibration point, touch the alternate weight shown on the display. Follow the screen instructions and place the specified calibration weight on the scale when prompted to do so. When complete, the display shows the Span calibration status and returns to the current application.

#### **5.2.6 Linearity Calibration**

Linearity calibration uses three calibration points, one at zero load and the others at specified loads. With no load on the scale, press Linearity Calibration to begin the process. The balance captures the zero point, and then prompts for the next weight. Continue to follow the instructions on the display until the calibration is completed.

To cancel at any time, press **Cancel.**

#### **5.2.7 Calibration Test**

Use Calibration Test to compare a known calibration weight against the stored span calibration data.

With no load on the scale, press **Cal Test** to begin the process. The balance captures the zero point, then prompts for the span value.

The display shows status, followed by the difference between the current calibration weight and the stored calibration data.

#### **5.3 Balance Setup**

Enter this sub-menu to customize Balance functionality.

#### **5.3.1 Balance Set-up sub-menu**

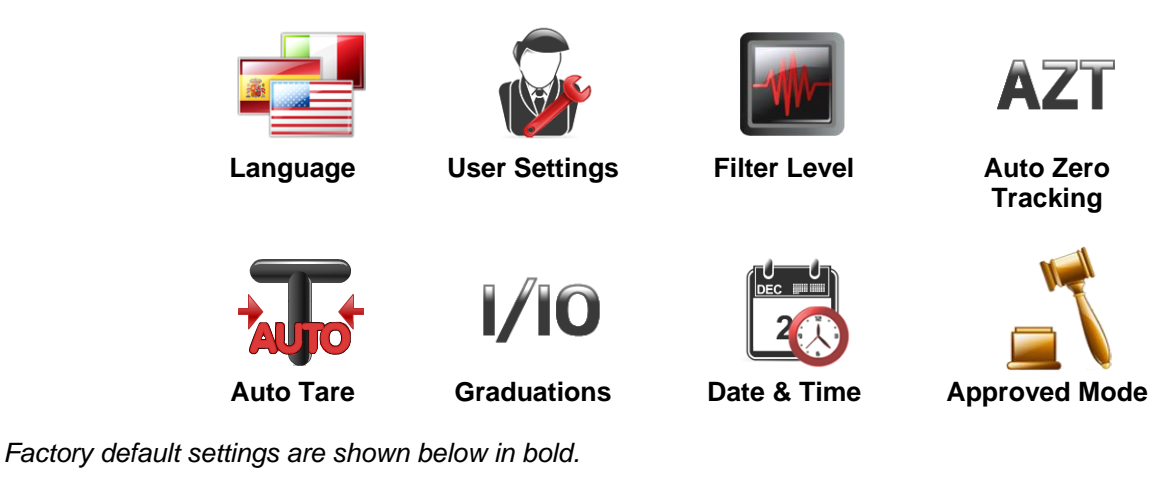

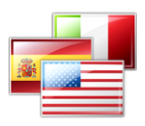

#### **5.3.2 Language**

Set the language displayed for menus and displayed messages.

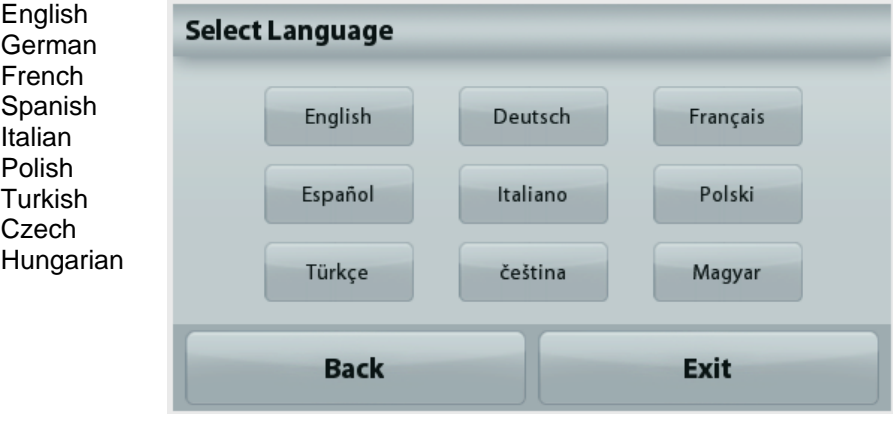

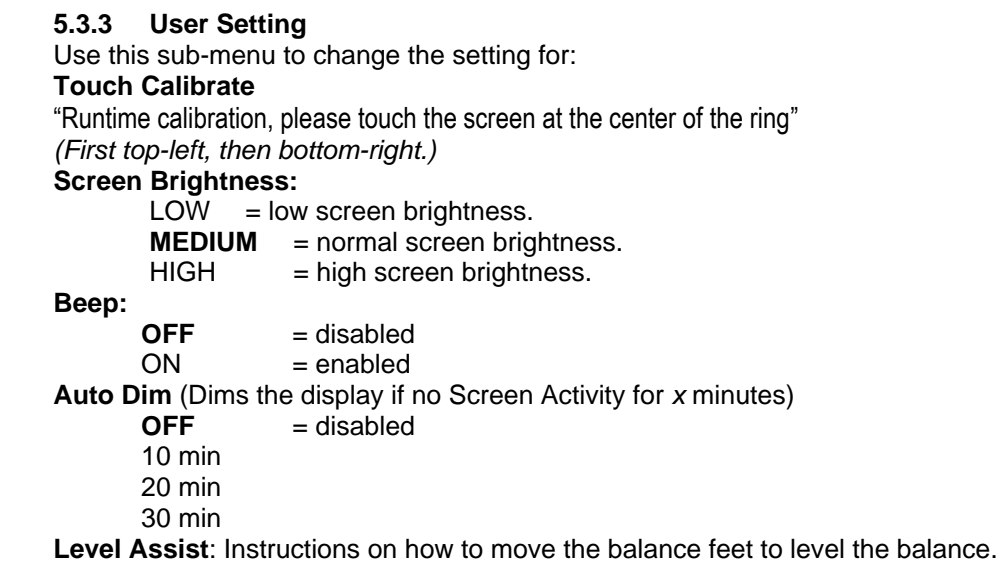

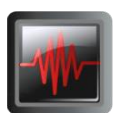

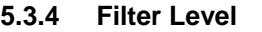

Set the amount of signal filtering.

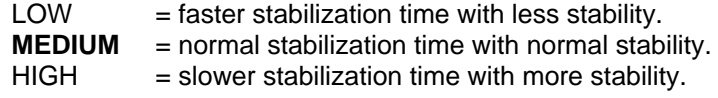

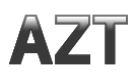

#### **5.3.5 Auto Zero Tracking**

Set the automatic zero tracking functionality.

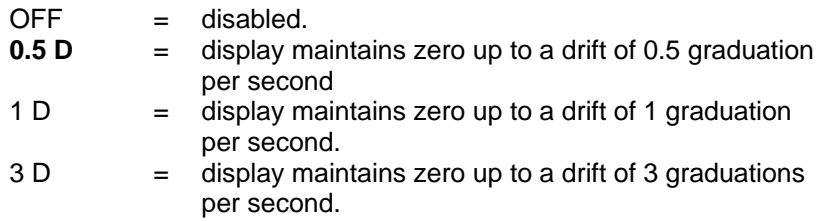

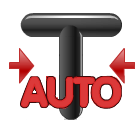

#### **5.3.6 Auto Tare**

Set the automatic Tare.

**OFF** = disabled. ON = enabled.

'Place container on the pan' will be displayed when an Automatic Tare is about to start.

A **Deactivate** button is displayed underneath the text. Press this button to deactivate the Automatic Tare function

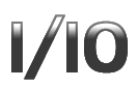

#### **5.3.7 Graduations**

Set the displayed readability of the balance.

**1 Division** = standard readability. 10 Divisions = readability is increased by a factor of 10.

For example, if the standard readability is 0.01g, selecting 10 Divisions will result in a displayed reading of 0.1g.

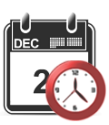

#### **5.3.8 Date & Time**

Set the current Date and Time.

Change the format (if desired), then enter the current value.

Press **Save** to confirm the new value.

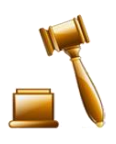

#### **5.3.9 Approved Mode**

Use this menu to set the Legal for Trade status.

**OFF** = standard operation.

ON = operation complies with Legal Metrology regulations.

**Note:** When Approved Mode is set to ON, the menu settings are affected as follows:

#### Calibration Menu:

AutoCal internal Calibration is forced to ON and hidden. Internal Calibration and Calibration Test functions are available. All other functions are hidden.

Balance Setup Menu:

Filter Level is locked at the current setting.

Auto Zero Tracking is limited to 0.5 Division and OFF. The selected setting is locked.

Auto Tare is locked at current setting.

Graduations is forced to 1 Division and the menu item is hidden.

Communication Menu (Communication->Print Settings->Print Output):

Stable Weight Only is locked ON.

Numeric Value Only is locked OFF.

Communication Menu (Communication->Print Settings->Auto Print): Auto print mode selections are limited to OFF, On Stability, and Interval.

Continuous is not available.

Data Maintenance Menu:

Export to USB is hidden

Import from USB is hidden Lockout Menu:

Menu is hidden

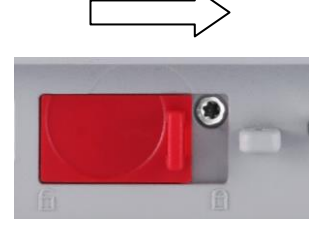

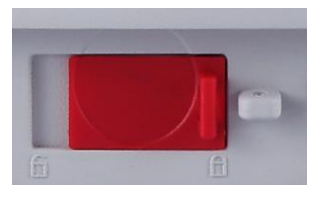

**Note:** The security switch located at the rear of the balance must be in the locked position to set Approved Mode to ON. The security switch must be in the unlocked position to set Approved Mode to OFF. See Section 6.

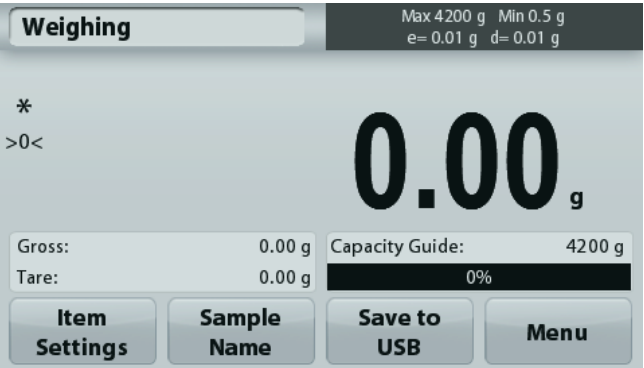

Weighing application main screen with LFT turned ON.
## **5.4 Weighing Units**

Enter this sub-menu to activate the desired units of measure. This menu can also be accessed by pressing the unit symbol in an application home screen.

**Note:** Due to national laws, the balance may not include some of the units of measure listed.

## **5.4.1 Units Sub-menu**

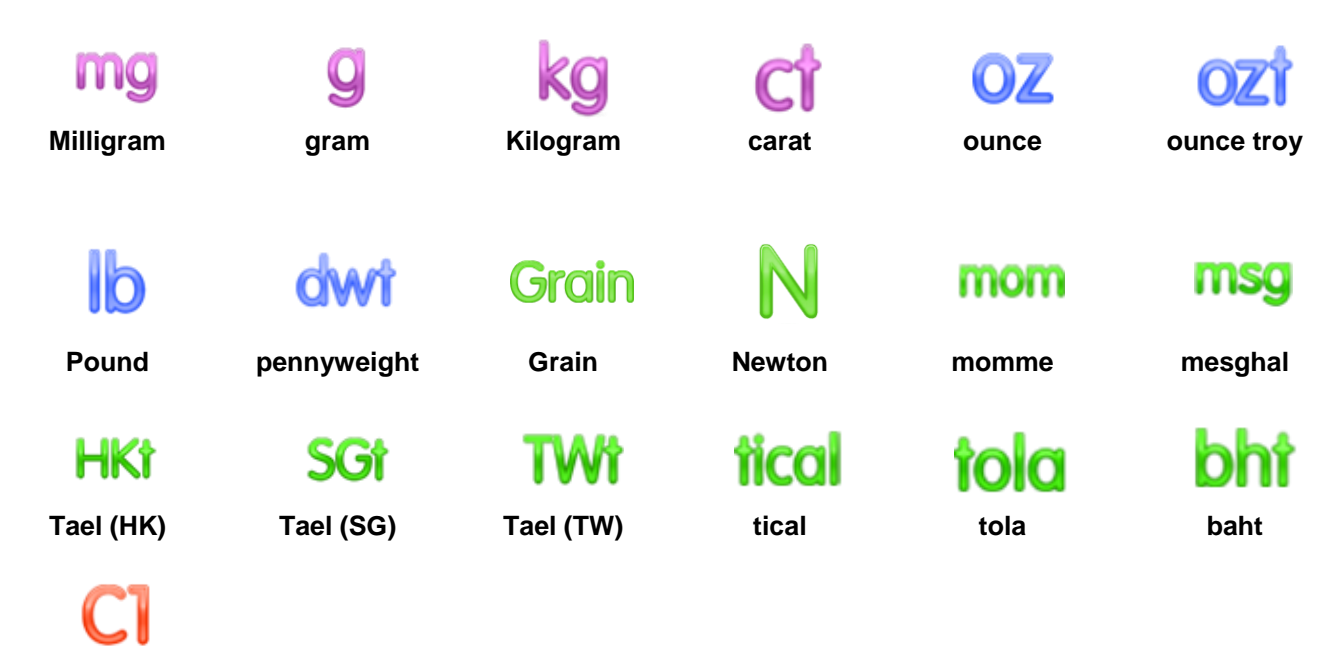

**Note:** If Approved Mode is set to **ON**, some units will not be displayed.

Use the Custom Unit to display weight in an alternative unit of measure. The custom unit is defined using a conversion factor, where the conversion factor is the number of custom units per gram expressed in scientific notation (Factor x 10^Exponent).

*For example:* To display weight in troy ounces (0.03215075 troy ounces per gram) enter a Factor of 0.3215075 and an Exponent of -1.

The Custom Unit's name can be customized up to 3 characters.

## **5.5 Data Maintenance**

**Custom Unit 1**

Enter this sub-menu to customize data transfer settings.

## **5.5.1 Data Maintenance sub-menu**

The Export and Import functions

Setting up multiple balances is simple by exporting the profile from a master balance via a USB drive. The data maintenance tool allows you to save user and application settings to a USB, which can be easily transferred to other Adventurer balances. The data can then be used to configure additional Adventurer balances with the data imported from original balance.

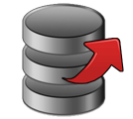

**Export to USB Import from** 

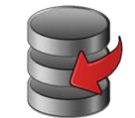

**USB**

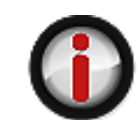

**Balance Info**

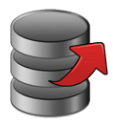

## **5.5.2 Export to USB**

- Export weighing data to a USB flash drive. Two types of data can be exported:
- Application settings (APW, Ref. weight and etc.)
- Menu settings (balance setup function and etc.)

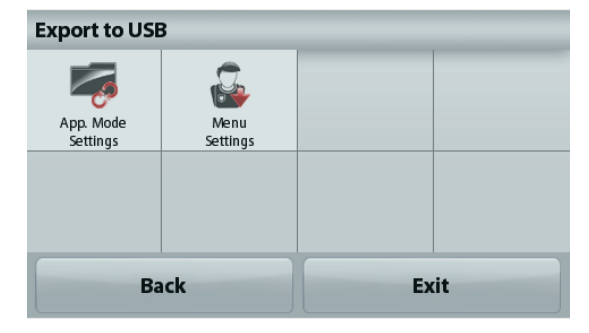

**Note:** The function Save to USB needs to be set to ON to enable data transfer to USB. Please see section 5.6 for more information.

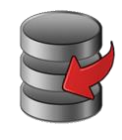

## **5.5.3 Import from USB**

Import weighing data from a USB flash drive.

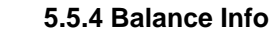

Enter to view information about the balance. Information displayed includes: Balance Type, Balance ID, Capacity, Readability and Software Version.

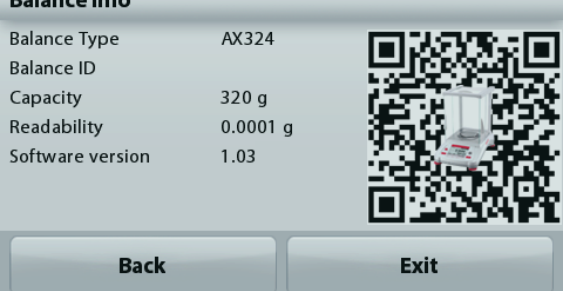

## **5.6 Communication**

Enter this menu to define external communication methods and to set printing parameters. Data may be output to either a printer or PC.

Factory default settings are shown in bold. Enter to view information about the balance.

## **5.6.1 Communication Sub-menu**

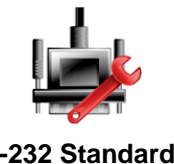

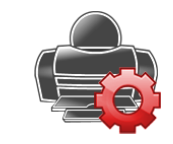

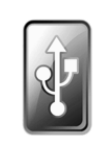

**RS-232 Standard Print Settings Save to USB**

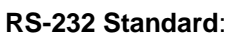

Enter this sub-menu to customize RS-232 Standard settings.

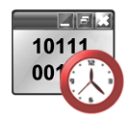

**5.6.2 Baud Rate** Set the baud rate (bits per second).

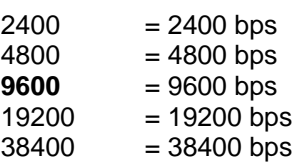

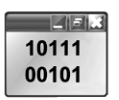

## **5.6.3 Transmission**

Set the data bits, stop bit, and parity.

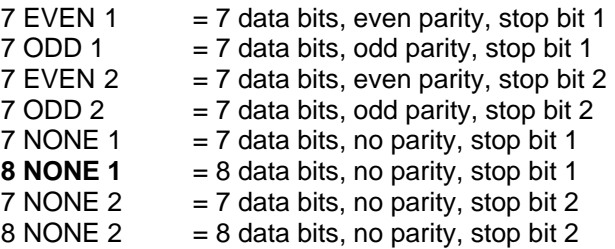

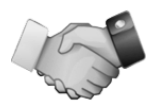

## **5.6.4 Handshake**

Set the flow control method.

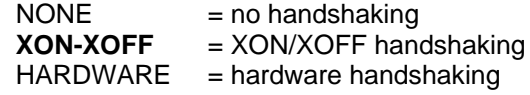

## **Print Settings**

Enter this sub-menu to customize data transfer settings.

## **Print Settings sub-menu**

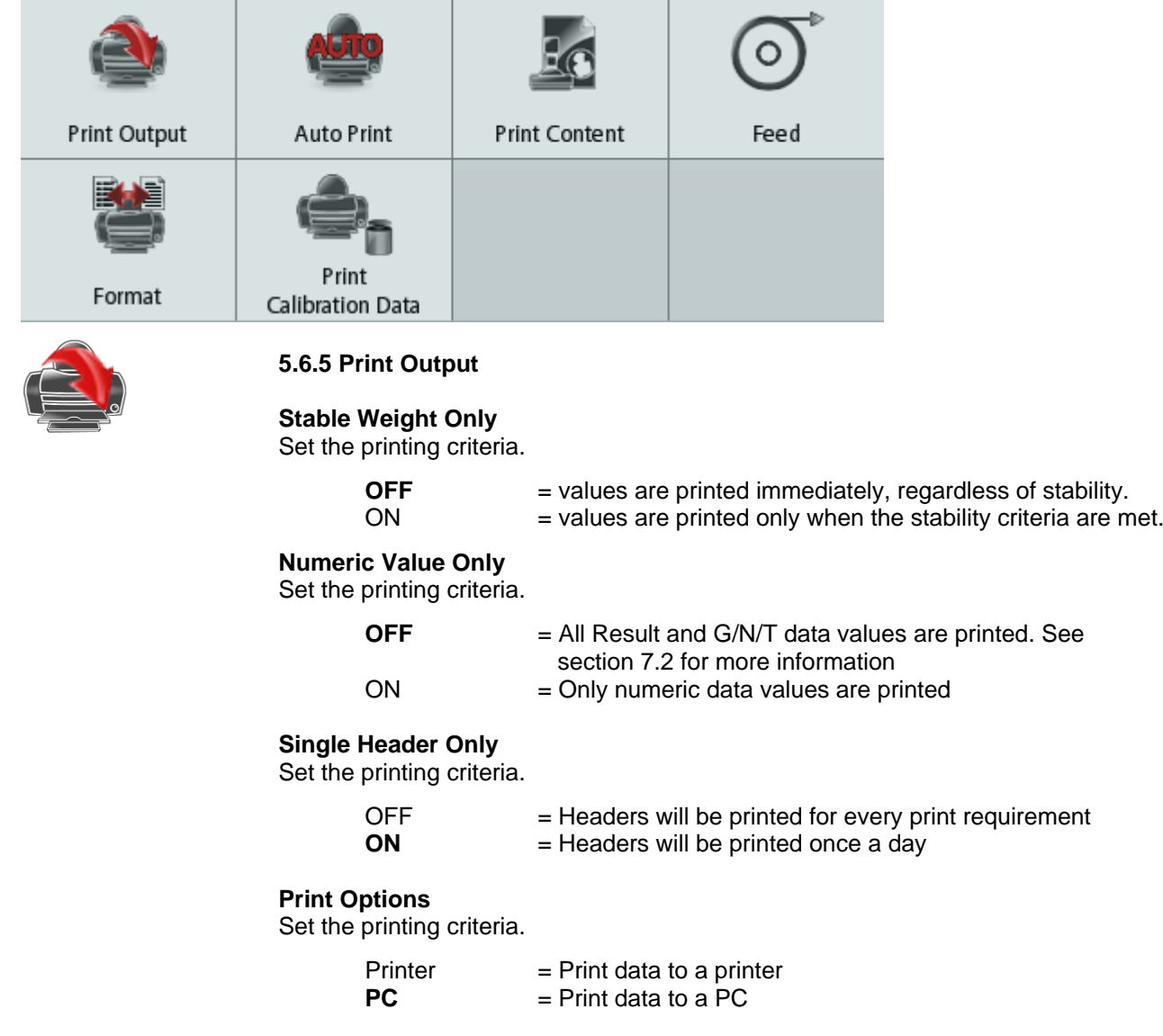

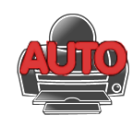

## **5.6.6 Auto Print**

Set the automatic printing functionality.

OFF = disabled ON STABILITY<sup>1</sup> = printing occurs each time the stability criteria are met. INTERVAL<sup>2</sup> = printing occurs at the defined time interval. CONTINUOUS = printing occurs continuously.

 $1$ When ON STABILITY is selected, set the conditions for printing.

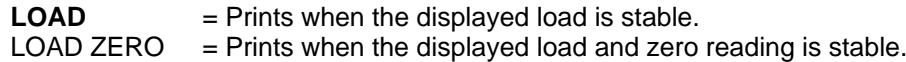

<sup>2</sup>When INTERVAL is selected, set the time interval using the numeric keypad.

Settings of 1 to 3600 seconds are available. Default is 0.

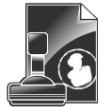

## **5.6.7 Print Content**

Define the content of the printed data. **Selection** Set the status.

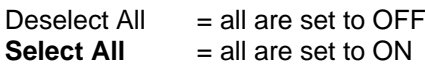

**Header Date & Time Balance ID Balance Name User Name Project Name Application Name Sample Name Result Gross Net Tare Information Signature Line**

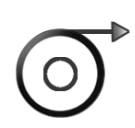

## **5.6.8 Feed**

Set the paper feed.

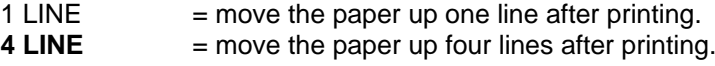

**5.6.9 Format** Set the printing format.

> Single Line  $=$  prints on a single line. **Multiple Lines** = prints on multiple lines.

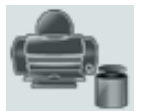

**5.6.10 Print Calibration Data**

Set the printing criteria.

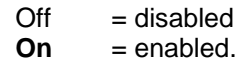

### **Save to USB** Set the status.

 $OFF =$  the data will not be saved to USB

**ON** = the data will be saved to USB

## **ADVENTURER BALANCES EN-39**

## **5.7 GLP and GMP Data**

Enter this menu to set the Good Laboratory Practices (GLP) data and the Good Manufacturing Practices data.

## **5.7.1 GLP Data Sub-menu**

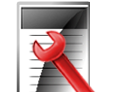

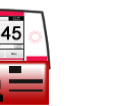

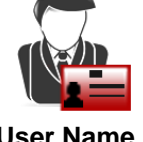

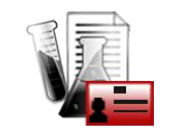

**Header Balance Name User Name Project Name**

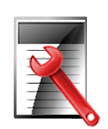

## **5.7.2 Header**

Enables the printing of GLP headings. There are up to 5 headings available.

Alphanumeric settings up to 25 characters are available for each Header setting.

## **5.7.3 Balance Name**

Set the balance identification.

Alphanumeric settings up to 25 characters are available. The default setting is **Adventurer**.

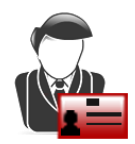

## **5.7.4 User Name**

Set the user identification.

Alphanumeric settings up to 25 characters are available. The default setting is **blank**.

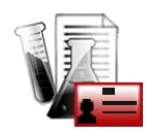

## **5.7.5 Project Name**

Enter this menu to set the Project identification.

Alphanumeric settings up to 25 characters are available. The default setting is **blank**.

## **5.8 Factory Reset**

Use this sub-menu to reset the all menu settings to their Factory default settings. Note: Calibration data is not affected.

> Reset All  $=$  resets all menus to their factory default settings.  $Exit = return to application main screen without resetting any menus.$

## **5.9 Lockout**

Use this sub-menu to lock/unlock certain menus. Once locked, a small lock will appear on the menu icon and the user will not be able to enter that menu.

Click on a menu and choose:

- $\mathsf{OFF}$  = the menu is unlocked
- $ON =$  the menu is locked

## **6. LEGAL FOR TRADE (LFT)**

When the balance is used in trade or a legally controlled application it must be set up, verified and sealed in accordance with local weights and measures regulations. It is the responsibility of the purchaser to ensure that all pertinent legal requirements are met.

## **6.1 Settings**

Before verification and sealing, perform the following steps in order:

- 1. Verify that the menu settings meet the local weights and measures regulations.
- 2. Verify the units turned **On** meet the local weights and measures regulations.
- 3. Perform a calibration as explained in Section 5.
- 4. Set the position of the Security Switch to the locked position.
- 5. Set Approved Mode to ON in the Balance Setup menu.

**Note:** When Approved Mode is set to ON, external calibration can't be performed.

## **6.2 Verification**

A weights and measures official or authorized service agent must perform the verification procedure.

## **6.3 Sealing**

After the Balance has been verified, it must be sealed to prevent undetected access to the legally controlled settings. Before sealing the device, ensure that the security switch is in the Locked position and the Approved Mode setting in the Balance Setup menu has been set to ON.

If using a paper seal, place the seal over the security switch and Bottom Housing as shown.

If using a wire seal, pass the sealing wire through the holes in the security switch and Bottom Housing as shown.

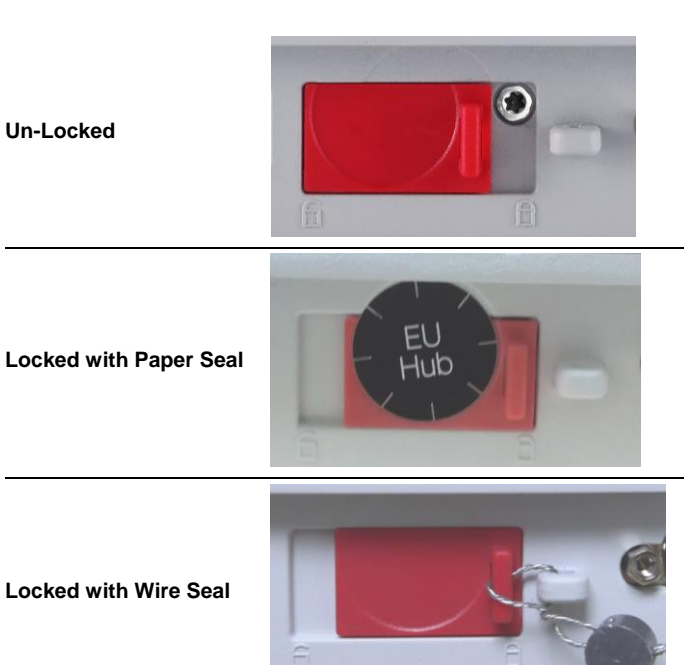

## **ADVENTURER BALANCES EN-41**

## **7. PRINTING**

## **7.1 Connecting, Configuring and Testing the Printer/Computer Interface**

Use the built-in RS-232 Port to connect either to a computer or a printer. If connecting to a computer, use HyperTerminal or similar software like SPDC described below.

(Find HyperTerminal under **Accessories/Communications** in Windows XP.)

Connect to the computer with a standard (straight-through) serial cable.

Choose **New Connection**, "connect using" COM1 (or available COM port).

Select **Baud=9600**; **Parity=8 None**; **Stop=1**; **Handshaking=None**. Click **OK**.

Choose Properties/Settings, then ASCII Setup. Check boxes as illustrated: (**Send line ends…**; **Echo typed characters…**; **Wrap lines…**)

Use RS232 Interface Commands (Section 9.6.1) to control the balance from a PC.

**Note:** When the HyperTerminal configuration is complete, it will automatically

print the results of a **Cal Test** operation, and echo print commands sent to the scale.

## **SPDC Software**

The Serial Port Data Collection or SPDC software is provided by Ohaus and can be used on operating systems that do not have the HyperTerminal software mentioned above.

Choose the export file type and export file path and then press Run as shown below.

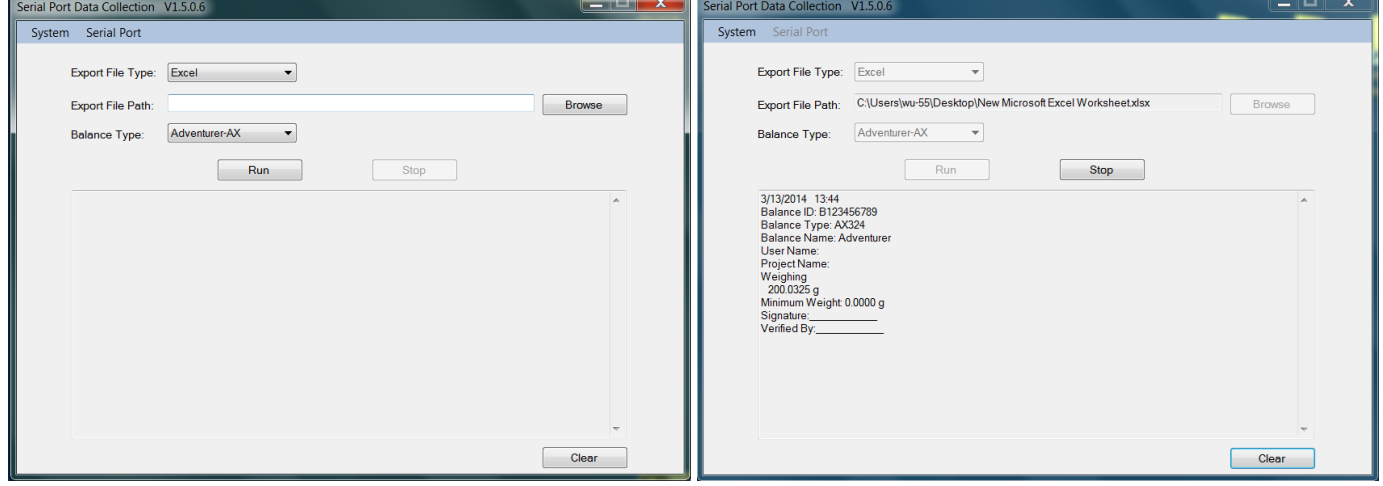

**Note:** The SPDC software only supports English language.

## **7.2 Output Format**

The Result Data, and G/N/T data, is output in the following format.

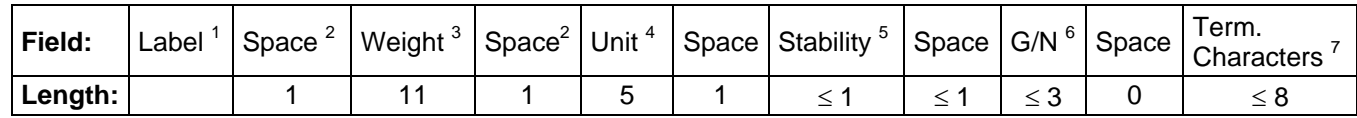

- 1. The length of the label field is not fixed.
- 2. Each field is followed by a single delimiting space (ASCII 32).
- 3. The Weight field is 11 right justified characters. If the value is negative, the "–" character is located at the immediate left of the most significant digit.
- 4. The Unit field contains the unit of measure abbreviation up to 5 characters, right justified.
- 5. The Stability field contains the "?" character if the weight reading is not stable. The Stability field and the following Space field are omitted if the weight reading is stable.
- 6. The G/N field contains the net or gross indication. For net weights, the field contains "NET". For gross weights, the field contains nothing, "G".
- 7. The Termination Characters field contains CRLF, Four CRLF or Form Feed (ASCII 12), depending on the LINE FEED menu setting.

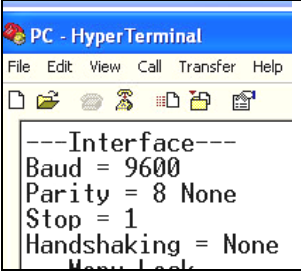

## **7.3 Printout Examples**

# **EN-42 ADVENTURER BALANCES**

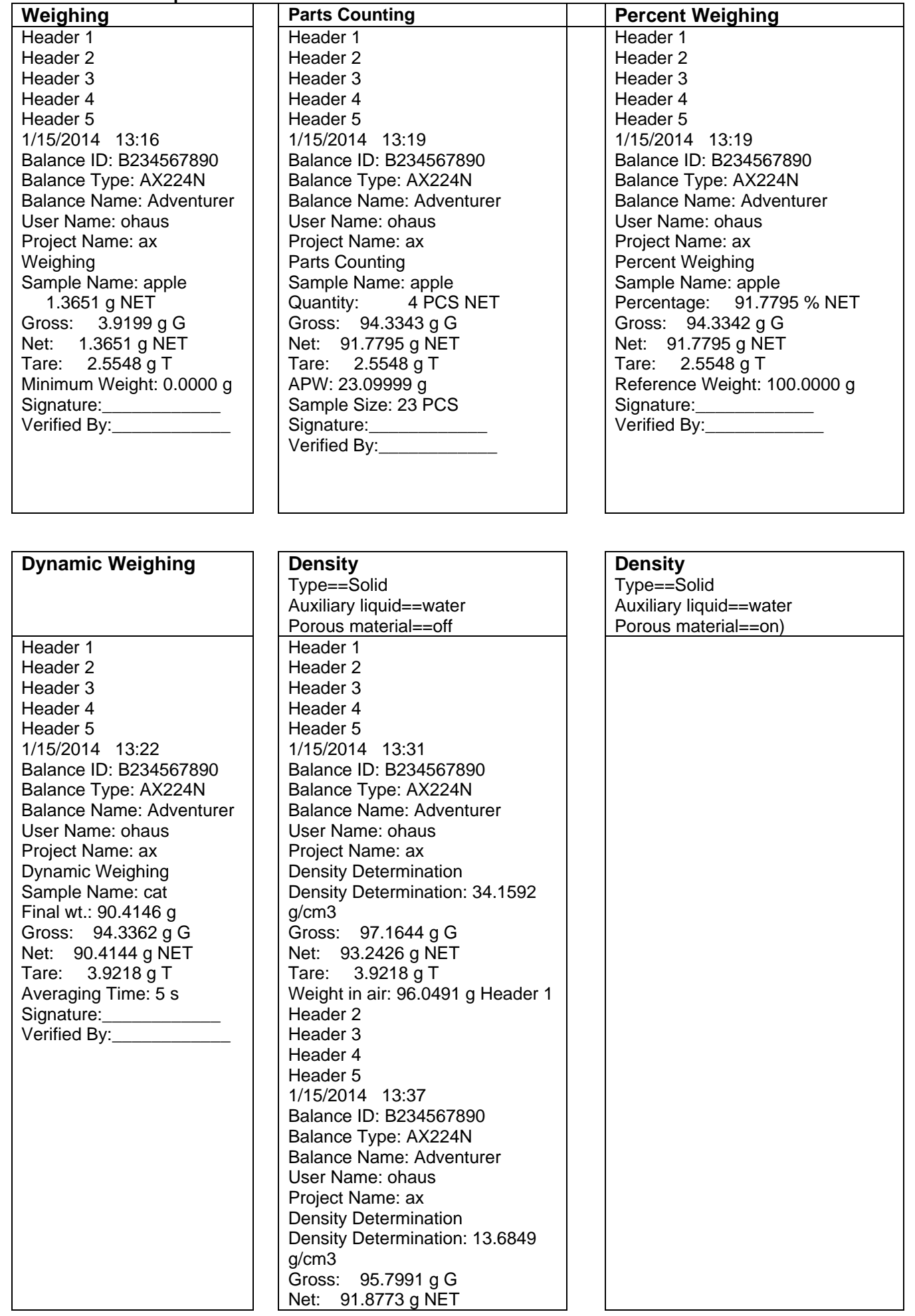

## **ADVENTURER BALANCES EN-43**

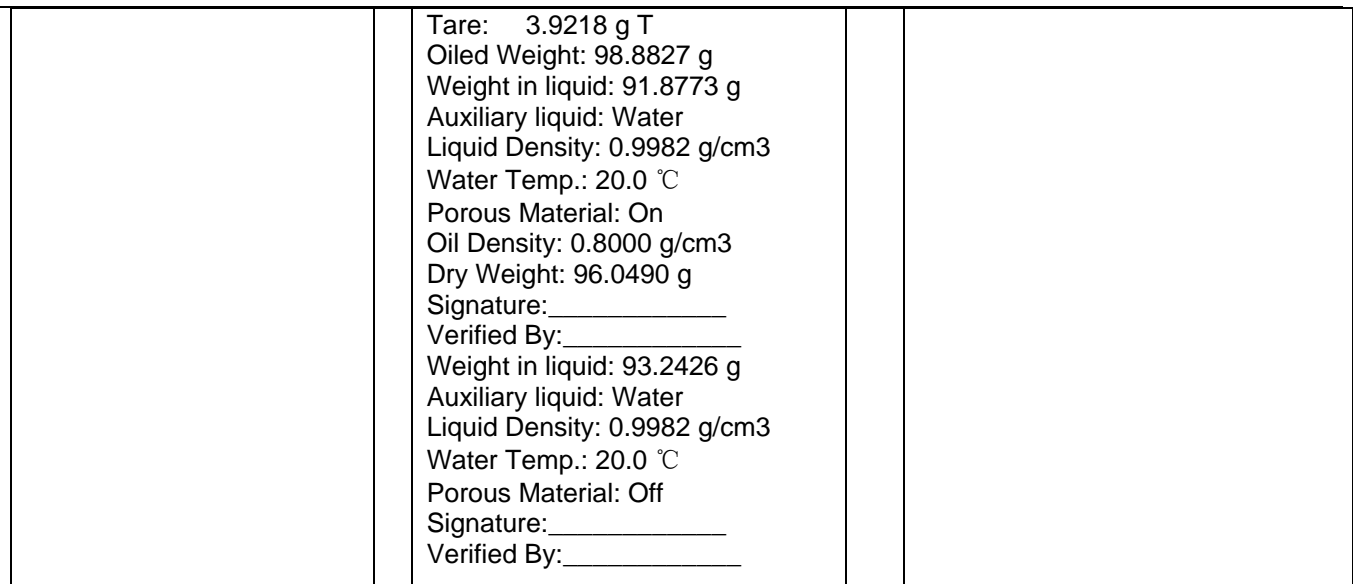

## **Density**

Type==Solid Auxiliary liquid==other Porous material==on Header 1 Header 2 Header 3 Header 4 Header 5 1/15/2014 13:50 Balance ID: B234567890 Balance Type: AX224N Balance Name: Adventurer User Name: ohaus Project Name: ax Density Determination Density Determination: 4.7794 g/cm3 Gross: 93.2556 g G Net: 89.3338 g NET Tare: 3.9218 g T Oiled Weight: 110.5639 g Weight in liquid: 89.3338 g Auxiliary liquid: Other Liquid Density: 1.0000 g/cm3 Porous Material: On Oil Density: 0.8000 g/cm3 Dry Weight: 101.7253 g Signature: Verified By:

## **Density**

Type==liquid Sinker volume==10ml Liquid temp==26℃ Header 1 Header 2 Header 3 Header 4 Header 5 1/15/2014 13:56 Balance ID: B234567890 Balance Type: AX224N Balance Name: Adventurer User Name: ohaus Project Name: ax Density Determination Density Determination: 0.7171 g/cm3 Gross: 97.5185 g G Net: 93.5967 g NET Tare: 3.9218 g T Sinker weight in air: 100.7676 g Sinker weight in liquid: 93.5963 g Sinker Volume: 10.0 ml Liquid Temp.: 26.0 ℃ Signature:\_\_\_\_\_\_\_\_\_\_\_\_ Verified By:

## **Check Weighing**

Type==liquid Sinker volume==10ml Liquid temp==26℃ Header 1 Header 2 Header 3 Header 4 Header 5 1/15/2014 13:57 Balance ID: B234567890 Balance Type: AX224N Balance Name: Adventurer User Name: ohaus Project Name: ax Check Weighing Sample Name: apple 93.5966 g NET Result: Accept Gross: 97.5184 g G Net: 93.5966 g NET Tare: 3.9218 g T Over Limit: 4199.9900 g Under Limit: 0.1000 g Signature: Verified By: Signature: Verified Bv:

## **Display Hold** Header 1 Header 2 Header 3 Header 4 Header 5 1/15/2014 13:59 Balance ID: B234567890 Balance Type: AX224N Balance Name: Adventurer User Name: ohaus Project Name: ax Display Hold Sample Name: apple Hold Weight: 93.5968 g Gross: 97.5185 g G Net: 93.5967 g NET Tare: 3.9218 g T Mode: Display Hold Signature: Verified By:

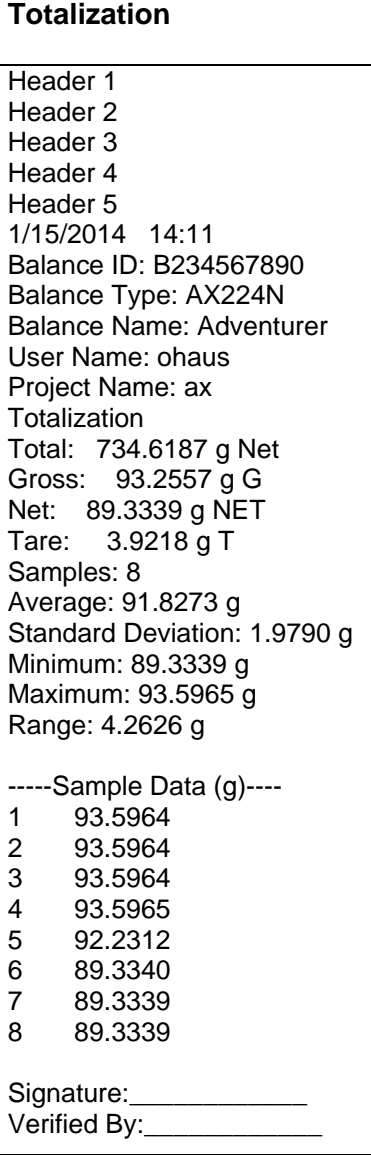

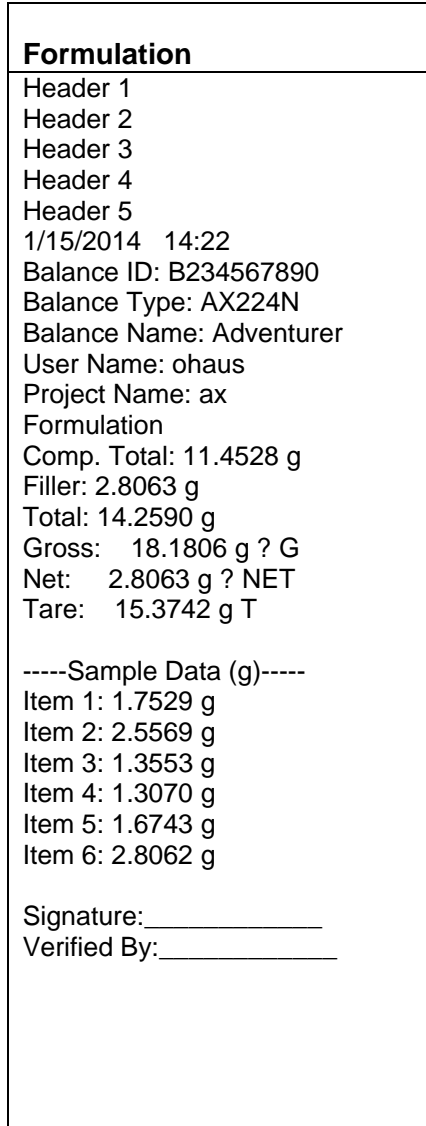

## **8. MAINTENANCE**

## **8.1 Calibration**

Periodically verify calibration by placing an accurate weight on the balance and viewing the result. If calibration is required, refer to section 5.2 for instructions.

## **8.2 Cleaning**

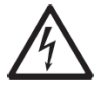

**WARNING:** Disconnect the Adventurer Balance from the power supply before cleaning. Make sure that no liquid enters the interior of the balance. Clean the Balance at regular intervals.

Housing surfaces may be cleaned with a lint-free cloth slightly dampened with water or a mild cleaning agent.

Glass surfaces may be cleaned with a commercial glass cleaner. Please follow the steps below on how to remove and install the sliding doors.

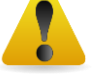

**Attention:** Do not use solvents, harsh chemicals, ammonia or abrasive cleaning agents.

## **Removing and reinstalling the glass doors for cleaning:**

## **Step 1.**

On the back of the balance, press the pin and slide out the door.

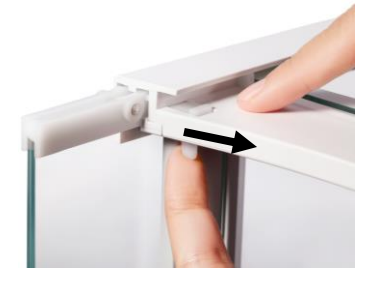

## **Step 2.**

After cleaning, slide the doors into the slot while pressing the pin mentioned in step 1.

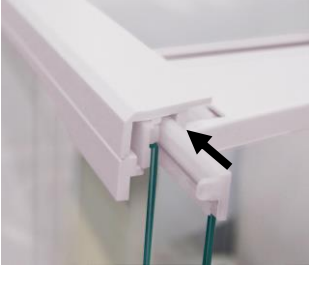

**Step 3.** Slide the doors into the slot until the back stopper aligns with the other door.

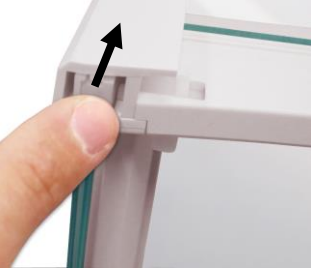

## **8.3 Troubleshooting**

## TABLE 8-1. TROUBLESHOOTING

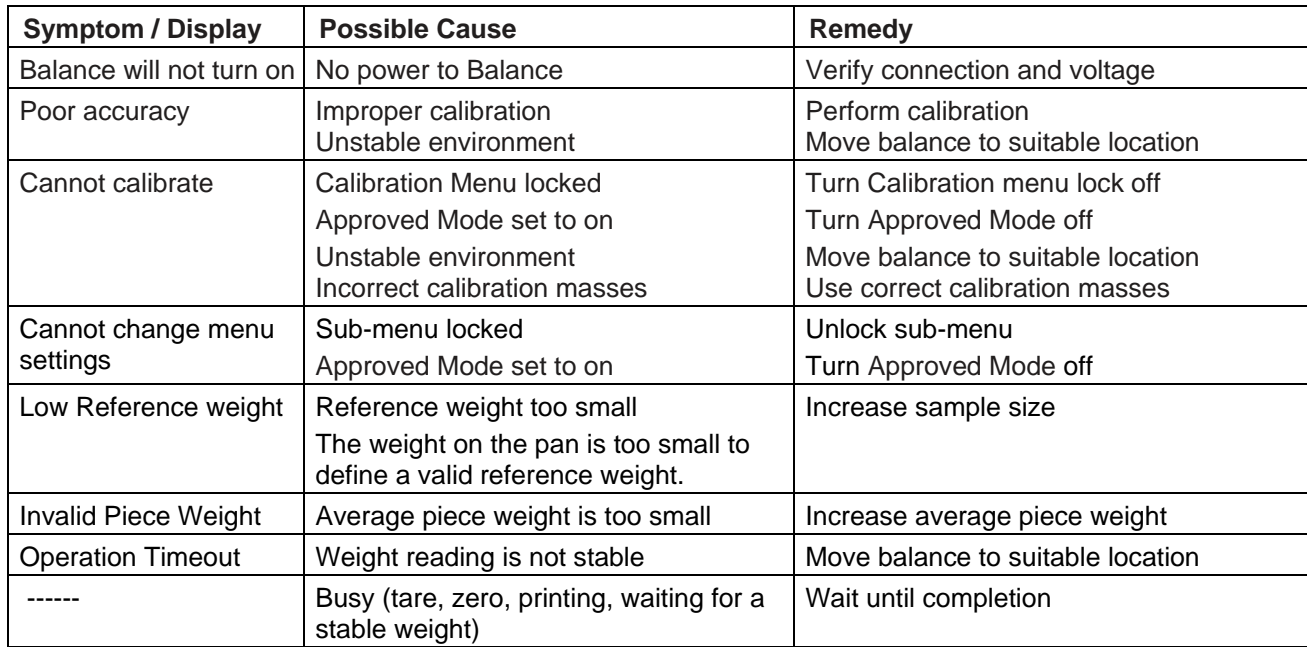

## **8.4 Service Information**

If the troubleshooting section does not resolve your problem, contact an Authorized Ohaus Service Agent. Please visit our website **www.ohaus.com** to locate the Ohaus office nearest you. An Ohaus Product Service Specialist will be available to assist you.

## **9. TECHNICAL DATA**

## **9.1 Specifications**

## Ambient conditions

- Indoor use only
- Altitude: Up to 2000 m
- Specified Temperature range: 10°C to 30°C
- Humidity: maximum relative humidity 80 % for temperatures up to 30°C decreasing linearly to 50% relative humidity at 40°C
- Mains supply voltage fluctuations: up to ±10% of the nominal voltage
- Installation category II
- Pollution degree: 2

## **Materials**

- Bottom Housing; die-cast Aluminum, Painted
- Top Housing: Plastic (ABS)
- Weighing Platforms: 18/10 stainless steel
- Draft Shield: Glass, plastic (ABS)
- Feet: Plastic (ABS)

## TABLE 9-1. SPECIFICATIONS

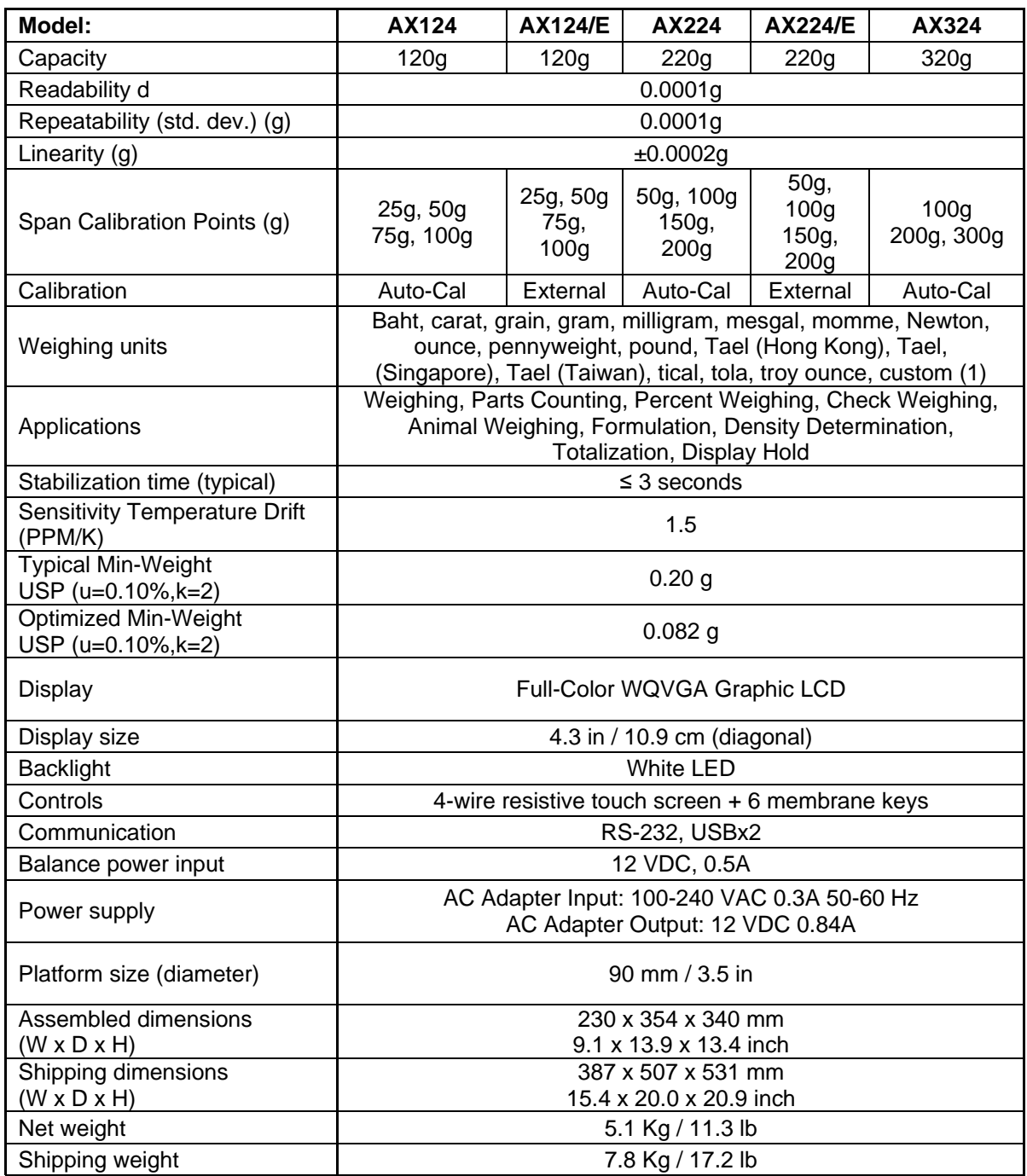

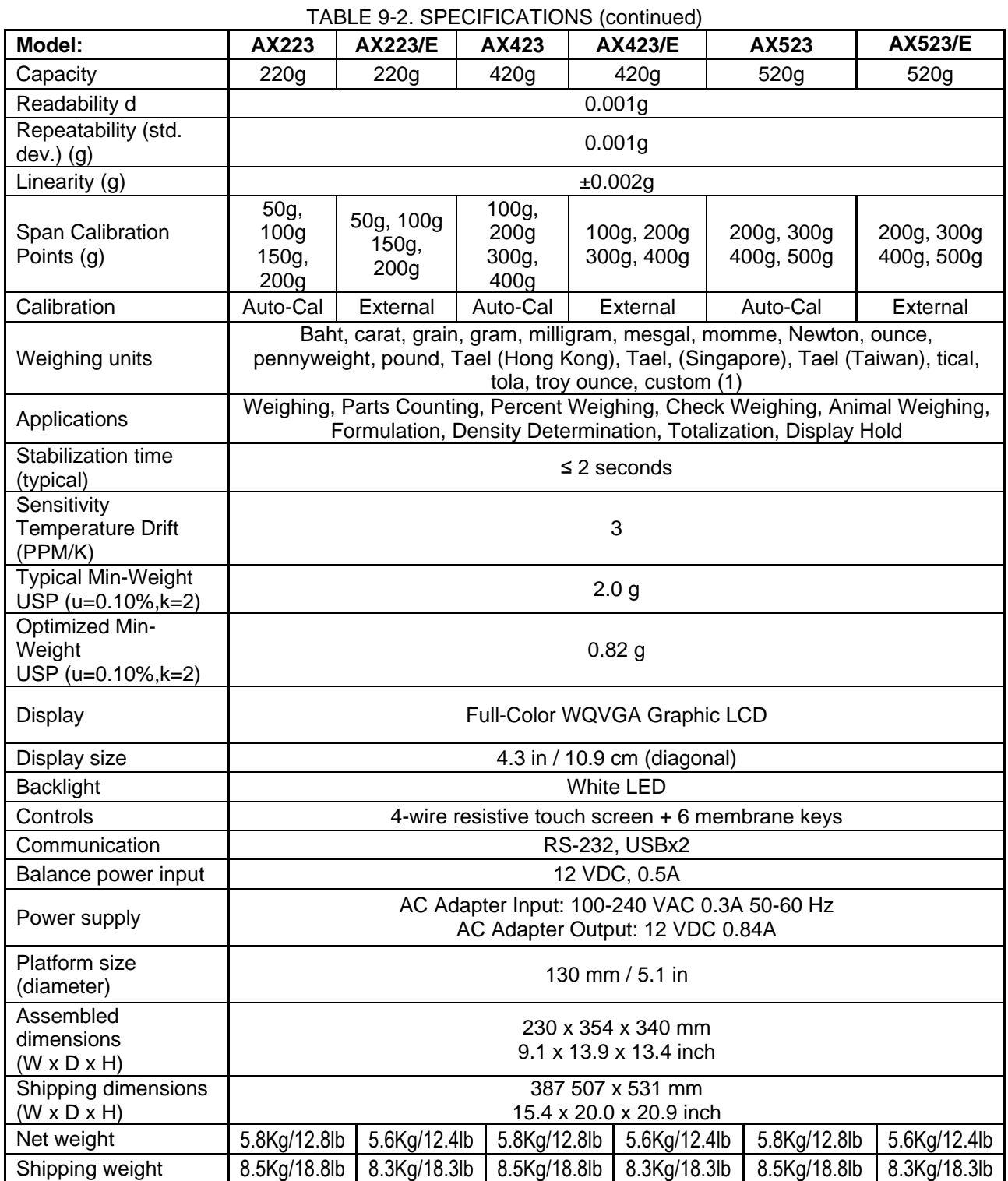

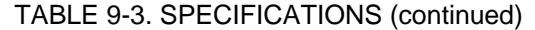

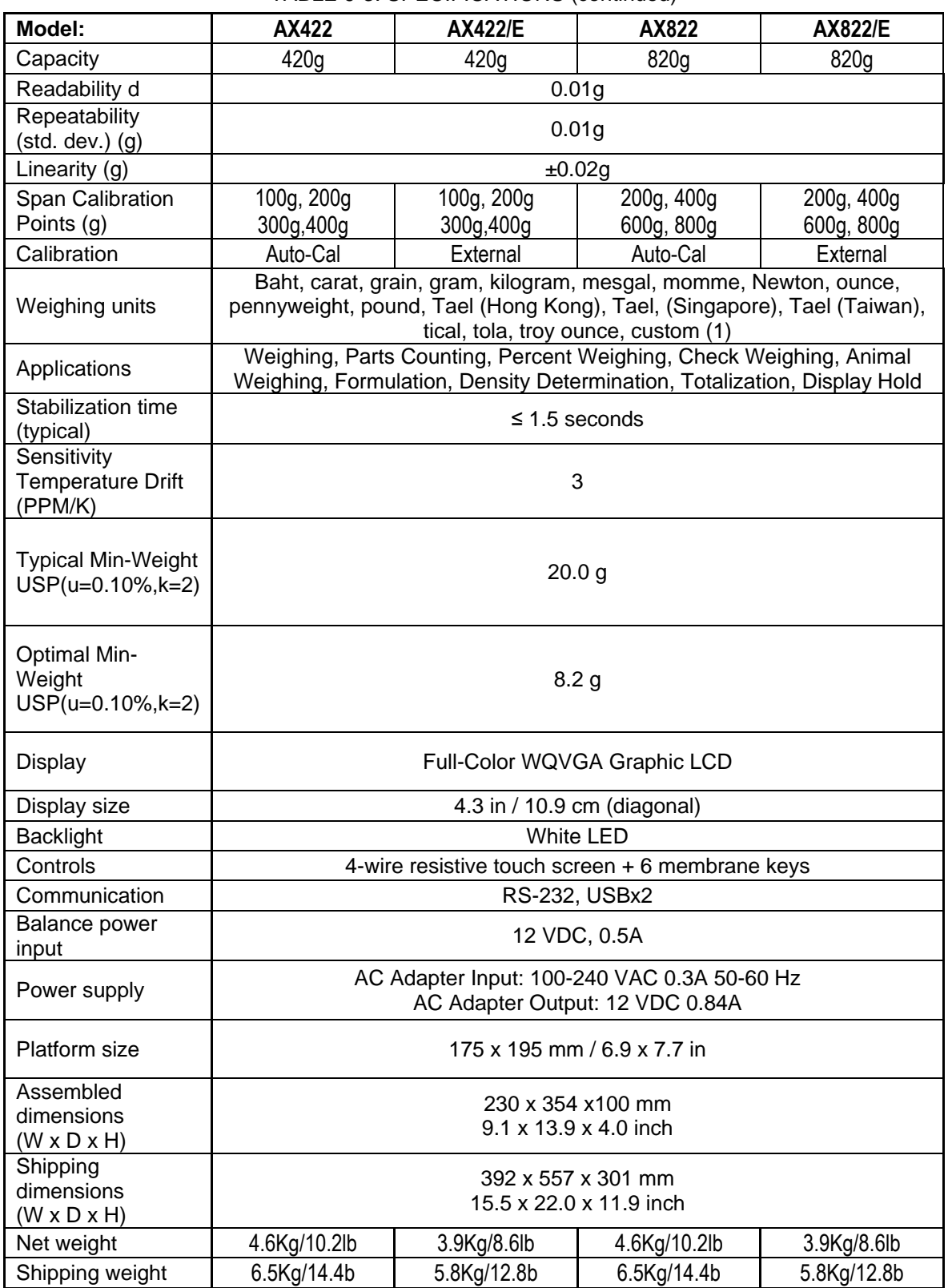

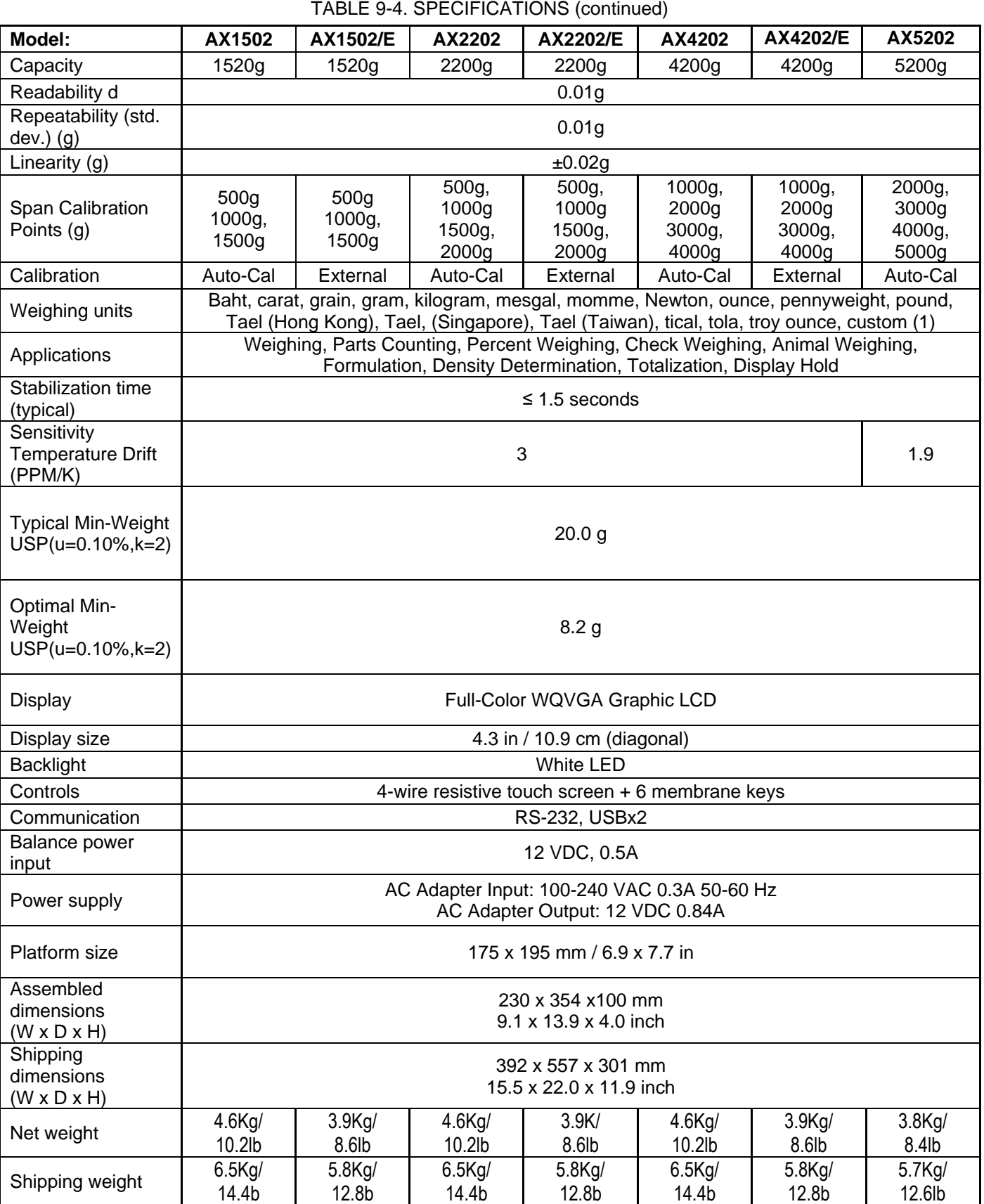

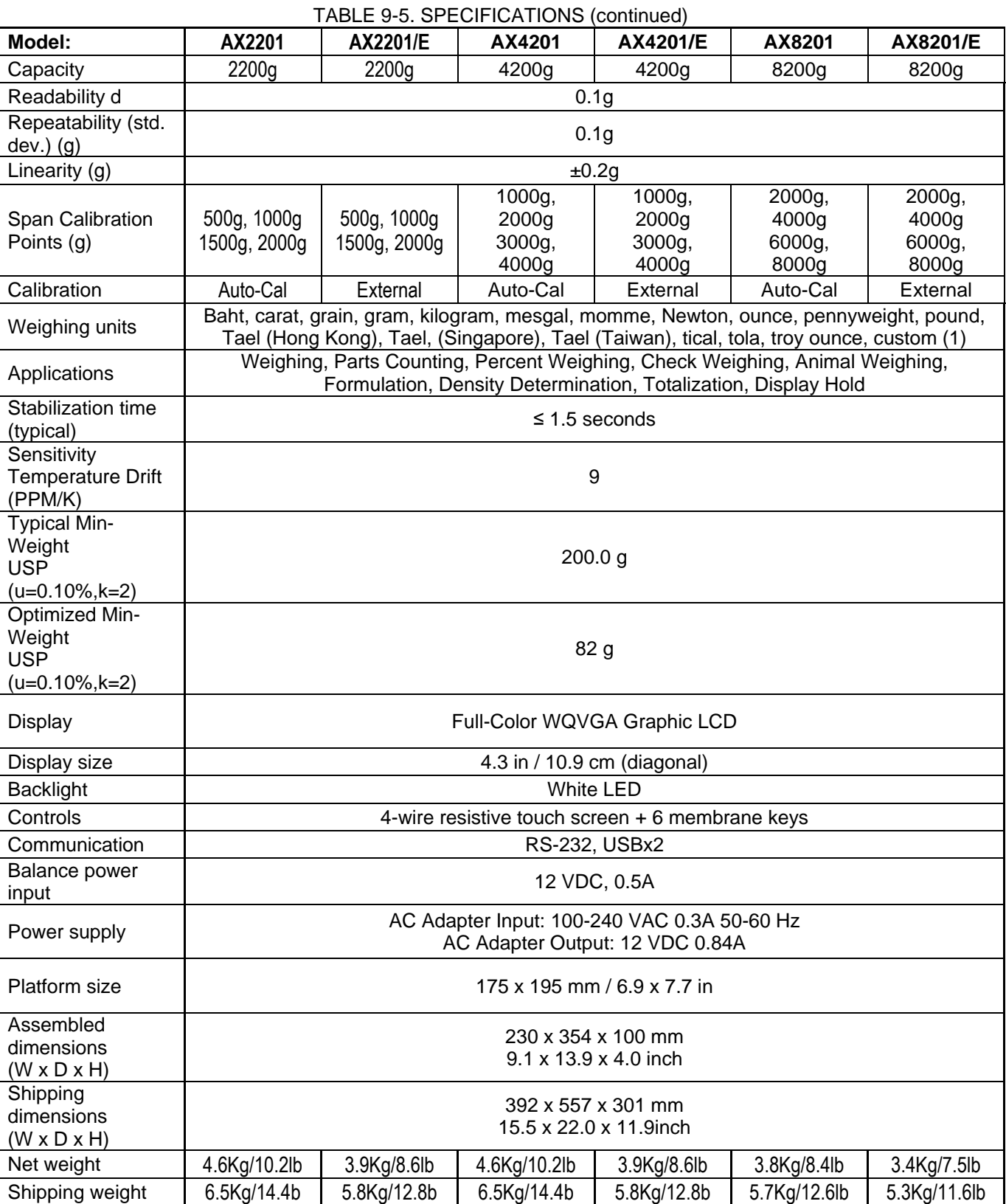

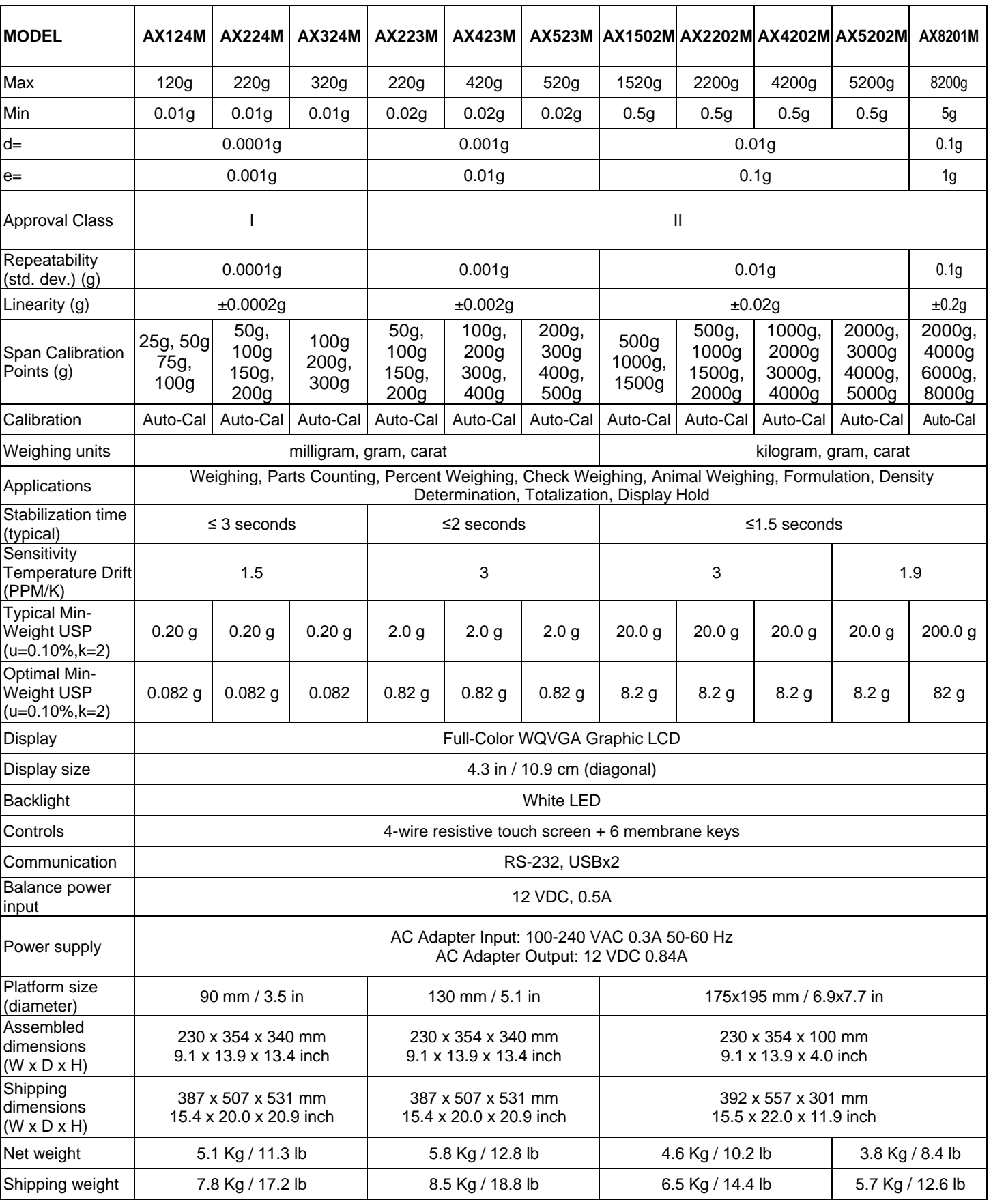

## TABLE 9-6. SPECIFICATIONS (continued)

**Note:** M = OIML Approved

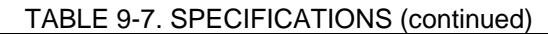

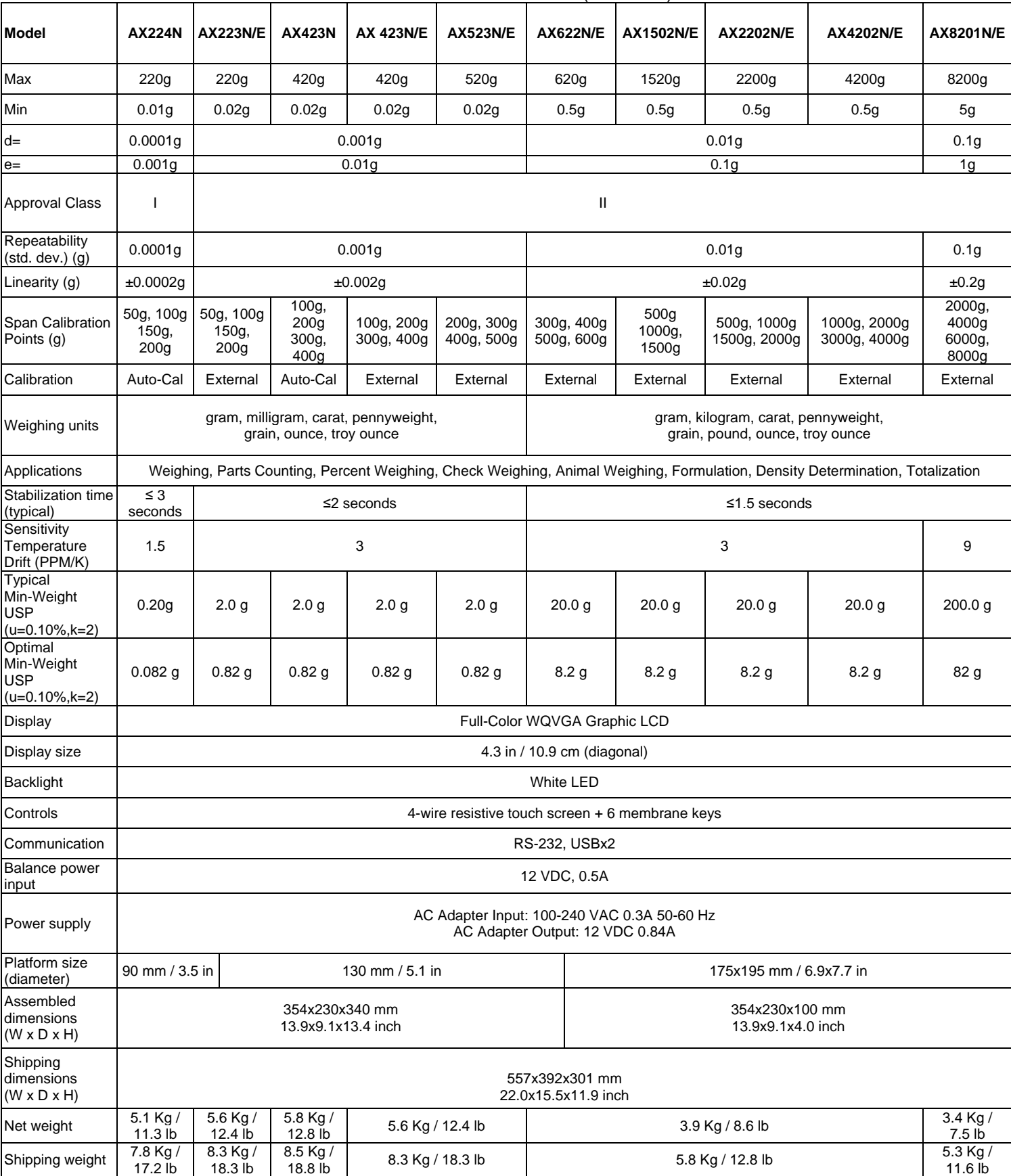

**Note:** N = NTEP Approved

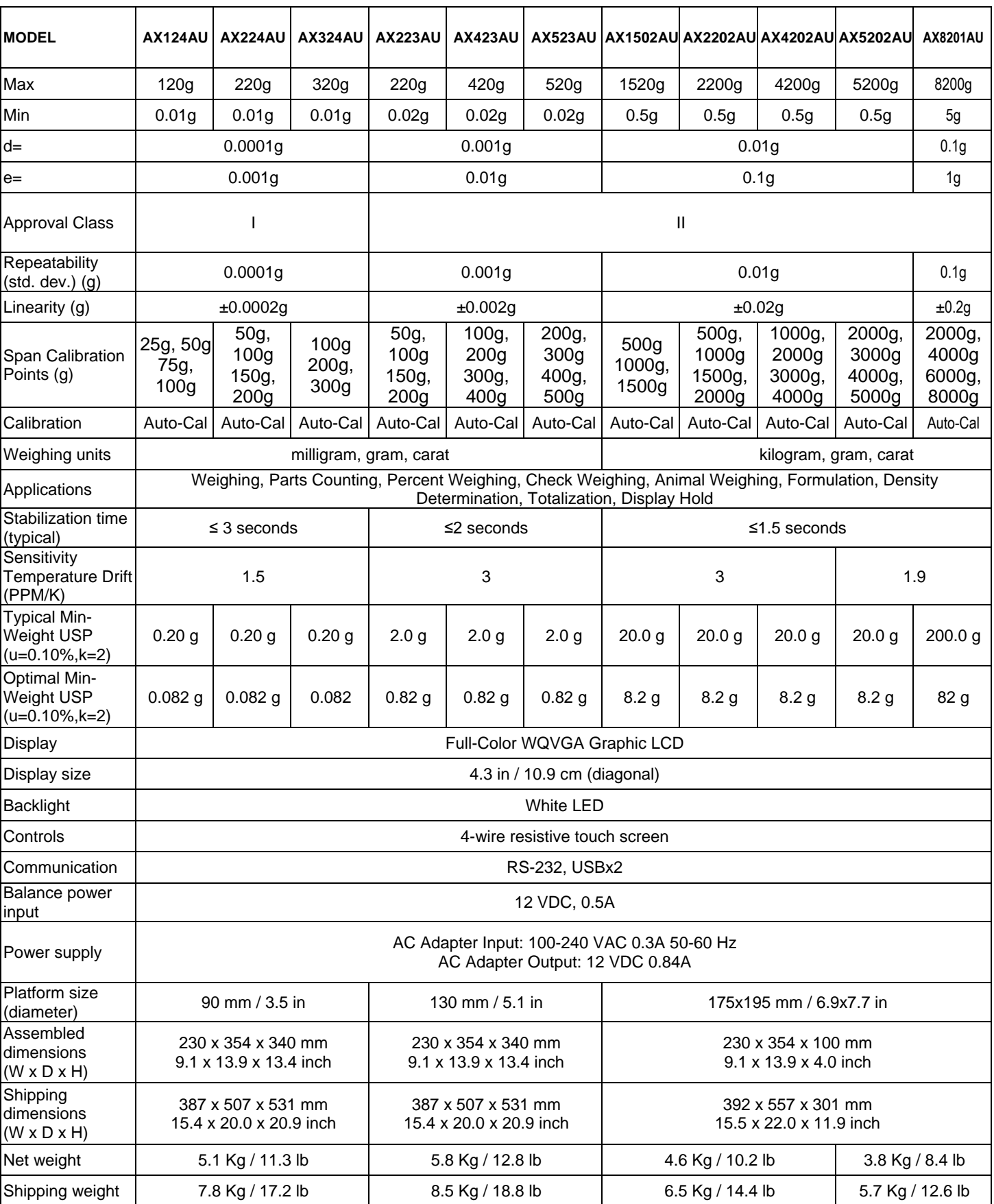

## TABLE 9-8. SPECIFICATIONS (continued)

## **9.2 Drawings and Dimensions**

Fully assembled dimensions

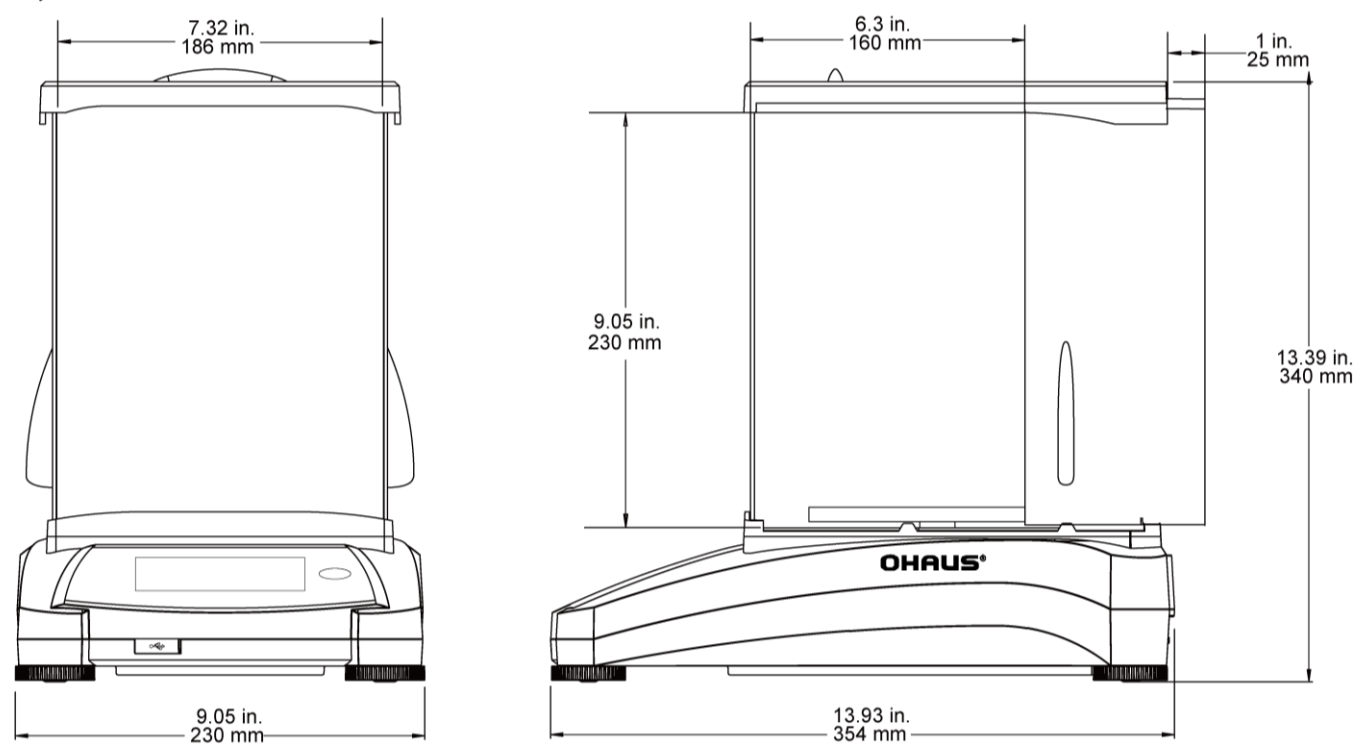

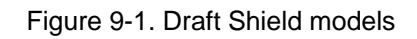

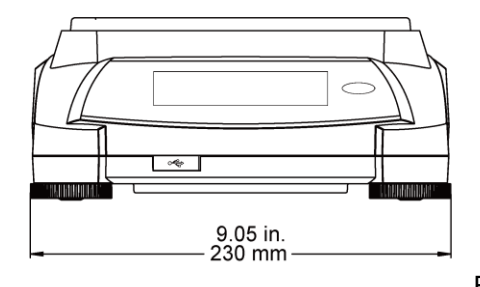

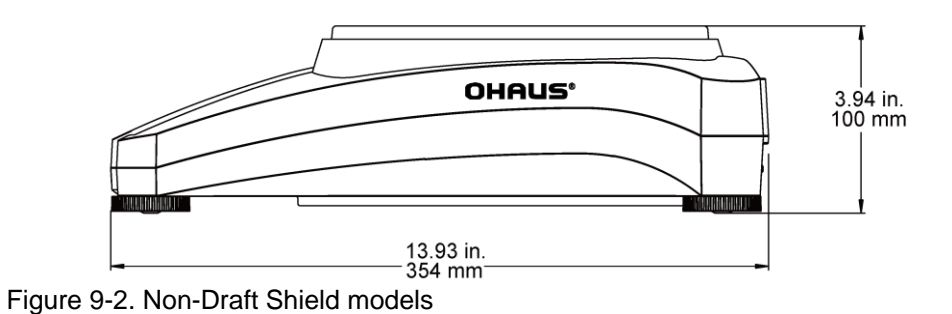

## **9.3 Parts and Accessories**

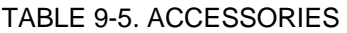

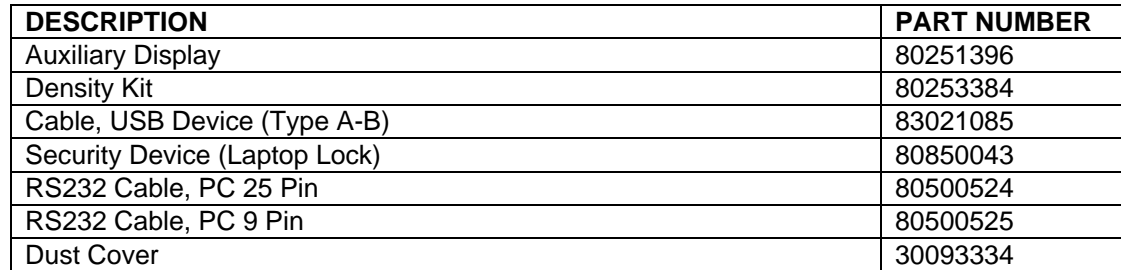

## **9.4 Communication**

## **9.4.1 Interface Commands**

Commands listed in the following table will be acknowledged by the balance. The balance will return "ES" for invalid commands.

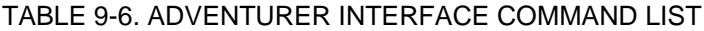

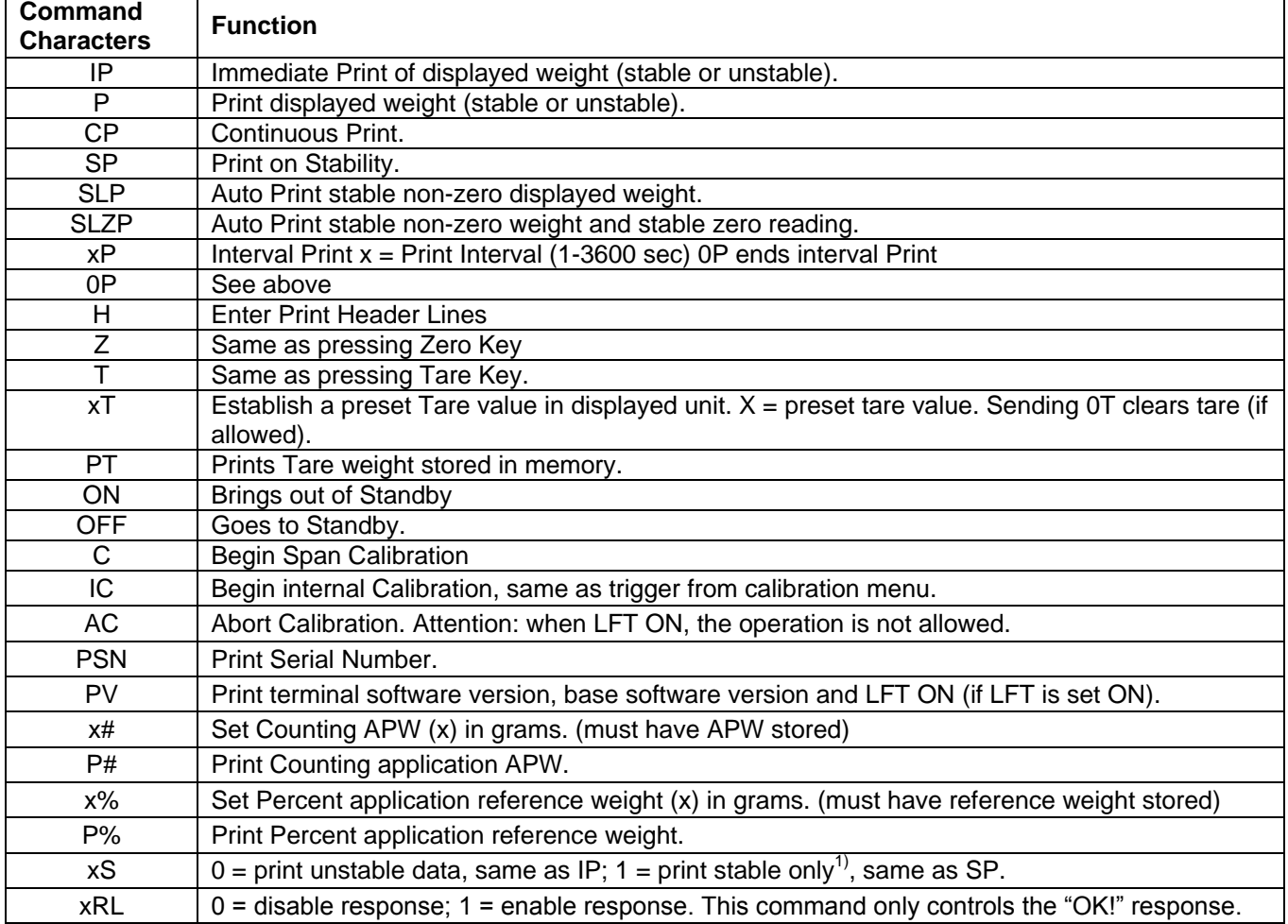

## **9.4.2 RS232 (DB9) Pin Connections**

- Pin 2: Balance transmit line (TxD)
- Pin 3: Balance receive line (RxD)
- Pin 5: Ground signal (GND)
- Pin 7: Clear to send (hardware handshake) (CTS)
- Pin 8: Request to send (hardware handshake) (RTS)

## **9.5 The USB Interface**

The Ohaus USB Interface is a unique solution to the problem of connecting a balance to a computer using a Universal Serial Bus (USB). USB devices are categorized into classes such as disk drives, digital cameras, printers, etc. Balances do not have a commonly used class so the Ohaus USB interface uses a generic interface based on the RS232 serial standard.

Data sent from the balance to a computer is in USB format. The USB data is directed to a *virtual port*. This port then appears as an RS232 port to the application program.

When sending a command from a computer to the balance, the application program sends a command to the *virtual port* as if it were an RS232 port. The computer then directs the command from the *virtual port* to the computers USB connector where the balance is connected. The port receives the USB signal and reacts to the command.

The USB Interface includes a CD with the software drivers to create the required *virtual port* on the computer.

## **System Requirements**

- PC running Windows 98®, Windows 98SE®, Windows ME®, Windows 2000®, Windows XP®, Windows 7<sup>®</sup> or Windows  $8^{\circ}$  (32-bit).
- Available USB port (Type A, 4-pin, female)

## **USB Connection**

The balance's USB port terminates with a 4-pin, female, USB Type B connector.

A USB Cable (type B/male to type A/male) is required (not supplied).

- 1. Ensure that the balance is powered on and working properly.
- 2. Power on the computer and verify that its USB port is enabled and working properly.
- 3. Plug the cable's USB connectors into the computer's USB port and the balance's USB port. Windows® should detect a USB device and the New Hardware Wizard will be initialized.

## **Virtual Port Software Installation**

1.Insert the supplied CD into the computer's CD drive.

Different versions of Windows<sup>®</sup> have slightly different steps to load the driver that is on the CD. In all versions the New Hardware Wizard guides you through the required steps to select the driver that is located on the CD.

2.After clicking Finish, the virtual port should be ready for use.

Windows<sup>®</sup> typically adds the virtual port in sequence after the highest number COM port. For example, on PC's equipped with up to 4 COM ports, the virtual port will be COM5.

When using the USB interface with programs that limit the number of COM port designations (e.g. Ohaus MassTracker allows only COM1, 2, 3, & 4), it may be necessary to assign one of these port numbers to the new virtual port.

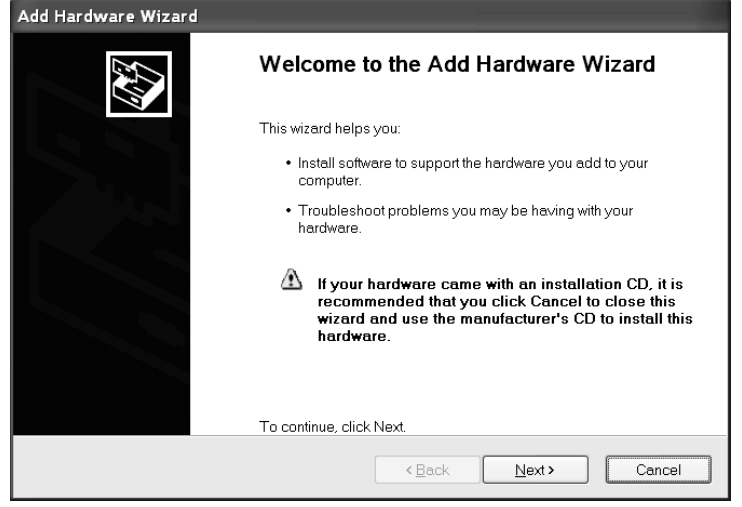

Example of Windows XP Hardware Wizard

This can be done in the Port Settings of the Device Manager utility, found in the Windows Control Panel.

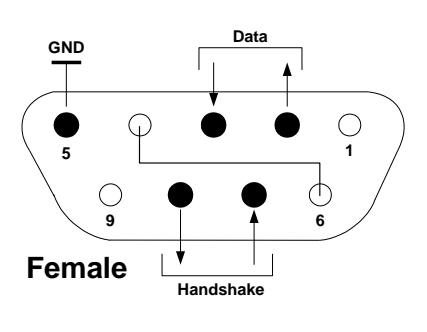

## **USB INPUT**

The balance will respond to various commands sent via the interface adapter. Terminate the following commands when with a [CR] or [CRLF].

## **Adventurer Commands**

- **zC** perform span calibration
- **0S** print unstable data
- **1S** print stable data only
- **P** same as pressing Print
- **SP** print stable weight only
- **IP** immediate print of displayed weight (stable or unstable)
- **CP** Continuous print of weights
- **SLP** Auto-print stable non-zero weight only
- **SLZP** Auto-print stable non-zero weight and zero reading
- **xP** Auto-print on 1 to 3600 second intervals  $(x = 1$  to 3600)<br>**OP** Ends interval print
- **Ends interval print**
- **T** same as pressing Tare
- **Z** same as pressing Zero<br>**PV** print software version
- print software version

## **Auto-Print Operation**

Once Auto-Print is activated in the menu, the balance will send data as required. If there is data in the print buffer the printer will finish printing this data.

## **10. SOFTWARE UPDATES**

Ohaus is continuously improving its balance software. To obtain the latest release, please contact your Authorized Ohaus Dealer or Ohaus Corporation.

## **ADVENTURER BALANCES EN-59**

## **11. COMPLIANCE**

Compliance to the following standards is indicated by the corresponding mark on the product.

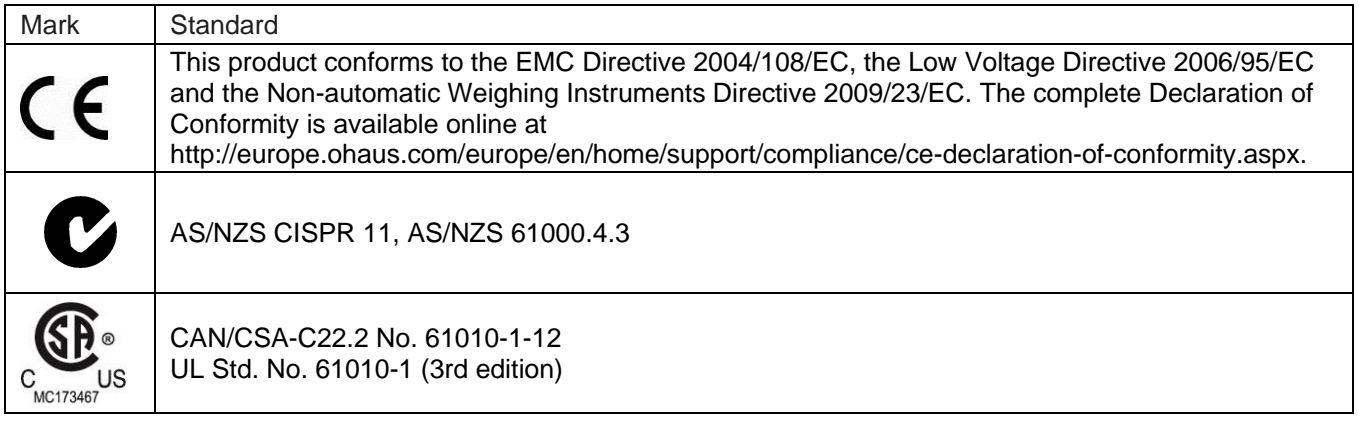

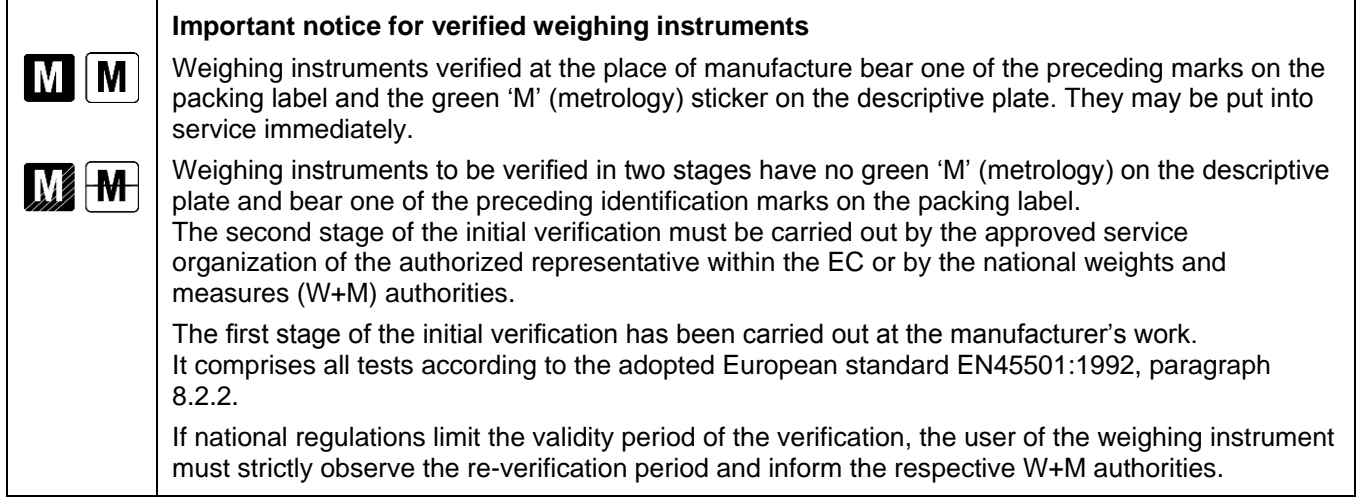

## **FCC Note**

This equipment has been tested and found to comply with the limits for a Class A digital device, pursuant to Part 15 of the FCC Rules. These limits are designed to provide reasonable protection against harmful interference when the equipment is operated in a commercial environment. This equipment generates, uses, and can radiate radio frequency energy and, if not installed and used in accordance with the instruction manual, may cause harmful interference to radio communications. Operation of this equipment in a residential area is likely to cause harmful interference in which case the user will be required to correct the interference at his own expense.

## **Industry Canada Note**

This Class A digital apparatus complies with Canadian ICES-001.

## **ISO 9001 Registration**

In 1994, OHAUS Corporation, USA, was awarded a certificate of registration to ISO 9001 by Bureau Veritus Quality International (BVQI), confirming that the OHAUS quality management system is compliant with the ISO 9001 standard's requirements. On June 21, 2012, OHAUS Corporation, USA, was re-registered to the ISO 9001:2008 standard. In conformance with the European

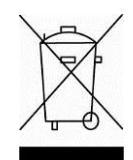

## **Disposal**

In conformance with the European Directive 2002/96/EC on Waste Electrical and Electronic Equipment (WEEE) this device may not be disposed of in domestic waste. This also applies to countries outside the EU, per their specific requirements.

The Batteries Directive 2006/66/EC introduces new requirements from September 2008 on removability of batteries from waste equipment in EU Member States. To comply with this Directive, this device has been designed for safe removal of the batteries at end-of-life by a waste treatment facility.

Please dispose of this product in accordance with local regulations at the collecting point specified for electrical and electronic equipment.

If you have any questions, please contact the responsible authority or the distributor from which you purchased this device.

Should this device be passed on to other parties (for private or professional use), the content of this regulation must also be related.

For disposal instructions in Europe, refer to http://europe.ohaus.com/europe/en/home/support/weee.aspx

Thank you for your contribution to environmental protection.

## **LIMITED WARRANTY**

Ohaus products are warranted against defects in materials and workmanship from the date of delivery through the duration of the warranty period. During the warranty period Ohaus will repair, or, at its option, replace any component(s) that proves to be defective at no charge, provided that the product is returned, freight prepaid, to Ohaus.

This warranty does not apply if the product has been damaged by accident or misuse, exposed to radioactive or corrosive materials, has foreign material penetrating to the inside of the product, or as a result of service or modification by other than Ohaus. In lieu of a properly returned warranty registration card, the warranty period shall begin on the date of shipment to the authorized dealer. No other express or implied warranty is given by Ohaus Corporation. Ohaus Corporation shall not be liable for any consequential damages.

As warranty legislation differs from state to state and country to country, please contact Ohaus or your local Ohaus dealer for further details.

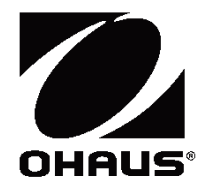

# **Balanzas AdventurerTM Manual de instrucciones**

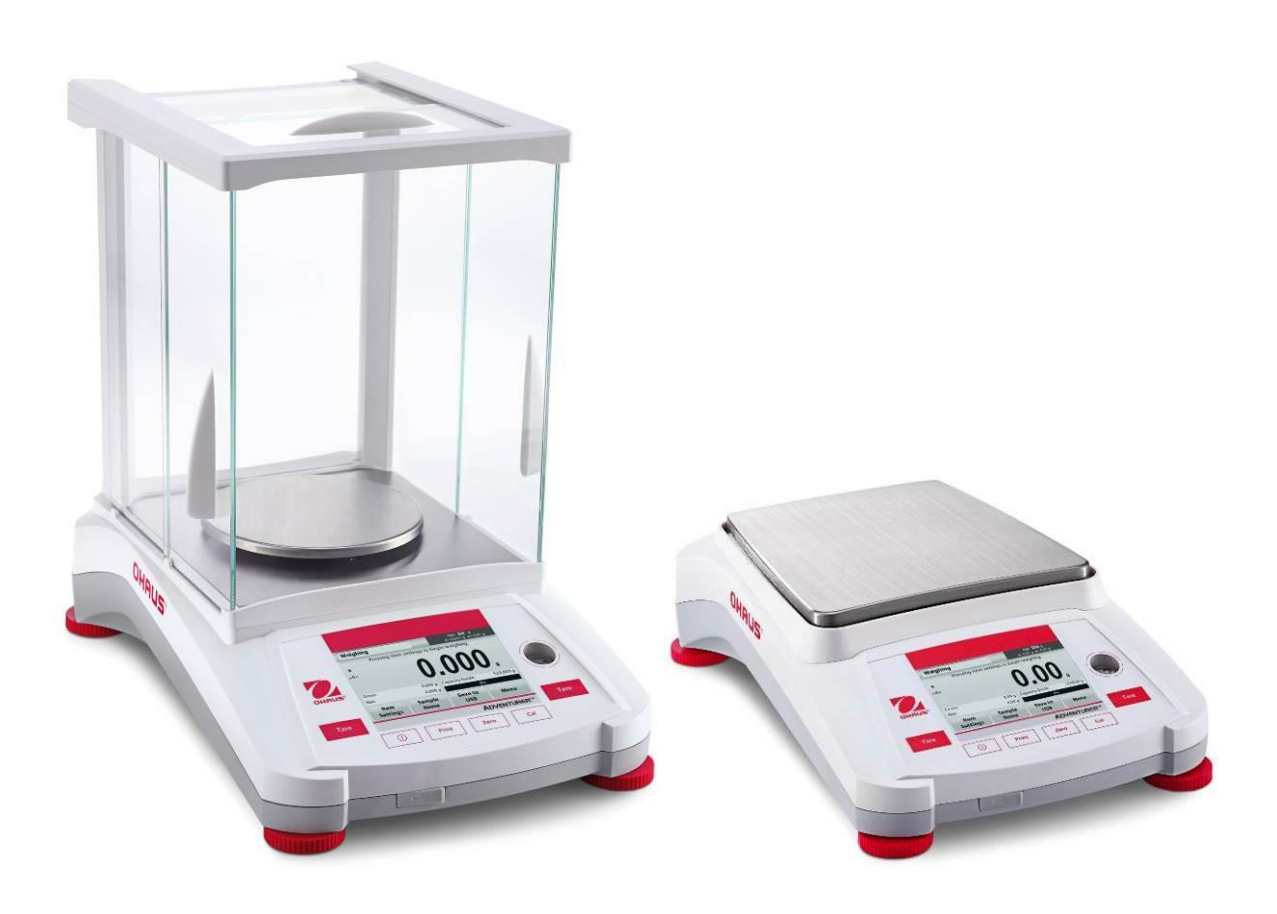

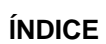

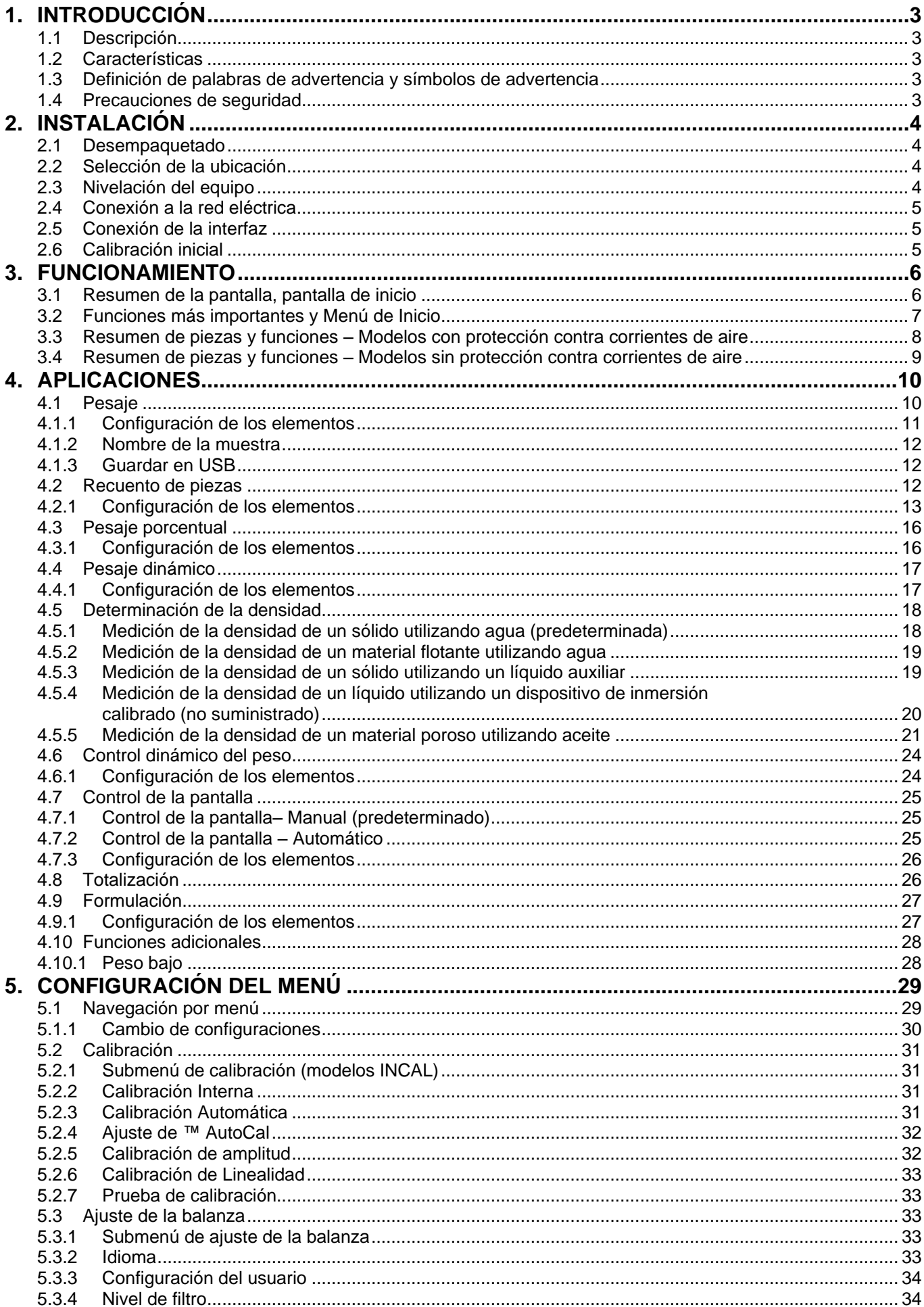

## **BALANZAS ADVENTURER**

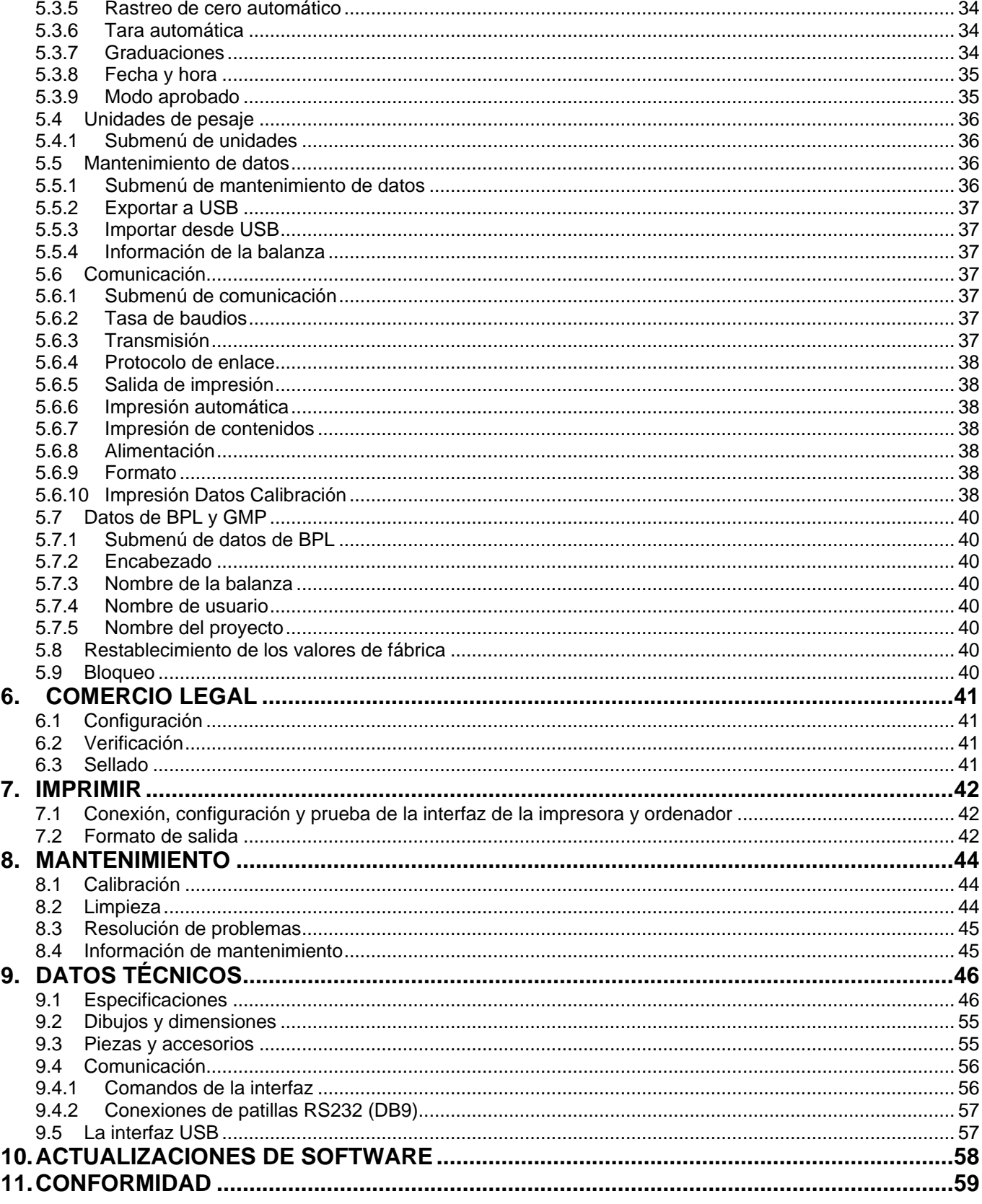

## **1. INTRODUCCIÓN**

## **1.1 Descripción**

La balanza Adventurer es un instrumento de pesaje de precisión que podrá utilizar durante muchos años si se emplea adecuadamente. Las balanzas Adventurer de Ohaus están disponibles en capacidades de 120 gramos a 8.200 gramos.

## **1.2 Características**

**Controles táctiles:** Acceso gráfico rápido a todas las funciones de control, a más de una docena de aplicaciones y a numerosas características.

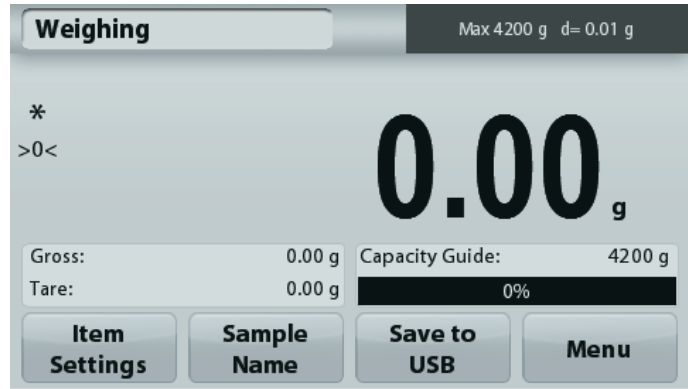

## **1.3 Definición de palabras de advertencia y símbolos de advertencia**

Las indicaciones de seguridad están marcadas con palabras de señalización y símbolos de advertencia. Muestran cuestiones y advertencias de seguridad. Hacer caso omiso de las indicaciones de seguridad puede provocar lesiones personales, daños en el equipo, fallos de funcionamiento y resultados falsos.

## **Palabras de señalización**

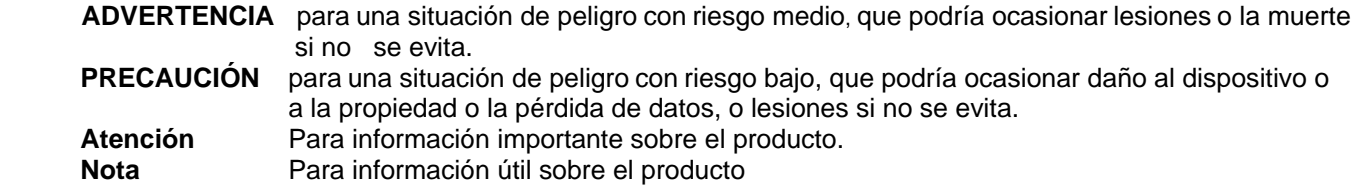

## **Símbolos de advertencia**

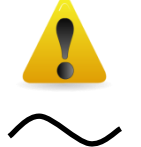

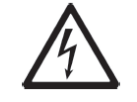

Peligro general  $\sqrt{4}$  Peligro de descarga eléctrica

Corriente alterna and alternative control of the set of the set of the set of the set of the set of the set of the set of the set of the set of the set of the set of the set of the set of the set of the set of the set of t

Corriente continua

## **1.4 Precauciones de seguridad**

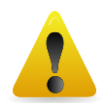

**PRECAUCIÓN:** lea todas las advertencias de seguridad antes de la instalación, conexión o reparación del equipo. No cumplir con estas advertencias podría causar daños corporales y/o daños en la propiedad. Guarde las instrucciones para futuras consultas.

- Verifique que el rango de voltaje de entrada del adaptador de CA y el tipo de enchufe sean compatibles con la alimentación de CA utilizada.
- Asegúrese de que el cable de corriente no represente un posible obstáculo o peligro de tropiezo.
- Utilice la balanza solo en ambientes secos.
- Esta balanza es solo para uso en interiores.
- No deje caer objetos en el plato.
- Utilice solo los accesorios y periféricos aprobados.
- Use el equipo solo en las condiciones ambientales especificadas en estas instrucciones.
- Desconecte el equipo de la fuente de alimentación cuando lo esté limpiando.
- No utilice el equipo en entornos peligrosos o inestables.
- El mantenimiento debe ser realizado solamente por personal autorizado.
- No coloque la balanza de forma que resulte difícil alcanzar la conexión de corriente.

## **2. INSTALACIÓN**

## **2.1 Desempaquetado**

Desembale con cuidado la balanza Adventurer y todos sus componentes. Los componentes incluidos varían dependiendo del modelo de la balanza (consulte la tabla a continuación). Guarde el empaquetado para garantizar un almacenamiento y transporte seguros. Para evitar el funcionamiento incorrecto, lea el manual completamente antes de instalar y utilizar la balanza Adventurer.

## **Componentes incluidos**

- **•** Balanza
- Adaptador de corriente
- Anillo bobinado (solo para los modelos de 0,1 mg y 1 mg)
- Tarjeta de garantía
- Disco compacto

## **2.2 Selección de la ubicación**

Evite vibraciones excesivas, fuentes de calor, corrientes de aire o cambios bruscos de temperatura. Deje suficiente espacio libre.

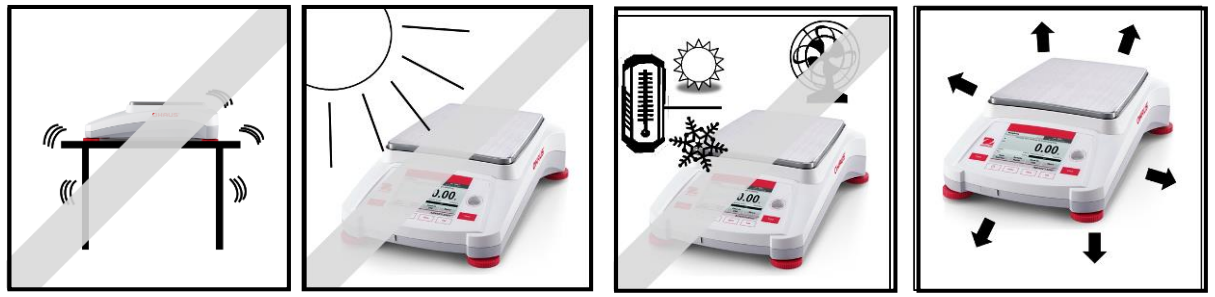

## **2.3 Nivelación del equipo**

Hay una burbuja de nivel en una pequeña ventana circular al lado de la pantalla de la balanza Adventurer.

Para nivelar la balanza, ajuste los **pies de nivelado** hasta que la burbuja esté centrada en el círculo. Para más información sobre qué pie girar, consulte la sección de Asistencia de nivel a continuación. Asegúrese de que el equipo esté nivelado cada vez que cambia su ubicación.

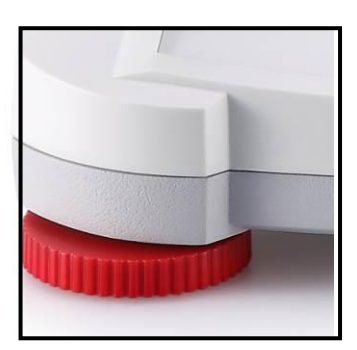

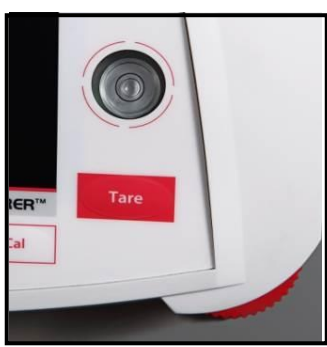

## **Asistencia de nivel**

Hay disponible una función de asistencia de nivel para ayudarle a nivelar la balanza Adventurer. Hay dos maneras de acceder a la función:

**1. Aplicaciones de pesaje -> Configuración de elementos -> Asistencia de nivel.** Consulte la sección 4.1.1 para más información.

2. **Menú principal -> Ajuste de la balanza -> Configuración del usuario -> Asistencia de nivel.** Consulte la sección 5.3.3 para más información.

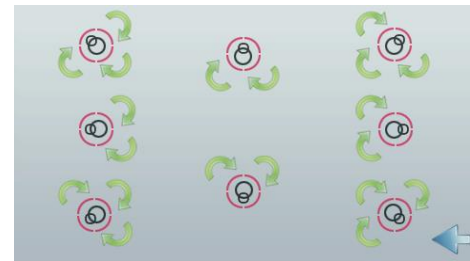

Gire los pies como indica la imagen anterior según la localización de la burbuja de nivel hasta que la burbuja esté centrada.

## **2.4 Conexión a la red eléctrica**

Conecte el conector de salida de CC a la toma de corriente en la parte trasera de la balanza. Después conecte el cable de corriente de CA la toma eléctrica adecuada.

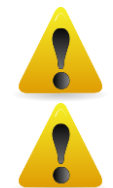

**PRECAUCIÓN:** para uso con una fuente de alimentación certificada por la CSA (o similar aprobación),

con salida de corriente limitada.

**Atención: para obtener un rendimiento de pesaje óptimo, deje que la balanza se caliente durante 60 minutos antes de utilizarla.**

## **2.5 Conexión de la interfaz**

Utilice el puerto RS-232 integrado para conectarla a un ordenador o una impresora con un cable de serie estándar (intermedio). O conéctela utilizando el puerto USB de la balanza.

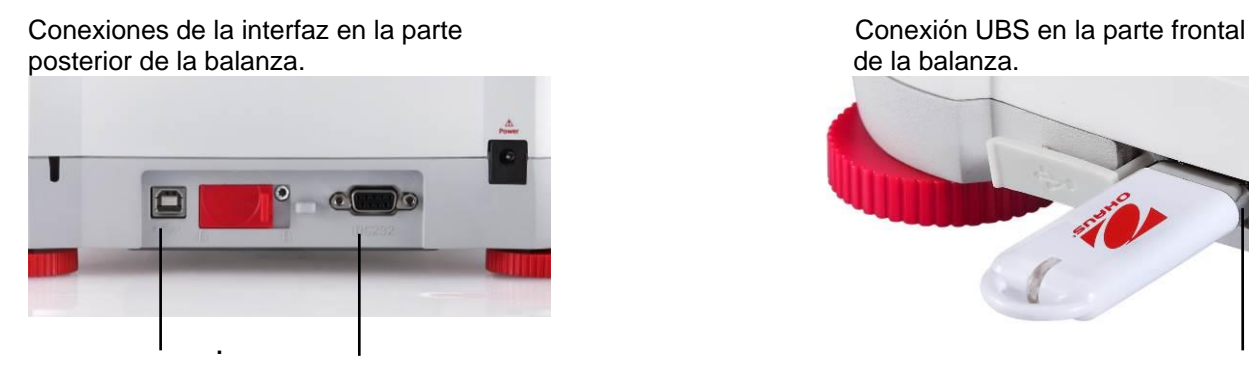

USB1 RS232 USB2

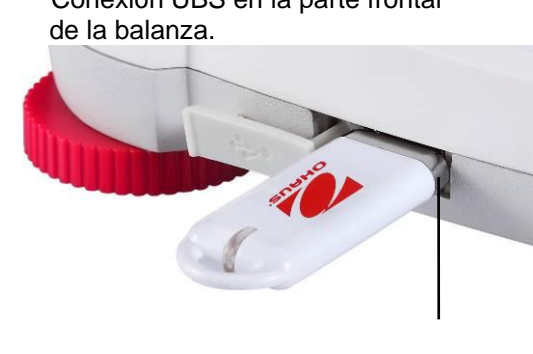

**USB1: solo se utiliza para conectar al PC**

**USB1: solo se utiliza para conectar a la unidad de memoria USB**

## **RS232: solo se utiliza para conectar al PC o a la impresora**

**Nota:** para los comandos de configuración e interfaz, consulte la sección de ajustes del menú de comunicaciones.

Para conectar, configurar y probar la interfaz de la impresora u ordenador y para los formatos de salida de impresión, consulte la sección de impresión.

## **2.6 Calibración inicial**

Si se instala la balanza por primera vez y si se desplaza a otra ubicación, se debe calibrar para garantizar resultados de pesaje exactos. La mayoría de balanzas Adventurer tienen Calibración automática integrada que permite calibrar la balanza automáticamente y no requiere masas de calibración. Si así se prefiere, la balanza se puede calibrar manualmente con pesos externos. Disponga de las pesas de calibración adecuadas antes de iniciar la calibración. Consulte la sección de calibración para procedimiento de pesos y calibración.

## **¤ AutoCal™**

En la mayoría de modelos está disponible el sistema de calibración interna completamente automática que ayuda en el mantenimiento de rutina calibrando automáticamente la balanza de forma diaria.

Calibra automáticamente el sistema cuando se detecta un cambio de temperatura lo suficientemente importante como para afectar la precisión del pesaje (> 1,5 ºC) o cada 11 horas.

## **¤ Calibración externa**

Algunos modelos de precisión disponen de la calibración externa tradicional en la que se utilizan pesos externos (valores de peso de calibración a elección del usuario) para calibrar la balanza y asegurar la precisión.

## **3. FUNCIONAMIENTO**

## **3.1 Resumen de la pantalla, pantalla de inicio**

Este equipo utiliza una pantalla táctil con áreas *de tacto* y botones para controlar las funciones del equipo.

## **CONTROLES**

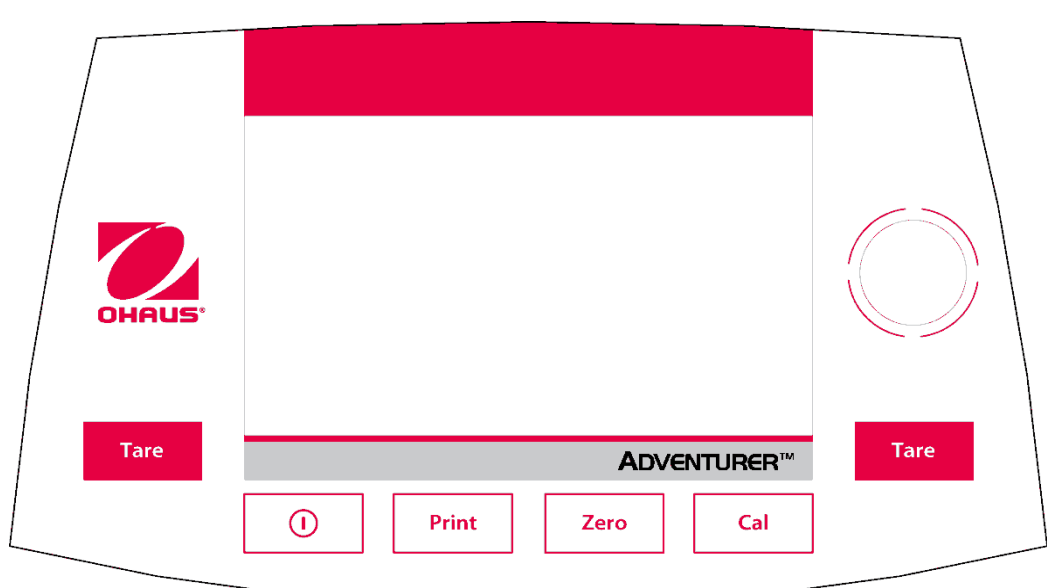

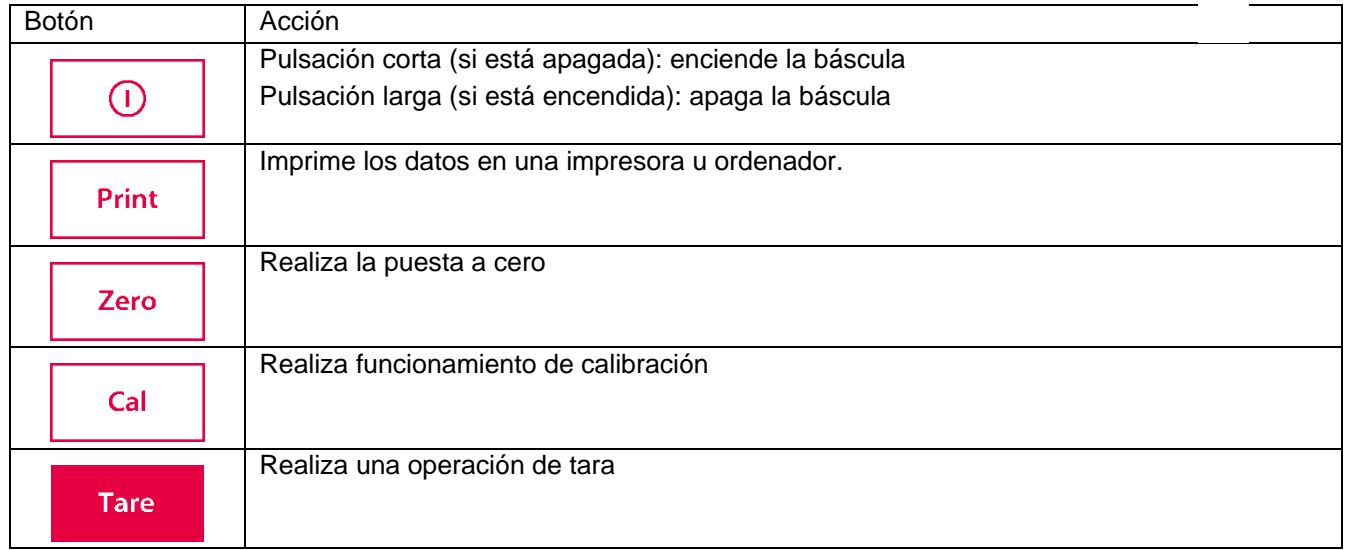

## **Pantalla principal de aplicaciones**

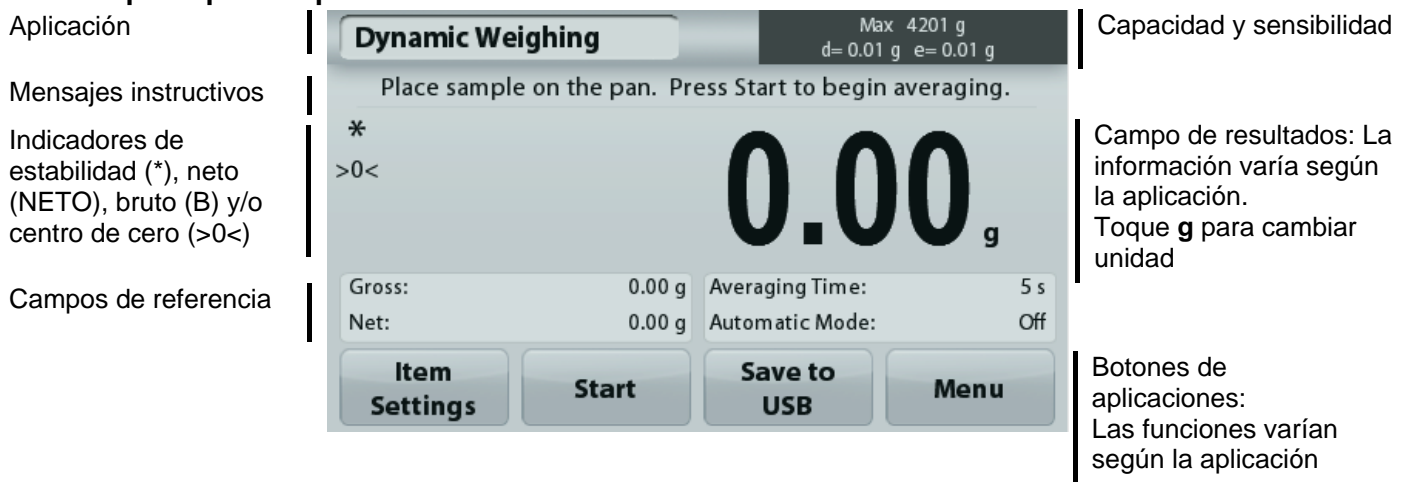
### **3.2 Funciones más importantes y Menú de Inicio**

- **Pesaje: Pulse Cero para ajustar la pantalla a cero.** Coloque un elemento en el plato. La pantalla indica el peso bruto.
- **Determinación de tara:** Sin carga en el plato, pulse **Cero** para ajustar la pantalla en cero. Coloque un recipiente vacío en el plato y pulse **Tara**. Añada material al recipiente y se mostrará el peso neto. Retire el recipiente y el peso del recipiente aparecerá como un número negativo. Pulse **Tara** para borrar el valor.
- **Cero:** Pulse **Cero** para poner a cero la balanza.

### NAVEGACIÓN POR EL MENÚ Y LA PANTALLA

Toque **Menú** para abrir la lista de menú.

Toque y arrastre la **Barra de desplazamiento** para ver elementos adicionales.

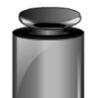

### **Calibración:**

Toque la pantalla para ver las opciones de calibración.

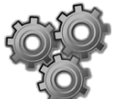

# **Ajuste de la balanza:**

Toque la pantalla para ver y cambiar la configuración de la balanza.

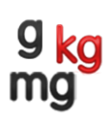

### **Unidades de pesaje:**

Toque la pantalla para ver y cambiar las unidades de pesaje.

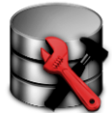

# **Mantenimiento de datos:**

Toque para ver las configuraciones de mantenimiento de datos.

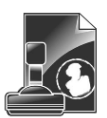

### **Datos de BPL y GMP:**

Introduzca datos de usuario para su trazabilidad.

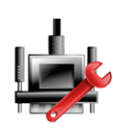

# **Comunicación:**

Toque la pantalla para restablecer los valores de fábrica de la configuración del menú.

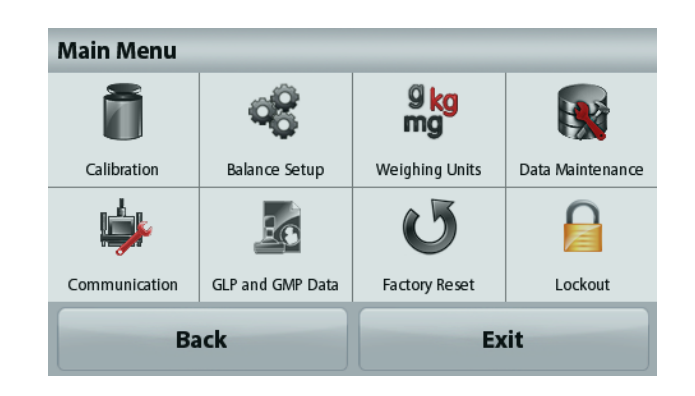

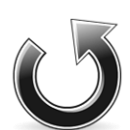

### **Restablecimiento de valores de fábrica:**

Toque la pantalla para restablecer los valores de fábrica de la configuración del menú.

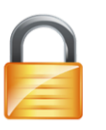

# **Bloqueo:**

Toque la pantalla para ver las opciones de bloqueo.

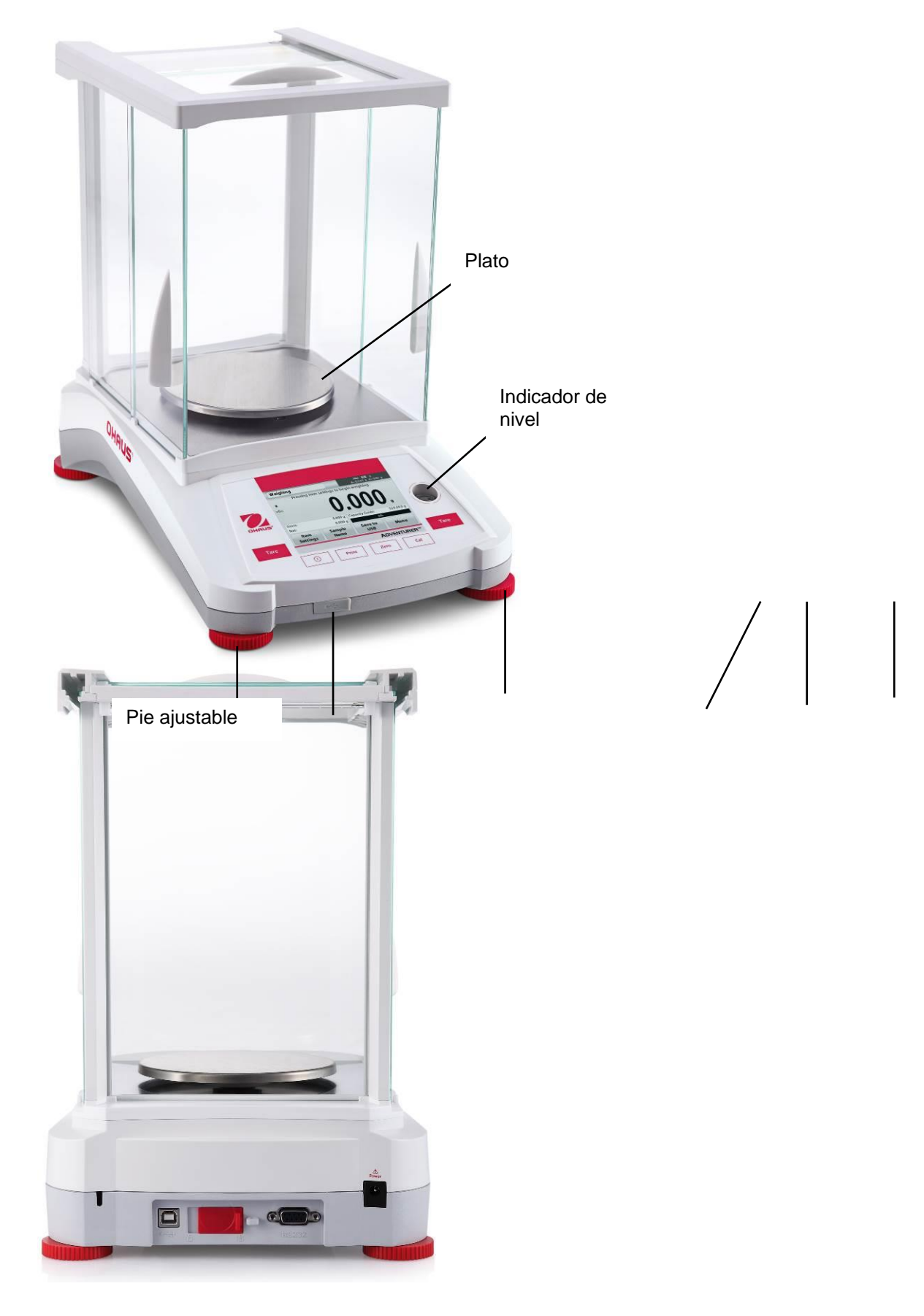

**3.3 Resumen de piezas y funciones – Modelos con protección contra corrientes de aire**

Servidor USB Pie ajustable USB esclavo Interruptor RS232 Entrada de corriente LFT Pie ajustable

# **3.4 Resumen de piezas y funciones – Modelos sin protección contra corrientes de aire**

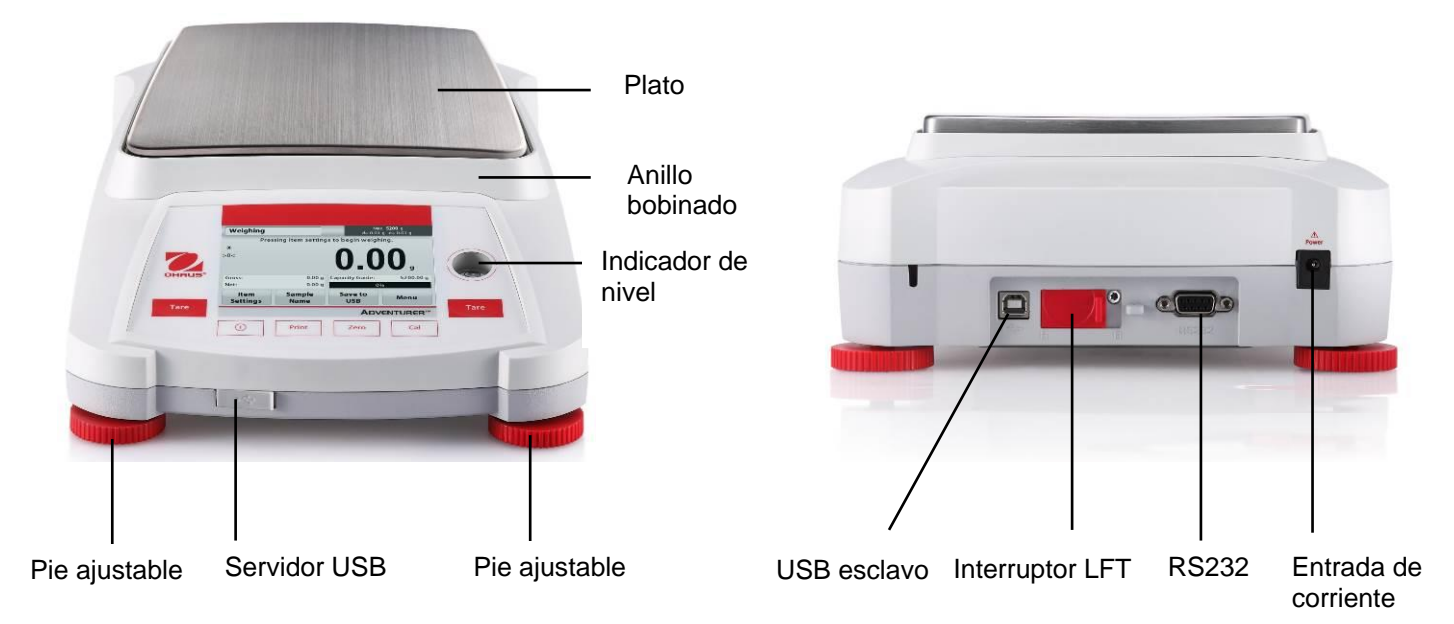

# **4. APLICACIONES**

La balanza se puede configurar para funcionar en varios modos de aplicaciones.

Toque el campo de aplicación superior izquierdo (pesaje en el ejemplo que aparece a continuación):

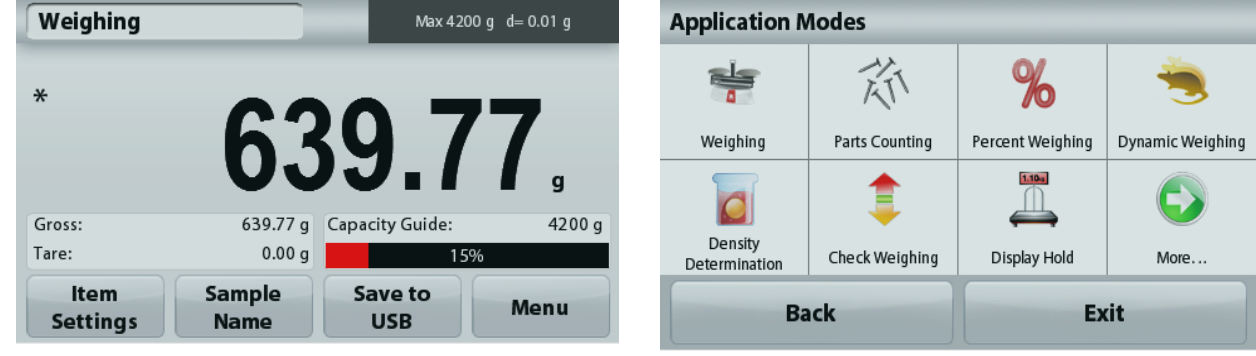

La balanza Adventurer tiene los siguientes 9 modos de aplicación:

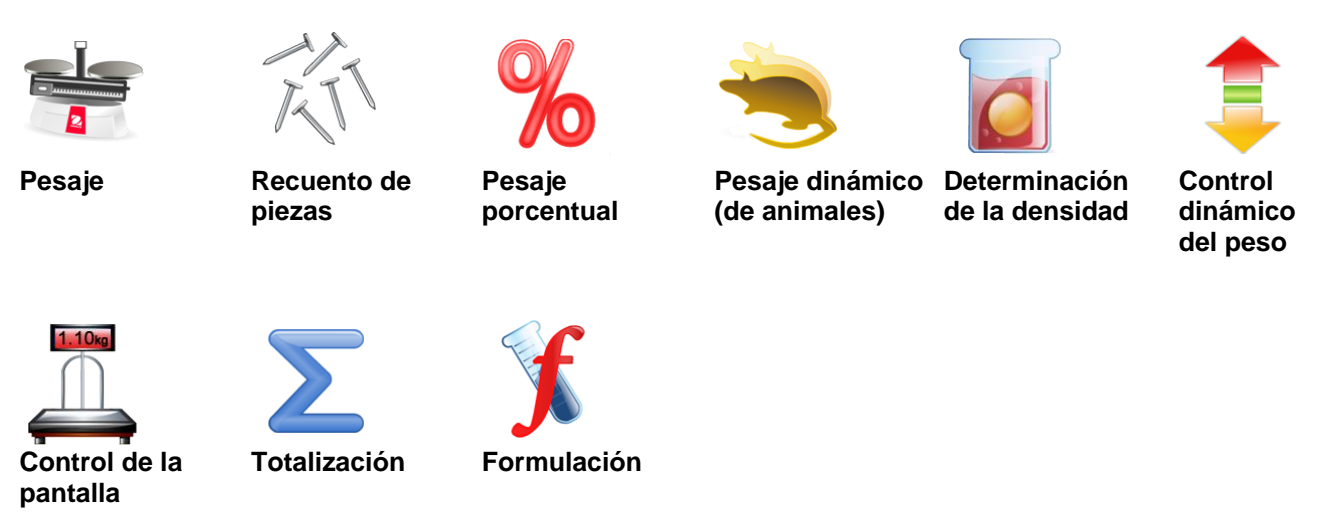

# **4.1 Pesaje**

**Nota:** antes de utilizar cualquier aplicación, asegúrese de haber nivelado y calibrado la balanza.

Utilice esta aplicación para determinar el peso de elementos en la unidad de medición seleccionada.

### **Pesaje**

- 1. En la porción superior izquierda de la pantalla de inicio, seleccione Pesaje (esta aplicación es la predeterminada).
- 2. Pulse **Tara** o **Cero** si fuera necesario para dar inicio.
- 3. Coloque objetos en el plato para ver el peso. Cuando esté estable, aparecerá **\***.
- 4. El valor resultante se muestra en la línea de pantalla principal de la unidad activa de medición.

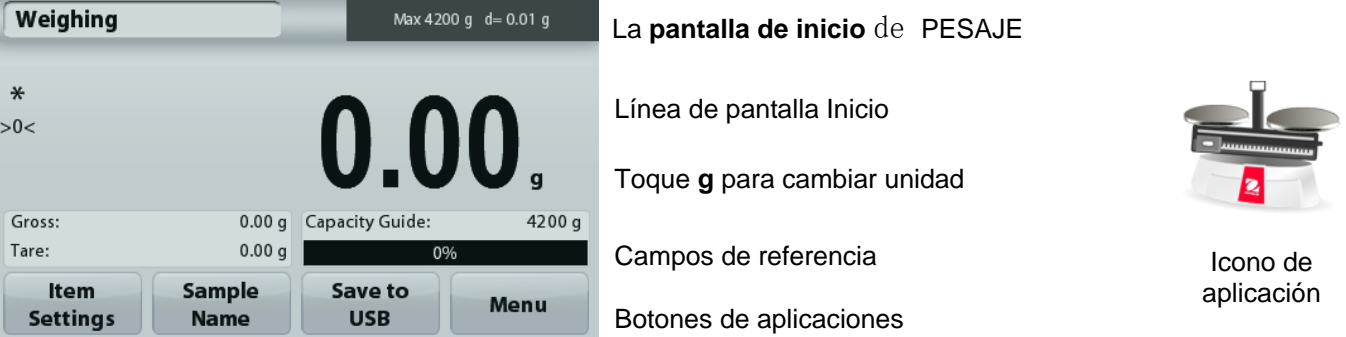

### **4.1.1 Configuración de los elementos**

Para ver o ajustar la configuración actual

Toque el botón **Configuración de elementos**. Aparecerá la pantalla de configuración.

> **Peso mínimo:** establece un valor de peso mínimo utilizado para comprobar una lectura. Si un peso actual se encuentra por debajo del valor de peso mínimo establecido, aparece marcado con un color diferente: **amarillo**.

Para ajustar el valor de peso mínimo, toque el botón **Peso mínimo**.

Aparecerá una ventana de entrada numérica. Utilice las teclas para introducir el peso mínimo deseado, luego pulse **Guardar**.

La pantalla regresa a la pantalla anterior.

Para regresar a la pantalla de inicio de pesaje, toque **Salir** en la parte inferior de la pantalla.

**Barra de capacidad:** Cuando está ACTIVADA, se mostrará una barra de capacidad en la campo de referencia. La guía de capacidad mostrará el peso actual como porcentaje de la capacidad de la balanza.

Si la barra de capacidad esta DESACTIVADA**,** el campo de referencia mostrará el Peso Mínimo y el Nombre de la Muestra.

**Unidades de pesaje:** Cambia la unidad mostrada. Consulte la sección 5.4 para más información

**Nivel de filtro:** Cambia en nivel de filtro. Consulte la sección 5.5.3 para más información

**Datos de BPL y GMP:** Consulte la sección 5.9 para más información

**Configuraciones de impresión:** Cambia las configuraciones de impresión. Consulte la sección 7 para más información

**Asistencia de nivel:** instrucciones sobre cómo mover los pies de la balanza para nivelarla.

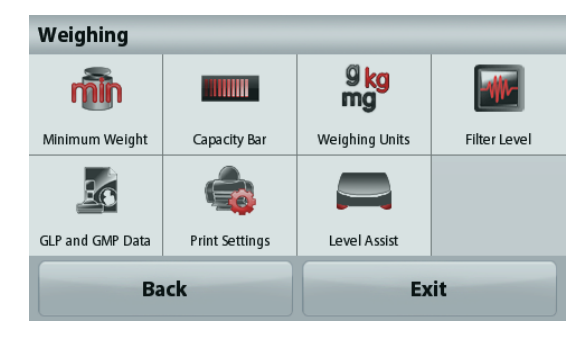

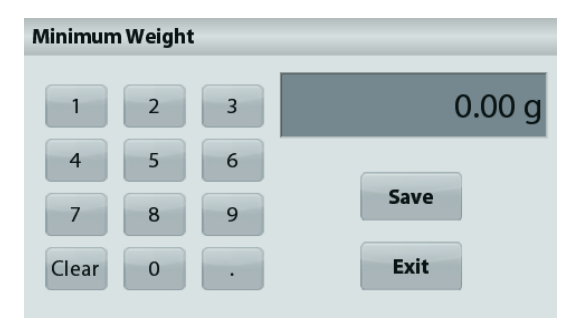

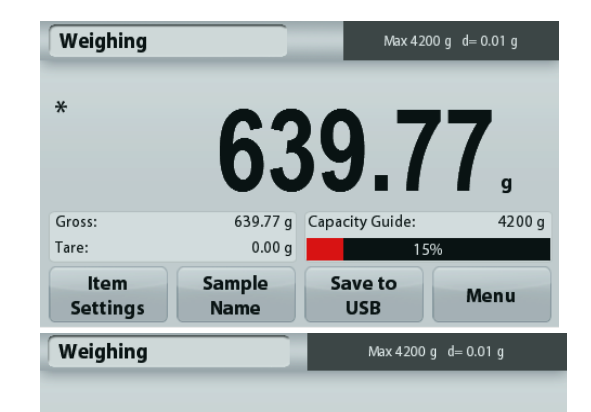

### Over initial zero range

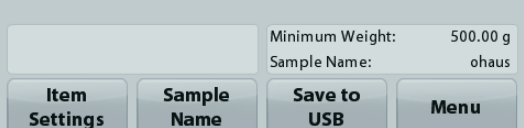

### **4.1.2 Nombre de la muestra**

Pulse el botón para añadir el nombre de la muestra. Aparecerá una ventana de entrada alfanumérica. Pulse <sup>1</sup> para alternar entre mavúsculas y minúsculas.

# **Minúsculas: Mayúsculas:**

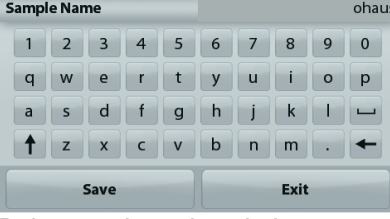

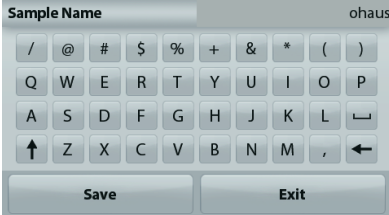

Pulse en el nombre de la muestra deseada y luego pulse en Guardar para guardar el nombre y volver a la pantalla de inicio de pesaje.

### **4.1.3 Guardar en USB**

Inserte la unidad flash USB en la ranura de USB localizada en la parte frontal de la balanza. Después, pulse el botón guardar en USB para guardar los datos en la unidad flash de USB. Una vez guardados, el botón cambiará momentáneamente a color naranja.

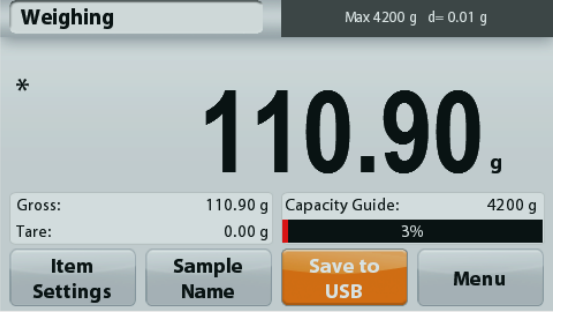

**Notas**: Puede que la primera vez que se conecte una unidad flash USB haya algún tiempo de retardo antes de que el botón **guardar en USB** funcione. Esto es debido a que la balanza está creando las carpetas necesarias en la unidad flash de USB donde se van a almacenar los datos. Las aplicaciones Determinación de la densidad y Pesaje de comprobación no tienen un botón de guardar a USB.

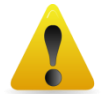

# **PRECAUCIÓN:**

Los datos de pesaje de guardarán en el USB todos los días. Sin embargo, si se utilizan diferentes modos de pesaje los datos se guardarán de forma separada en campos individuales. Dependiendo de la unidad USB utilizada, podrían no transferirse todos los datos de la balanza o la pantalla podría bloquearse. Si esto ocurriera, desconecte la unidad flash USB y conecte otra unidad flash USB.

Ohaus no se responsabiliza de la pérdida de datos en la unidad flash USB o si la unidad flash USB se rompiera mientras está conectada a la balanza.

Para minimizar el riesgo de problemas, Ohaus sugiere utilizar una unidad flash USB de alta calidad.

### **4.2 Recuento de piezas**

**Nota:** antes de utilizar cualquier aplicación, asegúrese de haber nivelado y calibrado la balanza.

Utilice esta aplicación para contar muestras de peso uniforme.

### **4.2.1 Recuento de piezas**

1. En la porción superior izquierda de la pantalla de inicio, seleccione Recuento de piezas.

piezas

- 2. Pulse **Tara** o **Cero** si fuera necesario para dar inicio.
- 3. Coloque objetos en el plato para ver el peso. Cuando esté estable, aparecerá **\***.
- 4. El valor resultante se muestra en la línea de pantalla principal en piezas (PCS).

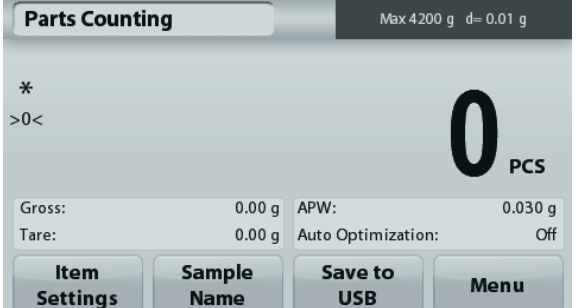

### **Configuración de los elementos**

Para ver o ajustar la configuración actual

Toque el botón **Configuración de elementos**. Aparecerá la pantalla de configuración.

> **Muestras:** El tamaño de la muestra puede ser de 1 a 10.000 piezas. El valor de la muestra predeterminado es 10. Una vez que se modifica el tamaño de la muestra, la balanza abre automáticamente la pantalla Recalcular APW, esperando establecer un nuevo APW.

Para ajustar el tamaño de la muestra, toque el botón **Muestras**.

Aparecerá una ventana de entrada numérica.

Utilice las teclas para introducir el tamaño de muestra deseado,

luego pulse **Guardar**.

Aparecerá la siguiente pantalla, con el mensaje para colocar el peso de referencia en el plato.

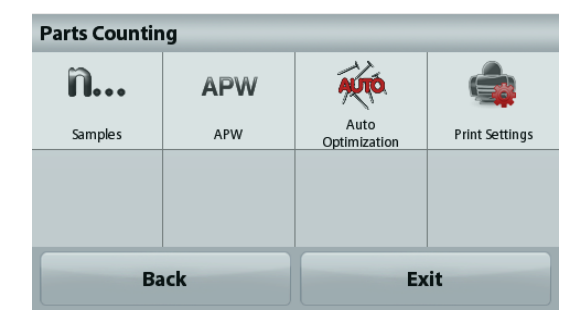

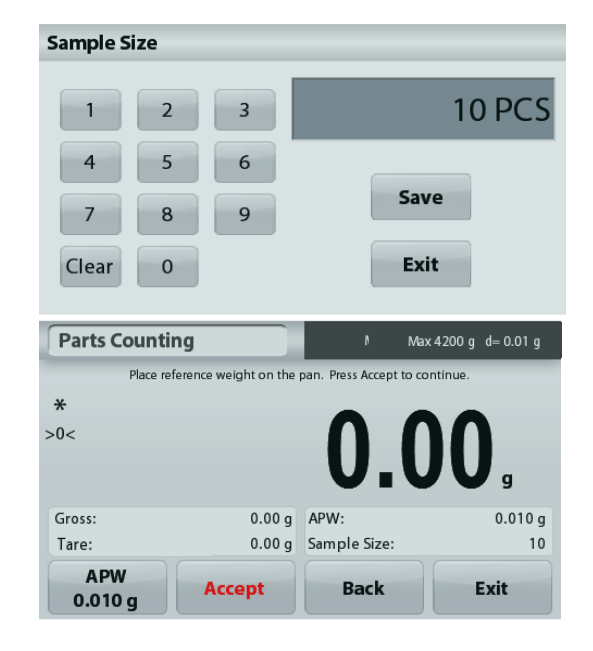

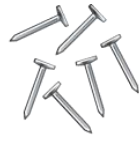

Línea de pantalla Inicio

Campos de referencia

Botones de aplicaciones

La **pantalla de inicio** de Recuento de

### **ES-14 BALANZAS ADVENTURER**

Coloque el peso objetivo en el plato. Después pulse **Aceptar** para capturar el valor y volver a la pantalla de configuración.

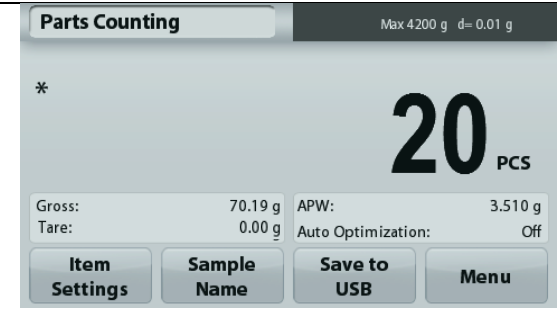

### **Establecer un peso de pieza medio (APW)**

Cada vez que se cuenta un nuevo tipo de pieza, se debe establecer el peso nominal de una pieza (peso de pieza medio o APW) utilizando una pequeña cantidad de piezas. Este APW se almacena hasta que se sustituye por otro APW.

Existen dos métodos para establecer el valor de APW:

1. El APW real se conoce

2. el APW se debe derivar por peso. Para este caso, se utilizará el tamaño de muestra actual

### **Establecer un peso de pieza medio (APW) conocido**

Para ajustar el valor APW directamente, toque el **botón** APW. Aparecerá una ventana de entrada numérica. Pulse la tecla del peso APW deseado y luego pulse **Guardar**. La pantalla vuelve a la pantalla de inicio mostrando en

el campo de referencia el nuevo valor APW.

#### **Establecimiento de un nuevo peso de pieza medio (APW) – Derivado**

Para establecer un nuevo APW, coloque en el plato el peso de referencia y pulse **Aceptar** para continuar.

**Nota:** se utilizará el tamaño de la muestra mostrado. Para utilizar un tamaño de muestra diferente, cámbiela en primer lugar *(consulte arriba).*

La pantalla de inicio muestra el número de piezas en el nuevo APW

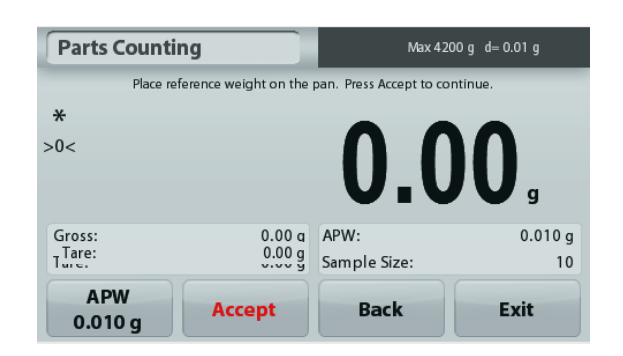

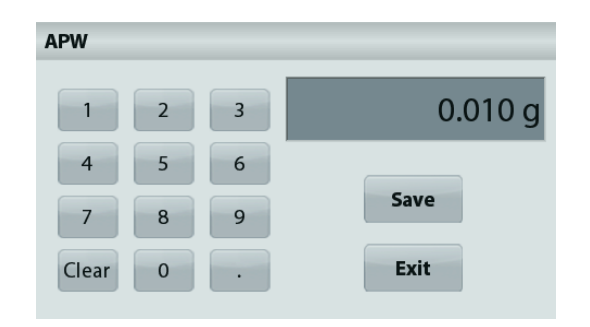

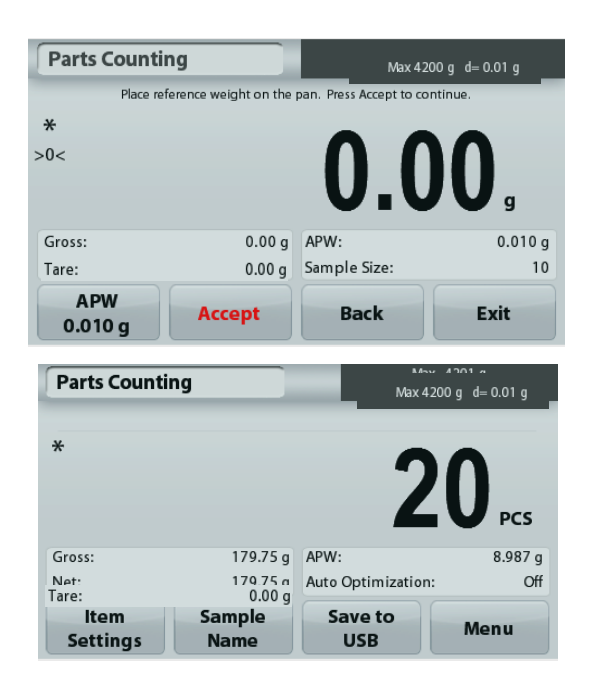

**Optimización automática:** cuando está **Activada,** mejora la exactitud del recuento volviendo a calcular automáticamente el peso de la pieza a medida que se añaden las piezas. De manera predeterminada está **Desactivada**.

**Notas**: Se produce la optimización solo cuando el número de piezas añadido al plato se encuentra entre uno y tres veces el número que se encuentra en el plato.

Si el APW se introduce de forma manual mediante el teclado numérico, la optimización automática no se producirá.

**Configuraciones de impresión: c**ambia las configuraciones de impresión. Consulte la sección 7 para más información.

#### **Nota:** El botón de **Guardar en un USB** solo aparecerá cuando se haya conectado una unidad flash USB a la balanza.

Consulte la sección 4.1.3 para más información.

# **4.3 Pesaje porcentual**

**Nota:** antes de utilizar cualquier aplicación, asegúrese de haber nivelado y calibrado la balanza.

Utilice el pesaje porcentual para medir el peso de una muestra como porcentaje de un peso de referencia preestablecido.

Aparecerá el peso de referencia predeterminado (o último).

### **Pesaje porcentual**

- 1. En la porción superior izquierda de la pantalla de inicio, seleccione Pesaje porcentual.
- 2. Coloque un elemento en el plato. La diferencia entre la muestra y el peso de referencia se muestra como porcentaje.

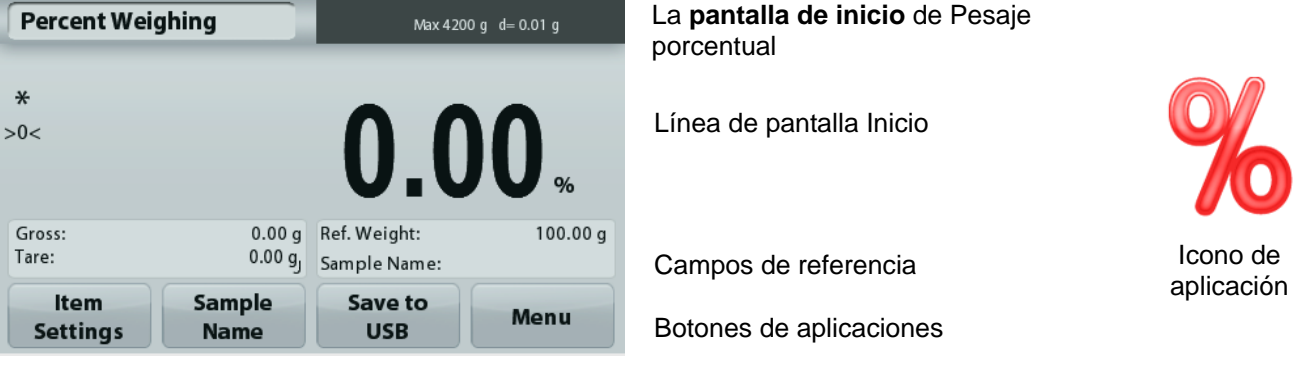

### **4.3.1 Configuración de los elementos**

Para ver o ajustar la configuración actual

Toque el botón **Configuración de elementos**. Aparecerá la pantalla de configuración.

> **Recalcular P. de Ref.:** para establecer un nuevo valor de peso de referencia, toque el botón Recalcular peso de referencia.

Siga las instrucciones de la pantalla para establecer un nuevo peso de referencia.

De forma alternativa, pulse el botón **Peso de ref.** de la pantalla pesaje porcentual Recalcular peso de referencia para establecer manualmente un nuevo peso de referencia mediante el teclado numérico.

**Configuraciones de impresión:** cambia las configuraciones de impresión. Consulte la sección 7 para más información.

**Nota:** El botón de **Guardar en un USB** solo aparecerá cuando se haya conectado una unidad flash USB a la balanza.

Consulte la sección 4.1.3 para más información.

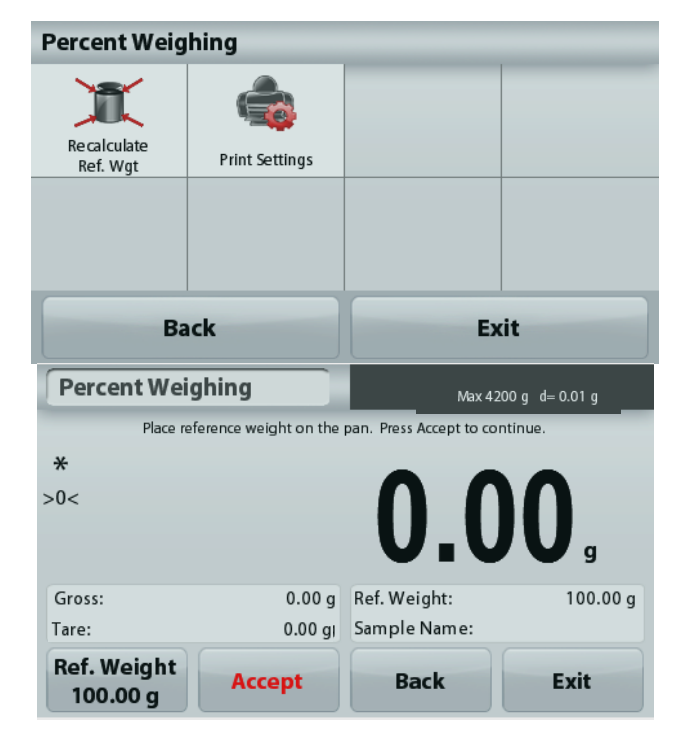

# **4.4 Pesaje dinámico**

**Nota:** antes de utilizar cualquier aplicación, asegúrese de haber nivelado y calibrado la balanza.

Utilice esta aplicación para pesar una carga inestable como por ejemplo un animal que se mueve. Se pueden seleccionar dos modos diferentes de inicio o restablecimiento: **Manual** (se inicia y detiene pulsando la techa) y **Automático** (se inicia y detiene automáticamente).

# **Pesaje dinámico – Manual (predeterminado)**

- 1. En la porción superior izquierda de la pantalla de inicio, seleccione Pesaje Dinámico.
- 2. Coloque los objetos en el plato y pulse el botón **Inicio**.

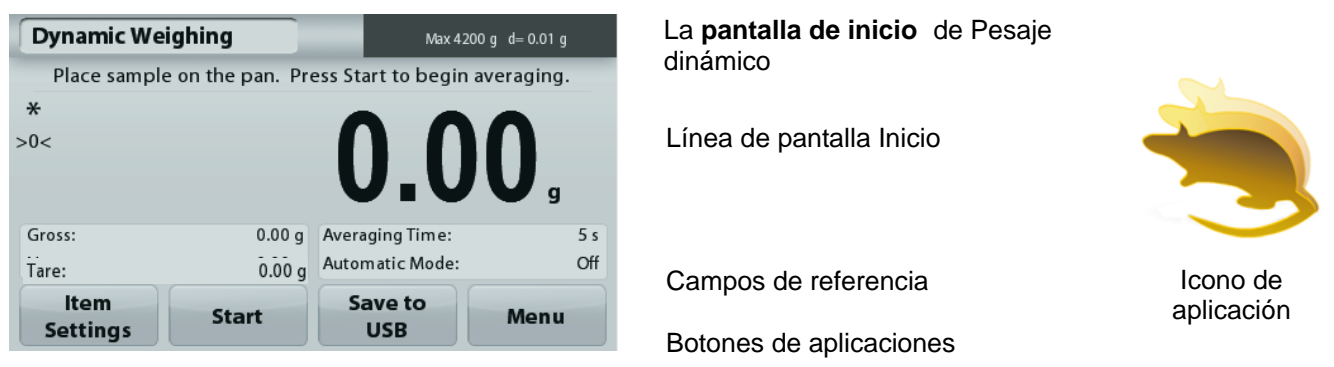

3. La balanza inicia una cuenta atrás (proceso de promediación). Durante la cuenta atrás, la línea de información muestra el tiempo restante.

Si fuera necesario, pulse **Detener** para detener.

4. Cuando finaliza la cuenta atrás, la línea de resultado permanece en pantalla. Pulse **Borrar** para borrar el peso en pantalla y volver a la pantalla inicial. **Nota:** no deje ningún objeto en el plato antes de iniciar un nuevo ciclo de pesaje dinámico.

### **4.4.1 Configuración de los elementos**

Para ver o ajustar la configuración actual

Toque el botón **Configuración de elementos**. Aparecerá la pantalla de configuración.

> **Tiempo de promediación:** establece el tiempo promedio para un valor entre 1 y 99 segundos. Por defecto son 5 segundos.

**Modo automático:** Cuando se Activa, el ciclo comienza cuando se coloca un objeto en el plato y el valor en pantalla se restablece automáticamente cuando el objeto se quita del plato.

**Nombre de la muestra:** Asigna un nombre a la muestra.

**Configuraciones de impresión:** Cambia las configuraciones de impresión. Consulte la sección 7 para más información.

**Nota:** El botón de **Guardar en un USB** solo aparecerá cuando se haya conectado una unidad de memoria USB a la balanza. Consulte la sección 4.1.3 para más información.

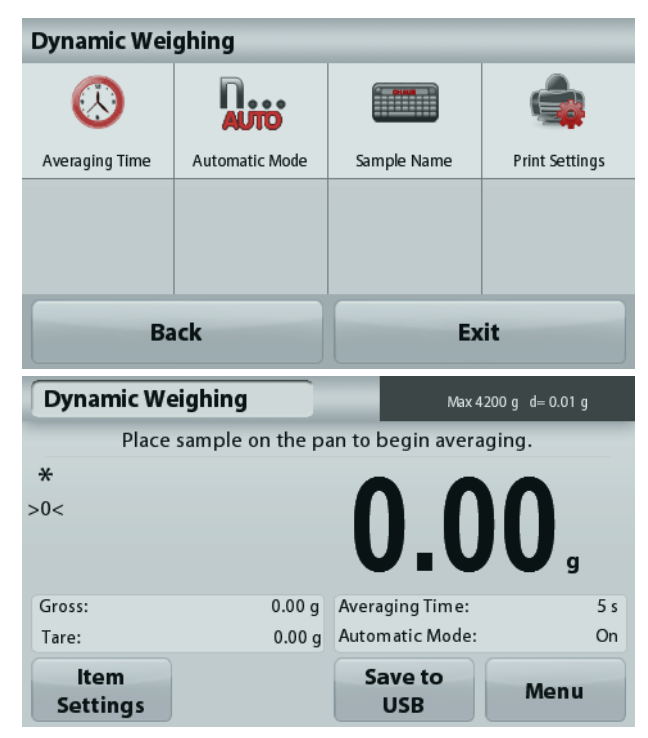

### **4.5 Determinación de la densidad**

**Nota:** antes de utilizar cualquier aplicación, asegúrese de haber nivelado y calibrado la balanza.

Utilice esta aplicación para determinar la densidad de un objeto. Se pueden realizar cuatro tipos de determinación de densidad:

- 1. Sólidos más densos que el agua
- 2. Sólidos menos densos que el agua
- 3. Densidad líquida
- 4. Material poroso (impregnado de aceite)

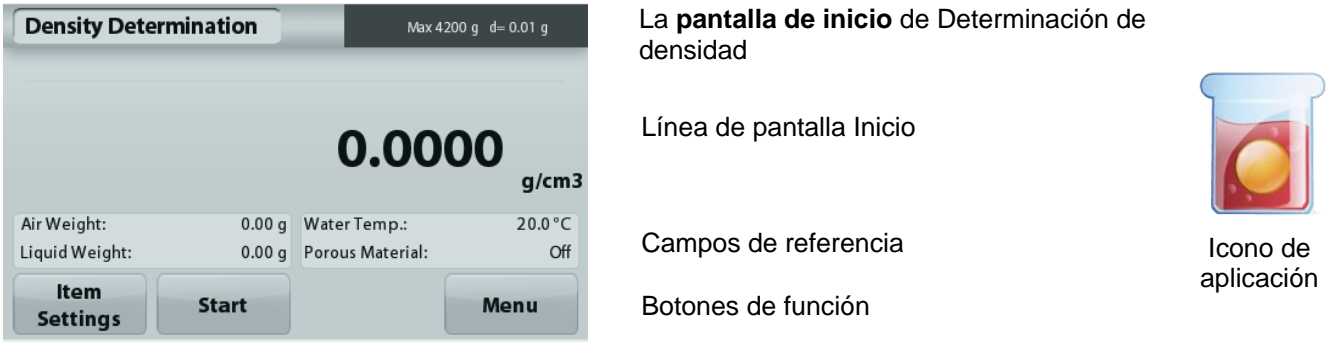

# **4.5.1 Medición de la densidad de un sólido utilizando agua (predeterminada)**

Pulse el botón **Configuración de elementos** para abrir la pantalla de los **ajustes de** la determinación de densidad.

Confirme que los siguientes **Ajustes** estén seleccionados:

- **Tipo de densidad: Sólida**
- **Líquido auxiliar: Agua**
- **Material poroso: Off**

 $\left(\begin{smallmatrix} 0 & 0 \\ 0 & 0 \end{smallmatrix}\right)$ LT, ŀ Auxiliary liquid Density Type **Water Temp** Porous Material **Print Settings** Exit **Back** 

**Density Determination** 

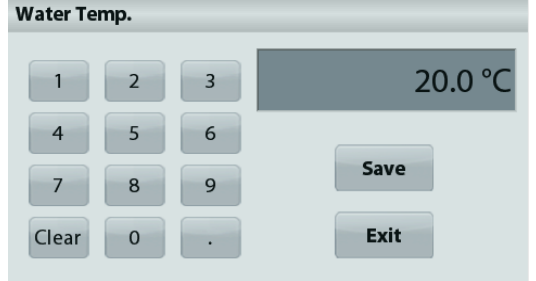

Para ajustar el valor de la temperatura del agua, toque el botón **Temperatura del agua**.

La balanza calcula la densidad del agua basándose en el valor de la temperatura del agua introducido.

Mida la temperatura del agua real utilizando un termómetro de precisión.

Aparecerá una ventana de entrada numérica.

Introduzca la temperatura del agua real, luego pulse **Guardar**.

Para regresar a la pantalla de inicio de determinación de densidad, toque **Regresar**.

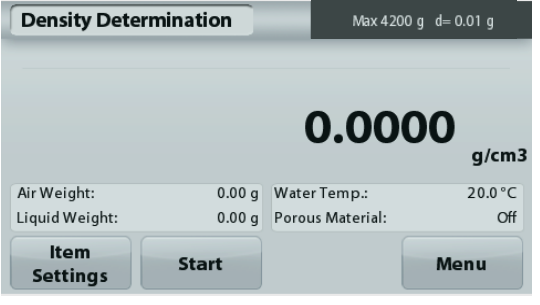

**Paso 1 de 2 – Pesar la muestra en aire.** Pulse **Iniciar**. Siga las instrucciones y luego pulse **Aceptar** para almacenar el peso de la muestra en seco ("en aire").

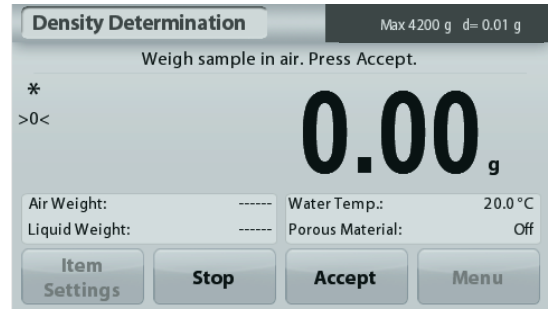

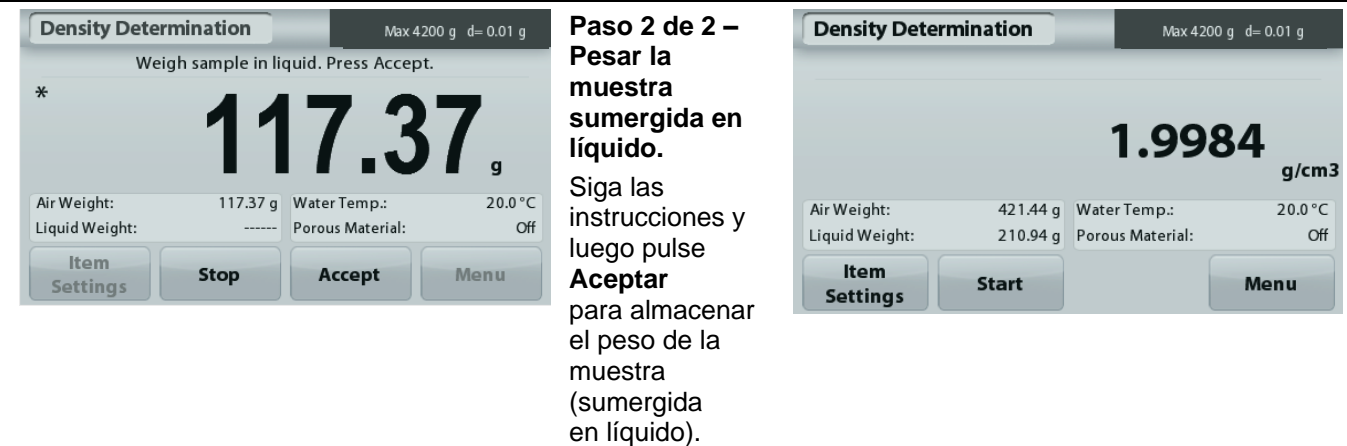

Una vez que se han determinado los pesos necesarios, la densidad de la muestra aparece en **g/cm<sup>3</sup>** (junto con el peso en aire y peso en agua) en la pantalla de aplicaciones.

Pulse **Iniciar** para restablecer todos los valores de peso e reiniciar el proceso.

# **4.5.2 Medición de la densidad de un material flotante utilizando agua**

Pulse el botón **Configuración de elementos** para abrir la pantalla **Configuración**.

Confirme que los siguientes **Ajustes** estén seleccionados:

- **Tipo de densidad: Sólida**
- **Tipo de líquido: Agua**
- **Material poroso: Off**

Pulse **Volver** para regresar a la pantalla de inicio de determinación de densidad.

Siga el mismo procedimiento de los materiales sólidos, excepto el paso 2 de determinación de densidad. **Empuje la muestra hacia abajo** hasta que esté completamente sumergida.

# **4.5.3 Medición de la densidad de un sólido utilizando un líquido auxiliar**

Para activar esta función, ingrese al menú de ajuste de determinación de densidad y seleccione lo siguiente: **Tipo de densidad: Sólido; Tipo de líquido: Otros; Material poroso: Off**.

Confirme que los valores predeterminados mostrados (densidad líquida, etc.) sean correctos.

Para ajustar el valor de la densidad líquida, toque el botón **líquidos auxiliares**.

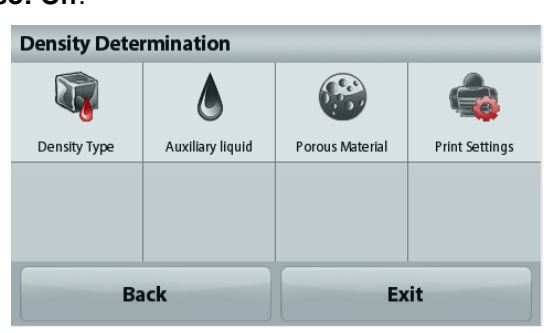

Aparecerá una ventana de entrada numérica.

Pulse la densidad en g/cm<sup>3</sup>, después pulse **Guardar**.

La pantalla regresa a la pantalla anterior.

Para regresar a la pantalla de inicio de determinación de densidad,

### toque **Regresar**.

Inicie el proceso de determinación de la densidad según lo indicado anteriormente.

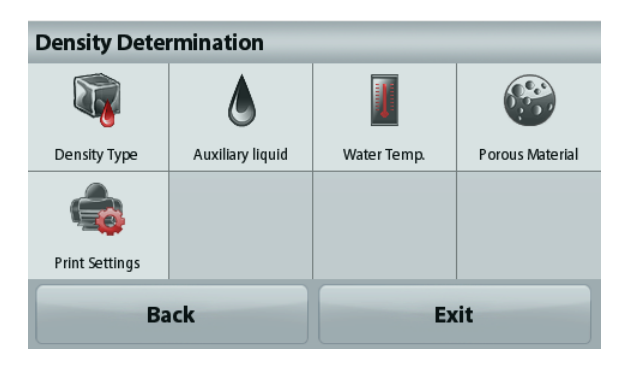

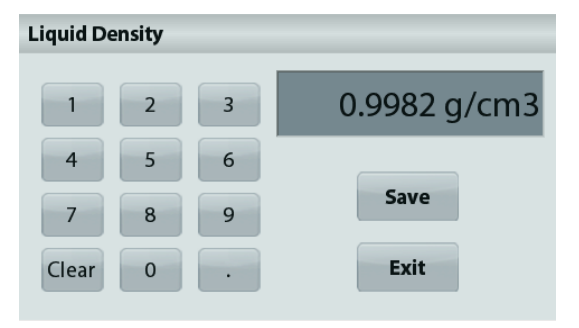

### **4.5.4 Medición de la densidad de un líquido utilizando un dispositivo de inmersión calibrado** (no suministrado**)**

Active esta función, ingrese al menú de ajuste de densidad y seleccione lo siguiente: **Tipo de densidad: Líquida**

**Nota:** si el tipo de densidad se ajusta en líquido, se desactivan las selecciones de tipo de líquido y material poroso.

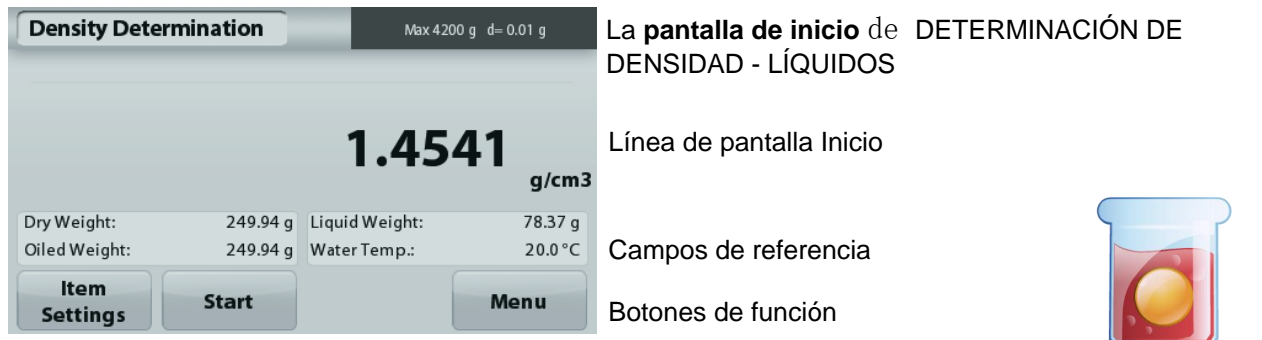

Icono de aplicación

Confirme que el valor predeterminado mostrado (volumen de dispositivo de inmersión) sea correcto. Para editar los valores predeterminados, toque **Volumen de dispositivo de inmersión**.

Para ajustar el valor del volumen del dispositivo de inmersión, toque el botón **Volumen de dispositivo de inmersión**.

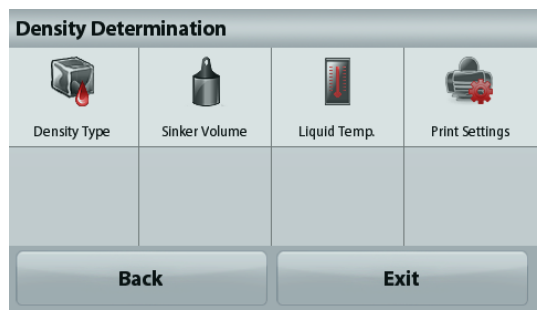

Aparecerá una ventana de entrada numérica.

Pulse la tecla del valor deseado y después pulse **Guardar**. La pantalla vuelve a la pantalla anterior con el nuevo valor resaltado.

Para regresar a la pantalla principal de la determinación de la densidad toque

**Volver**.

Pulse **Iniciar** para iniciar el proceso.

# **Paso 1 de 2 – Pesar el dispositivo de inmersión en aire.**

Siga las instrucciones en pantalla y luego pulse **Aceptar** para almacenar el peso del dispositivo de inmersión ("en aire").

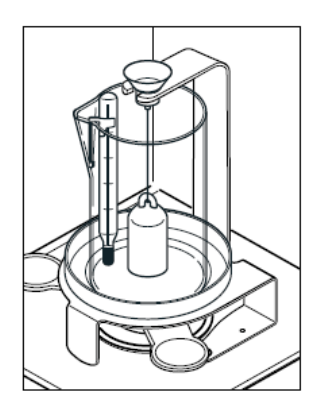

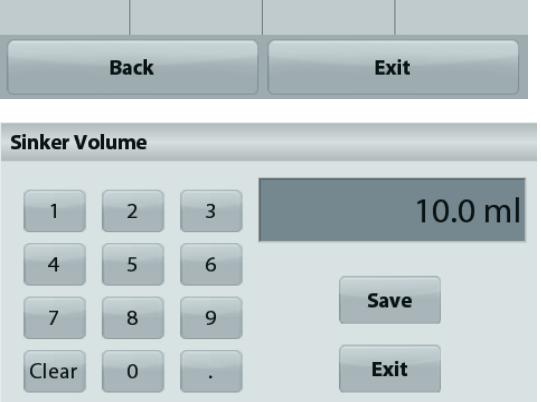

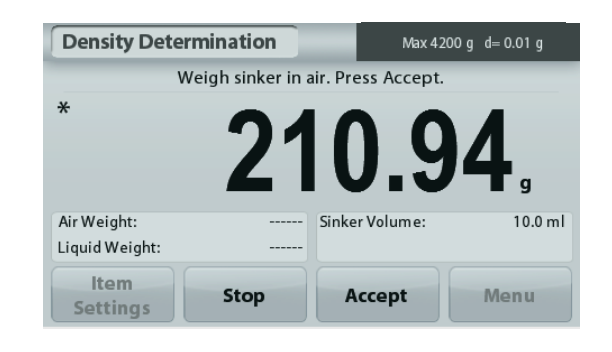

### **Paso 2 de 2 – Pesar el dispositivo de inmersión sumergido en el líquido de prueba.**

Siga las instrucciones y luego pulse Aceptar para almacenar el peso del dispositivo de inmersión (sumergido en líquido).

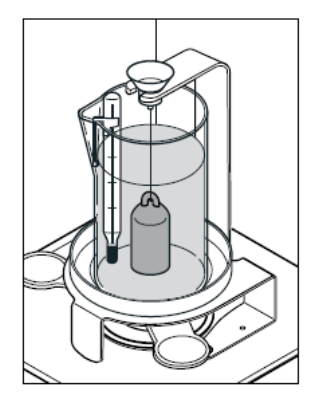

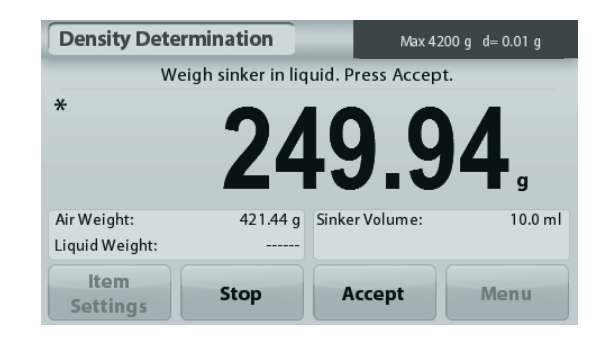

Una vez que se han determinado los pesos necesarios, la densidad de la muestra líquida aparece en **g/cm<sup>3</sup>** (junto con el peso en aire y peso en agua) en la pantalla de la aplicación.

Pulse **Iniciar** para restablecer todos los valores de peso e reiniciar el proceso.

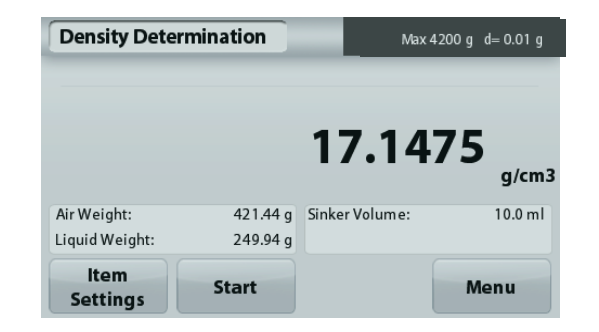

# **4.5.5 Medición de la densidad de un material poroso utilizando aceite**

Max 4200 g d= 0.01 g

g/cm3

20.0 °C

Menu

Off

1.9984

421.44 g Water Temp.:

210.94 g Porous Material:

Para activar esta función, ingrese al menú de **Ajuste** de determinación de densidad y ajuste lo siguiente:

- **Tipo de densidad: Sólida**
- **Tipo de líquido: Agua**

**Density Determination** 

Air Weight:

Liquid Weight:

Item

**Settings** 

**Material poroso: Encendido**

**Start** 

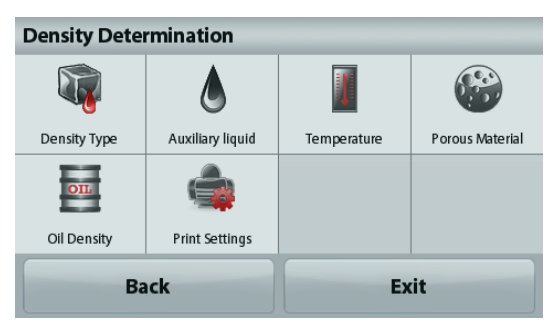

La **pantalla de inicio** de DETERMINACIÓN DE DENSIDAD - POROSOS

Línea de pantalla Inicio

Campos de referencia

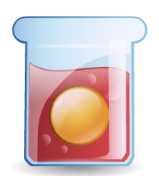

Funciones Icono de aplicación

Confirme que los valores predeterminados mostrados (temperatura del agua) sean correctos. Para editar los valores predeterminados, toque

### **Configuración de elementos**.

Aparecerá la pantalla de configuración.

La balanza calcula la densidad del agua basándose en el valor de la temperatura del agua introducido (tabla de búsqueda).

Mida la temperatura del agua real utilizando un termómetro de precisión.

Para ajustar los valores de temperatura del agua o densidad del aceite, toque el botón **Temperatura del agua** o **Densidad del aceite**.

Aparecerán ventanas de introducción numérica.

Pulse la tecla del valor deseado y luego pulse **Guardar**.

La pantalla vuelve a la pantalla anterior con el nuevo valor resaltado.

Para volver a la pantalla principal de la Determinación de la densidad, toque **Salir**.

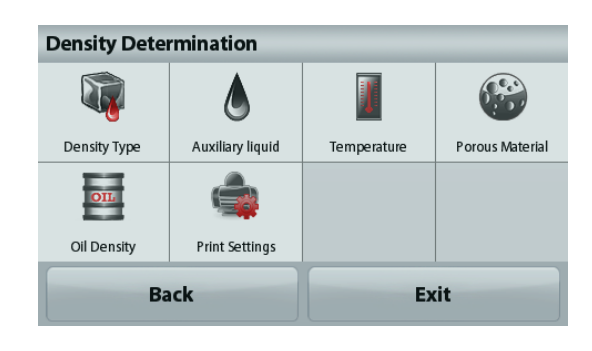

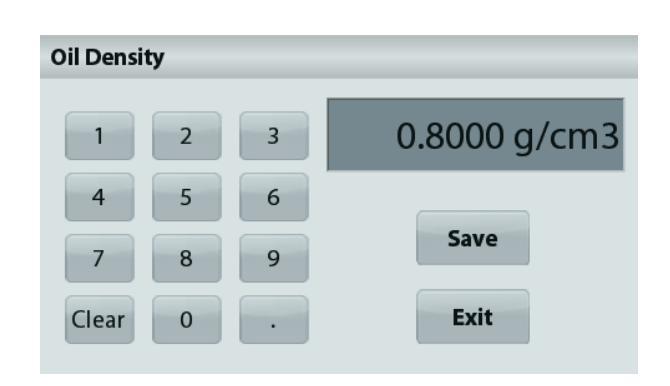

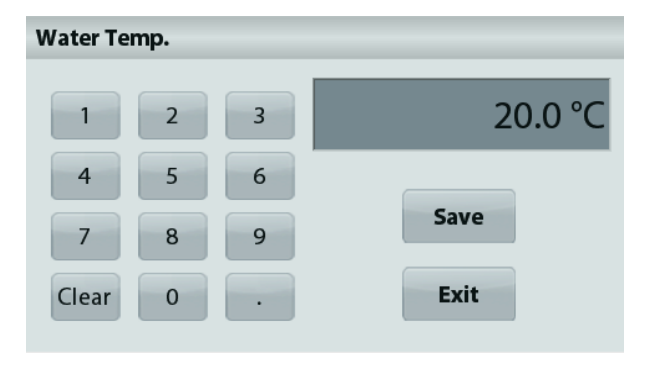

### Pulse **Iniciar cálculo de densidad**.

#### **Paso 1 de 3 – Pesar la muestra no lubricada en aire.**

Siga las instrucciones y luego pulse **Aceptar** para almacenar el peso de la muestra en seco (en aire).

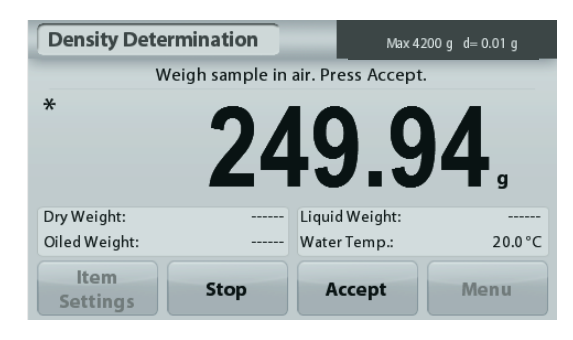

# **Paso 2 de 3 – Pesar la muestra lubricada en aire.**

Siga las instrucciones y luego pulse **Aceptar** para almacenar el peso de la muestra (lubricada).

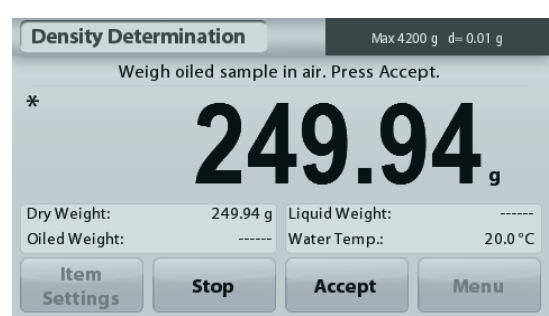

### **Paso 3 de 3 – Pesar la muestra lubricada sumergida en líquido.**

Siga las instrucciones y luego pulse **Aceptar**

para almacenar el peso de la muestra lubricada (sumergida en líquido).

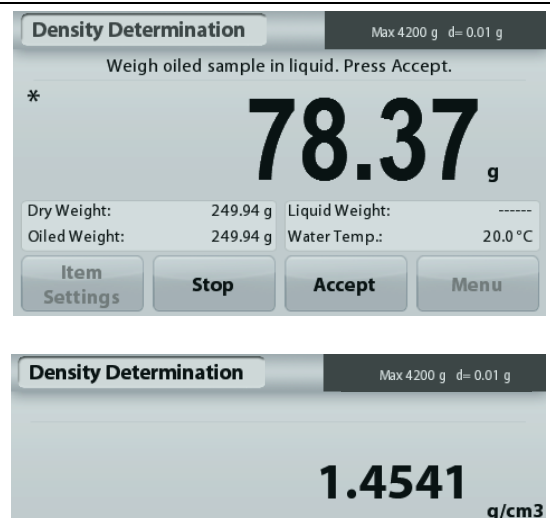

Una vez que se han determinado los pesos necesarios, la densidad de la muestra aparece en **g/cm<sup>3</sup>** (junto con el peso en aire, no lubricada y lubricada y peso en agua) en la pantalla de la aplicación.

El valor permanece en pantalla hasta que se toca **Iniciar**.

Pulse **Iniciar** para restablecer todos los valores de peso e reiniciar el proceso.

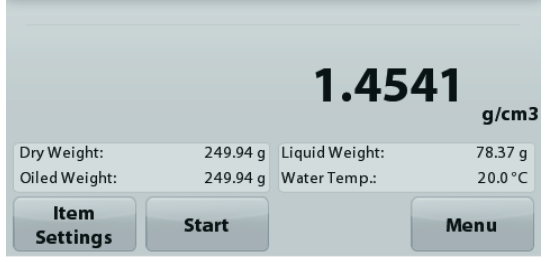

# **4.6 Control dinámico del peso**

**Nota:** antes de utilizar cualquier aplicación, asegúrese de haber nivelado y calibrado la balanza.

El pesaje de comprobación se utiliza para comparar el peso de una muestra con los límites del objetivo.

### **Control dinámico del peso**

- 1. En la porción superior izquierda de la pantalla de inicio, seleccione Pesaje de comprobación.
- 2. Aparecerán los límites predeterminados (o últimos) de peso de comprobación.
- 3. Coloque objetos en el plato.
- 4. El estado Defecto/Aceptación/Exceso se muestra en la barra de progreso mientras que el peso real del elemento se muestra en la línea de pantalla de Inicio.

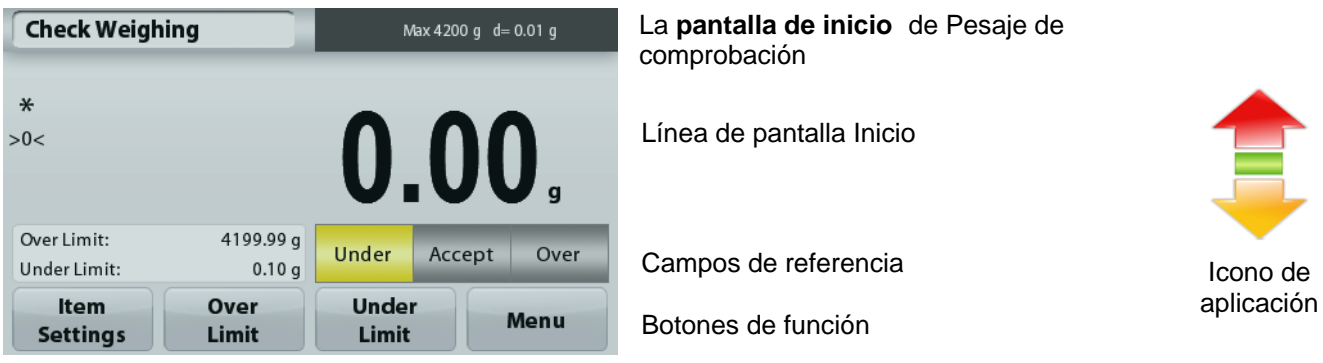

Para ajustar el *Valor de exces*o, toque el botón **Exceso** Para ajustar el *Valor defect*o, toque el botón **Defecto**

Aparecerá una ventana de entrada numérica.

Introduzca el peso límite deseado, luego pulse **Guardar**.

Tara regresar a la pantalla de inicio de PESAJE DE COMPROBACIÓN, toque **Salir**.

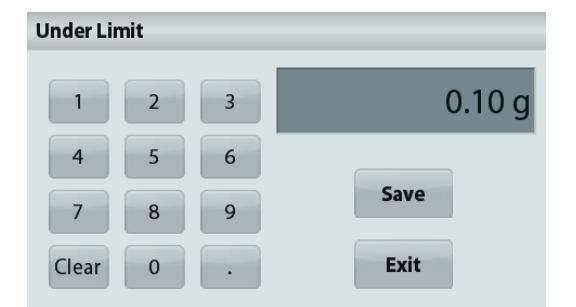

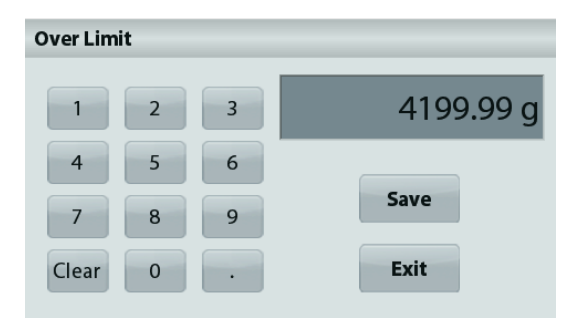

### **4.6.1 Configuración de los elementos**

Para ver o ajustar la configuración actual

Toque el botón **Configuración de elementos**. Aparecerá la pantalla de configuración.

**Nombre de la muestra:** Asigna un nombre a la muestra.

**Configuraciones de impresión:** Cambia las configuraciones de impresión. Consulte la sección 7 para más información

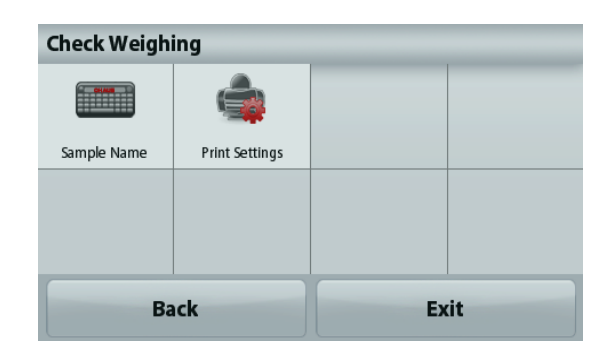

### **4.7 Control de la pantalla Nota:** antes de utilizar cualquier aplicación, asegúrese de haber nivelado y calibrado la balanza.

Hay dos modelos disponibles:

**Control de la pantalla** - permite al usuario capturar y almacenar un peso estable.

**Mantenimiento del pico** - permite al usuario capturar y almacenar el peso estable más alto.

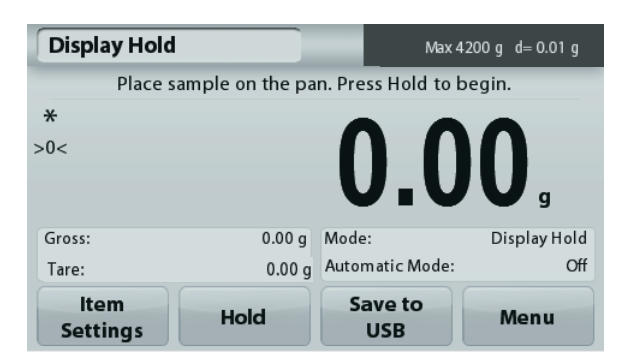

La **pantalla de inicio** del Control de la pantalla

Línea de pantalla Inicio

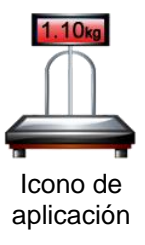

Botones de función

Campos de referencia

# **Control de la pantalla**

# **4.7.1 Control de la pantalla– Manual (predeterminado)**

- 1. En la porción superior izquierda de la pantalla de inicio, seleccione Control de la pantalla.
- 2. Coloque la muestra en el plato y pulse **Mantener** en cualquier momento mientras se está capturando el peso.
- 3. Ahora la línea de la pantalla principal muestra el peso estable actual.
- 4. Pulse **Borrar** para eliminarlo y volver a la pantalla de inicio de Control de la pantalla.

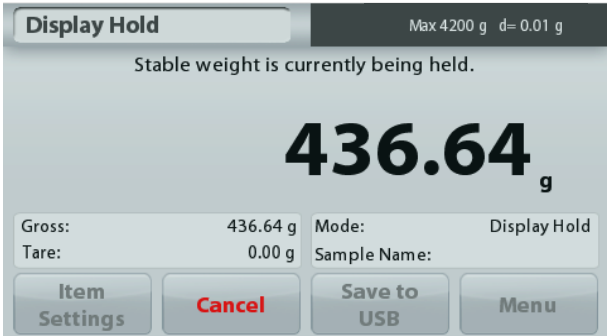

# **Mantenimiento del pico**

# **4.7.2 Control de la pantalla – Automático**

- 1. En la porción superior izquierda de la pantalla de inicio, seleccione Control de la pantalla.
- 2. Establezca el Modos automático en **Activado** en configuración de elementos (consulte la sección 4.7.3).
- 3. Coloque la muestra en el plato para dar inicio.
- 4. Continúe pesando muestras. El peso estable se mantiene automáticamente.
- 5. Pulse **Detener** para limpiar y vuelva al funcionamiento normal.

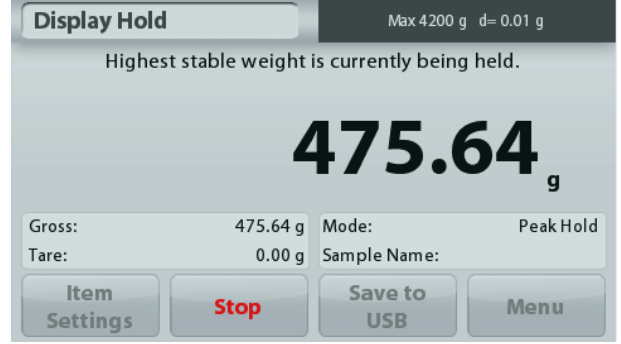

### **4.7.3 Configuración de los elementos**

Para ver o ajustar la configuración actual

Toque el botón **Configuración de elementos**. Aparecerá la pantalla de configuración.

> **Modo:** escoge entre Mantenimiento del pico y mantenimiento de la pantalla (de manera predeterminada).

**Nombre de la muestra:** asigna un nombre a la muestra.

**Configuraciones de impresión:** cambia las configuraciones de impresión. Consulte la sección 7 para más información.

**Nota:** El botón de **Guardar en un USB** solo aparecerá cuando se haya conectado una unidad de memoria USB a la balanza. Consulte la sección 4.1.3 para más información.

# **4.8 Totalización**

**Nota:** antes de utilizar cualquier aplicación, asegúrese de haber nivelado y calibrado la balanza.

La totalización mide el peso acumulado de una secuencia de elementos. El total acumulado puede exceder la capacidad de la balanza. El número máximo de muestras (n) es 99.

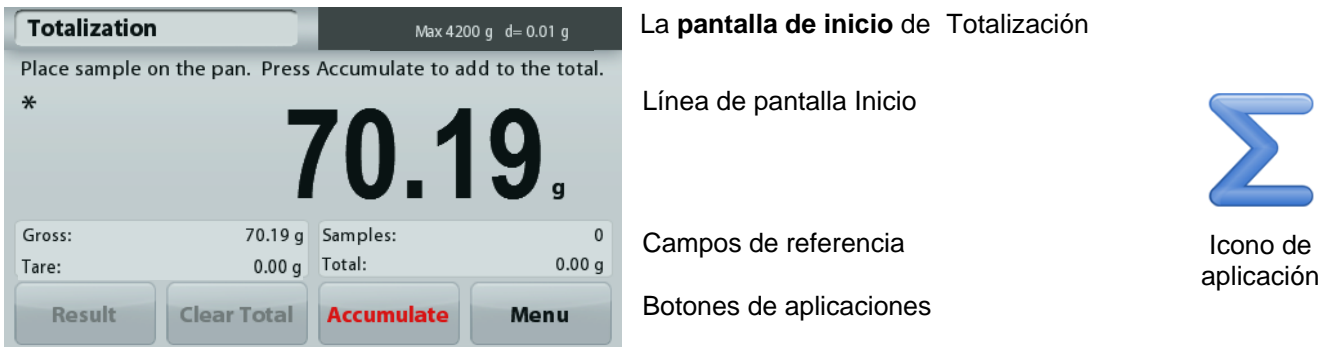

### **Totalización**

- 1. En la porción superior izquierda de la pantalla de inicio, seleccione Totalización.
- 2. Coloque el elemento en el plato para dar inicio. El peso de la muestra aparece en la línea de pantalla principal.
- 3. Pulse **Acumular** para añadir el peso (cuando sea estable) del elemento del total.
- 4. Retire el elemento del plato de pesaje, luego añada el siguiente elemento y continúe según lo indicado anteriormente.
- 5. Pulse **Resultado** para ver los resultados de la totalización.
- 6. Una vez que finalice, pulse el botón Borrar total para restablecer el peso acumulado en cero.

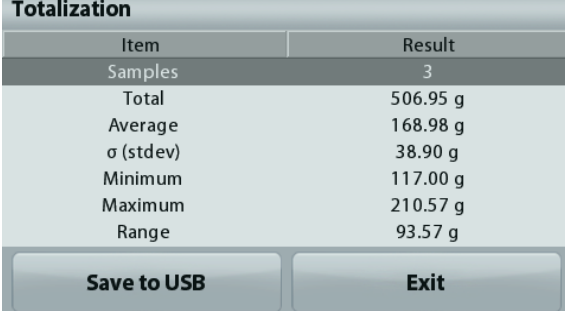

7. Pulse **Guardar en USB** para guardar el resultado en una unidad de memoria USB o **Salir** para volver a la pantalla de inicio de Totalización.

**Nota:** Cambiar las unidades convierte los resultados de Acumulación en la unidad seleccionada.

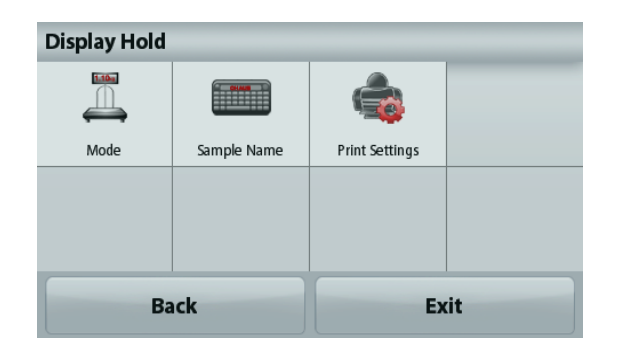

### **4.9 Formulación**

**Nota:** antes de utilizar cualquier aplicación, asegúrese de haber nivelado y calibrado la balanza.

Utilice esta aplicación para la síntesis de compuestos y formulación de recetas. El número máximo de componentes es 50.

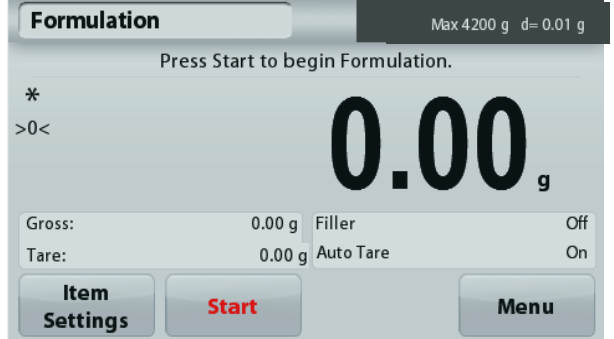

# La **pantalla de inicio** de Formulación

Línea de pantalla Inicio

Campos de referencia

Botones de aplicaciones

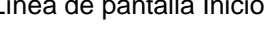

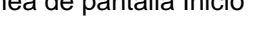

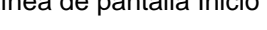

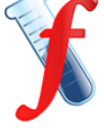

Icono de aplicación

### **Formulación**

- 1. En la porción superior izquierda de la pantalla de inicio, seleccione Formulación.
- 2. Pulse **Inicio** para comenzar el proceso de síntesis de compuestos.
- 3. Coloque el primer ingrediente en el plato (o en un recipiente tarado) y pulse Aceptar para almacenar el componente.
- 4. Continúe añadiendo componentes y pulsando **Aceptar** para guardar el peso de los componentes individuales hasta que la fórmula esté completa. La línea **Total** muestra el peso total de todos los componentes.
- 5. Pulse Parar para finalizar la formulación. Se muestran los resultados de Formulación:

**Nota:** si Rellenado está Activado (consulte la sección 4.9.1 que aparece a continuación), la balanza le pedirá añadir un material de relleno para completar la formulación. Añada el material de relleno y pulse Aceptar para completar la formulación y mostrar los resultados.

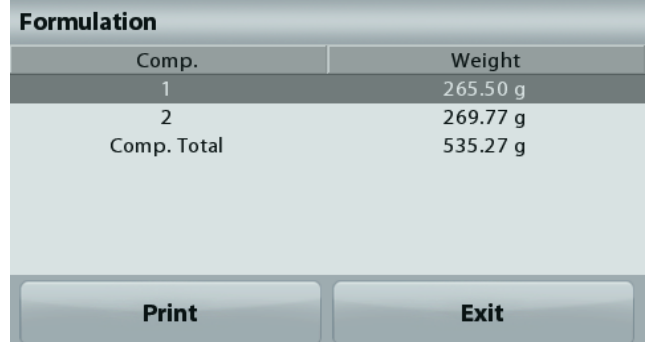

- 6. Pulse **Guardar en USB** para guardar los resultados en una unidad de memoria USB o **Salir** para volver a la pantalla de inicio de Totalización.
	- **Nota:** Los resultados de la formulación se eliminarán cuando comience una nueva formulación.

#### **4.9.1 Configuración de los elementos**

Para ver o ajustar la configuración actual

Toque el botón **Configuración de elementos**. Aparecerá la pantalla de configuración.

**Relleno:** si está Activado, se solicita un material de relleno al final de la formulación.

**Tara Automática:** si está activada, la balanza realizará la Tara automáticamente después de aceptar el peso del componente.

**Configuraciones de impresión:** cambia las configuraciones de impresión. Consulte la sección 7 para más información

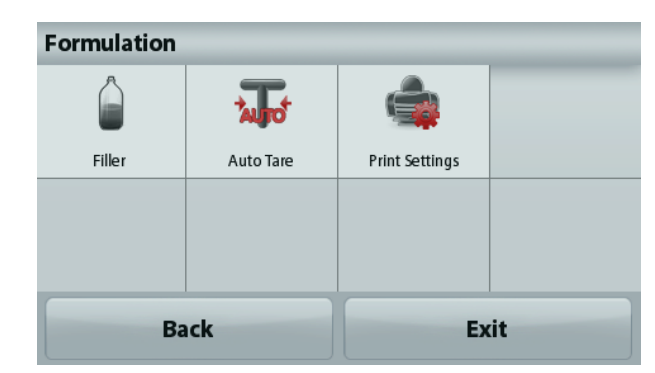

# **4.10 Funciones adicionales**

### **4.10.1 Peso bajo**

La balanza Adventurer está equipada con un gancho de peso bajo para pesaje por debajo de la balanza. Nota: para evitar daños, antes de apagar la balanza, retire el plato y los elementos de protección contra corrientes de aire (si os hubiera).

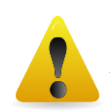

Atención: no coloque la balanza sobre el cono de soporte para el plato o patillas de células de carga

Para usar esta función, desenchufe la balanza y retire la cubierta protectora de la abertura para peso bajo.

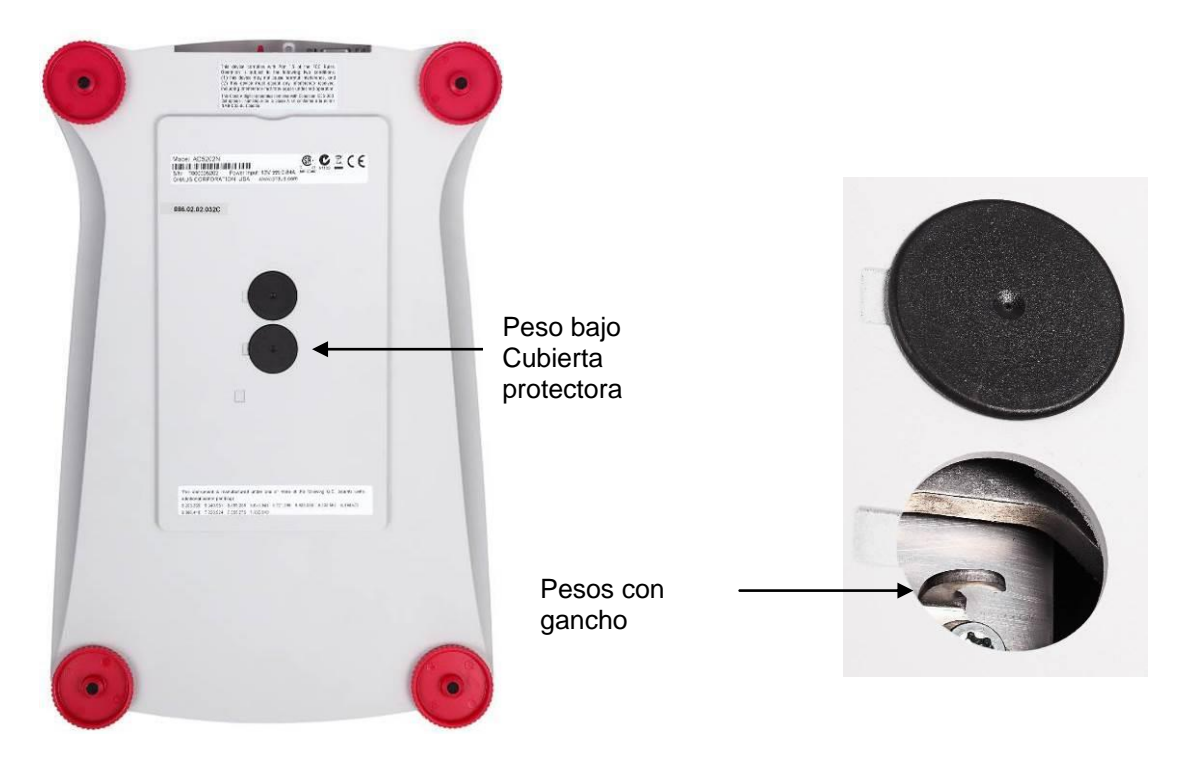

La balanza se puede apoyar utilizando un gato u otro método adecuado. Asegúrese de que la balanza esté nivelada y firme. Enchufe la balanza y luego utilice una cuerda o alambre para sujetar los elementos que desee pesar.

# **5. CONFIGURACIÓN DEL MENÚ**

# **5.1 Navegación por menú**

Estructura del menú de usuario:

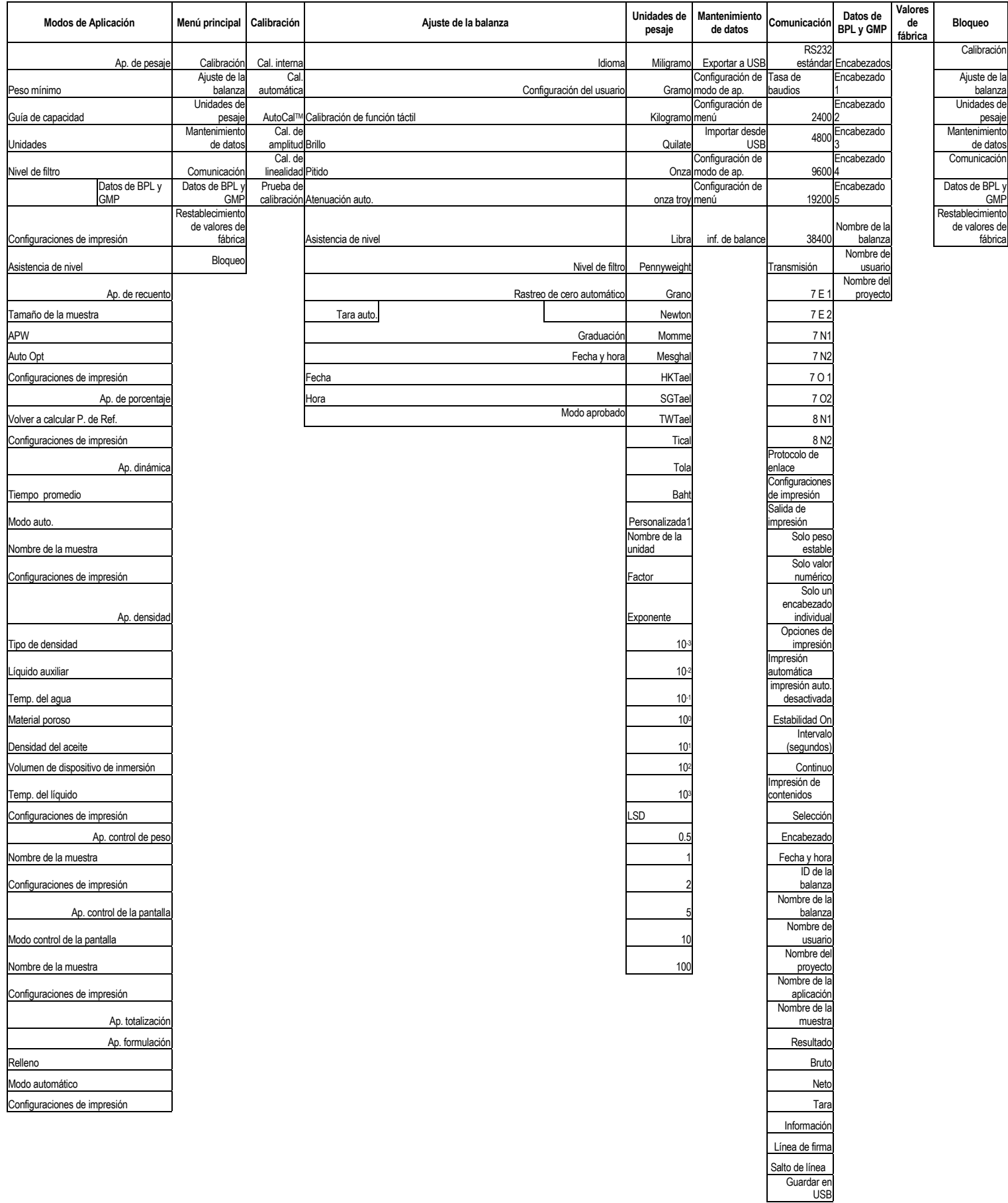

Toda la navegación por el menú se realiza tocando la pantalla. Para acceder al menú, toque **Menú** en la pantalla de inicio de la aplicación. Aparece el menú principal con los botones **Volver** y **Salir**. Continúe tocando el elemento adecuado de la lista para navegar por los elementos del menú.

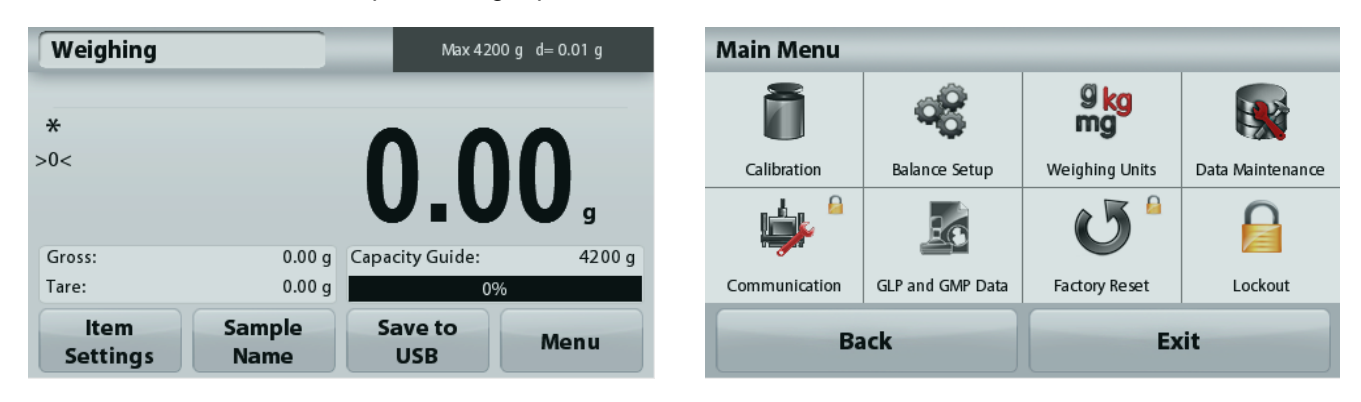

# **5.1.1 Cambio de configuraciones**

Para cambiar una configuración del menú, navegue por esa configuración siguiendo los siguientes pasos:

### **Acceda al menú**

Desde la pantalla de cualquier aplicación, toque **Menú.** 

Aparece en pantalla la lista del menú principal.

### **Seleccione el submenú**

Localice y toque el elemento seleccionado de la lista del menú principal. Aparecerá el submenú.

### **Seleccione el elemento del menú**

Continúe hasta que se haya seleccionado la configuración deseada en la lista del menú. Toque la configuración para cambiarla.

La configuración cambiada aparecerá resaltada en amarillo durante 1 segundo para confirmar el valor cambiado.

### **Salga del menú y regrese a la aplicación actual**

Después de confirmar la configuración, toque **Salir** para regresar a la aplicación.

**Nota:** en cualquier momento, se pueden tocar los botones **Volver** y **Salir** para navegar por el área deseada del menú o regresar a la aplicación actual. Continúe hasta que se haya seleccionado la configuración deseada en la lista del menú.

La estructura del menú principal de la balanza Adventurer se ilustra a continuación.

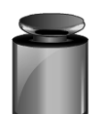

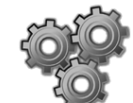

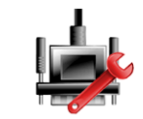

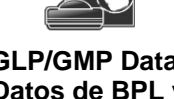

**Comunicación GLP/GMP Data (Datos de BPL y GMP)**

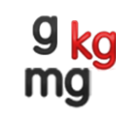

**Calibración Ajuste de la balanza Unidades de pesaje Mantenimiento** 

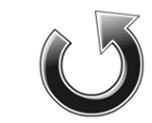

**Restablecimiento de valores de fábrica**

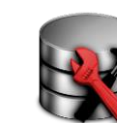

**de datos**

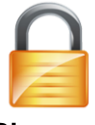

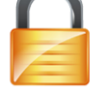

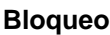

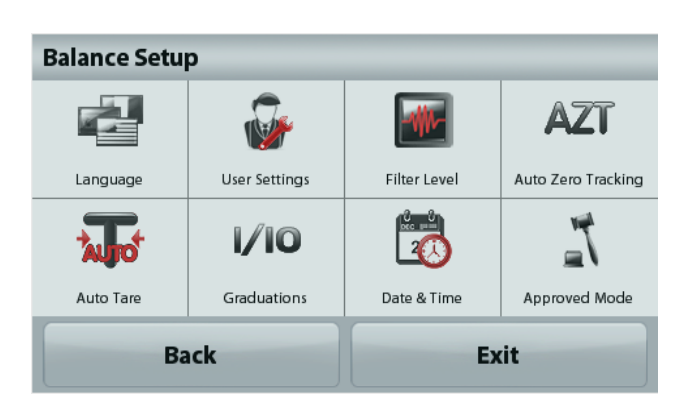

# **5.2 Calibración**

Las balanzas Adventurer (modelos INCAL) ofrecen la posibilidad de elegir entre seis métodos de calibración: Calibración Interna

Calibración automática, Calibración AutoCal™ Ajuste, Calibración de amplitud, Calibración de Linealidad y Prueba de calibración.

**Nota:** La unidad de calibración es siempre en gramos.

**Atención:** no toque la balanza durante una calibración.

# **5.2.1 Submenú de calibración (modelos INCAL)**

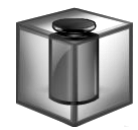

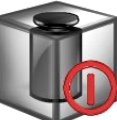

**Calibración Interna**

**Automático Calibración**

**AutoCal™ Ajuste**

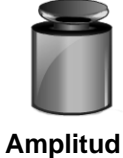

**Calibración**

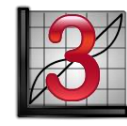

**Calibración de Linealidad**

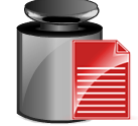

**Cal (Calibración) Prueba**

**Nota:** Solo los modelos /E solo tienen Calibración de amplitud, Calibración de Linealidad y Prueba de calibración.

# **5.2.2 Calibración Interna**

La calibración se logra con la masa de calibración interna. La calibración interna se puede realizar en cualquier momento, siempre que la balanza esté caliente para el funcionamiento de la temperatura y esté nivelada.

Con la balanza en ENCENDIDO y sin carga en el plato, toque **Calibración interna**. La balanza empieza a calibrarse. Y sin carga en el plato, toque Calibración interna.

La pantalla muestra el estado y luego regresa a la aplicación actual.

Para cancelar en cualquier momento, pulse **Salir.**

# **5.2.3 Calibración Automática**

Cuando **Calibración automática** está ACTIVADA la balanza realiza una autocalibración:

- cuando detecta un cambio de temperatura de1 °C
- o cada 11 horas

AutoCal calibra automáticamente la balanza (utilizando la masa interna) cada vez que hay un cambio de temperatura lo suficientemente significativo como para afectar su precisión o cada 11 horas.

Cuando esté a punto de comenzar una Calibración automática, aparecerá una pantalla de información. Se mostrarán tres botones de opciones:

- **Ahora**  Pulse para realizar la calibración directamente.
- **5 min** Pulse para realizar la calibración después de 5 minutos.
- **Desactivar**  Pulse para desactivar la función Calibración automática.

# **5.2.4 Ajuste de ™ AutoCal**

Utilice este método de calibración para ajustar el punto de calibración de amplitud sin afectar la calibración de la amplitud o linealidad.

Se puede utilizar el ajuste de calibración para ajustar el resultado de la Calibración interna en +100 divisiones.

**Nota:** antes de realizar un ajuste de calibración, realice una calibración interna. Para comprobar si se necesita un ajuste, coloque una masa de prueba igual al **valor de calibración de amplitud** en el plato y compruebe la diferencia (en divisiones) entre el valor de masa nominal y la lectura real de la balanza. Si la diferencia se encuentra dentro de +1 división, no se requiere un ajuste de calibración. Si la diferencia excede +1 división, se recomienda un ajuste de calibración

*Ejemplo:*

Lectura de peso real: 200.014 Lectura de peso esperada: 200.000 (valor de masa de prueba) Diferencia de peso (d): 0,014<br>Diferencia de peso en dígitos: -14 (aiustar valor) Diferencia de peso en dígitos:

Para realizar un ajuste de calibración, toque el ajuste AutoCal del menú de calibración, introduzca el valor (divisiones positivas o negativas) para igualar la diferencia percibida en el procedimiento anterior.

Realice una nueva calibración utilizando la calibración interna. Después de la calibración, coloque la masa de prueba en el plato y compruebe que el valor de la masa es ahora igual al valor mostrado. De no ser así, repita el procedimiento hasta que la lectura de calibración interna concuerde con la masa de prueba.

Una vez finalizado, la balanza guarda el valor de ajuste y la pantalla regresa a la aplicación actual.

# **5.2.5 Calibración de amplitud**

La calibración de amplitud utiliza dos puntos de calibración: uno en la carga de cero y otro en la carga completa especificada (amplitud). Para conocer información detallada sobre la masa de calibración, consulte las tablas de especificación en la sección 9.

**Nota:** las configuraciones predeterminadas de fábrica aparecen en negrita.

Con la balanza ajustada en ENCENDIDO y sin carga en el plato, toque Calibración de amplitud para iniciar el procedimiento. Los valores de calibración adicionales utilizados se muestran en la pantalla. La mayor exactitud se logra utilizando la masa más cercana al valor de amplitud total.

**Nota:** para cambiar el punto de calibración de amplitud, toque el peso alternativo que se muestra en pantalla. Siga las instrucciones en pantalla y coloque el peso de calibración especificado en la balanza, cuando así se lo solicite. Una vez finalizado, la pantalla muestra el estado de la calibración de amplitud y regresa a la aplicación actual.

# **5.2.6 Calibración de Linealidad**

La calibración de Linealidad utiliza tres puntos de calibración: uno en la carga de cero y los otros en cargas específicas.

Sin carga en la báscula, pulse calibración de linealidad para iniciar el proceso.

La balanza captura el punto de puesta a cero y luego pasa al siguiente peso.

Siga las instrucciones que se muestran en la pantalla hasta que finalice la calibración.

Para cancelar en cualquier momento, pulse **Salir.** 

# **5.2.7 Prueba de calibración**

Utilice la prueba de calibración para comparar un peso de calibración conocido con los datos de calibración de extensión almacenados.

Sin peso en la báscula, pulse **Prueba de calibración** para comenzar el proceso. La balanza captura e punto cero, después muestra el valor de amplitud.

La pantalla muestra el estado, seguido de la diferencia entre el peso de calibración actual y los datos de calibración almacenados.

# **5.3 Ajuste de la balanza**

Ingrese a este submenú para personalizar la funcionalidad de la balanza.

# **5.3.1 Submenú de ajuste de la balanza**

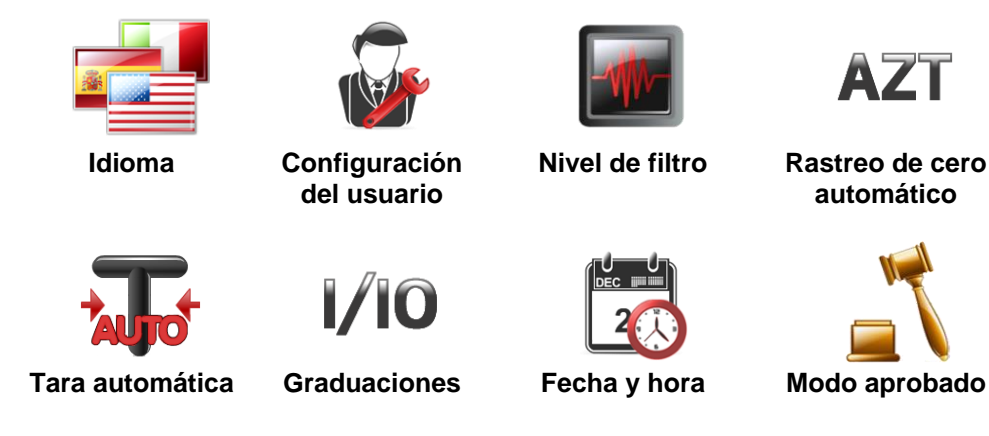

*Las configuraciones predeterminadas de fábrica aparecen a continuación en negrita.*

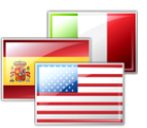

# **5.3.2 Idioma**

Ajuste el idioma para los menús y mensajes.

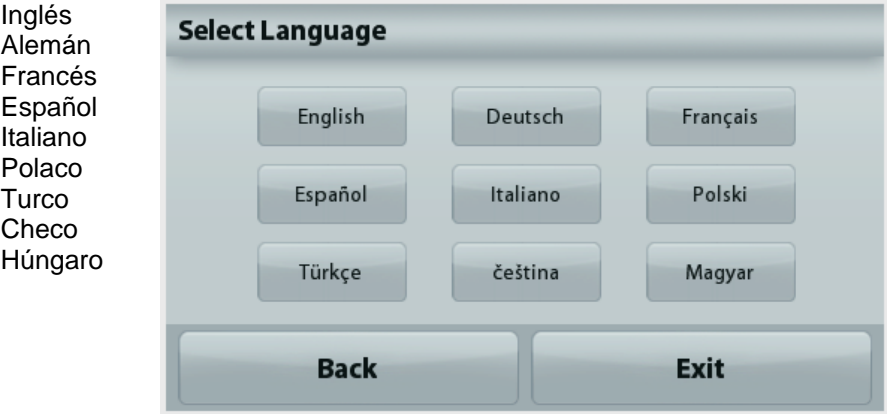

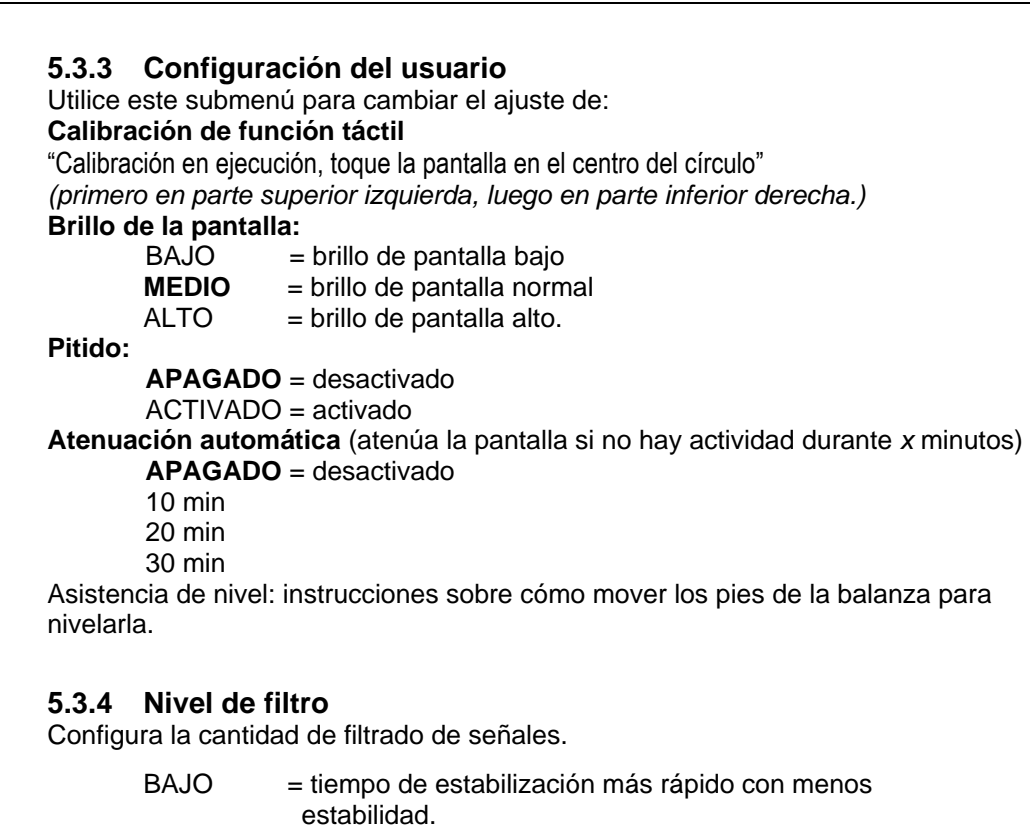

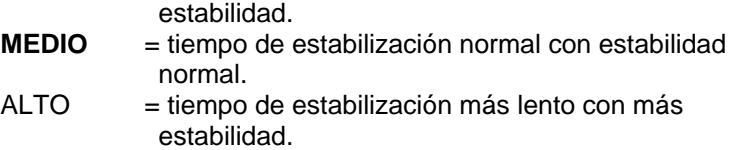

$$
\mathbf{A}\mathbf{Z}\mathbf{T}
$$

# **5.3.5 Rastreo de cero automático**

Configura la funcionalidad de seguimiento de la puesta a cero automática.

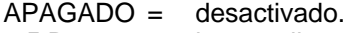

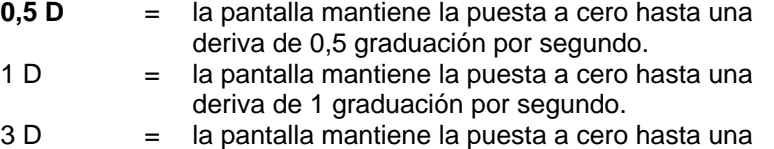

deriva de 3 graduaciones por segundo.

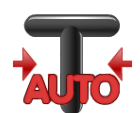

### **5.3.6 Tara automática**

Ajuste la tara automática.

**APAGADO**= desactivado. ENCENDIDO = activado.

Cuando esté a punto de comenzar la Tara automática, se mostrará en la pantalla 'Coloque el contenedor en el plato'. Debajo del texto se mostrará el botón **Desactivar.** Pulse el botón para desactivar la función Tara automática

 $1/10$ 

# **5.3.7 Graduaciones**

Ajusta la sensibilidad mostrada de la balanza.

**División 1**= sensibilidad estándar. Divisiones 10 = la sensibilidad aumenta por un factor de 10.

Por ejemplo: si la sensibilidad estándar es 0,01 g seleccionando Divisiones por 10, la sensibilidad mostrada será de 0,1 g.

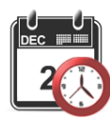

### **5.3.8 Fecha y hora**

Ajusta la fecha y hora actual.

Cambie el formato (si así se desea) y luego introduzca el valor actual.

Pulse **Guardar** para confirmar el nuevo valor.

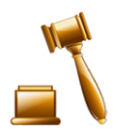

# **5.3.9 Modo aprobado**

Utilice este menú para ajustar el estado del comercio legal.

**APAGADO** = funcionamiento estándar.

ENCENDIDO = el funcionamiento cumple con las normas de Metrología Legal.

**Nota:** Si se ajusta Modo aprobado en ENCENDIDO, la configuración del menú se ve afectada de la siguiente manera:

Menú de calibración:

La calibración interna AutoCal está forzada en ENCENDIDO y oculta. Están disponibles las funciones de Calibración interna y Prueba de calibración. Todas las demás funciones están ocultas.

Menú de ajuste de la balanza:

En la configuración actual se bloquea el Nivel de filtro.

El rastreo de cero automático se limita a la división 0,5 y APAGADO. Se bloquea la configuración seleccionada.

La Tara automática está bloqueada en la configuración actual.

Las graduaciones están forzadas en la división 1 y el elemento del menú está oculto.

El Menú comunicación (Comunicación->Configuraciones de impresión->Salida de impresión):

El peso estable solo se bloquea en ENCENDIDO.

El valor numérico solo se bloquea en APAGADO.

El Menú comunicación (Comunicación->Configuraciones de impresión-> Impresión automática):

Las selecciones de modo de impresión automática se limitan a APAGADO, en estabilidad e intervalo. El modo continuo no está disponible.

Menú de mantenimiento de datos:

Exportar a USB está oculto

Importar de USB está oculto

Menú de bloqueo:

el Menú está oculto

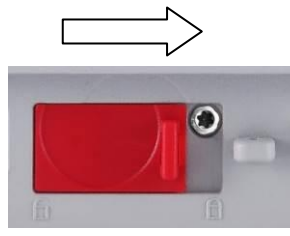

**Nota:** El interruptor de seguridad ubicado en la parte trasera de la balanza debe estar en la posición de bloqueado para establecer el Modo aprobado en ENCENDIDO. El interruptor de seguridad debe estar en la posición desbloqueada para fijar el Modo aprobado en APAGADO. Consulte la sección 6.

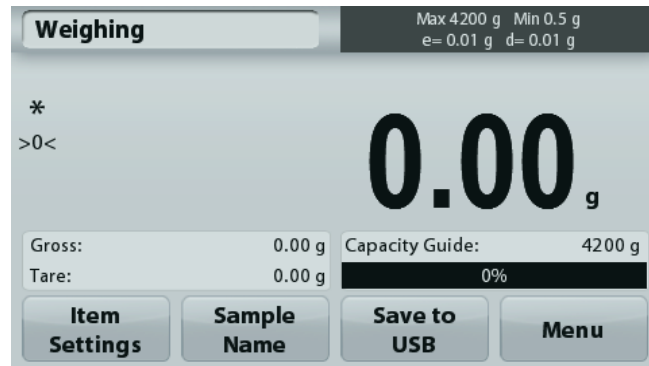

Pantalla principal de la aplicación de pesaje con el LFT en ENCENDIDO.

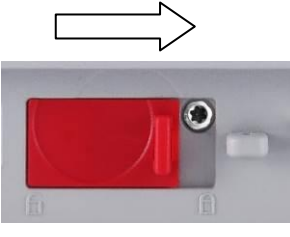

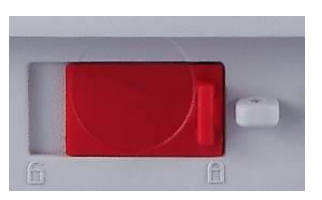

# **5.4 Unidades de pesaje**

Acceda a este submenú para activar las unidades de medición deseadas. Además, a este menú se puede acceder pulsando el símbolo unidad en la pantalla principal de la aplicación.

**Nota:** De acuerdo a las leyes nacionales, la balanza no puede incluir las unidades de medición enumeradas.

# **5.4.1 Submenú de unidades**

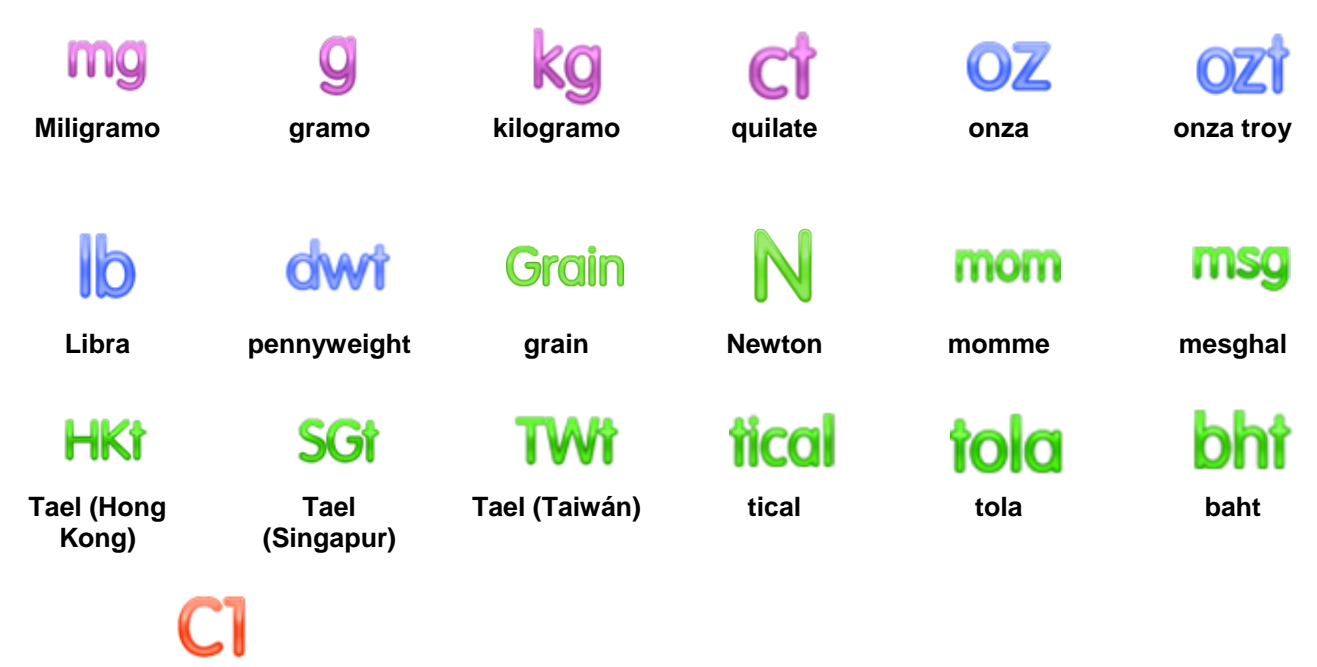

### **Unidad personalizada 1**

**Nota:** Si el Modo aprobado está fijado en **ENCENDIDO** algunas unidades no se mostrarán.

Utilice cada Unidad personalizada para mostrar el peso en una unidad alternativa de medición. La unidad personalizada se define utilizando un factor de conversión, en el que el factor de conversión es el número de unidades personalizadas por gramo expresado en la notación científica (factor x exponente 10^).

*Por ejemplo:* Para mostrar el peso en onzas Troy (0,03215075 onzas Troy por gramo), introduzca un factor de 0,3215075 y un exponente de -1.

Los nombres de las Unidades personalizadas pueden personalizarse con un máximo de 3 caracteres.

### **5.5 Mantenimiento de datos**

Acceda a este submenú para personalizar la configuración de transferencia de datos.

# **5.5.1 Submenú de mantenimiento de datos**

Para exportar e importar funciones

La configuración de varias balanzas se realiza simplemente exportando el perfil de una balanza maestra a través de la unidad USB. La herramienta de mantenimiento de datos le permite guardar la configuración del usuario y la aplicación en un USB, que puede transferirse fácilmente a otras balanzas Adventurer. Después, los datos pueden utilizarse para configurar balanzas Adventurer con datos importados de la balanza original.

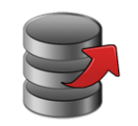

**Exportar a USB Importar desde** 

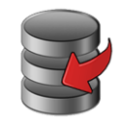

**USB**

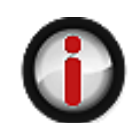

**Información de la balanza**

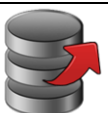

### **5.5.2 Exportar a USB**

Exporta los datos de pesaje a la unidad Flash USB. Se pueden exportar dos tipos de datos: - Configuración de la aplicación (APW, Peso de ref., etc.)

- Configuración de menú (Función de ajuste de la balanza, etc.).

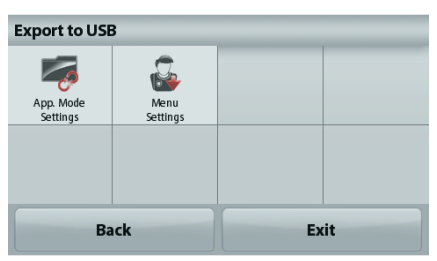

**Nota:** La función Guardar en USB tiene que estar ajustada en ENCENDIDO para permitir la transferencia de datos a USB. Consulte la sección 5.6 para más información **5.5.3 Importar desde USB**

Importa los datos de pesaje desde la unidad Flash USB.

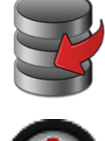

### **5.5.4 Información de la balanza**

Acceda para ver la información sobre la balanza. La información que se muestra incluye:

Tipo de balanza, ID de balanza, Capacidad, Sensibilidad y Versión del software. **Balance Info** 

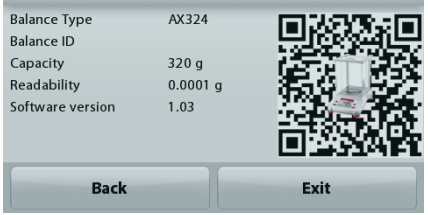

# **5.6 Comunicación**

Acceda a este submenú para definir los métodos de comunicación externa y para ajustar los parámetros de impresión. Los datos pueden enviarse a una impresora o un PC.

Las configuraciones predeterminadas de fábrica aparecen en negrita. Acceda para ver la información sobre la balanza.

#### **5.6.1 Submenú de comunicación**

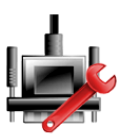

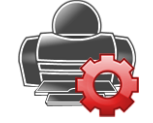

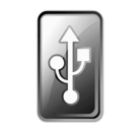

**RS -232 estándar Configuraciones de impresión Guardar en USB**

#### **RS -232 estándar**:

Entre en este submenú para personalizar la configuración estándar de RS-232.

Ajusta la tasa de baudios (bits por segundo).

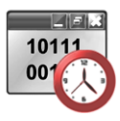

 $2400 = 2400$  bps  $4800 = 4800$  bps **9600** = 9600 bps  $19200 = 19200$  bps  $38400 = 38400$  bps

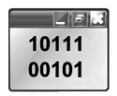

#### **5.6.3 Transmisión**

**5.6.2 Tasa de baudios**

Ajuste los bits de datos, bit de parada y paridad.

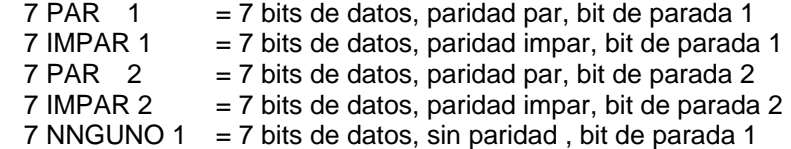

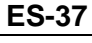

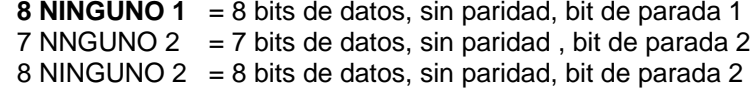

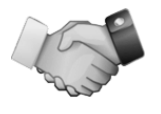

# **5.6.4 Protocolo de enlace**

Ajusta el método de control de flujo.

- $NINGUNO$  = sin protocolo de enlace<br> $XON-XOFF$  =  $XON/XOFF$  del protocol
- **XON-XOFF** = XON/XOFF del protocolo de enlace<br>HARDWARE = método de control de fluio de hardw
	- = método de control de flujo de hardware

### **Configuraciones de impresión**

Ingrese a este submenú para personalizar la configuración de transferencia de datos.

# **Submenú Configuración de la impresora**

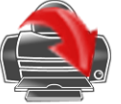

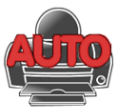

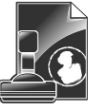

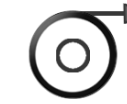

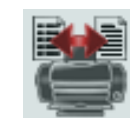

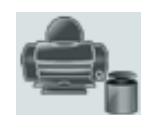

**Salida de impresión**

**Impresión automática**

**Impresión de contenidos**

**Alimentación Formato Impresión Datos Calibración**

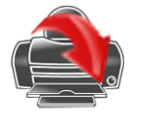

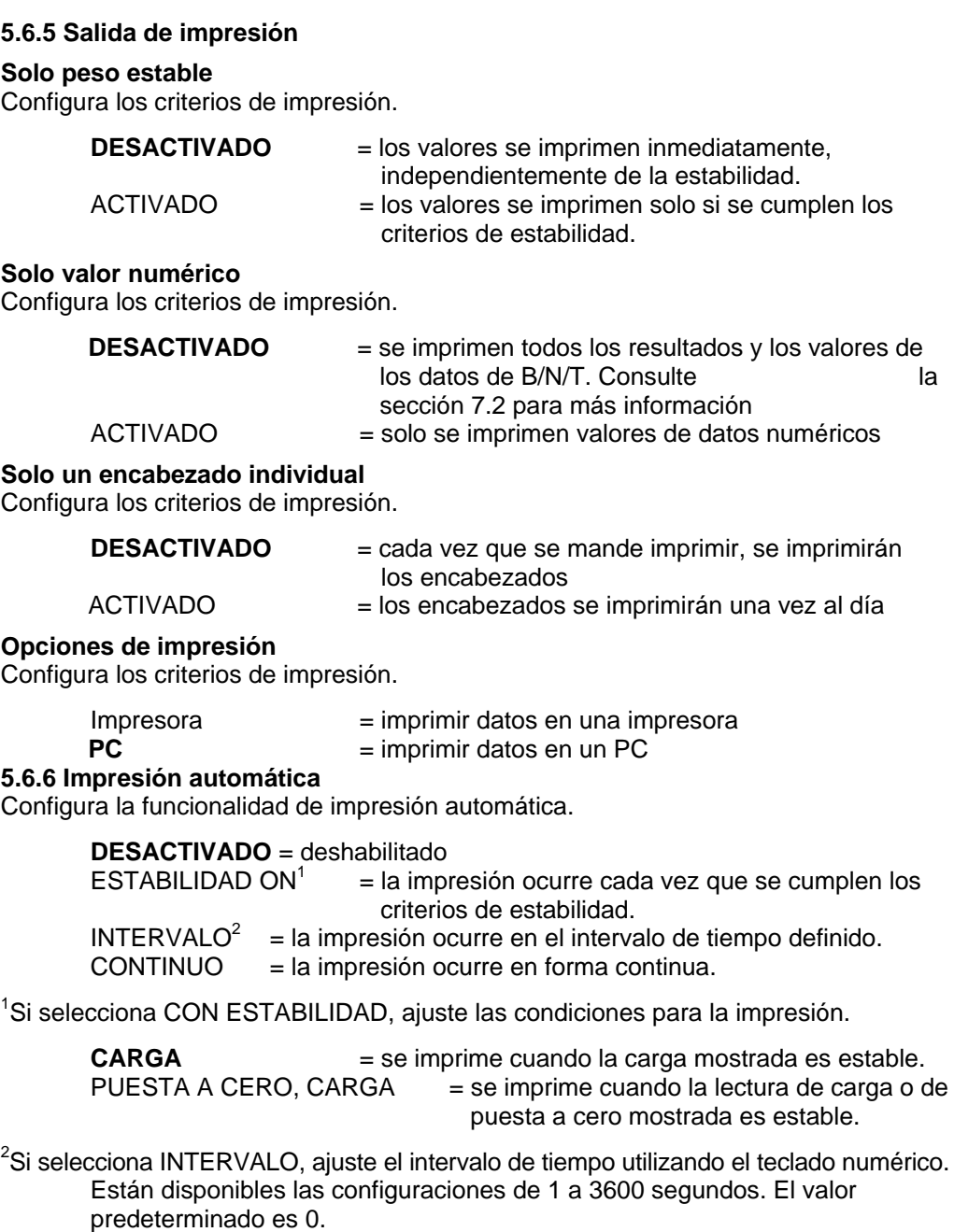

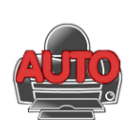

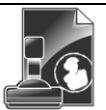

**5.6.7 Impresión de contenidos**

Define el contenido de los datos de impresión. **Selección** Configura el estado.

> Desmarcar todo= Todo se establece en DESACTIVADO **Seleccionar todo** = Todo se establece en ACTIVADO

**Encabezado Fecha y hora ID de la balanza Nombre de la balanza Nombre de usuario Nombre del proyecto Nombre de la aplicación Nombre de la muestra Resultado Bruto Neto Tara Información Línea de firma**

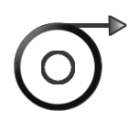

### **5.6.8 Alimentación**

Ajuste la alimentación del papel.

- 1 LÍNEA  $=$  sube el papel una línea después de la impresión.<br>4 LÍNEAS  $=$  sube el papel cuatro líneas después de la impresi
	- $=$  sube el papel cuatro líneas después de la impresión.

### **5.6.9 Formato**

Establecer el formato de impresión.

 $Línea$  única  $=$  impresiones en una sola línea. Líneas múltiples = prints on multiple lines.

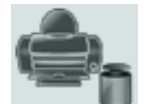

### **5.6.10 Print Calibration Data**

Configura los criterios de impresión.

- $Off =$  desactivado
- **On** = activado

### **Guardar en USB**

Configura el estado. DESACTIVADO = los datos no se guardarán en el USB **ACTIVADO** = los datos se guardarán en el USB

# **5.7 Datos de BPL y GMP**

Acceda a este menú para ajustar los datos de las buenas prácticas de laboratorio (BPL y las buenas prácticas de fabricación (GMP)).

# **5.7.1 Submenú de datos de BPL**

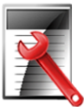

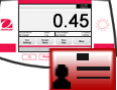

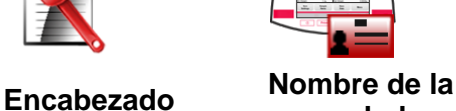

**balanza**

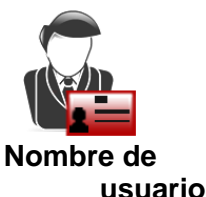

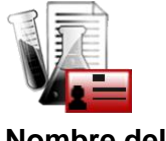

**Nombre del proyecto**

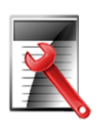

# **5.7.2 Encabezado**

Permite la impresión de encabezados de BPL. Hay hasta 5 encabezados disponibles.

> Hay configuraciones alfanuméricas de hasta 25 caracteres disponibles para la configuración de cada encabezado.

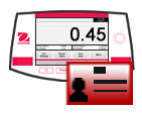

# **5.7.3 Nombre de la balanza**

Ajuste la identificación de la balanza.

Hay configuraciones alfanuméricas de hasta 25 caracteres. El ajuste predeterminado está en **Adventurer**.

# **5.7.4 Nombre de usuario**

Ajuste la identificación del usuario.

Hay configuraciones alfanuméricas de hasta 25 caracteres. El ajuste predeterminado está en **blanco**.

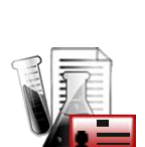

# **5.7.5 Nombre del proyecto**

Ingrese a este submenú para ajustar la identificación del proyecto.

Hay configuraciones alfanuméricas de hasta 25 caracteres. El ajuste predeterminado está en **blanco**.

# **5.8 Restablecimiento de los valores de fábrica**

Utilice este submenú para restablecer todos los menús a sus configuraciones predeterminadas de fábrica. Nota: Los datos de calibración no se verán afectados.

> Restablecimiento de todo = restablece todos los menús a sus configuraciones predeterminadas de fábrica.

Salir = vuelve a la pantalla principal de la aplicación sin reiniciar ningún menú.

# **5.9 Bloqueo**

Utilice este submenú para bloquear/desbloquear algunos menús. Una vez bloqueado, aparecerá una pequeña llave en el icono menú y el usuario no será capaz de entrar en ese menú. Haga clic en un menú y seleccione:

> **DESACTIVADO** = el menú está desbloqueado ACTIVADO = el menú está bloqueado

# **6. COMERCIO LEGAL**

Si la balanza se utiliza en el comercio o una aplicación controlada legalmente, se debe ajustar, verificar y sellar según las normas de medición y pesaje locales. Es responsabilidad del comprador garantizar que se cumplan todos los requisitos legales pertinentes.

# **6.1 Configuración**

Antes de la verificación y sellado, realice los siguientes pasos en orden:

- 1. Compruebe que la configuración del menú cumple con las normativas locales de pesos y medidas.
- 2. Compruebe que las unidades **encendidas** cumplen con las normativas locales de pesos y medidas.
- 3. Realice una calibración según se explica en la sección 5.
- 4. Ajuste la posición del interruptor de seguridad en la posición bloqueada.
- 5. Ajuste el Modo aprobado a ENCENDIDO en el menú de configuración de la balanza.

**Nota:** Cuando el Modo aprobado esta ajustado en ENCENDIDO, la calibración externa no se puede realizar.

### **6.2 Verificación**

El personal autorizado de pesos y medidas o un agente de mantenimiento autorizado deben realizar el procedimiento de verificación.

### **6.3 Sellado**

Después de verificar la balanza, se debe sellar para prevenir un acceso no detectado a la configuración legalmente controlada. Antes de sellar el dispositivo, asegúrese de que el interruptor de seguridad se encuentre en la posición bloqueada y que la configuración del Modo aprobado en el menú de ajuste de la balanza se ajuste en ACTIVADO.

Si se utiliza un sello de papel, coloque el sello sobre el interruptor de seguridad y caja inferior como se indica.

Si se utiliza un sello de alambre, atraviese el cable de sellado en las aberturas del interruptor de seguridad y caja inferior como se indica.

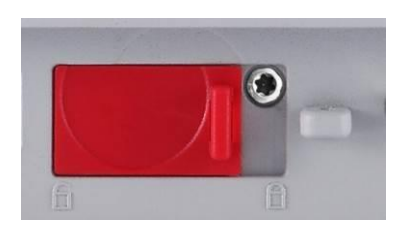

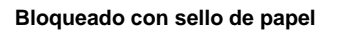

**Desbloqueado**

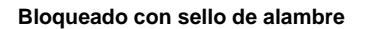

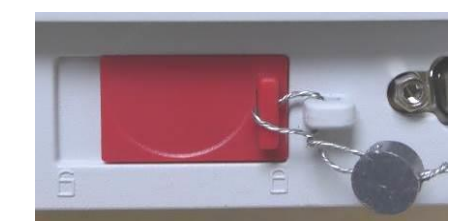

# **7. IMPRIMIR**

# **7.1 Conexión, configuración y prueba de la interfaz de la impresora y ordenador**

Utilice el puerto RS-232 integrado para conectarla a un ordenador o una impresora. Si se conecta a un ordenador, utilice HyperTerminal o un software similar como SPDC que se describe a continuación.

(busque HyperTerminal en **Accesorios/Comunicaciones** en Windows XP).

Conecte al ordenador con un cable de serie estándar (intermedio).

Elija **Nueva conexión**, "conectar utilizando" COM1 (o puerto COM disponible).

Seleccione **Baud=9600**; **Paridad=8 ninguno**; **Parada=1**; **Protocolo de enlace=Ninguno**. Haga clic en **ACEPTAR**.

Elija Propiedades / Configuración y, luego, ajuste ASCII. Seleccione las opciones según la ilustración:

(**Enviar extremos de línea…**; caracteres con **eco…**; **líneas de conexión…**)

Utilice los comandos de la interfaz RS232 (sección 9.6.1) para controlar la balanza desde un ordenador.

**Nota:** cuando finaliza la configuración de HyperTerminal, se imprimirán automáticamente los resultados de la **Prueba de calibración** y comando de impresión de eco enviados a la báscula.

### **Software SPDC**

Ohaus proporciona el software Serial Port Data Collection, o SPDC, y puede utilizarse en sistemas operativos que no tengan el software HyperTerminal mencionado anteriormente.

Seleccione el tipo de archivo a exportar y la ruta del archivo a exportar y después pulse Ejecutar como se muestra a continuación.

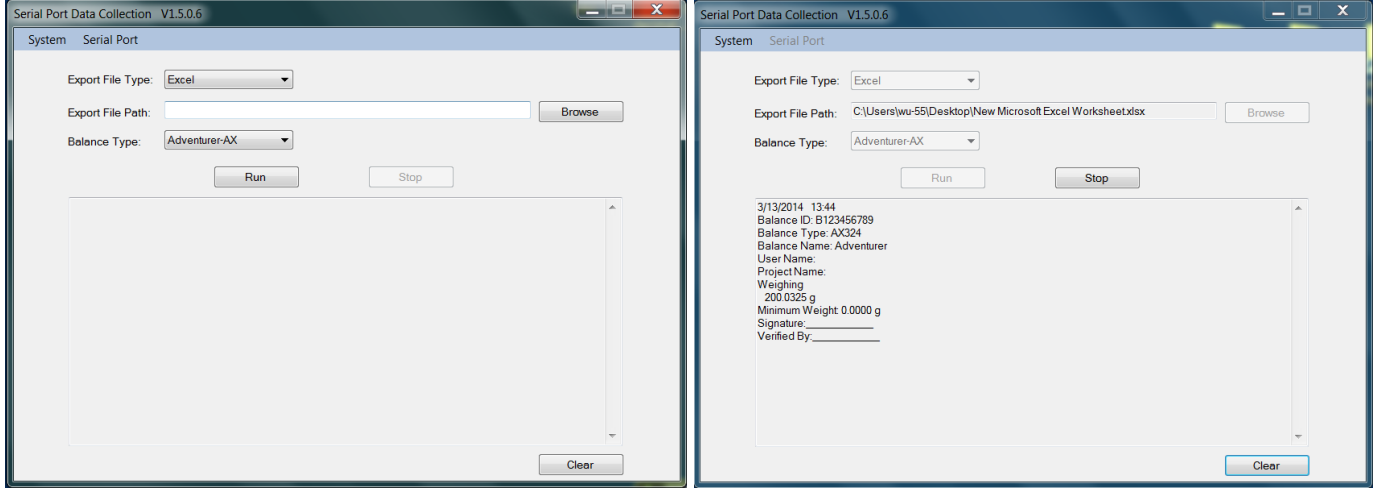

**Nota:** El software SPDC solo admite el idioma inglés.

# **7.2 Formato de salida**

Los datos de los resultados y los datos de B/N/T se envían en el siguiente formato.

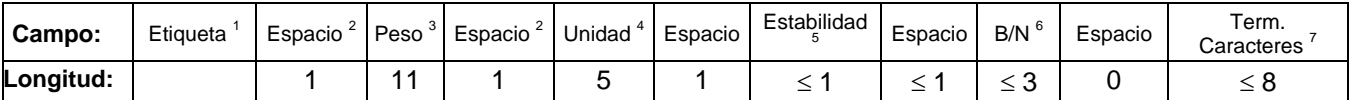

- 1. La longitud del campo etiqueta no está fijada.
- 2. Cada campo está seguido de un espacio delimitador único (ASCII 32).
- 3. El campo de peso está formado por 11 caracteres justificados a la derecha. Si el valor es negativo, el carácter "–" se ubica a la izquierda inmediata del dígito más importante.
- 4. El campo de unidad contiene la abreviatura de la unidad de medición de hasta 5 caracteres.
- 5. El campo Estabilidad contiene el carácter "?" si la lectura del peso no es estable. El campo Estabilidad y el siguiente campo Espacio se omiten si la lectura del peso es estable.

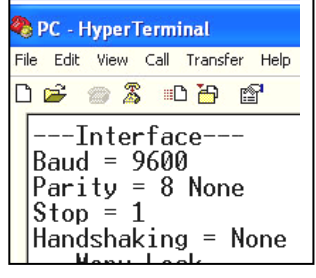
#### **BALANZAS ADVENTURER ES-43**

- 6. El campo B/N contiene la indicación de neto o bruto. En el caso de pesos netos, el campo contiene "NETO". En el caso de pesos netos, el campo contiene "G".
- 7. El campo Caracteres de terminación contiene CRLF, cuatro CRLF o salto de impresión (ASCII 12), dependiendo de la configuración del menú de SALTO DE LÍNEA.

## **8. MANTENIMIENTO**

#### **8.1 Calibración**

Compruebe la calibración periódicamente colocando un peso exacto en la balanza y viendo el resultado. Si es necesario realizar la calibración, consulte la sección 5.2 para más información.

#### **8.2 Limpieza**

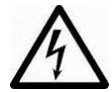

**ADVERTENCIA:** Desconecte la balanza Adventurer de la fuente de alimentación antes de su limpieza.

Asegúrese de que no entre líquido en el interior de la balanza.

Limpie la balanza a intervalos periódicos.

La superficie de la caja puede limpiarse con un paño humedecido con agua o un producto de limpieza suave.

La superficie de cristal puede limpiarse con un limpiador de cristales. Siga los pasos que aparecen a continuación sobre cómo eliminar e instalar las puertas deslizantes

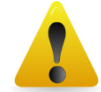

**Atención:** No utilice disolventes, productos químicos fuertes, amoniaco o productos de limpieza abrasivos.

#### **Eliminar y reinstalar las puertas de cristal para limpieza:**

#### **Paso 1.**

En la parte trasera de la balanza, pulse el pasador y saque la puerta deslizándola.

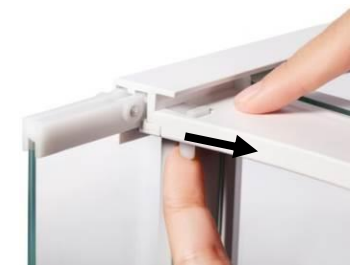

#### **Paso 2.**

Después de limpiarla, deslice la puerta por la ranura mientras presiona el pasador mencionado en el paso 1.

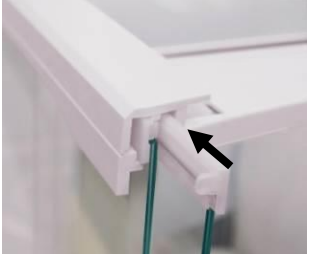

## **Paso 3.**

Deslice las puertas por la ranura hasta que el tope trasero se alinee con la otra puerta.

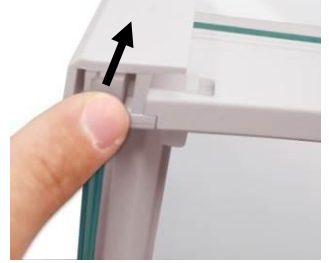

## **8.3 Resolución de problemas**

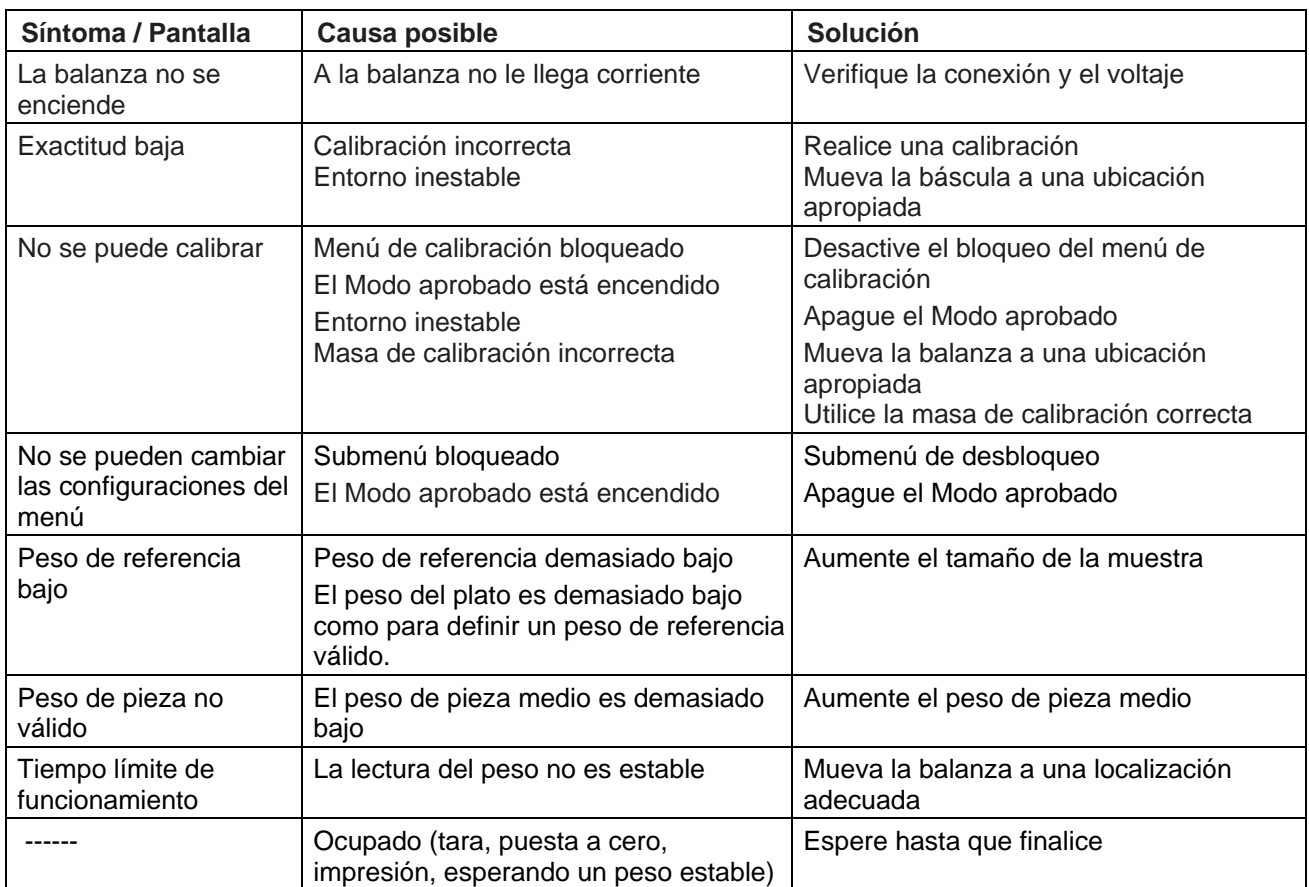

## TABLA 8-1. RESOLUCIÓN DE PROBLEMAS

## **8.4 Información de mantenimiento**

Si la sección de solución de problemas no resuelve, póngase en contacto con un servicio técnico Ohaus autorizado. Visite nuestra página web, **www.ohaus.com**, para localizar la oficina de Ohaus más cercana a usted. Un técnico especialista de productos Ohaus estará a su disposición para ofrecerle asistencia.

## **9. DATOS TÉCNICOS**

## **9.1 Especificaciones**

#### Condiciones ambientales

- Solo para uso en interiores
- Altitud: Hasta 2.000 m
- Rango de temperatura especificado: 10 ℃ a 30 ℃
- Humedad: humedad máxima relativa del 80 % para temperaturas de hasta 30℃
- Reducción de linealidad hasta una humedad relativa del 50% al 40 ºC
- Fluctuaciones en el voltaje de la alimentación eléctrica: hasta ±10% del voltaje nominal
- Categoría de instalación II
- Grado de polución: 2

## Materiales

- Caja inferior; aluminio fundido moldeado, pintado
- Carcasa superior: plástico (ABS)
- Plataformas de pesaje: 18/10 acero inoxidable
- Protección contra corrientes de aire; cristal, plástico (ABS)
- Pies: plástico (ABS)

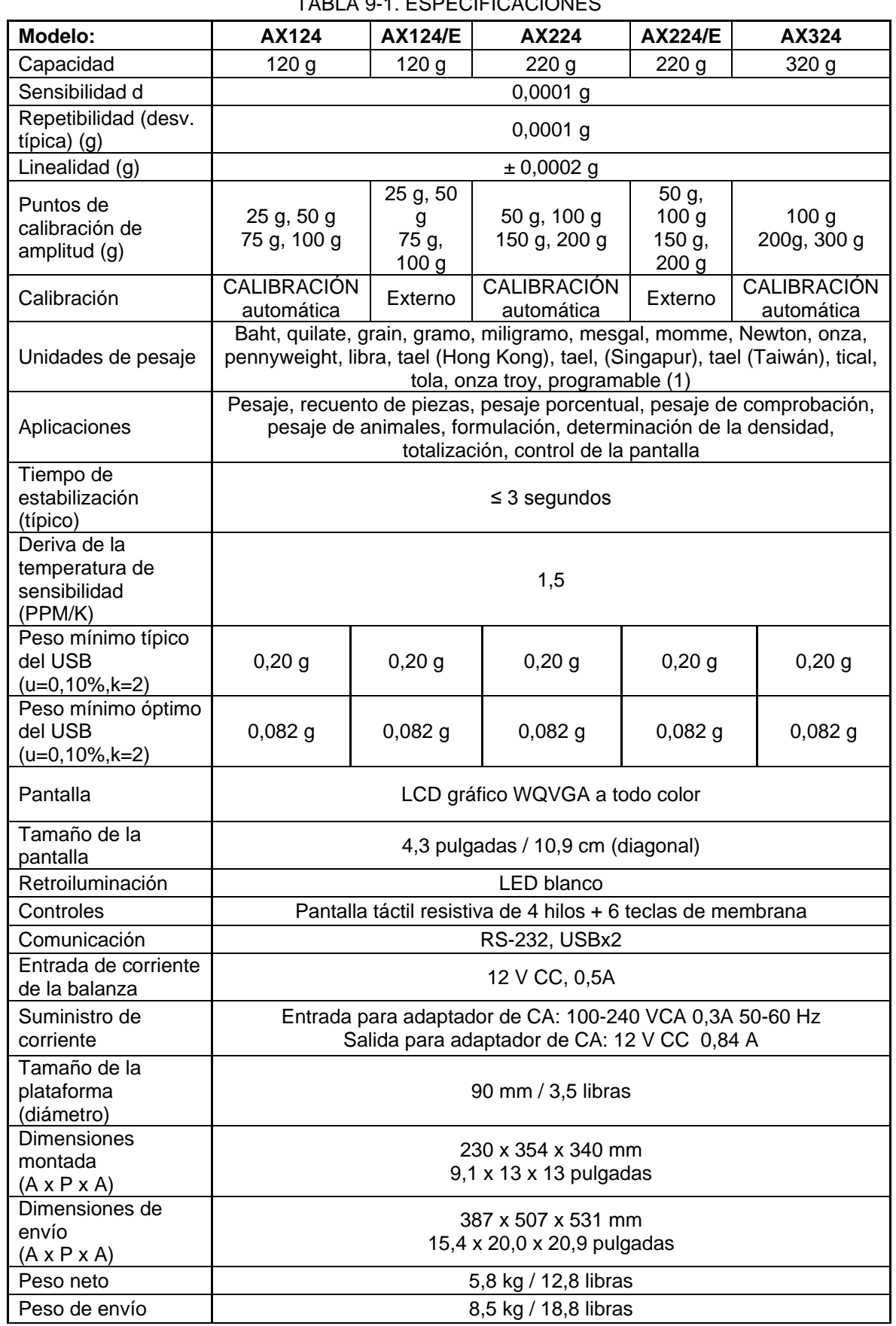

## TABLA 9-1. ESPECIFICACIONES

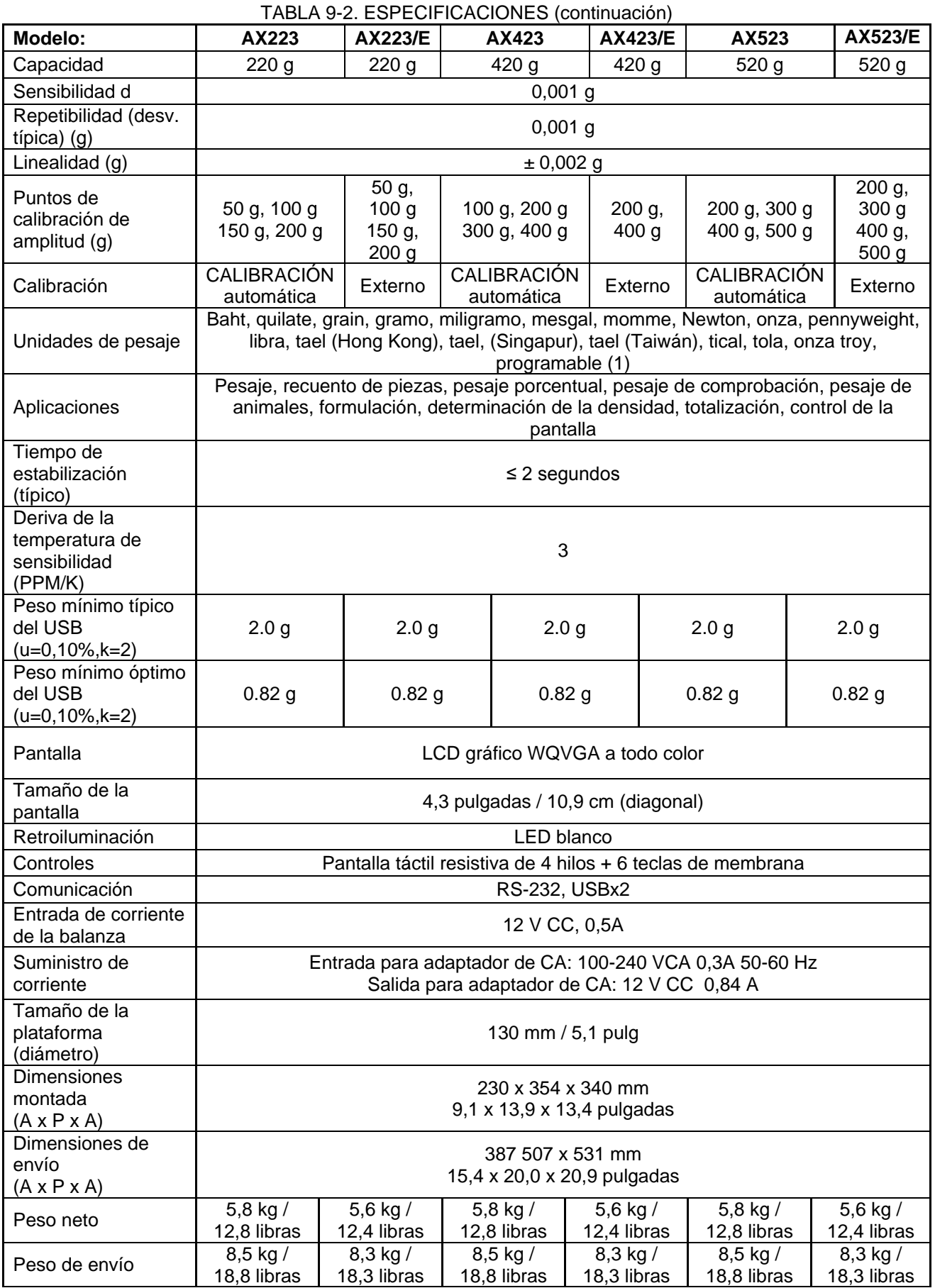

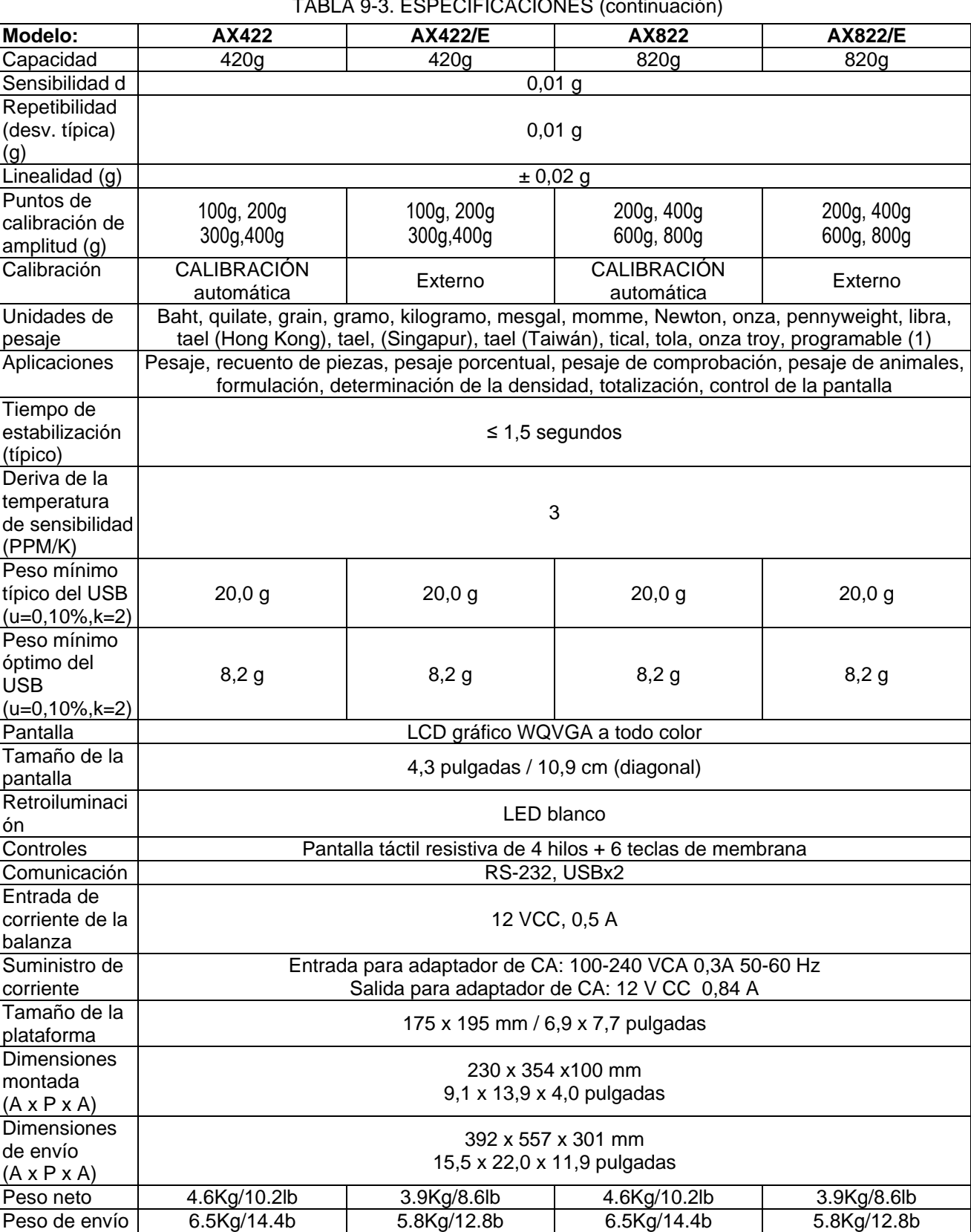

#### TABLA 9-3. ESPECIFICACIONES (continuación)

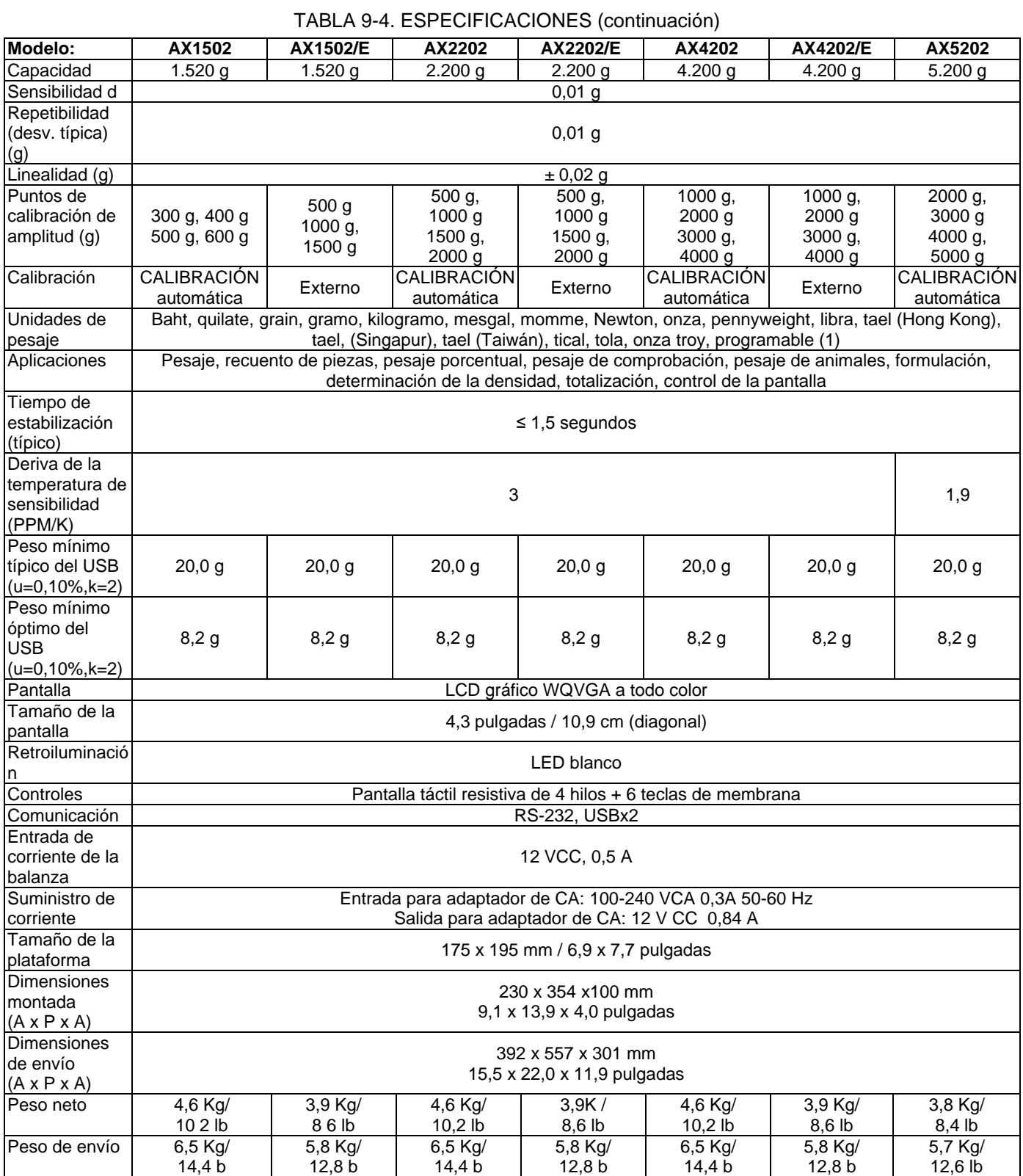

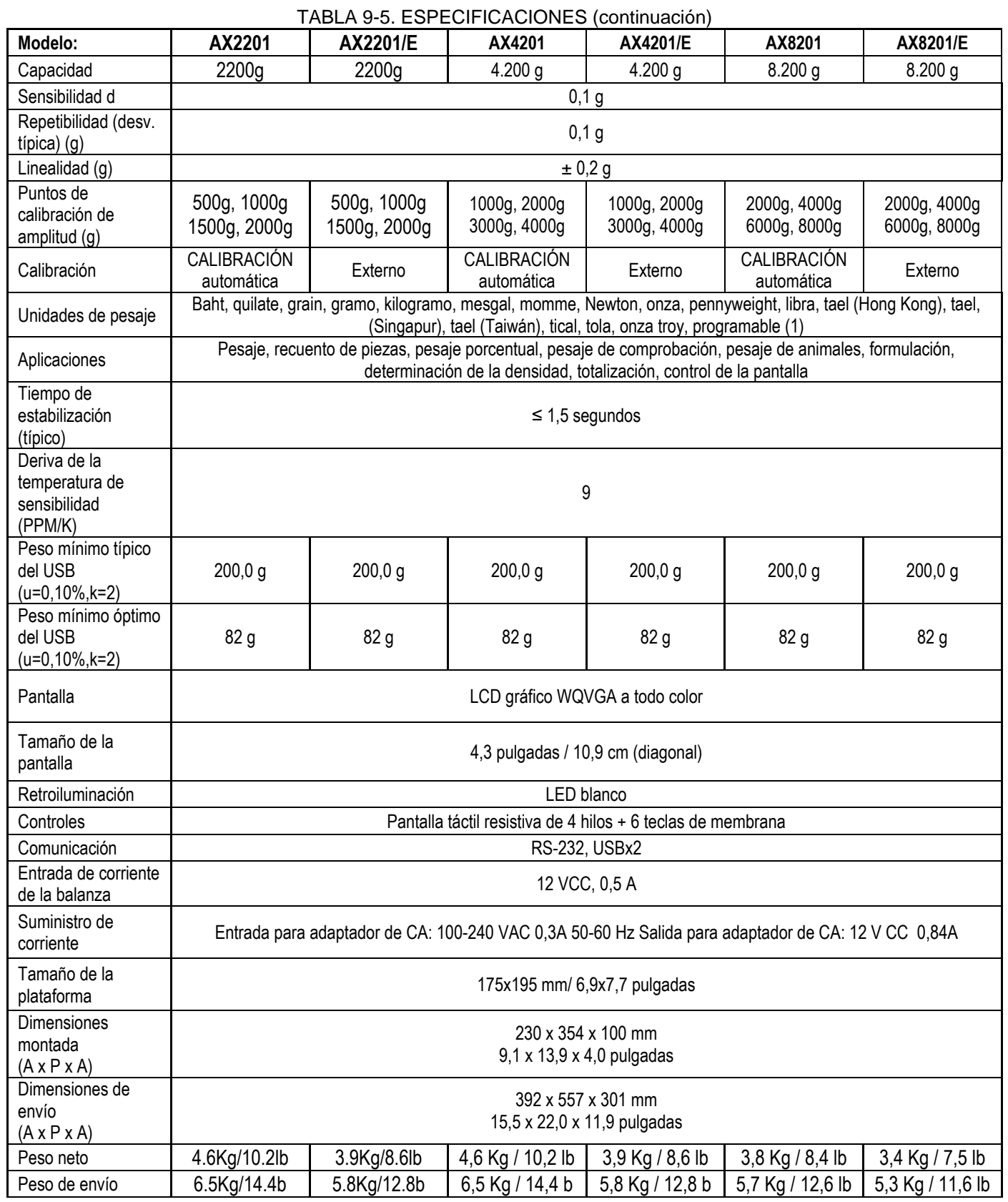

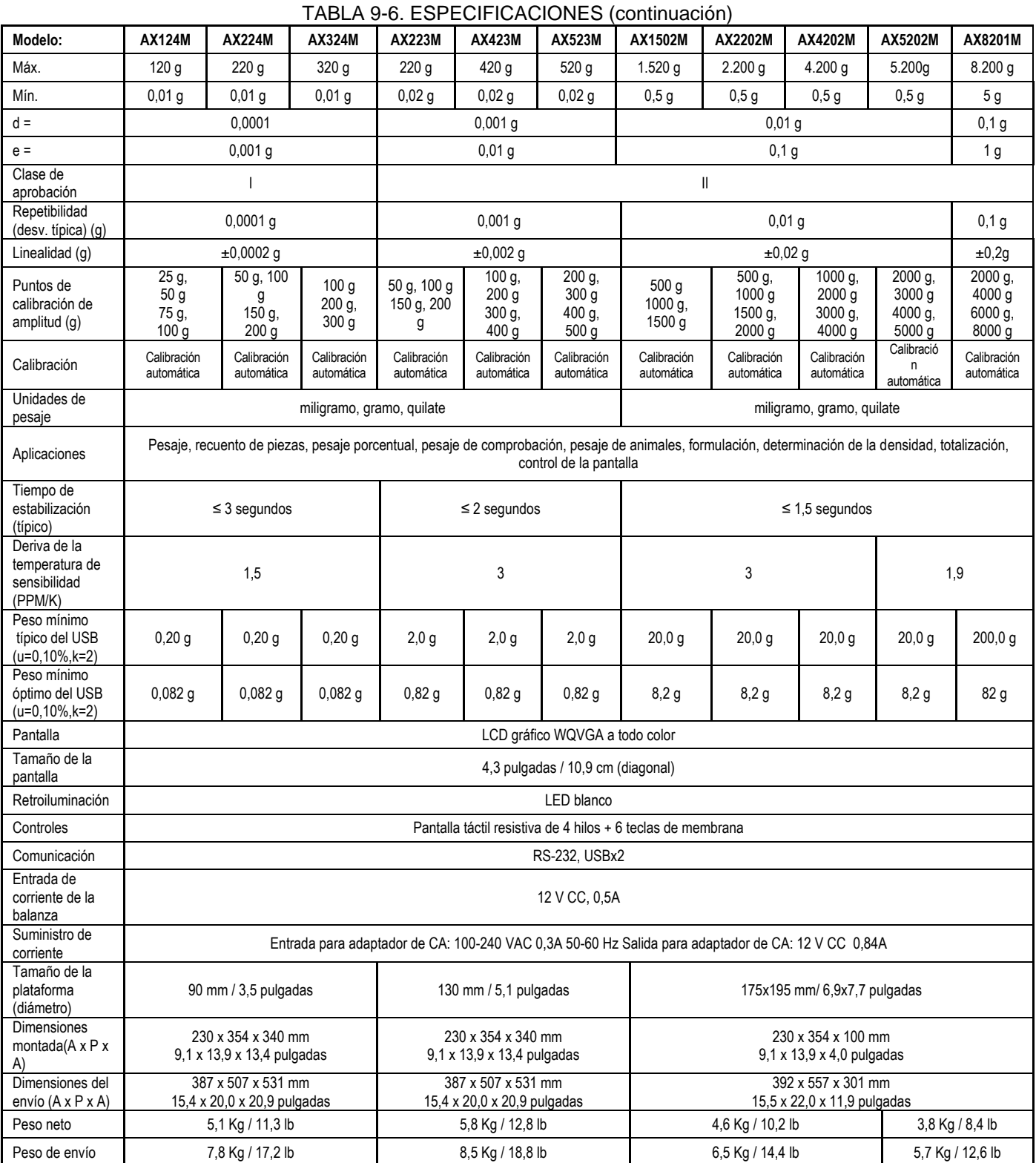

**Nota:** M = aprobación OILM

#### **BALANZAS ADVENTURER ES-53**

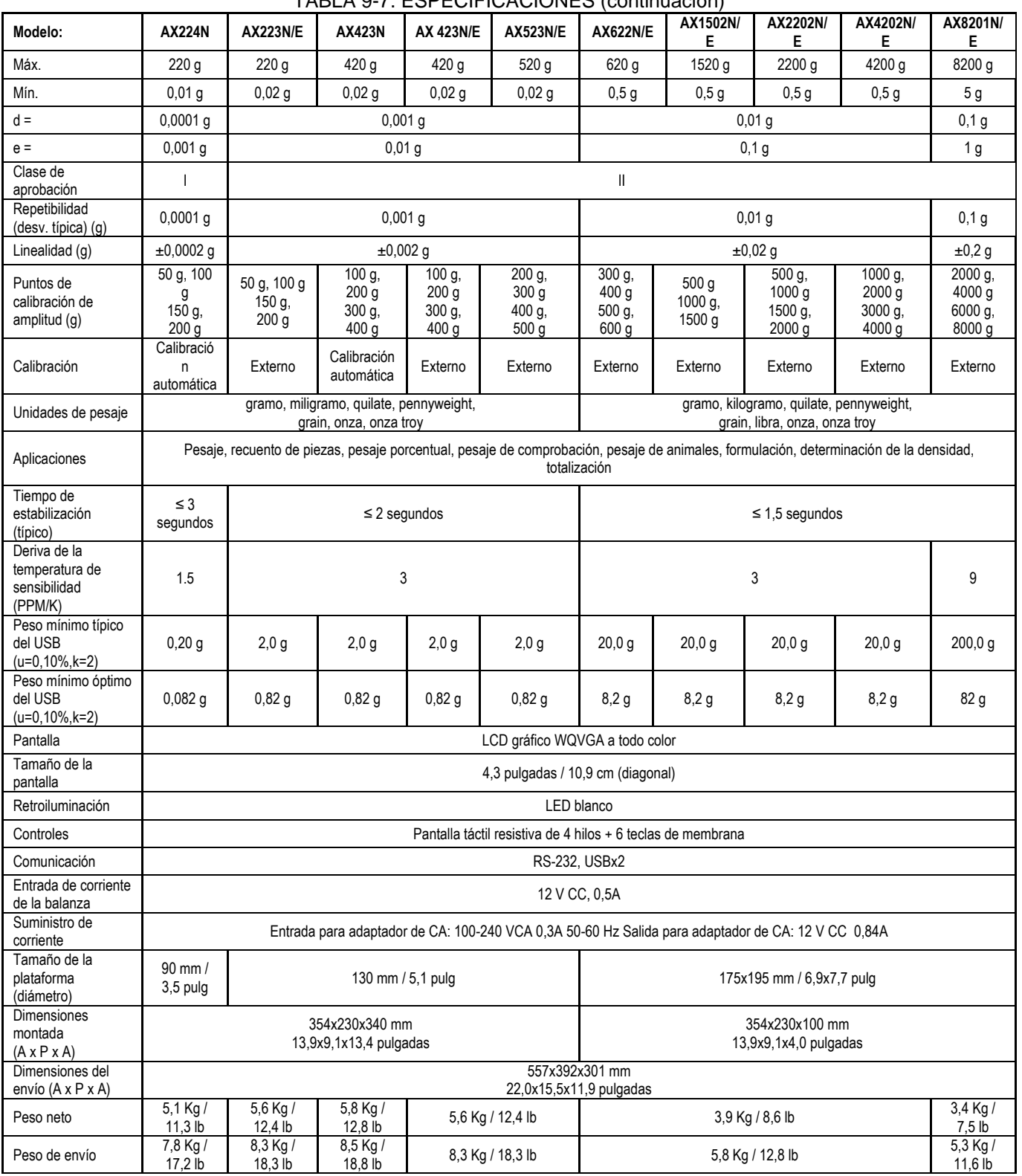

TABLA 9-7. ESPECIFICACIONES (continuación)

**Nota:** N = aprobado por la NTEP

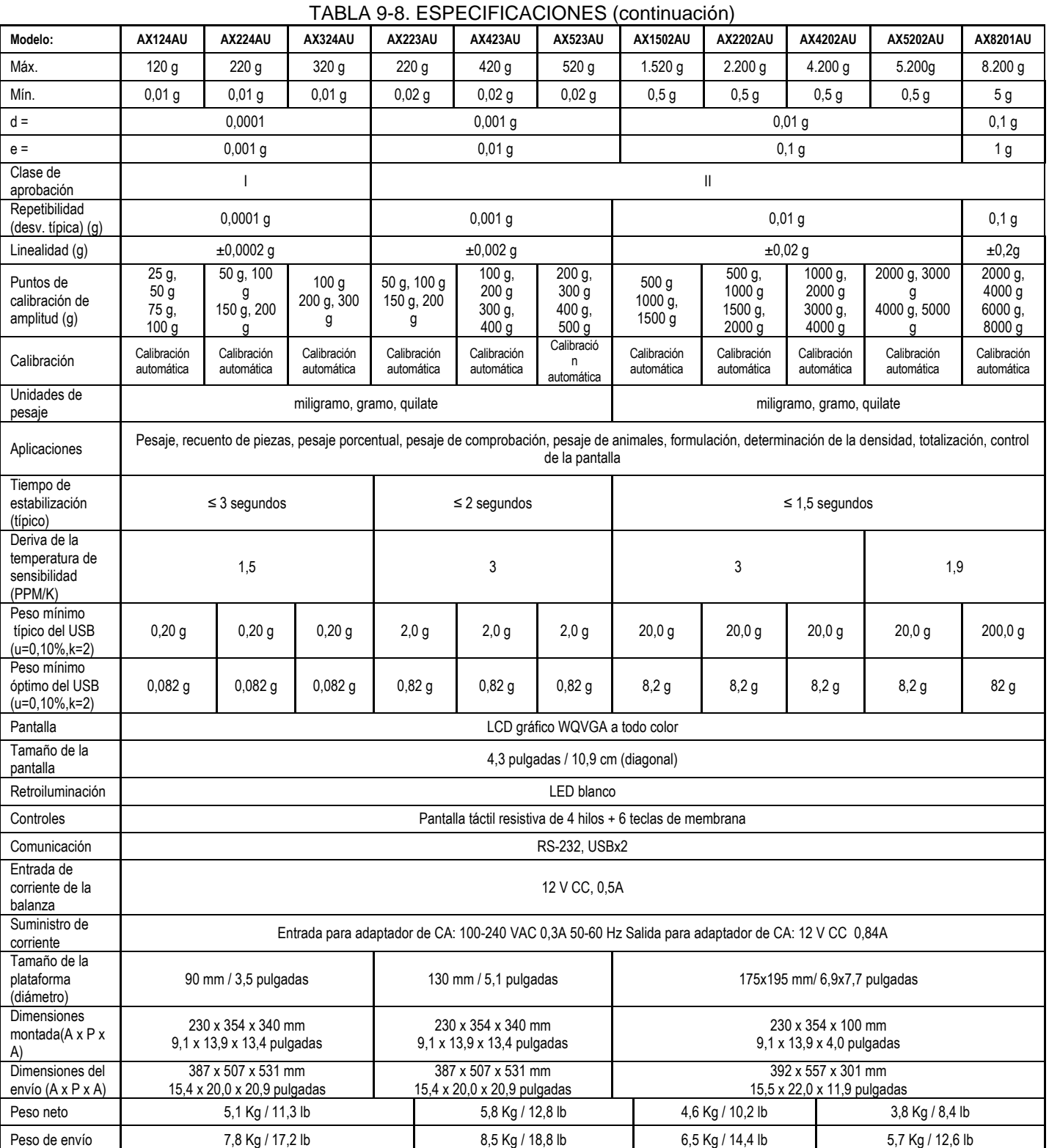

## **9.2 Dibujos y dimensiones**

Dimensiones completamente montada

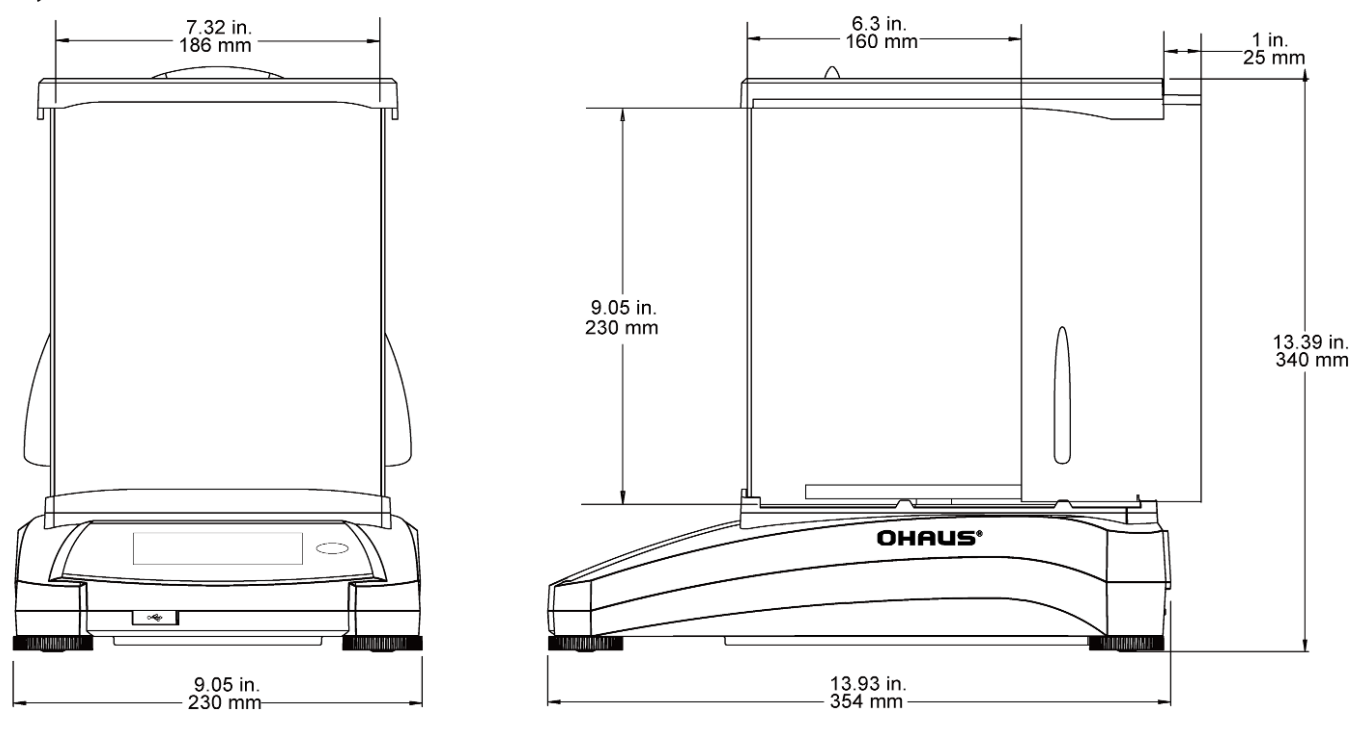

Figura 9-1. Modelos con protección contra corrientes de aire

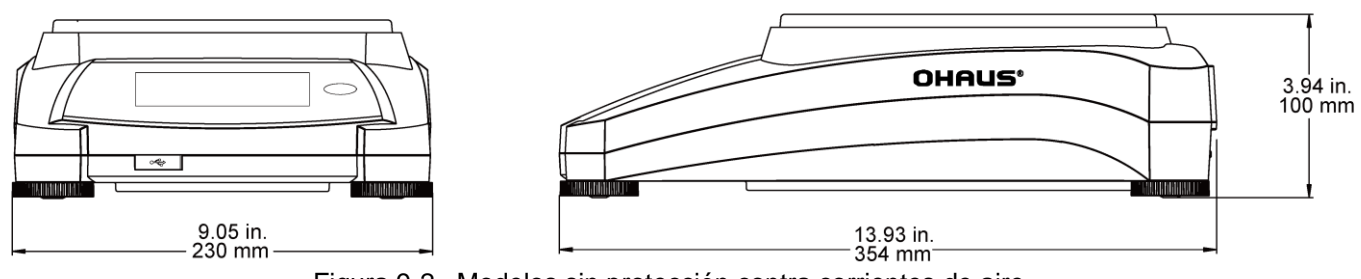

Figura 9-2. Modelos sin protección contra corrientes de aire

## **9.3 Piezas y accesorios**

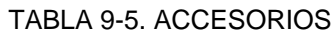

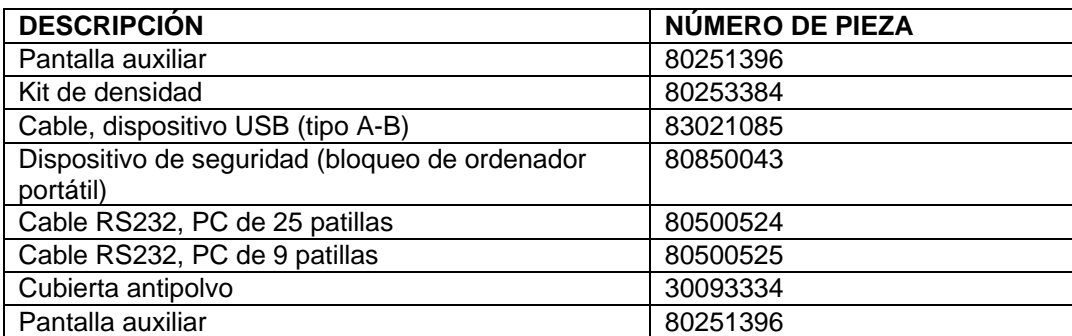

## **9.4 Comunicación**

## **9.4.1 Comandos de la interfaz**

La balanza debe reconocer los comandos enumerados en la siguiente tabla. La balanza mostrará "ES" para los comandos no válidos.

#### TABLA 9-6. LISTA DE INSTRUCCIONES DE LA INTERFAZ DE ADVENTURER

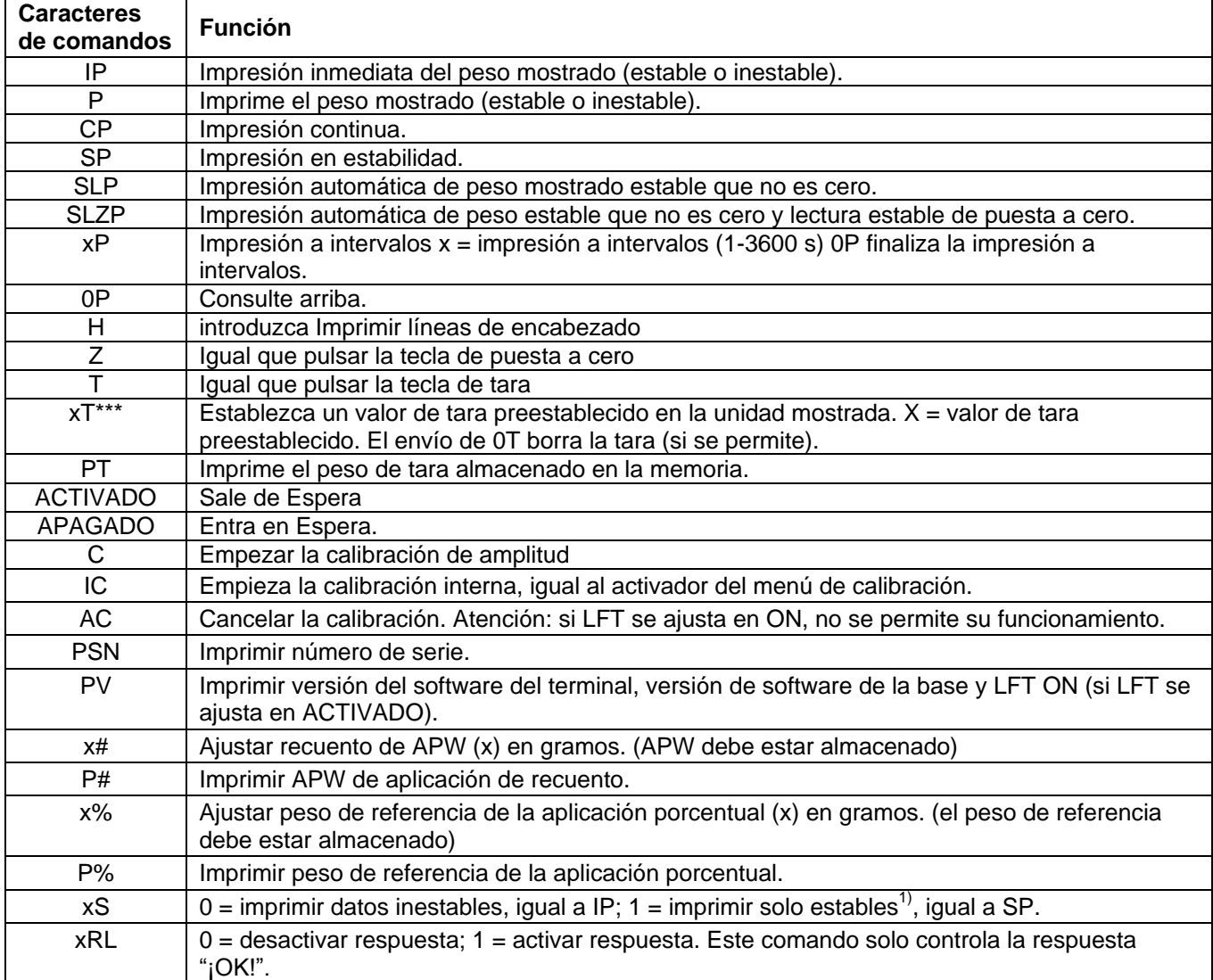

## **9.4.2 Conexiones de patillas RS232 (DB9)**

Pin 2: Línea de transmisión de la balanza (TxD)

- Pin 3: Línea de recepción de la balanza (RxD)
- Pin 5: Señal a tierra (GND)
- Pin 7: Borrar para enviar (protocolo de enlace de hardware) (CTS)
- Pin 8: Solicitar para enviar (protocolo de enlace de hardware) (RTS)

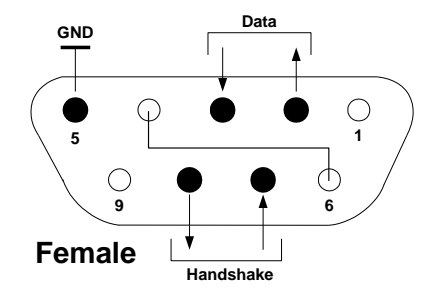

## **9.5** La interfaz USB

La interfaz USB de Ohaus es una solución única al problema de la conexión de la balanza a un ordenador utilizando un bus serial universal (USB). Los dispositivos USB están categorizados en clases como unidades de disco, cámaras digitales, impresoras, etc. Las balanzas no tienen una clase comúnmente utilizada; por lo tanto, la interfaz USB de Ohaus utiliza una interfaz genérica basada en el estándar serial RS232.

Los datos enviados desde la balanza a un ordenador son en formato USB. Los datos USB se dirigen a un *puerto virtual*. Este puerto aparece entonces como un puerto RS232 en el programa de la aplicación.

Si se envía un comando desde un ordenador a la balanza, el programa de la aplicación envía un comando al *puerto virtual* como si fuera un puerto RS232. El ordenador luego dirige el comando desde el *puerto virtual* al conector USB del ordenador al que está conectado la balanza. El puerto recibe la señal USB y reacciona al comando.

La interfaz USB incluye un CD con los controladores del software para crear el *puerto virtual* necesario en el ordenador.

#### **Requisitos del sistema**

- PC con Windows 98®, Windows 98SE®, Windows ME®, Windows 2000®, Windows XP® o Windows  $8^{\circ\circ}$  (32-bit).
- Puerto USB disponible (tipo A, de 4 patillas, hembra)

#### **Conexión USB**

El puerto USB de la balanza termina en un conector tipo B USB hembra de 4 patillas.

Es necesario un cable USB (tipo B / macho a tipo A / macho) (no suministrado).

- 1. Asegúrese de que la balanza esté encendida y funcionando correctamente.
- 2. Conecte el ordenador y compruebe que el puerto USB esté activado y funcionando correctamente.
- 3. Enchufe los conectores USB del cable al puerto USB del ordenador y el puerto USB de la balanza. Windows® detectará el dispositivo USB y se iniciará el asistente de nuevo hardware encontrado.

#### **Instalación del software del puerto virtual**

1.Introduzca el CD suministrado en la unidad de CD del ordenador.

Las diferentes versiones de Windows® tienen pasos levemente diferentes para cargar el controlador que se encuentra en el CD. En todas las versiones, el asistente de nuevo hardware encontrado le guiará a través de los pasos necesarios para seleccionar el controlador ubicado en el CD.

2.Después de hacer clic en Finalizar, el puerto virtual debería estar listo para su uso. Windows® generalmente añade el puerto virtual en la secuencia después del puerto COM de número más alto. Por ejemplo, en un ordenador con 4 puertos COM, el puerto virtual será el COM5.

Si se utiliza la interfaz USB con programas que limitan el número de designaciones de puertos COM (por ejemplo: el Ohaus Mass Tracker solo permite COM1, 2, 3 y 4), es necesario asignar uno de estos números de puertos al nuevo puerto virtual.

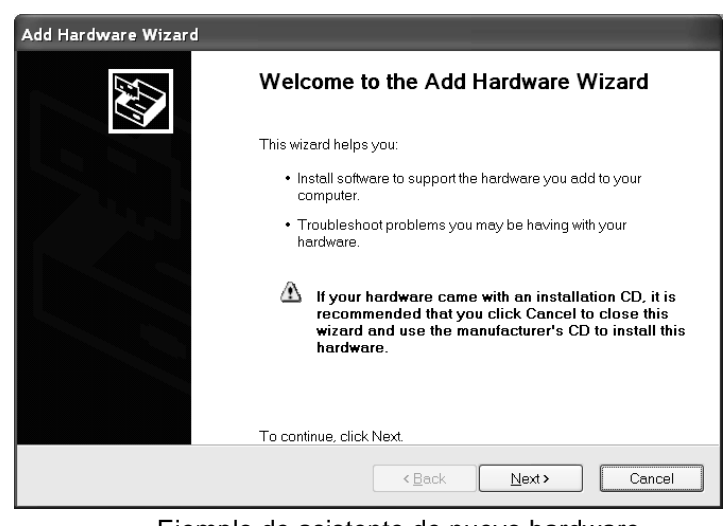

Ejemplo de asistente de nuevo hardware en Windows XP

Se puede realizar en la configuración de puertos de la utilidad de administrador del dispositivo, encontrado en el panel de control de Windows.

#### **ENTRADA USB**

La balanza responderá a varios comandos enviados a través del adaptador de la interfaz. Finalice los siguientes comandos con un [CR] o [CRLF].

#### **Instrucciones de la Adventurer**

- **C** realizar calibración de amplitud<br> **OS** imprimir datos inestables
- **0S** imprimir datos inestables<br>**1S** imprimir solo datos estab
- **1S** imprimir solo datos estables<br>**P** iqual que pulsar Imprimir
- **P** igual que pulsar Imprimir<br>**SP** imprimir solo peso estable
- **SP** imprimir solo peso estable<br>**IP** impresión inmediata del pe
- **IP** impresión inmediata del peso mostrado (estable o inestable)<br>**CP** impresión continua de pesos
- **CP** impresión continua de pesos
- impresión automática solo de peso estable que no es cero
- **SLZP** impresión automática de peso estable que no es cero y lectura estable de puesta a cero.
- **xP** impresión automática en intervalos de 1 a 3600 segundos (x = 1 a 3600)
- **0P** finaliza la impresión en intervalos
- **T** igual que pulsar tara
- **Z** igual que pulsar Cero<br>**PV** imprimir versión de so
- imprimir versión de software

#### **Funcionamiento de la impresión automática**

Una vez que se activa la impresión automática en el menú, la balanza envía datos según sea necesario. Si hay datos en buffer de impresión, la impresora dejará de imprimir estos datos.

## **10. ACTUALIZACIONES DE SOFTWARE**

Ohaus mejora continuamente el software de su balanza. Para obtener la última versión, póngase en contacto con el distribuidor autorizado de Ohaus o con Ohaus Corporation.

## **11. CONFORMIDAD**

La conformidad con las siguientes normas se indica con la marca correspondiente en el producto.

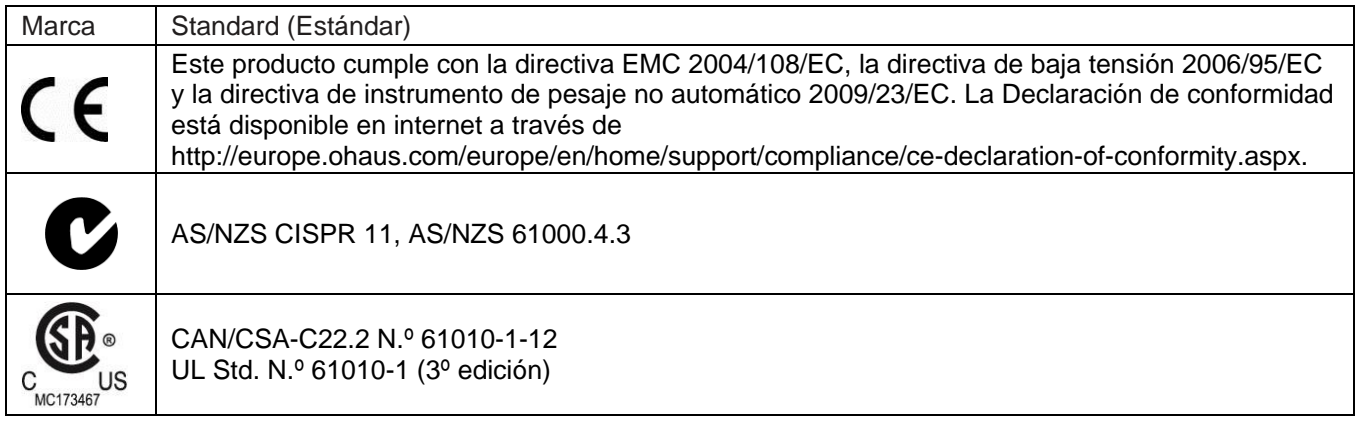

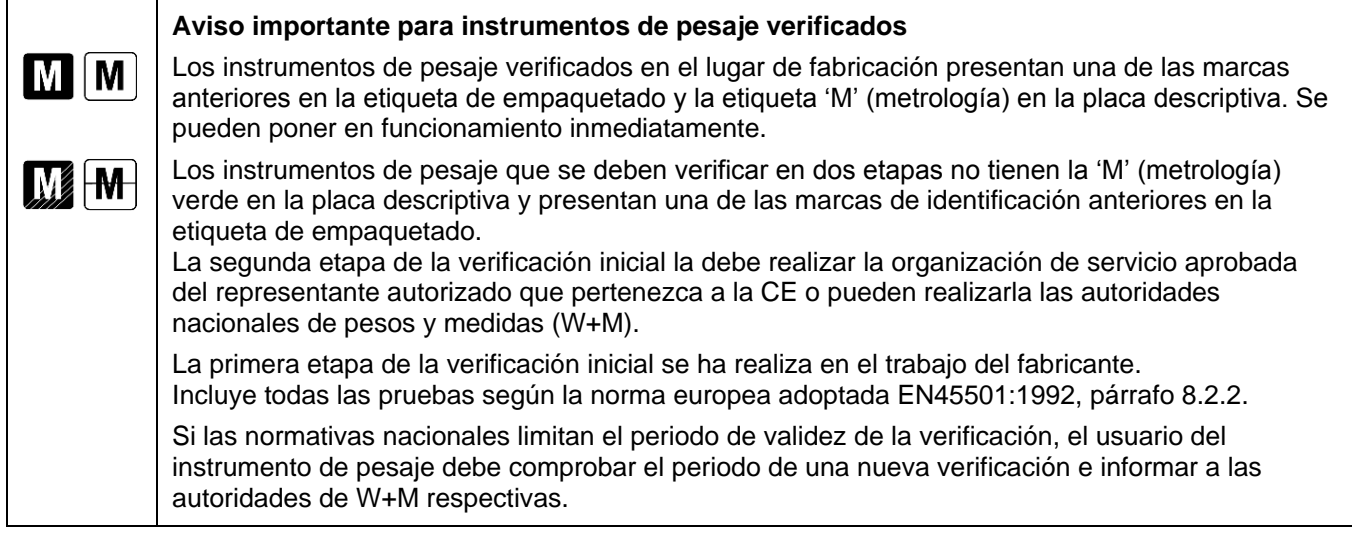

#### **Nota sobre FCC**

Este equipo ha sido sometido a pruebas y ha demostrado cumplir con los límites para dispositivos digitales de clase A, según la Parte 15 de las normas de la FCC. Estos límites están diseñados para proporcionar una protección razonable frente a interferencias perjudiciales cuando se utiliza el equipo en un entorno comercial. Este equipo genera, utiliza y puede emitir energía de radiofrecuencia y, si no se instala y utiliza según las instrucciones del manual puede provocar interferencias perjudiciales a las comunicaciones por radio. La utilización de este equipo en un área residencial puede provocar interferencias perjudiciales. En este caso, el usuario deberá corregir la interferencia por su cuenta.

#### **Nota sobre la Industry Canada**

Este aparato digital de clase A cumple con la norma canadiense ICES-001.

#### **Registro en ISO 9001**

En 1994, OHAUS Corporation, EEUU, recibió el certificado de registro en la ISO 9001 del Bureau Veritus Quality International (BVQI), confirmando que el sistema de gestión de calidad de OHAUS cumple con los requisitos de la norma ISO 9001. El 21 de junio de 2012, OHAUS Corporation, EEUU, se registró nuevamente en la norma ISO 9001:2008. En cumplimiento con la Directiva Europea:

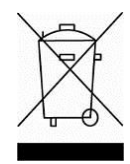

#### **Eliminación**

En cumplimiento con la Directiva europea 2002/96/CE sobre residuos de aparatos eléctricos y electrónicos (WEEE), este dispositivo no se puede eliminar como residuo doméstico. También se aplica en países fuera de la UE, según sus requisitos específicos.

La directiva de baterías 2006/66/EC presenta nuevos requisitos desde septiembre de 2008 sobre la desmontabilidad de las baterías de los residuos de aparatos en los estados miembros de la UE. Para cumplir esta directiva, se ha diseñado este dispositivo para retirar las baterías de manera segura al final de su vida mediante una planta de tratamiento de residuos.

Elimine este producto según las normativas locales en el punto de recolección especificado para equipos eléctricos y electrónicos.

Si tiene alguna pregunta, póngase en contacto con la autoridad responsable o el distribuidor del que adquirió este dispositivo.

En caso de que este dispositivo se entregará a un tercero (para uso privado o profesional), se debe hacer referencia al contenido de esta regulación.

Para más información sobre las instrucciones de eliminación en Europa consulte la página web http://europe.ohaus.com/europe/en/home/support/weee.aspx.

Gracias por su contribución a la protección del medioambiente.

## **GARANTÍA LIMITADA**

Los productos de Ohaus están en garantía por defectos en los materiales o de construcción desde la fecha de entrega hasta la duración del periodo de la garantía. Durante el periodo de validez de la garantía, Ohaus reparará o, según su criterio, sustituirá cualquier componente que sea defectuoso sin cargo adicional siempre que el producto se entregue, con envío pagado, a Ohaus.

Esta garantía no es de aplicación si el producto ha recibido daños por accidentes o mal uso, ha sido expuesto a materiales radioactivos o corrosivos, ha recibido materiales extraños en su interior o como resultado del servicio o modificación por un tercero que no sea Ohaus. En lugar de una tarjeta de registro de garantía debidamente devuelta, el periodo de la garantía se iniciará en la fecha de envío al distribuidor autorizado. Ohaus Corporation no entrega otro tipo de garantía expresa o implícita. Ohaus Corporation no es responsable de daños indirectos.

Puesto que la legislación sobre garantías difiere de un estado a otro y de un país a otro, póngase en contacto con Ohaus o con su distribuidor loca de Ohaus para obtener más información.

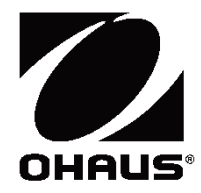

# **BalancesAdventurerTM Manuel d'instructions**

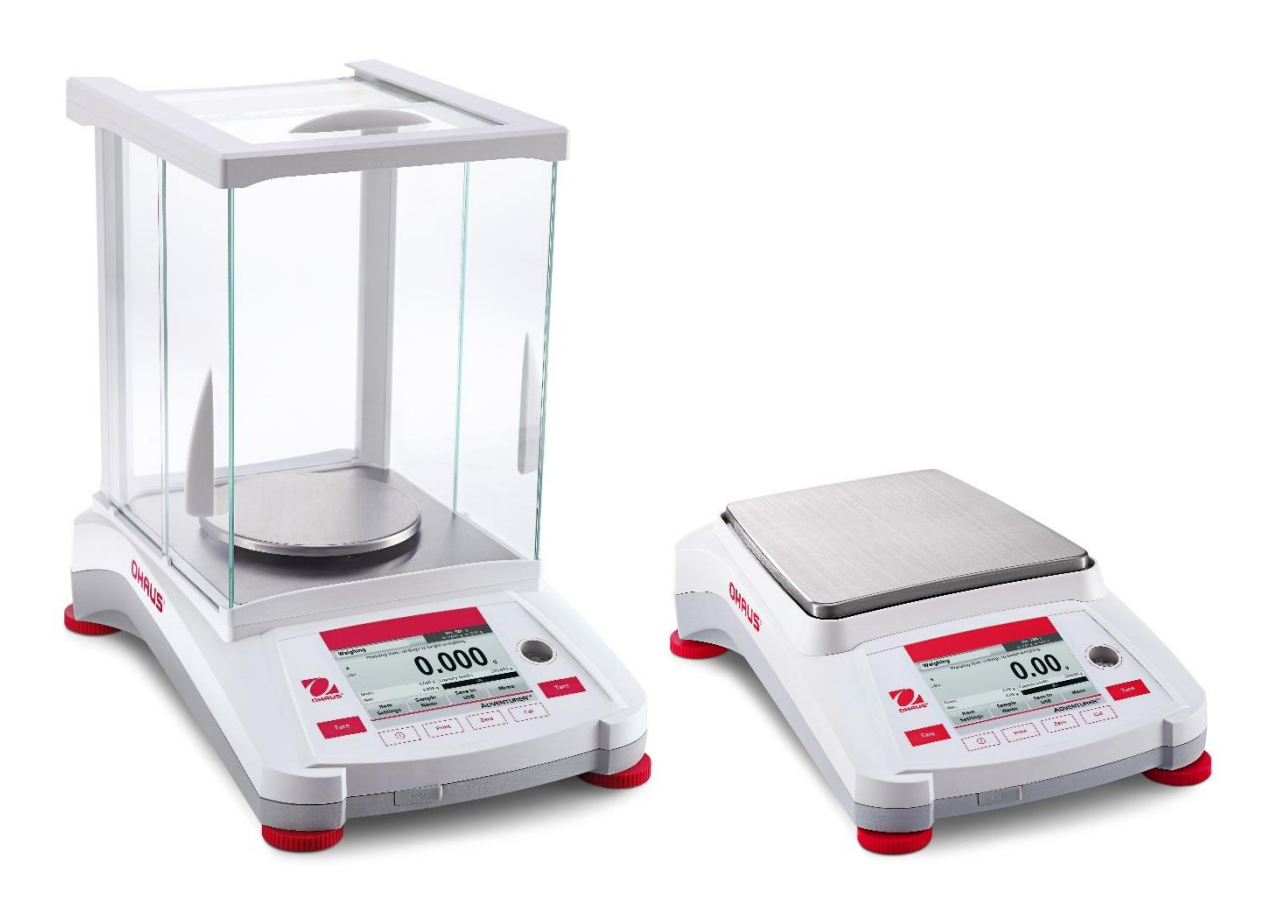

# **TABLE DES MATIÈRES**

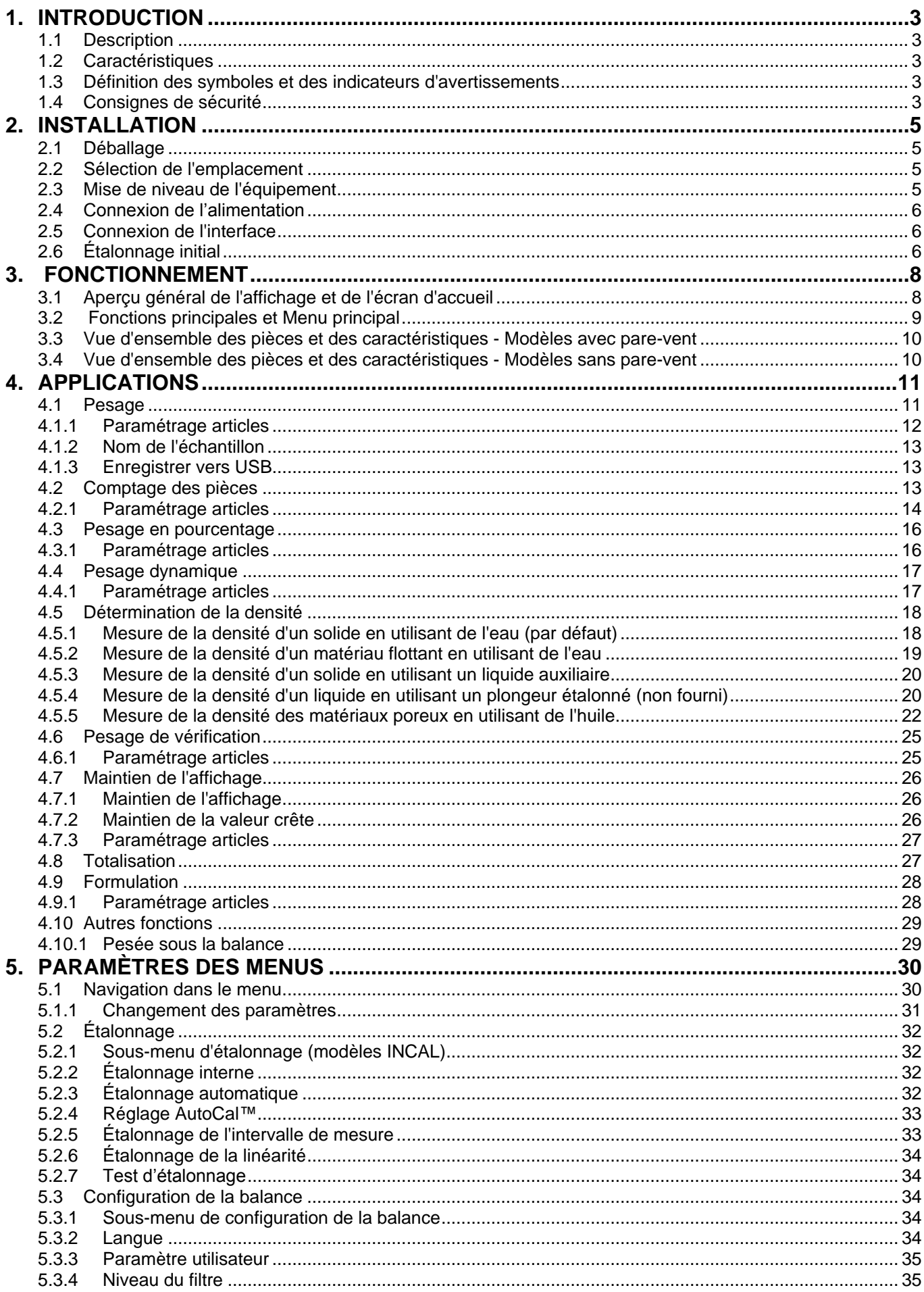

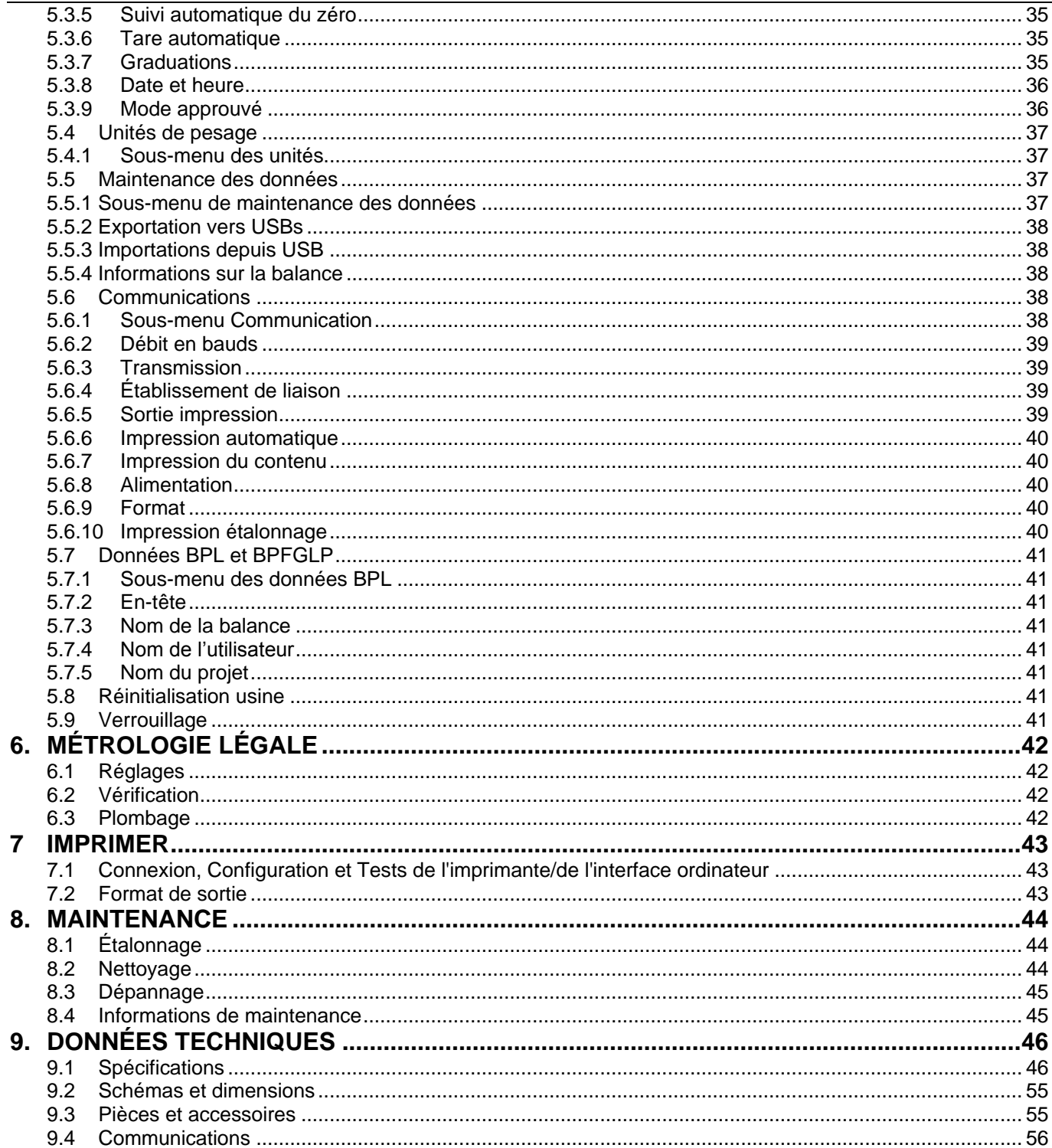

**BALANCES ADVENTURER** 

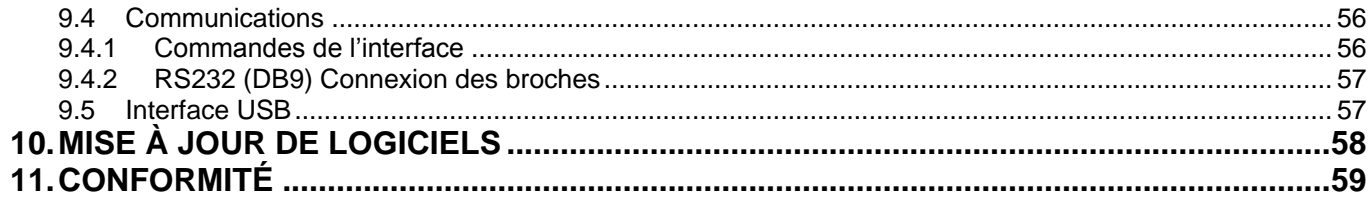

## **1. INTRODUCTION**

## **1.1 Description**

La balance Adventurer est un instrument de pesée de précision qui offrira de longues années de service si son entretien est correctement assuré. Les balances Ohaus Adventurer disponibles peuvent effectuer des pesées entre 120 et 8 200 grammes.

## **1.2 Caractéristiques**

**Contrôles tactiles :** Accès graphique rapide à toutes les fonctions de contrôle au moyen d'une douzaine d'applications et de nombreuses caractéristiques.

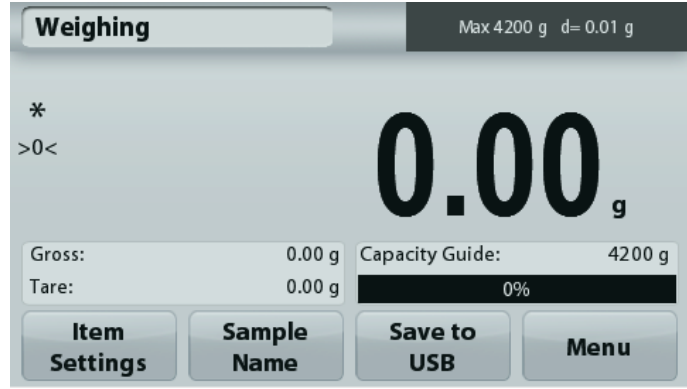

## **1.3 Définition des symboles et des indicateurs d'avertissements**

Les remarques de sécurité sont signalées par des mots indicateurs et par des symboles d'avertissement. Elles présentent les problèmes et les avertissements de sécurité. L'inobservation des remarques de sécurité peut conduire à des accidents, à l'endommagement de l'instrument, à des dysfonctionnements et à des résultats erronés.

## **Mots indicateurs**

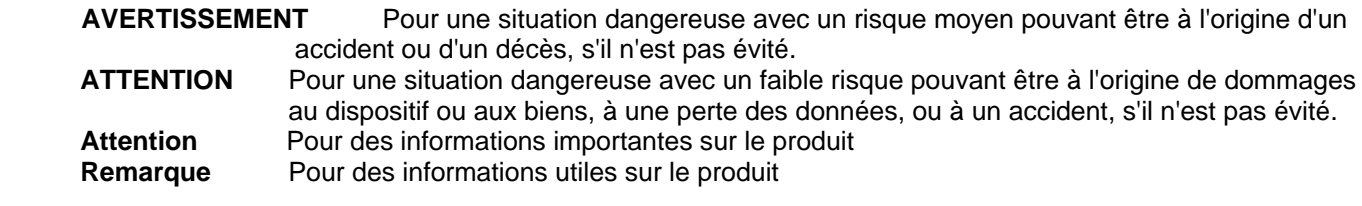

#### Symboles d'avertissement

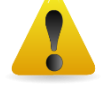

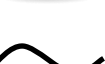

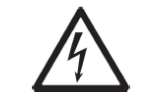

Danger général  $\sqrt{4}$  Risque d'électrocution

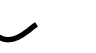

**Tension alternative** Courant continu<br>
C Courant continu

## **1.4 Consignes de sécurité**

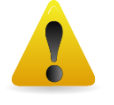

**ATTENTION:** Lire tous les avertissements de sécurité avant d'effectuer l'installation, les connexions ou la maintenance de cet équipement. Si ces avertissements ne sont pas respectés, des accidents et/ou des dommages matériels peuvent en résulter. Conserver toutes les instructions pour référence ultérieure.

- Vérifier que la plage de tension d'entrée de l'adaptateur CA et le type de prise sont compatibles avec l'alimentation alternative locale devant être utilisée.
- S'assurer que le cordon d'alimentation n'est pas un obstacle potentiel ou ne présente aucun danger de chute.
- L'équipement ne doit être utilisé qu'en intérieur.
- Utiliser la balance seulement dans des lieux secs.
- Ne pas laisser tomber de charges sur le plateau.
- Utiliser uniquement les accessoires et les périphériques approuvés.
- Faire uniquement fonctionner l'équipement dans les conditions ambiantes spécifiées dans ces instructions.
- Déconnecter l'équipement de l'alimentation électrique pour le nettoyer.
- Ne pas utiliser l'équipement dans des environnements dangereux ou instables.
- La maintenance doit être exclusivement exécutée par un personnel autorisé.
- Ne pas installer la balance sur un emplacement pouvant difficilement atteindre une prise d'alimentation.

## **2. INSTALLATION**

## **2.1 Déballage**

Sortir avec préATTENTION la balance Adventurer et chacun de ses composants hors de l'emballage. Les composants inclus varient en fonction du modèle de la balance (voir le tableau ci-dessous). Conserver l'emballage afin d'assurer un stockage et un transport en toute sécurité. Veuillez lire le manuel intégralement avant d'utiliser la balance Adventurer afin d'éviter un fonctionnement incorrect.

#### **Les composants comprennent**

- Balance
- Alimentation
- Anneau en aile (seulement pour les modèles 0,1 et 1 mg)
- Carte de garantie
- Disque compact

## **2.2 Sélection de l'emplacement**

Éviter les vibrations excessives, les sources de chaleur, les courants d'air ou les variations rapides de température. Fournir suffisamment d'espace.

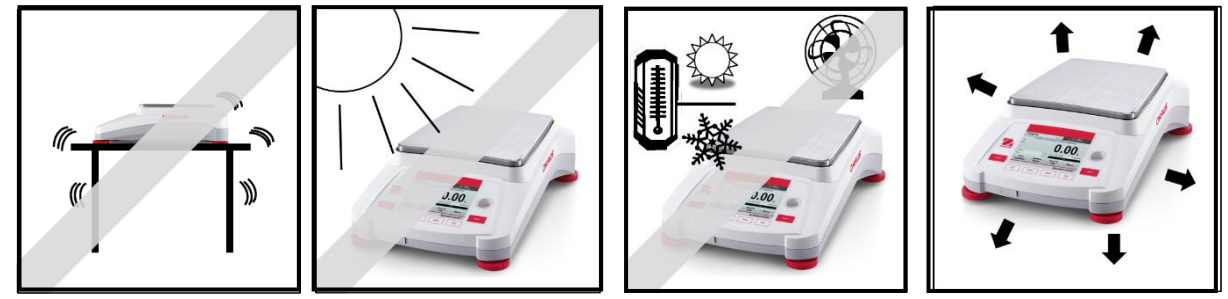

## **2.3 Mise de niveau de l'équipement**

L'Adventurer est équipée d'un niveau à bulle dans une petite fenêtre ronde à côté de l'affichage.

Pour mettre la balance de niveau, régler les **pieds de mise à niveau** jusqu'à ce que la bulle soit centrée dans le cercle. Se reporter à la section Aide à la mise de niveau ci-dessous pour des informations sur quel pied agir afin d'y parvenir.

Assurez-vous que l'équipement est de niveau lors de chaque changement d'emplacement.

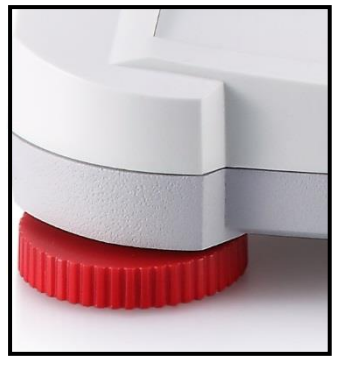

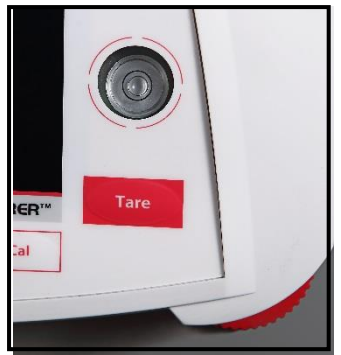

## **Assistance à la mise de niveau :**

Une fonction d'aide à la mise de niveau est disponible pour mettre de niveau l'Adventurer. Il existe deux moyens d'accéder à la fonction :

**1. Applications de Pesage -> Paramétrage des éléments-> Assistance à la mise de niveau.** Se reporter à la section 4.1.1 pour de plus amples informations.

2. **Menu principal -> Configuration de la balance -> Paramètres utilisateur -> Aide à la mise de niveau.** Se reporter à la section 5.3.3 pour de plus amples informations.

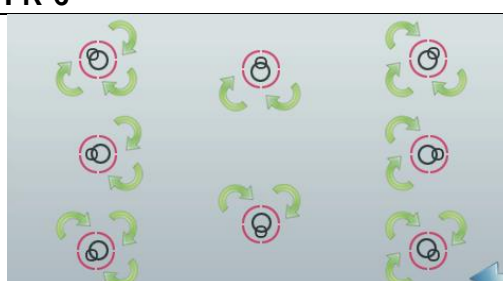

Faire tourner le pied conformément à l'image ci-dessus en fonction de la position de la bulle de niveau jusqu'à ce qu'elle soit centrée.

## **2.4 Connexion de l'alimentation**

Brancher le connecteur de sortie CC sur la prise à l'arrière de la balance. Brancher ensuite la fiche de l'adaptateur CA dans une prise secteur.

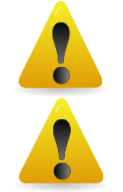

**ATTENTION:** Utilisation avec une source d'alimentation certifiée CSA (ou approbation équivalente), qui doit présenter une sortie limitée en courant.

**ATTENTION:** laisser l'equipement se mettre en temperature pendant 60 minutes pour des performances de pesage optimum.

## **2.5 Connexion de l'interface**

Utiliser le port intégré RS-232 pour une connexion à un ordinateur ou à une imprimante avec un câble série standard (direct). La connexion est aussi possible en utilisant le port USB de la balance.

Connexions d'interface à l'arrière de la balance. Connexion USB sur l'avant de la balance.

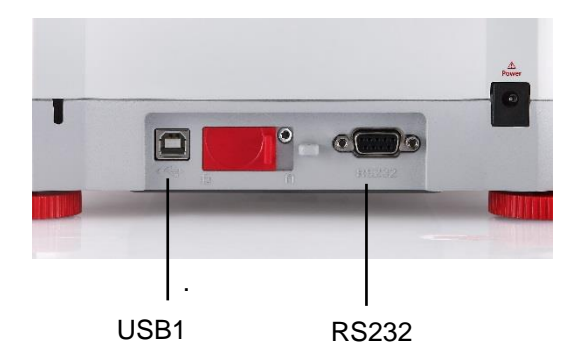

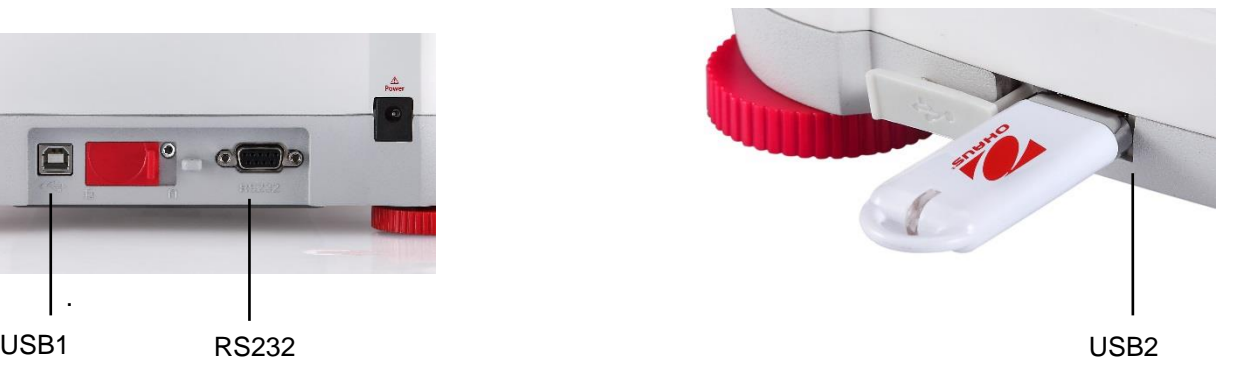

USB1 : Utilisé seulement pour une connexion à un PC

USB2 : Utilisé seulement pour connecter une clé USB

RS232 : Utilisé seulement pour une connexion à un PC ou à une imprimante

**Remarque :** Pour la configuration et les commandes d'interface, se reporter à la section Paramètres du menu de communication.

Pour la connexion, la configuration et les tests de l'interface de l'imprimante/de l'ordinateur, et pour un échantillon des formats de sortie de l'impression, consulter la section Impression.

## **2.6 Étalonnage initial**

Lorsque la balance est installée pour la première fois, ou si elle est déplacée vers un autre emplacement, elle doit être étalonnée afin d'assurer des résultats précis de pesage. La plupart des balances Adventurer sont équipées d'un système AutoCal qui peut étalonner automatiquement la balance sans devoir utiliser de masses d'étalonnage.. En cas de préférence, la balance peut être manuellement étalonnée avec des masses externes. Avoir à disposition les masses d'étalonnage appropriées avant de commencer cette opération. Se reporter à la section Étalonnage pour les procédures de masse et d'étalonnage.

#### **¤ AutoCal™**

Un système automatique et complet d'étalonnage interne qui facilite la maintenance de routine en étalonnant automatiquement tous les jours la balance est disponible sur la plupart des modèles.

Il étalonne automatiquement le système lorsqu'il détecte une variation de température suffisante pour affecter la précision du pesage (>1,5 °C), ou toutes les 11 heures.

#### **¤ Étalonnage externe**

Sélectionner des modèles de précision spécifiques à un étalonnage externe traditionnel pour lequel des poids externes (choix par l'utilisateur des valeurs des poids d'étalonnage) sont utilisés pour étalonner la balance afin d'assurer sa précision.

## **3. FONCTIONNEMENT**

## **3.1 Aperçu général de l'affichage et de l'écran d'accueil**

Cet équipement utilise un affichage tactile avec des zones *Tactiles* ainsi que des boutons permettant de contrôler les fonctions de l'équipement.

## **CONTRÔLES**

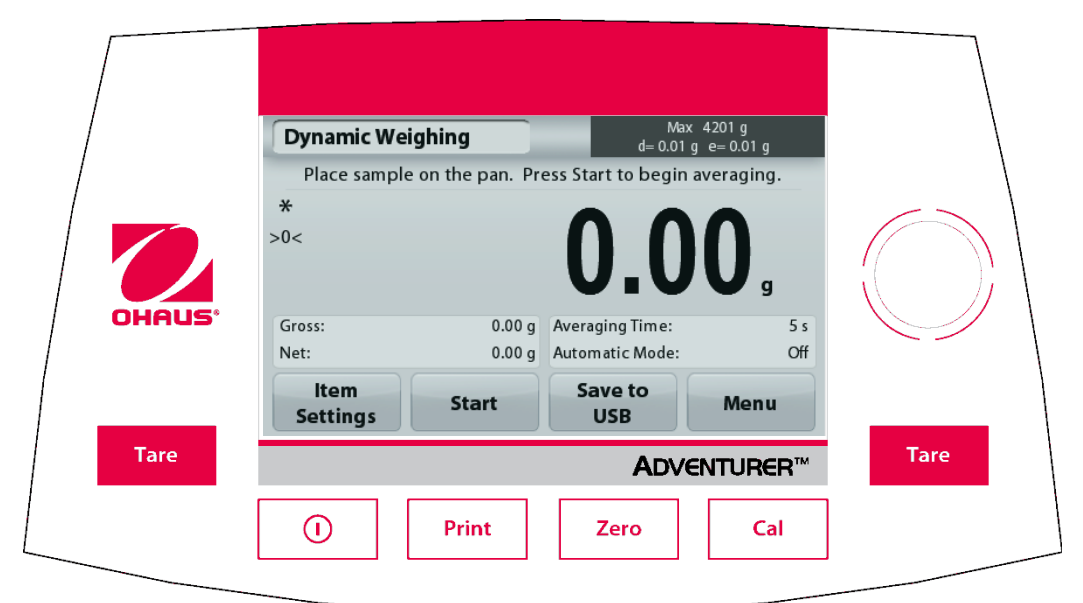

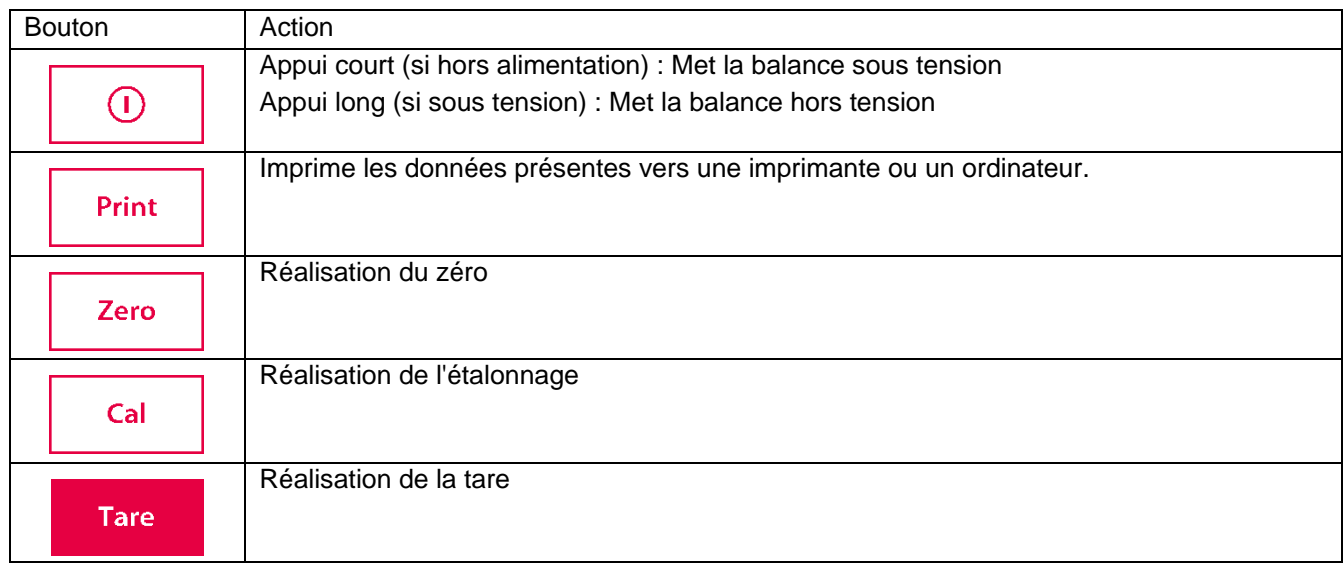

## Écran de l'application principale

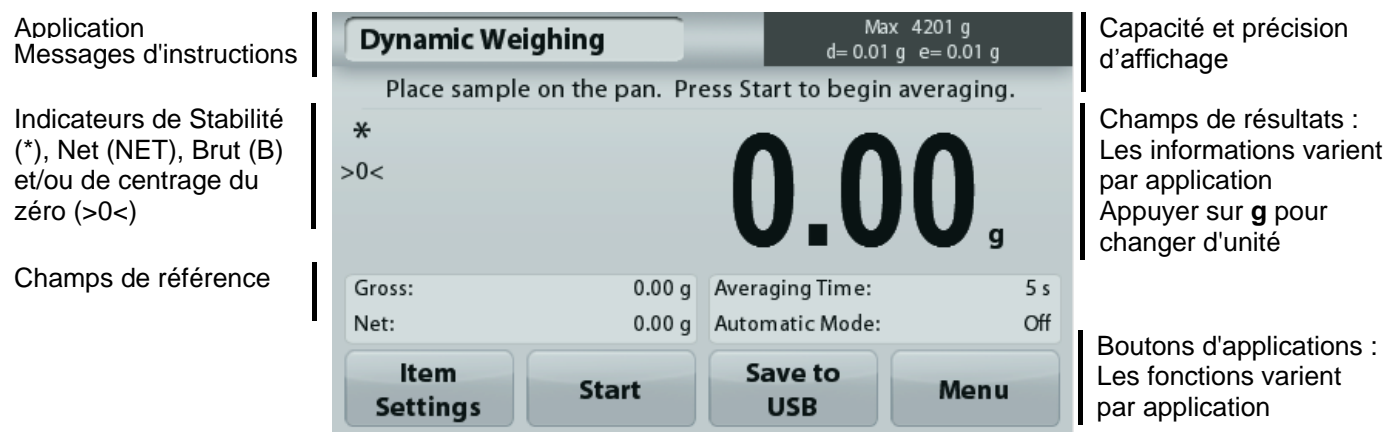

## **BALANCES ADVENTURER FR-9**

## **3.2 Fonctions principales et Menu principal**

- Pesage : Appuyer sur **Zéro** pour mettre l'affichage à zéro. Placer un article sur le plateau. L'affichage indique le poids brut.
- Tarage : Sans charge sur le plateau, appuyer sur **Zéro** pour régler l'affichage sur zéro. Placer un récipient vide sur le plateau et appuyer sur **Tare**. Ajouter un objet dans le récipient et son poids net s'affichera. Retirer le récipient et le poids du récipient apparaîtra sous forme d'un nombre négatif. Appuyer sur tare pour effacer.
- Zero: Appuyez sur **Zéro** pour mettre à zéro la balance

## NAVIGATION PARMI LES MENUS ET LES ÉCRANS

Appuyer sur **Menu** pour ouvrir la liste des menus. Appuyer et faire glisser la **barre de défilement** pour examiner des articles complémentaires

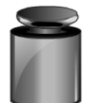

## **Étalonnage :**

Appuyer pour voir les options d'étalonnage.

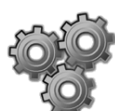

## **Paramétrage balance :**

Appuyer pour voir et modifier les paramètres de la balance.

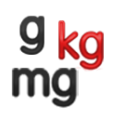

## **Unités de pesage :**

Appuyer pour voir et modifier les unités de pesage.

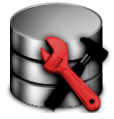

## **Maintenance des données :**

Appuyer pour voir les paramètres de maintenance des données.

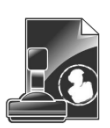

## **Données BPL et BPF :**

Insérer les données utilisateur pour la traçabilité.

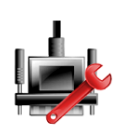

## **Communications :**

Appuyer pour voir les paramètres COM de l'appareil et les paramètres d'impression.

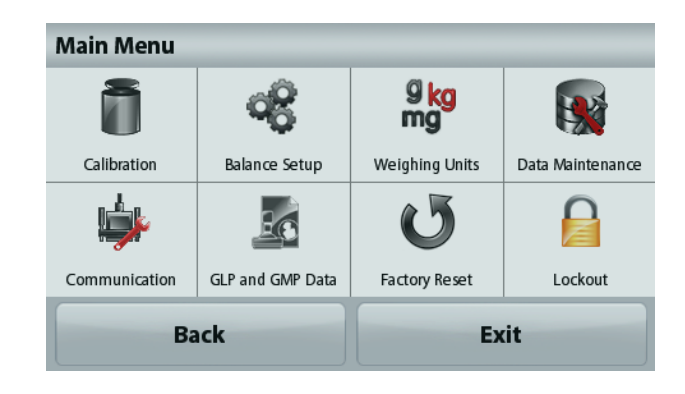

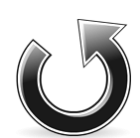

## **Réinitialisation usine :**

Appuyer pour effectuer une réinitialisation usine des paramètres du menu.

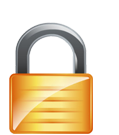

## **Verrouillage:**

Appuyer pour voir options Verrouillage.

## **3.3 Vue d'ensemble des pièces et des caractéristiques - Modèles avec pare-vent**

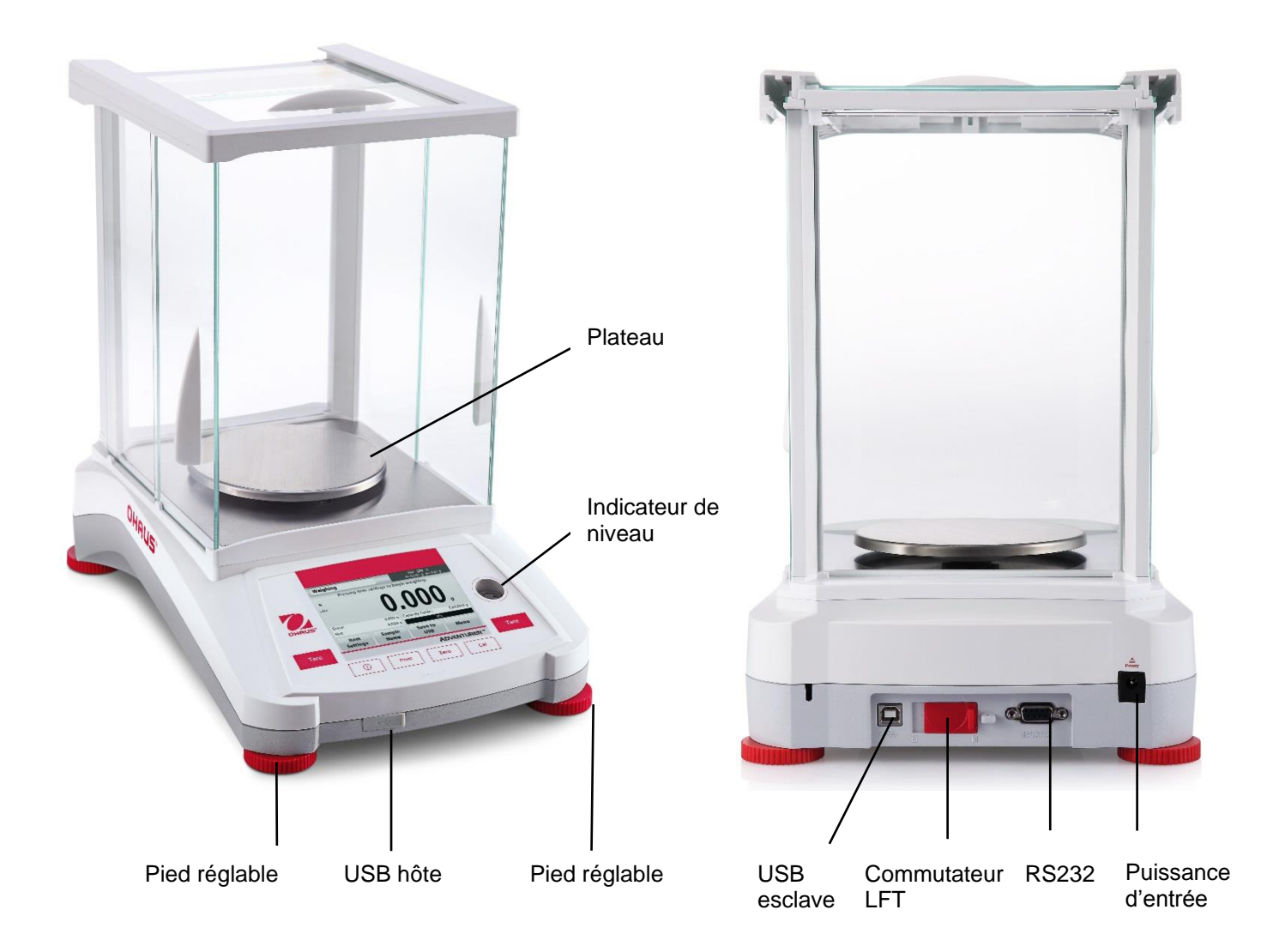

**3.4 Vue d'ensemble des pièces et des caractéristiques - Modèles sans pare-vent**

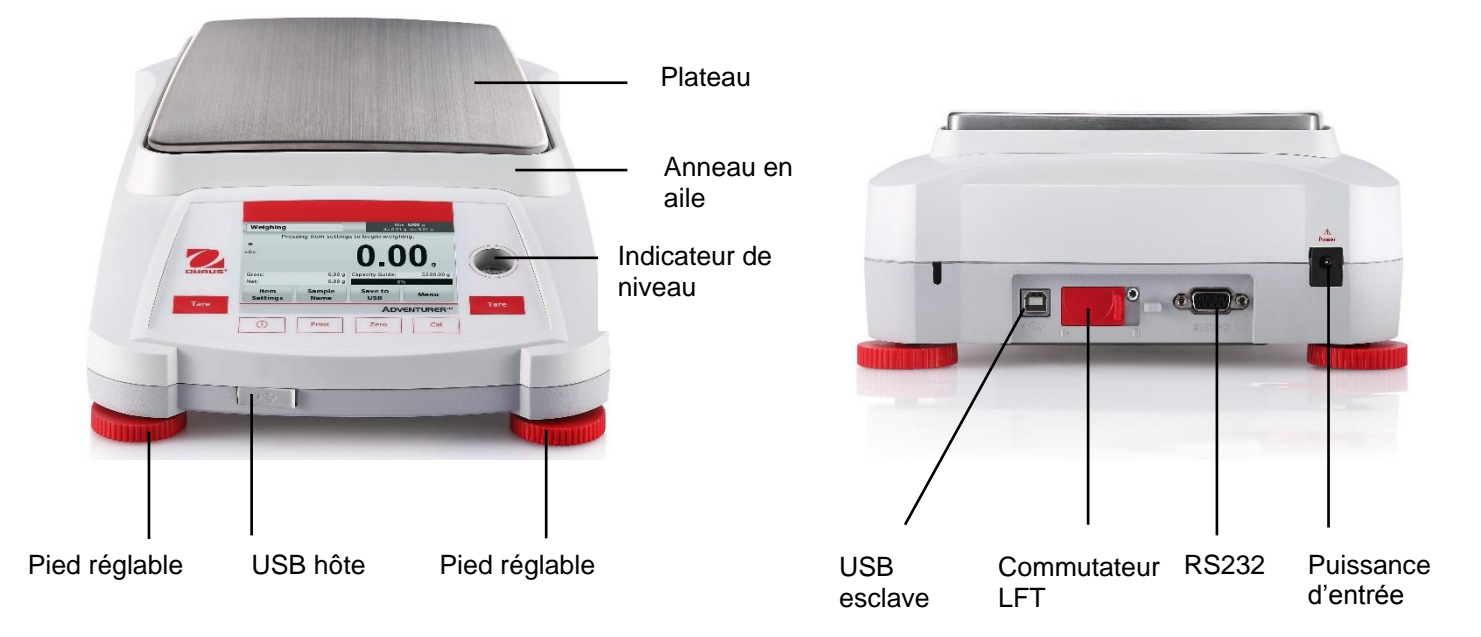

## **BALANCES ADVENTURER FR-11**

## **4. APPLICATIONS**

La balance peut être configurée pour fonctionner dans différents modes d'applications. Appuyer sur le champ Application en haut et à gauche (pesage dans l'exemple ci-dessous) :

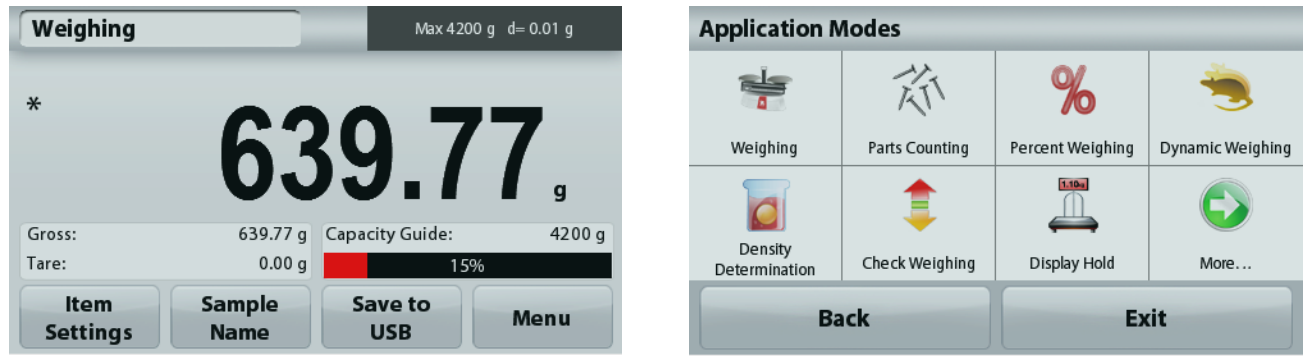

La balance Adventurer possède 9 modes d'application, comme suit :

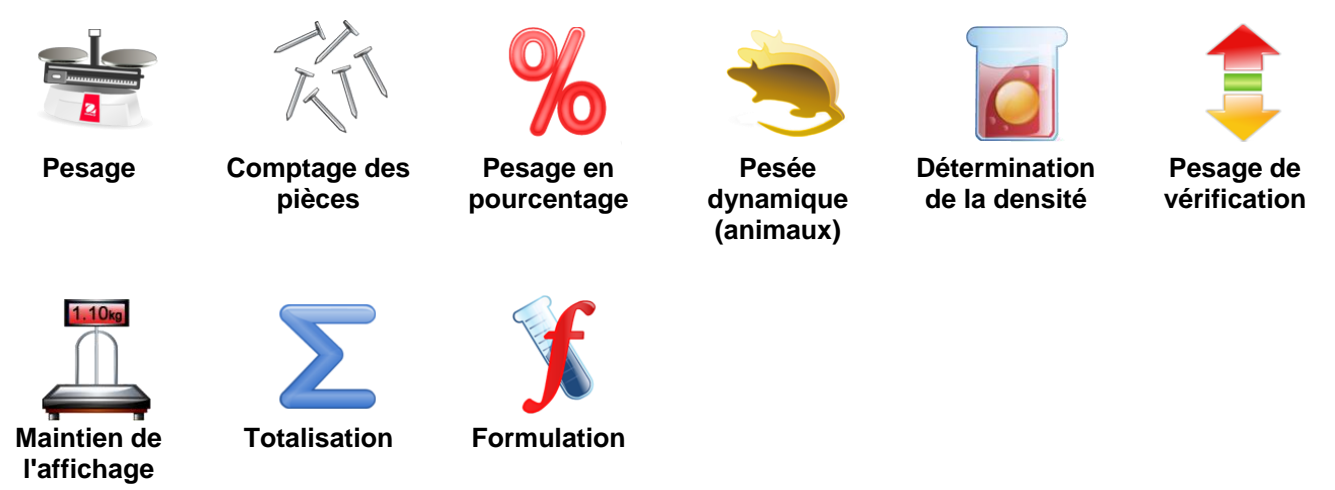

## **4.1 Pesage**

**Remarque :** Avant d'utiliser une application, s'assurer que la balance est de niveau et étalonnée.

Utiliser cette application pour déterminer le poids des articles dans l'unité de mesure retenue.

## **Pesage**

- 1. Dans la partie supérieure de l'écran d'accueil, sélectionner Pesée (il s'agit de l'application par défaut).
- 2. Appuyer au besoin sur **Tare** ou sur **Zéro** pour commencer.
- 3. Placer des objets sur le plateau pour en afficher le poids. Une fois la stabilité obtenue, **\*** apparaîtra.
- 4. La valeur résultante est affichée sur la Ligne d'affichage principale dans l'unité active de mesure.

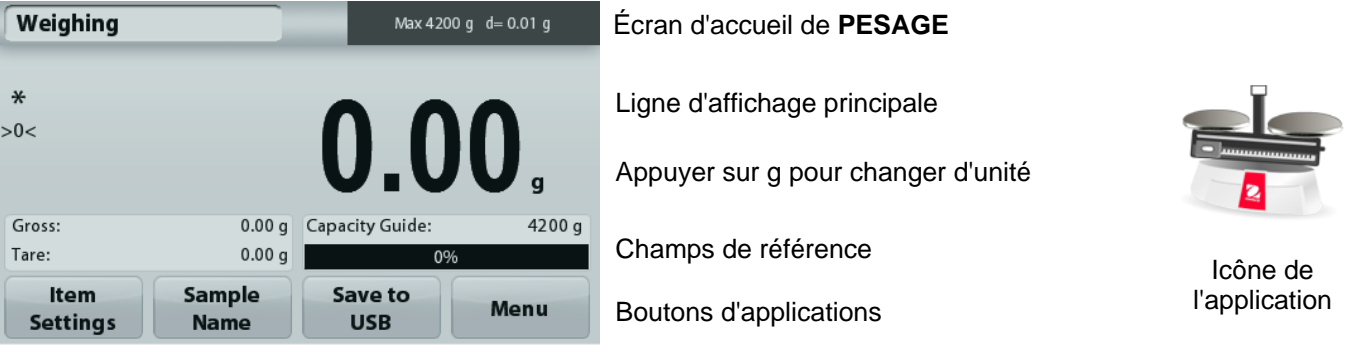

#### **4.1.1 Paramétrage articles**

Pour visualiser ou ajuster les paramètres en cours

Appuyer sur le bouton **Paramétrage articles.** L'écran Paramétrage apparaît.

> **Poids minimum** : détermine une valeur de poids minimum devant être utilisée pour vérifier une lecture. S'il s'avère que le poids réel est inférieur au poids minimum, il apparaîtra avec sa couleur modifiée en jaune.

Pour régler la valeur du poids minimum, appuyer sur Bouton **Poids minimum**.

Une fenêtre d'entrée numérique apparaît.

Utiliser les touches pour introduire le poids minimum désiré et appuyer ensuite sur

## **Enregistrer**.

L'affichage revient à l'écran précédent.

Pour revenir à l'écran d'accueil du Pesage, appuyer sur **Quitter** en partie inférieure de cet écran.

**Barres de capacité** : Si sur MARCHE, une barre de capacité s'affiche dans le champ de référence. Le guide des capacités présentera le poids en cours sous la forme d'un pourcentage de la capacité de la balance.

Si la Barre de capacité est définie sur ARRÊT, le champ de référence indiquera le poids minimum et le nom de l'échantillon.

**Unités de pesage :** Changement de l'unité affichée. Se reporter à la section 5.4 pour de plus amples informations.

**Niveau du filtre :** Changement du niveau de filtrage. Se reporter à la section 5.5.3 pour de plus amples informations.

**Données GLP et GMP :** Se reporter à la section 5.9 pour de plus amples informations.

**Paramètres d'impression :** Modifications des réglages d'impression. Se reporter à la section 7 pour de plus amples informations.

**Assistance à la mise de niveau** : Instructions sur la manière de régler les pieds de la balance afin de la mettre de niveau.

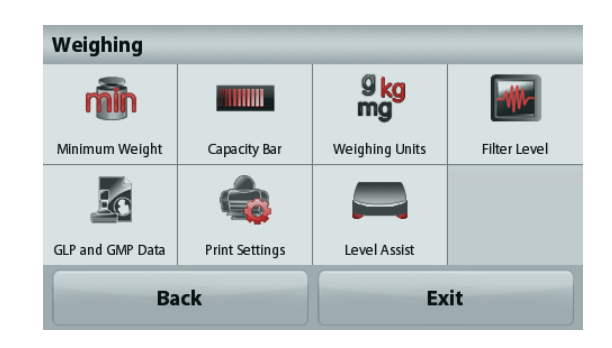

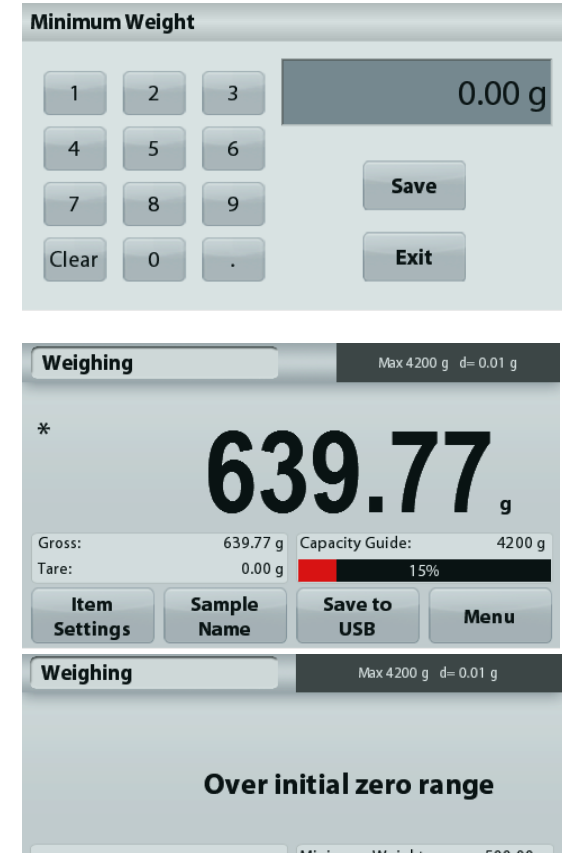

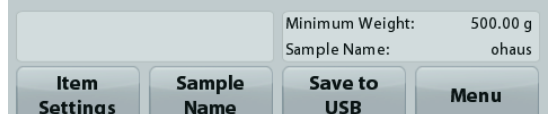

## **BALANCES ADVENTURER FR-13**

#### **4.1.2 Nom de l'échantillon**

Appuyer sur ce bouton pour ajouter le nom d'un échantillon. Une fenêtre d'entrée alphanumérique

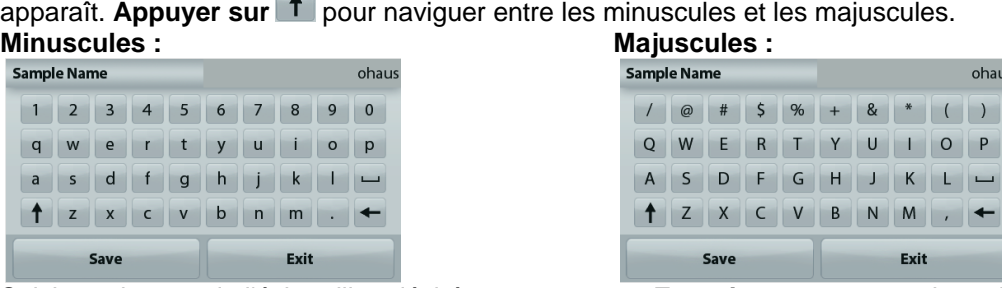

Saisissez le nom de l'échantillon désiré et appuyez sur **Enregistrer** pour enregistrer le nom et revenir à l'écran d'accueil de pesage.

#### **4.1.3 Enregistrer vers USB**

Insérer la clé USB dans le port USB situé à l'avant de la balance. Appuyer ensuite sur le bouton Enregistrer vers USB pour enregistrer les données vers la clé USB. Après l'enregistrement, le bouton passera momentanément sur la couleur orange.

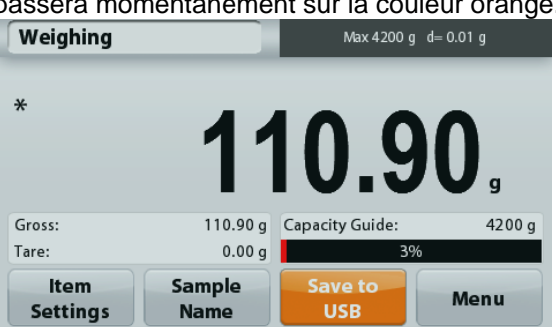

**Remarques** : Lors de la première connexion sur la balance d'une clé USB, un léger retard peut se produire avant que le bouton **Enregistrer vers USB** ne fonctionne. Ceci est dû au fait que la balance génère les dossiers nécessaires sur l'emplacement de stockage des données de la clé USB.

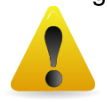

## **ATTENTION:**

Les données de pesage seront enregistrées en USB tous les jours. Néanmoins, si différents modes de pesage sont utilisés, les données seront enregistrées séparément vers des fichiers individuels. En fonction de la clé USB utilisée, toutes les données peuvent ne pas être transférées depuis la balance ou un gel de l'écran peut se produire. Si tel est le cas, débrancher la clé USB et en essayer une autre. Ohaus n'est pas responsable de l'effacement de données sur une clé USB ou en cas de panne de la clé USB lorsqu'elle est connectée à la balance.

Afin de minimiser le risque d'apparition d'un tel problème, Ohaus suggère l'utilisation d'une clé USB de haute qualité.

#### **4.2 Comptage des pièces**

**Remarque :** Avant d'utiliser une application, s'assurer que la balance est de niveau et étalonnée.

Utiliser cette application pour compter les échantillons d'un poids uniforme.

#### **Comptage des pièces**

- 1. Dans la partie supérieure gauche de l'écran d'accueil, sélectionner Comptage de pièces.
- 2. Appuyer au besoin sur **Tare** ou sur **Zéro** pour commencer.
- 3. Placer des objets sur le plateau pour en afficher le poids. Une fois la stabilité obtenue, **\*** apparaîtra.
- 4. La valeur résultante est affichée sur la Ligne d'affichage principale en pièces (PCS).

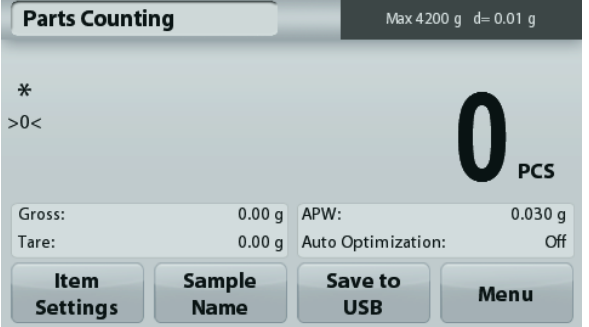

Écran d'accueil **Comptage des pièces**

Champs de référence

Ligne d'affichage principale

Boutons d'applications

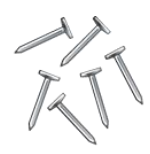

#### **4.2.1 Paramétrage articles**

Pour visualiser ou ajuster les paramètres en cours

Appuyer sur le bouton **Paramétrage articles.** L'écran Paramétrage apparaît.

> **Échantillons :** La dimension de l'échantillon peut se situer entre 1 et 10 000 pièces. La valeur par défaut de l'échantillon est de 10. Une fois que la taille de l'échantillon est modifiée, la balance ouvrira immédiatement l'écran Recalcul de l'APW en attendant de définir un nouveau APW.

Pour régler la taille de l'échantillon, appuyer sur le Bouton **Échantillons**.

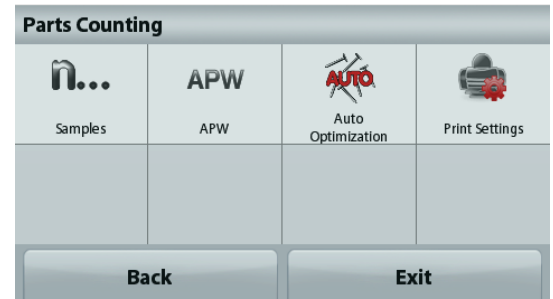

Une fenêtre d'entrée numérique apparaît.

Utiliser les touches pour introduire les dimensions de l'échantillon désiré, ensuite appuyer sur **Enregistrer**.

L'écran suivant apparaît avec le message demandant de placer le poids de référence sur le plateau. Placer le poids de référence sur le plateau.

Appuyer sur **Accepter** pour capturer la valeur et revenir à l'écran d'accueil.

Clear Exit  $\overline{0}$ **Parts Counting** Max 4200 g d= 0.01 g Place reference weight on the pan. Press Accept to contin  $\ast$  $>0<$ Gross:  $0.00a$  APW  $0.010a$ Tare:  $0.00 g$ Sample Size:  $10$ **APW** Accept **Back** Exit  $0.010 g$ **Parts Counting** Max 4200 g d= 0.01 g  $\ast$ Gross: 70.19 g APW:  $3.510g$ 

0.00 g Auto Optimization:

Save to

**USB** 

Sample

**Name** 

Tare:

Item

**Settings** 

 $\sigma$ 

Menu

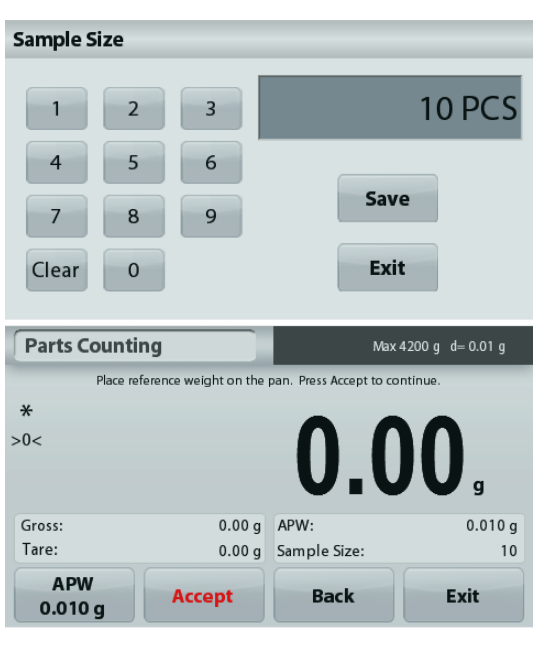
#### **Définition du poids moyen des pièces (APW) :**

À chaque fois qu'un nouveau type de pièce est compté, le poids nominal d'une pièce (poids moyen unitaire ou APW) doit être défini en utilisant une petite quantité de pièces. L'APW est stocké jusqu'à ce qu'il soit remplacé par un autre APW.

Il existe deux méthodes de définition de la valeur APW :

1. Le poids moyen unitaire (APW) réel est connu

2. l'APW doit être déduit par pesée. Dans ce cas, la taille de l'échantillon en cours sera utilisée.

#### **Définition d'un poids moyen unitaire (APW)** *connu*

Pour régler directement la valeur de l'APW, appuyer sur le bouton **APW**.

Une fenêtre d'entrée numérique apparaît.

Introduire le poids moyen unitaire et appuyer sur **Enregistrer**. L'affichage revient à l'écran d'accueil avec la

nouvelle valeur APW affichée dans le champ de référence.

#### **Définition d'un nouveau poids moyen unitaire (APW) de la pièce - Calcul**

Pour déterminer un nouveau poids moyen unitaire, placer le poids de référence sur le plateau et appuyer sur **Accepter** pour poursuivre.

**Remarque :** La taille d'échantillon qui s'affiche sera utilisée. Pour utiliser une taille d'échantillon différente, modifier ceci en premier. *(Voir ci-dessus).*

L'écran d'accueil affiche le nombre de pièces avec le nouveau poids moyen unitaire.

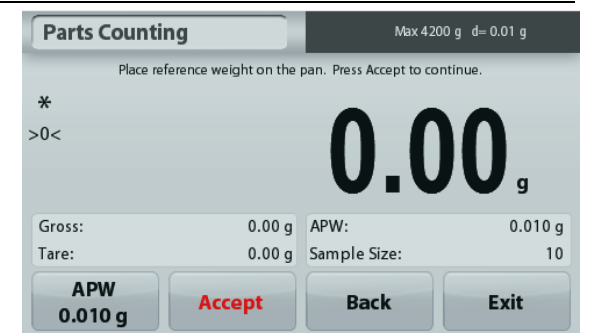

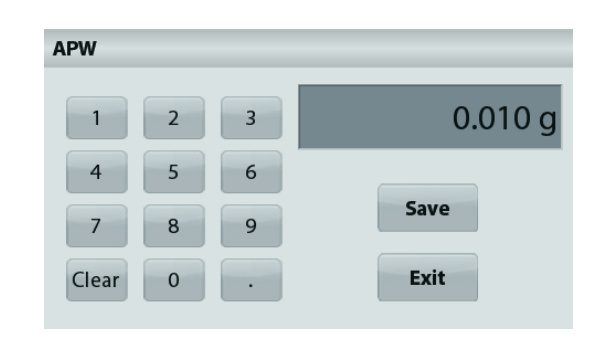

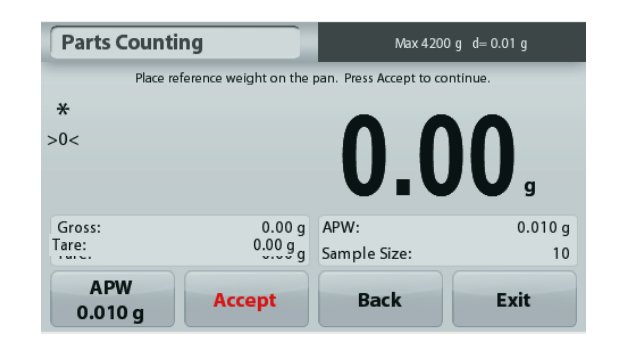

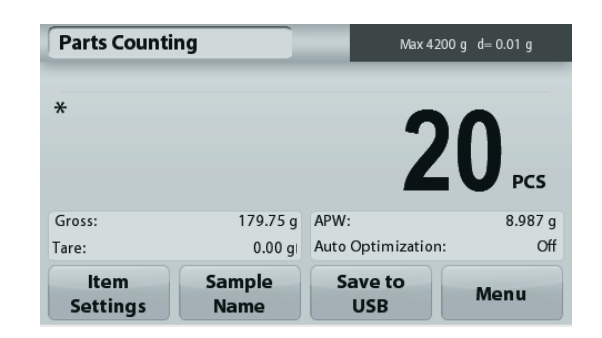

**Optimisation automatique :** Si réglée sur **Marche**, elle améliore la précision du comptage en recalculant le poids des pièces au fur et à mesure de l'ajout d'autres pièces. Par défaut sur **Arrêt.**

#### **Remarques:**

Remarque : L'optimisation APW se produit lorsque le nombre de pièces ajoutées sur le plateau se trouve entre une et trois fois celui des pièces s'y trouvant déjà. Si l'APW (poids moyen unitaire) est introduit manuellement avec le clavier numérique, aucune optimisation automatique de l'APW ne se produira.

**Paramètres d'impression :** Modifications des réglages d'impression. Se reporter à la section 7 pour de plus amples informations.

**Remarque :** Le bouton **Enregistrer vers USB** n'apparaîtra qu'après avoir connecté une clé USB à la balance. Reportez-vous à la section 4.1.3 pour de plus amples informations.

# **4.3 Pesage en pourcentage**

**Remarque :** Avant d'utiliser une application, s'assurer que la balance est de niveau et étalonnée.

Utiliser Pesage en pourcentage pour mesurer le poids d'un échantillon affiché en tant que pourcentage d'un poids de référence préétabli.

Le poids moyen unitaire (APW) par défaut (ou le dernier entré) s'affiche.

#### **Pesage en pourcentage**

- 1. Dans la partie supérieure gauche de l'écran d'accueil, sélectionner Pesage par pourcentage.
- 2. Placer un objet sur le plateau. La différence entre l'échantillon et le poids de référence est affichée en tant que pourcentage.

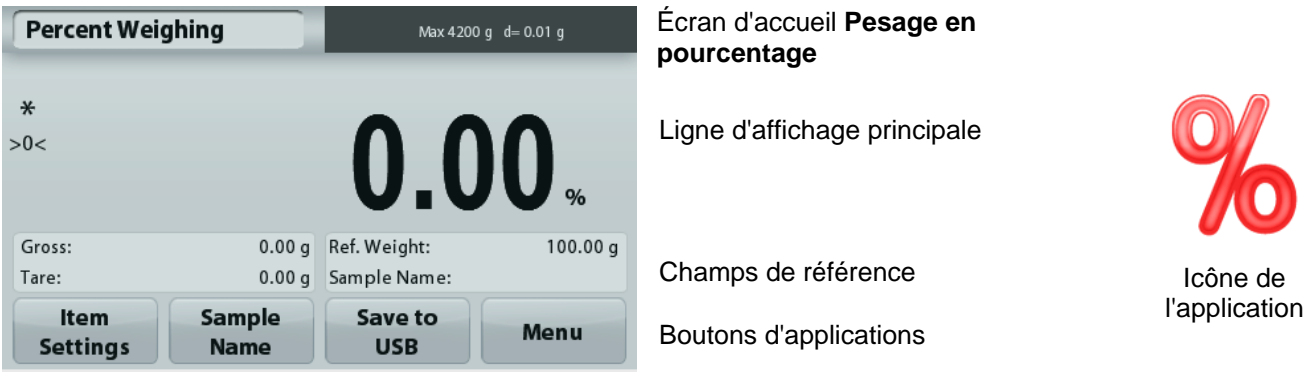

### **4.3.1 Paramétrage articles**

Pour visualiser ou ajuster les paramètres en cours

Appuyer sur le bouton **Paramétrage articles.** L'écran Paramétrage apparaît.

> **Recalcul de la référence Poids :** Pour définir un nouveau poids de référence, appuyer sur le bouton de recalcul de la référence pondérale.

Suivre les instructions à l'écran afin de définir un nouveau poids de référence.

À titre d'alternative, appuyer sur le bouton **Référence pondérale** de l'écran Recalcul de la référence pondérale du pesage en pourcentage pour établir manuellement une nouvelle référence pondérale au moyen du clavier numérique.

**Paramètres d'impression :** Modifications des réglages d'impression. Se reporter à la section 7 pour de plus amples informations.

**Remarque :** Le bouton **Enregistrer vers USB n'apparaîtra** qu'après avoir connecté une clé USB à la balance. Reportez-vous à la section 4.1.3 pour de plus amples informations.

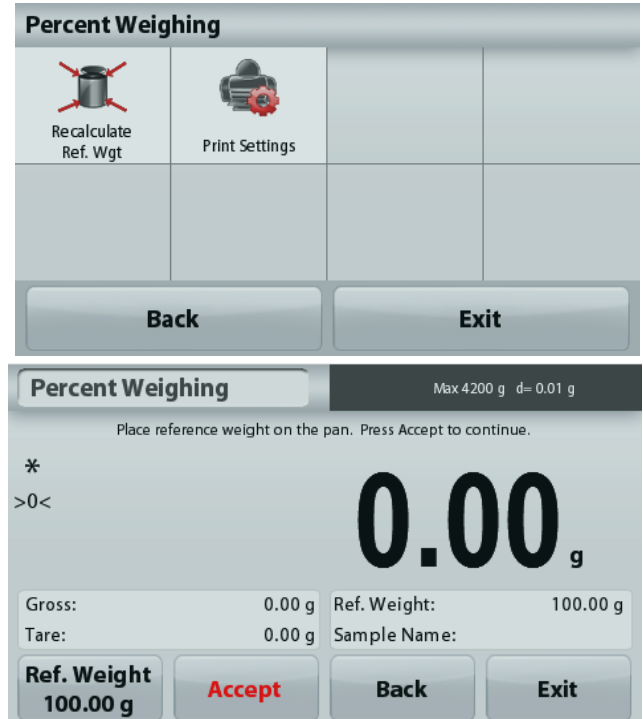

# **4.4 Pesage dynamique**

**Remarque :** Avant d'utiliser une application, s'assurer que la balance est de niveau et étalonnée.

Utiliser cette application pour peser une charge instable comme un animal qui bouge. Il est possible de sélectionner deux modes différents de démarrage/réinitialisation : **Manuel** (démarrage et arrêt en appuyant sur une touche) et **Automatique** (démarrage et arrêt automatiques).

# **Pesage dynamique - Manuel (par défaut)**

- 1. Dans la partie supérieure gauche de l'écran d'accueil, sélectionner Pesage dynamique.
- 2. Placer des objets sur le plateau et appuyer sur le bouton **Démarrage**.

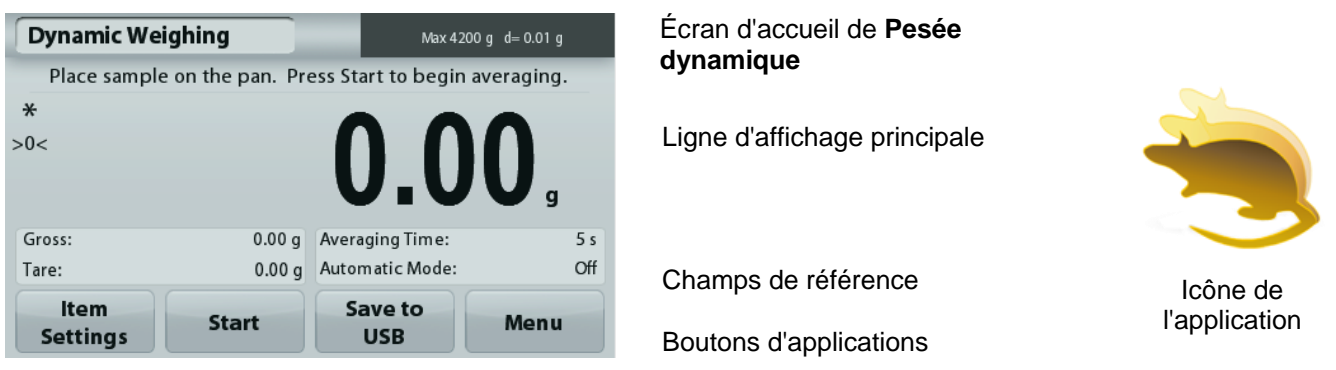

3. La balance commence un décompte (processus de moyennage). Pendant le décompte, la ligne d'informations affiche la durée restante.

Si nécessaire, appuyer sur **Stop** pour quitter.

4. Lorsque le décompte se termine, la ligne de résultat est affichée et conservée. Appuyer sur **Effacement** pour effacer le poids conservé et revenir à l'écran initial..

**Remarque :** Vider le plateau avant de commencer un nouveau cycle de pesage dynamique.

# **4.4.1 Paramétrage articles**

Pour visualiser ou ajuster les paramètres en cours

Appuyer sur le bouton **Paramétrage articles.** L'écran Paramétrage apparaît.

> **Durée moyenne :**Définir la durée moyenne sur une valeur entre 1 et 99 secondes. La valeur par défaut est 5 secondes.

> **Mode automatique :**S'il est réglé sur Marche, le cycle commence avec un objet placé sur le plateau et la valeur conservée est automatiquement réinitialisée lorsque l'objet est retiré du plateau.

**Nom d'échantillon :** Attribution d'un nom à l'échantillon.

**Paramètres d'impression :** Modifications des réglages d'impression. Se reporter à la section 7 pour de plus amples informations.

**Remarque :** Le bouton **Enregistrer vers USB**  n'apparaîtra qu'après avoir connecté une clé USB à la balance. Reportez-vous à la section 4.1.3 pour de plus amples informations.

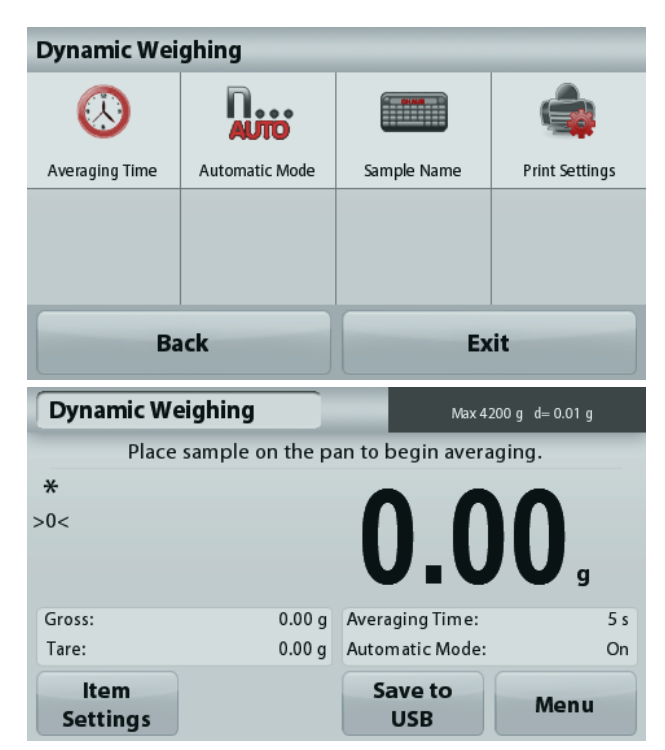

# **4.5 Détermination de la densité**

**Remarque :** Avant d'utiliser une application, s'assurer que la balance est de niveau et étalonnée.

Utiliser cette application pour déterminer la densité d'un objet. Quatre types de détermination de la densité peuvent être réalisés :

- 1. Solides plus denses que l'eau
- 2. Solides moins denses que l'eau
- 3. Densité du Liquide.
- 4. Matière poreuse (imprégnés d'huile)

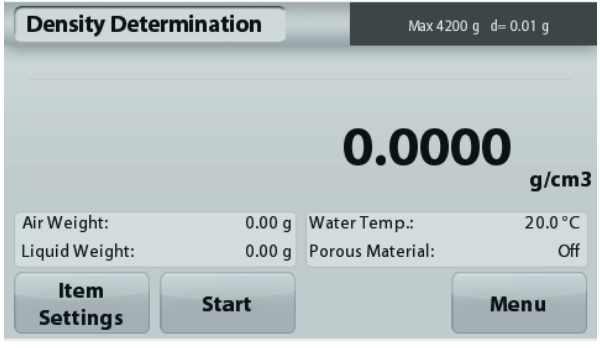

# Écran d'accueil **Détermination de la densité**

Ligne d'affichage principale

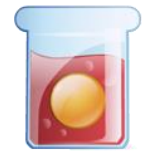

Icône de l'application

Champs de référence

Boutons de fonction

# **4.5.1 Mesure de la densité d'un solide en utilisant de l'eau** (par défaut)

Appuyer sur le bouton **Paramétrage articles** pour accéder à l'écran **Paramétrages** de la détermination de la densité.

Confirmer la sélection des **Paramétrages** suivants :

- **Type de densité : Solide**
- **Liquide auxiliaire : Eau**
- **Matière poreuse : Arrêt**

Pour régler la valeur de la température de l'eau, appuyer sur le bouton **Température de l'eau**.

La balance calcule la densité de l'eau en se référant à la valeur entrée de la température de l'eau.

Mesurer la température réelle de l'eau en utilisant un thermomètre de précision.

Une fenêtre d'entrée numérique apparaît.

Entrer la température actuelle de l'eau et appuyer sur **Enregistrer**.

Pour revenir à l'écran d'accueil Détermination de la densité, appuyer sur **Retour**.

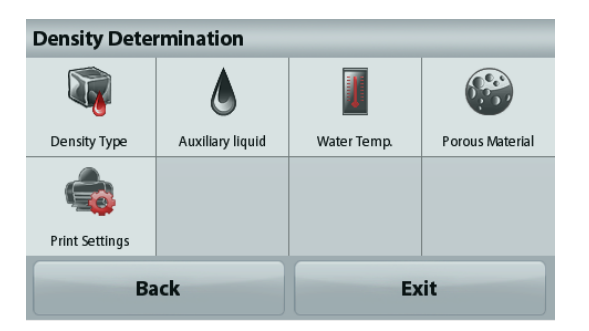

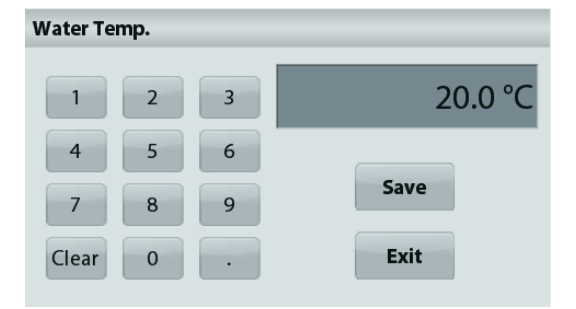

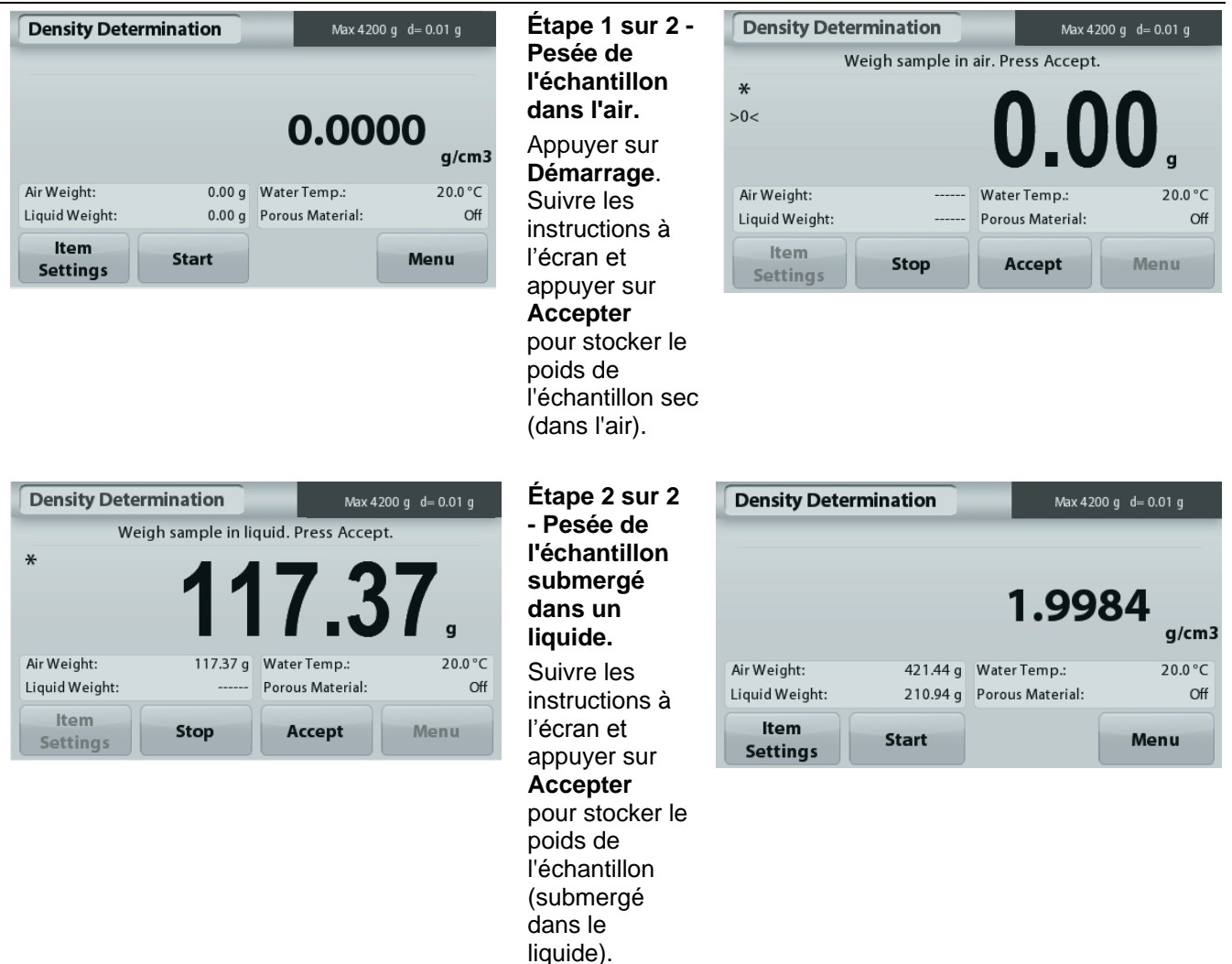

Une fois que les poids nécessaires ont été déterminés, la densité de l'échantillon liquide est affichée en **g/cm<sup>3</sup>** (conjointement au poids dans l'air, et au poids dans l'eau) sur l'écran Application.

Appuyer sur **Démarrage** pour réinitialiser toutes les valeurs de pesée et redémarrer le traitement**.**

#### **4.5.2 Mesure de la densité d'un matériau flottant en utilisant de l'eau**

Appuyer sur le bouton **Paramétrage articles** pour accéder à l'écran **Paramétrages**.

Confirmer la sélection des **Paramétrages** suivants :

- **Type de densité : Solide**
- **Type de Liquide : Eau**
- **Matière poreuse : Arrêt**

Pour revenir à l'écran d'accueil Détermination de la densité, appuyer sur **Retour**.

Suivre la même procédure que pour Matériaux solides cidessus, à l'exception de l'étape 2, **introduire l'échantillon dans le liquide** jusqu'à ce qu'il soit complètement submergé.

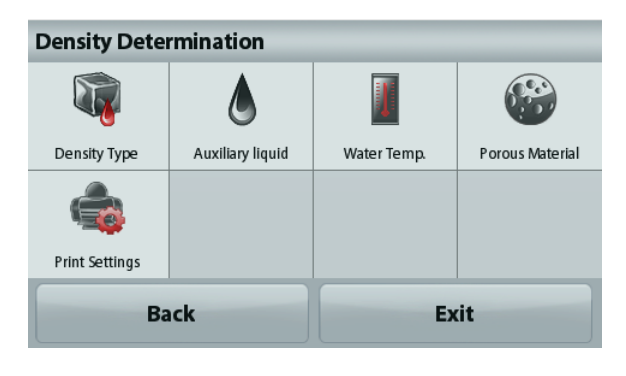

#### **4.5.3 Mesure de la densité d'un solide en utilisant un liquide auxiliaire**

Pour activer cette caractéristique, entrer dans le menu Paramétrage de détermination de la densité et sélectionner ce qui suit :

### **Type de densité : Solide ; Type de Liquide : Autre ; Matière poreuse : Arrêt.**

Confirmer que les valeurs par défaut affichées (densité du liquide, etc.) sont correctes.

Pour régler la valeur de Densité du liquide, appuyer sur le bouton **Liquide auxiliaire** et sélectionner Autre.

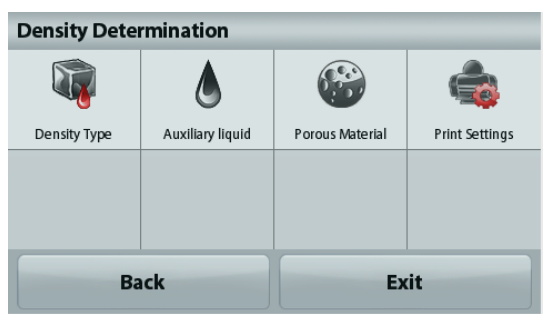

Une fenêtre d'entrée numérique apparaît.

Introduire la densité en g/cm<sup>3</sup> et appuyer sur Enregistrer. L'affichage revient à l'écran précédent.

Pour revenir à l'écran d'accueil Détermination de la densité, appuyer sur **Retour**.

Commencer le processus de détermination de la densité comme ci-dessus.

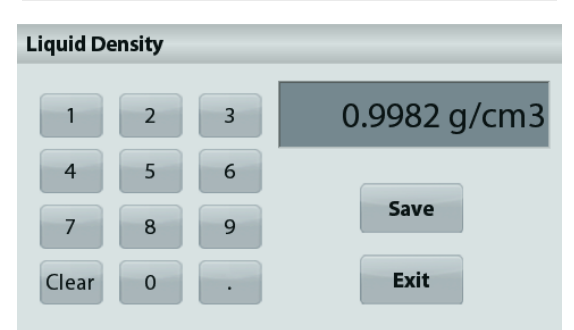

# **4.5.4 Mesure de la densité d'un liquide en utilisant un plongeur étalonné** (non fourni)

Pour activer cette fonctionnalité, entrer dans le menu Paramétrage de la densité et sélectionner ce qui suit ; **Type de densité :** Liquide.

**Remarque** : lorsque le type de densité est défini sur liquide, Type de liquide et Matériaux poreux sont désactivés.

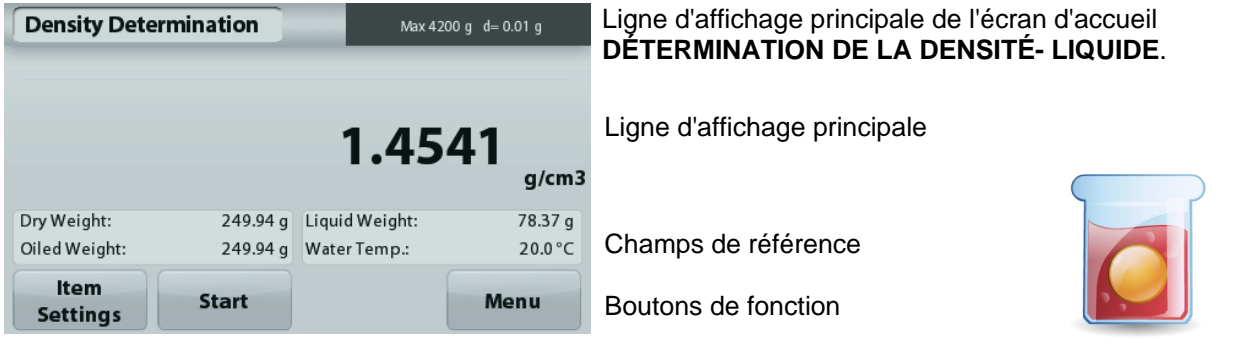

 Icône de l'application

Confirmer que la valeur par défaut affichée (volume du plongeur) est correcte. Pour modifier les valeurs par défaut, appuyer sur **Volume du plongeur**.

Pour régler la valeur du volume du Plongeur, appuyer sur le bouton **Volume plongeur**.

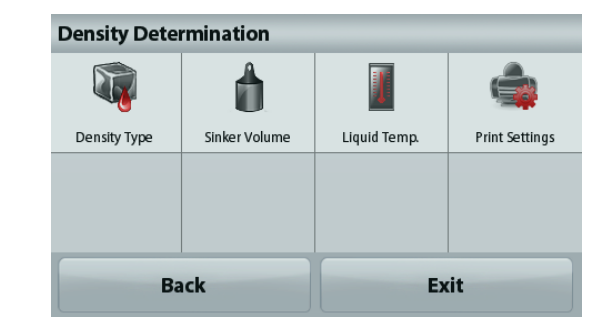

Une fenêtre d'entrée numérique apparaît.

Introduire la valeur désirée et appuyer sur **Enregistrer**.

L'affichage revient à l'écran précédent avec la nouvelle valeur en surbrillance.

Pour revenir à l'écran d'accueil Détermination de la densité, appuyer sur **Retour**.

Appuyer sur **Démarrage** pour démarrer le processus.

#### **Étape 1 sur 2 - Pesée du plongeur dans l'air.**

Suivre les instructions à l'écran et appuyer sur **Accepter** pour mémoriser le poids du plongeur (dans l'air).

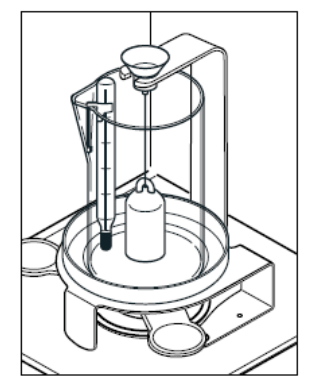

#### **Étape 2 sur 2 - Pesée du plongeur submergé dans un liquide de test.**

Suivre les instructions à l'écran et appuyer sur Accepter pour stocker le poids de l'échantillon lesté (submergé dans un liquide).

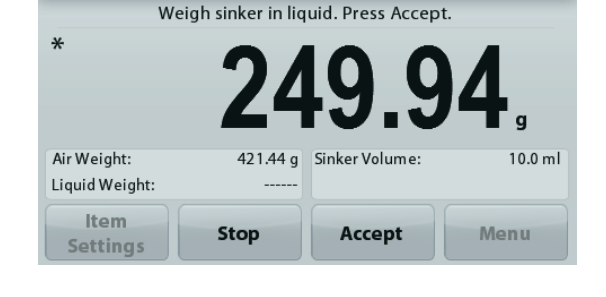

Max 4200 g d= 0.01 g

**Density Determination** 

Une fois que les poids nécessaires ont été déterminés, la densité de l'échantillon liquide est affichée en **g/cm<sup>3</sup>** (conjointement au poids dans l'air, au poids dans l'eau) sur l'écran Application.

Appuyer sur **Démarrage** pour réinitialiser toutes les valeurs de pesée et redémarrer le traitement**.**

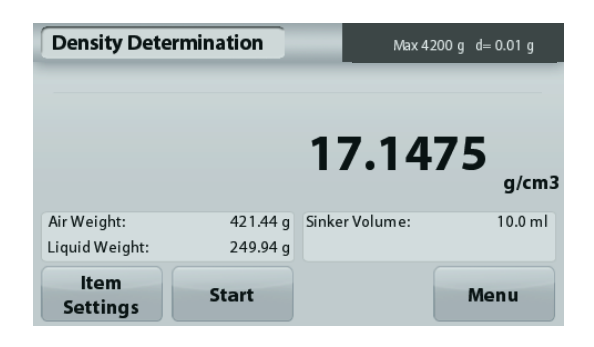

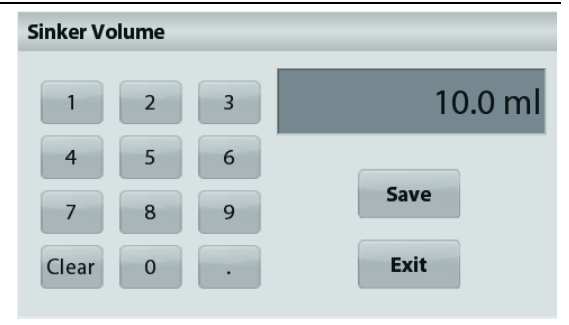

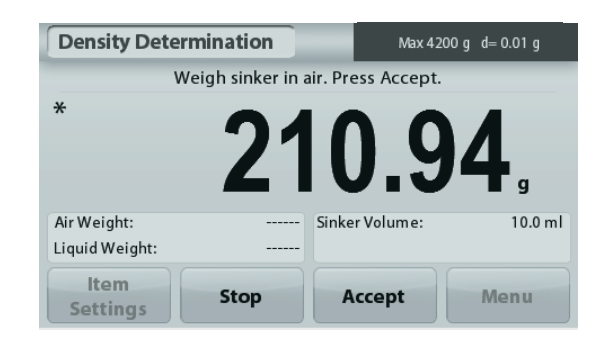

#### **4.5.5 Mesure de la densité des matériaux poreux en utilisant de l'huile**

Pour activer cette fonctionnalité, entrer dans le menu **Paramétrage** de détermination de la densité, et définir ce qui suit :

- **Type de densité : Solide**
- **Type de Liquide : Eau**
- **Matière poreuse : Marche**

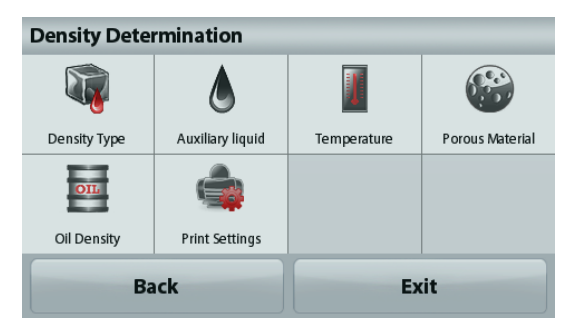

#### **Density Determination** Max 4200 g d= 0.01 g 1.9984  $g/cm3$ Air Weight: 421.44 g Water Temp.:  $20.0 °C$ Off Liquid Weight: 210.94 g Porous Material: Item **Start** Menu **Settings**

Confirmer que les valeurs par défaut affichées (température de l'eau) sont correctes.

Pour modifier les valeurs par défaut, appuyer sur

### **Paramétrage articles**.

L'écran Paramétrage apparaît.

La balance calcule la densité de l'eau en se référant à la valeur entrée de la température de l'eau (tableau de consultation).

Mesurer la température réelle de l'eau en utilisant un thermomètre de précision.

Pour régler la température de l'eau ou la densité de l'huile, appuyer sur le bouton **Température de l'eau** ou **Densité de l'huile**.

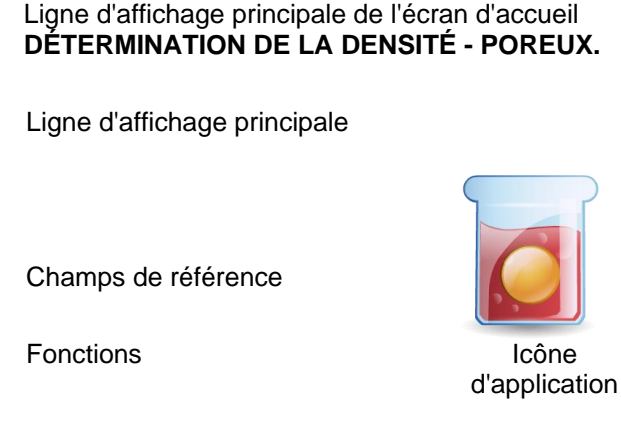

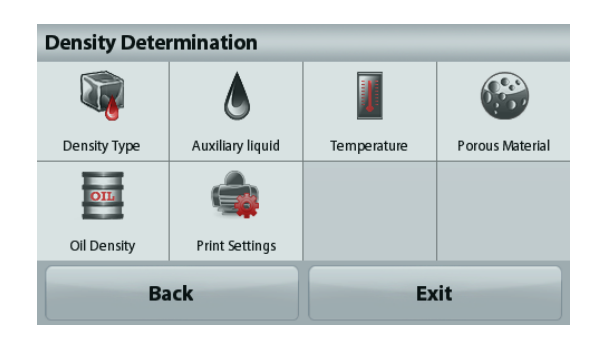

Une fenêtre d'entrée numérique apparaît. Introduire la valeur désirée, ensuite appuyer sur **Enregistrer**. L'affichage revient à l'écran précédent avec

la nouvelle valeur en surbrillance.

Pour revenir à l'écran d'accueil de Détermination de la densité, appuyer sur **Quitter**.

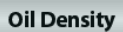

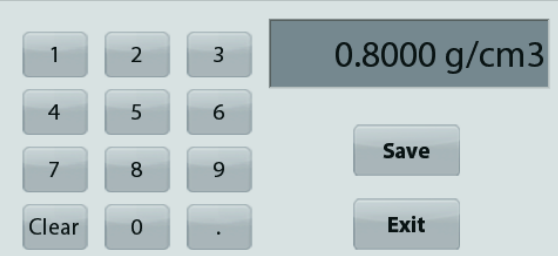

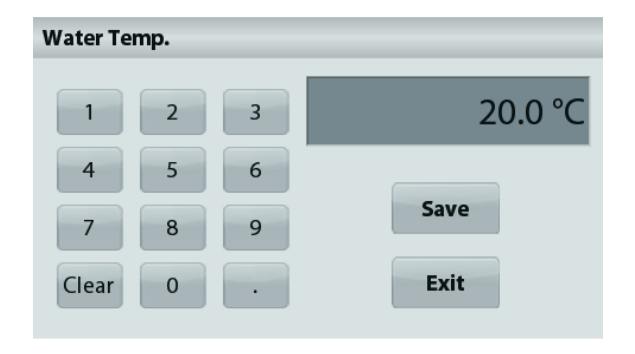

#### Appuyer sur **Début du calcul de la densité**.

**Étape 1 sur 3 - Pesée de l'échantillon sans huile dans l'air.** Suivre les instructions à l'écran et appuyer sur **Accepter** pour mémoriser le poids de l'échantillon sec (dans l'air).

# **Étape 2 sur 3 - Pesée de l'échantillon huilé dans l'air.**

Suivre les instructions à l'écran et appuyer sur **Accepter** pour stocker le poids de l'échantillon (huilé).

#### **Étape 3 sur 3 - Pesée de l'échantillon huilé submergé dans un liquide.**

Suivre les instructions à l'écran et appuyer sur **Accepter** pour stocker le poids de l'échantillon huilé (submergé dans un liquide).

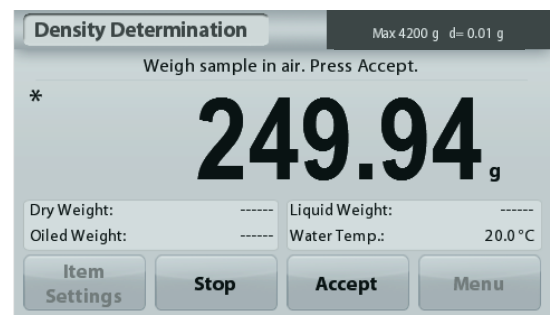

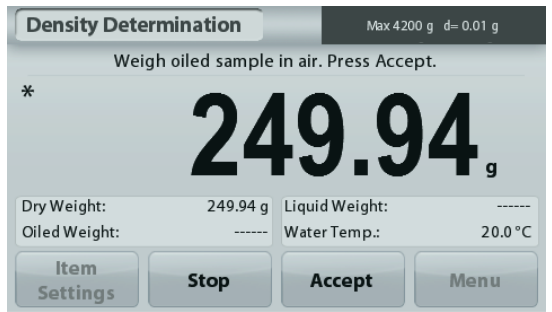

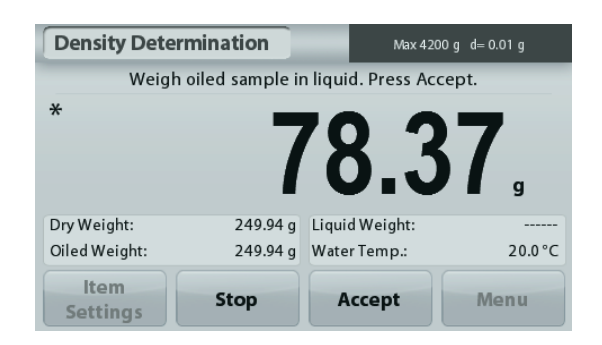

### **FR-24 BALANCES ADVENTURER**

Une fois que les poids nécessaires ont été déterminés, la densité de l'échantillon est affichée en **g/cm<sup>3</sup>** (conjointement au poids dans l'air, avec et sans huile, et au poids dans l'eau) sur l'écran Application.

La valeur reste affichée jusqu'au prochain appui sur **Démarrage.**

Appuyer sur **Démarrage** pour réinitialiser toutes les valeurs de pesée et redémarrer le traitement**.**

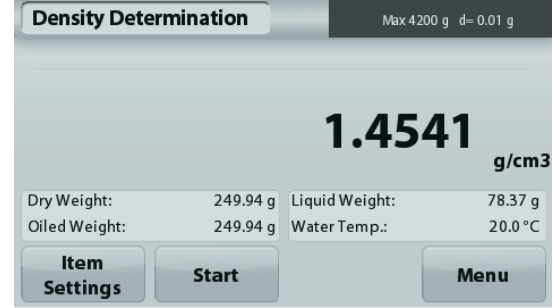

#### **4.6 Pesage de vérification**

**Remarque :** Avant d'utiliser une application, s'assurer que la balance est de niveau et étalonnée.

Le pesage de vérification est utilisé pour comparer le poids d'un échantillon aux limites de la cible.

#### **Pesage de vérification**

- 1. Dans la partie supérieure gauche de l'écran d'accueil, sélectionner Pesage de vérification
- 2. Les limites de pesée par défaut ou la dernière vérification sont affichées.
- 3. Placer des objets sur le plateau.
- 4. L'état Inférieur/Acceptable/Supérieur est présenté sur la barre de progression pendant que le poids réel de l'article s'affiche sur la ligne d'affichage principale.

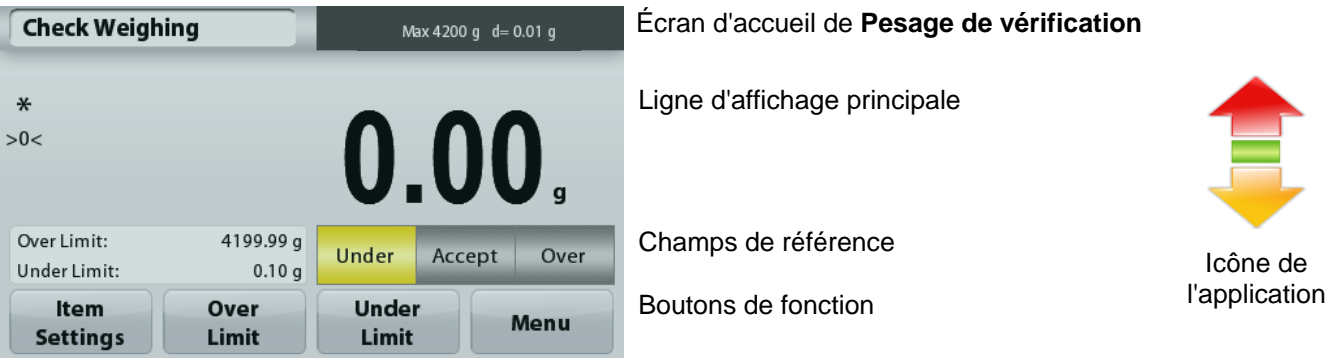

Pour définir la valeur de *Limite supérieure*, appuyer sur le bouton **Limite supérieure**

Pour définir la valeur de *Limite inférieure*, appuyer sur le bouton **Limite inférieure**

Une fenêtre d'entrée numérique apparaît.

Entrer le poids limite désiré et appuyer sur **Enregistrer**.

Pour revenir à l'écran d'accueil PESAGE DE VÉRIFICATION, appuyer sur **Quitter**.

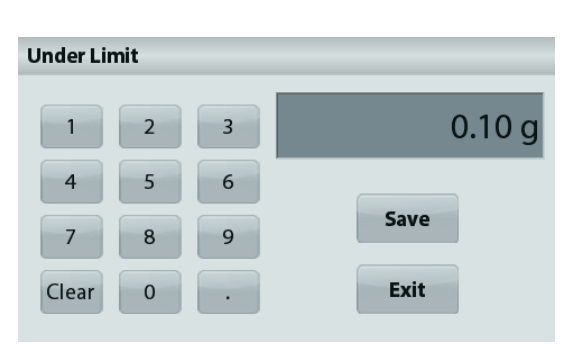

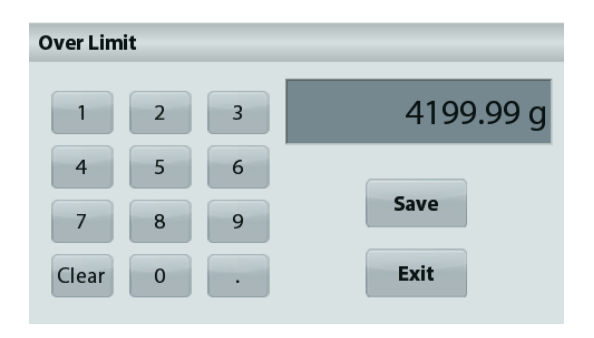

#### **4.6.1 Paramétrage articles**

Pour visualiser ou ajuster les paramètres en cours

Appuyer sur le bouton **Paramétrage articles.** L'écran Paramétrage apparaît.

> **Nom d'échantillon :** Attribution d'un nom à l'échantillon.

**Paramètres d'impression :** Modifications des réglages d'impression. Se reporter à la section 7 pour de plus amples informations.

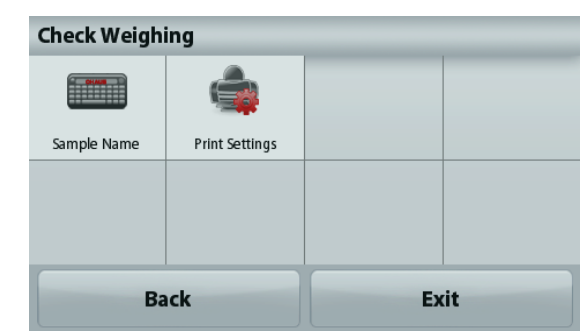

# **4.7 Maintien de l'affichage**

**Remarque :** Avant d'utiliser une application, s'assurer que la balance est de niveau et étalonnée.

Deux modes sont possibles :

 **Maintien de l'affichage –** Permet à l'utilisateur de capturer et de mémoriser un poids stable.

**Maintien de la valeur de crête –** Permet à l'utilisateur de capturer et de mémoriser le poids stable le plus élevé.

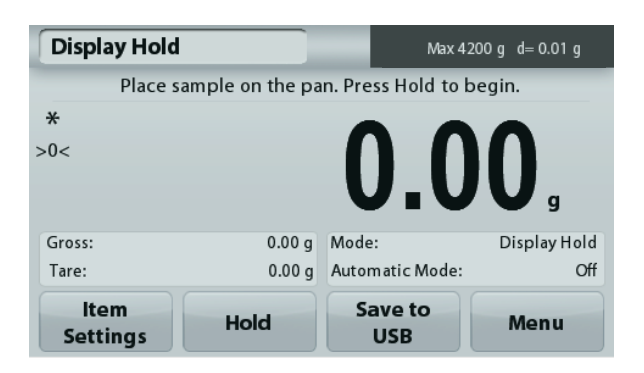

Écran d'accueil **Maintien de l'affichage**

Ligne d'affichage principale

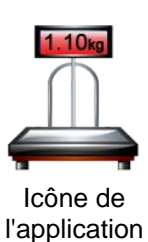

Champs de référence

Boutons de fonction

**Maintien de l'affichage**

### **4.7.1 Maintien de l'affichage**

- 1. Dans la partie supérieure gauche de l'écran d'accueil, sélectionner Maintien de l'affichage.
- 2. Placer l'échantillon sur le plateau et appuyer sur Maintenir à tout moment pendant la capture du poids
- 3. La ligne d'affichage principale présente maintenant le premier poids stable.
- 4. Appuyer sur **Effacer** pour terminer le maintien et revenir à l'écran d'accueil Maintien de l'affichage.

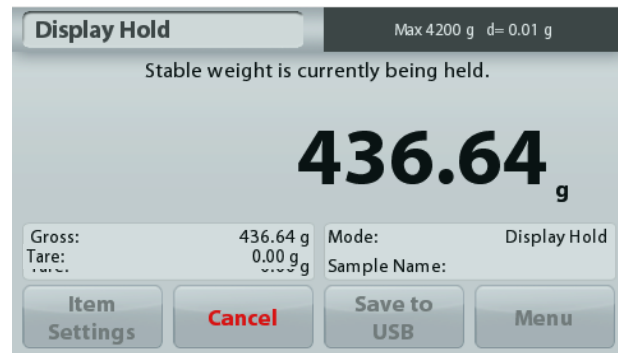

# **Maintien de la valeur crête**

#### **4.7.2 Maintien de la valeur crête**

- 1. Dans la partie supérieure gauche de l'écran d'accueil, sélectionner Maintien de l'affichage.
- 2. Définir le mode Automatique sur **Marche** dans Paramétrage articles (se reporter à la section 4.7.5).
- 3. Placer un échantillon sur le plateau pour commencer.
- 4. Continuer de peser les échantillons. Le poids stable est automatiquement maintenu.
- 5. Appuyer sur **Stop** pour éliminer le maintien et revenir au fonctionnement normal.

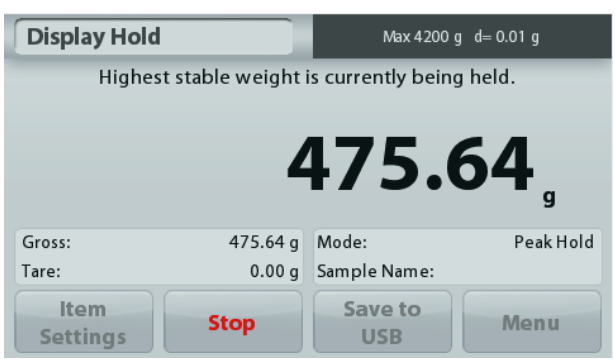

#### **Maintien poids maximum 4.7.3 Paramétrage articles**

Pour visualiser ou ajuster les paramètres en cours

Appuyer sur le bouton **Paramétrage articles.** L'écran Paramétrage apparaît.

> **Mode :** Choisir entre Maintien poids maximum et Maintien de l' affichage (par défaut).

**Nom d'échantillon :** Attribution d'un nom à l'échantillon.

**Paramètres d'impression :** Modifications des réglages d'impression. Se reporter à la section 7 pour de plus amples informations.

**Remarque :** Le bouton **Enregistrer vers USB** n'apparaîtra qu'après avoir connecté une clé USB à la balance. Reportez-vous à la section 4.1.3 pour de plus amples informations.

# **4.8 Totalisation**

**Remarque :** Avant d'utiliser une application, s'assurer que la balance est de niveau et étalonnée.

La totalisation mesure le poids cumulé d'une séquence d'articles. Le total cumulatif peut dépasser la capacité de la balance. Le nombre maximum d'échantillons (n) s'élève à 99.

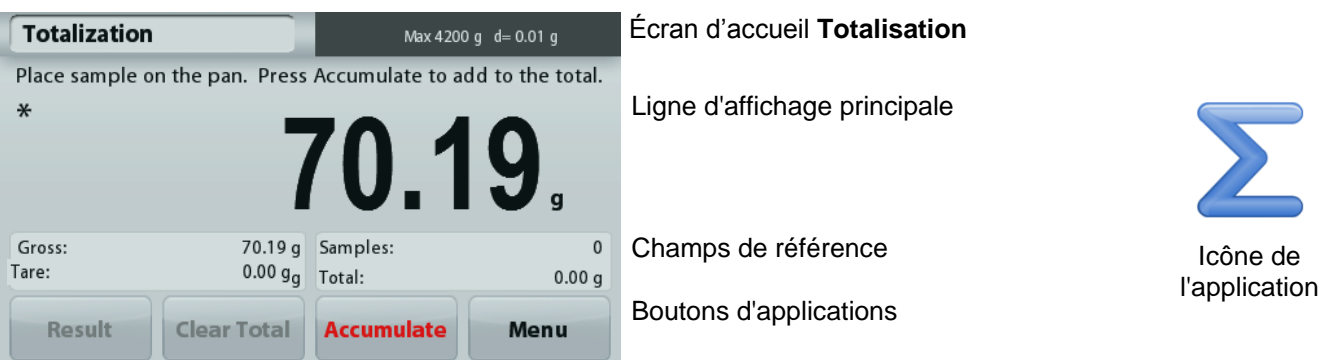

#### **Totalisation**

- 1. Dans la partie supérieure gauche de l'écran d'accueil, sélectionner Totalisation.
- 2. Placer un article sur le plateau pour commencer. Le poids de l'échantillon s'inscrit sur la ligne d'affichage principale.
- 3. Appuyer sur **ACCUMULATION** pour ajouter le poids (lorsque stable) de l'article au total.
- 4. Retirer l'élément du plateau de pesée et ajouter l'élément suivant en continuant comme ci-dessus.
- 5. Appuyer sur **Résultats** pour visualiser les résultats de la totalisation.
- 6. Une fois l'opération terminée, appuyer sur le bouton Effacement total pour réinitialiser le poids accumulé sur zéro.

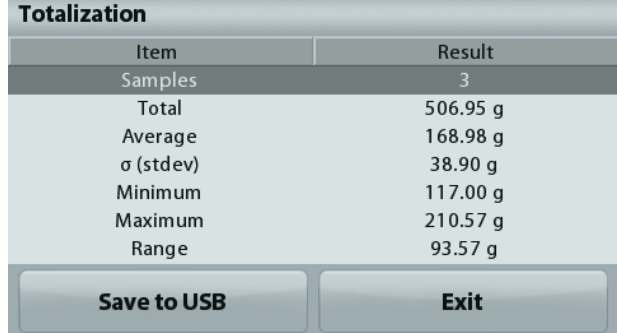

7. Appuyer sur **Enregistrer vers USB** pour enregistrer le résultat sur une clé USB ou sur **Quitter** pour revenir à l'écran d'accueil Totalisation.

**Remarque** : Le changement d'unité convertit les résultats de l'accumulation dans l'unité sélectionnée

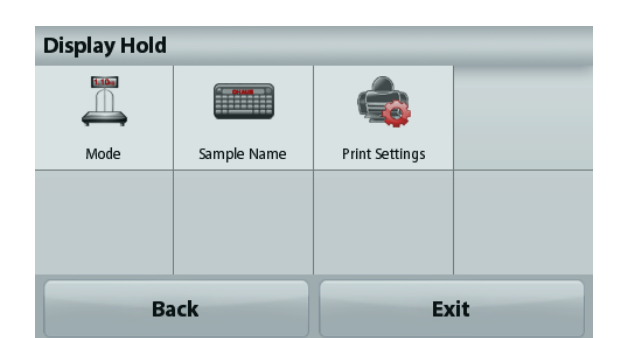

# **4.9 Formulation**

**Remarque :** Avant d'utiliser une application, s'assurer que la balance est de niveau et étalonnée.

Utiliser cette application pour mélanger et réaliser des recettes. Le nombre maximum de composants s'élève à 50.

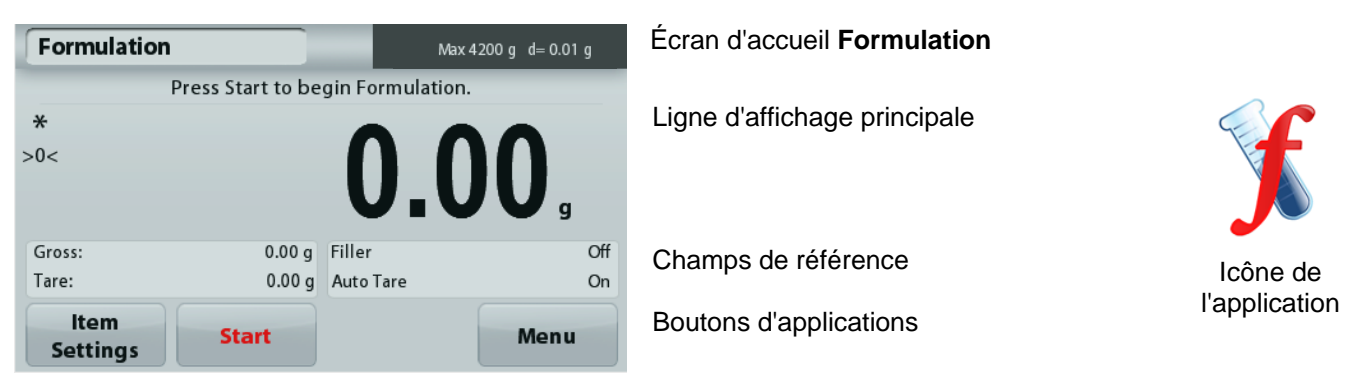

### **Formulation**

- 1. Dans la partie supérieure gauche de l'écran d'accueil, sélectionner Formulation.
- 2. Appuyer sur **Démarrage** pour commencer le processus de mélange.
- 3. Placer le premier ingrédient sur le plateau ou dans un conteneur taré et appuyer ensuite sur Accepter pour stocker le composant.
- 4. Continuer d'ajouter des composants et appuyer sur **Accepter** pour enregistrer le poids des composants individuels jusqu'à ce que la formule soit complète. La ligne **Total** présente le poids total de tous les composants.
- 5. Appuyer sur Stop pour terminer la Formulation. Les résultats de la Formulation sont affichés :

**Remarque :** Si Matériel de remplissage est défini sur Marche (voir la section 4.9.1 ci-dessous), la balance demandera d'ajouter du matériel de remplissage afin de compléter la formulation. Ajouter le matériel de remplissage et appuyer sur Accepter pour terminer la formulation et afficher les résultats.

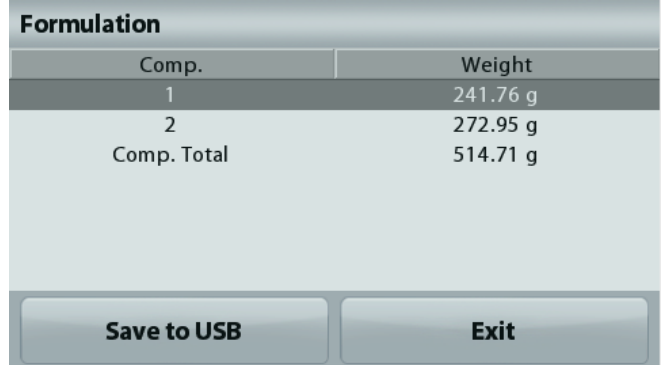

6. Appuyer sur **Enregistrer vers USB** pour enregistrer le résultat sur une clé USB ou sur **Quitter** pour revenir à l'écran d'accueil Formulation.

**Remarque** : Les résultats de la formulation seront effacés aussitôt le démarrage d'une nouvelle formulation.

# **4.9.1 Paramétrage articles**

Pour visualiser ou ajuster les paramètres en cours

Appuyer sur le bouton **Paramétrage articles.** L'écran Paramétrage apparaît.

> **Remplissage :** S'il est défini sur Marche, un matériau de remplissage est demandé à la fin de la formulation.

**Tare automatique :** Si elle est définie sur Marche, la balance effectuera automatiquement une Tare après que le poids du composant a été accepté.

#### **Paramètres d'impression :** Modifications des réglages d'impression. Se reporter à la section 7 pour de plus amples informations.

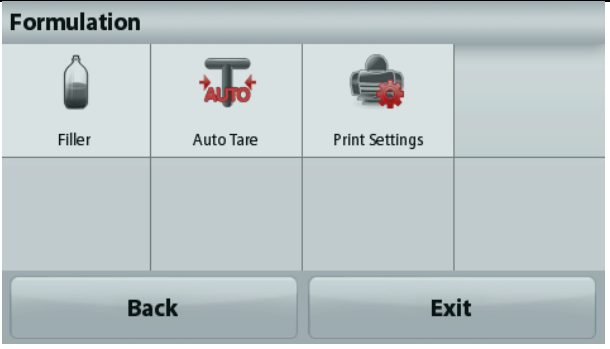

## **4.10 Autres fonctions**

#### **4.10.1 Pesée sous la balance**

La balance Adventurer est équipée d'un crochet pour peser sous la balance.

Remarque : Avant de retourner la balance, déposer le plateau et les éléments du pare-vent (le cas échéant) pour éviter tout endommagement.

**Attention :** Ne pas poser la balance sur le cône de support du plateau ou sur les broches du capteur.

Pour utiliser cette caractéristique, déconnecter l'alimentation de la balance et démonter ensuite le couvercle de protection de l'ouverture de la pesée sous la balance.

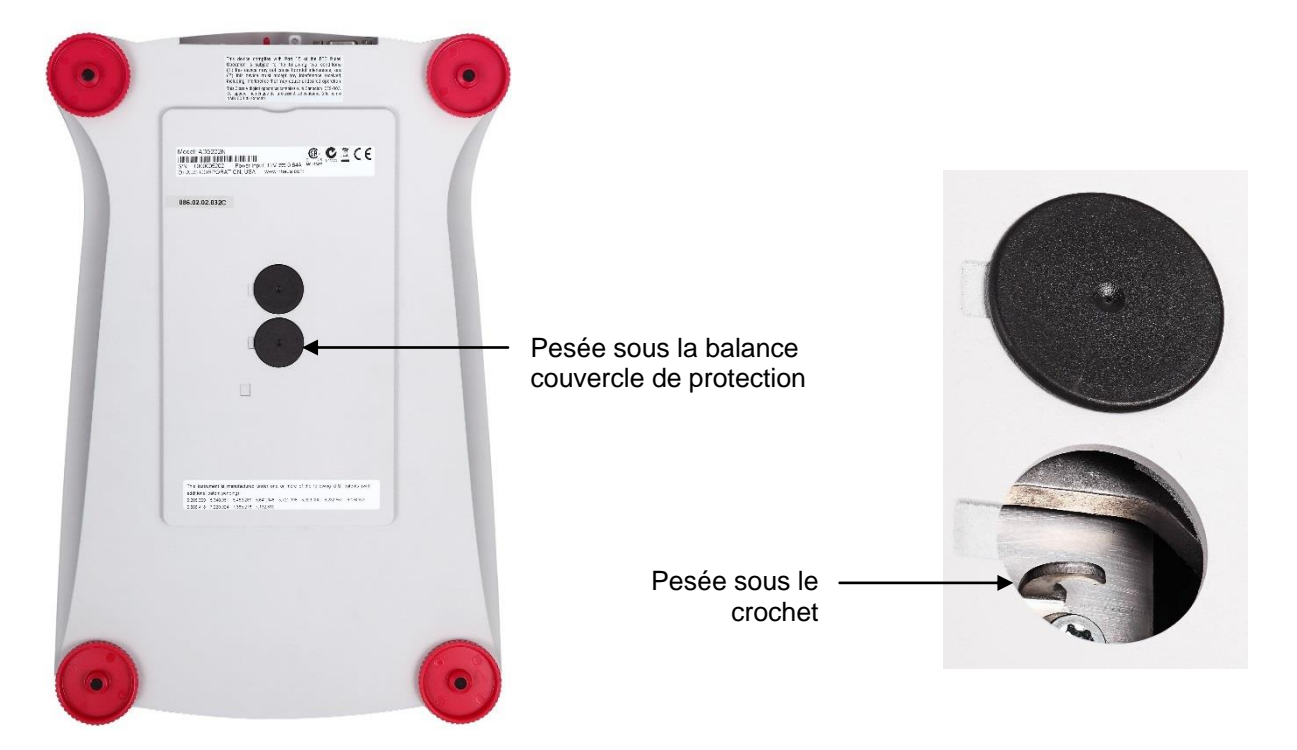

La balance peut être supportée par des chandelles ou par toute autre méthode pratique. S'assurer que la balance est de niveau et sécurisée. Mettre la balance sous tension et utiliser un cordon ou un câble pour attacher les articles à peser.

Ligne de signature Retour à la ligne Enregistrer vers USB

# **5. PARAMÈTRES DES MENUS**

# **5.1 Navigation dans le menu**

Structure du menu de l'utilisateur:

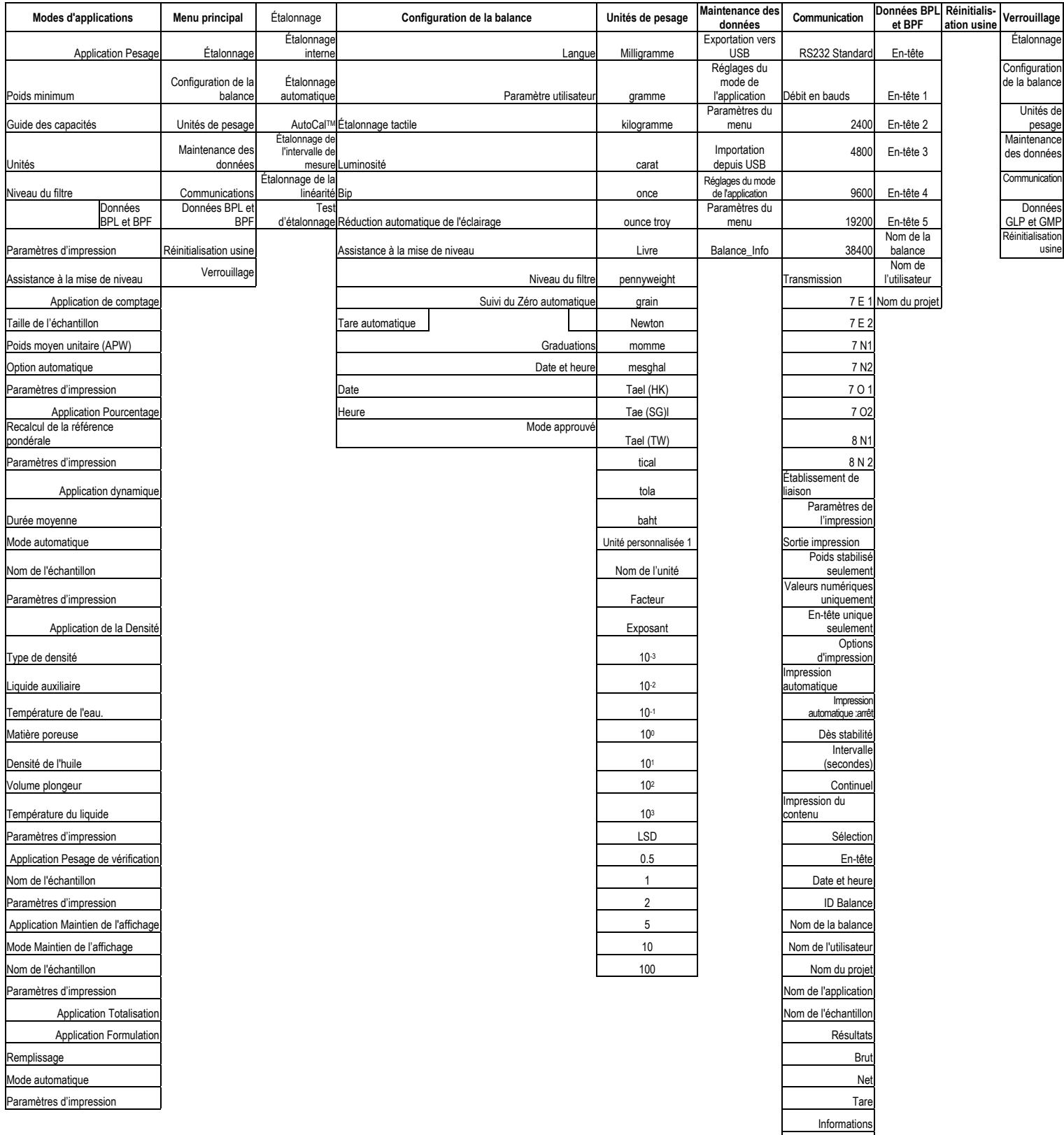

La navigation dans les menus s'effectue en appuyant sur l'affichage. Pour entrer dans le menu, appuyer sur **Menu** de n'importe quel écran d'accueil d'une application. Le menu principal s'affiche avec des boutons pour **Retour** et **Quitter**. Continuer d'appuyer sur l'article approprié de la liste pour naviguer vers les éléments de menu.

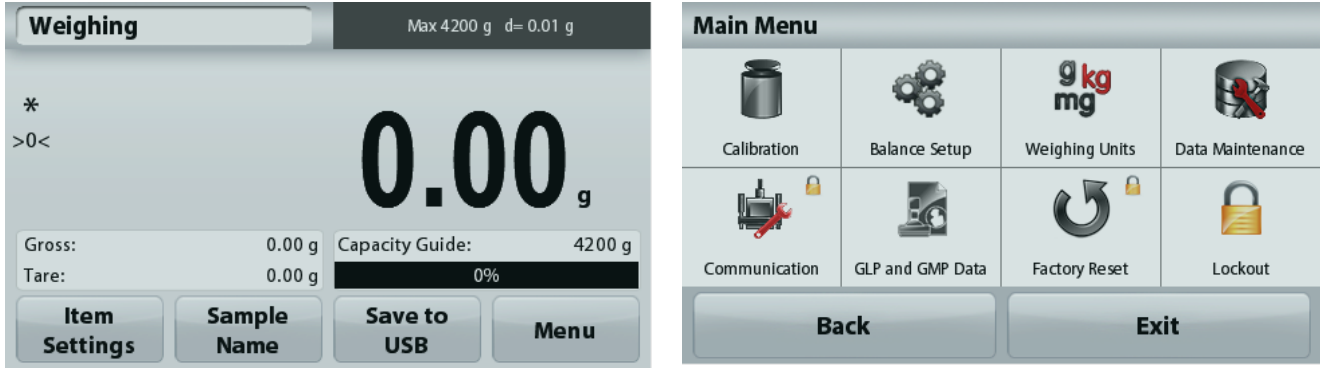

### **5.1.1 Changement des paramètres**

Pour modifier un paramètre du menu, naviguer vers le paramètre conformément aux étapes suivantes :

#### **Entrée dans le Menu**

Depuis n'importe quel écran d'application, appuyer sur **Menu.**

La liste du menu principal apparaît à l'écran.

#### **Sélection du sous-menu**

Trouver l'élément de la liste du menu principal et appuyer dessus. Le sous-menu apparaît.

#### **Sélection de l'élément de menu**

Continuer jusqu'à ce que le paramètre désiré soit choisi dans la liste du menu. Appuyer sur le paramètre pour le modifier.

Le paramètre modifié sera affiché pendant 1 seconde en surbrillance jaune afin de confirmer la modification de la valeur.

#### **Quitter le menu et revenir à l'application en cours.**

Après confirmation du réglage, appuyer sur **Quitter** pour revenir à l'application.

**Remarque :** à tout moment les boutons **Retour** et **Quitter** peuvent être appuyés pour naviguer vers la zone retenue du menu ou pour revenir vers l'application en cours. Continuer jusqu'à ce que le paramètre désiré soit choisi dans la liste du menu.

La structure du menu principal de la balance Adventurer est illustrée ci-dessous.

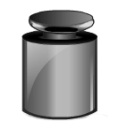

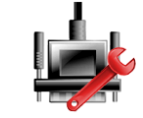

**Communications Données BPL** 

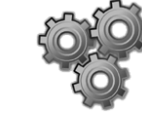

**Étalonnage Configuration de la balance**

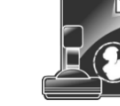

**et BPF**

**Réinitialisation usine**

**Unités de pesage**

**Verrouillage**

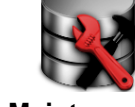

**Maintenance des données**

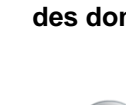

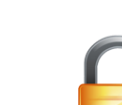

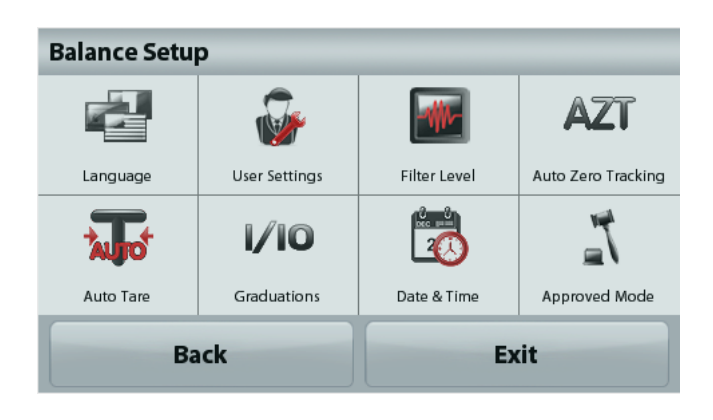

# **5.2 Étalonnage**

Les balances Adventurer (modèles INCAL) offrent le choix parmi six méthodes d'étalonnage : Étalonnage interne, Étalonnage automatique, Réglage AutoCal™, Étalonnage de l'intervalle de mesure, Étalonnage de la linéarité et Cal Test (test étalonnage).

**Remarque :** L'unité d'étalonnage est toujours le gramme.

**Attention :** Pendant un étalonnage, éviter de « déranger » la balance**.** 

# **5.2.1 Sous-menu d'étalonnage (modèles INCAL)**

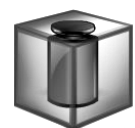

**Étalonnage interne**

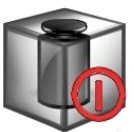

**Automatique Étalonnage**

**AutoCal™**

**Réglages**

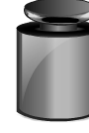

**Intervalle Étalonnage Étalonnage de la linéarité**

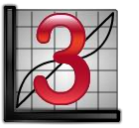

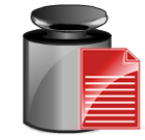

**Étalonnage Test**

**Remarque :** seuls les modèles /E détiennent l'étalonnage de l'intervalle de mesure, l'étalonnage de la linéarité et le Cal Test.

# **5.2.2 Étalonnage interne**

L'étalonnage s'effectue au moyen de la masse interne d'étalonnage. L'étalonnage interne peut être réalisé à tout moment si la balance est de niveau et à sa température de fonctionnement.

La balance étant SOUS TENSION avec son plateau vide, appuyer sur **Étalonnage interne**. La balance commence son étalonnage. Son plateau étant vide, appuyer sur Étalonnage interne.

L'affichage présente l'état et revient à l'application en cours.

Pour annuler à tout moment, appuyer sur **Quitter**.

# **5.2.3 Étalonnage automatique**

Lorsque **Étalonnage automatique** est défini sur MARCHE, la balance effectue un auto-étalonnage :

- dès qu'elle détecte une variation de température de 1,5 °C
- ou toutes les 11 heures

AutoCal étalonnera automatiquement la balance (en utilisant la masse interne) chaque fois qu'une variation suffisamment significative de la température pourrait affecter la précision, ou toutes les 11 heures.

Des informations apparaîtront à l'écran lorsqu'un étalonnage automatique est sur le point de démarrer. Trois boutons d'options s'afficheront :

**Maintenant –** Appuyer pour effectuer directement l'étalonnage.

**5 min –** Appuyer pour effectuer l'étalonnage dans 5 minutes.

**Désactivation –** Appuyer pour désactiver la fonction d'étalonnage automatique.

#### **5.2.4 Réglage AutoCal™**

Utiliser cette méthode d'étalonnage pour régler l'intervalle d'étalonnage sans affecter l'intervalle de mesure ou la linéarité.

Le réglage de l'étalonnage peut être utilisé pour ajuster le résultat de l'étalonnage interne par ± 100 divisions.

**Remarque :** Avant de procéder à un ajustement de l'étalonnage, réaliser un étalonnage interne. Pour vérifier la nécessité d'un réglage, placer une masse de test égale à la **valeur d'étalonnage de l'intervalle de mesure** sur le plateau et noter la différence (en divisions) entre la valeur de la masse nominale et la mesure affichée sur la balance. Si la différence équivaut à +1 division, le réglage de l'étalonnage n'est pas nécessaire. Si la différence est supérieure à +1 division, le réglage de l'étalonnage est recommandé.

*Exemple :*

Mesure du poids tel qu'affiché : 200.014 Mesure du poids attendue : 200.000 (valeur de la masse de test) Différence en poids (d) : 0,014 Différence de poids en chiffres : -14 (valeur ajustée)

Pour effectuer un réglage de l'étalonnage, appuyer sur Réglage AutoCal depuis le menu Étalonnage ; entrer la valeur (divisions positives ou négatives) pour correspondre à la différence précédemment notée au cours de la procédure.

Procéder à un nouvel étalonnage à l'aide de l'Étalonnage interne. L'étalonnage étant terminé, positionner la masse de test sur le plateau et vérifier que son poids correspond maintenant à la valeur affichée. Si tel n'est pas le cas, répéter la procédure jusqu'à ce que la lecture de l'étalonnage interne corresponde à celle de la masse de test.

Une fois terminée, la balance mémorise la valeur d'ajustement et l'affichage revient sur l'application en cours.

### **5.2.5 Étalonnage de l'intervalle de mesure**

L'étalonnage de l'intervalle de mesure utilise deux points d'étalonnage, l'un avec une charge zéro et l'autre avec une charge complète spécifiée (intervalle). Pour des informations détaillées sur les masses d'étalonnage, se reporter au tableau des spécifications à la section 9.

**Remarque :** Les paramètres usine par défaut sont indiqués en caractères gras.

La balance étant sous tension et sans charge sur le plateau, appuyer sur Étalonnage de l'intervalle de mesure pour commencer la procédure. Des valeurs d'étalonnage supplémentaires pouvant être utilisées sont présentées sur l'affichage. La meilleure précision est obtenue en utilisant la masse la plus proche de l'intervalle de mesure total.

**Remarque :** Pour modifier le point d'étalonnage de l'intervalle de mesure, appuyer sur l'autre poids présenté sur l'affichage.

Suivre les instructions à l'écran et à l'invite, placer le poids d'étalonnage spécifié sur la balance. Une fois terminé, l'affichage présente l'état de l'étalonnage de l'intervalle de mesure et revient à l'application en cours.

#### **5.2.6 Étalonnage de la linéarité**

L'étalonnage de la linéarité utilise deux points d'étalonnage, l'un à charge zéro et l'autre à des charges spécifiées.

Sans charge sur la balance, appuyer sur Étalonnage de la linéarité pour commencer le processus. La balance capture le point zéro et demande alors le poids suivant. Continuer de suivre les instructions à l'écran jusqu'à ce que l'étalonnage soit terminé.

Pour annuler à tout moment, appuyer sur **Quitter**.

#### **5.2.7 Test d'étalonnage**

Le test d'étalonnage est utilisé pour comparer une masse d'étalonnage connue aux données mémorisées d'étalonnage de l'intervalle.

Sans charge sur la balance, appuyer sur **Test étalonnage** pour poursuivre le processus. La balance capture le point zéro et demande alors la valeur de l'intervalle de mesure.

L'affichage présente l'état, suivi de la différence entre le poids d'étalonnage en cours et les données d'étalonnage mémorisées.

# **5.3 Configuration de la balance**

Entrer dans ce sous-menu pour personnaliser la fonctionnalité de la balance.

#### **5.3.1 Sous-menu de configuration de la balance**

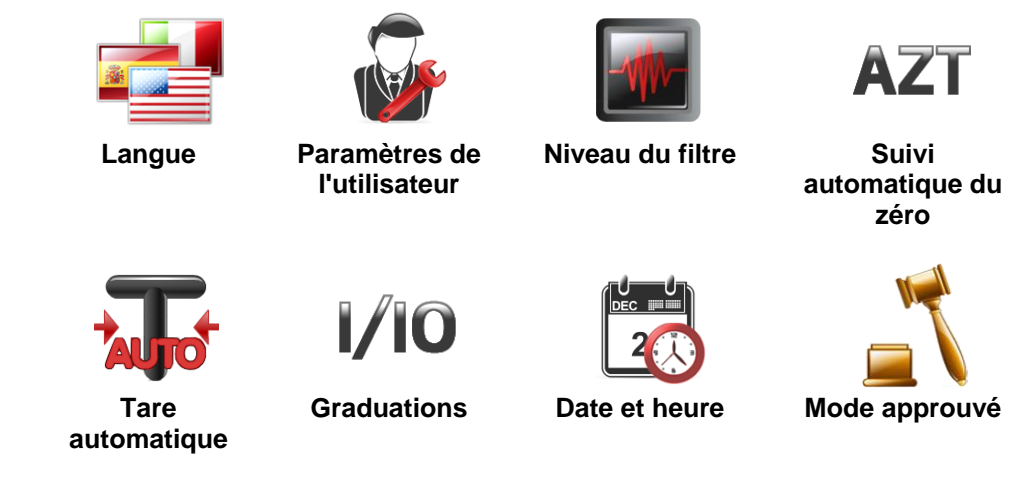

*Les paramètres par défaut sont indiqués ci-dessous en caractères gras.*

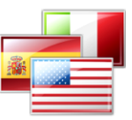

#### **5.3.2 Langue**

Définition de la langue affichée pour les menus et les messages présentés.

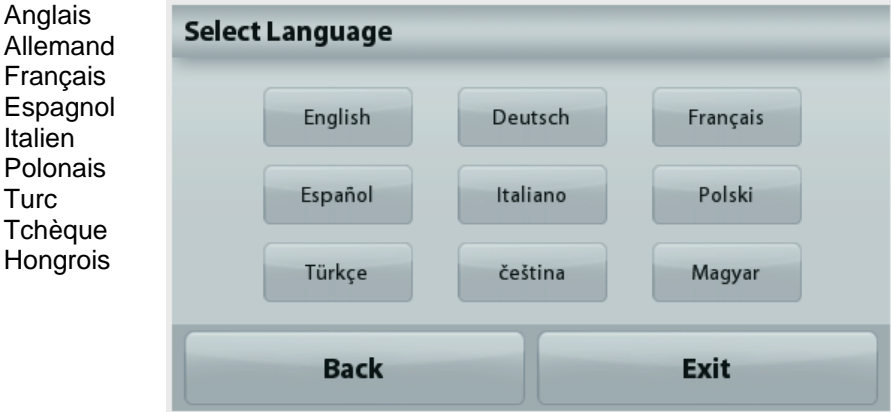

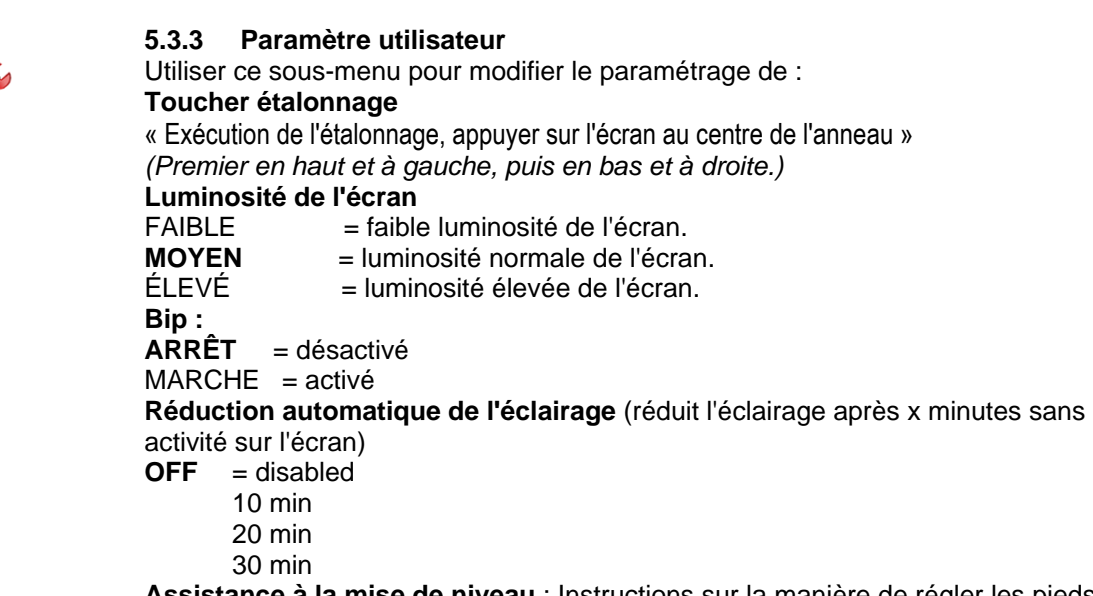

**Assistance à la mise de niveau** : Instructions sur la manière de régler les pieds de la balance afin de la mettre de niveau.

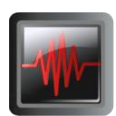

#### **5.3.4 Niveau du filtre**

Définition du niveau de filtrage du signal.

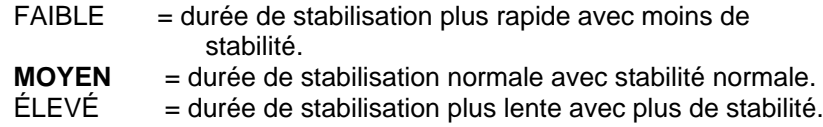

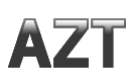

#### **5.3.5 Suivi automatique du zéro**

Définition de la fonctionnalité de suivi automatique du zéro.

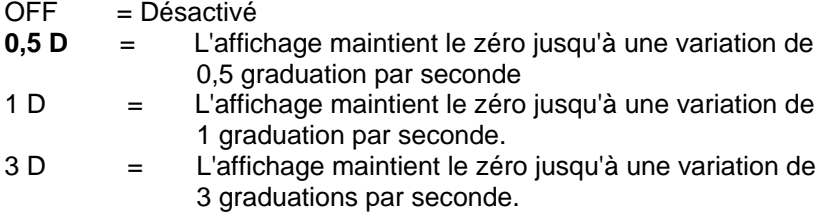

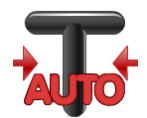

#### **5.3.6 Tare automatique**

Définition de la tare automatique.

**OFF** = Désactivé ON = Activé.

« Positionner le récipient sur le plateau » s'affichera lorsqu'une Tare automatique est sur le point de démarrer.

Un bouton **Désactivation** s'affiche sous le texte. Appuyer sur ce bouton pour désactiver la fonction de tare automatique

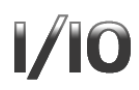

#### **5.3.7 Graduations**

Définit la précision d'affichage de la balance.

**1 Division** = précision d'affichage standard.

10 Divisions = la précision d'affichage est augmentée d'un facteur de 10.

Par exemple, si la précision d'affichage standard est de 0,01 g, la sélection de 10 Divisions provoquera un affichage de 0,1 g.

#### **5.3.8 Date et heure**

Définition des dates et heures actuelles.

Changement de format (le cas échéant), entrer alors la valeur en cours.

Appuyer sur **Enregistrer** pour confirmer la nouvelle valeur.

#### **5.3.9 Mode approuvé**

Utiliser ce menu pour définir l'état de la métrologie légale.

**INACTIF** = Fonctionnement standard

MARCHE = l'opération est conforme aux réglementations des Poids et mesures.

**Remarque:** Lorsque le Mode approuvé est défini sur MARCHE, les paramètres du menu sont ainsi affectés :

Menu Étalonnage:

L'étalonnage interne AutoCal est forcé sur ACTIF et masqué. Les fonctions Étalonnage interne et Test d'étalonnage sont disponibles. Toutes les autres fonctions sont masquées.

Menu du Paramétrage balance :

Le niveau du filtre est verrouillé sur le réglage en cours.

Le Suivi Zéro automatique est limité à 0,5 division et à INACTIF. Le paramètre sélectionné est verrouillé.

La Tare automatique est verrouillée sur le réglage actuel.

Les graduations sont forcées sur 1 division et l'élément de menu est masqué. Menu Communications (Communications->Paramètres d'impression->Sortie Impression) :

«Poids stabilisé seulement » est verrouillé sur MARCHE.

«Valeurs numériques uniquement » est verrouillée sur ARRÊT.

Menu Communications (Communications->Paramètres d'impression->Impression Automatique) :

Les sélections du mode Impression automatique sont limitées à INACTIF, Dès stabilité et Intervalles. Continuel n'est pas disponible.

Menu Maintenance des données :

Exporter vers USB est masqué

Importer depuis USB est masqué

Menu Verrouillage :

Le menu est masqué

**Remarque :** Le contacteur de sécurité situé à l'arrière de la balance doit être sur la position verrouillée pour définir le Mode Approuvé sur MARCHE. Le contacteur de sécurité doit être sur la position non verrouillée pour définir Mode approuvé sur ARRÊT. Voir la Section 6.

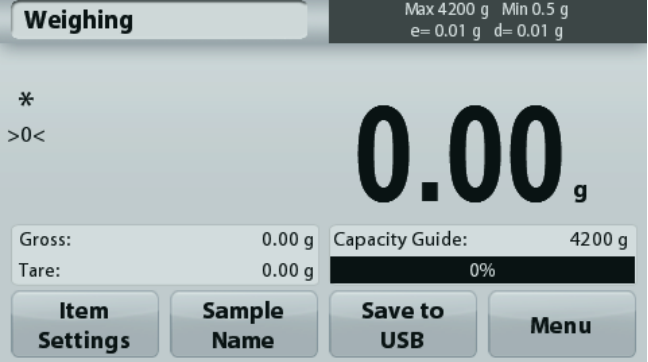

L'écran principal des applications de pesage avec LFT est sur MARCHE.

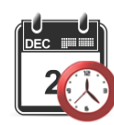

# **5.4 Unités de pesage**

Entrer dans ce sous-menu pour activer les unités de mesure désirées. Il est aussi possible d'accéder à ce menu en appuyant sur le symbole de l'unité de l'écran d'accueil de l'application.

**Remarque :** Conformément aux réglementations nationales, l'indicateur peut ne pas inclure certaines des unités de mesure répertoriées.

#### **5.4.1 Sous-menu des unités**

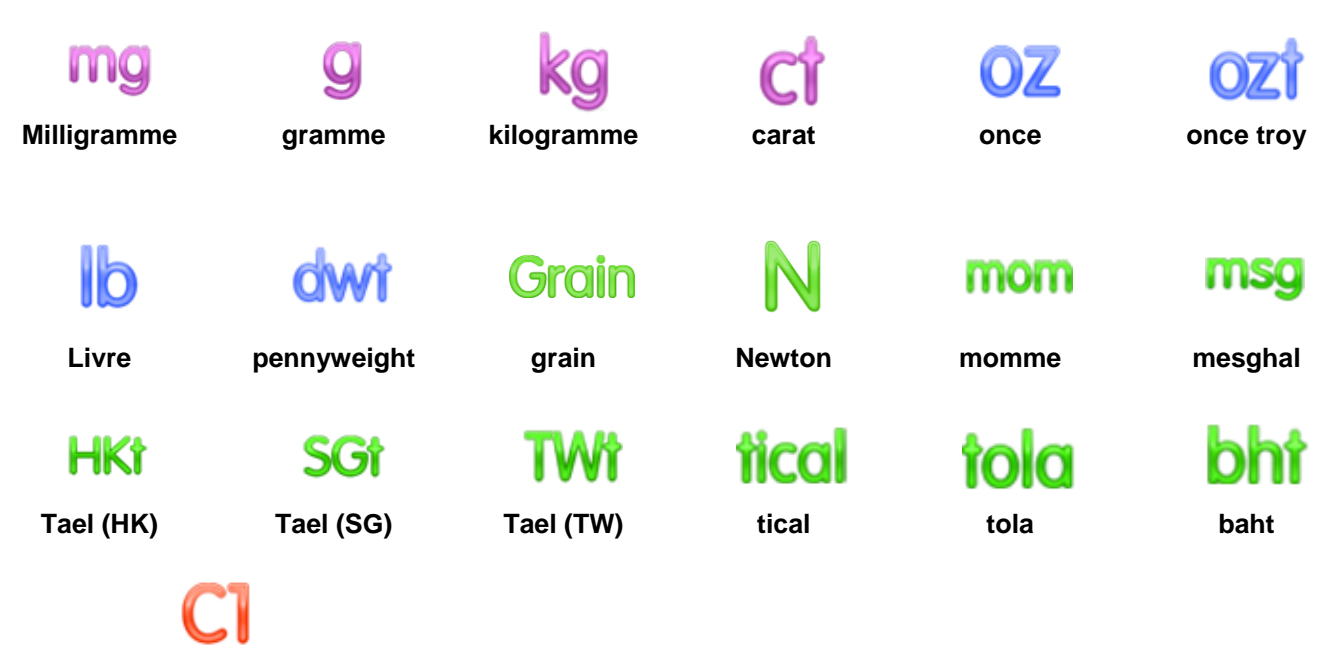

#### **Unité personnalisée 1**

**Remarque :** Si le Mode approuvé est réglé sur **MARCHE**, certaines unités ne seront pas affichées.

Utiliser l'unité personnalisée pour afficher un poids dans une unité de mesure alternative. Si l'unité personnalisée est définie en utilisant un facteur de conversion qui correspond au nombre d'unités personnalisées par gramme exprimé selon une notation scientifique (facteur x 10^ exposant).

*For example:* Pour afficher le poids en onces troy (0,03215075 once troy par gramme), entrer un facteur de 0,3215075 et un exposant de -1.

Le nom des unités personnalisées peut se composer d'un maximum de 3 caractères.

#### **5.5 Maintenance des données**

Entrer dans ce sous-menu pour personnaliser les réglages du transfert des données.

#### **5.5.1 Sous-menu de maintenance des données**

Fonctions Exportation et Importation

L'installation de plusieurs balances est simple en exportant le profil d'une balance « maîtresse » au moyen d'une clé USB. L'outil de maintenance des données vous permet d'enregistrer les paramètres de l'utilisateur et de l'application sur une clé USB qui peuvent être facilement transférés vers d'autres balances Adventurer. Les données peuvent alors être utilisées pour configurer des balances Adventurer supplémentaires avec des données importées de la balance d'origine.

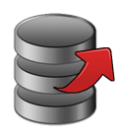

**Exportation vers USB**

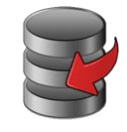

**Importations depuis USB**

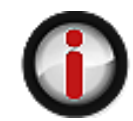

**Informations sur la balance** 

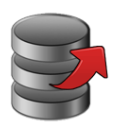

# **5.5.2 Exportation vers USB**

Exportation des données de pesage vers une clé USB.Deux types de données peuvent être exportés :

- Paramètres d'une application (APW, poids de référence, etc.)

- Paramètres de menu (fonction de configuration de la balance, etc.)

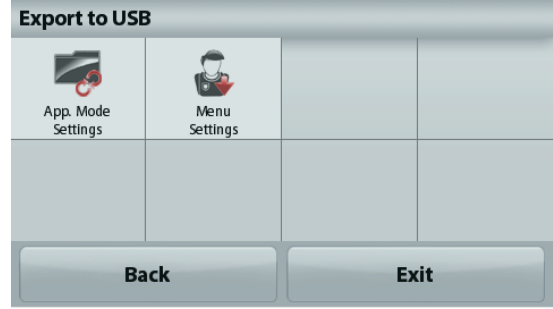

**Remarque :** La fonction Enregistrer vers USB doit être définie sur MARCHE afin d'activer le transfert des données vers USB. Se reporter à la section 5.6 pour de plus amples informations.

# **5.5.3 Importations depuis USB**

Importations des données de pesage depuis une clé USB.

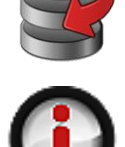

#### **5.5.4 Informations sur la balance**

Entrer pour consulter des informations sur la balance. Les informations affichées comprennent :

Type de balance, Identification de la balance, Capacité, Précision de la lecture et Version du logiciel.

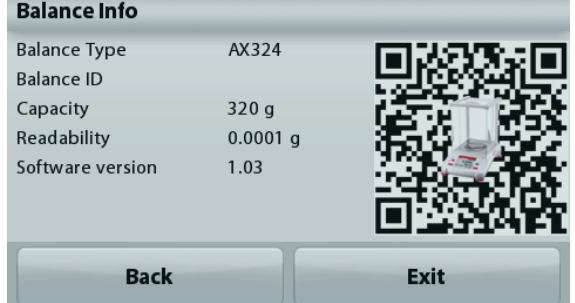

# **5.6 Communications**

Entrer dans ce menu pour définir les méthodes de communication externe ainsi que les paramètres d'impression. Les données peuvent être émises vers une imprimante ou vers un PC.

Les paramètres usine par défaut sont indiqués en caractères gras. Entrer pour consulter des informations sur la balance.

# **5.6.1 Sous-menu Communication**

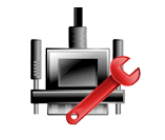

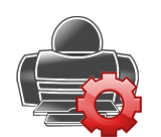

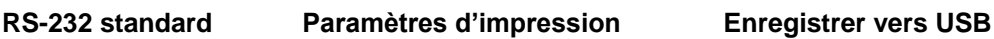

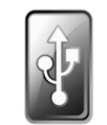

#### **RS-232 standard :**

Entrer dans ce sous-menu pour personnaliser les paramètres standard RS-232.

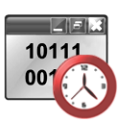

**5.6.2 Débit en bauds** Définition du débit en bauds (bits par seconde).

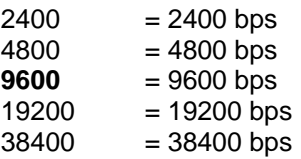

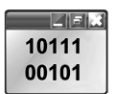

#### **5.6.3 Transmission**

Définition du nombre de bits de données, du bit d'arrêt et de la parité.

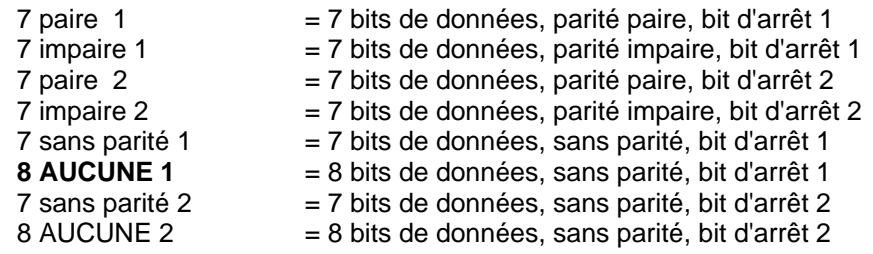

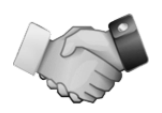

# **5.6.4 Établissement de liaison**

Définition de la méthode de contrôle du débit.

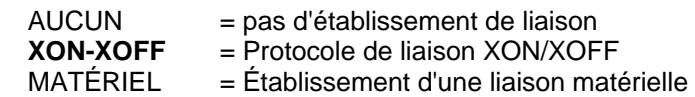

#### **Paramètres d'impression**

Entrer dans ce sous-menu pour personnaliser les réglages du transfert des données.

#### **Sous-menu de réglage de l'impression**

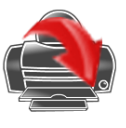

**Sortie impression**

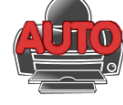

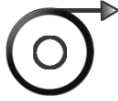

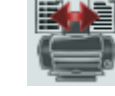

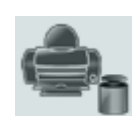

**étalonnage**

**Impression automatique**

**Impression du contenu**

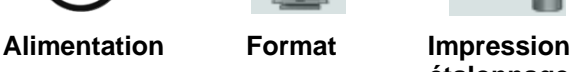

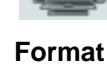

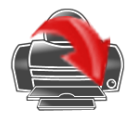

#### **5.6.5 Sortie impression**

#### **Poids stabilisé seulement**

Définition des critères d'impression.

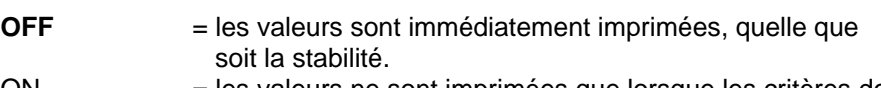

ON = les valeurs ne sont imprimées que lorsque les critères de stabilité sont satisfaits.

#### **Valeurs numériques uniquement**

Définition des critères d'impression.

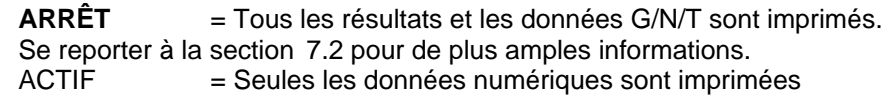

#### **En-tête unique seulement**

Définition des critères d'impression.

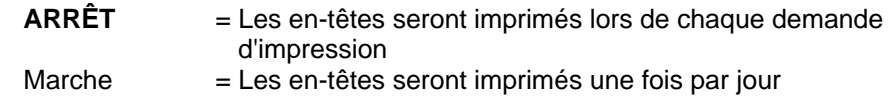

# **Options d'impression**

Définition des critères d'impression.

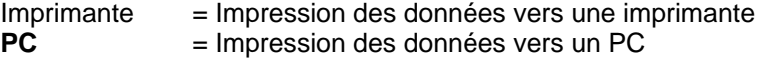

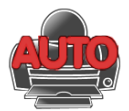

#### **5.6.6 Impression automatique**

Définition de la fonctionnalité automatique d'impression.

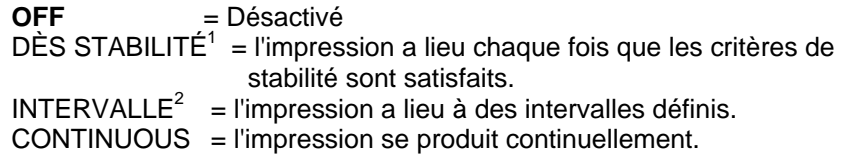

<sup>1</sup>Lorsque DÈS STABILITÉ est sélectionné, définir les conditions d'impression.

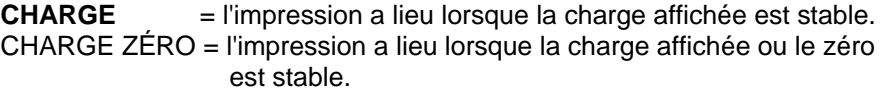

<sup>2</sup>Lorsque INTERVALLE est sélectionné, définir l'intervalle de durée en utilisant le clavier numérique.

> Des réglages de 1 à 3600 secondes sont disponibles. La valeur par défaut est 0.

#### **5.6.7 Impression du contenu**

Définir le contenu des données imprimées.

**Selection**

Set the status.

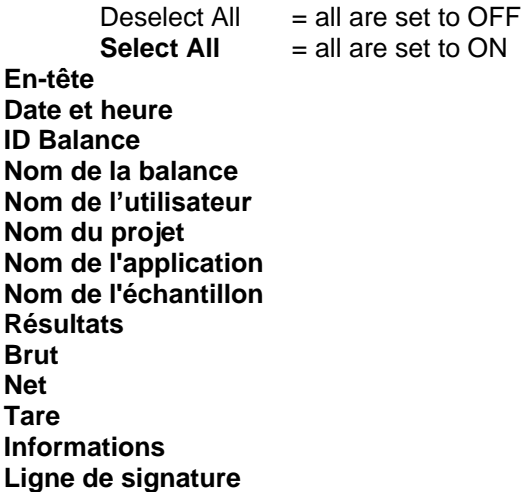

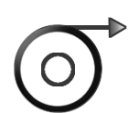

**5.6.8 Alimentation** Définition de l'alimentation du papier.

- **1 LIGNE** = remonte le papier d'une ligne après impression.<br>4 LIGNES = remonte le papier de quatre lignes
	- = remonte le papier de quatre lignes après impression.

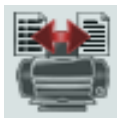

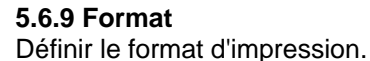

Ligne Unique = tirages sur une seule ligne.<br> **Multi lignes** = imprime sur plusieurs lignes  $=$  imprime sur plusieurs lignes.

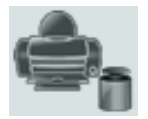

**5.6.10 Impression étalonnage** Définition des critères d'impression.

 $Inactif = désactivée.$ 

Actif = active.

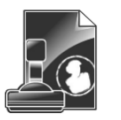

# **Enregistrer vers USB**

Définition de l'état.

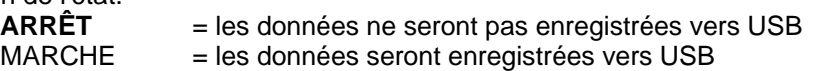

### **5.7 Données BPL et BPFGLP**

Entrer dans ce menu pour définir les données des Bonnes pratiques de laboratoire (BPL) et des Bonnes pratiques de fabrication (BPF).

### **5.7.1 Sous-menu des données BPL**

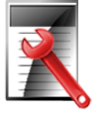

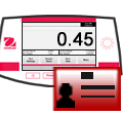

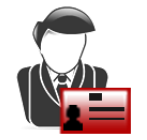

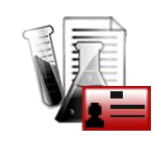

**En-tête Nom de la balance Nom de l'utilisateur Nom du projet**

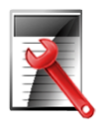

# **5.7.2 En-tête**

Permet l'impression des en-têtes BPL. Cinq en-têtes au maximum sont disponibles.

> Des paramètres alphanumériques jusqu'à 25 caractères sont disponibles pour chaque en-tête.

# **5.7.3 Nom de la balance**

Définition de l'identification de la balance.

Des paramètres alphanumériques jusqu'à 25 caractères sont disponibles. Le réglage par défaut est **Adventurer**.

# **5.7.4 Nom de l'utilisateur**

Définition de l'identification de l'utilisateur.

Des paramètres alphanumériques jusqu'à 25 caractères sont disponibles. Le réglage par défaut est **vide**.

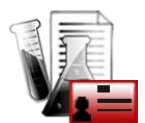

# **5.7.5 Nom du projet**

Entrer dans ce menu pour définir l'identification du projet.

Des paramètres alphanumériques jusqu'à 25 caractères sont disponibles. Le réglage par défaut est **vide**.

# **5.8 Réinitialisation usine**

Utiliser ce sous-menu pour réinitialiser tous les menus selon leurs réglages par défaut d'usine. Remarque : Les données d'étalonnage ne sont pas affectées.

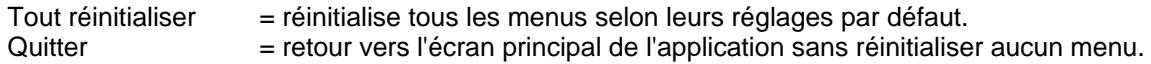

# **5.9 Verrouillage**

Utiliser ce sous-menu pour verrouiller/déverrouiller certains menus. Après le verrouillage, un petit cadenas apparaîtra sur l'icône du menu et l'utilisateur ne sera pas en mesure d'entrer dans ce menu. Cliquer sur un menu et choisir :

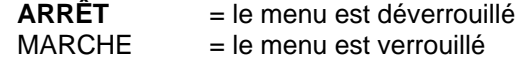

# **6. MÉTROLOGIE LÉGALE**

Lorsque la balance est utilisée dans une application commerciale ou légalement contrôlée, elle doit être configurée, inspectée et scellée conformément à la réglementation locale des poids et mesures. Il incombe à l'acheteur de s'assurer que toutes les conditions légales pertinentes sont satisfaites.

# **6.1 Réglages**

Avant de procéder à l'inspection et au plombage, réaliser les étapes suivantes dans l'ordre :

- 1. Vérifier que les paramètres du menu satisfont à la réglementation locale des poids et mesures.
- 2. Vérifier que les unités réglées sur **Marche** satisfont à la réglementation locale des poids et mesures.
- 3. Effectuer un étalonnage conformément à la section 5.
- 4. Mettre le contacteur de sécurité sur la position verrouillée.
- 5. Définir le Mode approuvé sur MARCHE du menu de paramétrage de la balance.

**Remarque** : Lorsque le Mode approuvé est défini sur MARCHE, il est impossible de réaliser un étalonnage externe.

#### **6.2 Vérification**

L'agent de service agréé ou l'agent officiel des poids et mesures doit exécuter la procédure de vérification.

#### **6.3 Plombage**

Une fois la balance vérifiée, elle doit être plombée afin d'interdire un accès non détecté aux paramètres contrôlés conformément à la loi. Avant de plomber le dispositif, s'assurer que le contacteur de sécurité se trouve sur la position Verrouillé et que le paramètre Mode approuvé du menu Paramétrage balance est défini sur MARCHE.

S'il s'agit d'un sceau en papier, placer ce dernier par-dessus le contacteur de sécurité et le boîtier inférieur, comme illustré.

Si le plombage s'effectue avec un fil à plomb de sécurité, il doit être passé à travers les orifices du contacteur de sécurité et à travers le boîtier inférieur, comme illustré.

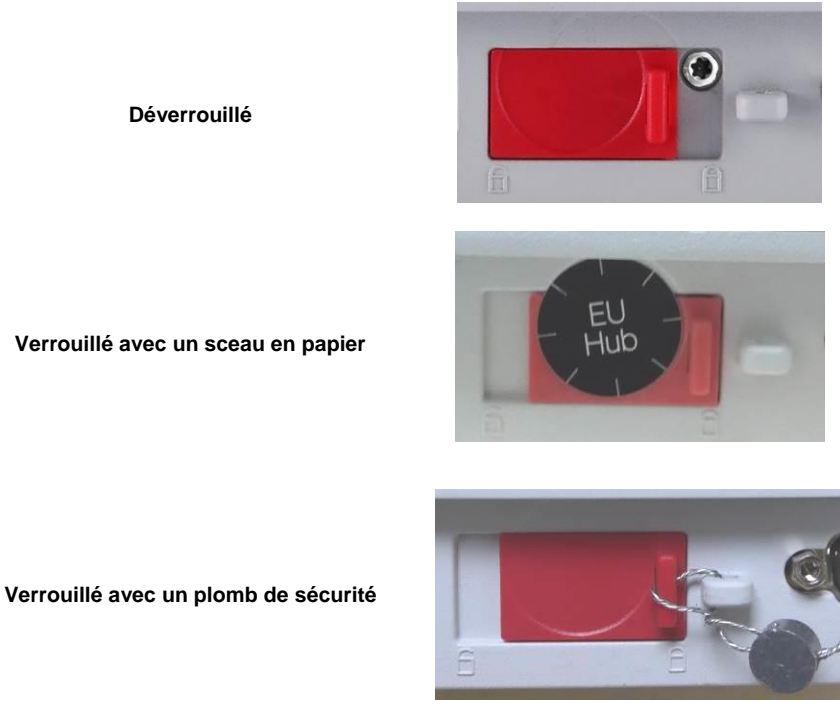

#### **7 IMPRIMER**

#### **7.1 Connexion, Configuration et Tests de l'imprimante/de l'interface ordinateur**

Utiliser le port RS-232 intégré pour une connexion vers un ordinateur ou vers une imprimante. Pour une connexion à un ordinateur, utiliser HyperTerminal ou un logiciel similaire tel que SPDC décrit ci-dessous.

(HyperTerminal se trouve sous **Accessoires/Communications** de Windows XP). Connecter l'ordinateur au moyen d'un câble série standard (direct).

Choisir **Nouvelle connexion**, « connexion en utilisant » COM1 (ou un port COM disponible).

Sélectionner **Baud = 9 600** ; **Parité = 8 Aucune** ; **Bit de Stop = 1** ; **Établissement d'une liaison = Aucun**. Cliquer sur **OK**.

Choisir Propriétés/Paramètres, puis Paramétrage ASCII. Cocher les cases, comme illustré :

#### **(Envoi fin de ligne... Caractères tapés en écho...Retour à la ligne...)**

Utiliser les commandes de l'interface RS232 (section 9.6.1) pour contrôler la balance depuis un PC.

**Remarque :** Lorsque la configuration HyperTerminal est terminée, ce dernier imprimera automatiquement les résultats d'un **Test d'étalonnage** et les commandes d'impression en écho seront envoyées vers la balance**.**

#### **Logiciel SPDC**

Le logiciel de recueil des données du port série ou SPDC est fourni par Ohaus et peut être utilisé sur des systèmes d'exploitation qui ne sont pas équipés du logiciel HyperTerminal mentionné ci-dessus.

Choisir le type et le chemin d'exportation du fichier et appuyer ensuite sur Exécution conformément à l'affichage ci-dessous.

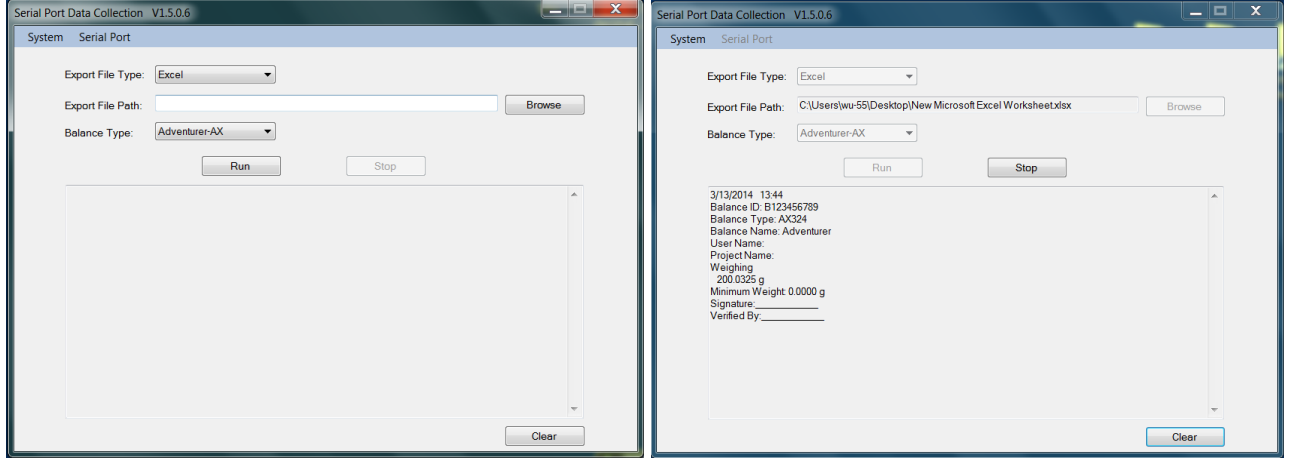

**Remarque** : Le logiciel SPDC ne prend en charge que la langue anglaise.

#### **7.2 Format de sortie**

Les données des résultats et les données G/N/T sont sorties au format suivant.

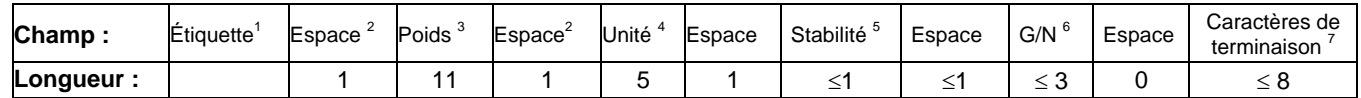

- 1. La longueur du champ d'étiquette n'est pas fixée.
- 2. Chaque champ est suivi d'un seul espace délimiteur (ASCII 32).
- 3. Le champ Poids est composé de 11 caractères justifiés à droite. Si la valeur est négative, le caractère « » est situé immédiatement à gauche du chiffre le plus significatif.
- 4. Le champ Unité contient l'unité de mesure abrégée, jusqu'à 5 caractères.
- 5. Le champ Stabilité contient le caractère « ? » si la lecture du poids n'est pas stable. Le champ Stabilité et le champ Espace suivant sont ignorés si la lecture du poids est stable.
- 6. Le champ B/N contient l'indication du poids Net ou Brut. Pour les poids nets, le champ contient « NET ». Pour les poids bruts, le champ ne contient rien, G.
- 7. Le champ Caractères de fin contient CRLF (retour chariot, retour à la ligne), quatre CRLF ou Page suivante (ASCII 12), selon le paramètre du menu SAUT DE LIGNE.

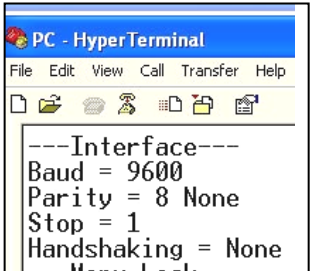

# **8. MAINTENANCE**

# **8.1 Étalonnage**

Vérifier périodiquement l'étalonnage en plaçant un poids précis sur la balance et en observant le résultat. Se reporter à la Section 5.2 pour des instructions si un étalonnage est nécessaire.

# **8.2 Nettoyage**

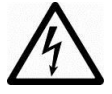

**AVERTISSEMENT** : Déconnecter la balance Adventurer de l'alimentation électrique avant de la nettoyer. S'assurer qu'aucun liquide ne pénètre à l'intérieur de la balance.

Nettoyer régulièrement la balance.

Les surfaces du boîtier peuvent être nettoyées avec un chiffon non pelucheux, légèrement trempé dans de l'eau ou dans un détergent doux.

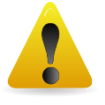

Les surfaces en verre peuvent être nettoyées avec un produit commercial pour le verre. Veuillez suivre les étapes ci-dessous pour démonter et installer les portes coulissantes.

**Attention :** Ne pas utiliser de solvants, de produits chimiques puissants, d'ammoniac ou d'agents de nettoyage abrasifs.

### **Retrait et réinstallation des portes en verre pour nettoyage :**

### **Étape 1.**

Sur l'arrière de la balance, appuyer sur la broche et faire glisser la porte.

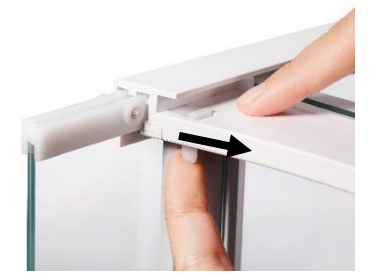

#### **Étape 2.**

Après un nettovage, faire glisser les portes dans les fentes tout en appuyant sur la broche mentionnée à l'étape 1.

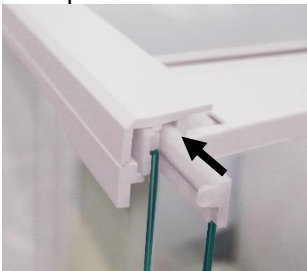

# **Étape 3.**

Faire glisser les portes dans les fentes jusqu'à ce que la butée arrière s'aligne avec l'autre porte.

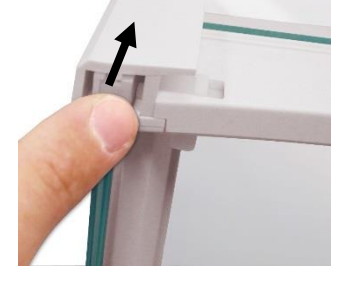

# **8.3 Dépannage**

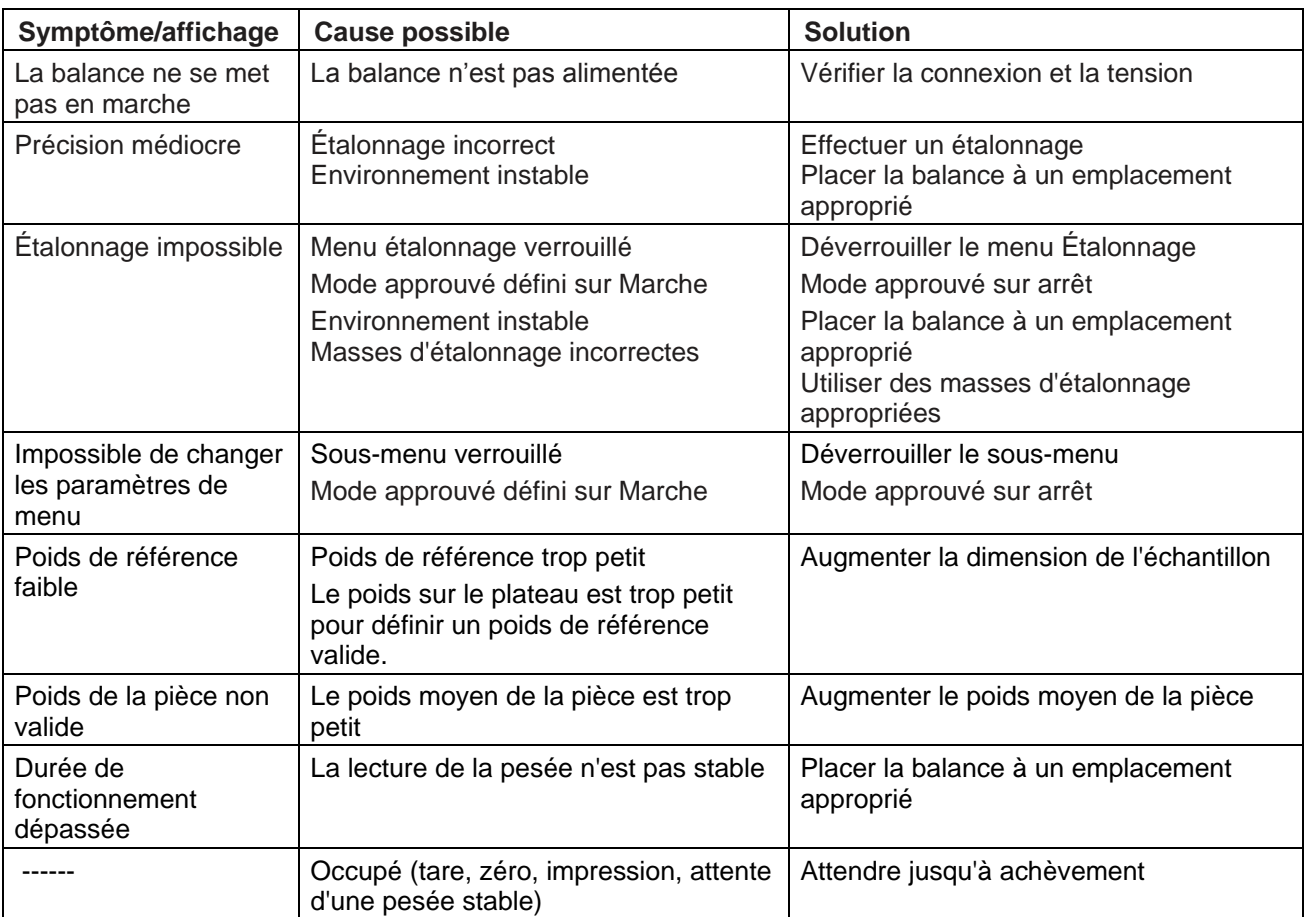

# TABLEAU 8-1. DÉPANNAGE

# **8.4 Informations de maintenance**

Si la section de dépannage n'aide pas à résoudre le problème, contacter un technicien agréé Ohaus. Visiter le site Web à l'adresse **www.ohaus.com** pour trouver le plus proche bureau Ohaus. Un spécialiste des produits Ohaus est à disposition pour vous aider.

# **9. DONNÉES TECHNIQUES**

# **9.1 Spécifications**

#### Conditions ambiantes

- Utilisation en intérieur seulement
- Altitude : Jusqu'à 2000 m
- Plage de température spécifiée : 10 à 30 °C
- Humidité : humidité relative maximum à 80 % avec des températures jusqu'à 30 °C avec diminution linéaire jusqu'à 50 % de l'humidité relative à 40 °C
- Variations secteur jusqu'à  $\pm$  10 % de la tension nominale.
- Installation de Catégorie II
- Degré de pollution : 2

### **Matériaux**

- Boîtier inférieur : fonte d'aluminium peinte
- Partie supérieure du boîtier : Plastique (ABS)
- Plateformes de pesée : Acier inoxydable 18/10
- Pare-vent ; verre, plastique (ABS)
- Pied : Plastique (ABS)

#### TABLEAU 9-1. SPÉCIFICATIONS

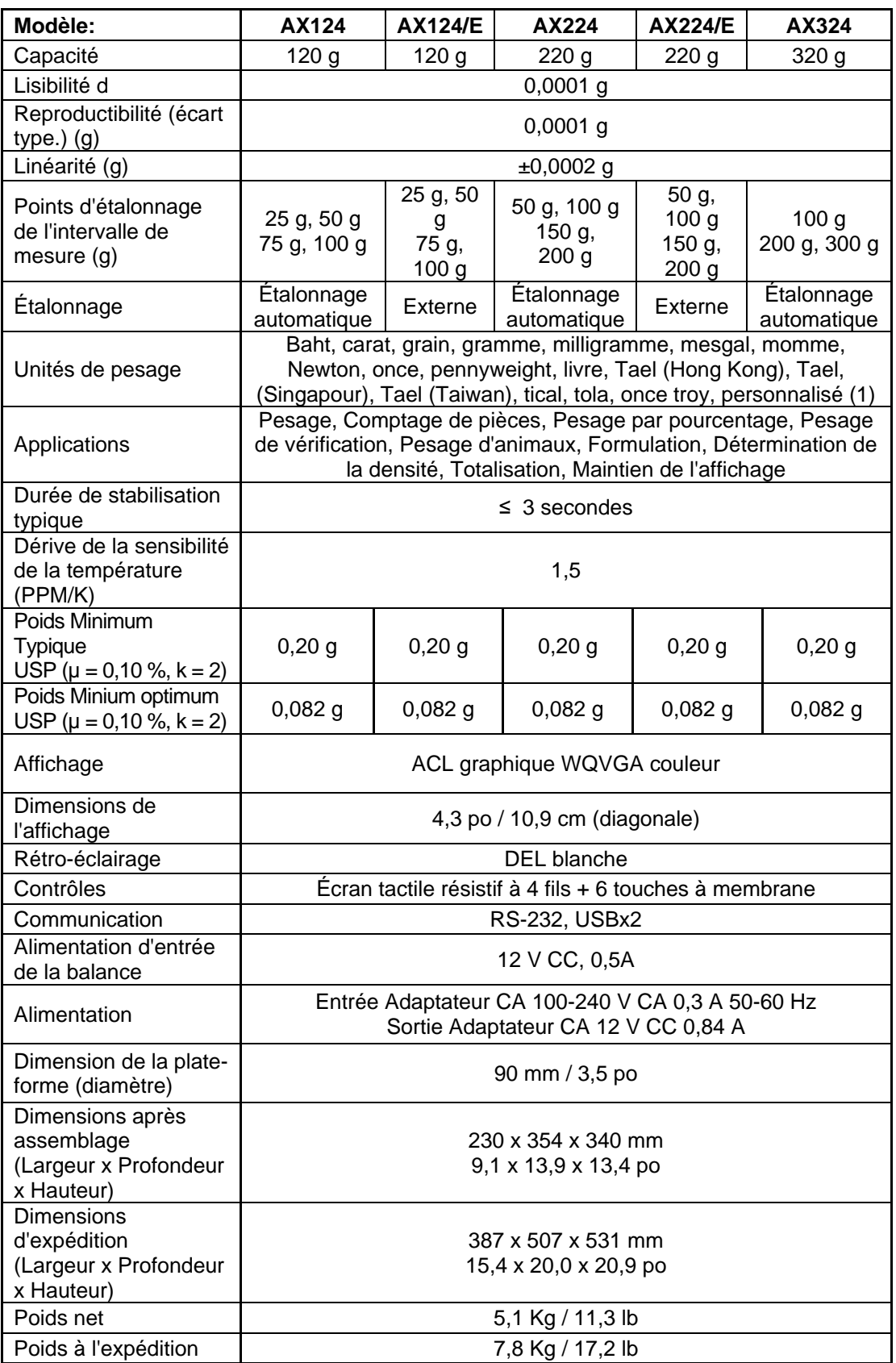

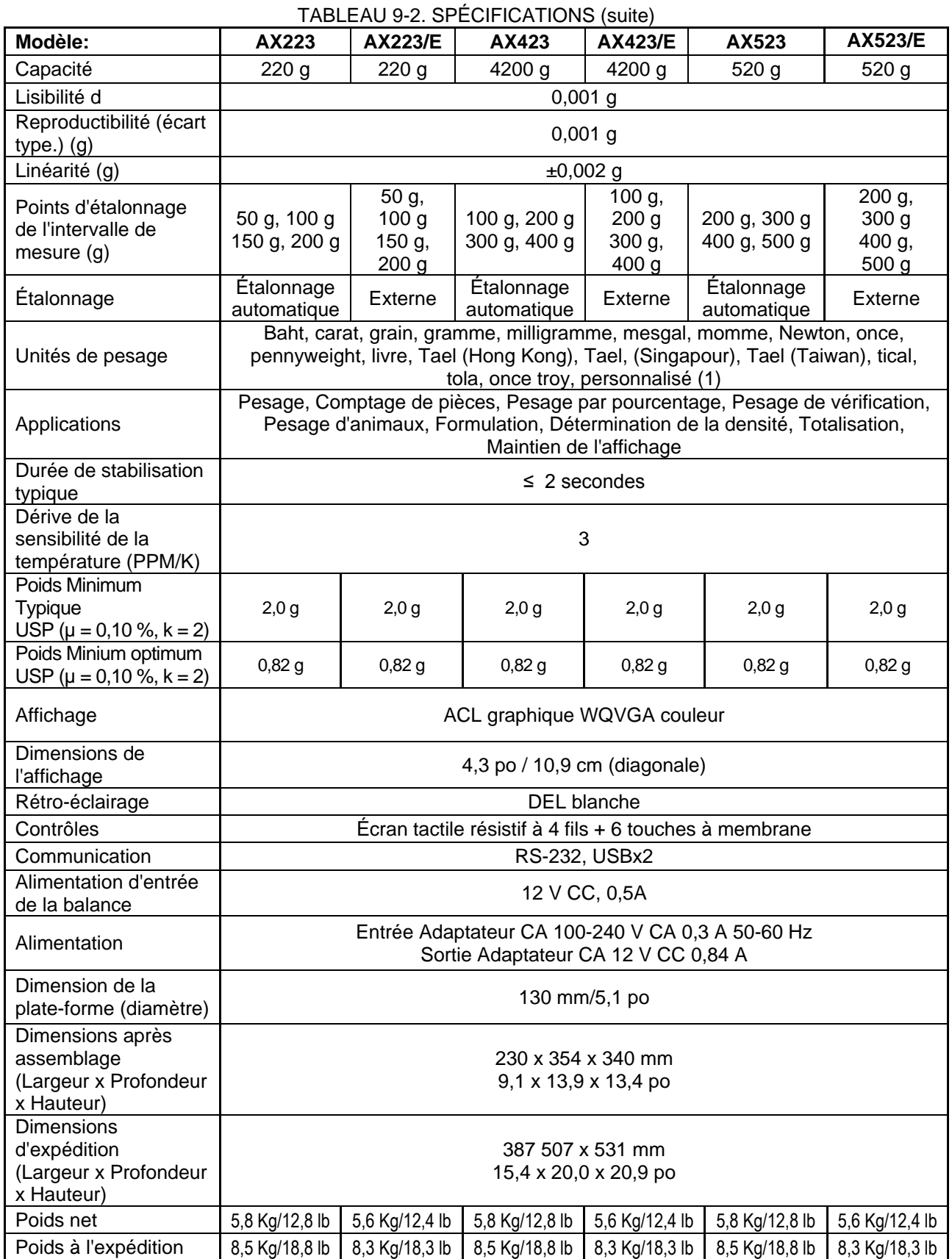

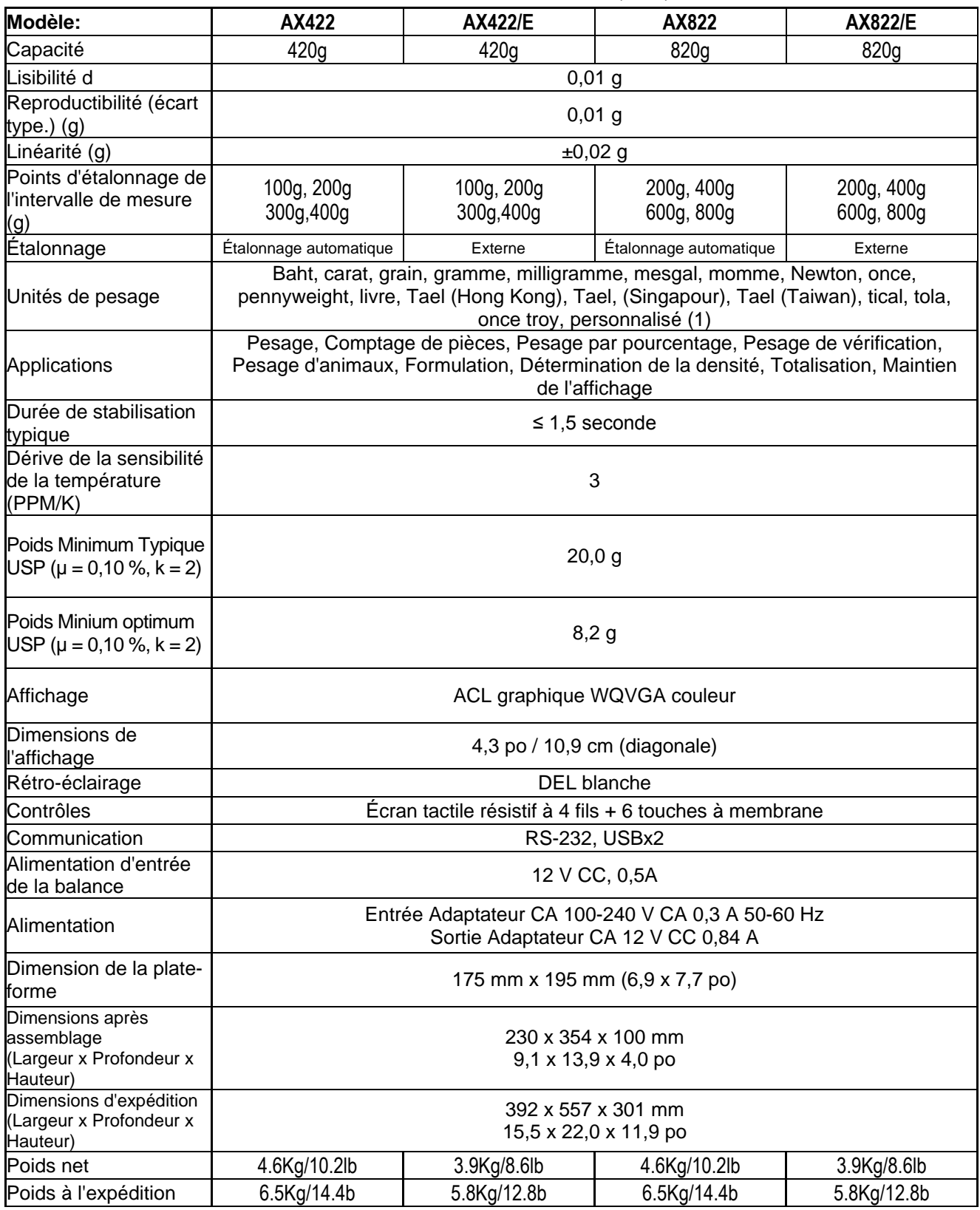

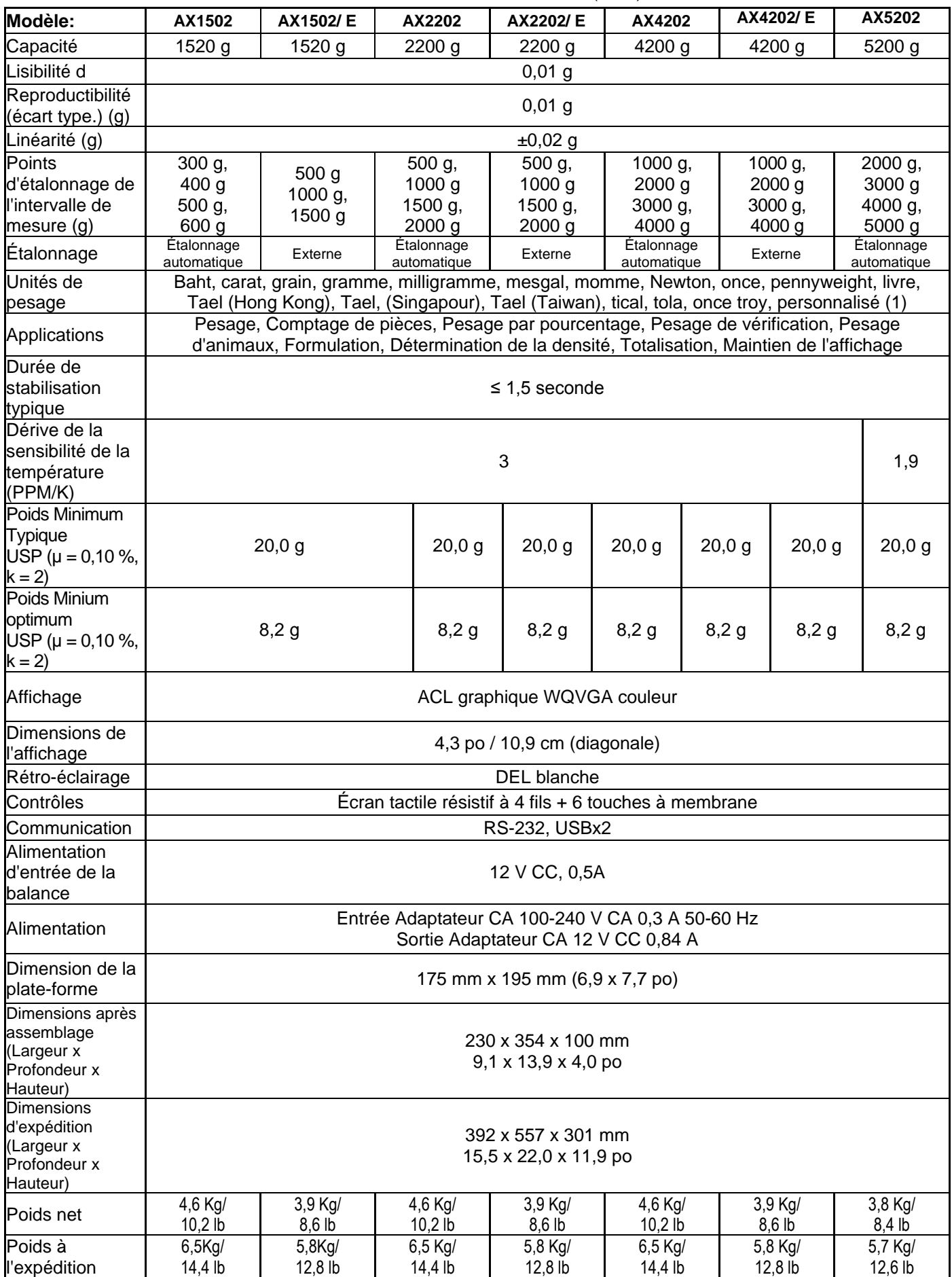

# TABLEAU 9-4. SPÉCIFICATIONS (suite)
#### **BALANCES ADVENTURER FR-51**

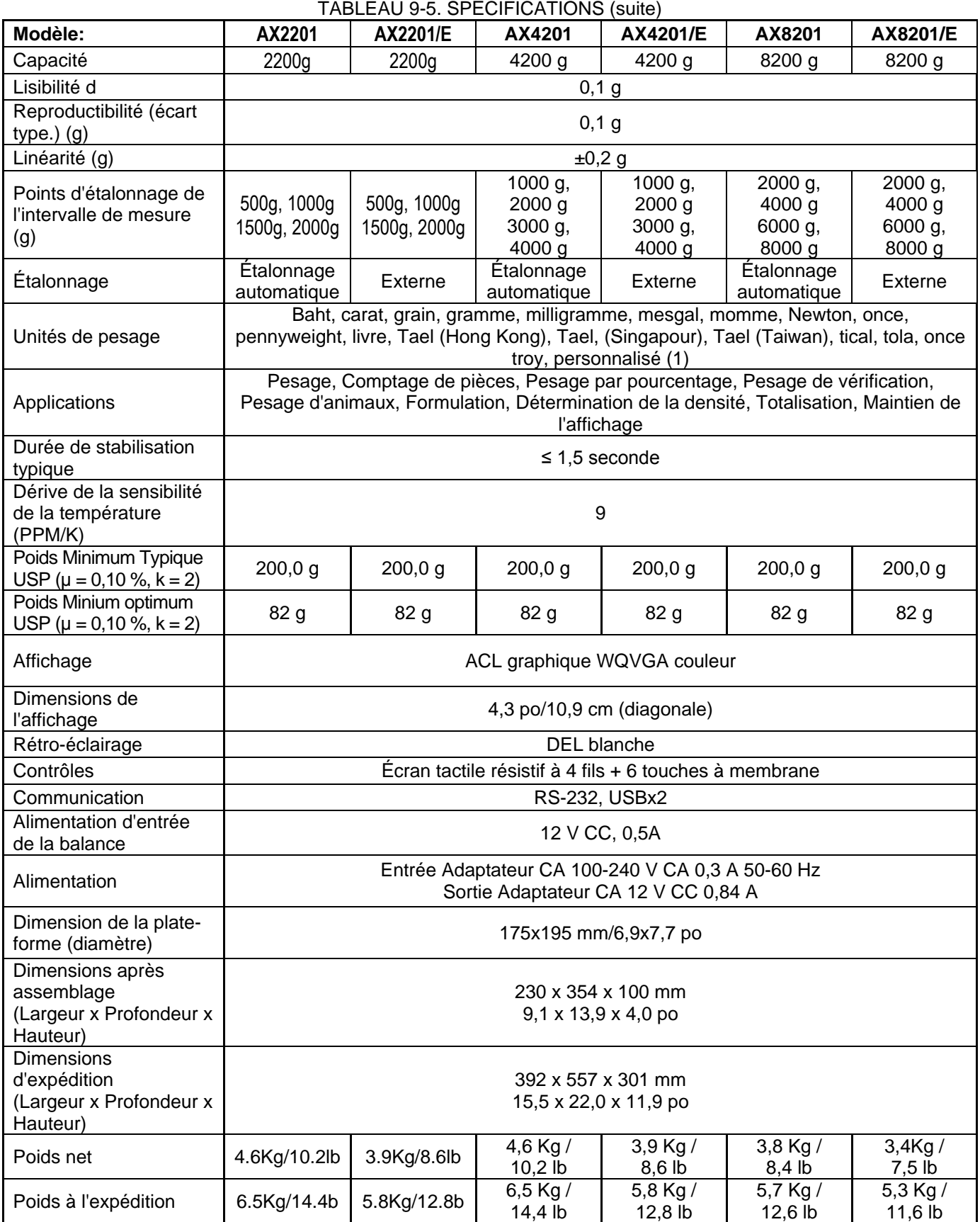

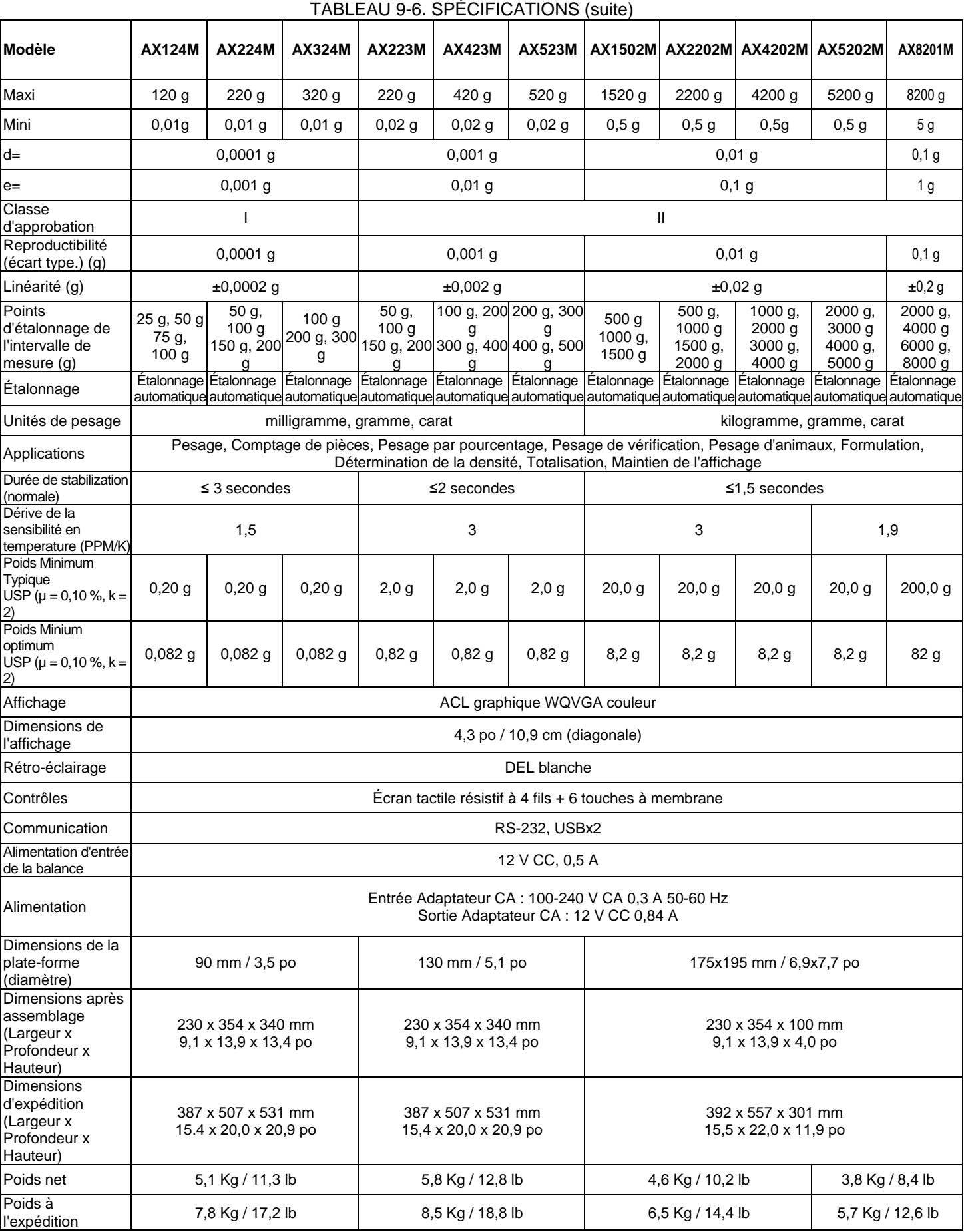

**Remarque** : M = Approuvé OIML

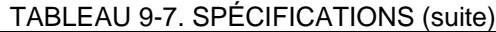

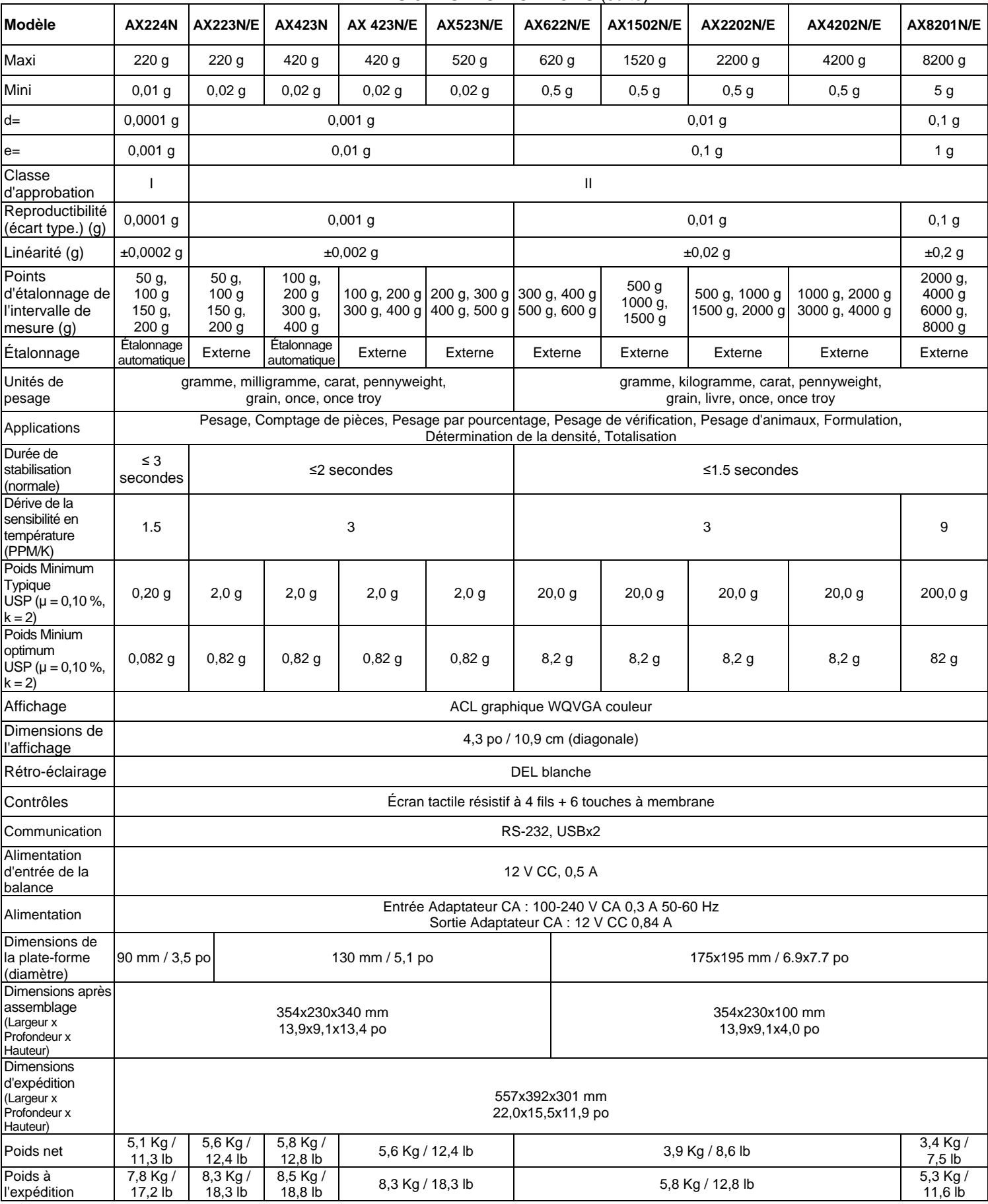

**Remarque :** N = Approuvé NTEP

#### **FR-54 BALANCES ADVENTURER**

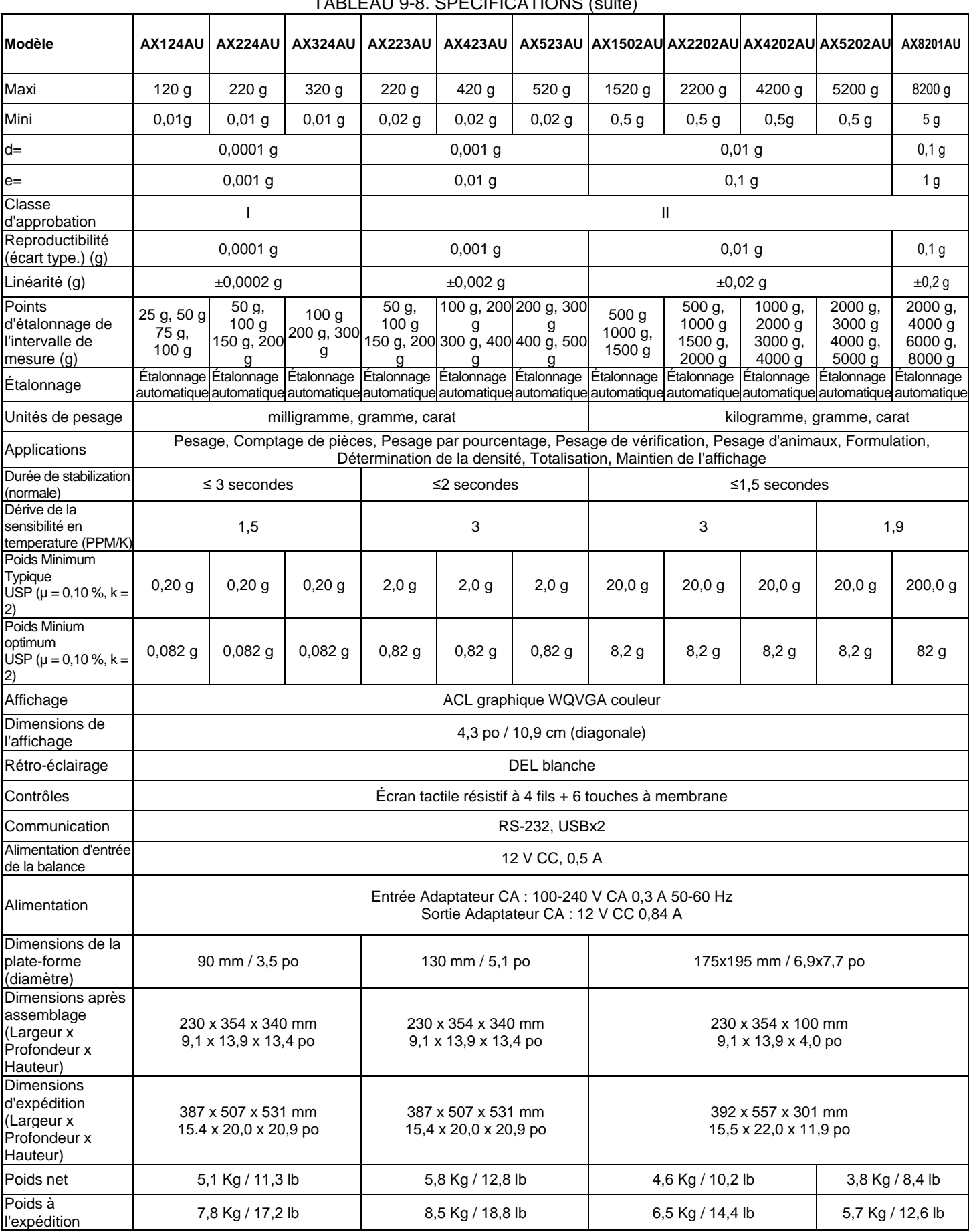

## TABLEAU 9-8. SPÉCIFICATIONS (suite)

#### **9.2 Schémas et dimensions**

Dimensions complètement assemblée

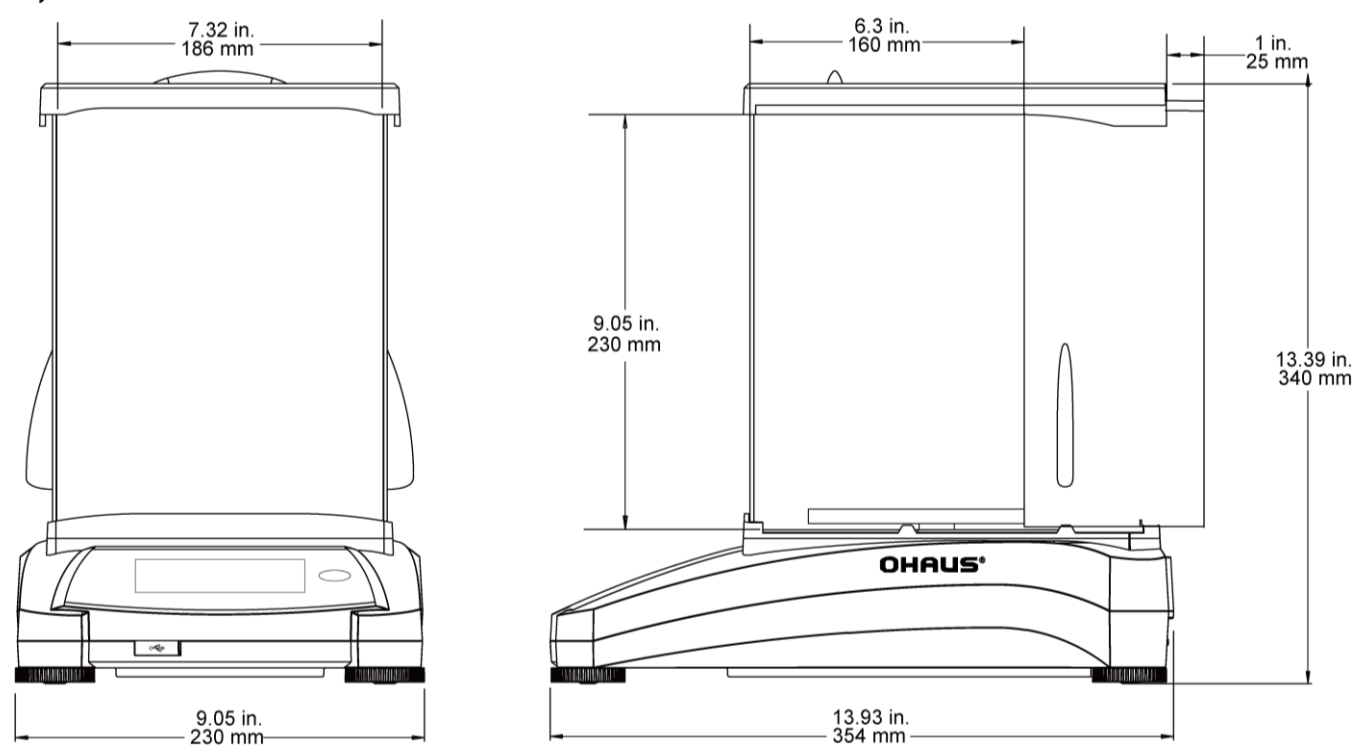

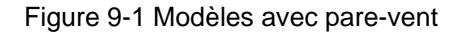

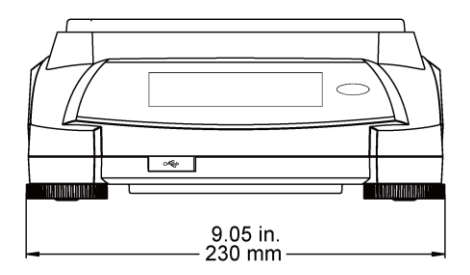

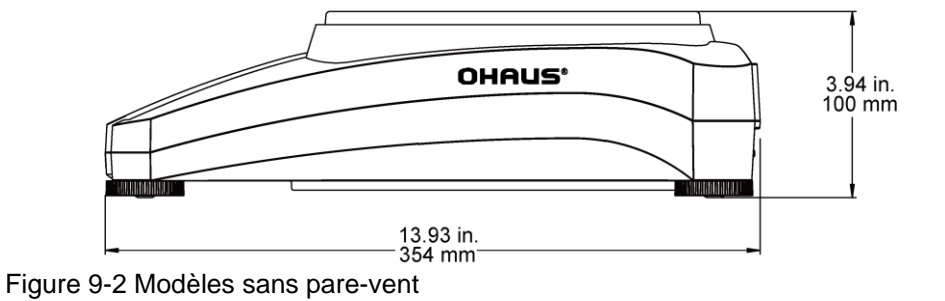

#### **9.3 Pièces et accessoires**

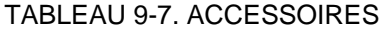

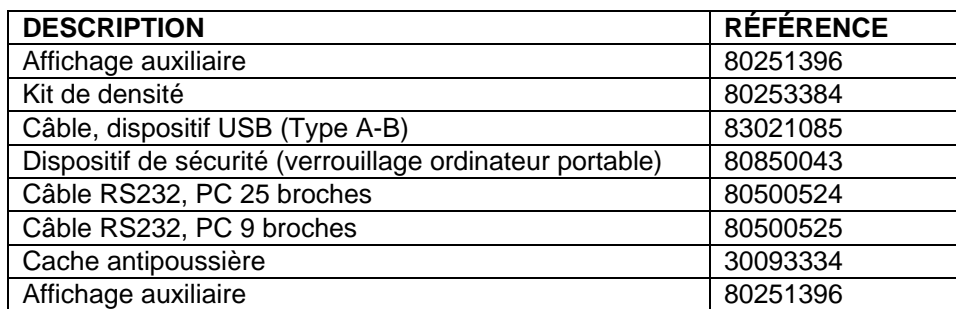

#### **9.4 Communications**

#### **9.4.1 Commandes de l'interface**

Les commandes répertoriées sur le tableau suivant seront reconnues par la balance. La balance renverra un « ES » pour les commandes non valides.

TABLEAU 9-8. LISTE DES COMMANDES DE L'INTERFACE ADVENTURER

| Caractère de<br>commande | <b>Fonction</b>                                                                                                    |
|--------------------------|----------------------------------------------------------------------------------------------------|
| IP                       | Impression immédiate du poids affiché (stable ou instable)                                                                         |
| $\overline{P}$           | Impression du poids affiché (stable ou instable)                                                                                   |
| <b>CP</b>                | Impression continuelle.                                                                                                    |
| <b>SP</b>                | Impression si stable.                                                                                                    |
| <b>SLP</b>               | Poids affiché stable différent de zéro en Impression automatique.                                                                  |
| <b>SLZP</b>              | Impression automatique pour poids stable différents de zéro et mesures du zéro stables                                             |
| хP                       | Impression d'intervalle $x =$ impression d'intervalle (1 à 3600 s) 0P termine l'intervalle<br>d'impression                         |
| 0P                       | Voir ci-dessus                                                                                                    |
| H                        | Entrer les lignes de l'en-tête d'impression                                                                                        |
| $\overline{Z}$           | Similaire à l'appui sur la touche Zéro                                                                                             |
| $\overline{\mathsf{T}}$  | Similaire à l'appui sur la touche Tare.                                                                                            |
| $xT***$                  | Établir une tare prédéfinie dans l'unité affichée. Valeur de tare prédéfinie = X. Envoi de 0T<br>efface la tare (si autorisé).     |
| PT                       | Imprime le poids de la tare mémorisée.                                                                                             |
| <b>MARCHE</b>            | Sort de veille                                                                                                    |
| ARRÊT                    | Passe sur veille.                                                                                                    |
| С                        | Commencement de l'intervalle de mesure                                                                                             |
| $\overline{c}$           | Début de l'Étalonnage interne, équivalent au déclenchement du menu d'étalonnage.                                                   |
| CA                       | Interrompre étalonnage. Attention : si LFT est Actif, l'opération n'est pas autorisée.                                             |
| <b>PSN</b>               | Imprimer le numéro de série.                                                                                                    |
| <b>PV</b>                | Imprimer la version logicielle du terminal, la version logicielle de la base et LFT ACTIF (si LFT<br>est défini sur ACTIF).        |
| x#                       | Définition du comptage Poids moyen unitaire (x) en grammes (Poids moyen unitaire doit être<br>mémorisé).                           |
| P#                       | Imprimer le Poids moyen unitaire de l'application de comptage.                                                                     |
| $x\%$                    | Définition du poids de référence de l'application Pourcentage (x) en grammes (le poids de<br>référence doit être mémorisé).        |
| P%                       | Imprimer le poids de référence de l'application Pourcentage.                                                                       |
| xS                       | 0 = imprimer les données instables, similaire à IP ; 1 = imprimer les données stables<br>seulement <sup>1)</sup> , similaire à SP. |
| xRL                      | 0 = réponse désactivée ; 1 = réponse activée. Cette commande contrôle seulement la réponse<br>« OK ! »                             |

#### **9.4.2 RS232 (DB9) Connexion des broches**

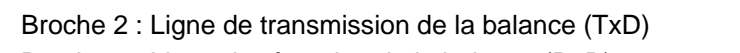

- Broche 3 : Ligne de réception de la balance (RxD)
- Broche 5 : Signal de masse
- Broche 7 : Prêt à envoyer (établissement de liaisons) (CTS)
- Broche 8 : Demande d'envoi (établissement matériel de liaisons) (RTS)

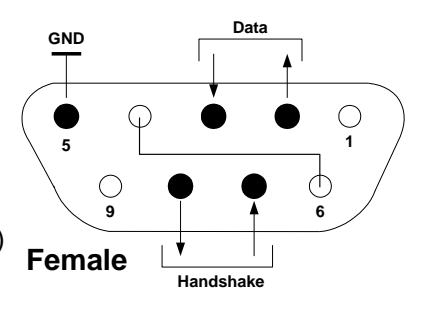

# **9.5** Interface USB

Le kit d'interface USB Ohaus reste la solution unique au problème de connexion d'une balance sur un ordinateur en utilisant USB (Universal Serial Bus). Les dispositifs USB sont classés selon des catégories telles que des lecteurs de disques, des caméras numériques, des imprimantes, etc. Les balances n'ont pas de classification communément utilisée, c'est pourquoi l'interface USB d'Ohaus utilise une interface générique basée sur l'interface série RS232 standard.

Les données sont envoyées de la balance vers un ordinateur au format USB. Les données USB sont dirigées vers un *port virtuel*. Ce port apparaît alors comme un port RS232 pour le programme d'application.

Lors de l'envoi d'une commande depuis un ordinateur vers la balance, le programme d'application envoie une commande vers le port virtuel comme s'il s'agissait d'un port RS232. L'ordinateur dirige alors la commande depuis le port virtuel vers le connecteur USB de l'ordinateur sur lequel la balance est connectée. Le port reçoit le signal USB et réagit à la commande.

Le kit d'interface USB comprend un CD avec les pilotes logiciels afin de créer le port USB virtuel nécessaire sur l'ordinateur.

#### **Spécification du système**

- PC fonctionnant sous Windows 98®, Windows 98SE®, Windows ME®, Windows 2000®, Windows XP® ou Windows 8<sup>®</sup> (32-bit).
- Port USB disponible (type A, 4 broches, femelle)

# **Connexion USB**

Le port USB de la balance se termine par un connecteur B femelle à 4 broches de type USB Un câble USB (type B/mâle vers type A/mâle) est nécessaire (non fourni).

- 1. S'assurer que la balance est sous tension et fonctionne correctement.
- 2. Mettre l'ordinateur sous tension, et vérifier que le port USB est activé et fonctionne correctement.
- 3. Brancher le connecteur USB du câble au connecteur USB de l'ordinateur et à celui de la balance. Windows® détectera un dispositif USB et l'assistant Nouveau matériel sera initialisé.

#### **Installation du logiciel du port virtuel**

1.Insérer le CD fourni dans le lecteur de CD de l'ordinateur. Les diverses versions de Windows® présentent

des étapes légèrement différentes lors du chargement des pilotes se trouvant sur le CD. Dans toutes les versions, l'assistant Nouveau matériel vous guidera au cours des étapes requises afin de sélectionner le pilote se trouvant sur le CD.

2.Après avoir cliqué sur Terminé, le port virtuel doit être prêt à l'utilisation. Windows® ajoute généralement le port virtuel en séquence après le numéro de port COM le plus élevé. Par exemple, sur un PC équipé avec 4 ports COM, le port virtuel deviendra COM5.

Lors de l'utilisation de l'interface USB avec des programmes qui limitent le nombre de désignations de ports COM (par exemple, Ohaus MassTracker n'autorise que COM1, 2, 3 et 4), il peut s'avérer nécessaire d'attribuer un de ces numéros de port au nouveau port virtuel.

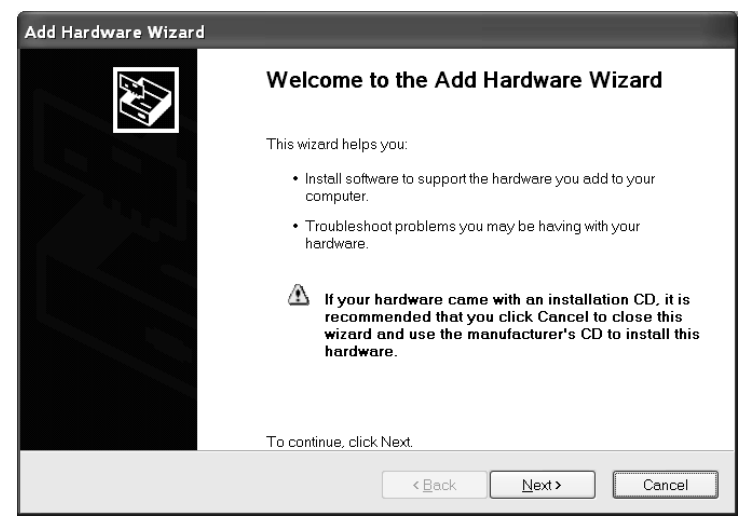

Exemple de l'assistant Matériel de Windows XP

Ceci peut être réalisé dans Paramètres des ports de l'utilitaire Gestionnaire de périphériques se trouvant sur le panneau de configuration de Windows.

#### **ENTREE USB**

La balance répondra aux diverses commandes envoyées par le biais de l'adaptateur d'interface. Terminer les commandes suivantes en présence d'un [CR] or [CRLF] (retour chariot ou retour chariot, retour à la ligne.

#### **Commandes de l'Adventurer**

- C réalise un étalonnage de l'intervalle de mesure<br> **0S** impression de données instables
- **0S** impression de données instables
- **1S** impression exclusive de données stables
- P **Similaire à l'appui sur Imprimer**
- **SP** impression exclusive de pesées stables
- **IP** Impression immédiate du poids affiché (stable ou instable)
- **CP** Impression continuelle des poids
- **SLP** Impression stable automatique seulement pour poids différent de zéro
- **SLZP** Impression automatique pour poids stable différents de zéro et lecture du zéro
- **xP** Impression automatique avec des intervalles de 1 à 3 600 secondes (x = 1 à 3600)
- **0P** Termine l'impression d'intervalle
- T **Similaire à l'appui sur** Tare
- **Z** Similaire à l'appui sur Zero
- **PV** impression de la version logicielle

#### **Fonctionnement en impression automatique**

Une fois que l'impression automatique est activée dans le menu, la balance enverra des données selon le besoin. Si des données se trouvent dans le tampon d'impression, l'imprimante finira d'imprimer ces données.

# **10. MISE À JOUR DE LOGICIELS**

Ohaus améliore continuellement le logiciel de ses balances. Pour obtenir la version la plus récente, contacter un représentant Ohaus agréé ou Ohaus Corporation.

# **FR-58 BALANCES ADVENTURER**

# **11. CONFORMITÉ**

La conformité aux normes suivantes est indiquée par le marquage correspondant sur le produit.

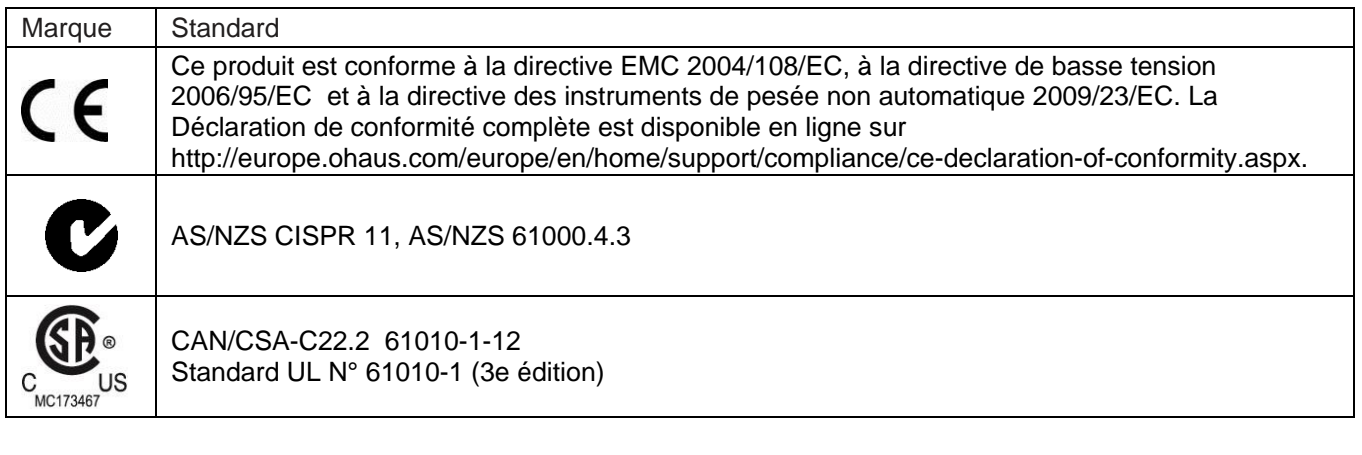

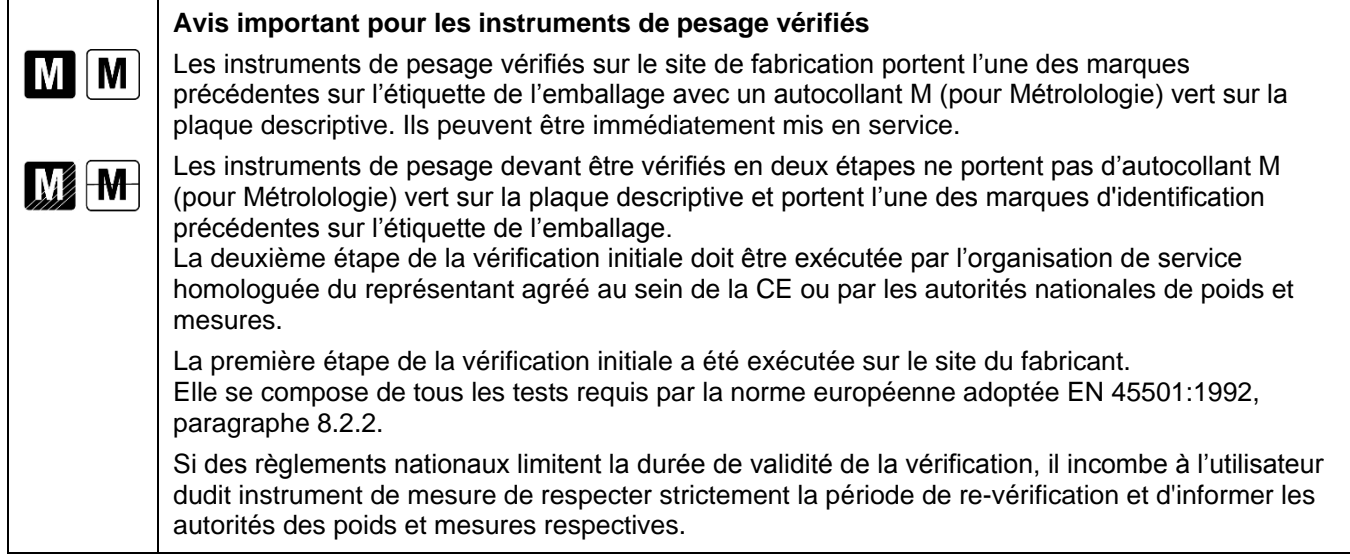

#### **Remarque FCC**

Ce matériel a été testé et s'est révélé conforme aux normes des appareils numériques de la classe A, en vertu de la section 15 de la réglementation FCC. Ces limites ont pour objectif de fournir une protection raisonnable contre des interférences dangereuses lorsque l'équipement est utilisé dans un environnement commercial. Cet équipement génère, utilise et peut rayonner des hautes fréquences et s'il n'est pas installé et utilisé conformément au guide de l'utilisateur, il peut générer des interférences préjudiciables aux communications radio. L'utilisation de cet équipement dans une zone résidentielle risque de générer des interférences préjudiciables, auquel cas l'utilisateur se verra dans l'obligation de rectifier la situation à ses frais.

#### **Remarque d'Industrie Canada**

Cet appareil numérique de classe B est conforme à la norme canadienne ICES-001.

#### **Enregistrement ISO 9001**

En 1994, le Bureau Veritus Quality International (BVQI) a octroyé la certification d'enregistrement ISO 9001 à Ohaus Corporation, États-Unis d'Amérique, confirmant que le système de gestion de la qualité d'OHAUS était conforme aux conditions normalisées de l'ISO 9001. Le 21 juin 2012, Ohaus Corporation, USA, a été réenregistrée à la norme ISO 9001:2008. Conforme avec l'Europe :

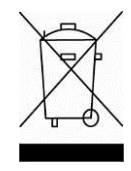

#### **Mise au rebut**

Conformément à la directive européenne 2002/96/CE sur les déchets d'équipements électriques et électroniques (WEEE), cet appareil ne doit pas être mis au rebut comme des ordures ménagères. Ceci est également valable pour les pays en dehors de l'UE, selon leurs impératifs spécifiques.

La directive 2006/66/EC sur les batteries a introduit de nouveaux impératifs depuis septembre 2008 sur le retrait des batteries d'un équipement destiné au rebut dans tous les États membres de l'Union européenne. Pour être conforme à cette directive, cet appareil a été conçu pour un retrait sans danger des batteries aussitôt sa fin d'utilisation par une installation de traitement des déchets.

Veuillez mettre au rebut ce produit conformément à la réglementation locale au point de collecte spécifié pour les équipements électriques et électroniques.

Pour de plus amples informations, contacter l'autorité responsable ou le distributeur auprès duquel cet appareil a été acheté.

Si cet appareil change de propriétaire (pour des raisons personnelles ou professionnelles), cette consigne doit lui être communiquée.

Pour des instructions de mise au rebut en Europe, voir http://europe.ohaus.com/europe/en/home/support/weee.aspx.

Nous vous remercions de votre contribution à la protection de l'environnement.

#### **GARANTIE LIMITÉE**

Ohaus garantit que ses produits sont exempts de défauts matériels et de fabrication à compter de la date de livraison pendant toute la durée de la garantie. Selon les termes de cette garantie, Ohaus s'engage, sans frais de votre part, à réparer ou, selon son choix, remplacer toutes les pièces déterminées défectueuses, sous réserve que le produit soit retourné, tous frais payés, à Ohaus.

Cette garantie ne s'applique que si le produit a subi des dommages suite à un accident ou un mésusage, a été exposé à des matériaux radioactifs ou corrosifs, contient des matériaux étrangers ayant pénétré à l'intérieur ou après une maintenance ou des modifications apportées par quiconque autre qu'Ohaus. En l'absence d'une carte d'enregistrement de garantie dûment remplie, la période de garantie commence à la date de l'expédition au revendeur agréé. Aucune autre garantie expresse ou implicite n'est offerte par Ohaus Corporation. En aucun cas, Ohaus Corporation ne peut être tenu responsable des dommages indirects.

Dans la mesure où les lois régissant les garanties varient d'un État à un autre et d'un pays à un autre, veuillez contacter Ohaus ou votre représentant local agréé Ohaus pour de plus amples informations.

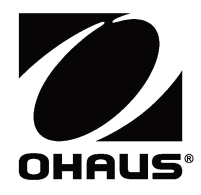

# **AdventurerTM -Waagen Bedienungsanleitung**

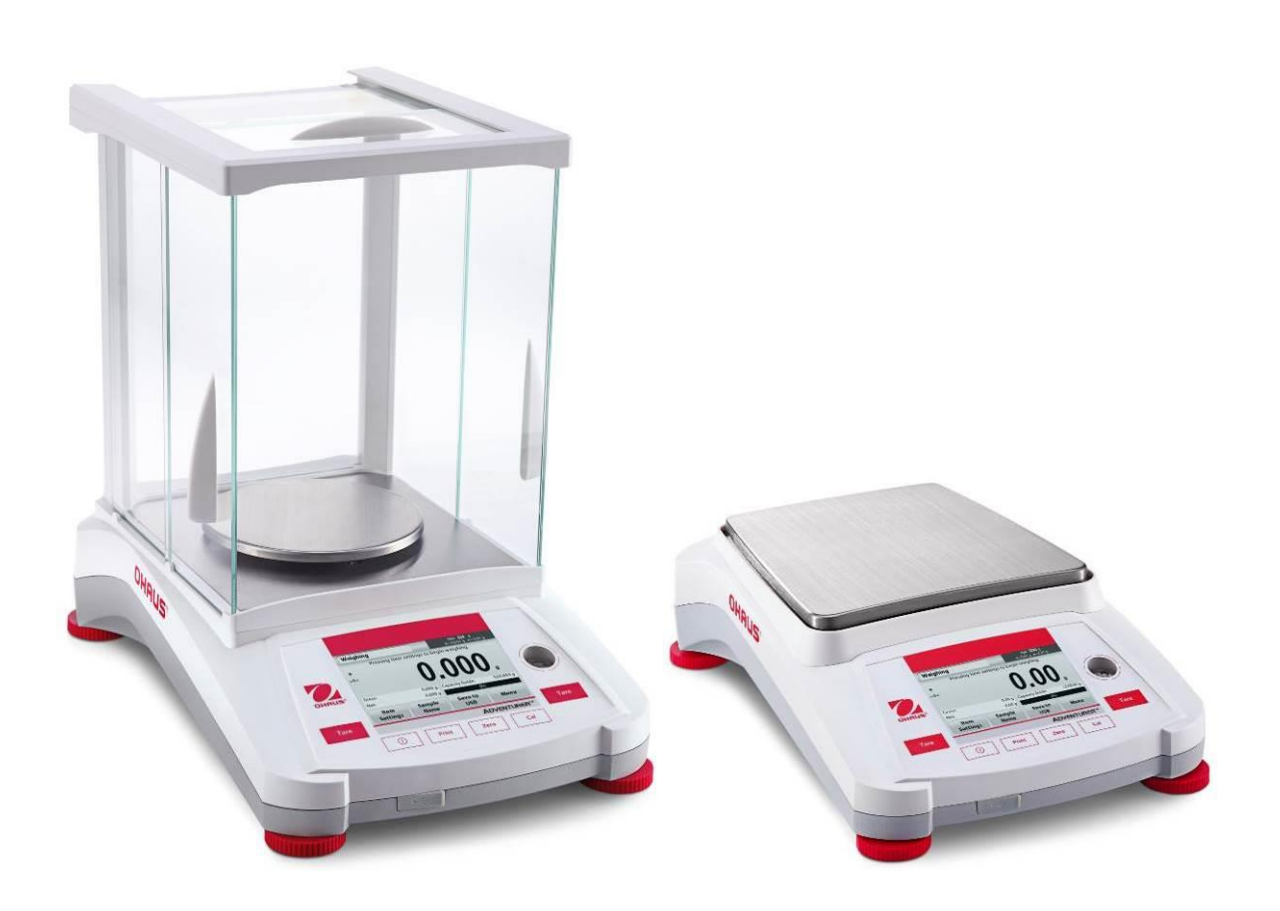

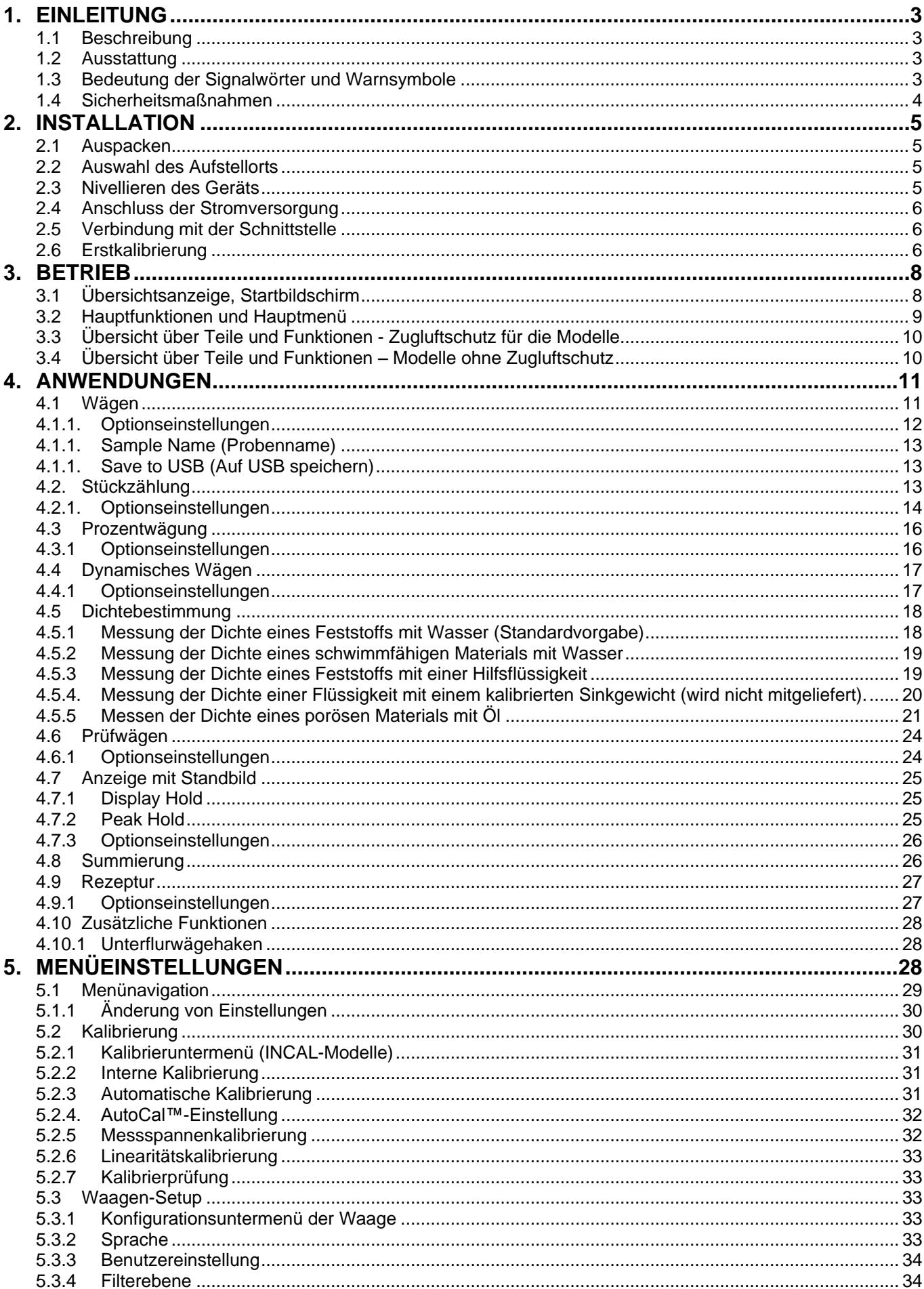

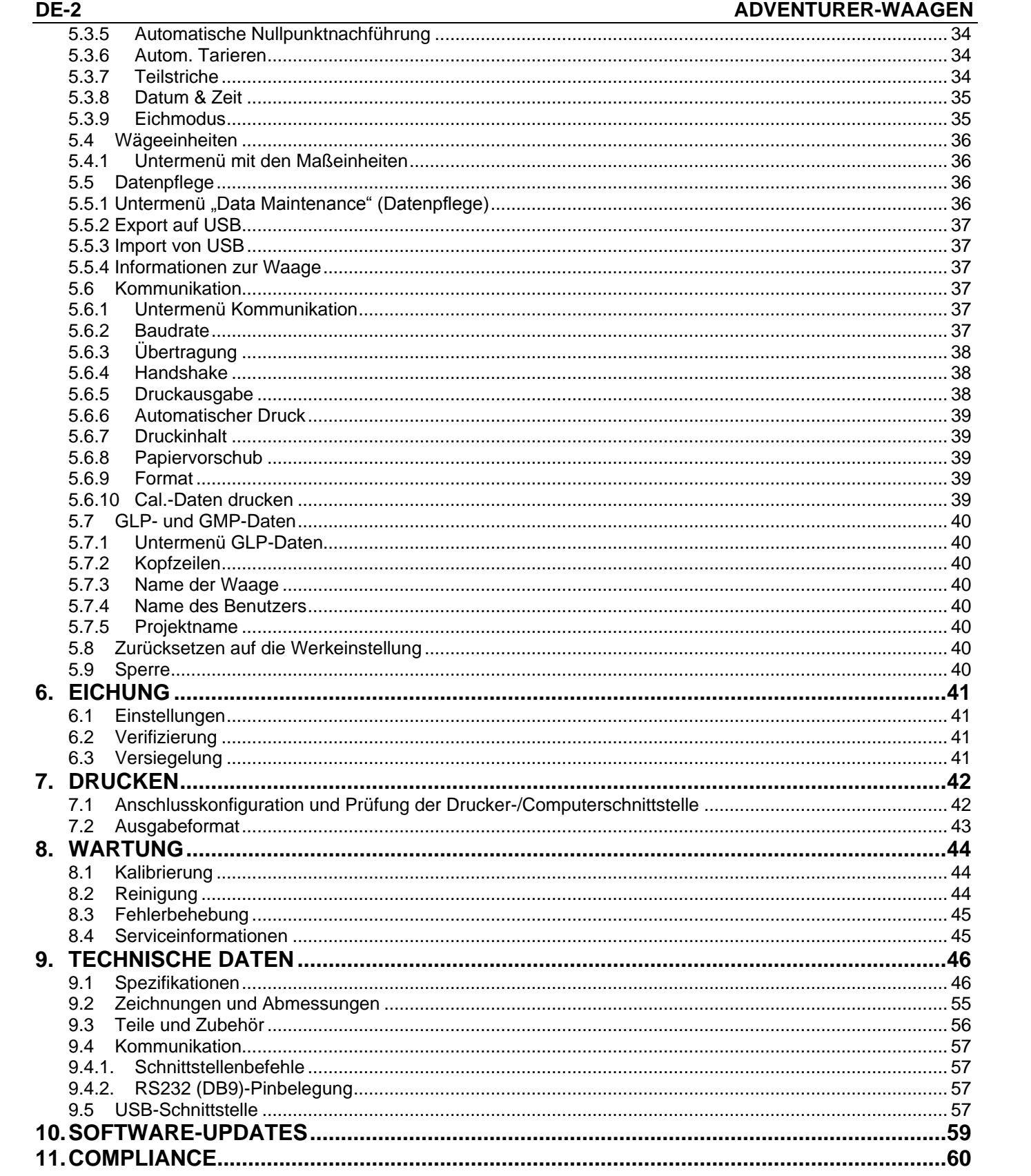

# **1. EINLEITUNG**

# **1.1 Beschreibung**

Die Adventurer-Waage ist ein Präzisionswägeinstrument, das Ihnen bei entsprechender Pflege viele Jahre lang gute Dienste leisten wird. Die Adventurer-Waage von Ohaus ist für Wägebereiche von 120 g bis 8.200 g lieferbar.

#### **1.2 Ausstattung**

**Steuerung über Touch-Elemente: Schneller, grafischer Zugriff auf alle Steuerfunktionen, über ein Dutzend Anwendungen und viele Optionen.**

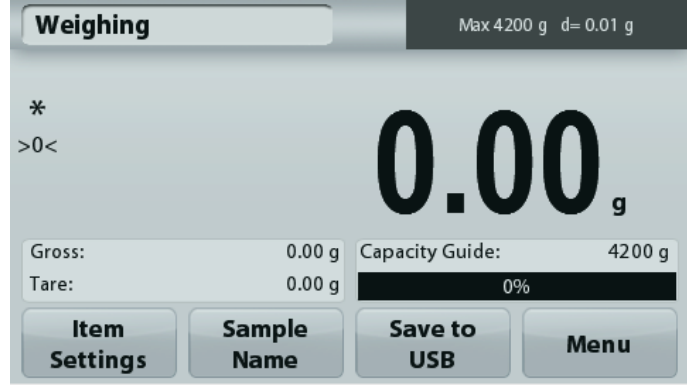

## **1.3 Bedeutung der Signalwörter und Warnsymbole**

Sicherheitshinweise sind durch Signalwörter und Warnsymbole gekennzeichnet. Diese weisen auf Sicherheitsgefahren und Warnungen hin. Die Nichtbeachtung der Sicherheitshinweise kann zu Verletzungen, zur Beschädigung des Geräts, zu Fehlfunktionen und zu falschen Ergebnissen führen.

#### **Signalwörter**

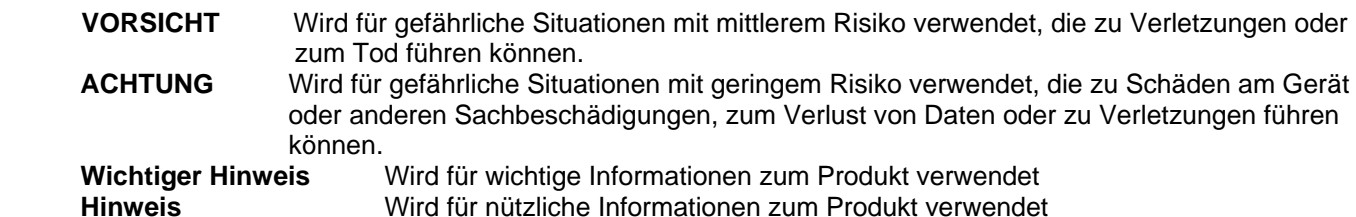

## Warnsymbole

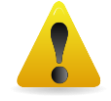

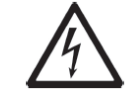

Allgemeine Gefahr **Gefahr** Gefahr eines Stromschlags

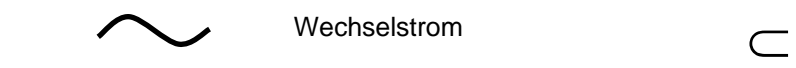

Wechselstrom Gleichstrom Gleichstrom

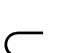

#### **1.4 Sicherheitsmaßnahmen**

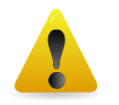

**ACHTUNG:** Lesen Sie alle Sicherheits- und Warnhinweise vor der Installation durch, bevor Sie das Gerät anschließen oder reparieren. Wenn Sie die Warnhinweise nicht einhalten, kann es zu Personen- bzw. Sachschäden kommen. Bewahren Sie alle Anleitungen als Referenz auf.

- Prüfen Sie, ob die Eingangsspannung und der Netzstecker des Netzgeräts zu der Netzversorgung vor Ort passen.
- Das Netzkabel darf keine Stolpergefahr und kein Hindernis darstellen.
- Verwenden Sie die Waage nur in trockenen Räumen.
- Diese Waage ist nur für die Verwendung in Räumen vorgesehen.
- Lassen Sie keine Last auf die Schale der Wägeplattform fallen.
- Verwenden Sie nur zugelassene Zubehörteile und Peripheriegeräte.
- Verwenden Sie die Waage nur unter den in der Anleitung angegebenen Umgebungsbedingungen.
- Trennen Sie die Waage vor dem Reinigen von der Stromversorgung.
- Verwenden Sie die Waage nicht in gefährlichen oder instabilen Umgebungen.
- Servicearbeiten dürfen nur durch Fachpersonal durchgeführt werden.
- Stellen Sie die Waage so auf, dass der Netzanschluss gut zu erreichen ist.

# **2. INSTALLATION**

## **2.1 Auspacken**

Nehmen Sie die Adventurer-Waage und ihre Teile vorsichtig aus der Verpackung. Die mitgelieferten Komponenten sind je nach dem Waagenmodell verschieden (siehe folgende Tabelle). Bewahren Sie die Verpackung als sichere Versand- und Lagerverpackung auf. Lesen Sie diese Anleitung komplett durch, bevor Sie die Adventurer-Waage installieren und verwenden, um eine falsche Bedienung zu vermeiden.

#### **Mitgelieferte Teile**

- Waage
- Netzteil
- Windring (nur für 0,1 mg- und 1 mg-Modelle)
- **Garantiekarte**
- CD

## **2.2 Auswahl des Aufstellorts**

Vermeiden Sie Orte mit starken Schwingungen, Wärmequellen, Luftzug oder schnellen Temperaturschwankungen. Achten Sie auf ausreichend Platz.

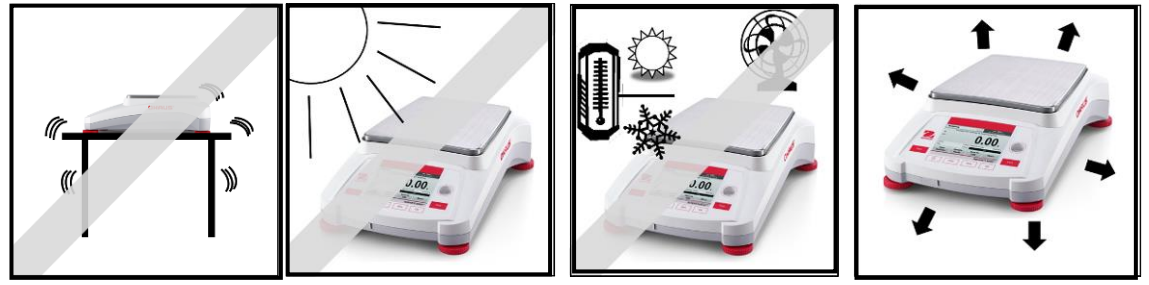

# **2.3 Nivellieren des Geräts**

Die Adventurer-Waage hat in einem kleinen runden Fenster neben dem Display eine Nivellierungslibelle.

Um die Waage zu nivellieren, stellen Sie die **Füße** so ein, dass die Nivellierlibelle genau in der Kreismitte liegt. Informationen zum Einstellen der Füße finden Sie im folgenden Abschnitt "Nivellierhilfe".. Nivellieren Sie das Gerät nach jedem Standortwechsel.

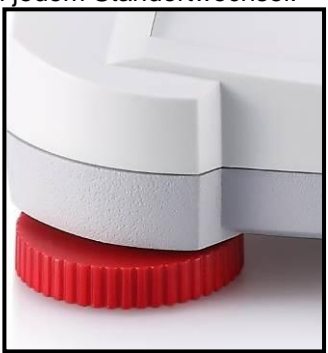

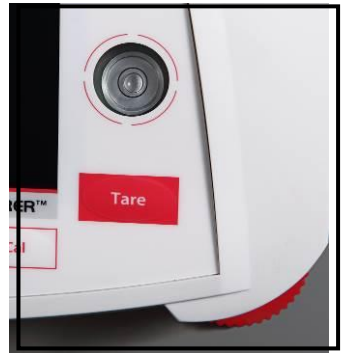

#### **Nivellierhilfe**

Mit der Nivellierhilfefunktion können Sie die Adventurer-Waage nivellieren. Sie haben zwei Möglichkeiten, um diese Funktion aufzurufen:

**1. Weighing Application -> Item Settings -> Level Assist (Wägeanwendung -> Elementeinstellungen -> Nivellierhilfe).** Weitere Informationen dazu siehe Abschnitt 4.1.1.

2. **Main Menu -> Balance Setup -> User Settings -> Level Assist (Hauptmenü -> Konfiguration der Waage -> Benutzereinstellungen -> Nivellierhilfe).** Weitere Informationen dazu siehe Abschnitt 5.3.3.

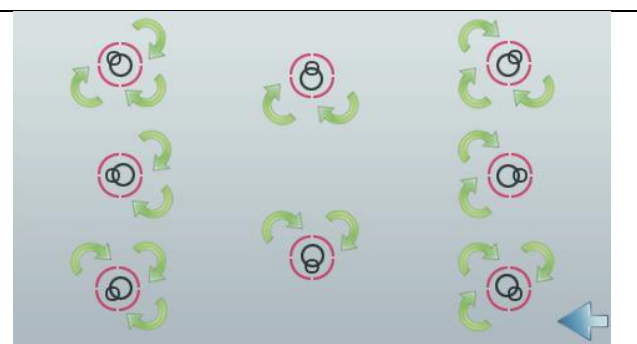

Drehen Sie die Füße wie dargestellt, bis die Nivellierlibelle genau in der Kreismitte liegt.

#### **2.4 Anschluss der Stromversorgung**

Verbinden Sie den Gleichspannungs-Ausgangsstecker mit der entsprechenden Buchse an der Rückseite der Waage. Verbinden Sie dann das Netzkabel mit einer Steckdose.

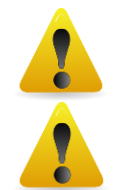

**ACHTUNG:** Bei Verwendung eines CSA-zertifizierten Netzteils (oder eines Netzteils mit vergleichbarer Zulassung) muss der Ausgangsstrom begrenzt werden.

Wichtiger hinweis: Lassen sie das gerät 60 minuten vor der verwendung aufwärmen, um optimale wägeergebnisse zu erreichen

#### **2.5 Verbindung mit der Schnittstelle**

**Verbinden Sie den integrierten Anschluss RS-232 die Waage über ein serielles Standardkabel (mit durchgehenden, unvertauschten Adern) mit einem Computer oder Drucker. Sie können auch den USB-Anschluss der Waage verwenden.** 

**Anschlüsse an der Rückseite der Waage. USB-Anschluss an der Vorderseite der Waage.**

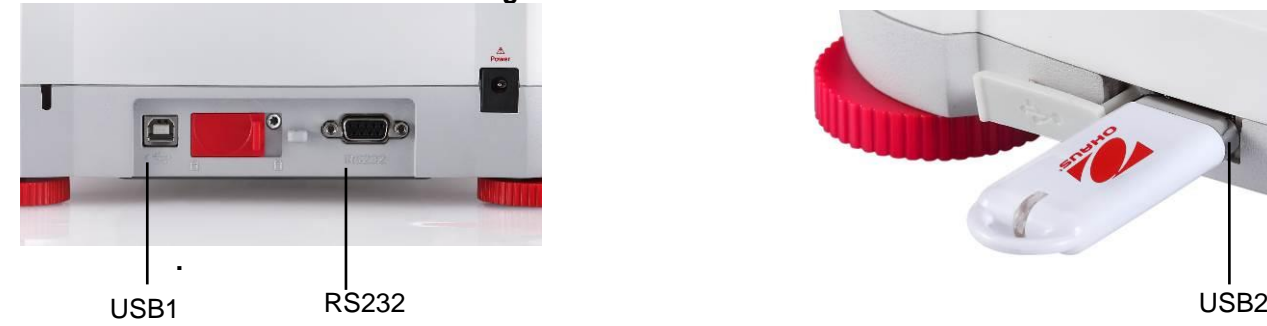

**USB1: Nur für PC-Anschluss USB2: Nur für Anschluss eines USB-Speichersticks RS-232: Für PC- oder Druckeranschluss**

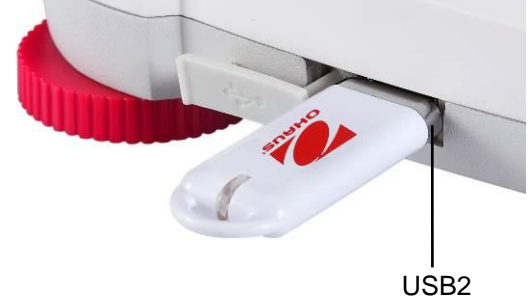

**Hinweis: Informationen zur Konfiguration und zu den Schnittstellenbefehlen siehe Abschnitt zu den Kommunikationsmenüeinstellungen.** 

**Informationen zum Anschluss, zur Konfiguration und Prüfung der Schnittstelle mit dem Drucker oder**  Computer sowie zu den Ausgabeformaten des Druckers siehe Abschnitt "Drucken".

#### **2.6 Erstkalibrierung**

Wenn Sie die Waage erstmals installiert haben und dann an einen anderen Ort umsetzen, müssen Sie die Waage kalibrieren, um exakte Wägeergebnisse sicherzustellen. Die meisten Adventurer-Waagen verfügen über eine integrierte AutoCal-Funktion zur automatischen Kalibrierung der Waage ohne Kalibriergewichte. Bei Bedarf können Sie die Waage manuell mit externen Gewichten kalibrieren. Legen Sie vor Beginn der Kalibrierung geeignete Kalibriergewichte bereit. Informationen zu den Kalibriergewichten und zur Vorgehensweise bei der Kalibrierung siehe Abschnitt "Kalibrierung".

#### **ADVENTURER-WAAGEN DE-7**

Das vollautomatische System zur internen Kalibrierung, das die regelmäßige Wartung unterstützt und die Waage täglich kalibriert, ist in fast jedem Modell enthalten.

Kalibriert das System automatisch, wenn ein Temperaturunterschied festgestellt wird, der die Wägegenauigkeit beeinflusst (>1,5 °C), bzw. alle 11 Stunden.

#### **¤ Externe Kalibrierung**

*Ausgewählte Präzisionsmodelle besitzen eine Funktion zur traditionellen externen Kalibrierung, bei die Waage mit externen Gewichten (Kalibriergewichtswerte nach Wahl des Benutzers) kalibriert wird, um die Genauigkeit sicherzustellen.*

# **3. BETRIEB**

# **3.1 Übersichtsanzeige, Startbildschirm**

Dieses Gerät arbeitet mit einem Touchscreen-Display mit berührungsempfindlichen Flächen und Tasten zur Steuerung der Gerätefunktionen.

#### STEUERELEMENTE

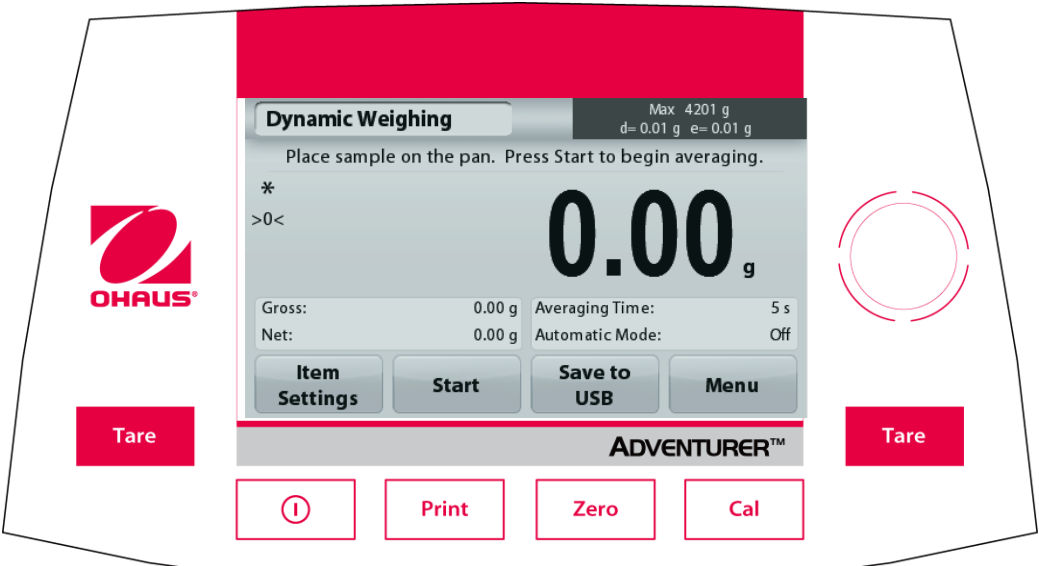

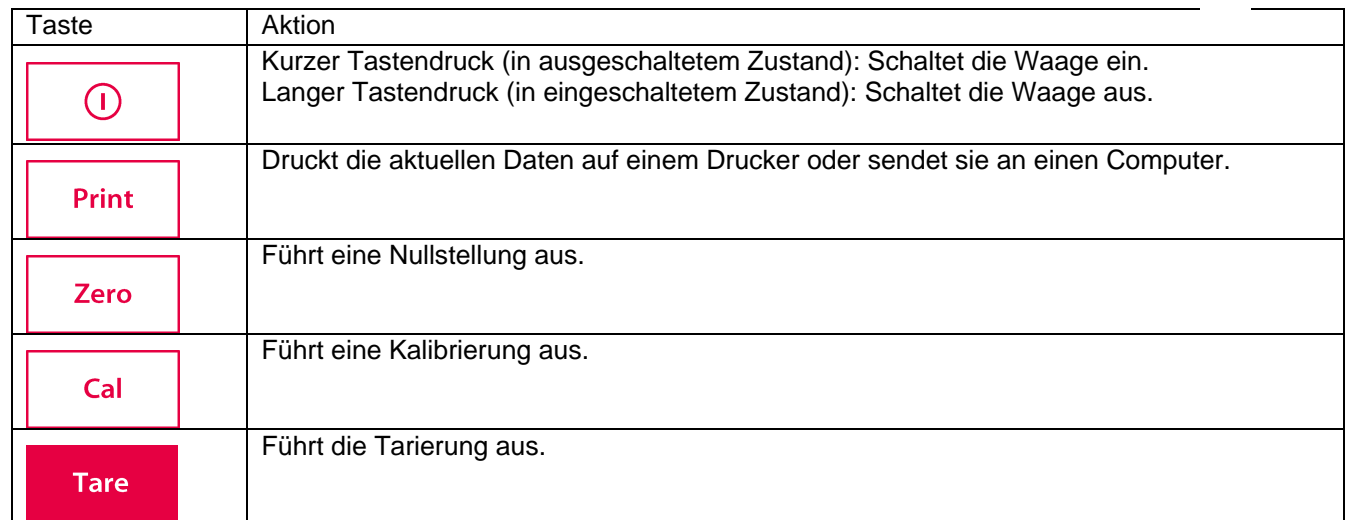

#### Hauptanwendungsbildschirm

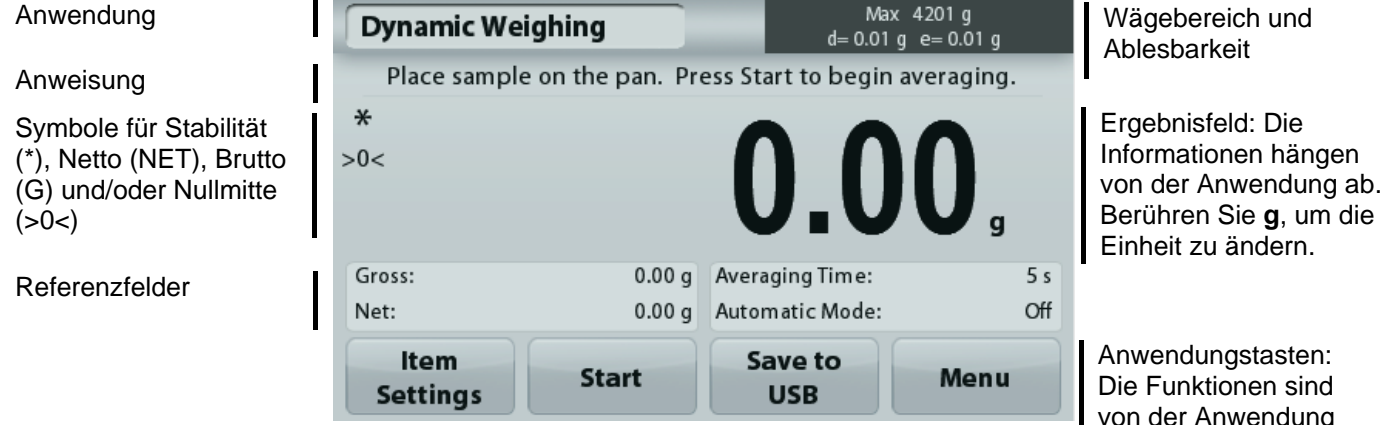

enaung abhängig.

#### **3.2 Hauptfunktionen und Hauptmenü**

Wägen: Drücken Sie auf **Zero** (Nullstellung), um das Display auf null zu setzen. Legen Sie einen Gegenstand auf die Wägeplattform. Die Anzeige zeigt das Bruttogewicht an.

Tarieren: Drücken Sie auf **Zero** (Nullstellung), wenn keine Last auf der Wägeplattform liegt, um das Display auf null zu setzen. Stellen Sie einen leeren Behälter auf die Wägeplattform und drücken Sie auf **Tare** (Tara). Geben Sie Material in den Behälter: Das Nettogewicht wird angezeigt. Entfernen Sie den Behälter: Das Behältergewicht wird als negative Zahl angezeigt. Drücken Sie die Taste **Tare** (Tara), um die Anzeige zu löschen.

#### MENÜ & BILDSCHIRMNAVIGATION

Drücken Sie auf die Option **Menu** (Menü), um die Menüliste zu öffnen. Zeigen Sie durch Drücken und Ziehen des **Rollbalkens** weitere Optionen an.

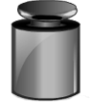

#### **Kalibrierung:**

Zur Anzeige der Kalibrieroptionen

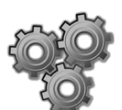

## **Waagen-Setup:**

Zur Anzeige und Änderung der Waageneinstellungen.

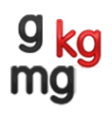

#### **Wägeeinheiten:**

Wägeeinheiten.

Zur Anzeige und Änderung der

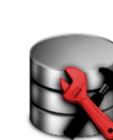

## **Datenpflege:**

Zur Anzeige der Datenpflegeeinstellungen.

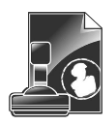

#### **GLP- und GMP-Daten:**

Zur Rückverfolgung die Benutzerdaten eingeben

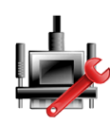

#### **Kommunikation:**

Zur Anzeige der Geräteeinstellungen für den COM-Anschluss und der Druckeinstellungen

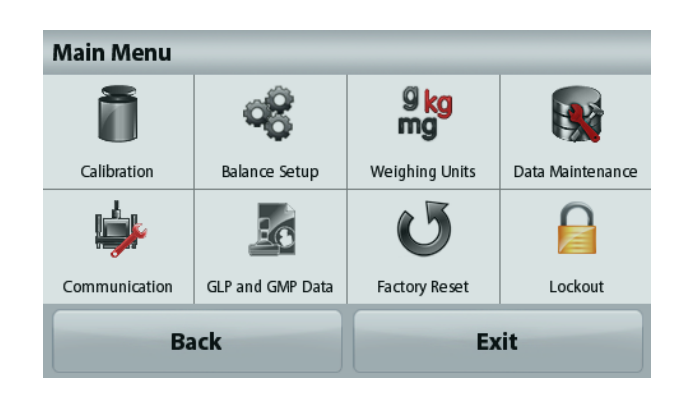

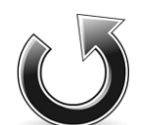

#### **Zurücksetzen auf die Werkseinstellung:**

Zum Zurücksetzen der Menüeinstellungen auf die Werkseinstellungen.

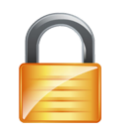

#### **Sperre:**

Zur Anzeige Sperreoptionen.

# **3.3 Übersicht über Teile und Funktionen - Zugluftschutz für die Modelle**

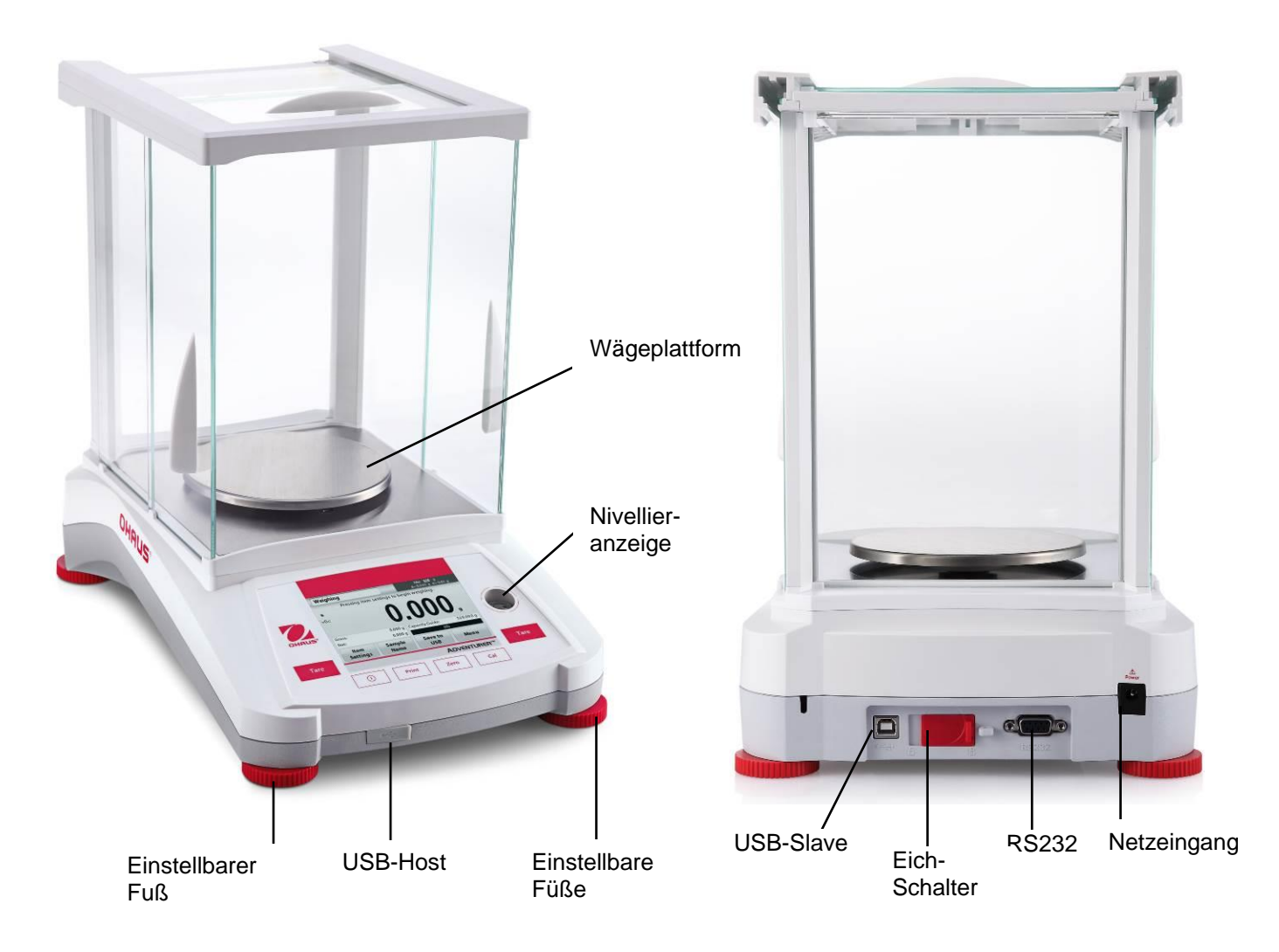

**3.4 Übersicht über Teile und Funktionen – Modelle ohne Zugluftschutz**

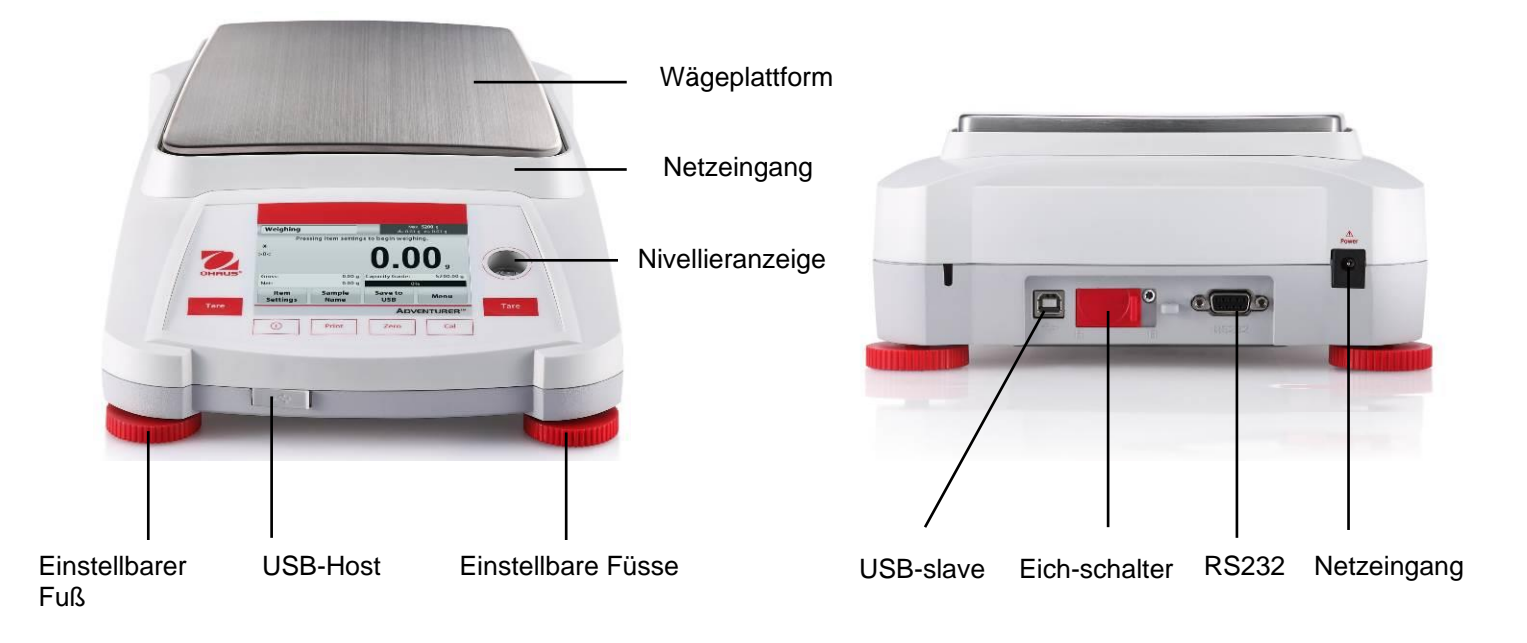

# **4. ANWENDUNGEN**

Die Waage kann für verschiedene Anwendungsmodi konfiguriert werden. Berühren Sie das obere linke Anwendungsfeld ("Wägen" im folgenden Beispiel):

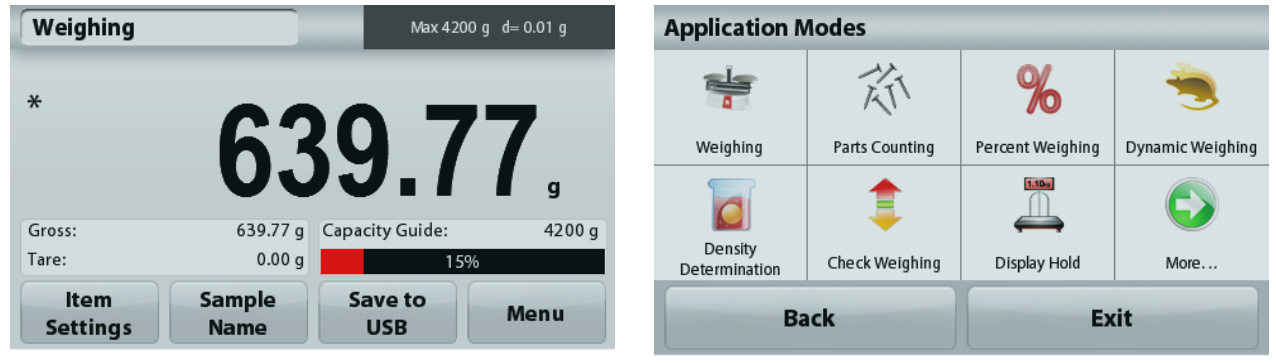

Die Adventurer-Waage besitzt folgende 9 Anwendungsmodi:

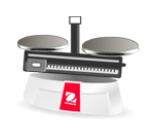

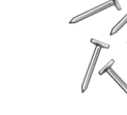

**Wägen Stückzählung Prozentwägung Dynamisches** 

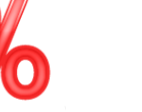

**Wägen (lebende** 

**Tiere)**

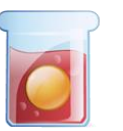

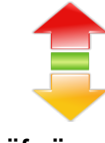

**Dichtebestimmung Prüfwägen**

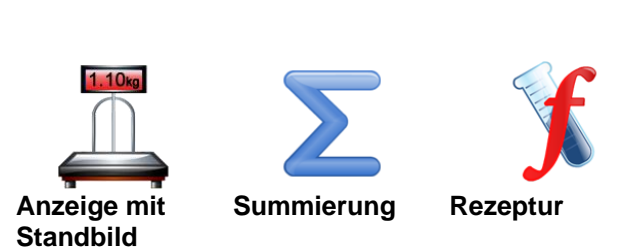

# **4.1 Wägen**

**Hinweis:** Vor Auswahl einer Anwendung müssen Sie die Waage kalibrieren und nivellieren.

Mit dieser Anwendung ermitteln Sie das Stückgewicht in der ausgewählten Maßeinheit.

# **Wägen**

- 1. Im oberen linken Teil des Startbildschirms wählen Sie Weighing (Wägen) aus (diese Anwendung ist die Standardanwendung).
- 2. Drücken Sie ggf. zuerst die Option **Tare** (Tara) oder **Zero** (Nullstellung).
- 3. Legen Sie Gegenstände auf die Wägeplattform, um das Gewicht anzuzeigen. Sobald die Anzeige stabil ist, wird ein **\*** angezeigt.
- 4. Der Ergebniswert wird in der Hauptzeile in der aktiven Maßeinheit angezeigt.

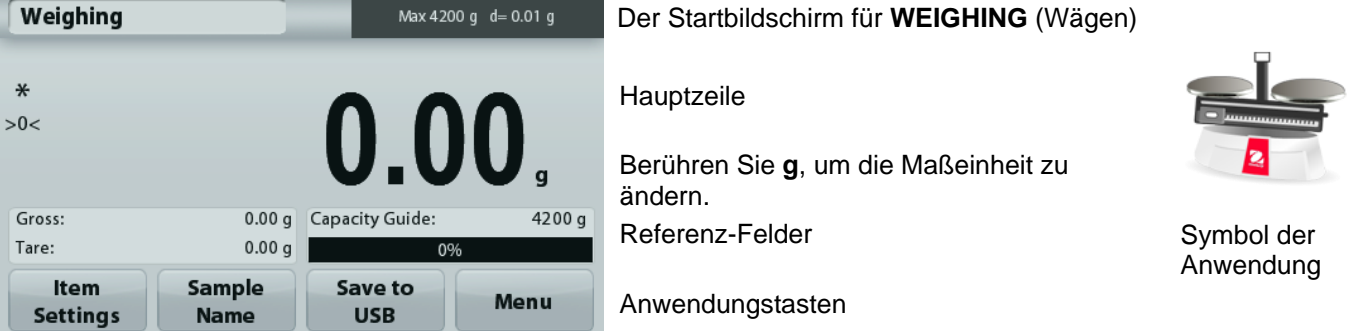

#### **4.1.1. Optionseinstellungen**

Zur Einstellung bzw. Anpassung der aktuellen Einstellungen

Drücken Sie die Taste **Item Settings** (Elementeinstellungen). Der Bildschirm **Settings** (Einstellungen) wird angezeigt.

#### **Minimum Weight:**

Zur Einstellung des Mindestgewichts bei Überprüfung eines Messwerts. Wenn das Ist-Gewicht unter dem festgelegten Mindestgewicht liegt, wird dieser Fehler **gelb** markiert.

Zur Einstellung des Wertes für das Mindestgewicht drücken Sie die Taste **Minimum Weight.**

Es wird ein Zifferneingabefenster angezeigt.

Geben Sie mit den Tasten das gewünschte Mindestgewicht ein und drücken Sie dann auf **Save** (Speichern). Die Anzeige kehrt wieder zurück zum vorhergehenden Bildschirm.

Drücken Sie zur Rückkehr zum Startbildschirm

Um zum Ausgangsbildschirm der Wägeanwendung zurückzukehren, berühren Sie Exit (Beenden) am unteren Rand des Bildschirms.

**Wägebereichsbalken:** Wenn diese Funktion aktiviert ist, erscheint **ein Wägebereichsbalken im Referenzfeld**. Die Wägebereichsanzeige zeigt das Ist-Gewicht in Prozent des Wägebereichs an.

Ist der Wägebereichsbalken deaktiviert, stehen im Referenzfeld das Mindestgewicht und der Probenname.

**Weighing Units:** Ändert die angezeigte Maßeinheit. Weitere Informationen dazu siehe Kapitel 5.4. **Filter Level:** Ändert die Filterebene. Weitere

Informationen dazu siehe Kapitel 5.5.3.

**GLP & GMP Data:** Weitere Informationen zu den GLP- & GMP-Daten: siehe Abschnitt 5.9.

**Print Settings:** Ändert die Druckeinstellungen. Weitere Informationen dazu siehe Kapitel 7.

**Nivellierhilfe:** Liefert Anweisungen zur Einstellung der Füße, um die Waage zu nivellieren.

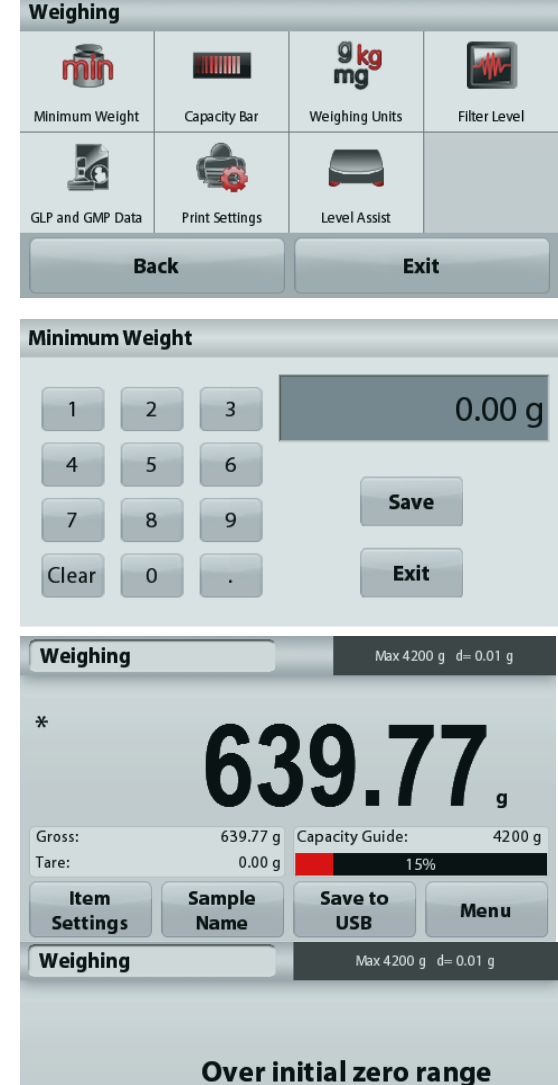

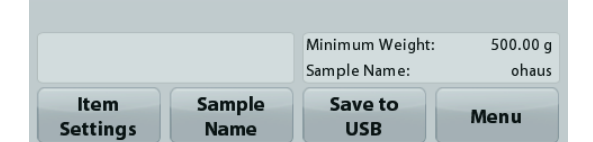

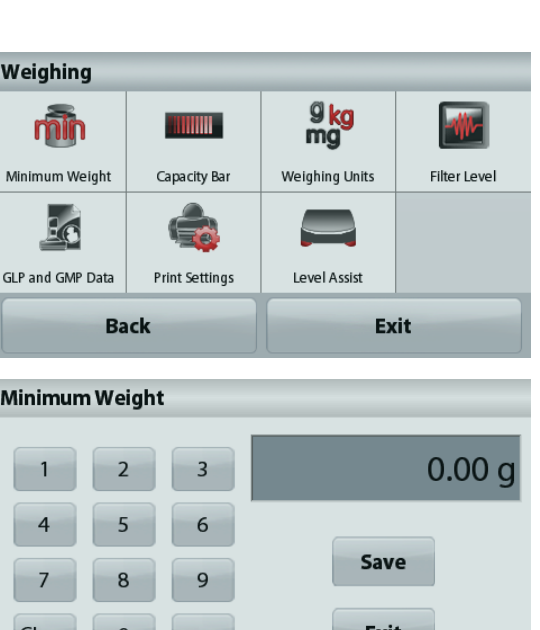

#### **ADVENTURER-WAAGEN DE-13**

#### **Drücken Sie diese Schaltfläche, um einen Probennamen hinzuzufügen. Es erscheint ein**

alphanummerisches Eingabefenster. Drücken Sie auf **1** um zwischen Klein- und Großbuchstaben zu wechseln.  $C$ roßbuchstaben:

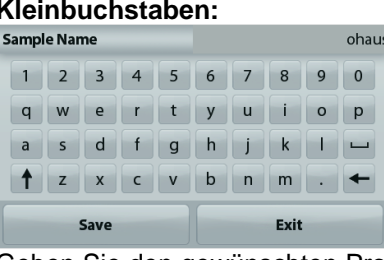

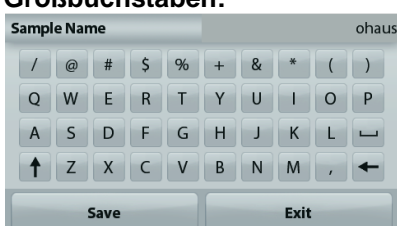

Geben Sie den gewünschten Probennamen ein und drücken Sie auf "Save" (Speichern), um den Namen zu speichern und zum Ausgangsbildschirm der Wägeanwendung zurückzukehren.

#### **4.1.3 Save to USB (Auf USB speichern)**

Schließen Sie einen USB-Stick am USB-Anschluss auf der Vorderseite der Waage an. Drücken Sie als Nächstes auf die Schaltfläche "Save to USB" (Auf USB speichern), um die Daten auf dem USB-Stick zu speichern. Nach dem Speichern wird die Schaltfläche kurzzeitig orange.

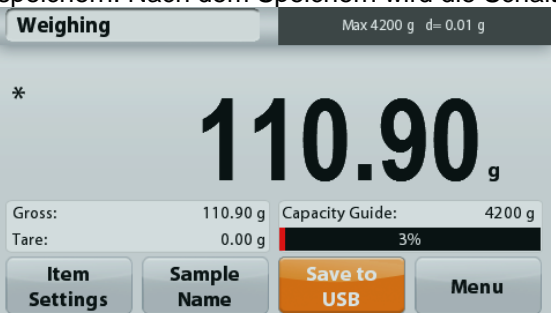

**Hinweise**: Wenn der USB-Stick das erste Mal angeschlossen wird, dauert es möglicherweise etwas, bevor die Schaltfläche Save to USB (Auf USB speichern) funktioniert. Die Waage muss zunächst die notwendigen Ordner auf dem USB-Stick erstellen, in denen die Daten gespeichert werden.

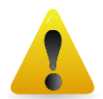

#### **WICHTIGER HINWEIS:**

Die Wägedaten werden täglich auf einen USB-Speicherstick gespeichert. Die Daten werden jedoch bei Verwendung mehrerer Wägemodi separat in einzelne Dateien gespeichert.

Je nach USB-Speicherstick werden möglicherweise nicht alle Daten von der Waage übertragen oder das Display bleibt stehen. In diesem Fall müssen Sie den USB-Speicherstick trennen und den Vorgang mit einem anderen USB-Speicherstick wiederholen.

Ohaus übernimmt keine Haftung, wenn Daten auf dem USB-Speicherstick gelöscht werden oder der USB-Speicherstick beim Anschluss an die Waage bricht.

Um Probleme mit dem USB-Speicherstick möglichst auszuschließen, empfiehlt Ohaus die Verwendung eines hochwertigen Speichersticks..

# **4.2. Stückzählung**

**Hinweis:** Vor Auswahl einer Anwendung müssen Sie die Waage kalibrieren und nivellieren.

Mit dieser Anwendung zählen Sie Artikel mit gleichem Gewicht.

#### **Stückzählung**

- 1. Wählen Sie im oberen linken Teil des Startbildschirms die Option Parts Counting (Stückzählung) aus.
- 2. Drücken Sie ggf. zuerst die Option **Tare** (Tara) oder **Zero** (Nullstellung).
- 3. Legen Sie Gegenstände auf die Wägeplattform, um das Gewicht anzuzeigen. Sobald die Anzeige stabil ist, wird ein **\*** angezeigt.
- 4. Der Ergebniswert wird in der Hauptzeile mit dem Vermerk PCS (Stück) angezeigt.

#### **DE-14 ADVENTURER-WAAGEN**

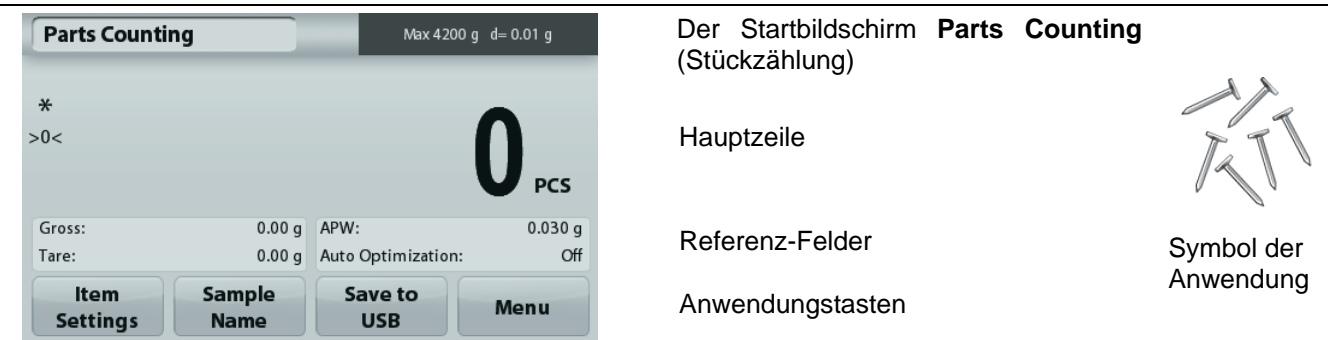

#### **4.2.1. Optionseinstellungen**

Einstellung bzw. Anpassung der aktuellen Einstellungen

Drücken Sie die Taste **Item Settings** (Elementeinstellungen). Der Bildschirm **Settings** (Einstellungen) wird angezeigt.

> **Samples:** Die Probengröße kann zwischen 1 und 10.000 Stück liegen. Die Standardprobengröße ist 10. Wenn die Probengröße geändert wird, öffnet die Waage sofort den Bildschirm für das Durchschnitts-Stückgewicht (APW), damit ein neues Durchschnittstückgewicht berechnet werden kann.

Drücken Sie zur Einstellung der Probengröße die Taste **Samples** (Proben).

Es wird ein Zifferneingabefenster angezeigt. Geben Sie mit den Tasten die gewünschte Probengröße ein. Drücken Sie dann auf **Save** (Speichern).

Auf dem nächsten Bildschirm wird der Hinweis angezeigt, dass Sie das Referenzgewicht auf die Wägeplattform legen sollen.

Legen Sie das Referenzgewicht auf die Wägeplattform.

Drücken Sie dann die Taste **Accept** (Akzeptieren), um den Wert zu erfassen und wieder zum Startbildschirm zurückzukehren.

#### **Bestimmen des Durchschnitts-Stückgewichts (APW):**

Immer, wenn ein neues Teil gezählt werden soll, müssen Sie das Nenngewicht eines Teils (Durchschnitts-Stückgewicht, abgekürzt APW) aus einer kleinen Zahl von Teilen bestimmen. Das Durchschnitts-Stückgewicht wird gespeichert, bis es durch ein anderes Durchschnitts-Stückgewicht ersetzt wird.

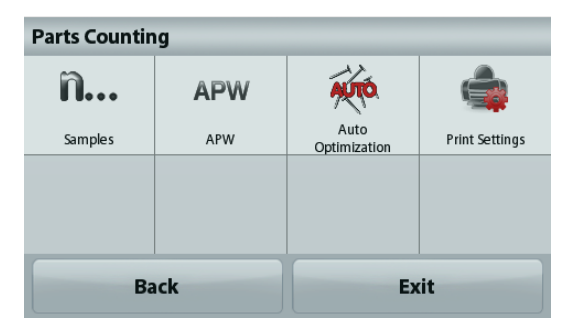

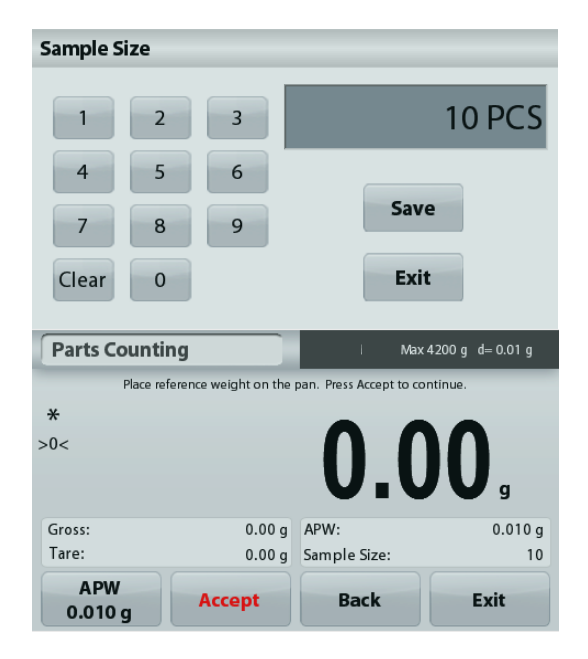

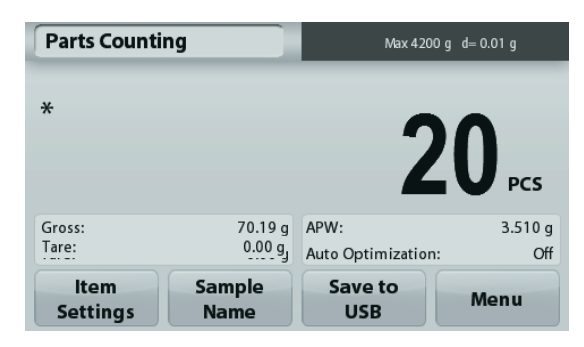

Es gibt zwei Methoden, das Durchschnitts-Stückgewicht zu bestimmen:

- 1. Das Ist-Durchschnitts-Stückgewicht ist bekannt.
- 2. Das Durchschnitts-Stückgewicht muss aus dem Gewicht ermittelt werden. In diesem Fall wird die aktuelle Probengröße verwendet.

#### **Einstellen eines** *bekannten* **Durchschnitts-Stückgewichts (APW)**

Drücken Sie zur direkten Einstellung des Durchschnitts-Stückgewichts (APW) die Taste **APW**: Es wird ein Zifferneingabefenster angezeigt.

Geben Sie über die Tasten das gewünschte Durchschnitts-Stückgewicht ein, und drücken Sie dann **Save** (Speichern).

Die Anzeige schaltet zurück zum Anwendungsstartbildschirm und zeigt das neue Durchschnitts-Stückgewicht in dem Referenzfeld an.

#### **Einstellen eines neuen Durchschnitts-Stückgewichts (APW) – Ermittlung des Durchschnitts-Stückgewichts**

Um ein neues Durchschnitts-Stückgewicht zu bestimmen, legen Sie das Referenzgewicht auf die Wägeplattform und drücken dann die Taste **Accept** (Akzeptieren).

**Hinweis:** Es wird die Probengröße verwendet, die angezeigt wird. Wenn Sie eine andere Probengröße verwenden wollen, ändern Sie zunächst diese Einstellung. *(Siehe oben.)*

Der Startbildschirm zeigt die Stückzahl für das neue Durchschnitts-Stückgewicht an.

#### **Parts Counting** Max 4200 g d= 0.01 g Place reference weight on the pan. Press Accept to continue  $\ast$  $>0<$ Gross:  $0.010q$  $0.00a$  APW Tare<sup>-</sup> 0.00 g Sample Size:  $10$ **A PW Accept** Exit **Back**  $0.010c$ **APW**  $0.010c$ 3 Save

Exit

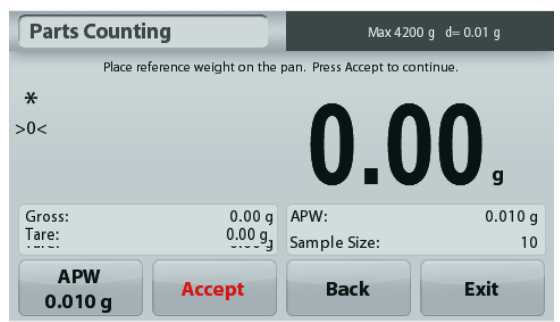

 $C<sub>PA1</sub>$ 

 $\Omega$ 

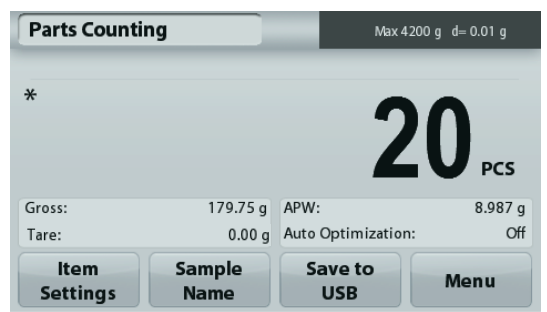

**Auto Optimization:** Wenn diese Funktion aktiviert ist**,** verbessert sich die Genauigkeit, da das Stückgewicht bei Zugabe weiterer Teile automatisch neu berechnet wird. Standard ist **Off**.

**Anmerkungen:** Die Optimierung des Durchschnitts-Stückgewichts (APW) erfolgt nur, wenn Sie die auf der Wägeplattform liegenden Proben durch ein bis drei weitere Proben ergänzen.

Bei der manuellen Eingabe des Durchschnitts-Stückgewichts mit dem nummerischen Tastenfeld erfolgt keine automatische Optimierung des APW.

**Print Settings:** Ändert die Druckeinstellungen. Weitere Informationen dazu siehe Kapitel 7.

**Hinweis:** Die Schaltfläche **Save to USB** (Auf USB speichern) erscheint erst, wenn ein USB-Speicherstick an der Waage angeschlossen ist. Weitere Informationen dazu siehe Abschnitt 4.1.3.

# **4.3 Prozentwägung**

**Hinweis:** Vor Auswahl einer Anwendung müssen Sie die Waage kalibrieren und nivellieren.

Benutzen Sie zur Messung des Gewichts einer Probe die Option **Percent Weighing** (Prozentwägung): Das Gewicht wird dann als Prozentsatz des vorher definierten Referenzgewichts angezeigt. Das Standardreferenzgewicht bzw. letzte Referenzgewicht wird angezeigt.

#### **Prozentwägung**

- 1. Wählen Sie in der oberen linken Ecke des Startbildschirms die Option **Percent Weighing** (Prozentwägung).
- 2. Legen Sie einen Gegenstand auf die Wägeplattform. Der Unterschied zwischen der Probe und dem Referenzgewicht wird in Prozent angezeigt.

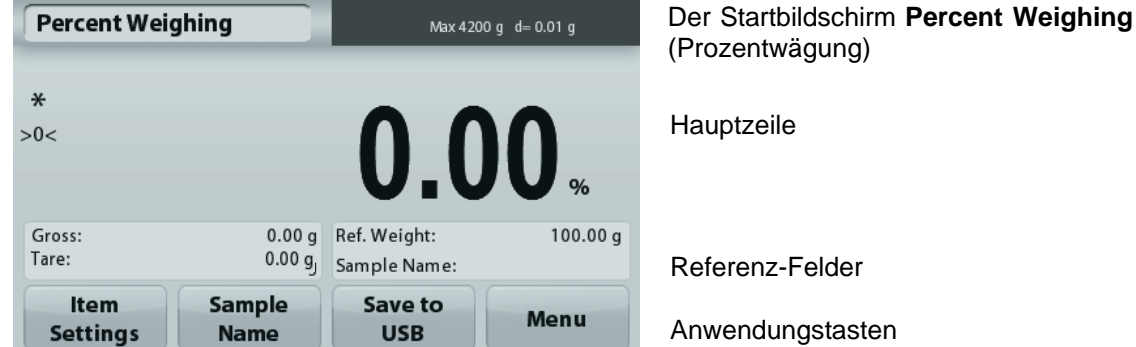

# **4.3.1 Optionseinstellungen**

Zur Einstellung bzw. Anpassung der aktuellen Einstellungen

Drücken Sie die Taste **Item Settings** (Elementeinstellungen). Der Bildschirm **Settings** (Einstellungen) wird angezeigt.

> **Recalculate Ref. Wgt:** Um ein neues Referenzgewicht festzulegen, drücken Sie die Taste zur Neuberechnung des Referenzgewichts.

> Folgen Sie den Anweisungen auf dem Bildschirm, um ein neues Referenzgewicht zu bestimmen.

Drücken Sie alternativ auf die Schaltfläche **Ref. Weight** (Referenzgewicht) im Bildschirm "Percent Weighing Recalculate Ref. Wgt (Referenzgewicht für Prozentwägen neu berechnen), um ein Referenzgewicht manuell mit dem nummerischen Tastenfeld einzugeben.

**Print Settings:** Ändert die Druckeinstellungen. Weitere Informationen dazu siehe Kapitel 7.

**Hinweis:** Die Schaltfläche Save to USB (Auf USB speichern) erscheint erst, wenn ein USB-Speicherstick an der Waage angeschlossen ist. Weitere Informationen dazu siehe Abschnitt 4.1.

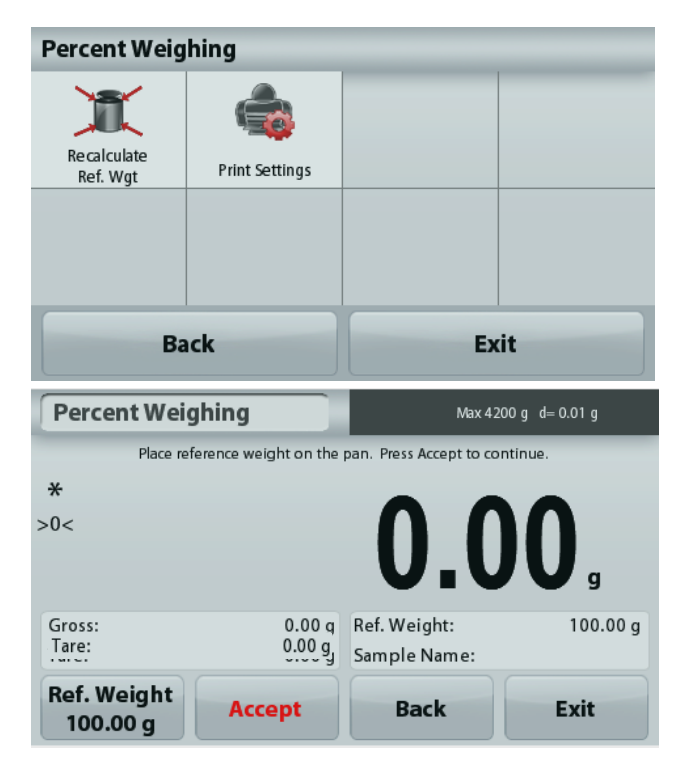

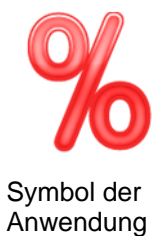

z-Felder

ungstasten

#### **ADVENTURER-WAAGEN DE-17**

#### **4.4 Dynamisches Wägen**

**Hinweis:** Vor Auswahl einer Anwendung müssen Sie die Waage kalibrieren und nivellieren.

Mit dieser Anwendung wiegen Sie instabile Lasten, beispielsweise lebende Tiere. Sie können zwei verschiedene Modi für Start und Reset auswählen: **manuell** (Start und Stopp per Tastendruck) und **automatisch** (Start und Stopp automatisch).

#### **Dynamisches Wägen – manuell (Standardeinstellung)**

- 1. Wählen Sie in der oberen linken Ecke des Startbildschirms **Dynamic Weighing** (Dynamisches Wägen) aus.
- 2. Platzieren Sie die Objekte auf der Wägeplattform und drücken Sie die Taste **Start**.

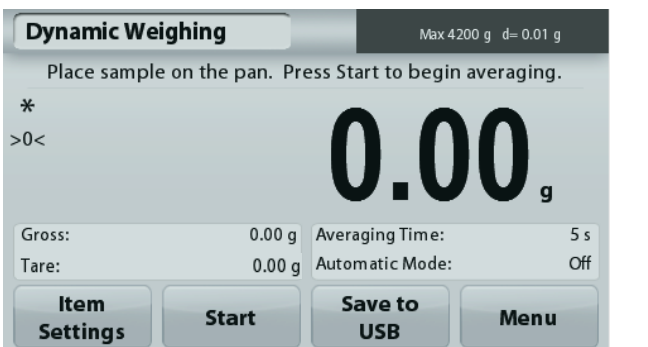

Der Startbildschirm für **Dynamisches Wägen** 

Hauptzeile

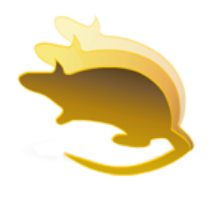

Referenz-Felder

Anwendungstasten

Symbol der Anwendung

3. Die Waage beginnt, rückwärts zu zählen (zur Bestimmung des Durchschnittswertes). Während des Rückwärtszählens zeigt die Informationszeile die Restzeit an.

Drücken Sie gegebenenfalls die Taste **Stop**, um den Vorgang abzubrechen.

4. Wenn die Rückwärtszählung beendet ist, wird die Ergebniszeile angezeigt. Drücken Sie auf **Clear** (Löschen), um das gehaltene Gewicht zu löschen und zum Ausgangsbildschirm zurückzukehren. **Hinweis:** Reinigen Sie die Wägeplattform, bevor Sie mit einem neuen dynamischen Wägezyklus beginnen.

#### **4.4.1 Optionseinstellungen**

Zur Einstellung bzw. Anpassung der aktuellen Einstellungen

Drücken Sie die Taste **Item Settings** (Elementeinstellungen). Der Bildschirm **Settings** (Einstellungen) wird angezeigt.

**Averaging Time:** Zum Einstellen der Durchschnittszeit auf einen Wert zwischen 1 und 99 Sekunden Die Standardvorgabe sind 5 Sekunden.

**Automatic Mode:** Wenn der automatische Modus aktiviert ist, beginnt der Zyklus, sobald ein Objekt auf der Wägeplattform platziert ist; der gespeicherte Wert wird automatisch zurückgesetzt, wenn das Objekt von der Wägeplattform entfernt wird.

**Sample Name:** Ordnet einer Probe einen Namen zu.

**Print Settings:** Ändert die Druckeinstellungen. Weitere Informationen dazu siehe Kapitel 7.

**Hinweis:** Die Schaltfläche **Save to USB** (Auf USB speichern) erscheint erst, wenn ein USB-Speicherstick an der Waage angeschlossen ist. Weitere Informationen dazu siehe Abschnitt 4.1.

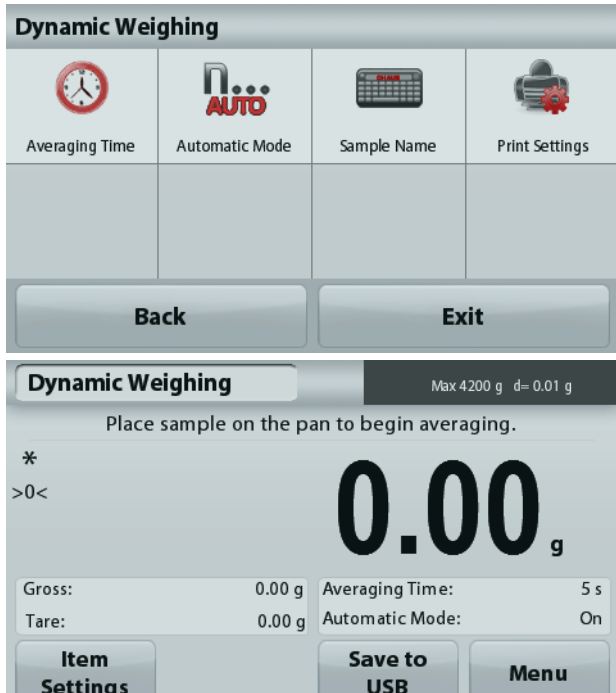

# **4.5 Dichtebestimmung**

**Hinweis:** Vor Auswahl einer Anwendung müssen Sie die Waage kalibrieren und nivellieren.

Mit dieser Anwendung bestimmen Sie die Dichte eines Objekts. Sie haben vier Möglichkeiten zur Bestimmung der Dichte:

- 1. Feststoffe, die schwerer sind als Wasser
- 2. Feststoffe, die leichter sind als Wasser
- 3. Bestimmung der Dichte von Flüssigkeiten
- 4. Poröse Materialien (die mit Öl getränkt sind.)

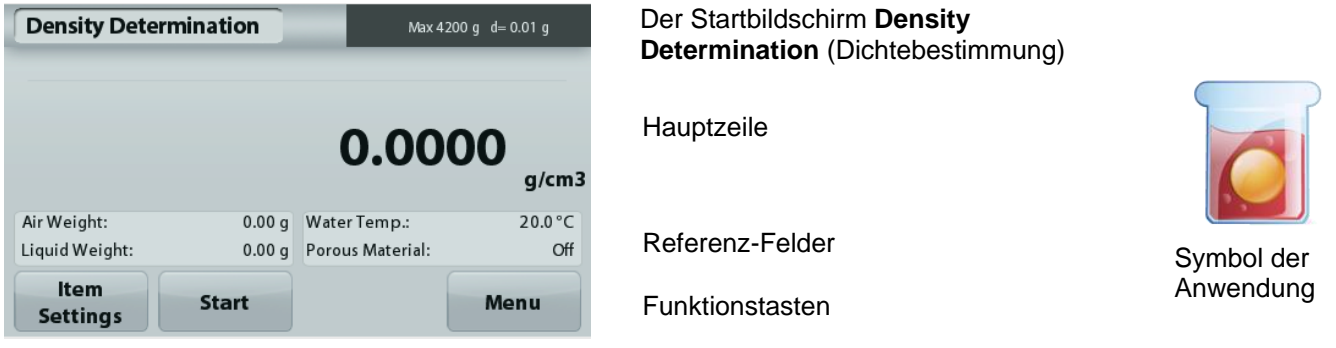

# **4.5.1 Messung der Dichte eines Feststoffs mit Wasser (Standardvorgabe)**

Drücken Sie die Taste **Item Settings (Elementeinstellungen), um den Einstellbildschirm für die** Dichtebestimmung zu öffnen.

Bestätigen Sie, dass die folgenden

**Konfigurationseinstellungen** ausgewählt sind:

- **Density Type: Solid** (Dichteart: Feststoff)
- **Auxiuliary Liquid: Water** (Hilfsflüssigkeit: Wasser)
- **Porous Material: Off** (Poröses Material: OFF)

Um den Wert der Wassertemperatur anzupassen, berühren Sie die Schaltfläche Water Temp. (Wassertemperatur). Die Waage berechnet die Wasserdichte in Abhängigkeit von der eingegebenen Wassertemperatur (interne Suchtabelle). Messen Sie die Ist-Temperatur des Wassers mit einem Präzisionsthermometer.

Es wird ein Zifferneingabefenster angezeigt.

Geben Sie die Ist-Temperatur des Wassers ein, und drücken Sie dann **Save** (Speichern).

Drücken Sie zur Rückkehr zum Startbildschirm für die Dichtebestimmung auf **Back** (Zurück).

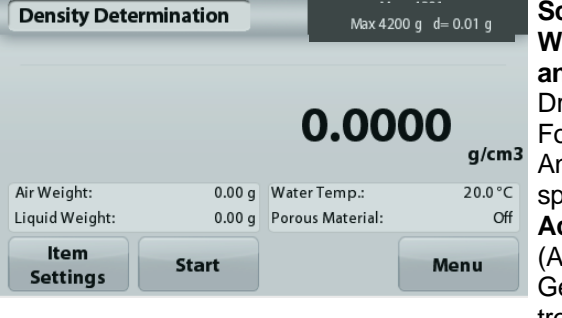

**Schritt 1 von 2 – Wägen der Probe an der Luft** rücken Sie Start. Folgen Sie den Anweisungen, und speichern Sie mit **Accept** (Akzeptieren), das ewicht der trockenen Probe ("an der Luft").

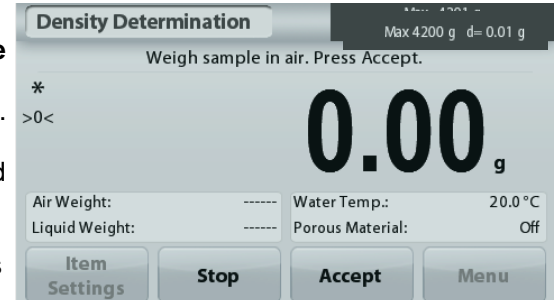

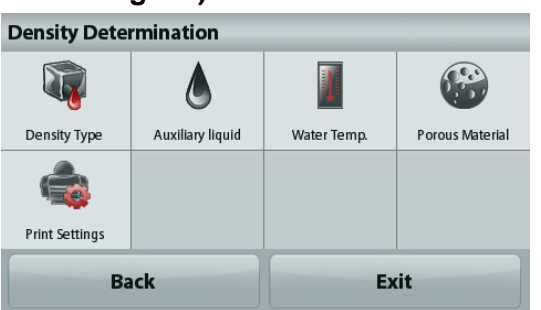

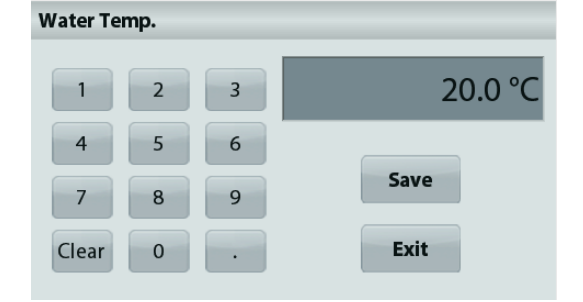

#### **ADVENTURER-WAAGEN DE-19**

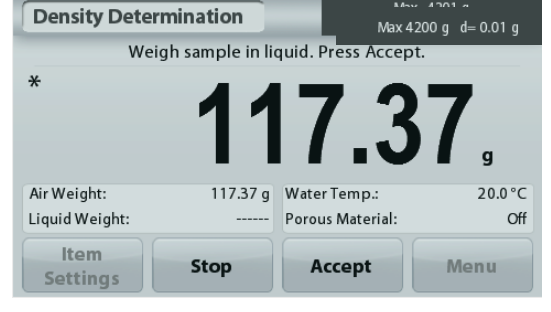

**Schritt 2 von 2 – Wiegen Sie die Probe nach dem Eintauchen.** Folgen Sie den Anweisungen auf dem Bildschirm; speichern Sie mit **Accept** (Akzeptieren) das **Probengewicht** nach dem Eintauchen.

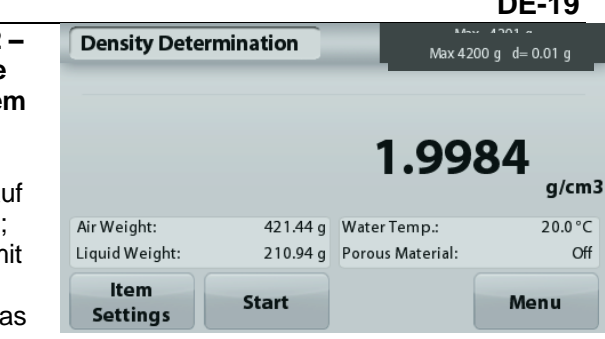

Sobald die nötigen Gewichte bestimmt sind, wird die Dichte der Probe in **g/cm<sup>3</sup>** (zusammen mit dem Gewicht an der Luft und dem Gewicht in Wasser) auf dem Anwendungsbildschirm angezeigt.

Drücken Sie **Start**, um alle Gewichtswerte zurückzusetzen und den Vorgang neu zu beginnen.

## **4.5.2 Messung der Dichte eines schwimmfähigen Materials mit Wasser**

Drücken Sie die Taste **Item Settings**

**(Elementeinstellungen), um den Bildschirm Settings** (Einstellungen) zu öffnen.

Bestätigen Sie, dass die folgenden

**Konfigurationseinstellungen** ausgewählt sind:

- **Density Type: Solid** (Dichteart: Feststoff)
- **Liquid Type: Water** (Art der Flüssigkeit: Wasser)
- **Porous Material: Off** (Poröses Material: OFF)

Drücken Sie die Taste **Back** (Zurück), um zum Startbildschirm für die Dichtebestimmung zurückzuschalten.

Führen Sie die gleichen Schritte wie bei einem festen Material aus, ausgenommen Schritt 2 **zur** 

**Dichtebestimmung. Drücken Sie die Probe in die Flüssigkeit,** bis sie ganz eingetaucht ist.

#### **4.5.3 Messung der Dichte eines Feststoffs mit einer Hilfsflüssigkeit**

Um diese Funktion zu nutzen, rufen Sie das Setup-Menü für die Dichtebestimmung auf und wählen folgende Option aus:

**Density Type: Solid; Liquid Type: Other; Porous Material: Off** (Dichteart: Feststoff, Flüssigkeitsart: andere; Porous Material: Off (Poröses Material: OFF).

Bestätigen Sie die angezeigten Standardvorgaben (Flüssigkeitsdichte usw.).

Zur Einstellung des Wertes für die Flüssigkeitsdichte drücken Sie die Taste **Auxiliary liquid** (Hilfsflüssigkeit) und wählen dann **Other** (Andere) aus.

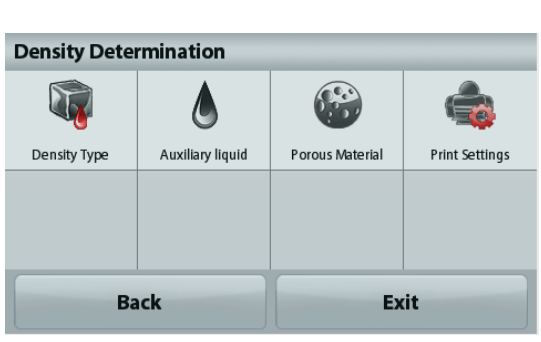

Es wird ein Zifferneingabefenster angezeigt.

Geben Sie die Dichte in g/cm<sup>3</sup> ein, und drücken Sie dann auf **Save** (Speichern).

Die Anzeige schaltet zurück zum vorhergehenden Bildschirm. Drücken Sie zur Rückkehr zum Startbildschirm für die Dichtebestimmung auf **Back** (Zurück).

Beginnen Sie den Vorgang zur Dichtebestimmung wie oben beschrieben.

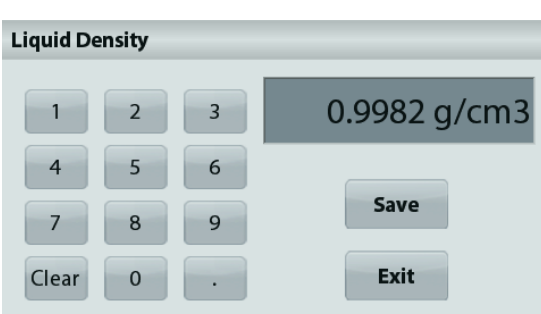

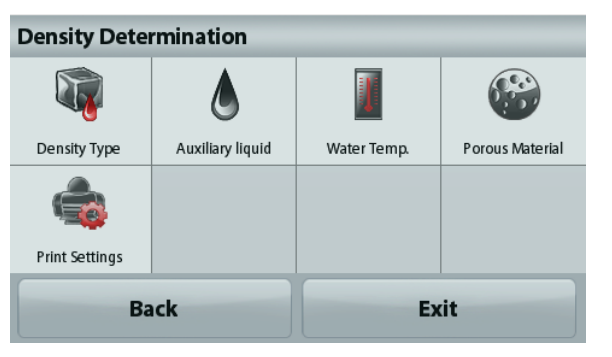

#### **4.5.4. Messung der Dichte einer Flüssigkeit mit einem kalibrierten Sinkgewicht (wird nicht mitgeliefert).**

#### **Rufen Sie zur Aktivierung dieser Funktion das Setup-Menü für die Dichtebestimmung auf und wählen Sie die Einstellung Density Type: Liquid (Dichteart: Flüssigkeit).**

**Hinweis:** Wenn Sie die Dichteart auf "Flüssigkeit" eingestellt haben, sind die Auswahlmöglichkeiten für die Flüssigkeitsart und poröses Material deaktiviert.

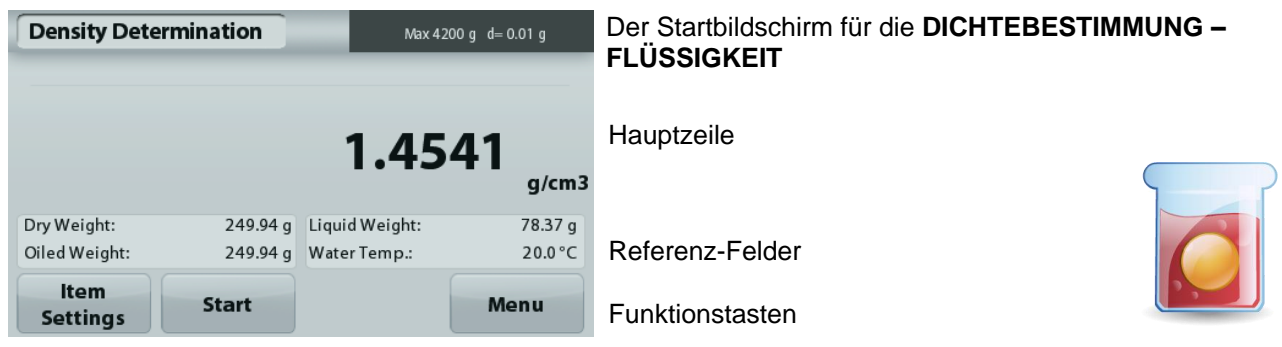

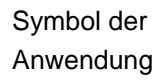

10.0 ml

Save

Exit

Bestätigen Sie, dass der angezeigte Standardwert (Volumen des Senkgewichts), richtig ist. Drücken Sie zur Bearbeitung der Standardvorgaben auf die Option **Sinker Volume**  (Senkgewichtvolumen).

Um den Wert für das Senkgewichtvolumen einzustellen, drücken Sie die Taste **Sinker Volume** (Senkgewichtvolumen).

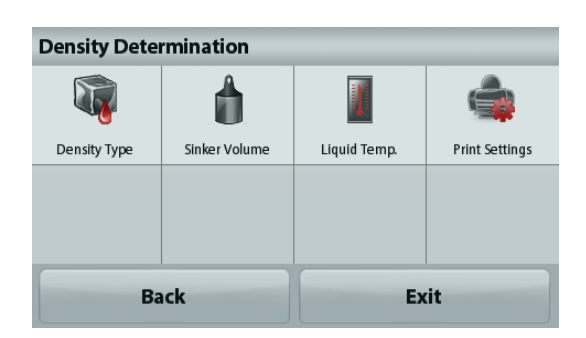

 $\overline{\mathbf{z}}$ 

 $\overline{6}$ 

**Sinker Volume** 

Clear

 $\Omega$ 

Es wird ein Zifferneingabefenster angezeigt.

Geben Sie den gewünschten Wert mit den Tasten ein, und drücken Sie auf **Save** (Speichern).

Die Anzeige schaltet dann zurück zum vorhergehenden Bildschirm, wobei der neue Wert hervorgehoben wird. Um zum Startbildschirm der Dichtebestimmung

zurückzukehren, drücken Sie auf **Back** (Zurück).

Drücken Sie auf **Start,** um den Vorgang zu beginnen.

# **Schritt 1 von 2 – Bestimmung des Sinkgewichts an der Luft.**

Folgen Sie den Anweisungen auf dem Bildschirm, und drücken Sie dann Accept (Akzeptieren), um das Sinkgewicht ("an der Luft") zu speichern.

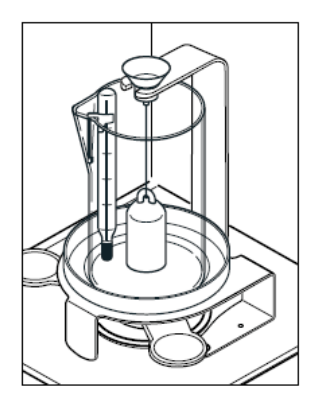

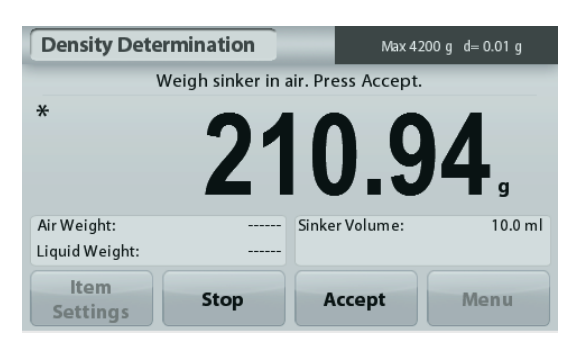

#### **Schritt 2 von 2 – Bestimmung des Sinkgewichts beim Eintauchen in die Prüfflüssigkeit**

Folgen Sie den Anweisungen auf dem Bildschirm, und drücken Sie dann auf **Accept** (Akzeptieren), um das Sinkgewicht nach dem Eintauchen in die Prüfflüssigkeit zu speichern.

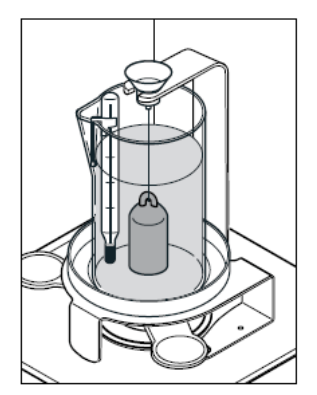

Sobald die betreffenden Gewichte bestimmt sind, wird die Dichte der Flüssigkeitsprobe in g/cm<sup>3</sup> (zusammen mit dem Gewicht an der Luft und dem Gewicht in Wasser) auf dem Anwendungsbildschirm angezeigt.

Drücken Sie **Start**, um alle Gewichtswerte zurückzusetzen und den Vorgang neu zu beginnen.

#### **4.5.5 Messen der Dichte eines porösen Materials mit Öl**

Um diese Funktion zu aktivieren, rufen Sie das Setup-Menü **Density Determination** (Dichtebestimmung) auf und wählen folgende Optionen aus:

- **Density Type: Solid** (Dichteart: Feststoff)
- **Liquid Type: Water** (Art der Flüssigkeit: Wasser)
- **Porous Material: ON** (Poröses Material: ON)

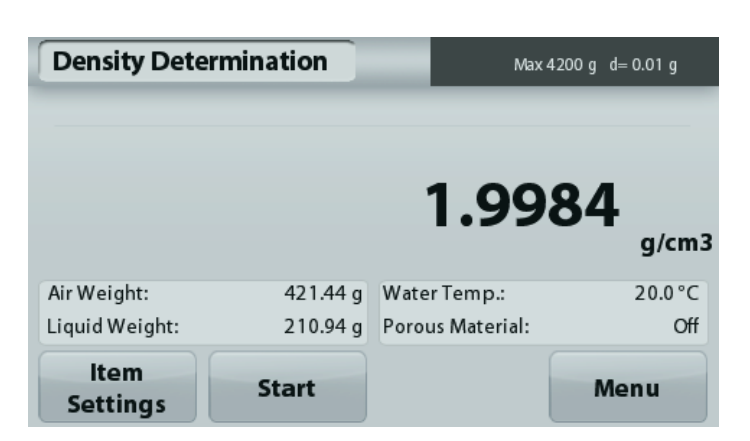

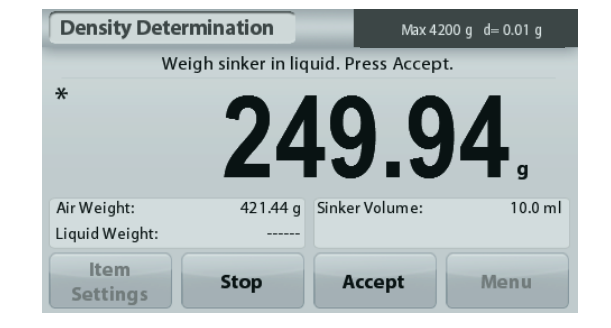

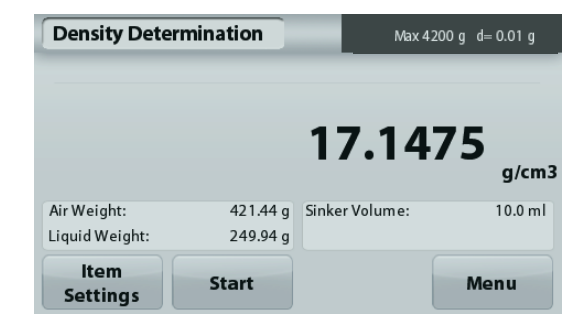

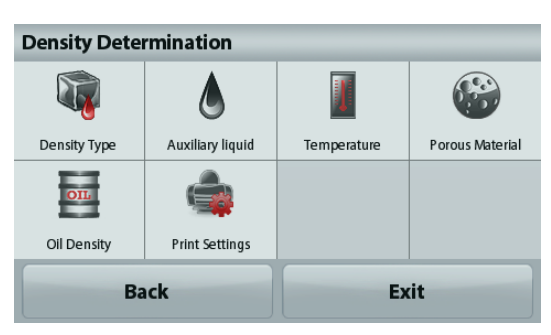

Der Startbildschirm **DICHTEBESTIMMUNG – PORÖSES MATERIAL**

Hauptzeile

Referenz-Felder

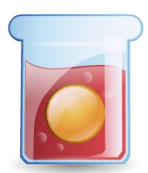

Funktionen Symbol der Anwendung

# **DE-22 ADVENTURER-WAAGEN**

Bestätigen Sie die angezeigten Standardvorgaben (Wassertemperatur).

Drücken Sie zur Bearbeitung der Standardvorgaben auf **Item Settings** (Elementeinstellungen). Der Bildschirm **Settings** (Einstellungen) wird angezeigt.

Die Waage berechnet die Wasserdichte anhand der eingegebenen Wassertemperatur.

Messen Sie die Ist-Temperatur des Wassers mit einem Präzisionsthermometer.

Um die Wassertemperatur oder die Öldichte anzupassen, berühren Sie die Schaltfläche **Water Temp** (Wassertemperatur) oder **Oil Density** (Öldichte).

Es wird ein Zifferneingabefenster angezeigt.

Geben Sie den gewünschten Wert ein. Drücken Sie dann auf **Save** (Speichern).

Die Anzeige schaltet dann zurück zum vorhergehenden Bildschirm, wobei der neue Wert hervorgehoben wird.

Um zum Ausgangsbildschirm der Dichtebestimmung zurückzukehren, berühren Sie die Schaltfläche **Exit** (Beenden)..

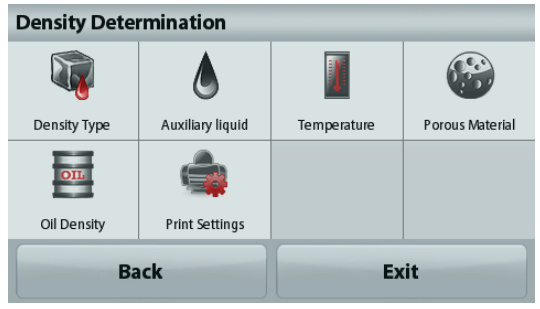

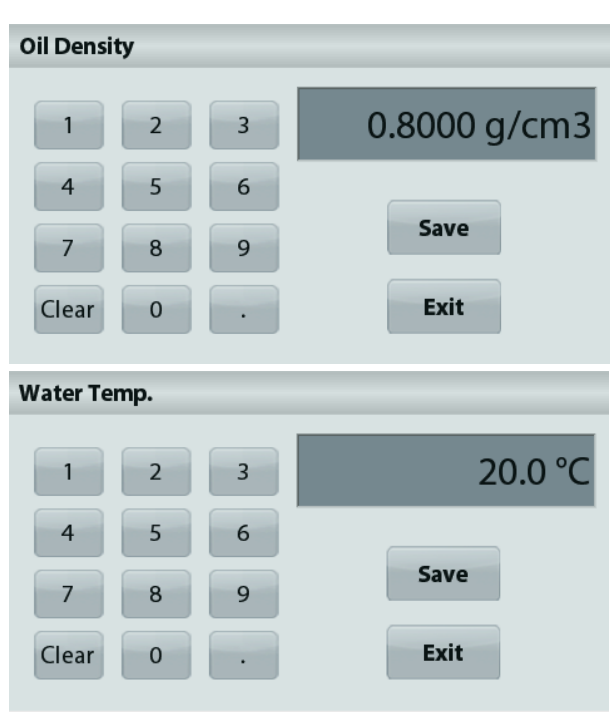

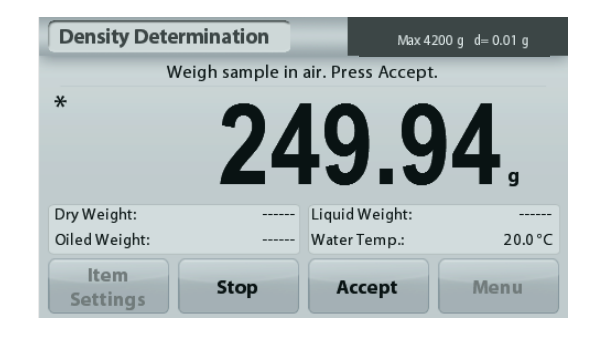

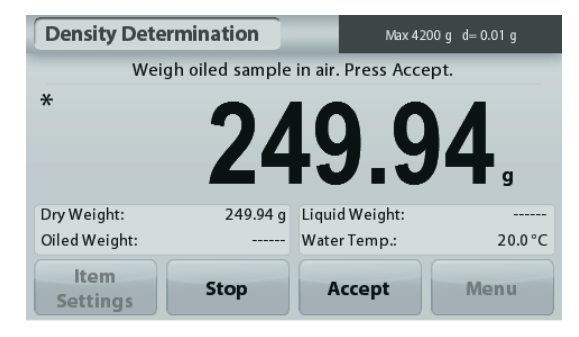

#### **Dichteberechnung beginnen**

#### **Schritt 1 von 3 – Wiegen der ölfreien Probe an der Luft**

Folgen Sie den Anweisungen auf dem Bildschirm und drücken Sie dann **Accept** (Akzeptieren), um das Gewicht der trockenen Probe (an der Luft) zu speichern.

#### **Schritt 2 von 3 – Wiegen der ölfgefüllten Probe an der Luft**

Folgen Sie den Anweisungen auf dem Bildschirm und drücken Sie dann auf **Accept** (Akzeptieren), um das Probengewicht mit Öl zu speichern.
#### **Schritt 3 von 3 – Wiegen der ölgefüllten Probe nach Eintauchen in Flüssigkeit**

Folgen Sie den Anweisungen auf dem Bildschirm und drücken Sie dann auf **Accept** (Akzeptieren), um das Gewicht der ölgefüllten Probe nach dem Eintauchen von Flüssigkeit zu speichern.

Sobald die erforderlichen Gewichte bestimmt wurden, wird die Dichte der Probe in **g/cm<sup>3</sup>** (zusammen mit dem Gewicht an der Luft, mit und ohne Ölfüllung und dem Gewicht in Wasser) auf dem Anwendungsbildschirm angezeigt.

Der Wert bleibt auf der Anzeige, bis Sie die Taste **Start** drücken.

Drücken Sie **Start**, um alle Gewichtswerte zurückzusetzen und den Vorgang neu zu beginnen.

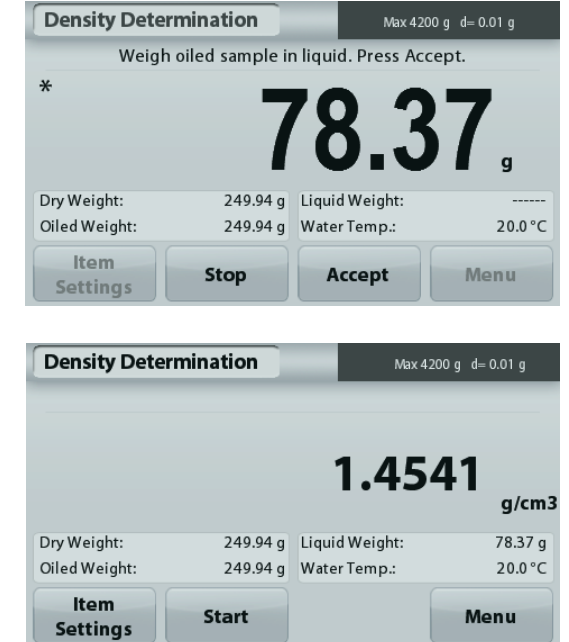

#### **4.6 Prüfwägen**

**Hinweis:** Vor Auswahl einer Anwendung müssen Sie die Waage kalibrieren und nivellieren.

Beim Prüfwägen wird das Gewicht einer Probe mit Sollgrenzwerten verglichen.

#### **Prüfwägen**

- 1. Wählen Sie in der oberen linken Ecke des Startbildschirms **Check Weighing** (Prüfwägen) aus.
- 2. Die Standardgrenzwerte für das Prüfwägen bzw. die letzten Grenzwerte werden angezeigt.
- 3. Legen Sie die Gegenstände auf die Wägeplattform.
- 4. In dem Feld mit der Fortschrittsanzeige wird als Status Under/**Accept**/Over (zu niedrig/akzeptabel/zu hoch) angezeigt. Das Ist-Gewicht des Teils wird in der Hauptzeile ausgegeben.

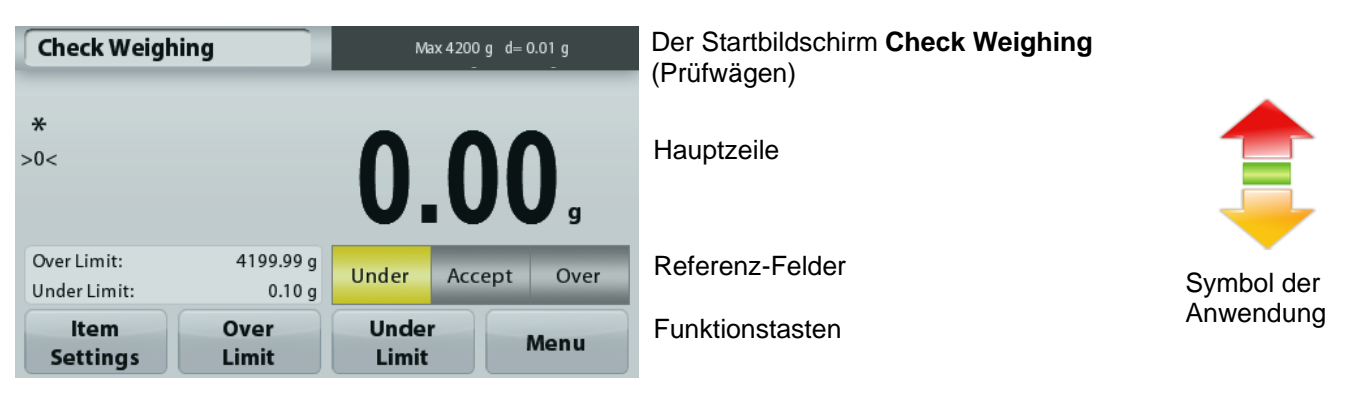

Drücken Sie zur Einstellung des Werts für die Obergrenze die Taste **Over Limit** (Obergrenze).

Drücken Sie zur Einstellung des Werts für die Untergrenze die Taste **Under Limit** (Untergrenze).

Es wird ein Zifferneingabefenster angezeigt.

Geben Sie das gewünschte Grenzgewicht ein und drücken Sie dann auf **Save** (Speichern).

Um zum Startbildschirm **CHECK WEIGHING** (PRÜFWÄGEN) zurückzukehren, drücken Sie auf **Exit** (Beenden).

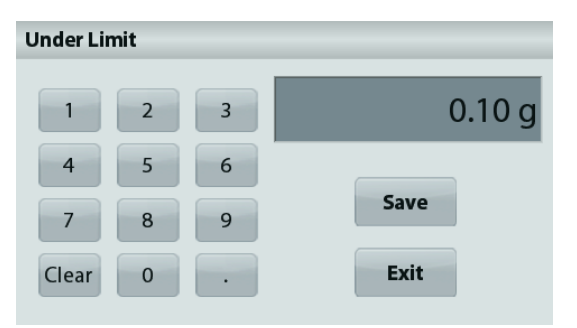

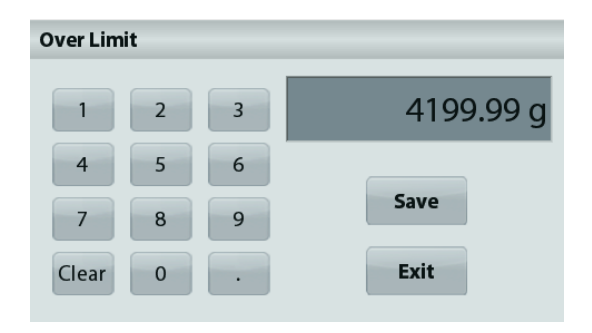

#### **4.6.1 Optionseinstellungen**

Zur Einstellung bzw. Anpassung der aktuellen Einstellungen

Drücken Sie die Taste **Item Settings** (Elementeinstellungen). Der Bildschirm **Settings** (Einstellungen) wird angezeigt.

> **Sample Name:** Ordnet einer Probe einen Namen zu. **Print Settings:** Ändert die Druckeinstellungen. Weitere Informationen dazu siehe Kapitel 7.

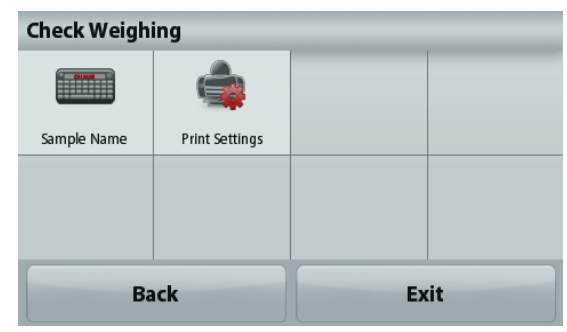

#### **4.7 Anzeige mit Standbild**

**Hinweis:** Vor Auswahl einer Anwendung müssen Sie die Waage kalibrieren und nivellieren. Es werden zwei Betriebsmodi unterstützt:

- **Display Hold** (Anzeige mit Standbild): erlaubt dem Benutzer, ein stabiles Gewicht zu erfassen und zu speichern.
- **Peak Hold** (Anzeige des Höchstgewichts): erlaubt dem Benutzer, die Bestimmung des höchsten stabilen Gewichts zu erfassen und zu speichern.

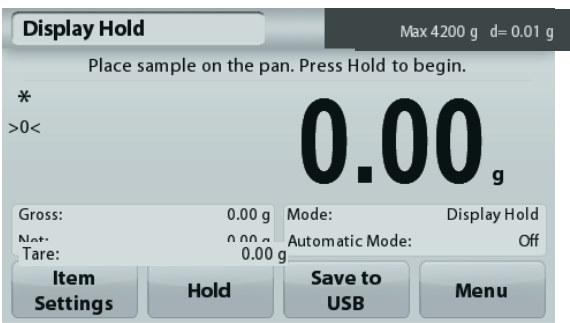

Der Startbildschirm für die Anzeige mit Standbild

Hauptzeile

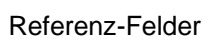

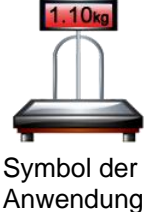

Funktionstasten

#### **Display Hold**

#### **4.7.1 Display Hold**

- 1. Wählen Sie in der oberen linken Ecke des Startbildschirms die Option **Display Hold**.
- 2. Legen Sie die Probe auf die Wägeplattform und drücken Sie die Taste **Hold** (Halten), während das Gewicht erfasst wird.
- 3. In der Hauptzeile steht jetzt das erste stabile Gewicht.
- 4. Drücken Sie **Clear** (Löschen), um die Anzeige zu löschen und wieder den Startbildschirm **Display Hold** (Anzeige mit Standbild) aufzurufen.

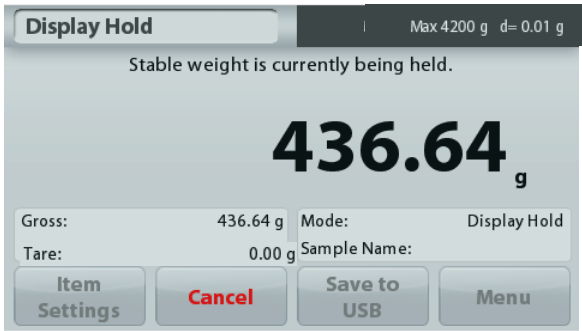

#### **Peak Hold**

#### **4.7.2 Peak Hold**

- 1. Wählen Sie in der oberen linken Ecke des Startbildschirms die Option **Display Hold** (Anzeige mit Standbild).
- 2. Aktivieren Sie den automatischen Modus in den Elementeinstellungen (siehe Abschnitt 4.7.5).
- 3. Legen Sie die Probe auf die Wägeplattform, um zu beginnen.
- 4. Wägen Sie weitere Proben. Das stabile Gewicht wird automatisch angezeigt.
- 5. Um die Standbildfunktion zu beenden und zum normalen Betrieb zurückzukehren, drücken Sie **Stop**.

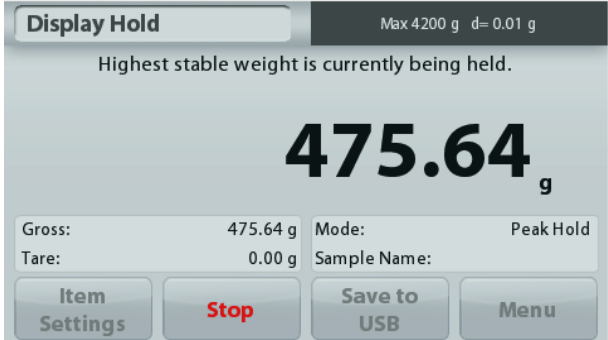

#### **4.7.3 Optionseinstellungen**

Zur Einstellung bzw. Anpassung der aktuellen Einstellungen

Drücken Sie die Taste **Item Settings** (Elementeinstellungen). Der Bildschirm **Settings** (Einstellungen) wird angezeigt.

**Mode:** Zur Umschaltung zwischen Peak Hold und Display Hold (Anzeige des Spitzengewichts und Anzeige des gemerkten Gewichts).

**Sample Name:** Ordnet einer Probe einen Namen zu.

**Print Settings:** Ändert die Druckeinstellungen. Weitere Informationen dazu siehe Kapitel 7.

**Hinweis:** Die Schaltfläche **Save to USB** (Auf USB speichern) erscheint erst, wenn ein USB-Speicherstick an der Waage angeschlossen ist. Weitere Informationen dazu siehe Abschnitt 4.1.3.

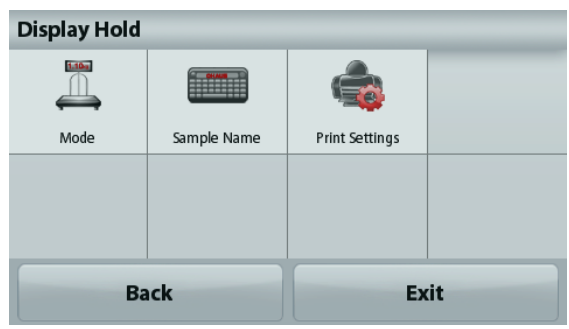

#### **4.8 Summierung**

**Hinweis:** Vor Auswahl einer Anwendung müssen Sie die Waage kalibrieren und nivellieren.

Die Option **Totalization** (Summierung) misst das kumulierte Gewicht mehrerer Proben. Das kumulierte Gesamtgewicht kann größer sein als der Wägebereich der Waage. Die maximale Probenanzahl (n) beträgt 99.

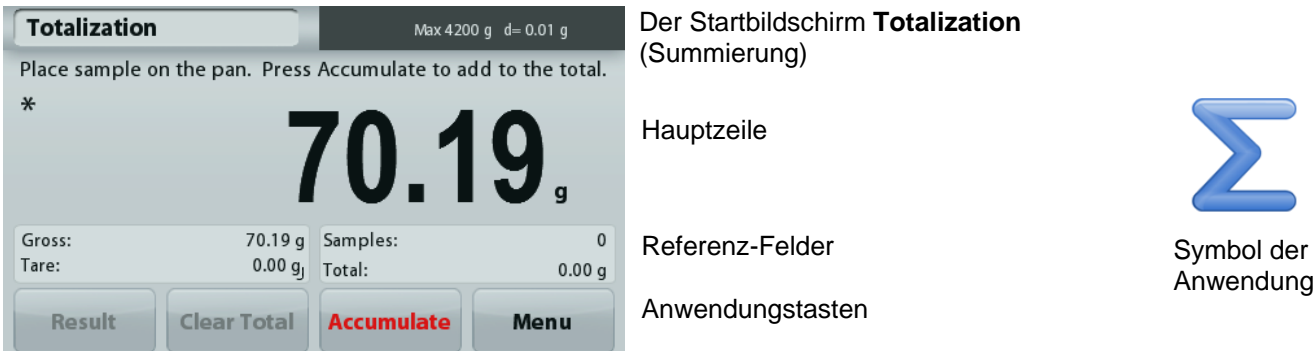

#### **Summierung**

- 1. Wählen Sie in der oberen linken Ecke des Startbildschirms die Option **Totalization** (Summierung) aus.
- 2. Legen Sie eine Probe auf die Wägeplattform, um zu beginnen. Das Probengewicht erscheint in der Hauptzeile.
- 3. Drücken Sie **Accumulate** (Kumulieren), um das (stabile) Gewicht der Probe zum Gesamtgewicht zu addieren.
- 4. Nehmen Sie die Probe von der Wägeschale, legen Sie die nächste Probe auf die Wägeschale und setzen Sie wie oben beschrieben fort.
- 5. Drücken Sie auf **Result** (Ergebnis), um die Ergebnisse der Summierung anzuzeigen.
- 6. Wenn Sie fertig sind, drücken Sie die Taste **Clear Total** (Summierung löschen), um das kumulierte Gewicht auf null zurückzusetzen.

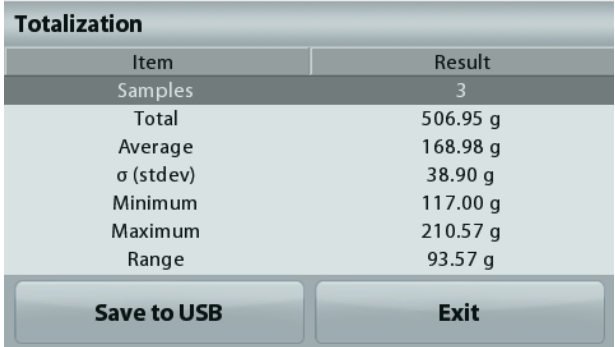

7. Drücken Sie **Save to USB** (Auf USB speichern), um das Ergebnis auf einen USB-Speicherstick zu speichern, oder auf **Exit** (Beenden), um zum Ausgangsbildschirm der Summierung zurückzukehren. **Hinweis:** Wenn Sie die Einheit ändern, ändert sich auch das Akkumulierungsergebnis entsprechend der ausgewählten Einheit.

#### **4.9 Rezeptur**

**Hinweis:** Vor Auswahl einer Anwendung müssen Sie die Waage kalibrieren und nivellieren.

Mit dieser Anwendung erstellen Sie Rezepte und Zusammensetzungen. Sie können maximal 50 Komponenten verwenden.

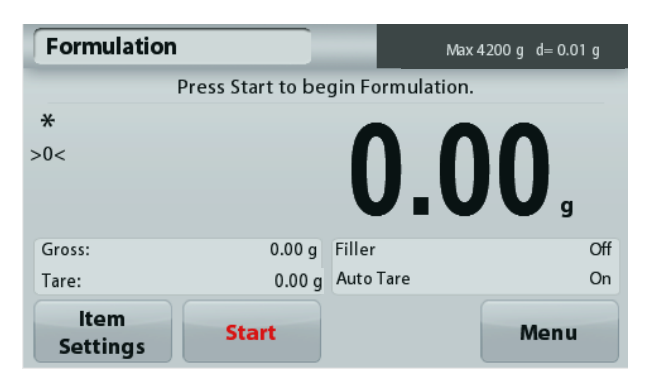

Der Startbildschirm **Formulation** (Rezeptur)

Hauptzeile

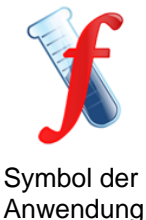

Referenz-Felder

Anwendungstasten

#### **Rezeptur**

- 1. Wählen Sie in der oberen linken Ecke des Startbildschirms die Option **Formulation** (Rezeptur) aus.
- 2. Drücken Sie **Start,** um mit der Erfassung der Komponenten zu beginnen.
- 3. Legen Sie die erste Zutat auf die Wägeplattform (oder in einen tarierten Behälter), und drücken Sie **Accept** (Akzeptieren), um die Komponente zu speichern.
- 4. Geben Sie weitere Komponenten hinzu, und drücken Sie jeweils **Accept** (Akzeptieren), um das Gewicht der einzelnen Komponenten zu speichern, bis das Rezept komplett ist. Die Zeile **Total** (Gesamt) zeigt das Gesamtgewicht aller Komponenten an.
- 5. Drücken Sie auf Stopp (Stopp), um die Rezeptur zu beenden. Die Rezepturergebnisse werden angezeigt:

**Hinweis:** Wenn die Option **Filler** (Füllmittel) aktiviert ist (siehe Abschnitt 4.9.1), fragt die Waage nach einem Füllmaterial, um die Rezeptur fertigzustellen. Ergänzen Sie das Füllmaterial, und drücken Sie **Accept** (Akzeptieren), um die Rezeptur abzuschließen und die Ergebnisse anzuzeigen.

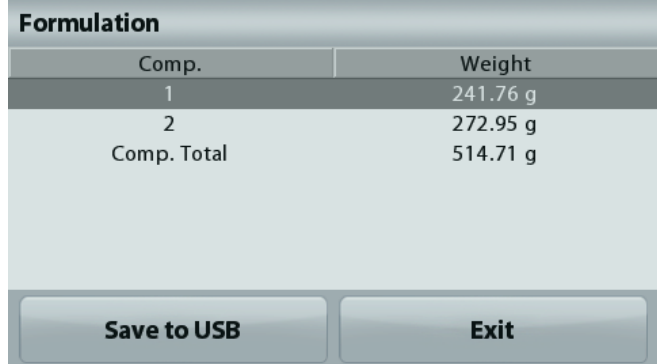

6. Drücken Sie **Save to USB** (Auf USB speichern), um die Ergebnisse auf einen USB-Speicherstick zu speichern, oder auf **Exit** (Beenden), um zum Ausgangsbildschirm der **Rezeptur** zurückzukehren.

**Hinweis:** Rezepturergebnisse werden gelöscht, wenn eine neue Rezeptur beginnt.

#### **4.9.1 Optionseinstellungen**

Zur Einstellung bzw. Anpassung der aktuellen Einstellungen

Drücken Sie die Taste **Item** 

**Settings**(Elementeinstellungen). Der Bildschirm **Settings** (Einstellungen) wird angezeigt.

**Filler** (Füllmaterial): Wenn diese Option aktiviert ist, wird nach Ende der Rezepturerstellung ein Füllmaterial verlangt.

**Auto Tare** (Automatisch Tarieren): Wenn diese Option aktiviert ist, tariert die Waage automatisch, sobald das Komponentengewicht akzeptiert ist.

#### **DE-28 ADVENTURER-WAAGEN**

**Print Settings:** Ändert die Druckeinstellungen. Weitere Informationen dazu siehe Kapitel 7.

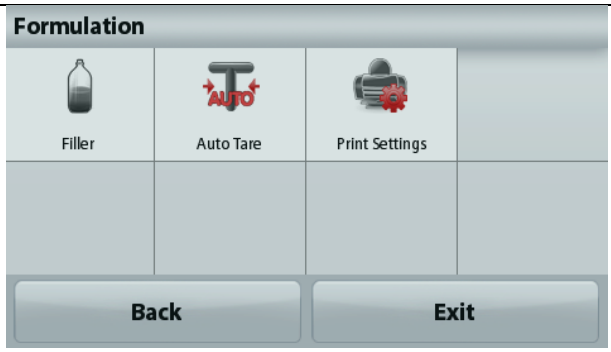

#### **4.10 Zusätzliche Funktionen**

#### **4.10.1 Unterflurwägehaken**

Die Adventurer-Waage ist mit einem Unterflurwägehaken zum Wägen von Teilen unter der Waage ausgestattet. Hinweis: Nehmen Sie die Wägeplattform und den Zugluftschutz ab (sofern vorhanden), um Schäden beim Umdrehen der Waage zu vermeiden.

**Wichtiger Hinweis: Legen Sie die Waage nicht auf dem Wägeplattformträgerkonus oder den Wägezellenstiften ab.** 

Schalten Sie zur Verwendung dieser Funktion die Waage aus und nehmen Sie die Schutzabdeckung der Öffnung für den Unterflurwägehaken ab.

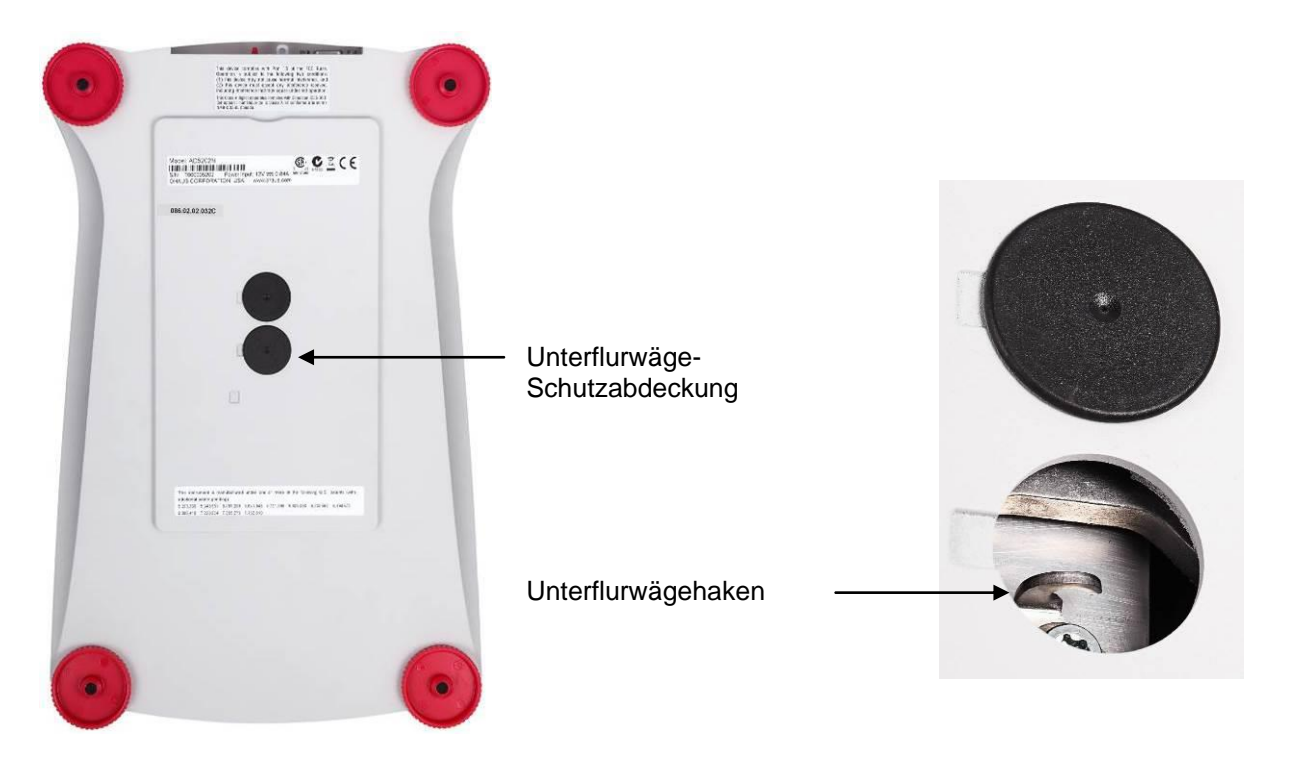

Die Waage kann mit Laborstützböcken oder anderen geeigneten Mitteln abgestützt werden. Achten Sie darauf, dass die Waage nivelliert und sicher ist. Schalten Sie die Waage ein, und hängen Sie dann mit einem Seil oder Gurt die zu wiegenden Teile an.

#### **5.1 Menünavigation**

Struktur des Benutzermenüs:

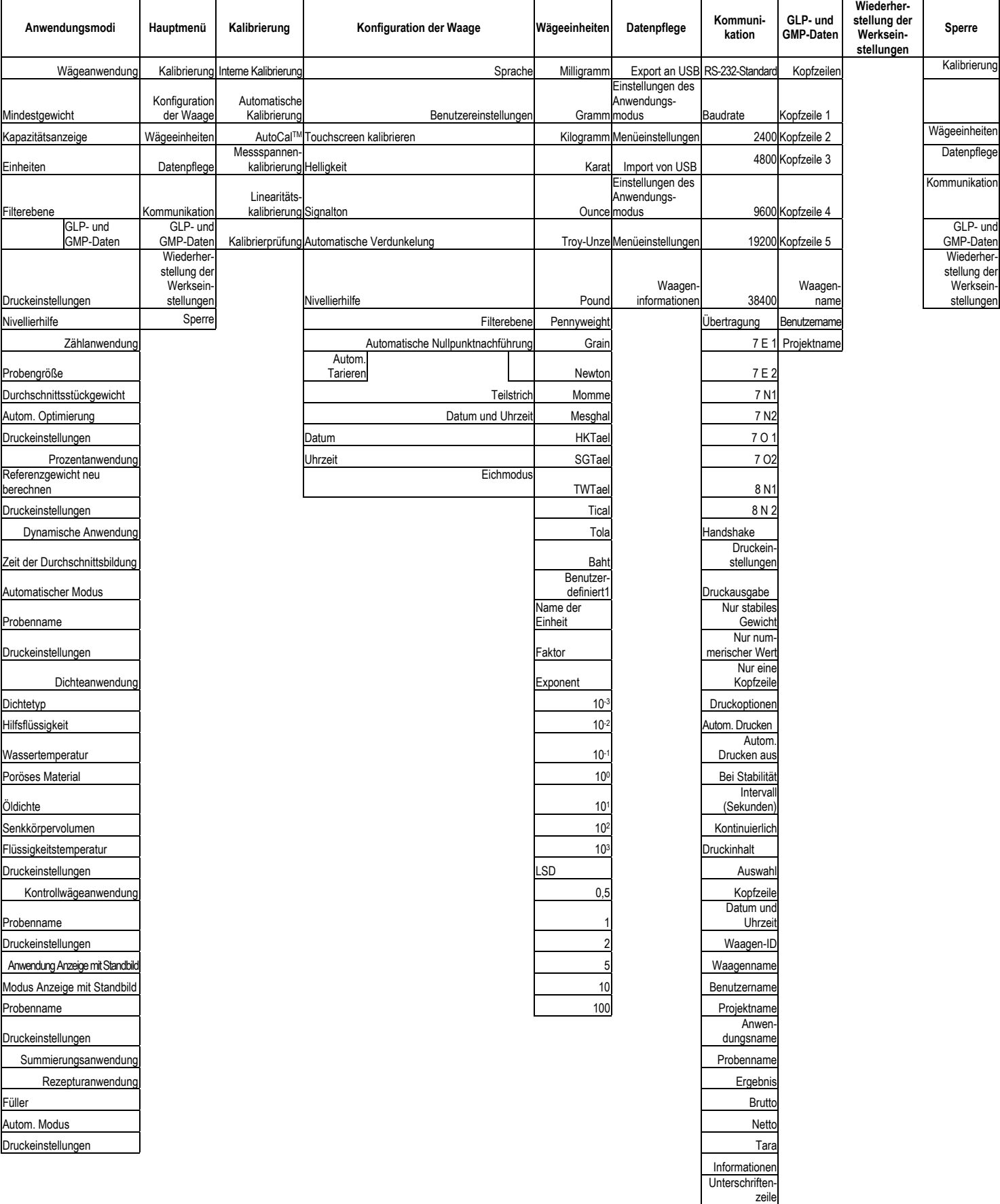

Zeilenvorschub Auf USB speichern

#### **DE-30 ADVENTURER-WAAGEN**

Die gesamte Menünavigation erfolgt durch Berührung des Displays. Berühren Sie zum Aufruf des Menüs die Taste **Menu** (Menü) in einem beliebigen Start- oder Anwendungsbildschirm. Das Hauptmenü wird mit den Tasten **Back** (Zurück) und **Exit** (Beenden) angezeigt. Berühren Sie die entsprechenden Listenoptionen, um die Menüeinstellungen zu durchsuchen.

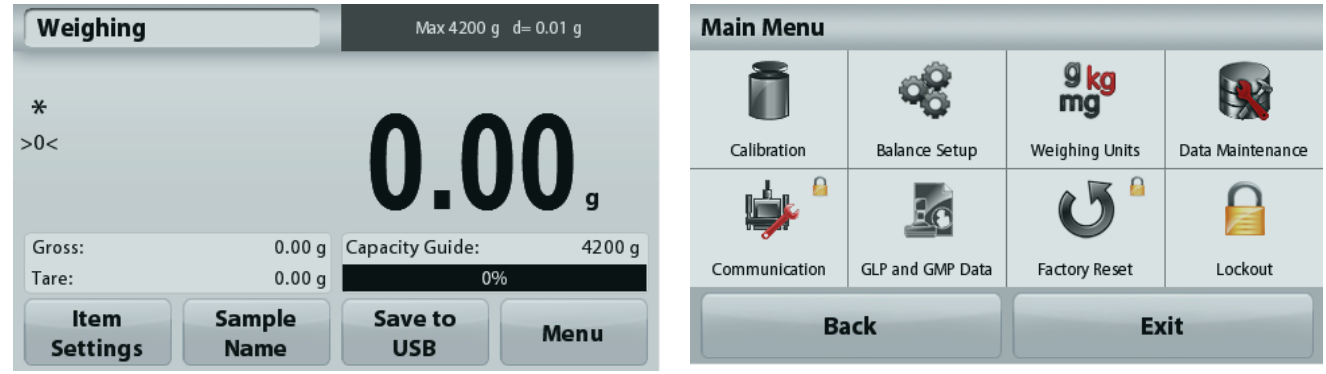

#### **5.1.1 Änderung von Einstellungen**

Zur Änderung einer Menüeinstellung navigieren Sie mit den folgenden Schritten zu dieser Einstellung:

#### **Rufen Sie das Menü auf.**

Drücken Sie in einem Anwendungsbildschirm auf die Option **Menu** (Menü). Auf der Anzeige erscheint die Liste des Hauptmenüs.

#### **Wählen Sie das Untermenü aus.**

Suchen Sie die Option in der Hauptmenüliste, und drücken Sie darauf. Das Untermenü wird angezeigt.

#### **Wählen Sie die Menüoption aus.**

Fahren Sie entsprechend fort, bis Sie die gewünschte Einstellung in der Menüliste gewählt haben. Drücken Sie auf die Einstellung, um sie zu ändern.

Die geänderte Einstellung wird etwa eine Sekunde lang gelb markiert, um die Werteänderung zu bestätigen.

#### **Verlassen Sie das Menü und kehren Sie zurück zur aktuellen Anwendung.**

Nach Bestätigung der Einstellung drücken Sie **Exit** (Beenden), um zur Anwendung zurückzukehren.

**Hinweis:** Sie können jederzeit die Tasten **Back** & **Exit** (Zurück & Beenden) benutzen, um zu dem gewünschten Menü oder zur aktuellen Anwendung zurückzukehren. Fahren Sie mit der Auswahl fort, bis Sie die gewünschte Einstellung der Menüliste ausgewählt haben.

#### **Die Struktur des Hauptmenüs der Adventurer-Waage ist im Folgenden dargestellt.**

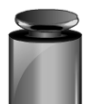

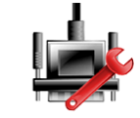

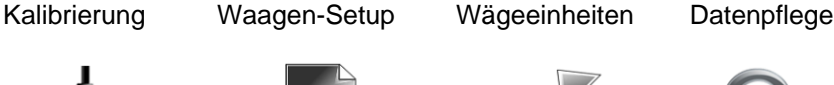

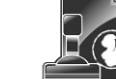

Kommunikation GLP- und GMP-Daten

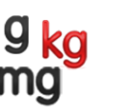

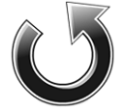

**Zurücksetzen** auf die Werkeinstellung

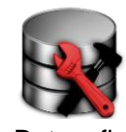

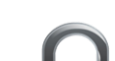

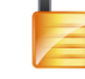

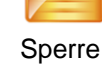

### **5.2 Kalibrierung**

Die Adventurer-Waagen (INCAL-Modelle) bieten sechs Kalibrierverfahren an: interne Kalibrierung,

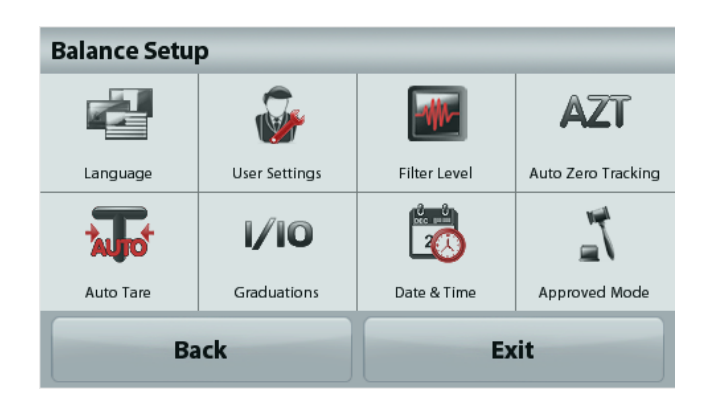

automatische Kalibrierung, **AutoCal**™-Einstellung, Messbereichskalibrierung, Linearitätskalibrierung und Kalibrierprüfung.

**Hinweis:** Die Einheit der Kalibrierung ist immer Gramm.

**Wichtiger Hinweis:** Berühren Sie die Waage während der Kalibrierung nicht.

#### **5.2.1 Kalibrieruntermenü (INCAL-Modelle)**

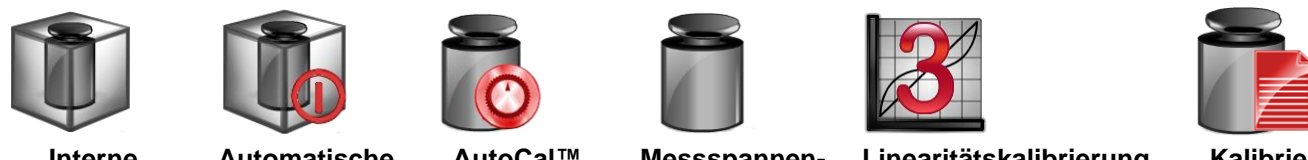

**Interne Kalibrierung**

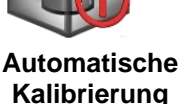

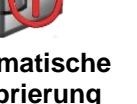

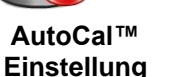

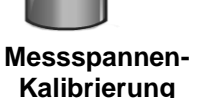

**Linearitätskalibrierung Kalibrier-**

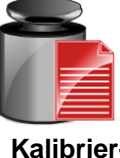

**prüfung**

**Hinweis:** Bei /E-Modellen steht nur die Messspannenkalibrierung, die Linearitätskalibrierung und die Kalibrierprüfung zur Verfügung.

#### **5.2.2 Interne Kalibrierung**

Die Kalibrierung erfolgt mit den internen Kalibriergewichten. Die interne Kalibrierung kann jederzeit durchgeführt werden, vorausgesetzt, dass die Waage auf Betriebstemperatur erwärmt und nivelliert ist.

Schalten Sie die Waage ein, ohne ein Gewicht auf die Wägeplattform zu legen, und drücken Sie dann auf **Internal Calibration** (interne Kalibrierung). Die Waage beginnt mit der Kalibrierung. Drücken Sie auf "Internal Calibration" (Interne Kalibrierung), wenn sich keine Last auf der Wägeplattform befindet.

Auf der Anzeige wird der Status angezeigt, anschließend schaltet die Waage wieder zurück zur aktuellen Anwendung.

Zum Abbruch können Sie jederzeit **Exit** (Beenden) drücken.

#### **5.2.3 Automatische Kalibrierung**

Wenn die **automatische Kalibrierung** aktiviert ist, führt die Waage in folgenden Fällen eine Selbstkalibrierung aus:

- bei Erkennung einer Temperaturänderung von 1,5 °C bzw.
- alle 11 Stunden.

Die Option **AutoCal** kalibriert die Waage bei einer signifikanten Temperaturänderung, welche die Genauigkeit beeinträchtigt, oder alle 11 Stunden automatisch mit den internen Kalibriergewichten.

Kurz bevor die automatische Kalibrierung beginnt, erscheint ein Informationsbildschirm. Es werden drei Optionsschaltflächen angezeigt:

**Now** – (Jetzt) Drücken Sie auf diese Option, um die Kalibrierung sofort durchzuführen.

**5 min** – Drücken Sie auf diese Option, um die Kalibrierung in 5 Minuten durchzuführen.

**Deactivate** – (Deaktivieren) Drücken Sie auf diese Option, um die automatische Kalibrierfunktion zu deaktivieren.

#### **5.2.4. AutoCal™-Einstellung**

Mit diesem Kalibrierverfahren passen Sie den Messspannenkalibrierpunkt an, ohne die Messspannenoder Linearitätskalibrierung zu beeinflussen.

Mit der Kalibriereinstellfunktion kann das Ergebnis der internen Kalibrierung um ±100 Teilstriche angepasst werden.

**Hinweis:** Führen Sie zuerst die interne Kalibrierung durch, und nehmen Sie dann eine Kalibrieranpassung vor. Um zu überprüfen, ob eine Anpassung erforderlich ist, legen Sie ein Prüfgewicht entsprechend dem Wert für die **Messspannenkalibrierung** auf die Wägeplattform und notieren die Abweichung in Teilungswerten (zwischen dem Nenngewicht und der aktuellen Waagenanzeige). Liegt die Abweichung bei maximal +1 Teilungswert, ist keine Kalibrieranpassung erforderlich. Wenn die Abweichung mehr als +1 Teilungswert beträgt, sollte eine Kalibrieranpassung vorgenommen werden.

*Beispiel:*

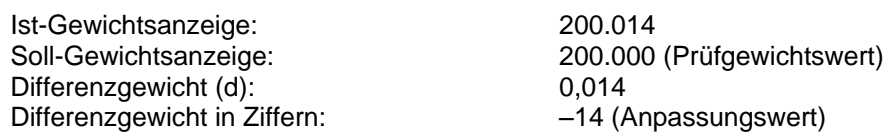

Um eine Kalibrieranpassung vorzunehmen, drücken Sie die Option **AutoCal Adjustment** (Automatische Kalibrieranpassung) im Kalibriermenü und geben den (negativen oder positiven) Teilungswert für die zuvor festgestellte Abweichung ein.

Wiederholen Sie die interne Kalibrierung. Legen Sie nach der Kalibrierung das Prüfgewicht auf die Wägeplattform, und kontrollieren Sie, ob das Prüfgewicht jetzt mit dem Anzeigewert übereinstimmt. Ist das nicht der Fall, wiederholen Sie die Schritte, bis der Wert nach der internen Kalibrierung mit dem Prüfgewicht übereinstimmt.

Nach Abschluss der Schritte speichert die Waage den Einstellwert, und die Anzeige schaltet zurück zur aktuellen Anwendung.

#### **5.2.5 Messspannenkalibrierung**

Die Messspannenkalibrierung arbeitet mit zwei Kalibrierpunkten, einem bei Nulllast und dem anderen bei der definierten Volllast (Messspanne). Detaillierte Informationen über die Messspannenkalibrierung siehe den Spezifikationstabellen in Kapitel 9.

**Hinweis:** Die Werkeinstellungen sind fett gedruckt.

Wenn die Waage eingeschaltet ist und kein Gewicht auf der Wägeplattform liegt, drücken Sie die Taste **Span Calibration** (Messspannenkalibrierung), um mit der Kalibrierung zu beginnen. Auf der Anzeige erscheinen weitere verwendbare Kalibrierwerte. Die höchste Genauigkeit wird mit einem Gewicht erreicht, das möglichst genau der vollen Messspanne entspricht.

#### **Hinweis:**

Um den Messspannen-Kalibrierpunkt zu ändern, drücken Sie auf die Option zur Gewichtsänderung auf der Anzeige.

Folgen Sie den Anweisungen auf dem Bildschirm und legen Sie das angegebene Kalibriergewicht auf die Waage, sobald Sie dazu aufgefordert werden. Nach Abschluss der Schritte erscheint der Messspannen-Kalibrierstatus, und die Waage schaltet zurück zur aktuellen Anwendung.

#### **5.2.6 Linearitätskalibrierung**

Bei der Linearitätskalibrierung werden drei Kalibrierpunkte verwendet, einer für Nulllast, die anderen für definierte Lasten.

Drücken Sie die Taste **Linearity Calibration** (Linearitätskalibrierung), um den Vorgang zu beginnen, wenn keine Last auf der Waage liegt.

Die Waage erfasst den Nullpunkt und fordert dann das nächste Gewicht an.

Folgen Sie den Anweisungen, bis die Kalibrierung abgeschlossen ist.

Zum Abbruch können Sie jederzeit **Exit** (Beenden) drücken.

#### **5.2.7 Kalibrierprüfung**

Mit der Kalibrierprüfung vergleichen Sie ein bekanntes Kalibriergewicht mit den gespeicherten Messspannenkalibrierdaten.

Drücken Sie die Option **Cal Test** (Kalibrierprüfung), um den Vorgang zu beginnen, wenn keine Last auf der Waage liegt. Die Waage erfasst den Nullpunkt und fordert dann eine Eingabe für die Messspanne an.

Auf der Anzeige erscheinen der Status und die Abweichung zwischen dem aktuellen Kalibriergewicht und den gespeicherten Kalibrierdaten.

#### **5.3 Waagen-Setup**

Mit diesem Untermenü passen Sie die Funktionen der Waage individuell an.

#### **5.3.1 Konfigurationsuntermenü der Waage**

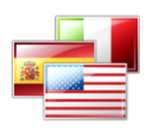

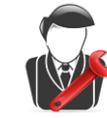

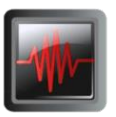

**Sprache Benutzereinstellungen Filterebene Automatische** 

**Nullpunktnachführung** 

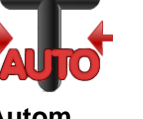

**Teilstriche Datum &** 

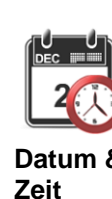

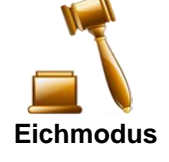

**Autom. Tarieren**

*Die Werkeinstellungen werden fett dargestellt.*

#### **5.3.2 Sprache**

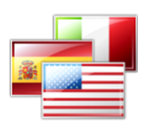

Stellen Sie die Sprache für die Menüs und die Anzeigemeldungen ein.

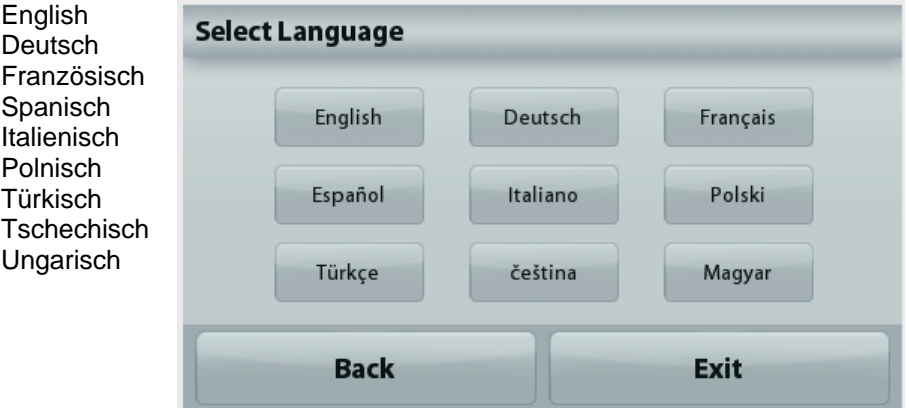

#### **5.3.3 Benutzereinstellung**

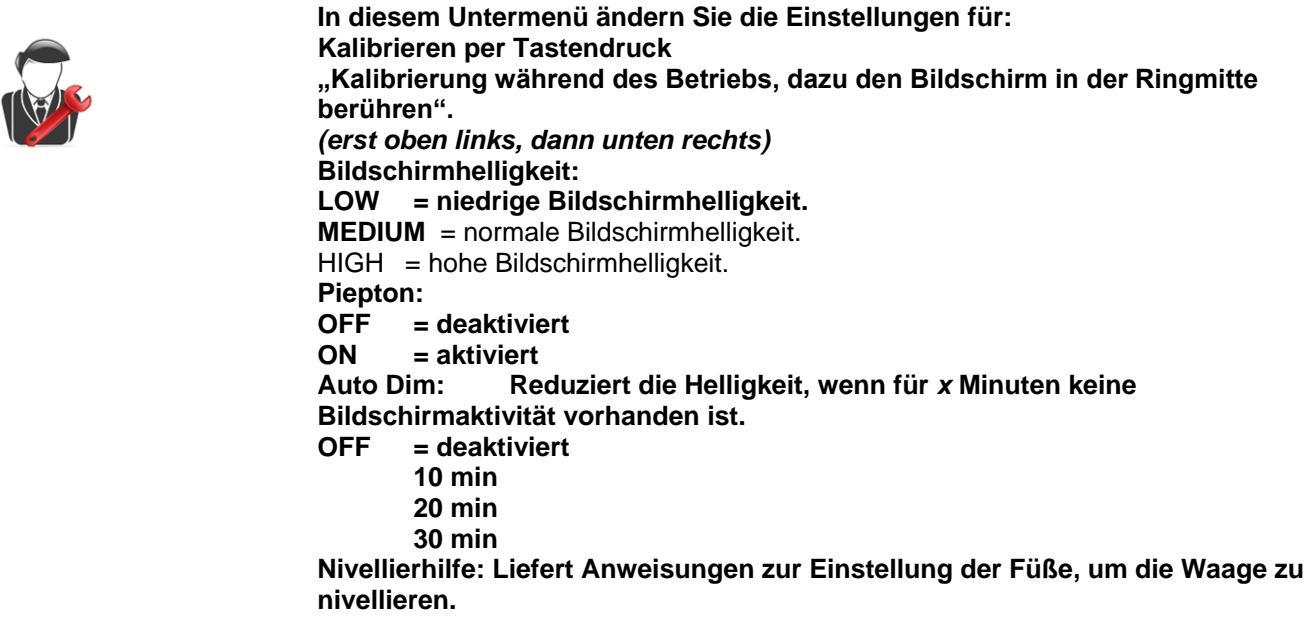

#### **5.3.4 Filterebene**

Legt die Höhe der Signalfilterung fest.

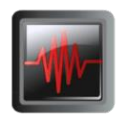

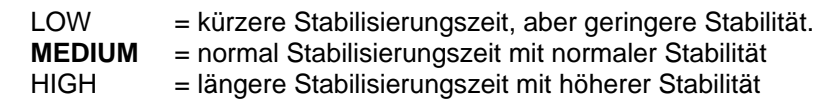

#### **5.3.5 Automatische Nullpunktnachführung**

Stellt die automatische Nullpunktnachführung ein.

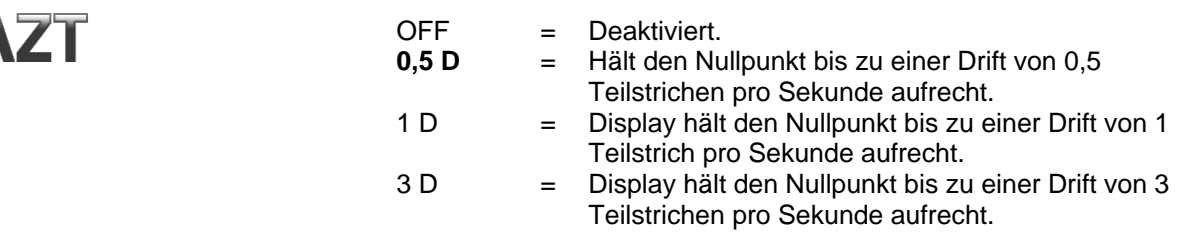

#### **5.3.6 Autom. Tarieren**

Legt die automatische Tarierung fest.

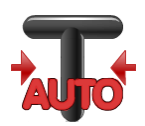

**OFF** = deaktiviert. ON= aktiviert.

Kurz bevor das automatische Tarieren beginnt, erscheint auf dem Display "Place container on the pan" (Behälter auf Wägeplattform stellen).

Unter dem Text erscheint die Schaltfläche **Deactivate** (Deaktivieren). Drücken Sie diese Schaltfläche, um die automatische Tarierfunktion zu deaktivieren.

#### **5.3.7 Teilstriche**

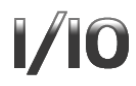

Einstellung der Ablesegenauigkeit des Displays der Waage

**1 Teilstrich** = Standard-Ablesegenauigkeit. 10 Teilstriche = 10-fach niedrigere Ablesegenauigkeit

**Wenn die Standard-Ablesegenauigkeit beispielsweise bei 0,01 g liegt, lassen sich mit der Option für 10 Teilstriche Messwerte bis auf 0,1 g genau anzeigen.**

#### **5.3.8 Datum & Zeit**

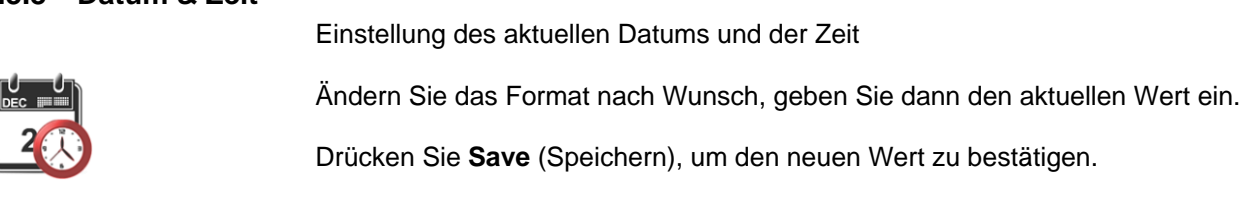

#### **5.3.9 Eichmodus**

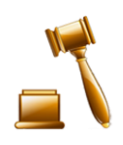

Mit diesem Menü stellen Sie die Eichpflichtigkeit ein.

**OFF** = Standardbetrieb ON = Betrieb erfüllt die Vorschriften für eichpflichtige Anwendungen..

**Hinweis:** Wenn der Eichmodus aktiviert ist, werden die Menüeinstellungen wie folgt geändert::

#### Kalibriermenü:

AutoCal die interne Kalibrierung wird aktiviert und ausgeblendet. Die Funktionen Interne Kalibrierung und Kalibrierprüfung sind verfügbar Alle anderen Funktionen sind ausgeblendet.

#### Waagen-Setupmenu:

Die Filterebene ist in der aktuellen Einstellung verriegelt. Die automatische Nullpunktnachführung wird auf 0,5 Teilstriche begrenzt und deaktiviert. Die ausgewählte Einstellung ist verriegelt. Automatisches Tarieren ist fest auf die aktuelle Einstellung eingestellt.

Die Teilstrichanzeigen werden auf 1 Teilstrich fest eingestellt, die Menüoption wird ausgeblendet.

Kommunikationsmenü (Kommunikation->Druckeinstellung - >Druckausgabe:

Die Option "Weight Only" (Nur stabil) ist aktiviert.

Die Einstellung "Numeric Value Only" (nur nummerische Werte) ist gesperrt und deaktiviert.

Kommunikationsmenü (Kommunikation->Druckeinstellungen- >Automatischer Druck):

Die automatischen Auswahlen für den Druckmodus sind auf die Optionen "OFF", "Bei Stabilität" und "Intervall" beschränkt. Laufender Druck ist nicht verfügbar.

Datenpflegesmenü:

Export zu USB ist ausgeblendet.

Import von USB ist ausgeblendet.

Sperrmenü:

Menü ist ausgeblendet.

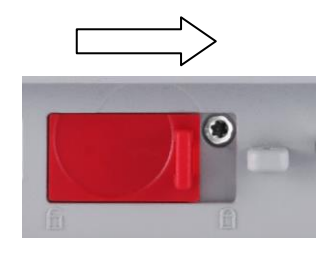

**Hinweis:** Der Sicherheitsschalter auf der Rückseite der Waage muss in der verriegelten Position stehen, um den Eichmodus zu aktivieren. Der Sicherheitsschalter muss in der entriegelten Position stehen, um den Eichmodus zu deaktivieren. Siehe Kapitel 6.

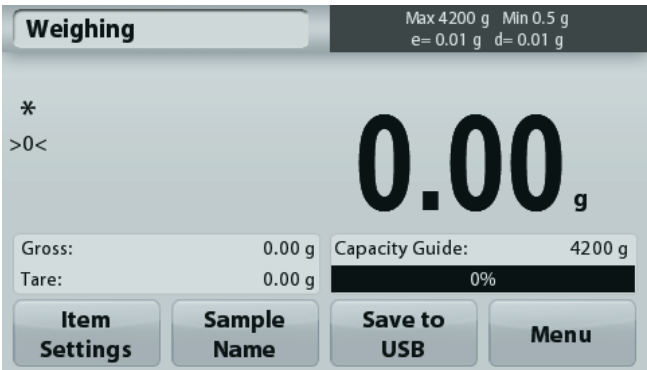

Wägeanwendung Hauptbildschirm mit EICHUNG (LFT) eingeschaltet.

Rufen Sie dieses Untermenü auf, um die gewünschte Maßeinheit zu aktivieren. Dieses Menü kann auch durch Drücken des Einheitensymbols im Ausgangsbildschirm der Anwendung aufgerufen werden.

**Hinweis:** Aufgrund von nationalen Vorschriften verwendet die Waage möglicherweise nicht alle der hier aufgeführten Einheiten.

#### **5.4.1 Untermenü mit den Maßeinheiten**

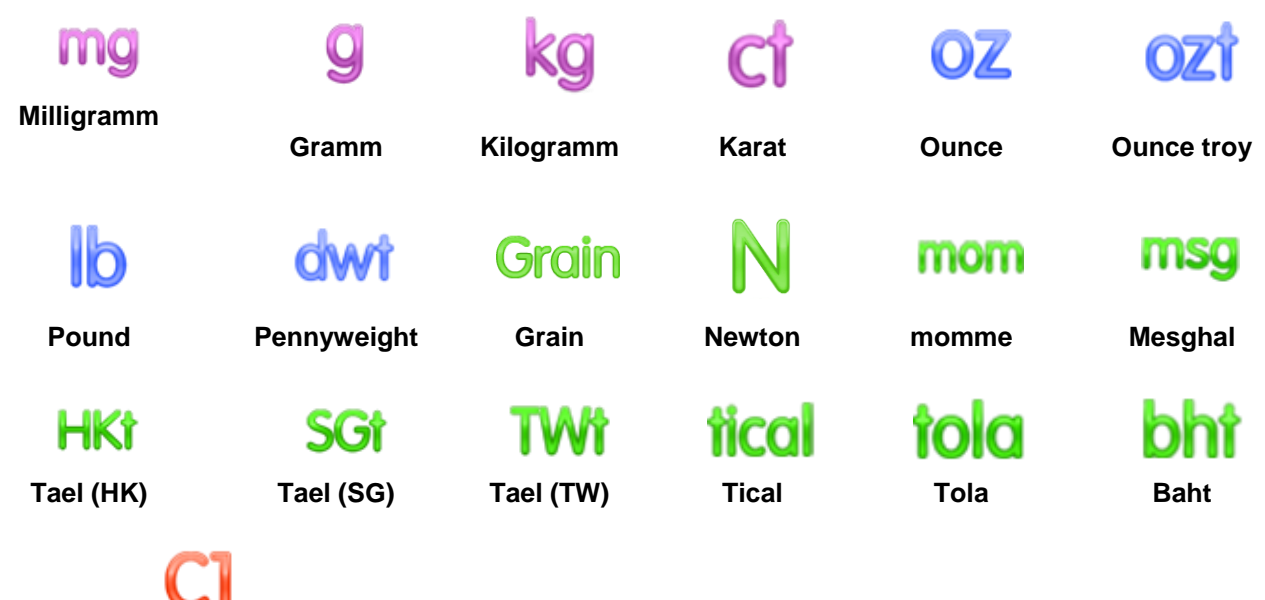

#### **Benutzerdefinierte Einheit 1**

**Hinweis:** Ist der Eichmodus **aktiviert**, werden einige Einheiten nicht angezeigt.

Um das Gewicht in einer alternativen Einheit anzuzeigen, verwenden Sie die Option "Benutzerdefinierte Einheit". Die benutzerdefinierte Einheit wird mit einem Umrechnungsfaktor bestimmt, wobei der Umrechnungsfaktor die Zahl der benutzerdefinierten Einheiten pro Gramm in Exponentialschreibweise ist (Faktor x 10^Exponent).

*Beispiel:* Um das Gewicht in Troy-Unzen anzuzeigen (0,03215075 Troy-Unzen pro Gramm) geben Sie den Faktor 0,3215075 und den Exponent -1 ein.

Der Name der benutzerdefinierten Einheit kann mit maximal 3 Zeichen angegeben werden.

#### **5.5 Datenpflege**

Rufen Sie dieses Untermenü auf, um die Datenübertragungseinstellungen nach Wunsch anzupassen.

#### **5.5.1 Untermenü "Data Maintenance" (Datenpflege)**

Die Export- und Importfunktion

Um mehrere Waagen einzurichten, können Sie einfach das Profil der Hauptwaage auf einen USB-Speicherstick exportieren. Mit dem Tool zur Datenpflege können Sie die Benutzer- und Anwendungseinstellungen auf einen USB-Speicherstick speichern und so ganz einfach auf andere Adventurer-Waagen übertragen. Die Daten können Sie anschließend zur Konfiguration weiterer Adventurer-Waagen nutzen, indem Sie die Daten der ursprünglichen Waage importieren.

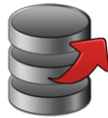

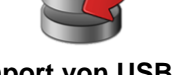

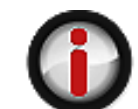

**Export auf USB Import von USB Informationen zur Waage**

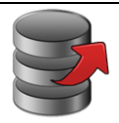

### **5.5.2 Export auf USB**

Export der Wägedaten auf einen USB-Speicherstick. Es können zwei Datentypen exportiert werden:

- Anwendungseinstellungen (Durchschnittsstückgewicht, Referenzgewicht usw.) - Menüeinstellungen (Waagenkonfiguration usw.)

**Export to USB BS** App. Mode<br>Settings Menu etting **Back** Exit

**Hinweis:** Die Funktion "Save to USB" (Auf USB speichern) muss aktiviert sein, um Daten auf einen USB-Speicherstick zu übertragen. Weitere Informationen dazu finden Sie in Abschnitt 5.6.

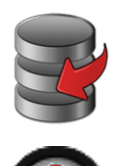

#### **5.5.3 Import von USB**

Import von Wägedaten von einem USB-Flash-Laufwerk

#### **5.5.4 Informationen zur Waage**

Rufen Sie dieses Menü auf, um Informationen zur Waage anzuzeigen. Es werden folgende Informationen angezeigt: Waagentyp, Waagen-ID, Wägebereich, Ablesbarkeit und Softwareversion.

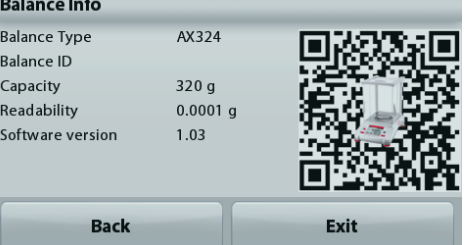

#### **5.6 Kommunikation**

Rufen Sie dieses Menü auf, um externe Kommunikationsverfahren zu definieren und Druckparameter einzustellen.

Die Daten können entweder auf einem Drucker oder einem PC ausgegeben werden *(Beispiele für die Ausgabe siehe Abschnitt 5.9.8).*

Die Werkeinstellungen sind fett dargestellt.

#### **5.6.1 Untermenü Kommunikation**

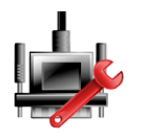

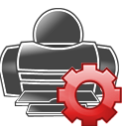

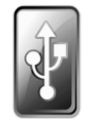

**RS-232 Standard Druckeinstellungen Speichern** 

**auf USB**

#### **RS-232 Standard**:

Rufen Sie dieses Untermenü auf, um die RS-232-Standardeinstellungen anzupassen.

#### **5.6.2 Baudrate**

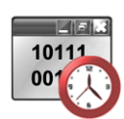

Stellt die Baudrate (Bit pro Sekunde) ein.

 $2400 = 2400$  bps  $4800 = 4800$  bps **9600** = 9600 bps  $19200 = 19200$  bps  $38400 = 38400$  bps

## **5.6.3 Übertragung**

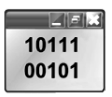

Legt die Datenbits. Stoppbit und Parität fest.

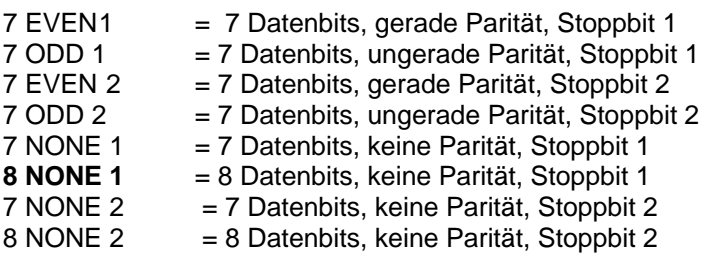

#### **5.6.4 Handshake**

Legt die Flusssteuerungsmethode fest.

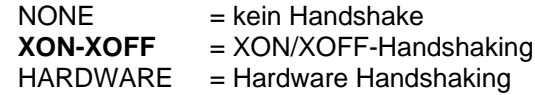

#### **Druckeinstellungen**

Rufen Sie dieses Untermenü auf, um die Datenübertragungseinstellungen nach Wunsch anzupassen.

#### **Untermenü** "Print Settings" (Druckeinstellungen)

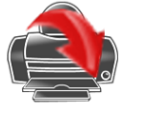

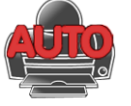

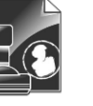

**Druckinhalt Feed** 

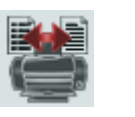

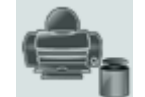

**Format Cal.-Daten drucken**

**Druckausgabe Autom. Drucken**

#### **5.6.5 Druckausgabe**

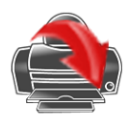

**Nur bei stabilem Gewicht**

Legt die Druckkriterien fest.

**OFF** = Die Werte werden sofort gedruckt, auch wenn noch keine Stabilisierung eingetreten ist.<br>ON = Werte werd

**(Zufuhr)**

= Werte werden nur gedruckt, wenn die Stabilitätskriterien erfüllt sind.

#### **Nur Zahlenwerte**

Legt die Druckkriterien fest.

**OFF**  $=$  Es werden alle Ergebnisse und die G/N/T-Datenwerte gedruckt. Weitere Informationen dazu siehe Kapitel 7.2. ON = Es werden nur Daten gedruckt, die Zahlenwerte sind.

#### **Nur eine Kopfzeile**

Legt die Druckkriterien fest.

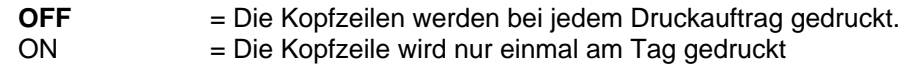

#### **Druckoptionen**

Legt die Druckkriterien fest.

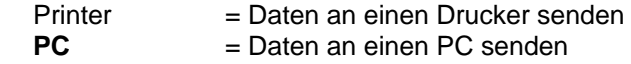

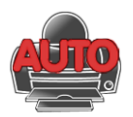

#### **5.6.6 Automatischer Druck**

Stellt die automatische Druckfunktion ein.

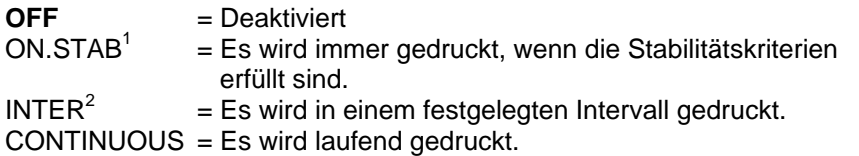

<sup>1</sup>Bei Auswahl der Option "ON STABILITY" (Bei Stabilität) legen Sie die Bedingungen für den Druck fest.

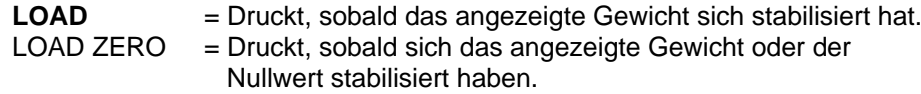

<sup>2</sup>Bei Auswahl der Option "INTERVAL" (INTERVALL) geben Sie die Zeit für das Intervall mit dem nummerischen Tastenfeld ein.

Sie können Werte zwischen 1 und 3.600 Sekunden einstellen. Standard ist 0.

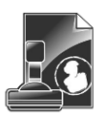

#### **5.6.7 Druckinhalt**

Definiert den Inhalt der Druckdaten.

#### **Auswahl**

Legt den Status fest.

**Alle deaktivieren** = Alle Einstellungen werden auf OFF gesetzt. Alle aktivieren = Alle Werte werden auf ON gesetzt.

**Header (Kopfzeile) Date & Time (Datum und Uhrzeit) Balance ID (Waagen-ID) Balance Name (Waagenname) User Name (Benutzername) Project Name (Projektname) Application Name (Anwendungsname) Sample Name (Probenname) Result (Ergebnis) Gross (Brutto) Net (Netto) Tare (Tara) Information Signature Line (Unterschriftenzeile)**

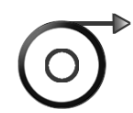

**5.6.8 Papiervorschub** Legt die Papierzufuhr fest.

> 1 LINE = Schiebt das Papier nach dem Druck eine Zeile nach oben. **4 LINE** = Schiebt das Papier nach dem Druck vier Zeilen nach oben.

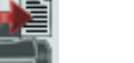

#### **5.6.9 Format**

Legen Sie das Druckformat.

 $Eine Zeile$  = druckt in einer einzigen Zeile. **Mehrere Zeilen** = Drucke in mehreren Zeilen.

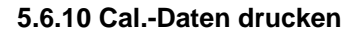

Legt die Druckkriterien fest..

 $AUS =$  deaktiviert **Ein** = aktiviert

#### **Auf USB speichern**

Legt den Status fest.

- **OFF** = Die Daten werden nicht auf einem USB-Laufwerk gespeichert.
- ON = Die Daten werden auf einem USB-Laufwerk gespeichert.

#### **5.7 GLP- und GMP-Daten**

Rufen Sie dieses Menü auf, um die Daten der Guten Laborpraxis (GLP) sowie der Guten Herstellungspraxis (GMP) zu konfigurieren.

#### **5.7.1 Untermenü GLP-Daten**

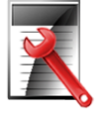

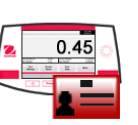

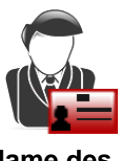

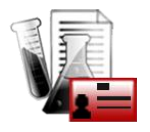

**Projektname** 

**Header (Kopfzeile) Name der Waage Name des** 

#### **5.7.2 Kopfzeilen**

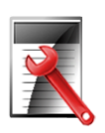

Aktiviert den Ausdruck der GLP-Kopfzeilen. Es stehen bis zu 5 Kopfzeilen zur Verfügung.

Für jede Kopfzeile können Sie bis zu 25 alphanummerische Zeichen einstellen.

#### **5.7.3 Name der Waage**

Definieren Sie den Namen für die Waage.

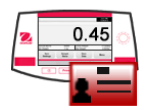

Sie können bis zu 25 alphanummerische Zeichen verwenden. Die Standardeinstellung ist **Adventurer**.

#### **5.7.4 Name des Benutzers**

Definiert den Namen des Benutzers.

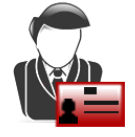

Sie können bis zu 25 alphanummerische Zeichen verwenden. Die Standardeinstellung ist **leer**.

#### **5.7.5 Projektname**

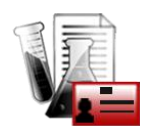

**Zur Definition der Bezeichnung des Projekts Sie können bis zu 25 alphanummerische Zeichen verwenden. Die Standardeinstellung ist** leer**.**

#### **5.8 Zurücksetzen auf die Werkeinstellung**

Mit diesem Untermenü setzen Sie alle Menüeinstellungen auf die Werkseinstellungen zurück. **Hinweis**: Die Kalibrierdaten sind davon nicht betroffen.

> **Reset All**  = setzt alle Menüs auf die Werkeinstellungen zurück. **Exit** = schaltet zurück zum Hauptbildschirm einer Anwendung, ohne Menüs zurückzusetzen.

#### **5.9 Sperre**

Mit diesem Untermenü sperren/entsperren Sie bestimmte Menüs. Bei einem gesperrten Menü erscheint ein kleines Schlosssymbol an dem Menüsymbol, und der Benutzer kann dieses Menü nicht aufrufen. Klicken Sie auf ein Menü, und wählen Sie folgende Option:

**OFF** = Das Menü ist entsperrt.

ON = das Menü ist gesperrt.

# **6. EICHUNG**

Wenn die Waage für eichpflichtige Anwendungen oder im Handel eingesetzt wird, muss sie entsprechend der vor Ort geltenden Eichordnung konfiguriert, überprüft und versiegelt sein. Der Käufer muss sicherstellen, dass alle geltenden rechtlichen Vorschriften eingehalten werden.

#### **6.1 Einstellungen**

Führen Sie vor der Überprüfung und Versiegelung folgende Schritte in dieser Reihenfolge durch:

- 1. Prüfen Sie, ob die Menüeinstellungen der vor Ort geltenden Eichordnung entsprechen.
- 2. Prüfen Sie, ob die **aktivierten** Einheiten der vor Ort geltenden Eichordnung entsprechen.
- 3. Führen Sie eine Kalibrierung wie in Abschnitt 5 beschrieben durch.
- 4. Stellen Sie den Sicherheitsschalter in die verriegelte Position.
- 5. Aktivieren Sie den Eichmodus im Konfigurationsmenü der Waage.

**Hinweis:** Ist der Eichmodus aktiviert, können keine externen Kalibrierungen durchgeführt werden.

#### **6.2 Verifizierung**

Die Verifizierung muss ein Mitarbeiter der lokalen Eichbehörde oder ein autorisierter Servicevertreter durchführen.

#### **6.3 Versiegelung**

Nach Überprüfung der Waage muss die Waage versiegelt werden, um den Zugriff Unbefugter auf die eichpflichtigen Einstellungen zu verhindern. Vor der Versiegelung des Geräts müssen Sie den Sicherheitsschalter in die verriegelte Position schieben und im Konfigurationsmenü der Waage den Eichmodus aktivieren.

Bei Verwendung eines Papiersiegels platzieren Sie das Siegel über dem Sicherheitsschalter und dem Gehäuseboden wie in der Abbildung..

Bei Verwendung einer Drahtplombe führen Sie den Siegeldraht durch die Bohrungen im Sicherheitsschalter und im Gehäuseboden wie in der Abbildung.

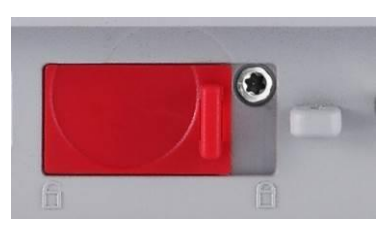

**Entsiegelt**

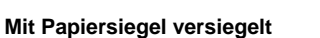

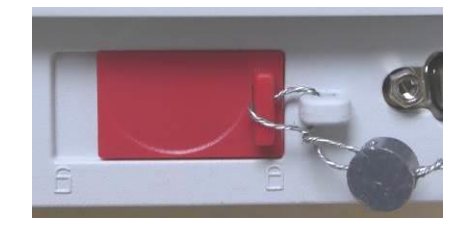

**Mit Drahtplombe versiegelt**

# **7. DRUCKEN**

#### **7.1 Anschlusskonfiguration und Prüfung der Drucker-/Computerschnittstelle**

Verbinden Sie das Gerät über den integrierten Anschluss RS-232 mit einem Computer oder Drucker. Verwenden Sie HyperTerminal oder eine ähnliche Software wie SPDC, die im Folgenden beschrieben wird, um die Waage an einen Computer anzuschließen. (HyperTerminal finden Sie bei Windows XP unter **Zubehör/Kommunikation**.)

Schließen Sie das Gerät über ein normales serielles Kabel (mit unvertauschten Adern) am Computer an.

Wählen Sie unter Neue Verbindung "Verbindung über" COM1 (bzw. den verfügbaren COM-Anschluss).

Nehmen Sie folgende Einstellungen vor **Baud=9600; Parität (Parität)=8 Keine; Stoppbit=1; Handshaking=Keine.** Klicken Sie auf **OK**.

Wählen Sie die Eigenschaften und Einstellungen aus und dann ASCII Setup. Markieren Sie die Kontrollkästchen wie in der Abbildung: (**Sendezeile endet … ; Echozeichen …; Zeilen überspringen …)**

Steuern Sie die Waage mit einem PC über die Befehle für die Schnittstelle RS232 (siehe Abschnitt 9.6.1).

**Hinweis**: Nach der Konfiguration von HyperTerminal werden automatisch die Ergebnisse einer Kalibrierprüfung gedruckt und die an die Waage gesendete

#### **SPDC-Software**

Die SPDC-Software (Serial Port Data Collection) wird von Ohaus zur Verfügung gestellt und kann auf Betriebssystemen verwendet werden, auf denen die oben erwähnte HyperTerminal-Software nicht vorhanden ist.

Wählen Sie den Exportdateityp (Export File Type) und den Exportdateipfad (Export File Path) und drücken Sie auf "Run" (Durchführen) (siehe folgende Abbildung).

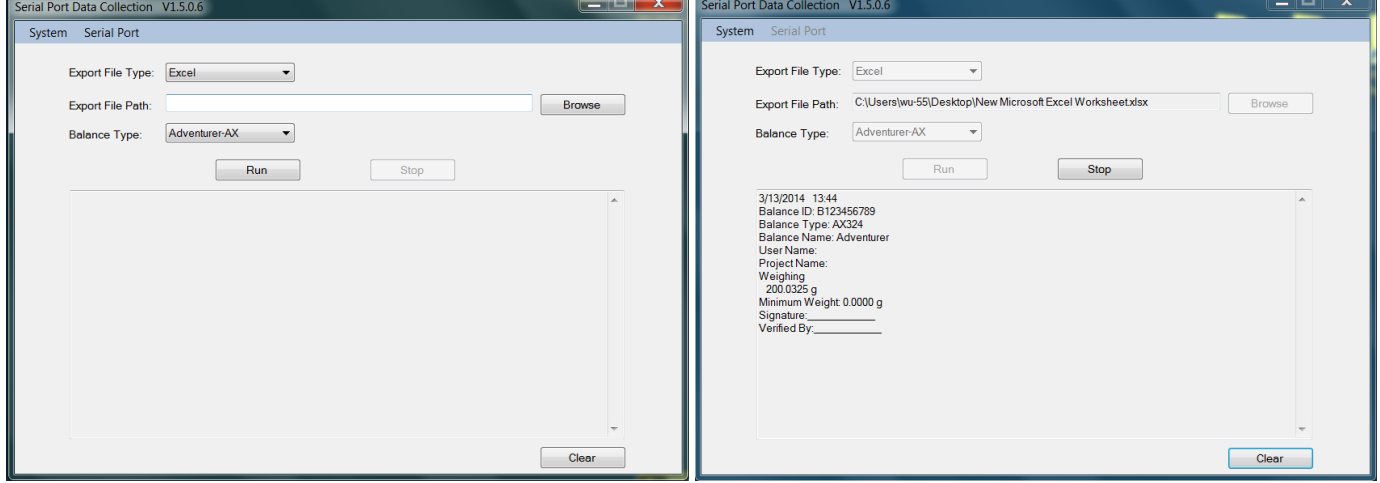

**Hinweis: Die SPDC-Software unterstützt nur die englische Sprache.**

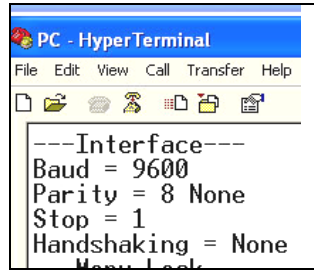

#### **7.2 Ausgabeformat**

Die Ergebnisdaten und die G/N/T-Daten werden in folgendem Format ausgegeben.

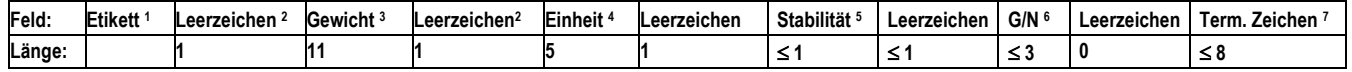

- 1. Die Länge des Etikettenfelds ist nicht begrenzt.
- 2. Jedem Feld folgt ein einzelner Leerschritt als Trennzeichen (ASCII 32).
- 3. Das Gewichtsfeld enthält 11 rechtsbündige Zeichen. Wenn der Wert negativ ist, steht das "Minuszeichen" ganz links von der signifikantesten Ziffer.
- 4. Das Einheitenfeld enthält die Maßeinheit als Abkürzung mit 5 Zeichen.
- 5. Das Stabilitätsfeld enthält als Zeichen das "?", wenn die Gewichtsmessung nicht stabil war. Das Stabilitätsfeld und das folgende Leerzeichenfeld werden übersprungen, wenn der Gewichtsmesswert stabil ist.
- 6. Das G/N-Feld enthält die Anzeige für Netto bzw. Brutto. Bei Nettogewichten steht in dem Feld die Abkürzung "NET". Bei Bruttogewichten enthält das Feld keine Abkürzung, nur den Buchstaben "G".
- 7. Das Feld mit den Abschlusszeichen enthält CRLF, Four CRLF oder Form Feed (ASCII 12), je nach den Menüeinstellungen für den Zeilenvorschub.

# **8. WARTUNG**

#### **8.1 Kalibrierung**

**Überprüfen Sie regelmäßig die Wartung, indem Sie ein exaktes Gewicht auf die Waage legen und das Ergebnis anzeigen. Wenn eine Kalibrierung erforderlich ist, beachten Sie die Anweisungen in Abschnitt 5.2.**

#### **8.2 Reinigung**

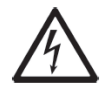

**VORSICHT**: Trennen Sie die Adventurer-Waage vor dem Reinigen von der Stromversorgung. Es darf keine Flüssigkeit in das Innere der Waage eindringen.

Reinigen Sie die Waage in regelmäßigen Abständen.

Die Gehäuseflächen können Sie mit einem fusselfreien Tuch abwischen, das mit Wasser oder einem milden Reinigungsmittel angefeuchtet ist.

Glasflächen können Sie mit einem handelsüblichen Glasreiniger säubern. Bauen Sie die Schiebetüren wie folgt aus und wieder ein.

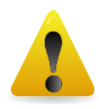

**Wichtiger Hinweis:** Verwenden Sie keine Lösungsmittel, aggressiven Chemikalien, Ammoniak oder Scheuermittel.

#### **Glastür zur Reinigung ausbauen und wieder einbauen:**

#### **Schritt 1.**

Drücken Sie den Stift auf der Rückseite der Waage und schieben Sie die Tür heraus.

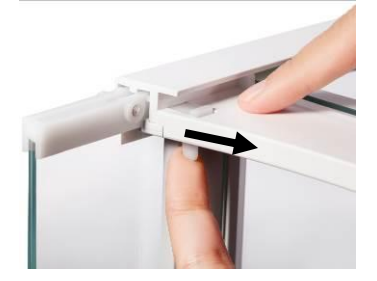

#### **Schritt 2.**

Schieben Sie die Türen nach der Reinigung in den Schlitz und halten Sie dabei den Stift aus Schritt 1.

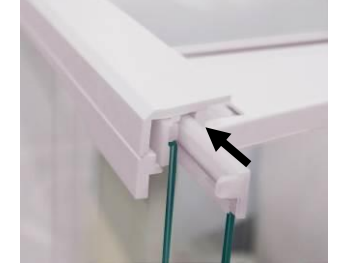

#### **Schritt 3.**

Schieben Sie die Türen soweit in den Schlitz, bis der Anschlag mit der anderen Tür abschließt.

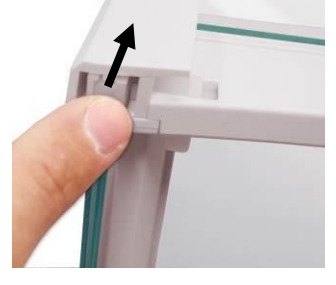

#### **8.3 Fehlerbehebung**

#### **TABELLE 8-1. FEHLERBEHEBUNG**

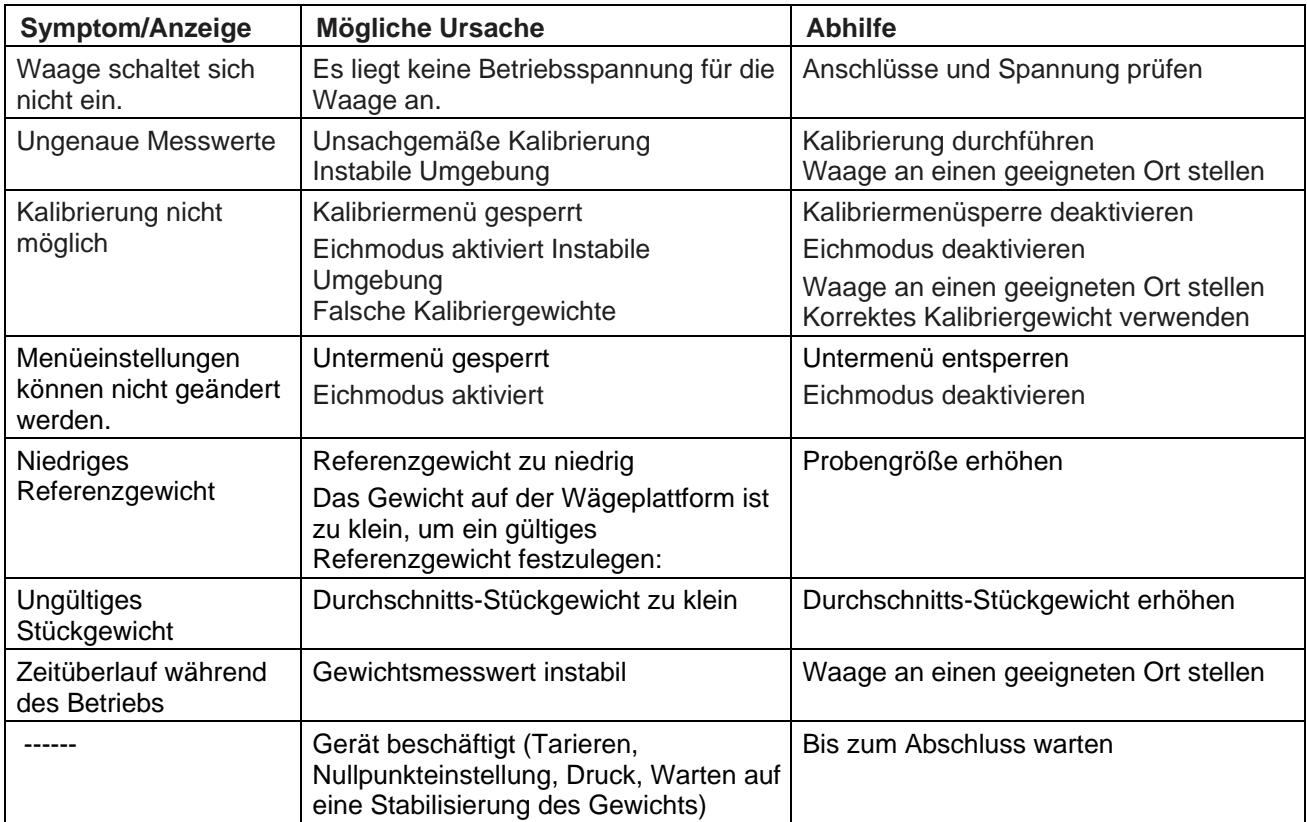

#### **8.4 Serviceinformationen**

Wenn Sie Ihr Problem mit dem Abschnitt zur Fehlerbehebung nicht lösen konnten, wenden Sie sich an Ihren autorisierten OHAUS-Servicemitarbeiter. Die nächste Ohaus-Niederlassung finden Sie auf unserer Website unter **www.ohaus.com.** Ein OHAUS-Produktservicespezialist unterstützt Sie gern.

# **9. TECHNISCHE DATEN**

#### **9.1 Spezifikationen**

Umgebungsbedingungen

- Nur zur Verwendung in geschlossenen Räumen
- Zulässige Höhe: bis 2.000 m
- Definierter Temperaturbereich: 10 °C bis 30 °C
- Luftfeuchtigkeit: maximale relative Luftfeuchtigkeit 80 % bei Temperaturen bis 30 °C, linear abnehmend bis 50 % relativer Luftfeuchtigkeit bei 40 °C
- Netzspannungsschwankungen: bis  $\pm$  10 % der Nennspannung
- Installationskategorie: II
- Verschmutzungsgrad: 2

#### **Materialien**

- Gehäusesockel aus Gussaluminium mit Lackierung
- Oberes Gehäuse: Kunststoff (ABS)
- Wägeplattformen: Edelstahl 18/10
- Zugluftschutz; Glas, Kunststoff (ABS)
- Füße: Kunststoff (ABS)

TABELLE 9-1. SPEZIFIKATIONEN

|                                                       | <u>INDEELE JII. OI EZII IIVATIONEN</u>                      |                           |                            |                            |                  |  |  |  |
|-------------------------------------------------------|-------------------------------------------------------------|---------------------------|----------------------------|----------------------------|------------------|--|--|--|
| Modell:                                               | AX124                                                       | <b>AX124/E</b>            | AX224                      | <b>AX224/E</b>             | AX324            |  |  |  |
| Höchstlast                                            | 120 <sub>g</sub>                                            | 320 g                     |                            |                            |                  |  |  |  |
| Ablesbarkeit d                                        | $0,0001$ g                                                  |                           |                            |                            |                  |  |  |  |
| Wiederholbarkeit                                      | $0,0001$ g                                                  |                           |                            |                            |                  |  |  |  |
| (Standardabweichung) (g)                              |                                                             |                           |                            |                            |                  |  |  |  |
| Linearität (g)                                        | $±0,0002$ g                                                 |                           |                            |                            |                  |  |  |  |
|                                                       | 25 g,                                                       | 25 g,                     | 50 g,                      | 50 g,                      |                  |  |  |  |
| Messspannen-                                          | 50 g                                                        | 50 g                      | 100 <sub>g</sub>           | 100 <sub>g</sub>           | 100 <sub>g</sub> |  |  |  |
| kalibrierpunkt (g)                                    | 75 g,<br>100 <sub>g</sub>                                   | 75 g,<br>100 <sub>g</sub> | 150 g,<br>200 <sub>g</sub> | 150 g,<br>200 <sub>q</sub> | 200 g, 300 g     |  |  |  |
| Kalibrierung                                          | Auto-Cal                                                    | Externe                   | Auto-Cal                   | Externe                    | Auto-Cal         |  |  |  |
|                                                       | Baht, Karat, Grain, Gramm, Milligramm, Mesgal, Momme,       |                           |                            |                            |                  |  |  |  |
|                                                       | Newton, Ounce, Pennyweight, Pound, Tael (Hong Kong),        |                           |                            |                            |                  |  |  |  |
| Wägeeinheiten                                         | Tael, (Singapore), Tael (Taiwan), Tical, Tola, Troy-Ounces, |                           |                            |                            |                  |  |  |  |
|                                                       | benutzerdefiniert (1)                                       |                           |                            |                            |                  |  |  |  |
|                                                       | Wiegen, Wägen, Stückzählung, Prozentwägung, Check           |                           |                            |                            |                  |  |  |  |
| Anwendung                                             | Wiegen, Wägen, Wiegen von Tieren, Wägen, Rezeptur,          |                           |                            |                            |                  |  |  |  |
|                                                       | Dichtebestimmung, Summierung, Anzeige mit Standbild         |                           |                            |                            |                  |  |  |  |
| Stabilisierungszeit (typisch)                         | $\leq$ 3 Sekunden                                           |                           |                            |                            |                  |  |  |  |
| Empfindlichkeit gegen<br>Temperaturdrift (PPM/K)      | 1,5                                                         |                           |                            |                            |                  |  |  |  |
| <b>Typische Mindestgewicht</b><br>USP (u=0,10 %, k=2) | 0,20 g                                                      | 0,20 g                    | 0,20 g                     | 0,20                       | 0,20 g           |  |  |  |
| Optimale Mindestgewicht<br>USP (u=0,10 %, k=2)        | $0,082$ g                                                   | $0,082$ g                 | $0,082$ g                  | $0,082$ g                  | $0,082$ g        |  |  |  |
|                                                       |                                                             |                           |                            |                            |                  |  |  |  |
| Anzeige                                               | Vollfarb-WQVGA Graphik-LCD                                  |                           |                            |                            |                  |  |  |  |
| Anzeigegröße                                          | 4,3 in / 10,9 cm (diagonal)                                 |                           |                            |                            |                  |  |  |  |
| Hinterleuchtung                                       | Weiße LED                                                   |                           |                            |                            |                  |  |  |  |
| Steuerelemente                                        | Resistiver 4-Draht-Touchscreen mit 6                        |                           |                            |                            |                  |  |  |  |
|                                                       | Membranschaltflächen                                        |                           |                            |                            |                  |  |  |  |
| Kommunikation                                         | RS-232, USBx2                                               |                           |                            |                            |                  |  |  |  |
| Waagen-                                               | 12 VDC, 0,5 A                                               |                           |                            |                            |                  |  |  |  |
| Spannungseingang                                      |                                                             |                           |                            |                            |                  |  |  |  |
| Netzteil                                              | Netzteileingang: 100-240 VAC 0,3A 50-60 Hz                  |                           |                            |                            |                  |  |  |  |
|                                                       | Netzteilausgang: 12 VDC 0,84 A                              |                           |                            |                            |                  |  |  |  |
| Plattformgröße                                        | 90 mm / 3,5 zoll                                            |                           |                            |                            |                  |  |  |  |
| (Durchmesser)                                         |                                                             |                           |                            |                            |                  |  |  |  |
| Maße nach Zusammenbau                                 | 230 x 354 x 340 mm                                          |                           |                            |                            |                  |  |  |  |
| $(B \times T \times H)$<br>Versandmaße                | 9,1 x 13,9 x 13,4 zoll                                      |                           |                            |                            |                  |  |  |  |
| $(B \times T \times H)$                               | 230 x 354 x 340 mm<br>9,1 x 13,9 x 13,4 zoll                |                           |                            |                            |                  |  |  |  |
| Nettogewicht                                          | 5,1 Kg / 11,3 lb                                            |                           |                            |                            |                  |  |  |  |
| Versandgewicht                                        | 7,8 Kg / 17,2 lb                                            |                           |                            |                            |                  |  |  |  |
|                                                       |                                                             |                           |                            |                            |                  |  |  |  |

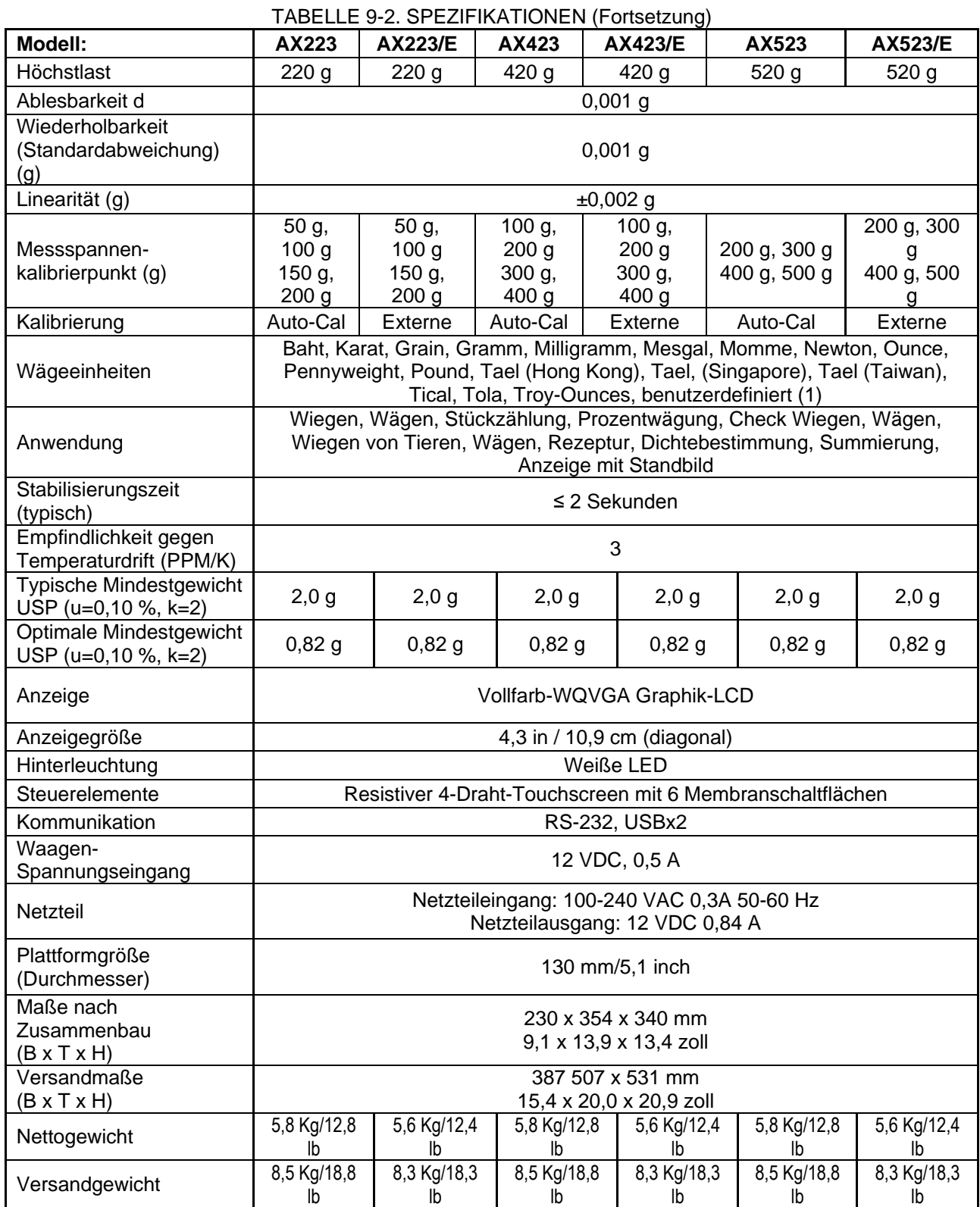

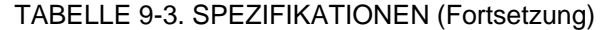

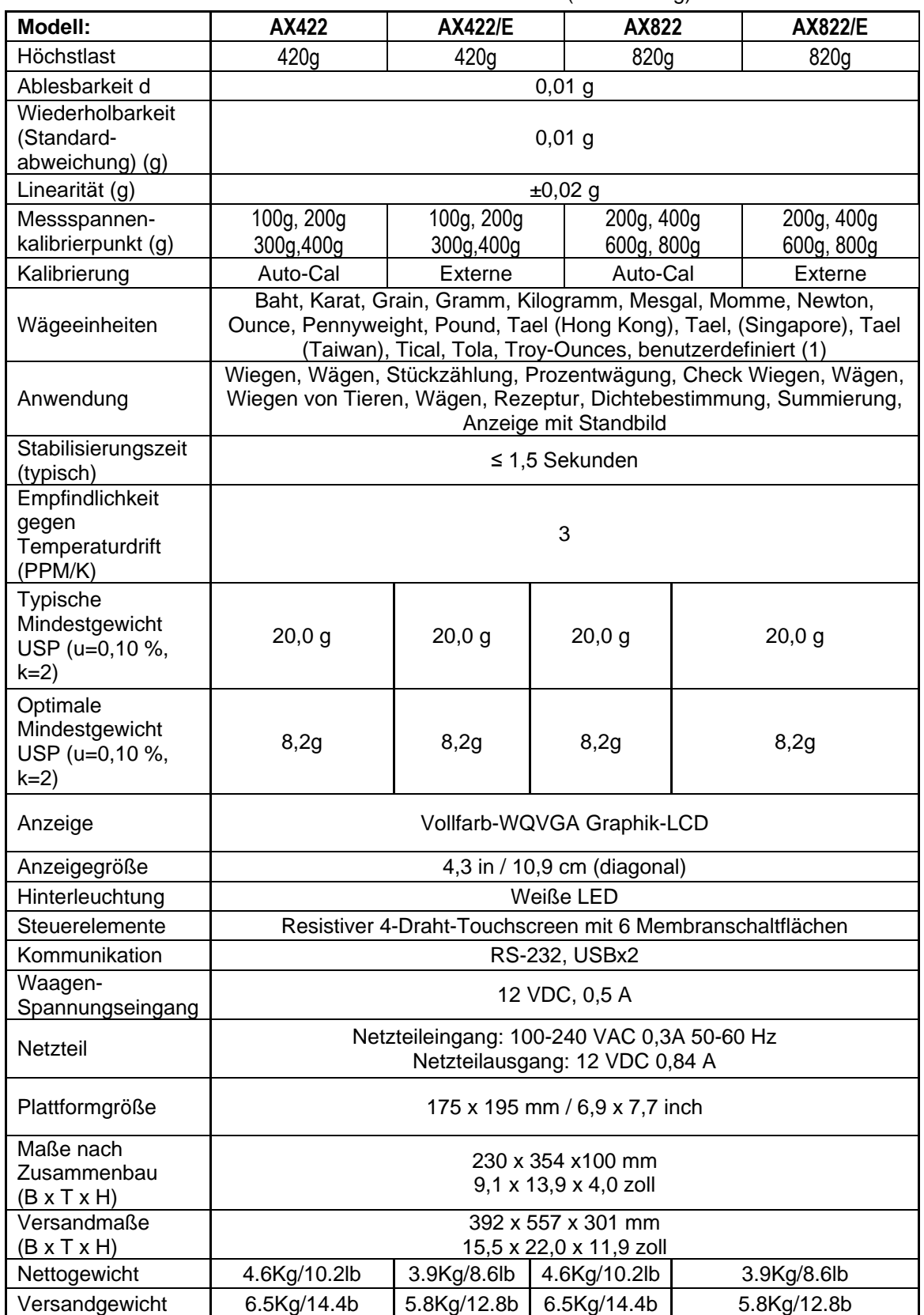

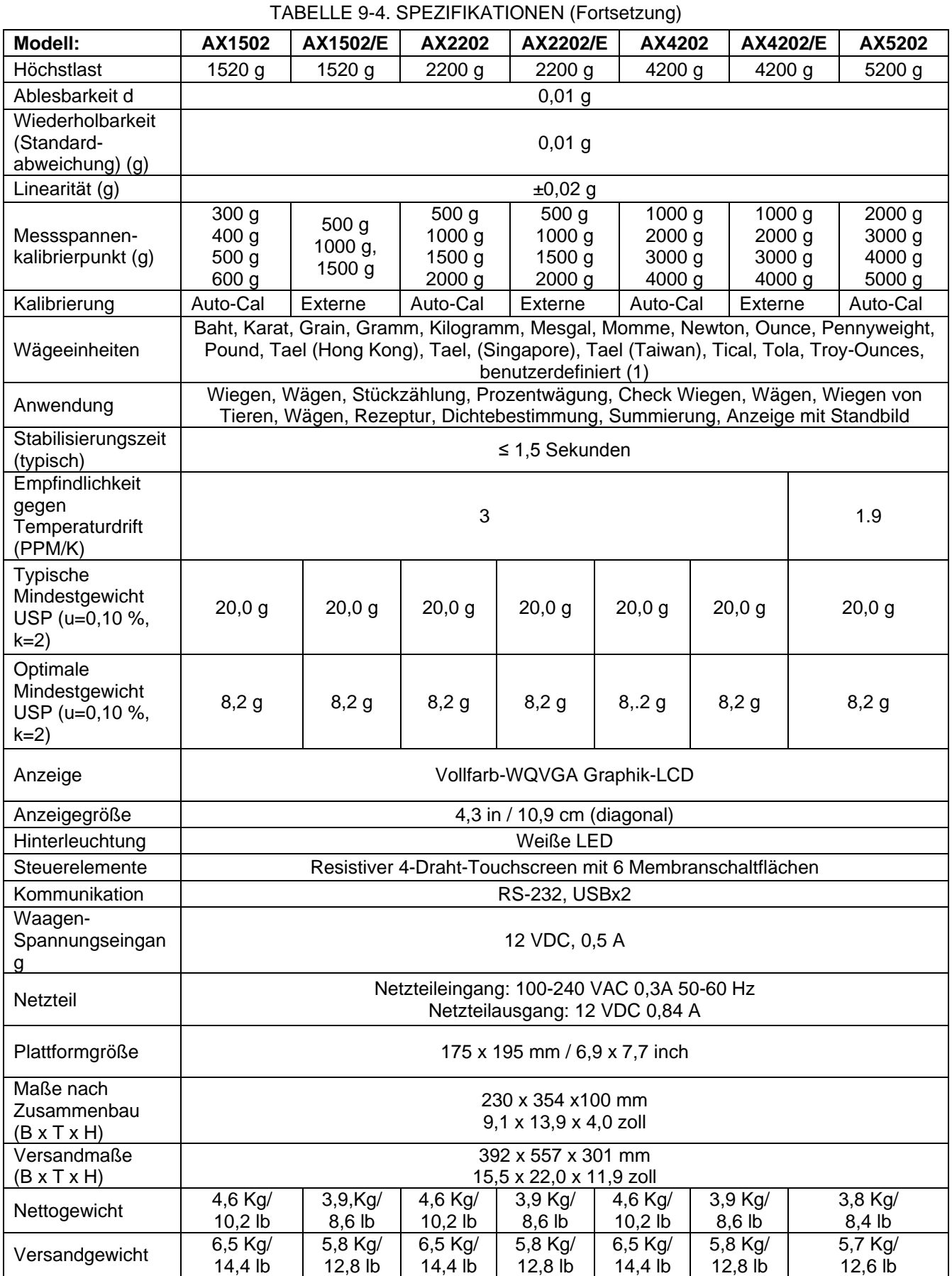

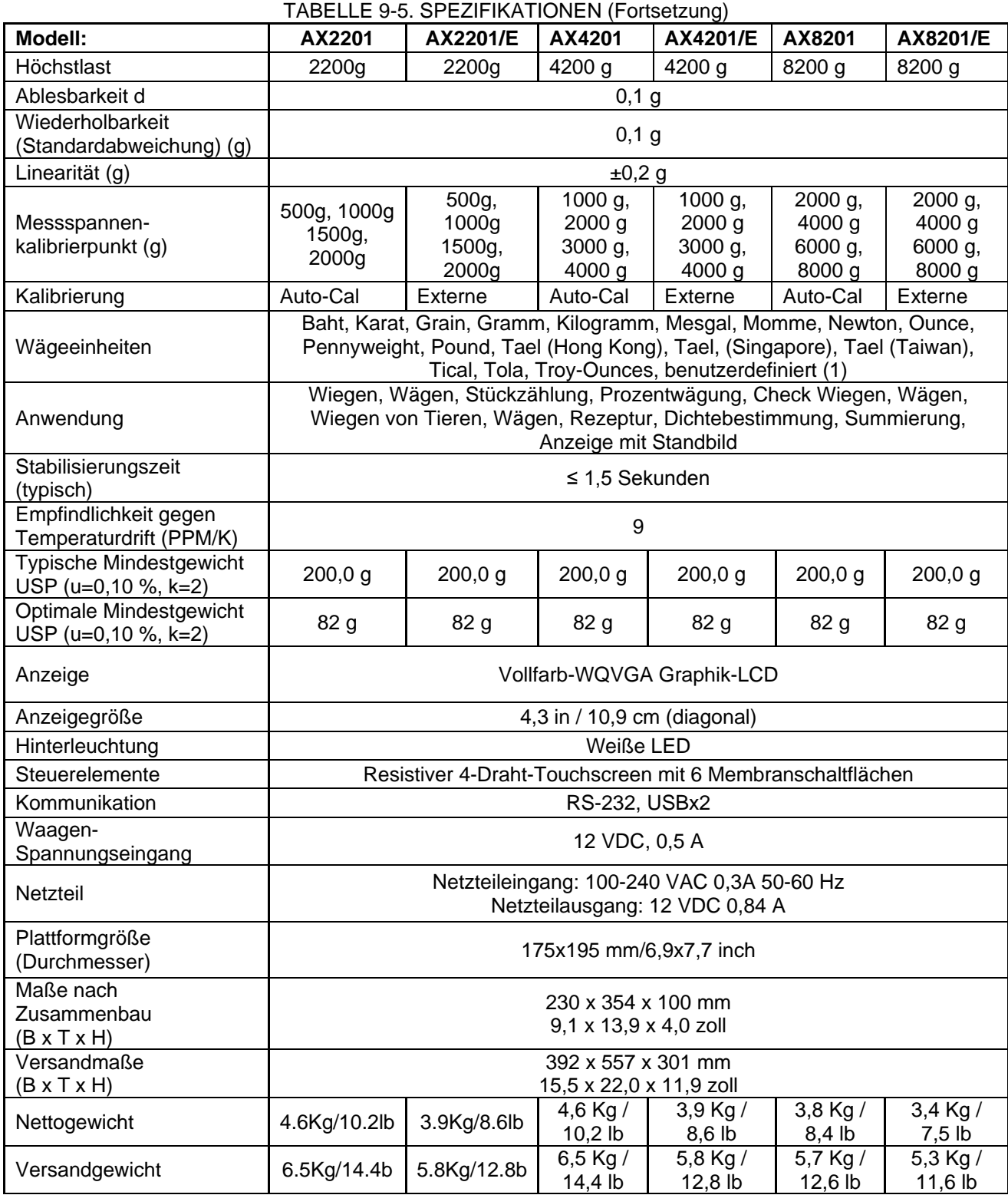

(g)

 $k=2$ 

Mindes

k=2)

Plattformgröße<br>(Durchmesser)

Abmessungen im zusammengebauten Zustand (B x T x H)

Versandabmessungen (B x T x H)

230 x 354 x 100 mm 9,1 x 13,9 x 4,0 zoll

392 x 557 x 301 mm 15,5 x 22,0 x 11,9 zoll

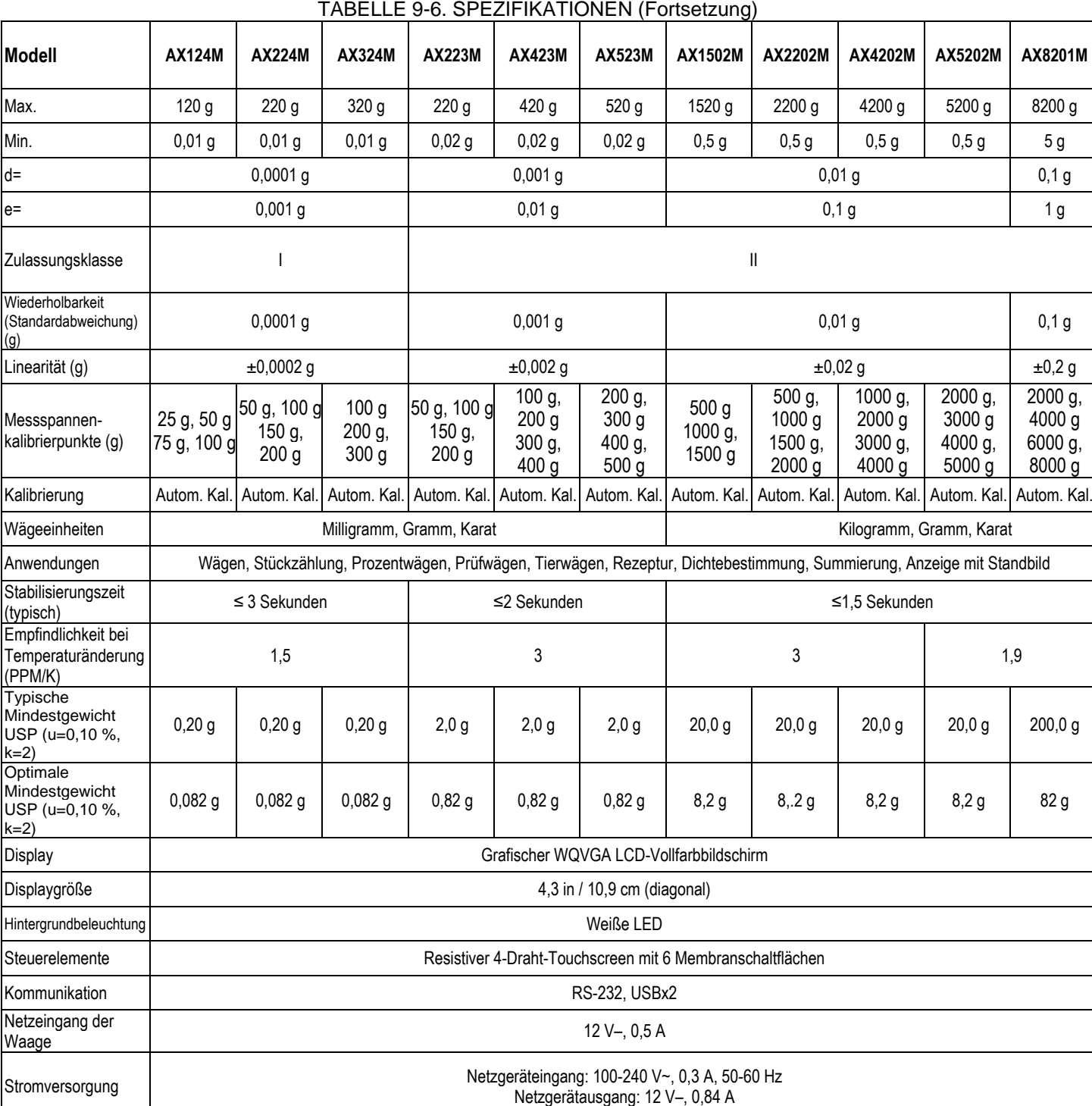

(Durchmesser) 90 mm / 3,5 zoll 130 mm / 5,1 zoll 175x195 mm / 6,9x7,7 zoll

230 x 354 x 340 mm 9,1 x 13,9 x 13,4 zoll

387 x 507 x 531 mm 15,4 x 20,0 x 20,9 zoll

Nettogewicht | 5,1 Kg / 11,3 lb 5,8 Kg / 12,8 lb 4,6 Kg / 10,2 lb 3,8 Kg / 8,4 lb Versandgewicht | 7,8 Kg / 17,2 lb | 8,5 Kg / 18,8 lb 6,5 Kg / 14,4 lb 5,7 Kg / 12,6 lb

**Hinweis**: M = OIML-Zulassung

230 x 354 x 340 mm 9,1 x 13,9 x 13,4 zoll

387 x 507 x 531 mm 15,4 x 20,0 x 20,9 zoll

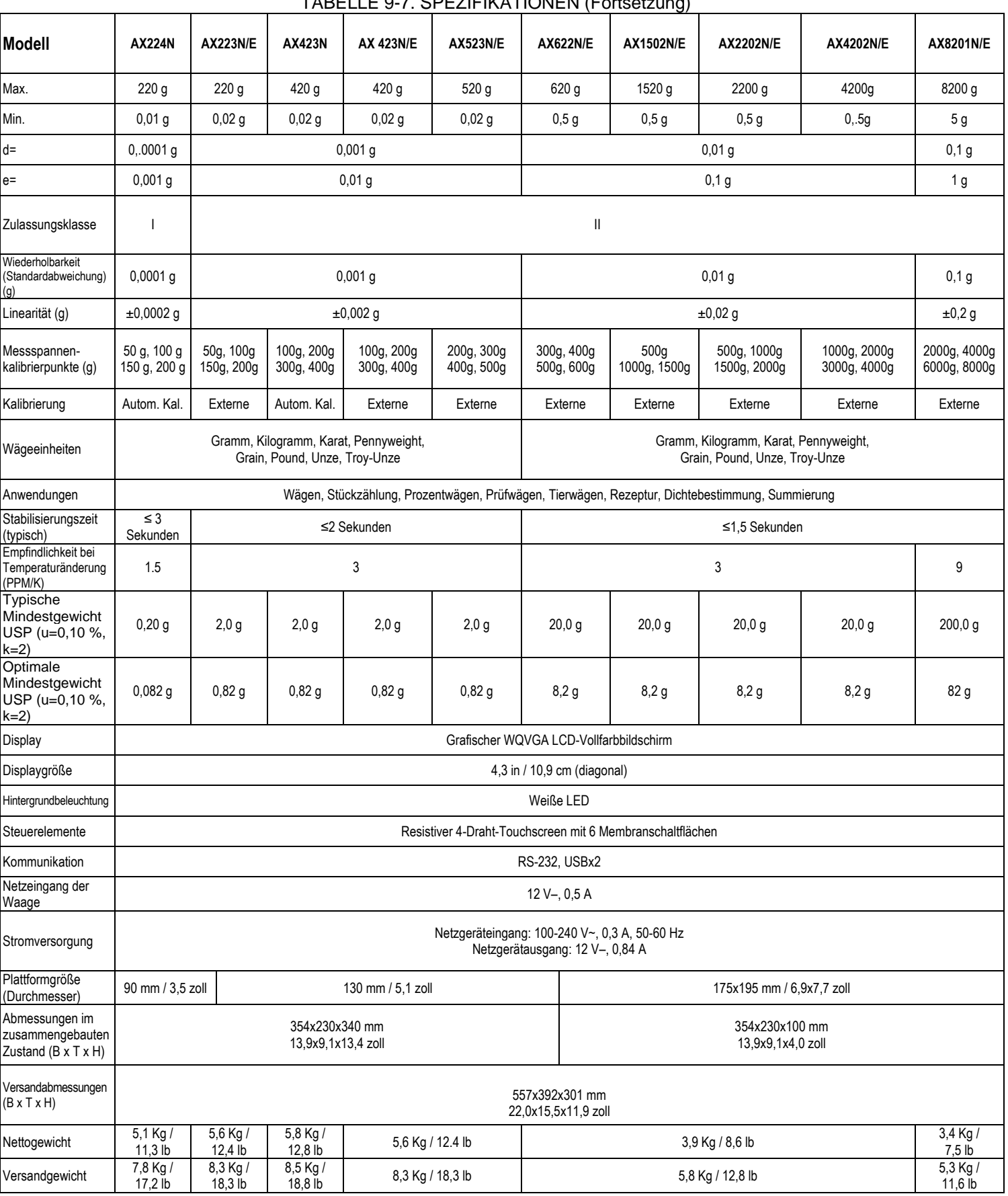

TABELLE 9-7. SPEZIFIKATIONEN (Fortsetzung)

**Hinweis**: N = NTEP-Zulassung

TABELLE 9-8. SPEZIFIKATIONEN (Fortsetzung)

| <b>Modell</b>                                             | AX124AU                                                                                                    | AX224AU                                                                                                    | AX324AU                                        | AX223AU                                         | AX423AU                                                  | AX523AU                                                  | <b>AX1502AU</b>                             | <b>AX2202AU</b>                                  | <b>AX4202AU</b>                          | <b>AX5202AU</b>                                   | AX8201AU                               |  |
|-----------------------------------------------------------|----------------------------------------------------------------------------------------------------|----------------------------------------------------------------------------------------------------|------------------------------------------------|-------------------------------------------------|----------------------------------------------------------|----------------------------------------------------------|---------------------------------------------|--------------------------------------------------|------------------------------------------|---------------------------------------------------|----------------------------------------|--|
| Max.                                                      | 120 <sub>g</sub>                                                                                                    | 220 <sub>g</sub>                                                                                                    | 320 g                                          | 220 g                                           | 420 <sub>g</sub>                                         | 520 g                                                    | 1520 g                                      | 2200 g                                           | 4200 g                                   | 5200 g                                            | 8200 g                                 |  |
| Min.                                                      | 0,01 g                                                                                                    | 0,01,9                                                                                                    | 0,01 g                                         | 0,02g                                           | 0,02g                                                    | 0,02g                                                    | 0,5g                                        | 0,5g                                             | 0,5g                                     | 0,5g                                              | 5 <sub>g</sub>                         |  |
| $d=$                                                      |                                                                                                    | $0,0001$ g                                                                                                    |                                                | $0,001$ g                                       |                                                          |                                                          | 0,01 g                                      |                                                  |                                          |                                                   | $0,1$ g                                |  |
| $e=$                                                      | $0,001$ g                                                                                                    |                                                                                                    |                                                | $0,01$ g                                        |                                                          |                                                          | $0,1$ g                                     |                                                  |                                          |                                                   | 1g                                     |  |
| Zulassungsklasse                                          |                                                                                                    |                                                                                                    |                                                | Ш                                               |                                                          |                                                          |                                             |                                                  |                                          |                                                   |                                        |  |
| Wiederholbarkeit<br>(Standardabweichung)<br>(g)           | $0,0001$ g                                                                                                    |                                                                                                    |                                                | $0,001$ g                                       |                                                          |                                                          | 0,01 g                                      |                                                  |                                          |                                                   | $0,1$ g                                |  |
| Linearität (g)                                            | $±0,0002$ g                                                                                                    |                                                                                                    |                                                | $±0,002$ g                                      |                                                          |                                                          | $\pm 0.02$ g                                |                                                  |                                          |                                                   | $\pm 0.2$ g                            |  |
| Messspannen-<br>kalibrierpunkte (g)                       | 25 g, 50 g<br>75 g, 100 g                                                                                                    | 50 g, 100 g<br>150 g,<br>200 <sub>g</sub>                                                                              | 100 <sub>g</sub><br>200 g,<br>300 <sub>g</sub> | 50 g, 100 g<br>150 g,<br>200 <sub>g</sub>       | 100 g,<br>200 <sub>g</sub><br>300 g,<br>400 <sub>g</sub> | 200 g,<br>300 <sub>g</sub><br>400 g,<br>500 <sub>g</sub> | 500 <sub>g</sub><br>1000 g,<br>1500 g       | 500 g,<br>1000 g<br>1500 g,<br>2000 <sub>g</sub> | 1000 $g1$<br>2000 g<br>3000 g,<br>4000 g | 2000 g,<br>3000 <sub>g</sub><br>4000 g,<br>5000 g | 2000 g,<br>4000 g<br>6000 g,<br>8000 g |  |
| Kalibrierung                                              |                                                                                                    |                                                                                                    |                                                | Autom. Kal. Autom. Kal. Autom. Kal. Autom. Kal. | Autom. Kal.                                              | Autom. Kal.                                              | Autom. Kal.                                 | Autom. Kal.                                      |                                          | Autom. Kal. Autom. Kal.                           | Autom. Kal.                            |  |
| Wägeeinheiten                                             |                                                                                                    | Milligramm, Gramm, Karat<br>Kilogramm, Gramm, Karat                                                                    |                                                |                                                 |                                                          |                                                          |                                             |                                                  |                                          |                                                   |                                        |  |
| Anwendungen                                               |                                                                                                    | Wägen, Stückzählung, Prozentwägen, Prüfwägen, Tierwägen, Rezeptur, Dichtebestimmung, Summierung, Anzeige mit Standbild |                                                |                                                 |                                                          |                                                          |                                             |                                                  |                                          |                                                   |                                        |  |
| Stabilisierungszeit<br>(typisch)                          |                                                                                                    | $\leq$ 3 Sekunden                                                                                                    |                                                | ≤2 Sekunden                                     |                                                          |                                                          | ≤1,5 Sekunden                               |                                                  |                                          |                                                   |                                        |  |
| Empfindlichkeit bei<br>Temperaturänderung<br>(PPM/K)      | 1,5                                                                                                    |                                                                                                    |                                                | 3                                               |                                                          |                                                          | 3                                           |                                                  |                                          |                                                   | 1,9                                    |  |
| Typische<br>Mindestgewicht<br>USP (u=0,10 %,<br>$k=2$     | 0,20 g                                                                                                    | 0,20 g                                                                                                    | 0,20 g                                         | 2,0g                                            | 2,0 g                                                    | 2,0g                                                     | 20,0 g                                      | $20,0$ g                                         | 20,0 g                                   | 20,0,9                                            | 200,0 g                                |  |
| Optimale<br>Mindestgewicht<br>USP (u=0,10 %,<br>k=2)      | $0,082$ g                                                                                                    | $0,082$ g                                                                                                    | $0,082$ g                                      | 0,82g                                           | 0,82g                                                    | 0,82g                                                    | 8,2g                                        | 8, 2g                                            | 8,2g                                     | 8,2g                                              | 82 g                                   |  |
| Display                                                   |                                                                                                    |                                                                                                    |                                                |                                                 | Grafischer WQVGA LCD-Vollfarbbildschirm                  |                                                          |                                             |                                                  |                                          |                                                   |                                        |  |
| Displaygröße                                              |                                                                                                    |                                                                                                    |                                                |                                                 |                                                          | 4,3 in / 10,9 cm (diagonal)                              |                                             |                                                  |                                          |                                                   |                                        |  |
| Hintergrundbeleuchtung                                    |                                                                                                    | Weiße LED                                                                                                    |                                                |                                                 |                                                          |                                                          |                                             |                                                  |                                          |                                                   |                                        |  |
| Steuerelemente                                            | Resistiver 4-Draht-Touchscreen mit 6 Membranschaltflächen                                                                                       |                                                                                                    |                                                |                                                 |                                                          |                                                          |                                             |                                                  |                                          |                                                   |                                        |  |
| Kommunikation                                             | RS-232, USBx2                                                                                                    |                                                                                                    |                                                |                                                 |                                                          |                                                          |                                             |                                                  |                                          |                                                   |                                        |  |
| Netzeingang der<br>Waage                                  | 12 V-, 0,5 A                                                                                                    |                                                                                                    |                                                |                                                 |                                                          |                                                          |                                             |                                                  |                                          |                                                   |                                        |  |
| Stromversorgung                                           |                                                                                                    | Netzgeräteingang: 100-240 V~, 0,3 A, 50-60 Hz<br>Netzgerätausgang: 12 V-, 0,84 A                                       |                                                |                                                 |                                                          |                                                          |                                             |                                                  |                                          |                                                   |                                        |  |
| Plattformgröße<br>(Durchmesser)                           | 90 mm / 3,5 zoll<br>130 mm / 5,1 zoll                                                                                                    |                                                                                                    |                                                |                                                 |                                                          | 175x195 mm / 6,9x7,7 zoll                                |                                             |                                                  |                                          |                                                   |                                        |  |
| Abmessungen im<br>zusammengebauten<br>Zustand (B x T x H) |                                                                                                    | 230 x 354 x 340 mm<br>9,1 x 13,9 x 13,4 zoll                                                                           |                                                | 230 x 354 x 340 mm<br>9,1 x 13,9 x 13,4 zoll    |                                                          |                                                          | 230 x 354 x 100 mm<br>9,1 x 13,9 x 4,0 zoll |                                                  |                                          |                                                   |                                        |  |
| Versandabmessungen<br>$(B \times T \times H)$             | 387 x 507 x 531 mm<br>387 x 507 x 531 mm<br>392 x 557 x 301 mm<br>15,5 x 22,0 x 11,9 zoll<br>15,4 x 20,0 x 20,9 zoll<br>15,4 x 20,0 x 20,9 zoll |                                                                                                    |                                                |                                                 |                                                          |                                                          |                                             |                                                  |                                          |                                                   |                                        |  |
| Nettogewicht                                              | 5,1 Kg / 11,3 lb<br>5,8 Kg / 12,8 lb                                                                                                    |                                                                                                    |                                                |                                                 |                                                          |                                                          | 4,6 Kg / 10,2 lb                            |                                                  |                                          |                                                   | 3,8 Kg / 8,4 lb                        |  |
| Versandgewicht                                            | 7,8 Kg / 17,2 lb                                                                                                    |                                                                                                    |                                                | 8,5 Kg / 18,8 lb                                |                                                          |                                                          | 6,5 Kg / 14,4 lb                            |                                                  |                                          | 5,7 Kg / 12,6 lb                                  |                                        |  |

#### **9.2 Zeichnungen und Abmessungen**

Abmessungen in vollständig montiertem Zustand

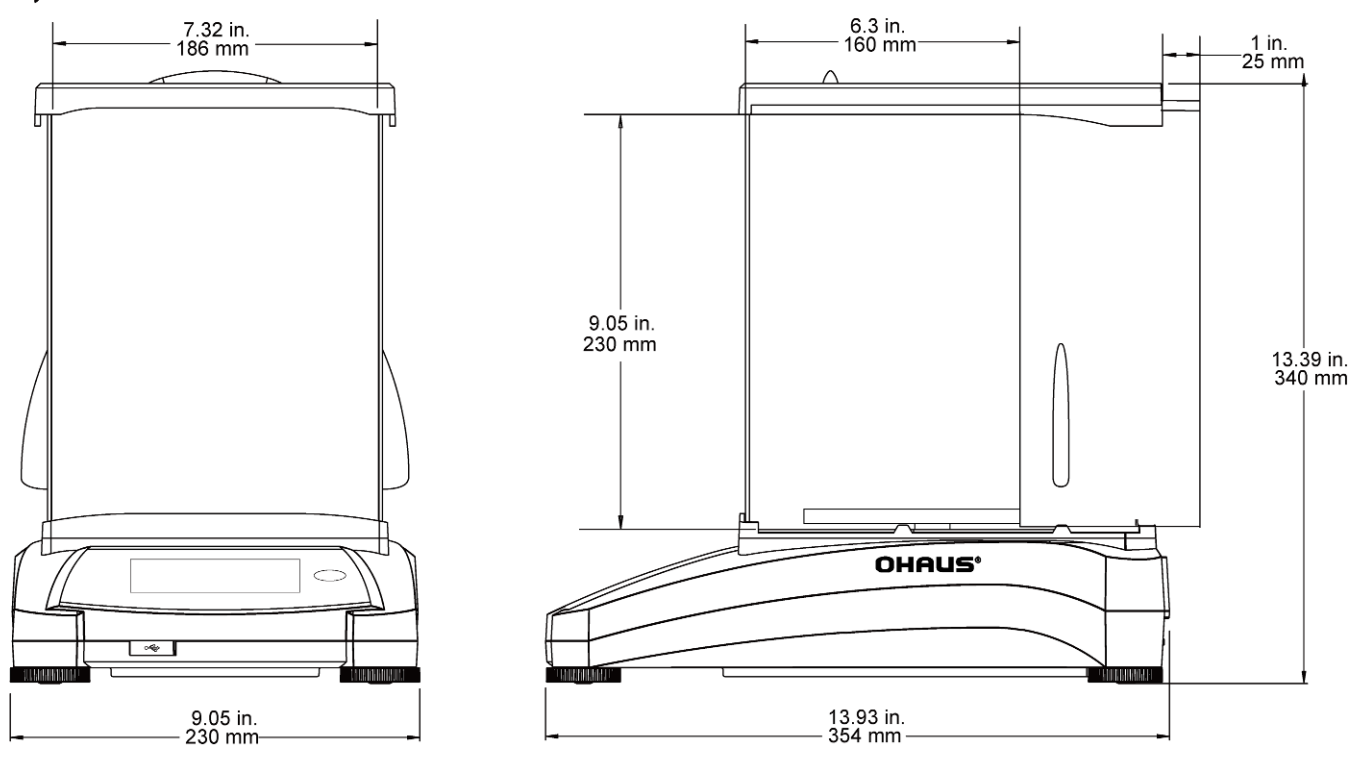

Abb. 9-1. Modelle mit Zugluftschutz

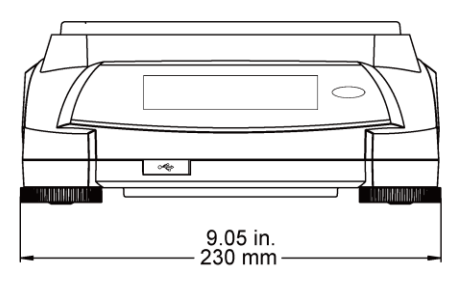

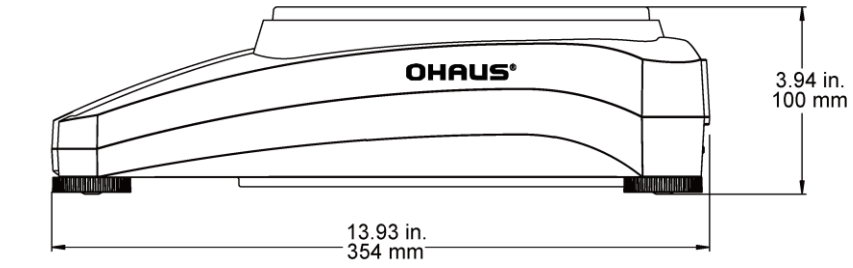

Abb. 9-2. Modelle ohne Zugluftschutz

### **9.3 Teile und Zubehör**

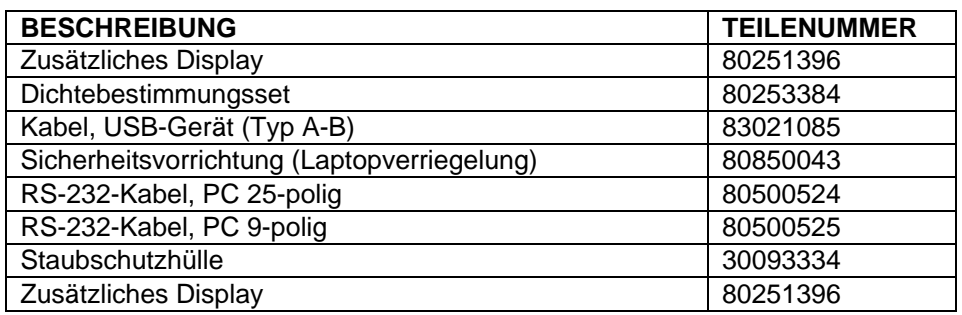

# TABELLE 9-7. ZUBEHÖR

#### **9.4 Kommunikation**

#### **9.4.1. Schnittstellenbefehle**

Die in der folgenden Tabelle aufgeführten Befehle werden von der Waage erkannt. Bei ungültigen Befehlen liefert die Waage die Meldung "ES" zurück.

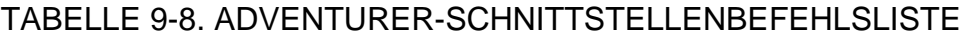

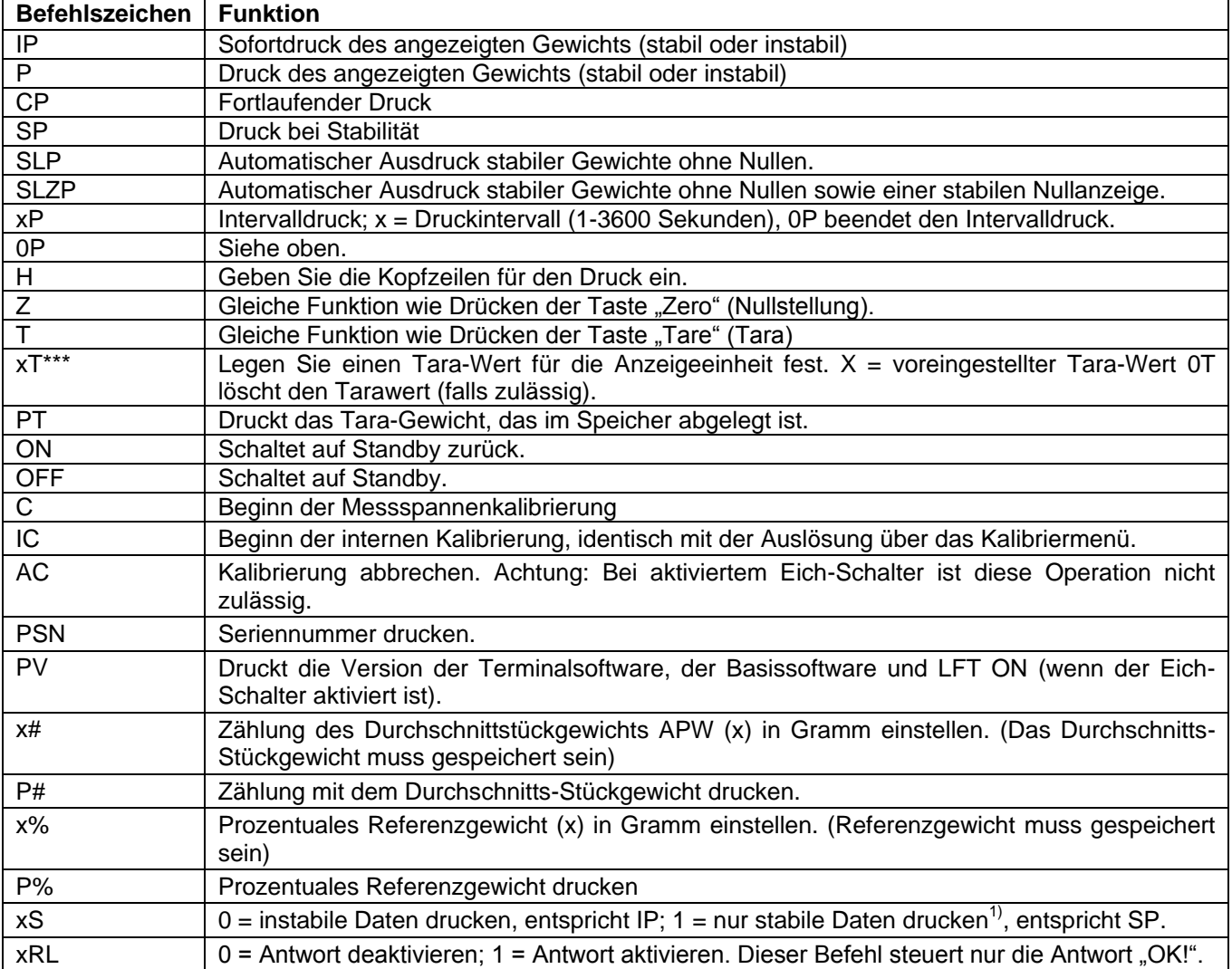

#### **9.4.2. RS232 (DB9)-Pinbelegung**

- Pin 2: Waagenausgangsdaten (TxD)
- Pin 3: Waageneingangsdaten (RxD)
- Pin 5: Massesignal (GND)
- Pin 7: Sendeerlaubnis (Hardware-Handshake) (CTS)
- Pin 8: Sendeanforderung (Hardware-Handshake) (RTS)

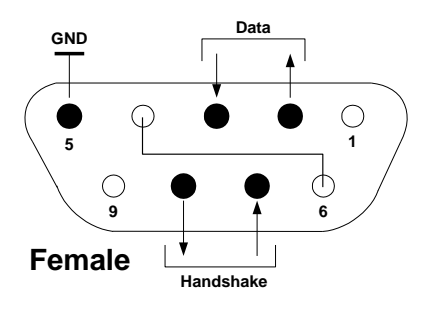

#### **9.5 USB-Schnittstelle**

Die USB-Schnittstelle von Ohaus ist eine spezielle Lösung für den Anschluss einer Waage an einen Computer mit einem USB-Kabel. Es gibt verschiedene Kategorien von USB-Geräten, z. B. USB-Sticks, Digitalkameras, Drucker usw. Da Waagen nicht einer gemeinsamen Kategorie zugeordnet werden können, ist die USB-Schnittstelle von Ohaus eine allgemeine Schnittstelle auf Basis des seriellen RS232-Standards.

Die Daten werden von der Waage im USB-Format an einen Computer gesendet. Die USB-Daten werden an einen *virtuellen Port* geleitet. Dieser Port erscheint dann als RS232-Anschluss im Anwendungsprogramm.

Wenn Sie einen Befehl von einem Computer an die Waage ausgeben, sendet das Anwendungsprogramm einen Befehl an den *virtuellen Port*, als ob es sich dabei um einen RS232-Anschluss handeln würde. Der Computer leitet dann den Befehl vom *virtuellen Port* an den USB-Anschluss des Computers, an den die Waage angeschlossen ist. Der Anschluss empfängt das USB-Signal und reagiert auf den Befehl.

Zur USB-Schnittstelle gehört eine CD mit den Softwaretreibern, um den benötigten virtuellen Port auf dem Computer zu erstellen.

#### **Systemanforderungen**

- PC mit Windows 98<sup>®</sup>, Windows 98SE®, Windows ME®, Windows 2000<sup>®</sup>, Windows XP<sup>®</sup> oder Windows  $8^{\circledR}$  (32-bit).
- Verfügbarer USB-Anschluss (Typ A, 4-poliger Anschluss)

#### **USB-Anschluss**

Der USB-Anschluss der Waage endet mit einem 4-poligen USB-Stecker vom Typ B.

- Es wird ein USB-Kabel (Typ B/Stecker Typ A/Stecker) benötigt (nicht im Lieferumfang enthalten).
	- 1. Stellen Sie sicher, dass die Waage eingeschaltet ist und ordnungsgemäß funktioniert.
	- 2. Schalten Sie den Computer ein und prüfen Sie, ob der USB-Anschluss aktiviert ist und ordnungsgemäß funktioniert.
	- 3. Verbinden Sie den USB-Anschluss des Computers und den USB-Anschluss der Waage mit dem USB-Kabel. Windows® sollte ein USB-Gerät erkennen und den Assistenten für neue Hardware starten.

#### **Installation der virtuellen Anschlusssoftware**

1.Legen Sie die mitgelieferte CD in das CD-Laufwerk des Computers. Die einzelnen Schritte zum Laden des Treibers auf der CD weichen in den unterschiedlichen Windows® -Versionen leicht voneinander ab. Bei allen Versionen führt Sie der Assistent für neue Hardware durch die erforderlichen

Schritte, um den Treiber auszuwählen, der sich auf der CD befindet. 2. Nach dem Klick auf "Fertig stellen" sollte der virtuelle Port einsatzbereit sein. Windows® fügt den virtuellen Port in der Regel nach dem COM-Anschluss mit der höchsten Nummer ein. Beispielsweise ist ein PC mit 4

COM-Anschlüssen ausgestattet; der virtuelle Port ist dann COM5.

Wenn Sie die USB-Schnittstelle mit Programmen verwenden, die die Anzahl der COM-Anschlusszuordnungen beschränken (Ohaus MassTracker erlaubt beispielsweise nur COM1, 2, 3 und 4), muss u. U. eine dieser Anschlussnummern dem virtuellen Port zugewiesen werden.

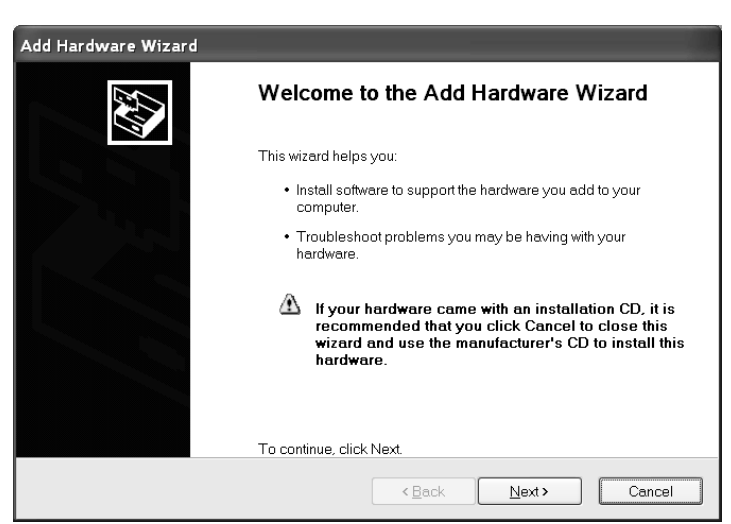

Beispiele für den Hardware-Assistenten von Windows XP

Dies erfolgt in den Anschlusseinstellungen des Gerätemanagers in der Windows-Systemsteuerung.
#### **USB-EINGANG**

Die Waage reagiert auf verschiedene Befehle, die über den Schnittstellenadapter versendet werden. Die folgenden Befehle mit [CR] oder [CRLF] abschließen.

#### **Adventurer-Befehle**

- **C** Messspannenkalibrierung durchführen
- **0S** Instabile Daten drucken
- **1S** Nur stabile Daten drucken
- **P** Identisch mit der Option Drucken
- **SP** Nur stabile Gewichtsdaten drucken
- **IP** Sofortdruck des angezeigten Gewichts (stabil oder instabil)
- **CP** Gewichtsdaten laufend drucken
- **SLP** Nur automatischer Ausdruck von stabilen Gewichtsdaten ohne Nullen<br>**SLZP** Automatischer Ausdruck von stabilen Gewichtsdaten ohne Nullen und
- **SLZP** Automatischer Ausdruck von stabilen Gewichtsdaten ohne Nullen und Nullmesswerte
- **xP** Automatischer Ausdruck in Intervallen von 1 bis 3600 Sekunden ( x = 1 to 3600)
- **0P** Beendet den Intervalldruck
- **T** Identisch mit der Option Tare (Tara)
- **Z** Identisch mit der Option Zero (Nullstellung)<br>**PV** Softwareversion drucken
- **Softwareversion drucken**

#### **Automatischer Ausdruck**

Sobald die Option Auto-Print (Automatisch Drucken) im Menü aktiviert ist, versendet die Waage die Daten wie angegeben.

Wenn sich noch Daten im Druckerpuffer befinden, druckt der Drucker zunächst diese Daten.

# **10. SOFTWARE-UPDATES**

Ohaus verbessert seine Waagensoftware laufend. Um das neueste Release zu erhalten, wenden Sie sich bitte an Ihren autorisierten Ohaus-Händler oder die Ohaus Corporation.

# **11. COMPLIANCE**

Die Einhaltung folgender Normen ist durch eine entsprechende Kennzeichnung auf dem Produkt vermerkt.

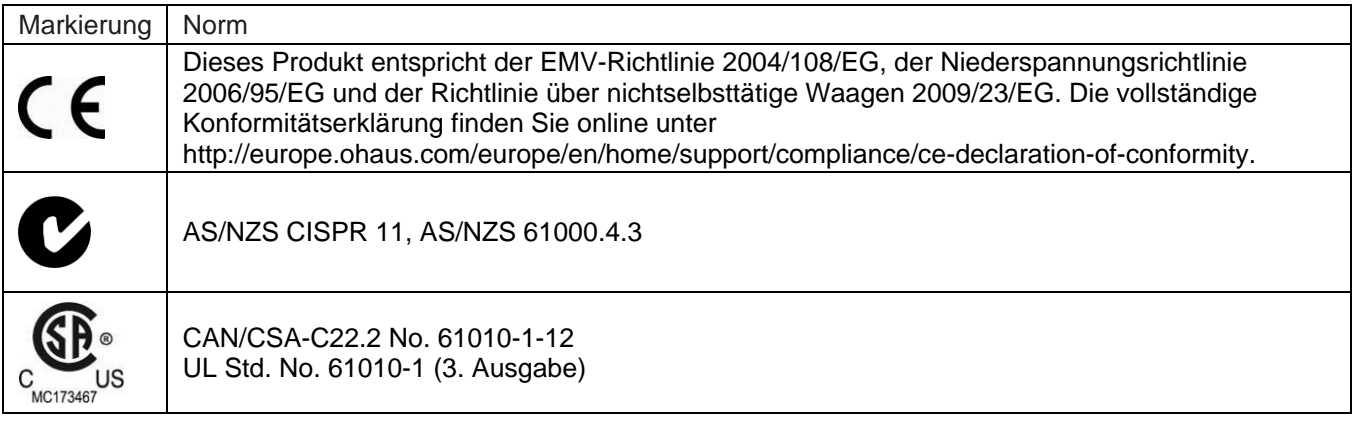

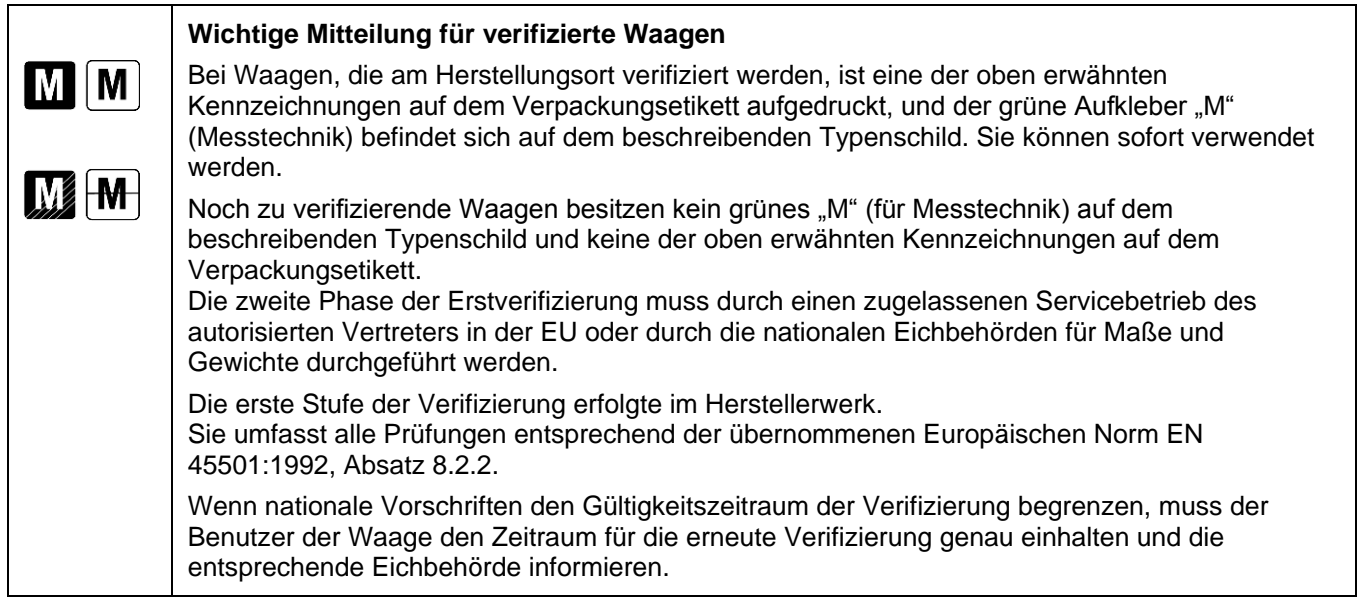

# **FCC-Hinweis**

Jedes Gerät wurde geprüft und entspricht den Grenzwerten für Digitalgeräte der Klasse A gemäß Abschnitt 15 der FCC-Vorschriften. Diese Bestimmungen dienen dazu, in kommerziellen Umgebungen einen angemessenen Schutz gegen Funkstörungen zu gewährleisten. Dieses Gerät erzeugt und verwendet HF-Energie und strahlt diese u. U. auch ab; wird es nicht entsprechend der Anweisung installiert und verwendet, kann eine Funkstörung auftreten. Bei Betrieb des Geräts in Wohngebieten ist die Wahrscheinlichkeit solcher Störungen hoch, und der Benutzer ist verpflichtet, diese Störungen auf eigene Kosten zu beheben.

# **Hinweis für Kanada**

Das Digitalgerät der Klasse A entspricht den kanadischen Vorschriften ICES-003.

# **ISO 9001-Registrierung**

OHAUS Corporation erhielt seine erste registrierte Zertifizierung gemäß ISO 9001 im Jahr 1994 durch die akkreditierte Registrierstelle Bureau Veritus Quality International (BVQI). Damit erfüllt das OHAUS-Qualitätsmanagementsystem die Anforderungen der Norm ISO 9001. Am 21. Juni 2012 wurde OHAUS Corporation, USA, erneut gemäß der Norm ISO 9001:2008 registriert. In Übereinstimmung mit der europäischen Richtlinie:

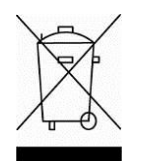

#### **Entsorgung**

Entsprechend der Europäischen Richtlinie 2002/96/EG über Elektro- und Elektronik-Altgeräte (WEEE) darf dieses Gerät nicht im Hausmüll entsorgt werden. Dies gilt auch für Länder außerhalb der EU entsprechend den jeweiligen Vorschriften.

Gemäß der Batterierichtlinie 2006/66/EG gibt es seit September 2008 neue Anforderungen zur Entnahme von Batterien in Altgeräten in den EU-Mitgliedsstaaten. In Übereinstimmung mit der Richtlinie wurde das Gerät so gestaltet, dass die Batterien am Ende der Nutzungsdauer von einem Entsorgungsunternehmen sicher entfernt werden können.

Entsorgen Sie dieses Produkt entsprechend den lokalen Vorschriften an der Sammelstelle für Elektro- und Elektronikgeräte.

Bei Fragen wenden Sie sich bitte an die entsprechende Behörde oder an den Händler, von dem Sie das Gerät erworben haben.

Wenn Sie das Gerät an andere weitergeben (zur privaten oder beruflichen Nutzung), muss der Inhalt dieser Vorschriften ebenfalls weitergeben werden.

Für die Entsorgung Anweisungen in Europa finden Sie auf http://europe.ohaus.com/europe/en/home/support/weee.aspx.

Vielen Dank für Ihren Beitrag zum Umweltschutz.

# **BESCHRÄNKTE GARANTIE**

Auf OHAUS-Produkte wird ab dem Datum der Auslieferung für den Garantiezeitraum eine Garantie auf Materialmängel und Herstellungsfehler gewährt. Während des Garantiezeitraums wird Ohaus alle defekten Komponenten kostenlos reparieren oder nach eigenem Ermessen ersetzen, sofern das Produkt mit Vorauszahlung der Frachtkosten an OHAUS zurückgeschickt wird.

Diese Garantie gilt nicht, wenn das Produkt durch Unfall oder Missbrauch beschädigt wurde, radioaktiven oder korrosiven Materialien ausgesetzt wurde, Fremdkörper in das Innere des Produkts eingedrungen sind oder wenn eine Reparatur oder Änderung erfolgte, die nicht von OHAUS durchgeführt wurde. Wenn die Garantiekarte nicht ordnungsgemäß zurückgeschickt wurde, beginnt der Garantiezeitraum am Datum des Versands an den autorisierten Händler. OHAUS Corporation gibt keine weiteren ausdrücklichen oder stillschweigenden Garantien. OHAUS Corporation ist für keinerlei Folgeschäden haftbar.

Da die Gesetzgebung zu Garantieleistungen von Bundesstaat zu Bundesstaat und von Land zu Land anders ist, wenden Sie sich bitte an OHAUS oder Ihren OHAUS-Händler vor Ort, wenn Sie weitere Einzelheiten benötigen.

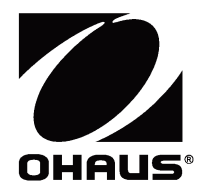

# **Bilance AdventurerTM Manuale di istruzioni**

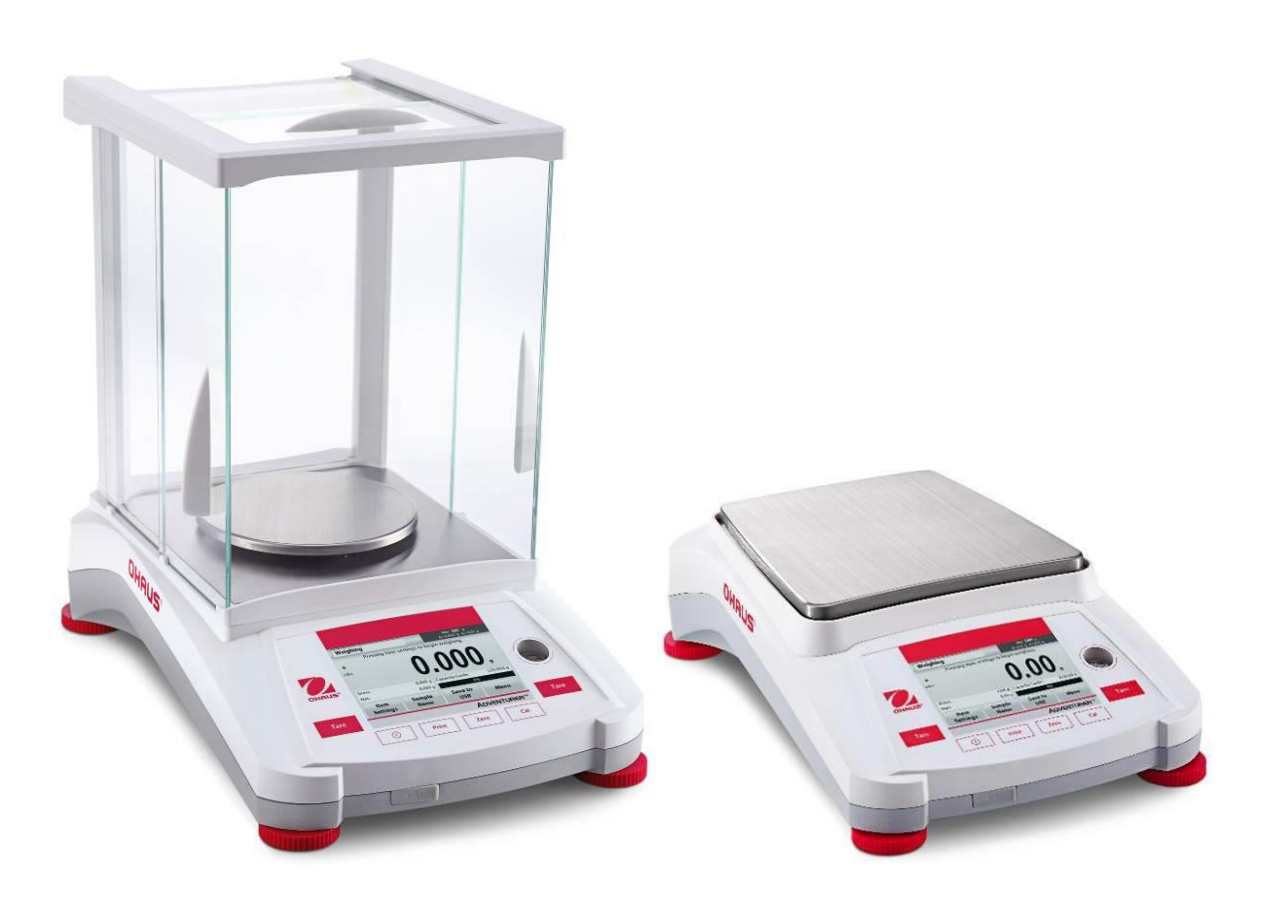

# **INDICE**

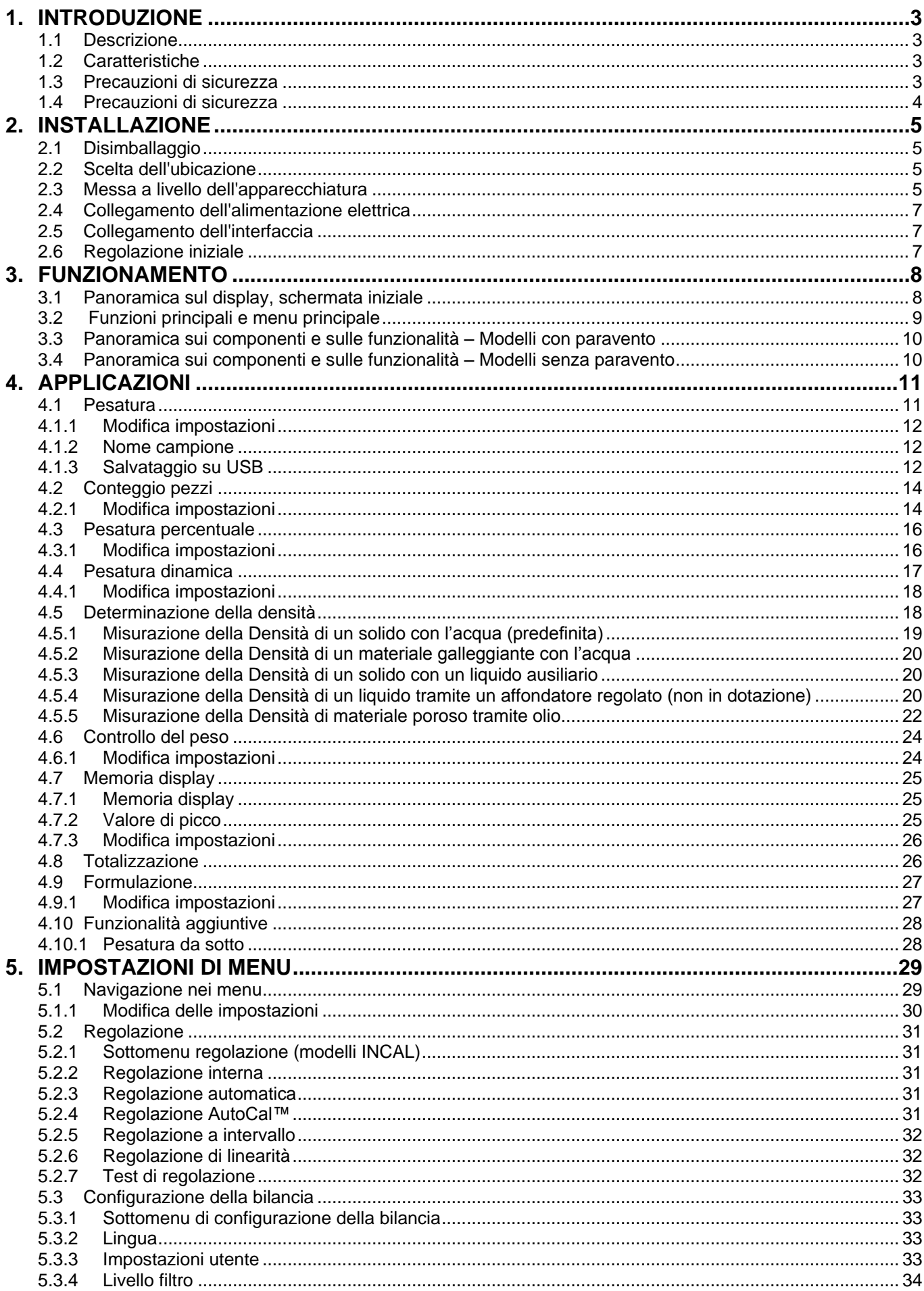

#### **BILANCE ADVENTURER**

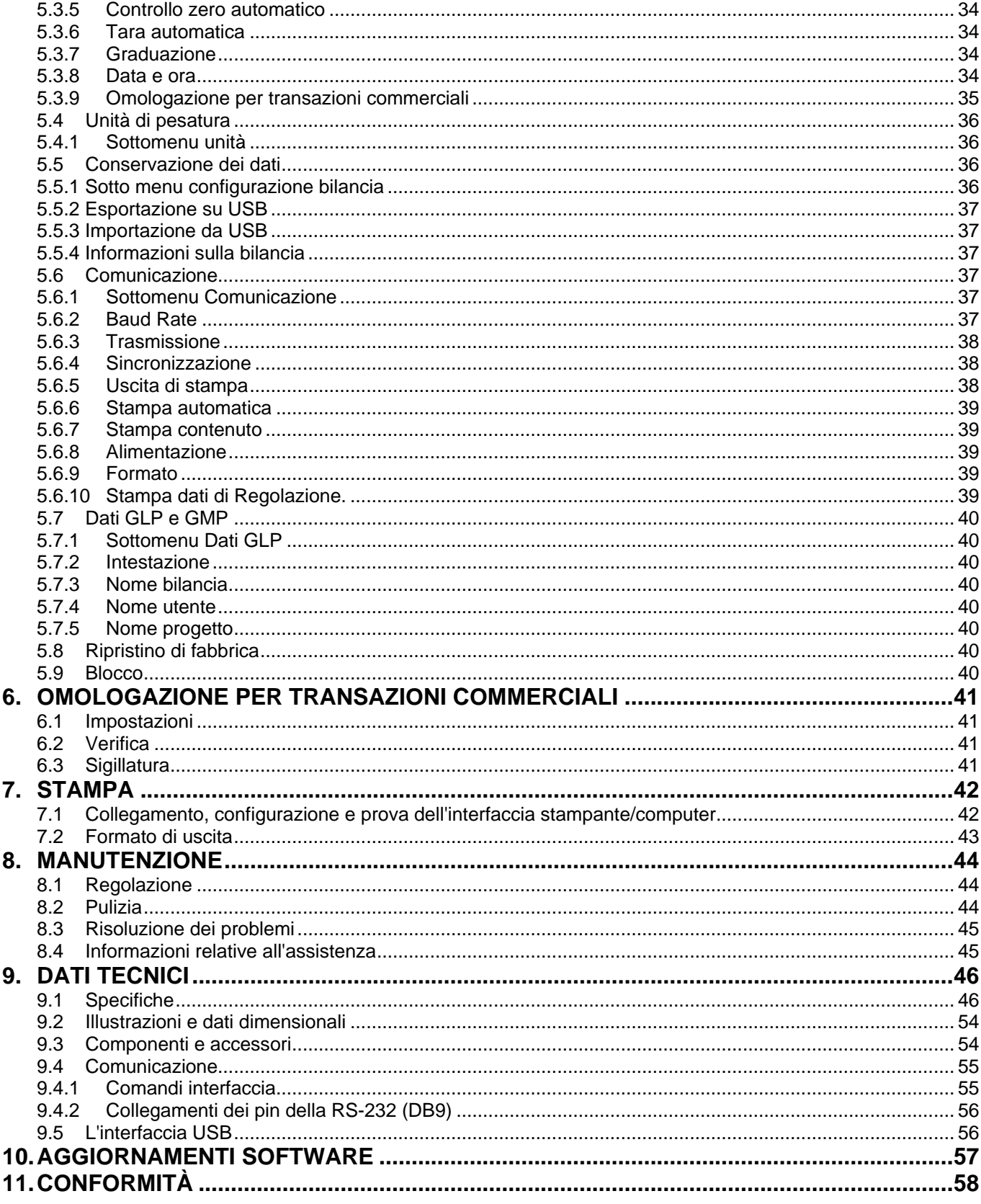

# **1. INTRODUZIONE**

#### **1.1 Descrizione**

La bilancia Adventurer è uno strumento di pesatura di precisione che, se conservato in condizioni ottimali, vi garantirà numerosi anni di funzionamento. Le bilance Adventurer Ohaus sono disponibili con portate da 120 grammi a 8.200 grammi.

# **1.2 Caratteristiche**

**Controlli touch:** Accesso grafico rapido a tutte le funzioni di controllo, su oltre una dozzina di applicazioni e molte funzionalità.

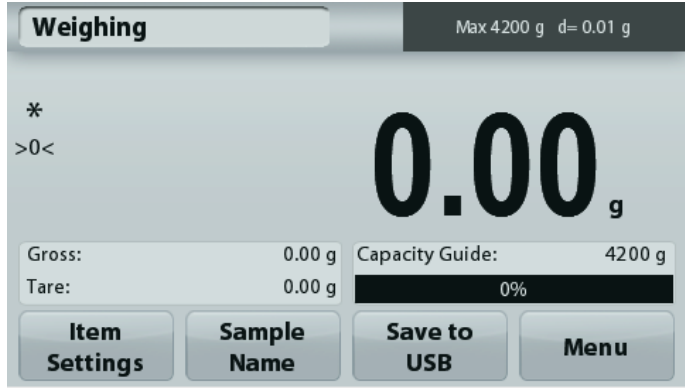

#### **1.3 Definizione dei segnali di avvertenza e dei simboli**

Le note sulla sicurezza sono contrassegnate da parole di segnalazione o simboli di avvertenza. Queste note indicano aspetti e avvertenze in relazione alla sicurezza. Ignorare le note sulla sicurezza può provocare lesioni personali, danni allo strumento, malfunzionamenti e risultati falsi.

#### **Parole di segnalazione**

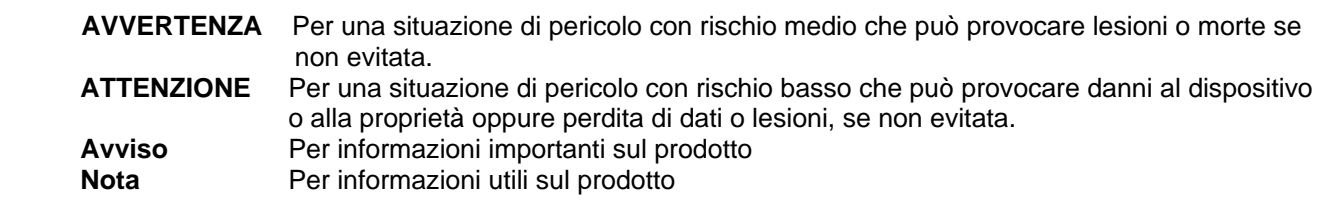

#### **Simboli di avvertenza**

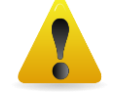

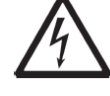

Pericolo generico **Pericolo di scossa elettrica** 

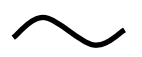

corrente alternata Corrente diretta

# **1.4 Precauzioni di sicurezza**

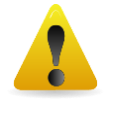

**ATTENZIONE:** leggere tutte le avvertenze di sicurezza prima di procedere all'installazione, alla realizzazione dei collegamenti o alla manutenzione dell'apparecchiatura. Il mancato rispetto delle avvertenze suddette può provocare lesioni personali e/o danni alla proprietà. Conservare tutte le istruzioni per poterle consultare in caso di necessità.

- Verificare che l'intervallo di tensione in ingresso e il tipo di spina dell'adattatore CA siano adatti all'alimentazione elettrica locale.
- Accertarsi che il cavo di alimentazione non rappresenti un potenziale ostacolo o non costituisca un intralcio al passaggio.
- La bilancia è solo per uso interno.
- Utilizzare la bilancia solo in luoghi asciutti.
- Non far cadere pesi sul vassoio di pesatura.
- Utilizzare solo accessori e periferiche approvate.
- Utilizzare l'apparecchiatura solo nelle condizioni ambientali specificate in queste istruzioni.
- Prima di effettuare la pulizia dell'apparecchiatura, scollegare l'alimentazione elettrica.
- Non utilizzare l'apparecchiatura in ambienti instabili o pericolosi.
- La manutenzione deve essere eseguita soltanto da personale autorizzato.
- Non posizionare la bilancia in modo che sia difficile raggiungere il collegamento dell'alimentazione.

# **2. INSTALLAZIONE**

#### **2.1 Disimballaggio**

Rimuovere con attenzione la bilancia Adventurer e i relativi componenti dalla confezione. I componenti inclusi nella confezione variano a seconda del modello della bilancia (vedere tabella sotto). Conservare i materiali di imballaggio per assicurare la conservazione o il trasporto in sicurezza del prodotto. Leggere il manuale per intero prima di installare e utilizzare la bilancia Adventurer, al fine di evitare un uso improprio.

#### **Componente incluso**

- **•** Bilancia
- Adattatore di rete
- Anello paravento (solo per i modelli da 0,1 mg e 1)1
- Scheda di garanzia
- CD

#### **2.2 Scelta dell'ubicazione**

Evitare la presenza di vibrazioni, fonti di calore, correnti d'aria eccessive o brusche variazioni di temperatura. Lasciare uno spazio sufficiente.

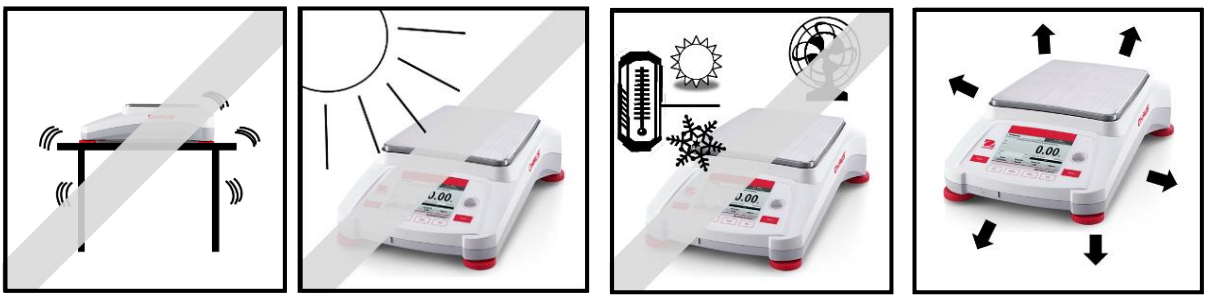

# **2.3 Messa a livello dell'apparecchiatura**

La bilancia Adventurer è dotata di un indicatore a bolla d'aria posizionato all'interno di una finestrella accanto al display.

Per mettere a livello la bilancia, regolare i **piedini** fino a quando la bolla di livello non si trova al centro del cerchio. Per ulteriori informazioni sulla tipologia dei piedini e sulla relativa modalità di rotazione, consultare la sezione "Level Assist" riportata in basso. Accertarsi che l'apparecchiatura si trovi in piano ogni volta che la sua posizione viene modificata.

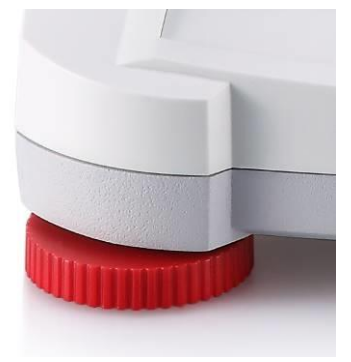

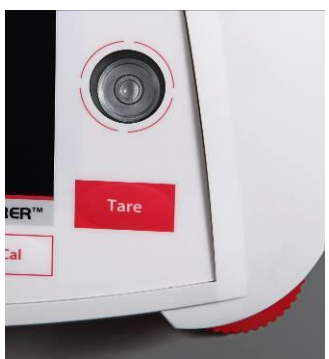

#### **Level Assist**

Per la messa a livello della bilancia Adventurer, è disponibile la funzione Level Assist. Sono disponibili due modalità per accedere alla funzione:

**1. Applicazione pesatura** -> **Modifica impostazioni** -> **Level Assist**. Per ulteriori informazioni, consultare la sezione 4.1.1.

2. **Menu principale** -> **Configurazione bilancia** -> **Impostazioni utente** -> **Level Assist.** Per ulteriori informazioni, consultare la sezione 5.3.3.

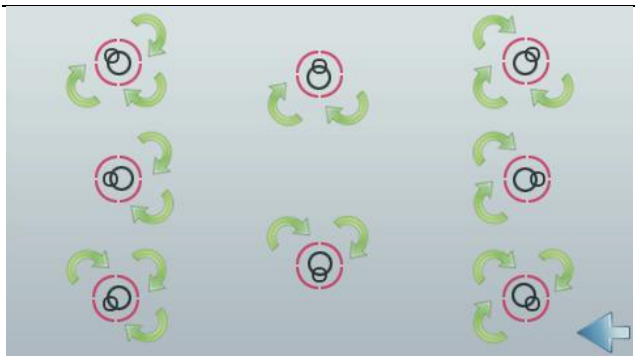

Ruotare i piedini come mostrato nell'immagine in alto, a seconda della posizione della bolla di livello, fino a centrarla.

#### **2.4 Collegamento dell'alimentazione elettrica**

Collegare il connettore di uscita CC alla presa di alimentazione sul retro della bilancia. Quindi, collegare il cavo di alimentazione a una presa elettrica idonea.

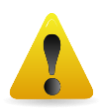

**ATTENZIONE:** da usare con un'alimentazione certificata CSA (o approvazione equivalente) che deve avere un'uscita a circuito limitato.

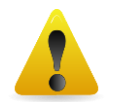

**Attenzione: per prestazioni di pesatura ottimali, far riscaldare la bilancia per 60 minuti prima dell'uso.**

#### **2.5 Collegamento dell'interfaccia**

Utilizzare la porta RS-232 integrata per collegare lo strumento a un computer o ad una stampante mediante un cavo seriale standard (diretto), oppure utilizzare la porta USB della bilancia.

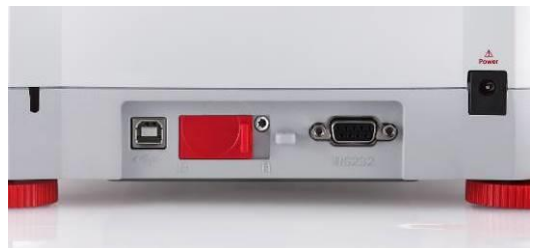

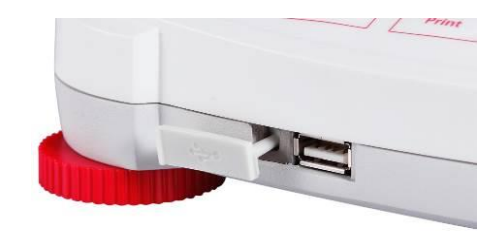

Collegamenti di interfaccia sul retro della bilancia. Collegamento USB sulla parte anteriore della bilancia.

- USB1: Utilizzato esclusivamente per la connessione al PC
- USB2: Utilizzato esclusivamente per la connessione all'unità flash USB

RS232: Utilizzato per la connessione al PC o alla stampante

**Nota:** Per i comandi di configurazione e di interfaccia, consultare la sezione Impostazioni del menu Comunicazione.

Per il collegamento, la configurazione e il test dell'interfaccia stampante/computer e per i formati di stampa campione, consultare la sezione Stampa.

#### **2.6 Regolazione iniziale**

Quando la bilancia viene installata per la prima volta o spostata in un'altra posizione, va tarata per assicurare risultati di pesatura accurati. La maggior parte delle bilance Adventurer è dotata di sistema AutoCal integrato, che consente la taratura automatica della bilancia e non richiede l'utilizzo di masse di regolazione. Se si preferisce, la bilancia può essere tarata manualmente con masse esterne. In questo caso, prima di procedere è necessario dotarsi di masse di regolazione idonee. Consultare la Sezione dedicata alla regolazione per informazioni sulle masse e sulle procedure specifiche.

#### **¤ AutoCal™**

Molti modelli vantano un sistema di taratura integrato e completamente automatico che assiste la manutenzione ordinaria tarando automaticamente la bilancia ogni giorno.

Regola automaticamente la bilancia se viene rilevata una variazione di temperatura che può incidere sulla precisione della pesata (>1.5 °C), o a intervalli di 11 ore.

#### **¤ Regolazione esterna**

I modelli ad alta precisione vantano un tradizionale sistema di taratura esterno grazie al quale, per la regolazione della bilancia, vengono utilizzati pesi esterni (valori di pesa per taratura a scelta dell'utente) al fine di garantire la massima precisione.

# **3. FUNZIONAMENTO**

# **3.1 Panoramica sul display, schermata iniziale**

Questa bilancia utilizza un display sensibile al tocco con aree e pulsanti *touch* per controllare le funzioni dell'apparecchiatura.

# **COMANDI**

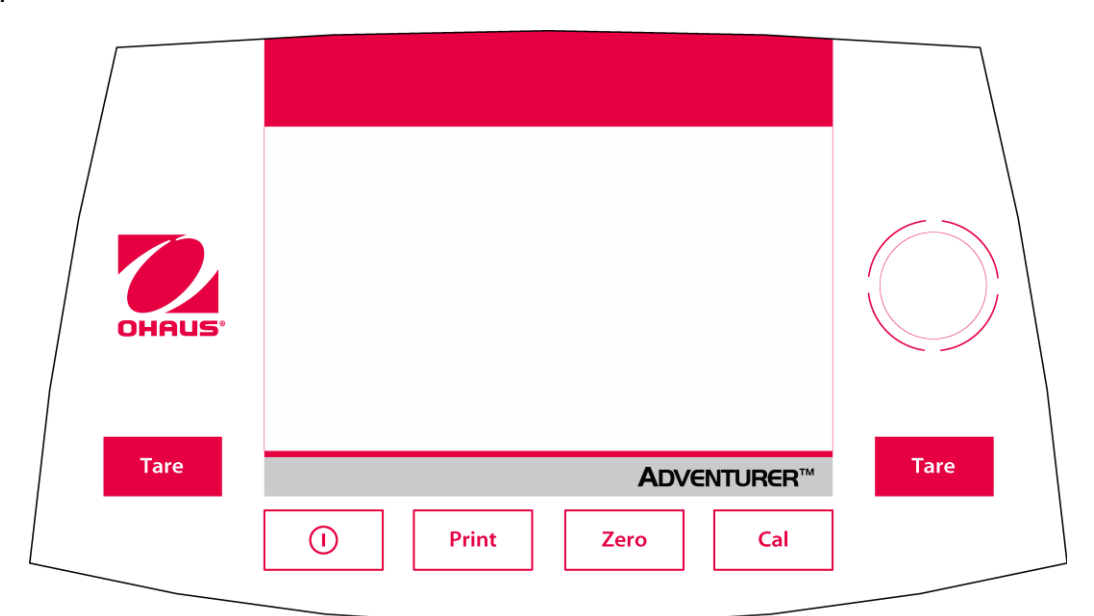

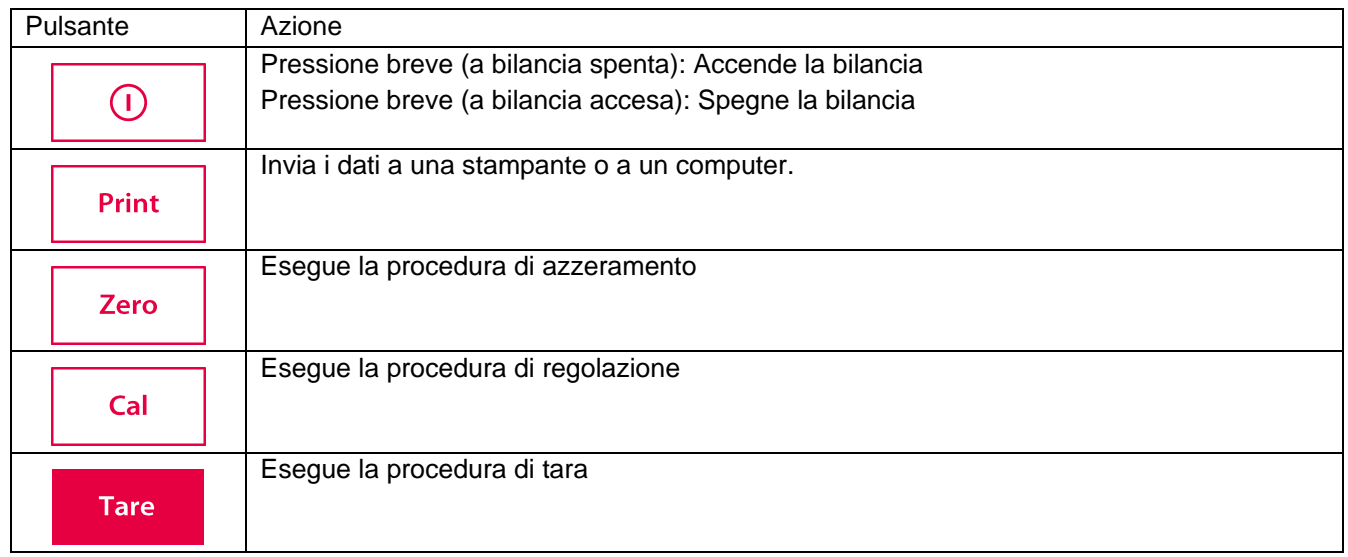

#### Schermata principale dell'applicazione

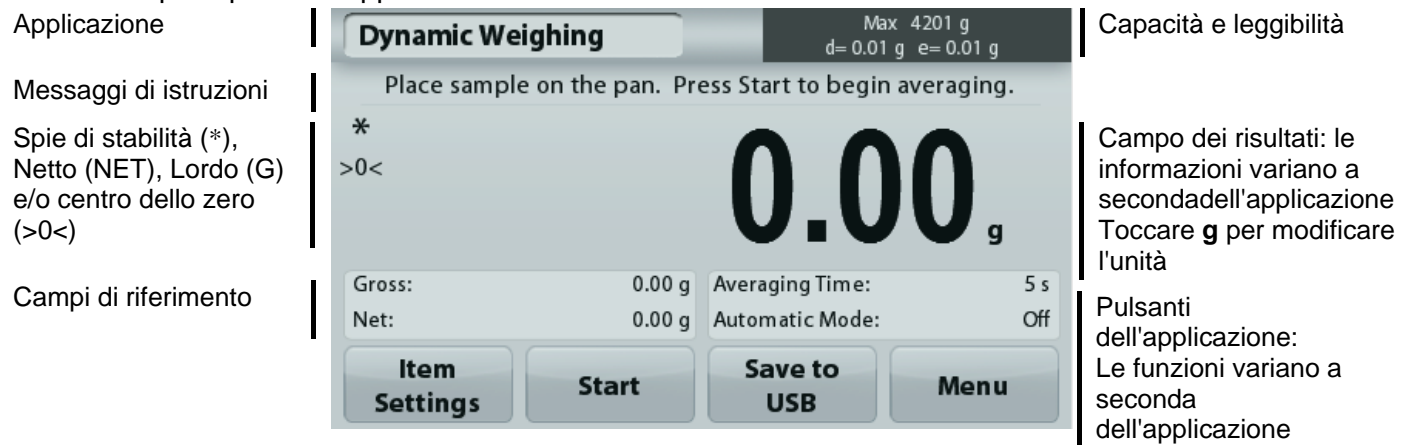

#### **3.2 Funzioni principali e menu principale**

- Pesatura: Premere **Zero** per azzerare il display. Sistemare un articolo sul vassoio. Sul display viene visualizzato il peso lordo.
- Determinare la tara: Senza carico sul piatto, premere **Zero** per azzerare il display. Collocare un contenitore vuoto sul vassoio della bilancia e premere **Tara**. Aggiungere del materiale nel contenitore, viene visualizzato il peso netto. Rimuovere il contenitore e il peso viene visualizzato come numero negativo. Premere **Tara** per cancellarlo.
- Zero: Premere **Zero** per azzerare la bilancia.

#### NAVIGAZIONE NEI MENU E NELLE SCHERMATE

Toccare **Menu** per visualizzare l'elenco dei menu.

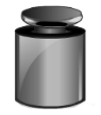

#### **Regolazione:**

toccare per visualizzare le opzioni di regolazione.

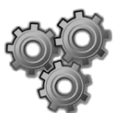

# **Configurazione bilancia:**

Toccare per visualizzare e modificare le impostazioni della bilancia.

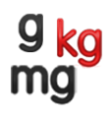

# **Unità di pesatura:**

Toccare per visualizzare e modificare le unità di pesatura.

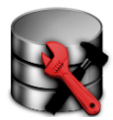

# **Conservazione dei dati:**

Toccare per visualizzare le impostazioni di conservazione dei dati.

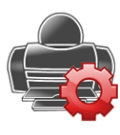

#### **Impostazioni di stampa:**

toccare per visualizzare le impostazioni di stampa.

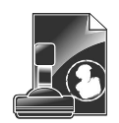

#### **Dati GLP e GMP:**

inserire i dati dell'utente per la tracciabilità.

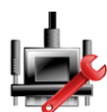

#### **Comunicazione:**

toccare per visualizzare le impostazioni del dispositivo COM e le impostazioni di stampa.

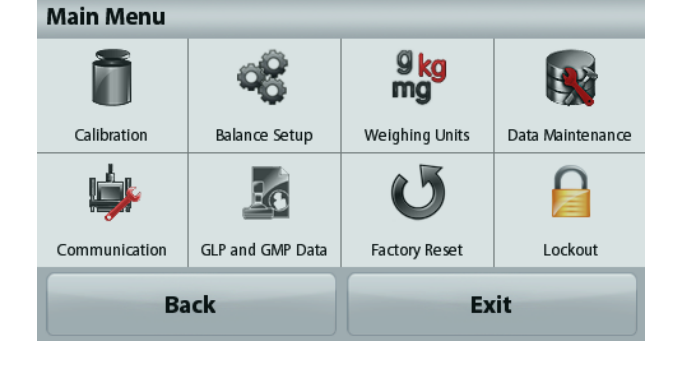

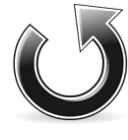

#### **Ripristino di fabbrica:**

toccare per eseguire un Ripristino di fabbrica delle impostazioni del menu.

#### **Blocco:**

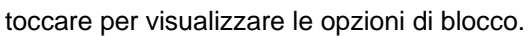

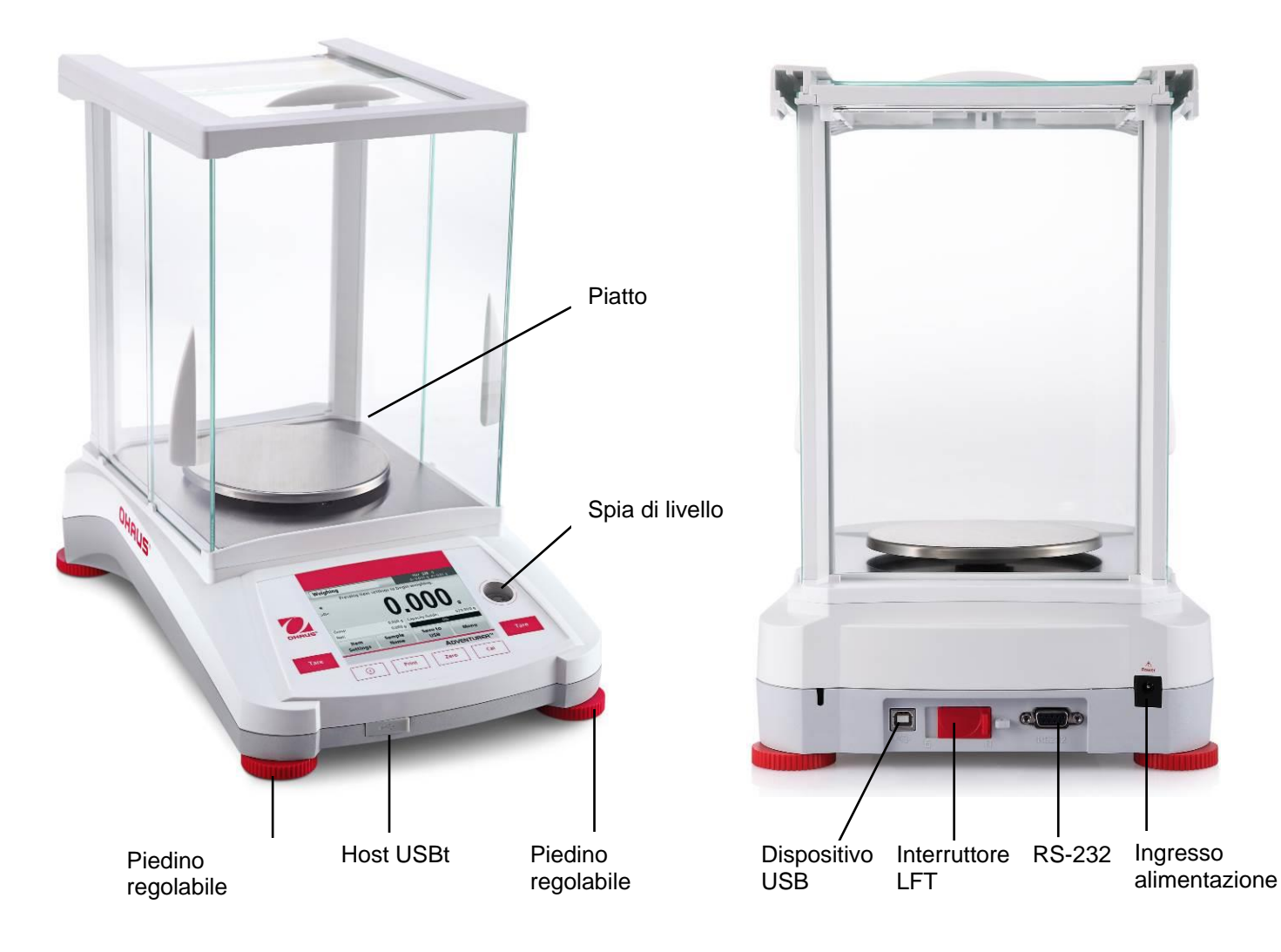

# **3.3 Panoramica sui componenti e sulle funzionalità – Modelli con paravento**

**3.4 Panoramica sui componenti e sulle funzionalità – Modelli senza paravento**

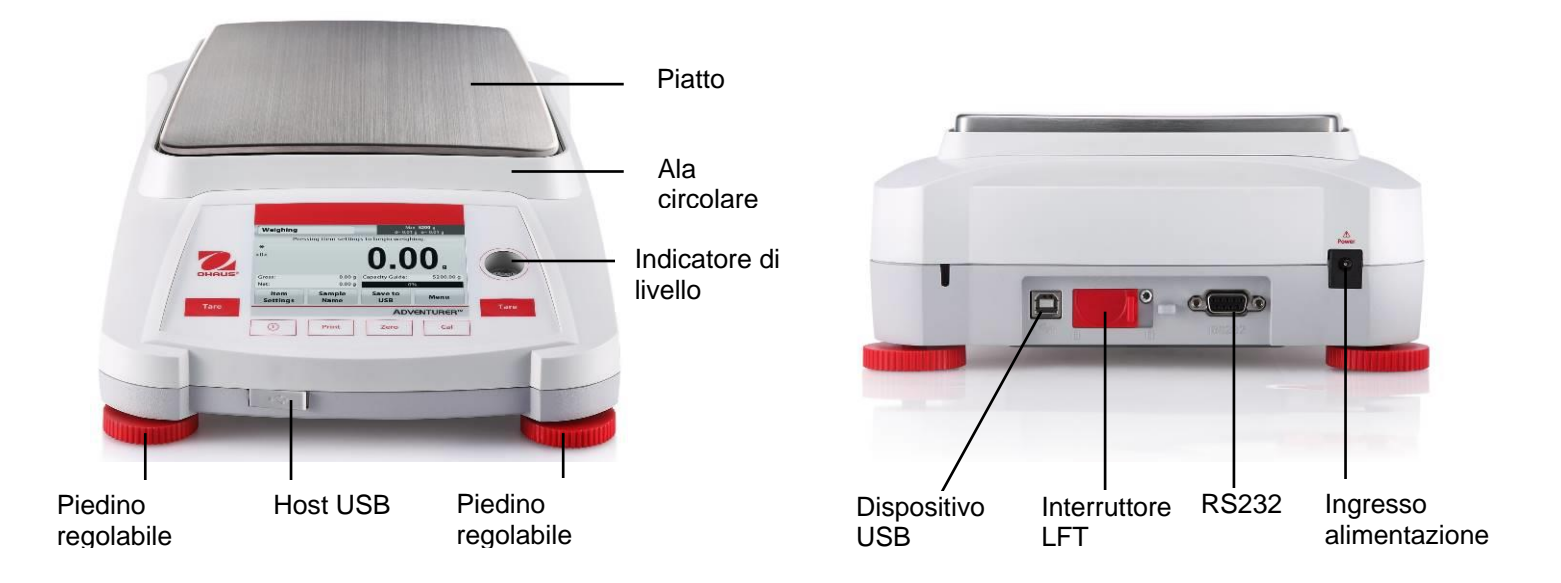

# **4. APPLICAZIONI**

La bilancia può essere configurata con diverse modalità applicative. Toccare il campo in alto a sinistra nell'area Applicazioni (pesatura, nell'esempio riportato in basso):

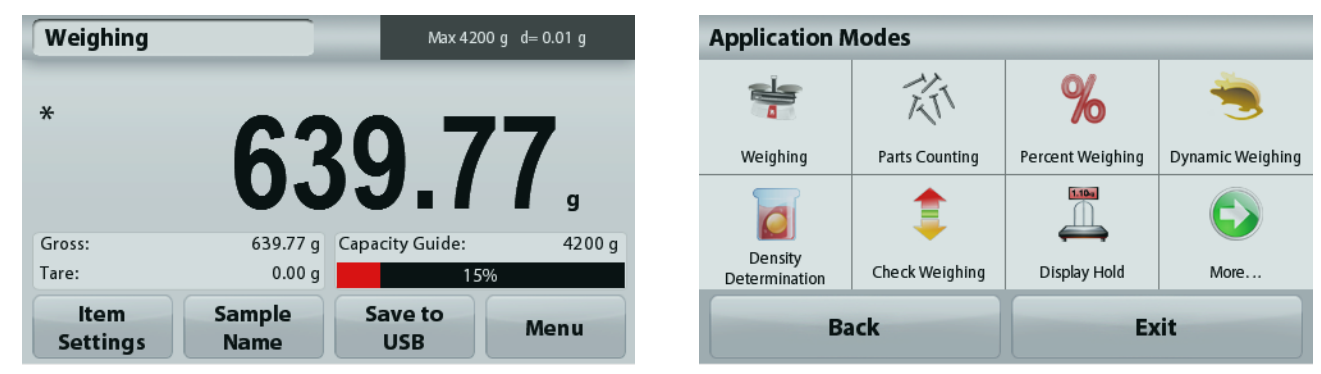

La bilancia Adventurer vanta 9 modalità applicative, come riportato di seguito:

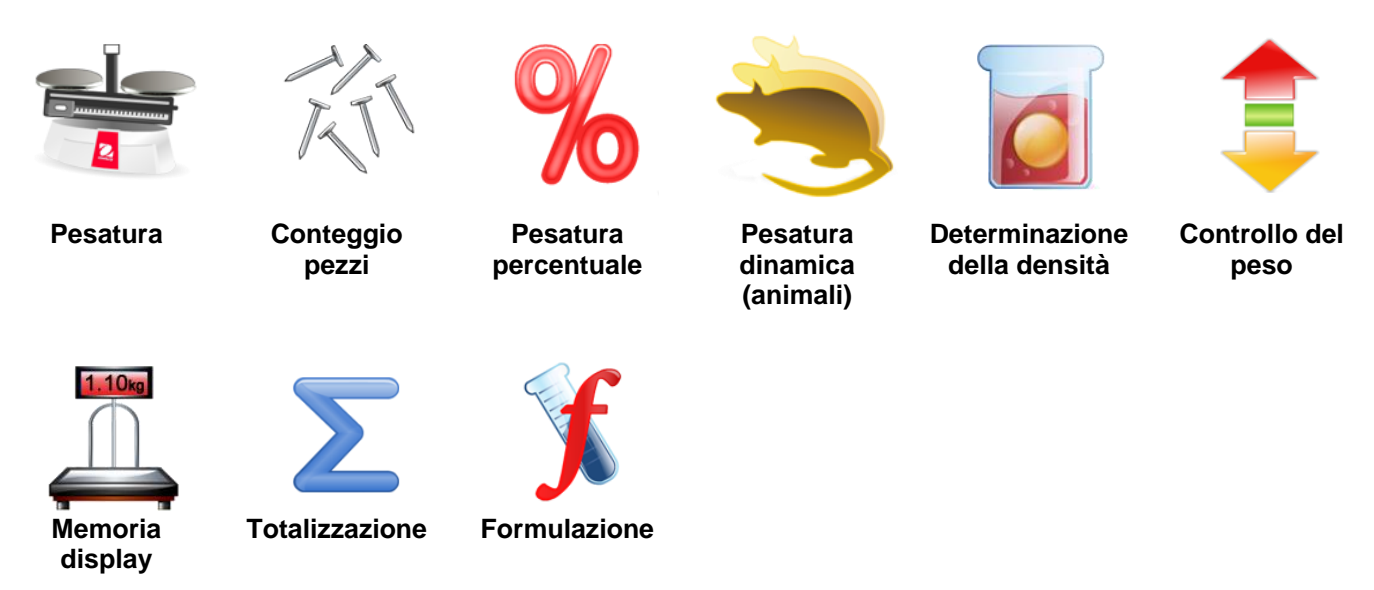

#### **4.1 Pesatura**

**Nota:** prima di utilizzare qualsiasi applicazione, assicurarsi che la bilancia sia stata messa in bolla e regolata.

Utilizzare questa applicazione per determinare il peso degli articoli utilizzando l'unità di misura selezionata.

# **Pesatura**

- 1. Nella parte in alto a sinistra della schermata iniziale, selezionare Pesatura (applicazione predefinita).
- 2. Se necessario, premere **Tara** oppure **Zero** per iniziare.
- 3. Posizionare gli oggetti da pesare sul vassoio per visualizzarne il peso. Quando il valore è stabile, viene visualizzato il simbolo **\*** .
- 4. Il valore risultante viene visualizzato sulla riga principale del display ed espresso nell'unità di misura attiva.

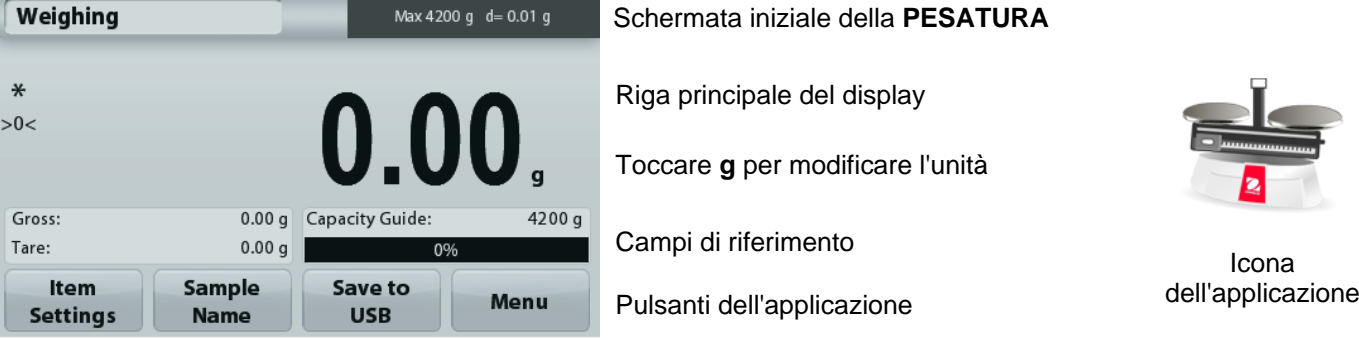

#### **4.1.1 Modifica impostazioni**

Per visualizzare o regolare le impostazioni correnti

Toccare il pulsante **Modifica impostazioni**. Viene visualizzata la schermata delle Impostazioni.

> **Peso minimo:** stabilire un valore di peso minimo da utilizzare per verificare una lettura. Se un peso effettivo è inferiore al valore di peso minimo stabilito, viene segnalato da una variazione di colore: **giallo**.

Per regolare il valore di peso minimo, toccare il pulsante **Peso minimo**.

Viene visualizzata una finestra per l'immissione di valori numerici

Digitare il peso minimo desiderato,

quindi premere **Salva**.

Il display torna alla schermata precedente.

Per tornare alla schermata iniziale della pesatura, toccare **Esci** nella parte inferiore della schermata.

**Barra della portata:** Se impostata su ON, viene visualizzata la barra della portata nel campo di riferimento. La guida della portata mostrerà il peso corrente come percentuale della portata della bilancia.

Se la barra della portata è impostata su OFF, il campo di riferimento visualizza il Peso minimo e il Nome del campione.

**Unità di pesatura:** Cambiare l'unità visualizzata. Consultare la sezione 5,4 per ulteriori informazioni.

**Livello filtro:** Cambiare il livello di filtraggio. Consultare la sezione 5.5.3 per ulteriori informazioni

**Dati GLP e GMP:** Consultare la sezione 5,9 per ulteriori informazioni.

**Impostazioni di stampa:** Modificare le impostazioni di stampa. Consultare la sezione 7 per ulteriori informazioni.

**Level Assist:** Istruzioni sulle modalità di spostamento dei piedini della bilancia per la messa a livello.

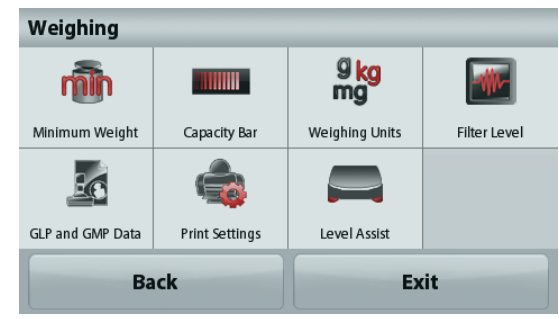

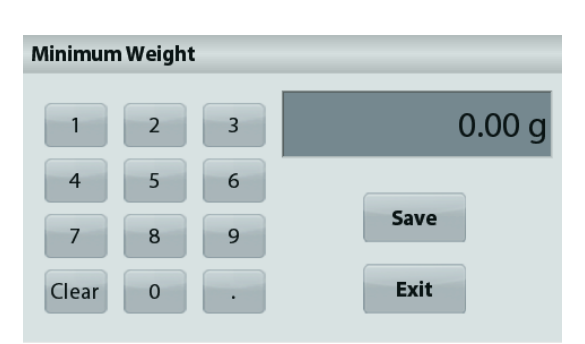

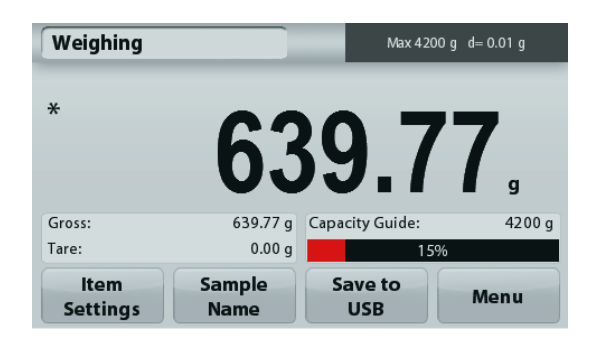

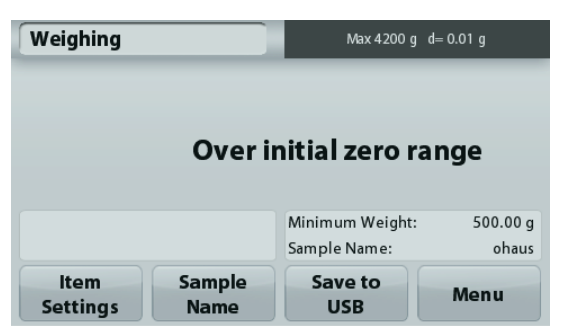

#### **4.1.2 Nome campione**

**Premere questo pulsante aggiungere un nome al campione. Viene visualizzata una finestra per** 

**l'immissione di valori alfanumerici. Premere <sup>1</sup> per passare da caratteri maiuscoli a caratteri minuscoli. Minuscolo: Maiuscolo:** iaus

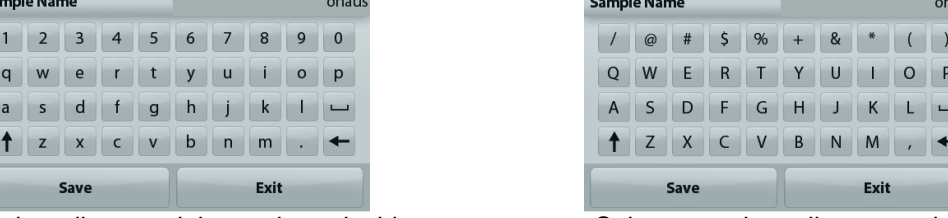

Digitare il nome del campione desiderato e premere Salva per salvare il nome e ritornare alla schermata principale della pesatura.

#### **4.1.3 Salvataggio su USB**

Inserire l'unità flash USB nella slot USB situata sulla parte anteriore della bilancia. A questo punto, premere il pulsante "Salva su USB" per salvare i dati sull'unità flash USB. Una volta eseguito il salvataggio, il pulsante diventa improvvisamente arancione.

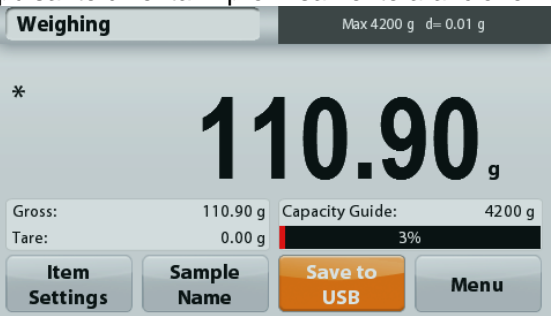

**Note**: La prima volta che si connette un'unità flash USB alla bilancia, potrebbe verificarsi un ritardo nel funzionamento del pulsante **"Salva su USB"**. Tale ritardo è causato dalla creazione, da parte della bilancia, delle cartelle sull'unità flash USB per la conservazione dei dati. Le applicazioni Determinazione densità e Controllo peso non sono dotate del pulsante "Salva su USB"

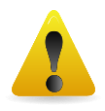

#### **ATTENZIONE:**

I dati di pesatura vengono salvati su USB con cadenza giornaliera. Tuttavia, in caso di utilizzo di molteplici modalità di pesatura, i dati verranno salvati su file individuali separati. A seconda dell'unità USB in uso, è possibile che non tutti i dati siano trasferibili dalla bilancia oppure il display potrebbe bloccarsi. In tal caso, scollegare l'unità flash USB e provare con un'altra. Ohaus non si assume alcuna responsabilità sull'eventuale cancellazione dei dati dall'unità flash USB o nel caso in cui l'unità flash USB si rompa durante il collegamento alla bilancia. Per ridurre al minimo il rischio di problemi, Ohaus consiglia l'utilizzo di unità flash USB di alta qualità.

# **4.2 Conteggio pezzi**

**Nota:** prima di utilizzare qualsiasi applicazione, assicurarsi che la bilancia sia stata messa in bolla e regolata.

Utilizzare quest'applicazione per il conteggio di campioni di peso uniforme.

#### **Conteggio pezzi**

- 1. Nella parte in alto a sinistra della schermata iniziale, selezionare Conteggio pezzi.
- 2. Se necessario, premere **Tara** oppure **Zero** per iniziare.
- 3. Posizionare gli oggetti da pesare sul vassoio per visualizzarne il peso. Quando il valore è stabile, viene visualizzato il simbolo **\*** .
- 4. Il valore risultante viene visualizzato sulla riga principale del display ed espresso in pezzi (PCS).

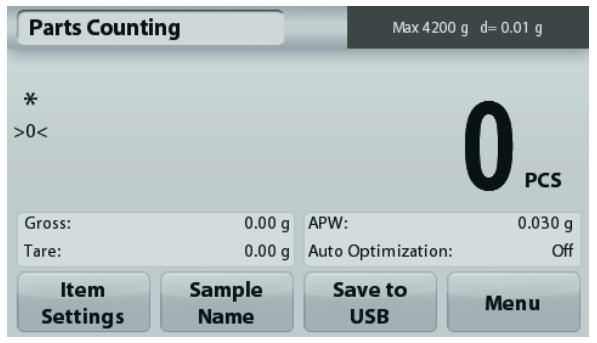

Schermata iniziale del **Conteggio pezzi**

Riga principale del display

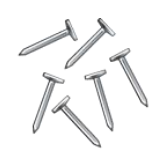

Icona dell'applicazione

Campi di riferimento

Pulsanti dell'applicazione

#### **4.2.1 Modifica impostazioni**

Per visualizzare o regolare le impostazioni correnti

Toccare il pulsante **Modifica impostazioni**. Viene visualizzata la schermata delle Impostazioni.

> **Campione:** La dimensione del campione può essere compresa tra 1 e 10 000 pezzi. La dimensione predefinita è 10. Quando si modificano le dimensioni del campione, la bilancia visualizza la schermata APW, in attesa di stabilire un nuovo peso medio dei pezzi.

Per regolare la dimensione del campione, toccare il pulsante **Campione**.

Viene visualizzata una finestra per l'immissione di valori numerici

Digitare la dimensione del campione desiderato, quindi premere **Salva**.

Viene visualizzata la schermata successiva, e un messaggio che richiede di posizionare il peso di riferimento sul vassoio.

Posizionare il peso di riferimento sul vassoio.

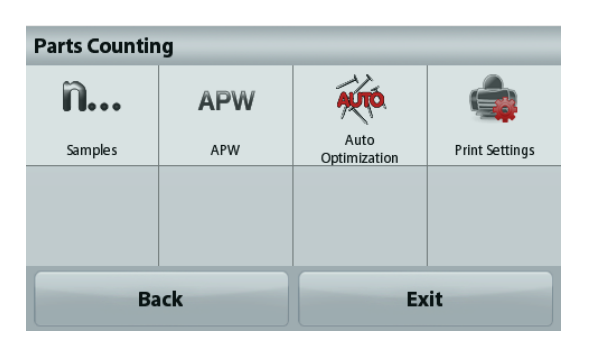

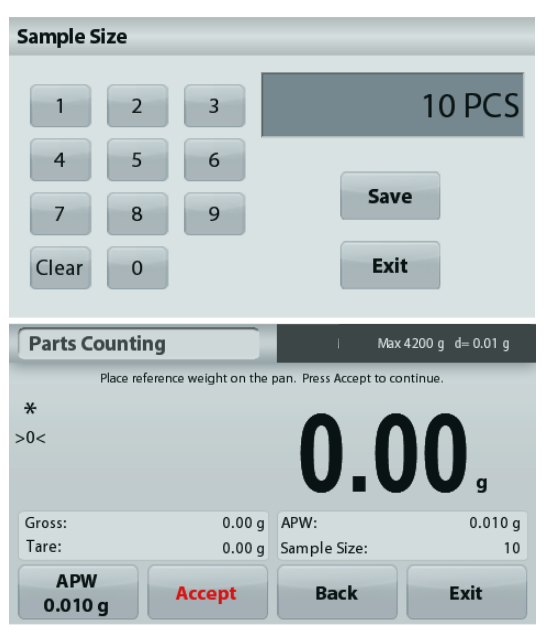

Quindi toccare **Accetta** per acquisire il valore e tornare alla schermata iniziale.

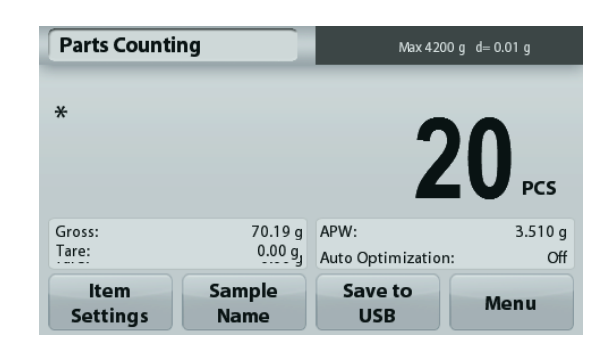

#### **Determinare il peso medio dei pezzi (APW):**

Ogni volta che si deve contare un nuovo tipo di pezzo, è necessario determinare il peso nominale di un pezzo (peso medio dei pezzi o APW) utilizzando una piccola quantità di pezzi. Questo peso medio viene conservato in memoria fino a che non viene sostituito da un altro.

Esistono due metodi per determinare il valore APW:

1. L'APW effettivo è noto

2. L'APW deve essere derivato dal peso. In tal caso, viene utilizzata la dimensione effettiva del campione

#### **Impostare il peso medio dei pezzi (APW)** *noto***.**

Per regolare il valore APW direttamente, toccare il pulsante **APW**.

Viene visualizzata una finestra per l'immissione di valori numerici.

Digitare il peso APW, quindi premere **Salva**.

Il display torna alla schermata dell'applicazione con il nuovo valore APW nel campo di riferimento.

#### **Impostare un nuovo peso medio dei pezzi (APW) – derivato.**

Per stabilire un nuovo APW, posizionare il peso di riferimento sul vassoio e premere **Accetta** per continuare.

**Nota:** La dimensione del campione visualizzata è quella utilizzata.

Per utilizzare una dimensione del campione diversa, cambiarla prima. *(Vedere sopra.)*

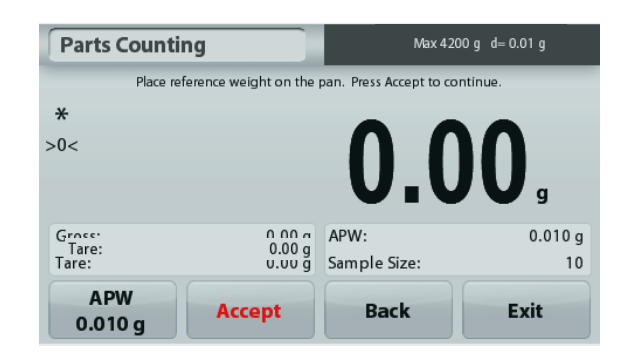

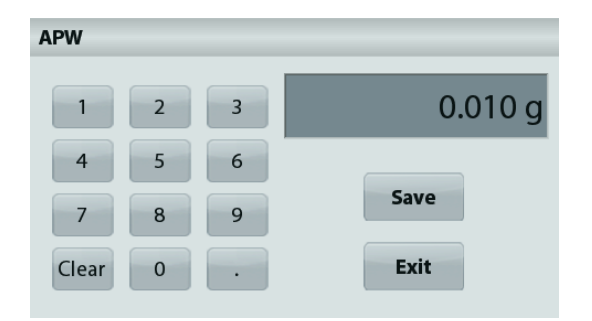

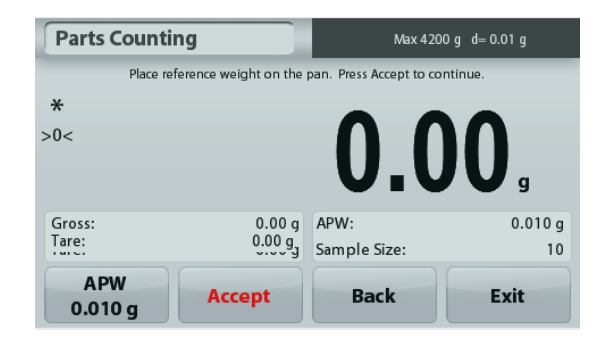

#### **IT-16 BILANCE ADVENTURER**

La schermata iniziale mostra il numero di pezzi con il nuovo APW.

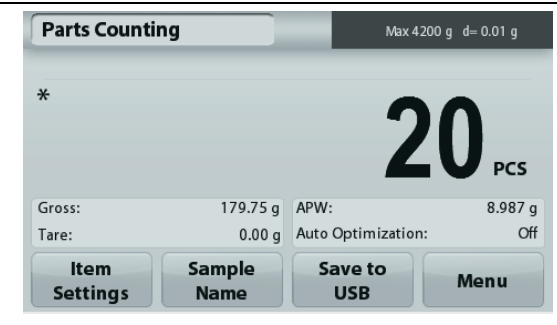

**Auto ottimizzazione:** Quando impostata su **On** , l'auto ottimizzazione migliora l'accuratezza del conteggio ricalcolando automaticamente il peso man mano che vengono aggiunti pezzi. L'impostazione predefinita è **Off**.

**Nota**: l'ottimizzazione APW avviene solo quando il numero di pezzi aggiunti è almeno pari o è al massimo un valore triplo di quello già sul vassoio.

Se l'APW viene inserito manualmente tramite il tastierino numerico, l'Auto ottimizzazione dell'APW non si attiva.

**Impostazioni di stampa:** Modificare le impostazioni di stampa. Consultare la sezione 7 per ulteriori informazioni.

**Nota:** Il pulsante **Salva su USB** sarà visualizzato solo dopo il collegamento dell'unità flash USB alla bilancia. Per ulteriori informazioni, consultare la sezione 4.1.3.

#### **4.3 Pesatura percentuale**

**Nota:** prima di utilizzare qualsiasi applicazione, assicurarsi che la bilancia sia stata messa in bolla e regolata.

Utilizzare Pesatura percentuale per misurare il peso di un campione come percentuale di un peso di riferimento predeterminato.

Viene visualizzato il peso di riferimento predefinito (o il più recente).

#### **Pesatura percentuale**

- 1. Nella parte in alto a sinistra della schermata iniziale, selezionare Pesatura percentuale.
- 2. Posizionare un oggetto sul vassoio. Viene visualizzata la differenza tra il campione e il peso di riferimento sotto forma di percentuale.

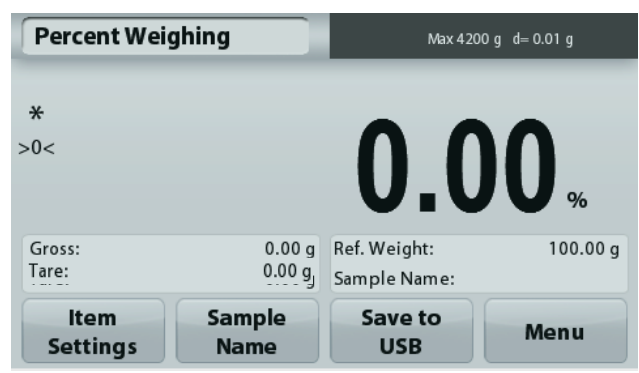

Schermata iniziale della **Pesatura percentuale** 

Riga principale del display

Campi di riferimento

Pulsanti dell'applicazione

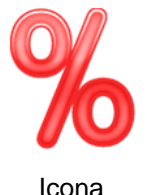

Icona dell'applicazione

#### **4.3.1 Modifica impostazioni**

Per visualizzare o regolare le impostazioni correnti

Toccare il pulsante **Modifica impostazioni**. Viene visualizzata la schermata delle Impostazioni.

> **Ricalcolare il peso di riferimento:** Per determinare un nuovo valore del peso di riferimento, toccare il pulsante per ricalcolare del peso di riferimento.

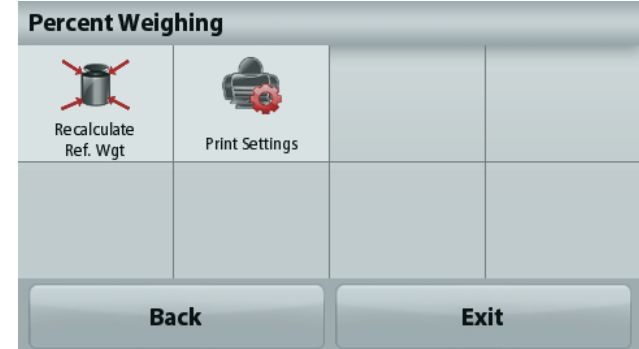

Seguire le istruzioni sullo schermo per determinare un nuovo peso di riferimento.

In alternativa, premere il pulsante **Peso rif.** dalla schermata Pesatura percentuale, Ricalcolare il peso di riferimento per impostare manualmente un nuovo peso di riferimento tramite il tastierino numerico.

**Impostazioni di stampa:** Modificare le impostazioni di stampa. Consultare la sezione 7 per ulteriori informazioni.

**Nota:** Il pulsante **Salva su USB** sarà visualizzato solo dopo il collegamento dell'unità flash USB alla bilancia. Per ulteriori informazioni, consultare la sezione 4.1.3.

#### **4.4 Pesatura dinamica**

**Nota:** prima di utilizzare qualsiasi applicazione, assicurarsi che la bilancia sia stata messa in bolla e regolata.

Utilizzare questa applicazione per pesare carichi instabili, come ad esempio un animale che si muove. È possibile selezionare due diverse modalità di avvio/ripristino: **Manuale** (avvio e arresto tramite pressione di un tasto), e **Automatica** (avvio e arresto automatico).

#### **Pesatura dinamica – Manuale (predefinita)**

- 1. Nella parte in alto a sinistra della schermata iniziale, selezionare Pesatura dinamica.
- 2. Posizionare gli oggetti sul vassoio e premere il pulsante **Avvio**.

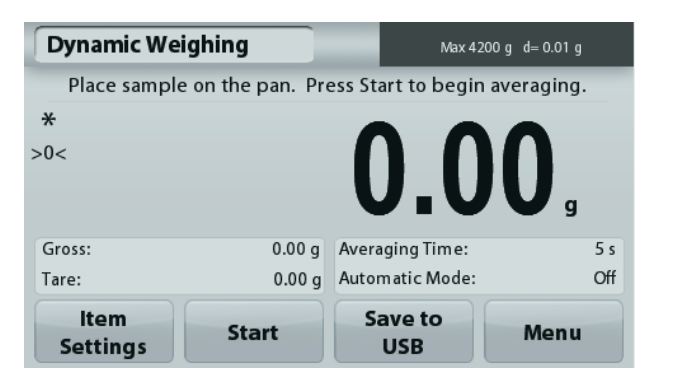

Schermata iniziale della **Pesatura dinamica** 

Riga principale del display

Campi di riferimento

Pulsanti dell'applicazione

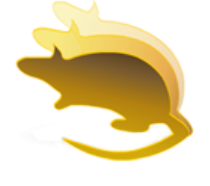

Icona dell'applicazione

3. La bilancia avvia un conto alla rovescia (processo di media). Durante il conto alla rovescia, sulla riga delle informazioni viene visualizzato il tempo residuo.

Se necessario, premere **Stop** per uscire.

4. Al termine del conto alla rovescia, viene visualizzata e memorizzata la riga del risultato. Premere **Cancella** per cancellare il peso salvato e tornare alla schermata iniziale.

**Nota:** svuotare il vassoio prima di iniziare un nuovo ciclo di pesatura dinamica.

**Percent Weighing** Max 4200 g d= 0.01 g Place reference weight on the pan. Press Accept to continue  $\ast$  $>0<$  $100.00 g$ Gross: 0.00 a Ref. Weight:  $0.00 g$ Tare: Sample Name: **Ref. Weight Accept Back Exit** 100.00 g

#### **4.4.1 Modifica impostazioni**

Per visualizzare o regolare le impostazioni correnti

Toccare il pulsante **Modifica impostazioni**. Viene

visualizzata la schermata delle Impostazioni.

**Tempo medio:** Impostare il tempo medio su un valore compreso tra 1 e 99 secondi. Il valore predefinito è 5 secondi.

**Modalità Automatica:** Se impostata su On, il ciclo inizia quando un oggetto viene posizionato sul vassoio e il valore memorizzato viene automaticamente ripristinato quando l'oggetto è rimosso dal vassoio (dopo 10 secondi).

**Nome del campione:** Assegnare un nome al campione.

**Impostazioni di stampa:** Modificare le impostazioni di stampa. Consultare la sezione 7 per ulteriori informazioni.

**Nota:** Il pulsante **Salva su USB** sarà visualizzato solo dopo il collegamento dell'unità flash USB alla bilancia. Per ulteriori informazioni, consultare la sezione 4.1.3.

#### **4.5 Determinazione della densità**

**Nota:** prima di utilizzare qualsiasi applicazione, assicurarsi che la bilancia sia stata messa in bolla e regolata.

Utilizzare quest'applicazione per determinare la densità di un oggetto. È possibile eseguire quattro tipi di determinazione della densità:

- 1. Solidi più densi dell'acqua
- 2. Solidi meno densi dell'acqua
- 3. Densità del liquido
- 4. Materiale poroso (impregnato d'olio)

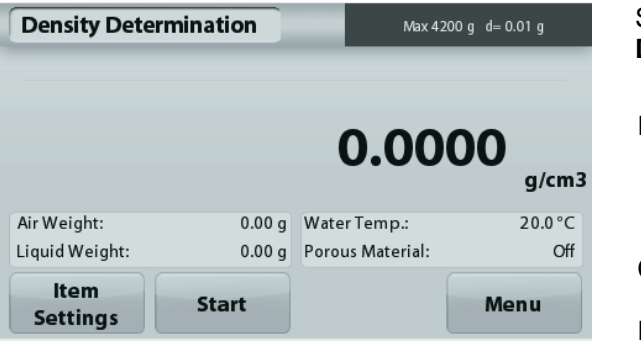

Schermata iniziale della **Determinazione della densità**

Riga principale del display

Campi di riferimento

Pulsanti funzione

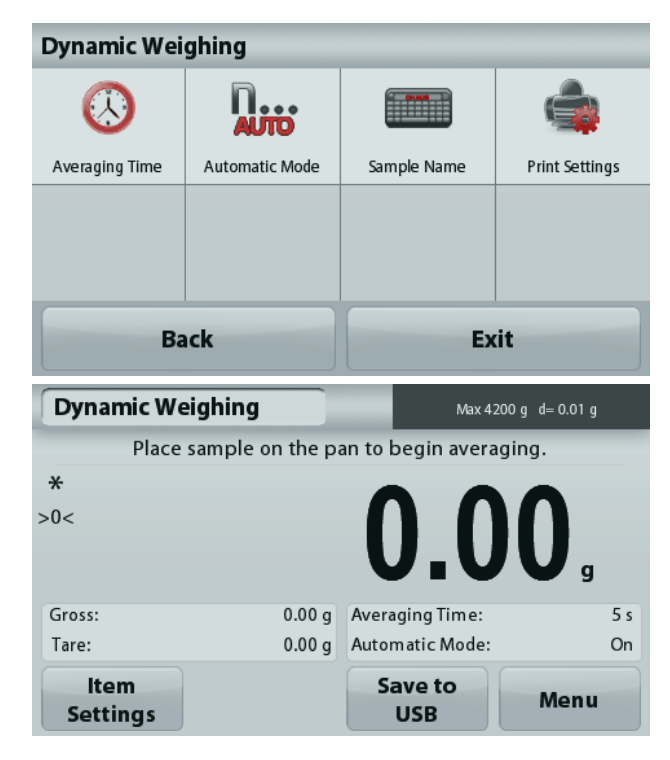

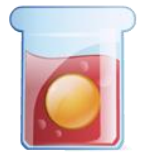

Icona dell'applicazione

#### **4.5.1 Misurazione della Densità di un solido con l'acqua** (predefinita)

Premere il pulsante **Modifica impostazioni** per aprire la schermata **Configurazione** dell'applicazione di determinazione della densità.

Confermare la selezione delle seguenti **Configurazioni**:

- **Tipo di densità: Solido**
- **Liquido ausiliario: Acqua**
- **Materiale poroso: Off**

Per regolare il valore di temperatura dell'acqua, toccare il pulsante **Temp. acqua**.

La bilancia calcola la densità dell'acqua in base al valore della temperatura dell'acqua immesso (tabella di ricerca interna).

Misurare la temperatura effettiva dell'acqua con un termometro di precisione.

Viene visualizzata una finestra per l'immissione di valori numerici.

Immettere il valore corrente della temperatura dell'acqua, quindi premere **Salva**.

Per tornare alla schermata iniziale di Determinazione della densità, toccare **Indietro**.

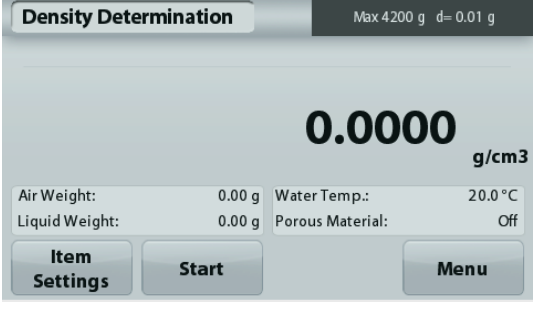

**Fase 1 di 2 - Pesare il campione in aria.** Premere **Avvio**. Seguire le istruzioni sullo schermo, quindi premere **Accetta** per memorizzare il peso del campione secco

("in aria").

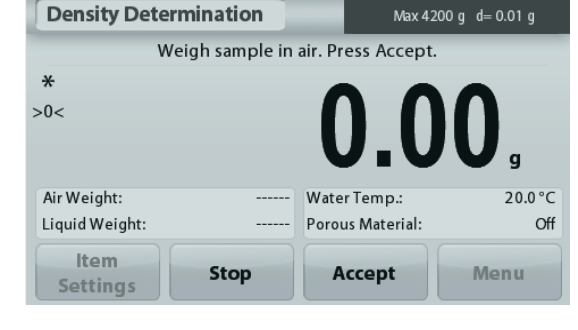

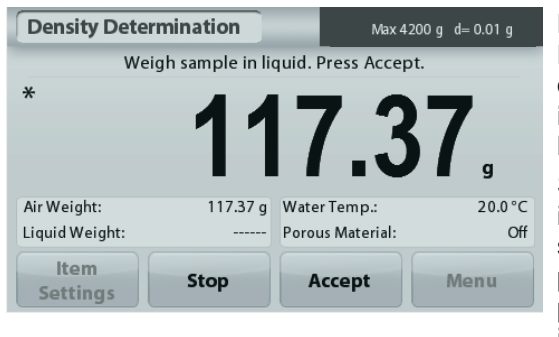

**Fase 2 di 2 - Pesare il campione immerso nel liquido.** Seguire le istruzioni sullo schermo, quindi premere **Accetta** per memorizzare il peso del campione (immerso nel liquido).

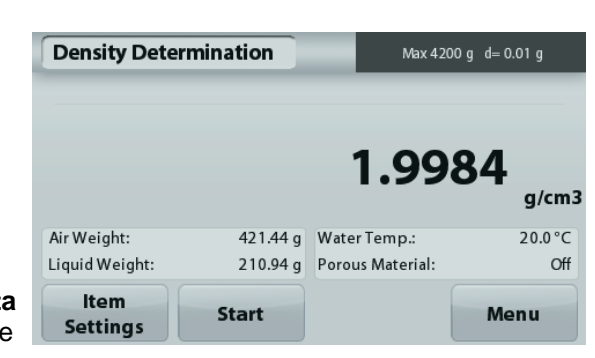

Dopo aver determinato i pesi necessari, la densità del campione viene visualizzata in **g/cm<sup>3</sup>** (insieme al peso in aria e in acqua) sulla schermata dell'applicazione.

Premere **Avvio** per ripristinare tutti i valori di peso e riavviare il processo.

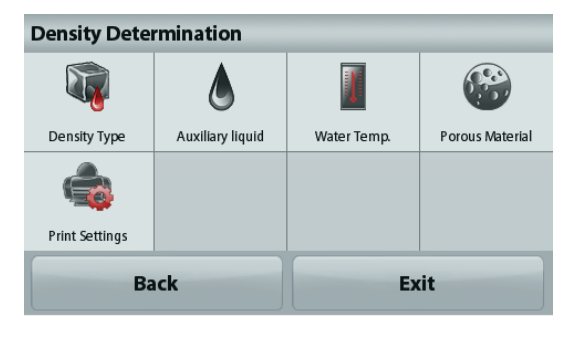

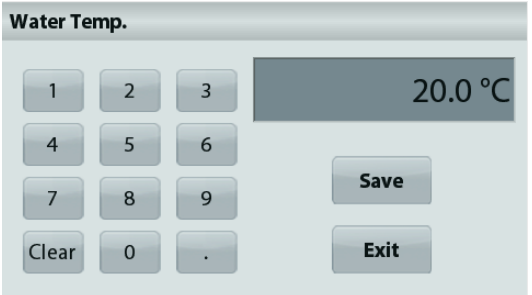

# **IT-20 BILANCE ADVENTURER**

# **4.5.2 Misurazione della Densità di un materiale galleggiante con l'acqua**

Premere il pulsante **Modifica impostazioni** per aprire la schermata **Configurazione**.

Confermare la selezione delle seguenti **Configurazioni**:

- **Tipo di densità: Solido**
- **Tipo di liquido: Acqua**
- **Materiale poroso: Off**

Premere **Indietro** per tornare alla schermata di determinazione della densità.

Seguire la stessa procedura utilizzata per i solidi, tranne che per la fase 2 di determinazione della densità, **spingere il campione** immergendolo completamente nel liquido.

# **4.5.3 Misurazione della Densità di un solido con un liquido ausiliario**

Per abilitare questa funzione, accedere al menu Configurazione dell'applicazione di determinazione della densità e selezionare:

# **Tipo di densità: Solido; Tipo di liquido: Altro; Materiale poroso: Off**.

Confermare la correttezza dei valori predefiniti visualizzati (densità del liquido, ecc.).

Per regolare il valore della densità del liquido, toccare il pulsante **Liquido ausiliario** e selezionare Altro.

Viene visualizzata una finestra per l'immissione di valori numerici.

Digitare la densità in g/cm<sup>3</sup> , quindi premere **Salva**. Il display torna alla schermata precedente.

Per tornare alla schermata iniziale di Determinazione della densità, toccare **Indietro**.

Avviare il processo per la determinazione della densità come sopra.

# **4.5.4 Misurazione della Densità di un liquido tramite un affondatore regolato** (non in dotazione)

Abilitare questa funzione, accedere al menu di Configurazione densità e selezionare **Tipo densità: Liquido**.

**Nota:** quando il Tipo di densità è impostato su Liquido, le opzioni di selezione Tipo di liquido e Materiale poroso non sono abilitate.

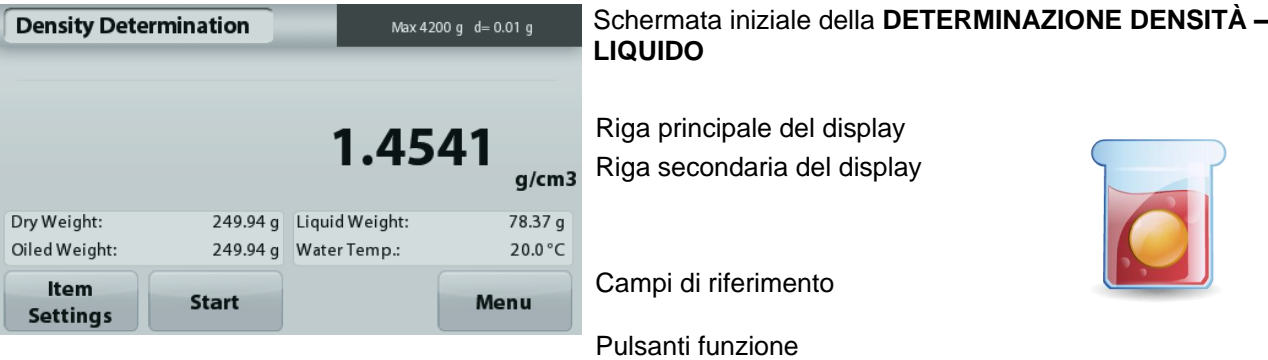

**Density Determination** Porous Material Density Type Auxiliary liquid **Water Temp** Print Setting **Back** Exit

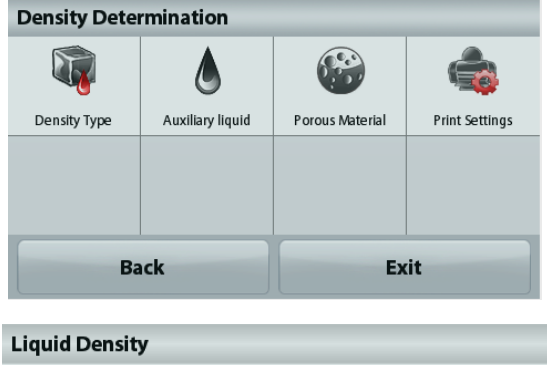

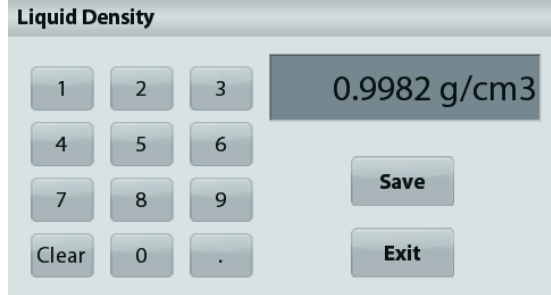

Icona dell'applicazione

Confermare la correttezza del valore predefinito visualizzato (volume affondatore). Per modificare i valori predefiniti, toccare **Volume affondatore**.

Per regolare il valore del volume affondatore, toccare il pulsante **Volume affondatore**.

Viene visualizzata una finestra per l'immissione di valori numerici.

Digitare il valore desiderato, quindi premere **Salva**.

Il display torna alla schermata precedente e viene evidenziato il nuovo valore.

Per tornare alla schermata iniziale di Determinazione Densità, toccare **Indietro**.

Premere **Avvio** per avviare la procedura.

#### **Fase 1 di 2 - Pesare l'affondatore in aria.**

Seguire le istruzioni sullo schermo, quindi premere **Accetta** per memorizzare il peso dell'affondatore ("in aria").

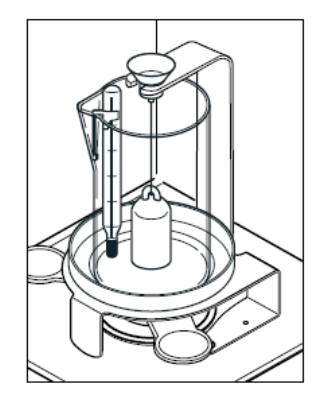

#### **Fase 2 di 2 - Pesare l'affondatore immerso nel liquido di prova.**

Seguire le istruzioni sullo schermo, quindi premere Accetta per memorizzare il peso del campione (immerso nel liquido).

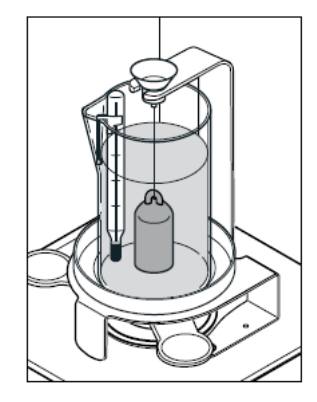

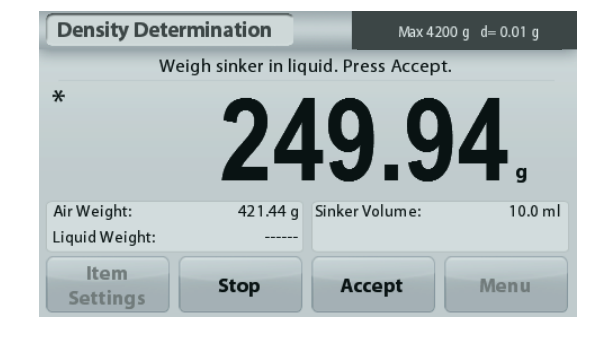

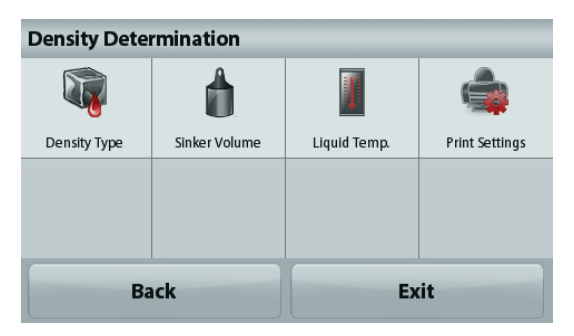

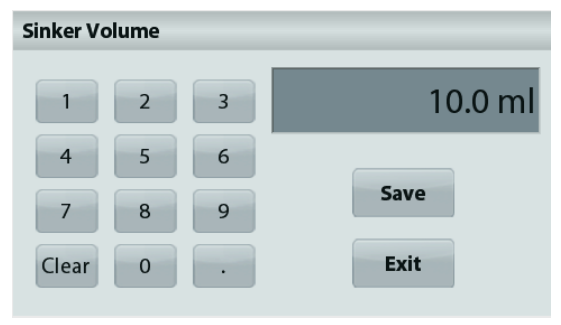

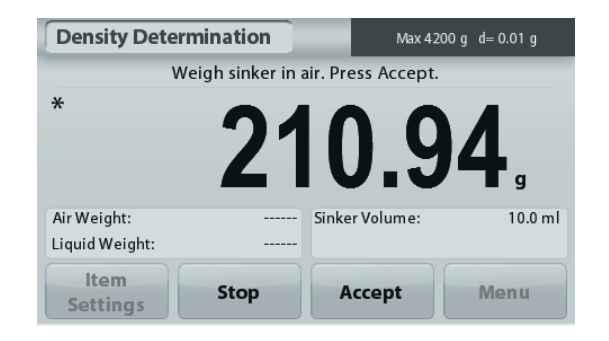

#### **IT-22 BILANCE ADVENTURER**

Dopo aver determinato i pesi necessari, la densità del campione viene visualizzata in **g/cm<sup>3</sup>** (insieme al peso in aria e al peso in acqua) sulla schermata dell'applicazione.

Premere **Avvio** per ripristinare tutti i valori di peso e riavviare il processo.

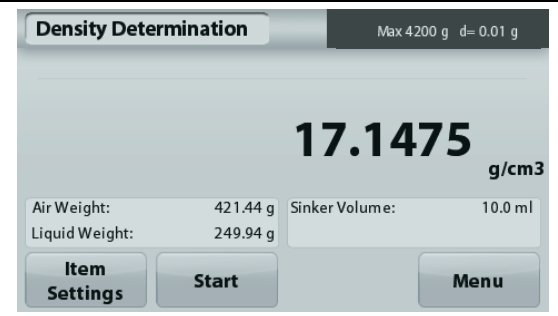

#### **4.5.5 Misurazione della Densità di materiale poroso tramite olio**

Per abilitare questa funzione, accedere al menu di **Configurazione** della determinazione densità e impostare i valori seguenti:

- **Tipo di densità: Solido**
- **Tipo di liquido: Acqua**
- **Materiale poroso: On**

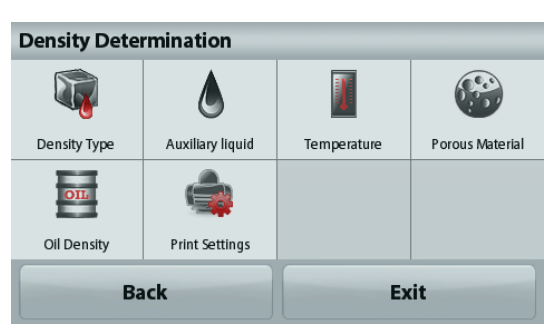

#### Schermata iniziale della **DETERMINAZIONE DELLA DENSITÀ – POROSO**

Riga principale del display Riga secondaria del display

Campi di riferimento

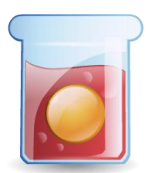

Funzioni **Icona dell'applicazione** 

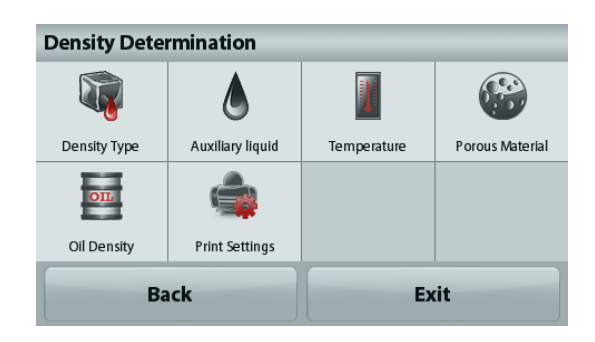

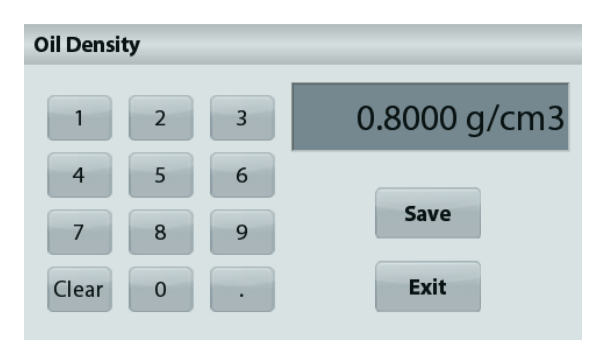

Max 4200 g d= 0.01 g **Density Determination** 1.9984  $g/cm3$ Air Weight: 421.44 g Water Temp.: 20.0 °C Liquid Weight: 210.94 g Porous Material: Off **Item Start** Menu **Settings** 

Confermare la correttezza dei valori predefiniti visualizzati (temperatura dell'acqua).

Per modificare i valori predefiniti, toccare **Modifica Impostazioni**.

Viene visualizzata la schermata delle Impostazioni.

La bilancia calcola la densità dell'acqua in base al valore della temperatura dell'acqua immesso (tabella di ricerca).

Misurare la temperatura effettiva dell'acqua con un termometro di precisione.

Per regolare i valori Temperatura acqua o Densità olio, toccare il pulsante **Temp. acqua** o **Densità olio**.

Viene visualizzata una finestra per l'immissione di valori numerici.

Digitare il valore desiderato, quindi premere **Salva**.

Il display torna alla schermata

precedente e viene evidenziato il nuovo valore.

Per tornare alla schermata iniziale di

Determinazione densità, toccare **Esci**.

**Water Temp.** 

 $\ast$ 

Dry Weight:

Oiled Weight:

Item

**Settings** 

**Density Determination** 

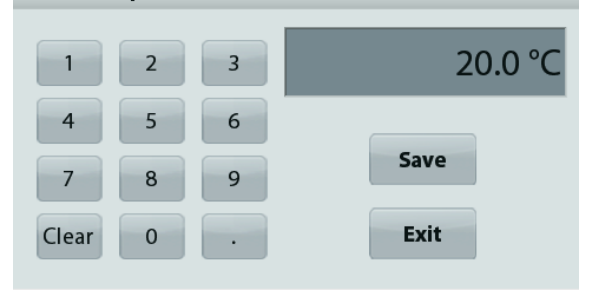

Weigh sample in air. Press Accept.

Liquid Weight

Water Temp.:

Accept

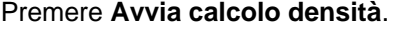

**Fase 1 di 3 - Pesare il campione non oleato in aria.**

Seguire le istruzioni sullo schermo, quindi premere **Accetta** per memorizzare il peso secco del campione secco (in aria).

#### **Fase 2 di 3 - Pesare il campione oleato in aria.**

Seguire le istruzioni sullo schermo, quindi premere **Accetta** per memorizzare il peso del campione (oleato).

#### **Fase 3 di 3 - Pesare il campione oleato immerso in nel liquido.**

Seguire le istruzioni sullo schermo, quindi premere **Accetta** per memorizzare il peso del campione oleato (immerso nel liquido).

Dopo aver determinato i pesi necessari, la densità del campione viene visualizzata in **g/cm<sup>3</sup>** (insieme al peso in aria, oleato, non oleato e in acqua) sulla schermata dell'applicazione.

Il valore rimane visualizzato sul display fino a quando non si tocca **Avvio**.

Premere **Avvio** per ripristinare tutti i valori di peso e riavviare il processo.

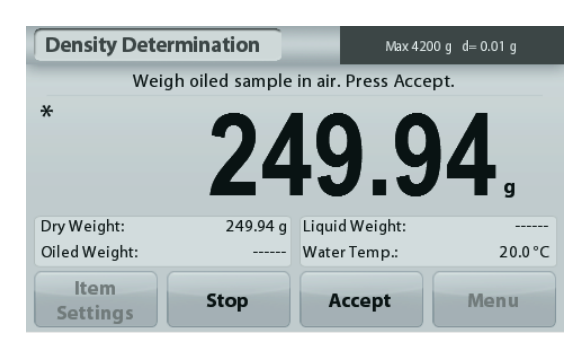

Stop

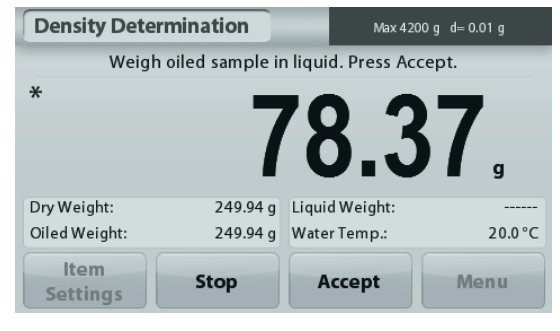

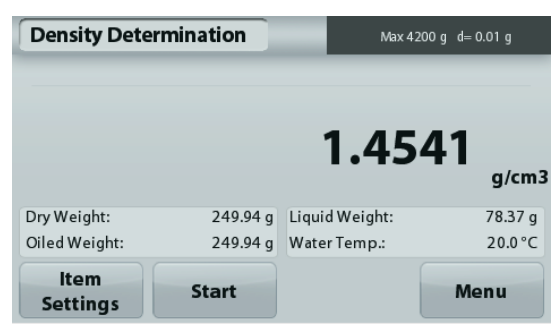

Max 4200 g d= 0.01 g

 $20.0 °C$ 

Menu

# **4.6 Controllo del peso**

**Nota:** prima di utilizzare qualsiasi applicazione, assicurarsi che la bilancia sia stata messa in bolla e regolata.

Il controllo peso consente di confrontare il peso di un campione rispetto a dei limiti obiettivo.

#### **Controllo del peso**

- 1. Nella parte in alto a sinistra della schermata iniziale, selezionare Controllo peso.
- 2. Vengono visualizzati i limiti di controllo peso predefiniti (o più recenti).
- 3. Posizionare gli oggetti sul vassoio.
- 4. Lo stato Inferiore/Accetta/Superiore viene visualizzato nell'area della barra di avanzamento, mentre il peso effettivo dell'articolo viene visualizzato sulla riga principale del display.

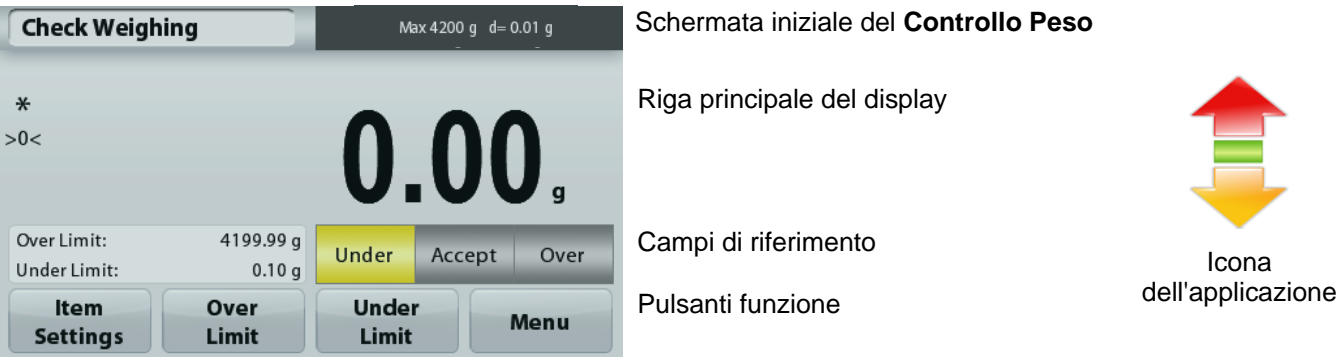

Per impostare il valore *Limite superiore*, toccare il pulsante **Limite superiore**.

Per impostare il valore *Limite inferiore*, toccare il pulsante **Limite inferiore**.

Viene visualizzata una finestra per l'immissione di valori numerici.

Digitare il limite di peso desiderato quindi premere **Salva**.

Per tornare alla schermata iniziale del CONTROLLO PESO toccare **Esci**.

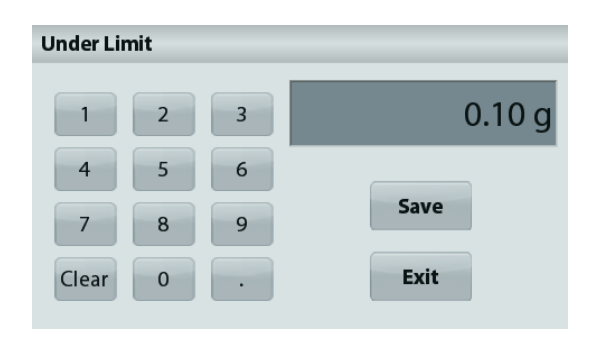

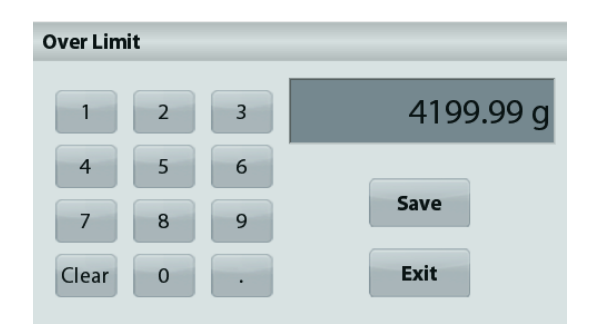

#### **4.6.1 Modifica impostazioni**

Per visualizzare o regolare le impostazioni correnti

Toccare il pulsante **Modifica impostazioni**. Viene visualizzata la schermata delle Impostazioni.

 **Nome del campione:** Assegnare un nome al campione.

 **Impostazioni di stampa:** Modificare le impostazioni di stampa. Consultare la sezione 7 per ulteriori informazioni.

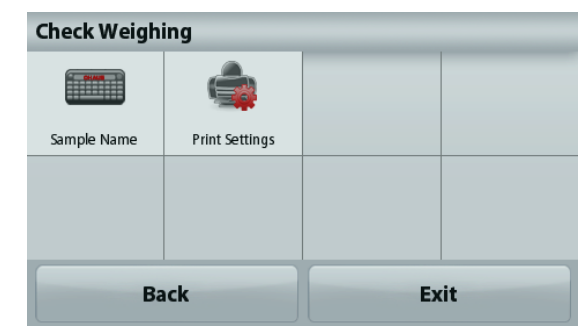

#### **4.7 Memoria display**

**Nota:** prima di utilizzare qualsiasi applicazione, assicurarsi che la bilancia sia stata messa in bolla e regolata.

Sono previste due modalità di funzionamento:

**La funzionalità Memoria display** - consente all'utente di catturare e memorizzare un peso stabile. **La funzionalità Valore di picco** - consente all'utente di catturare e memorizzare il peso stabile più alto.

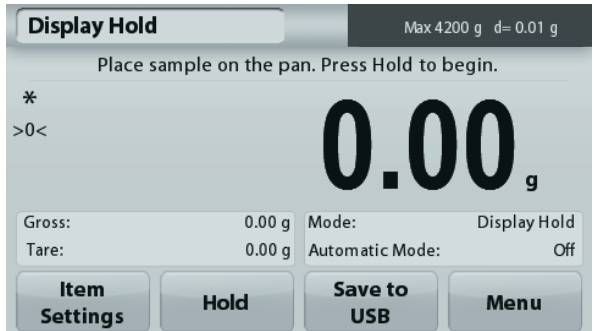

Schermata iniziale della **Memoria display**

Riga principale del display

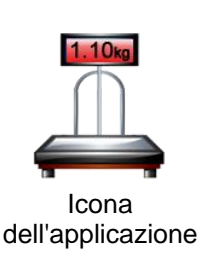

Campi di riferimento

Pulsanti funzione

# **Memoria display**

#### **4.7.1 Memoria display**

- 1. Nella parte in alto a sinistra della schermata iniziale, selezionare Memoria display.
- 2. Posizionare il campione sul piatto e premere in qualsiasi momento **Memoria** durante la rilevazione del peso.
- 3. La riga principale del display visualizza ora il primo peso stabile.
- 4. Premere **Cancella** per eliminare il valore memorizzato e tornare alla schermata Memoria display.

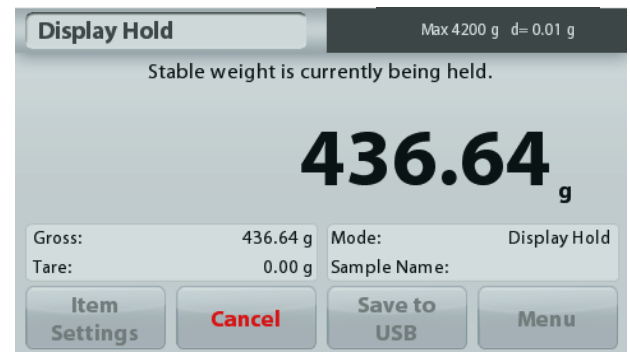

# **Valore di picco**

#### **4.7.2 Valore di picco**

- 1. Nella parte in alto a sinistra della schermata iniziale, selezionare Memoria display.
- 2. Selezionare la modalità Memoria picco in Modifica impostazioni (consultare la sezione 4.7.3).
- 3. Posizionare il campione sul vassoio e premere **Avvio** per avviare la procedura.
- 4. Continuare a pesare i campioni. Il peso stabile più alto viene memorizzato automaticamente.
- 5. Premere **Stop** per eliminare il valore memorizzato e tornare al normale funzionamento.

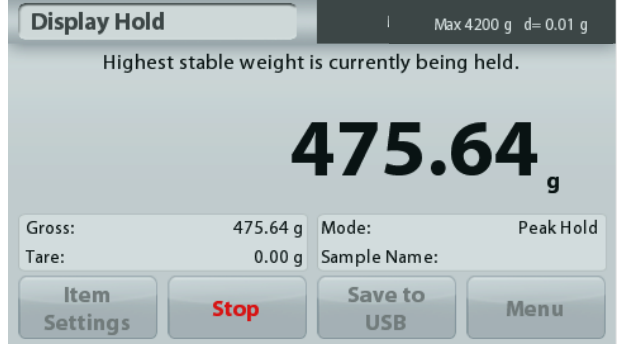

# **4.7.3 Modifica impostazioni**

Per visualizzare o regolare le impostazioni correnti

Toccare il pulsante **Modifica impostazioni**. Viene visualizzata la schermata delle Impostazioni.

**Modalità:** Scegliere tra Memoria picco e Memoria display (predefinita).

**Modalità Automatica:** Impostare su On o Off (predefinito).

**Nome del campione:** Assegnare un nome al campione.

**Impostazioni di stampa:** Modificare le impostazioni di stampa. Consultare la sezione 7 per ulteriori informazioni.

**Nota:** Il pulsante **Salva su USB** sarà visualizzato solo dopo il collegamento dell'unità flash USB alla bilancia. Per ulteriori informazioni, consultare la sezione 4.1.3.

#### **4.8 Totalizzazione**

**Nota:** prima di utilizzare qualsiasi applicazione, assicurarsi che la bilancia sia stata messa in bolla e regolata.

La Totalizzazione misura il peso cumulativo di una sequenza di articoli. Il peso cumulativo potrebbe superare la portata della bilancia. Il numero massimo di campioni (n) è 99.

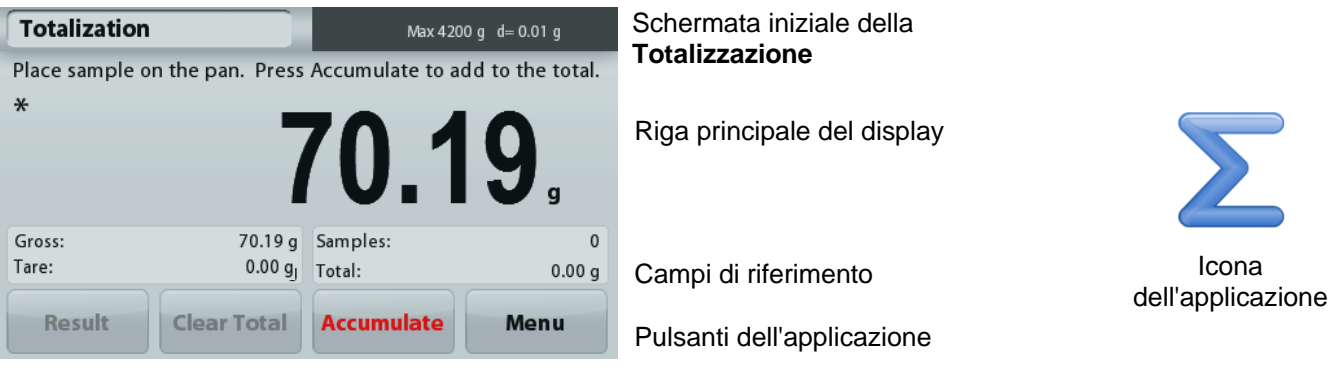

# **Totalizzazione**

- 1. Nella parte in alto a sinistra della schermata iniziale, selezionare Totalizzazione.
- 2. Posizionare l'articolo sul vassoio per avviare la procedura. Il peso campione viene visualizzato sulla riga principale del display.
- 3. Premere **Accumula** per aggiungere il peso (quando stabile) dell'articolo al totale.
- 4. Rimuovere l'articolo dal vassoio di pesatura e aggiungere il successivo, continuando come illustrato in precedenza.
- 5. Premere **Risultato** per visualizzare i risultati della totalizzazione.
- 6. Al termine, premere il pulsante Cancella totale per ripristinare il peso accumulato a zero.

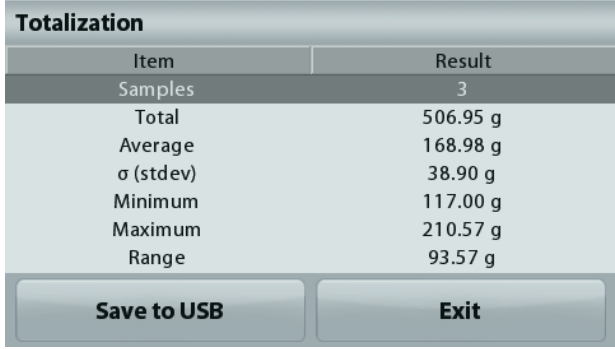

7. Premere **Salva su USB** per salvare i risultati su un'unità flash USB oppure Esci per ritornare alla schermata iniziale della Totalizzazione.

**Nota:** La modifica delle unità converte i risultati di Accumulazione nell'unità selezionata.

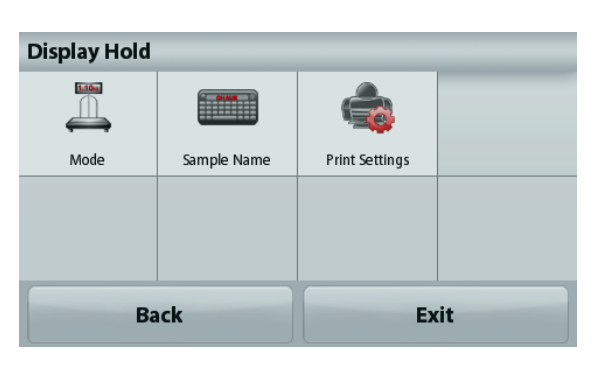

# **4.9 Formulazione**

**Nota:** prima di utilizzare qualsiasi applicazione, assicurarsi che la bilancia sia stata messa in bolla e regolata.

Utilizzare questa applicazione per la composizione e la realizzazione delle ricette. Il numero massimo di componenti è 50.

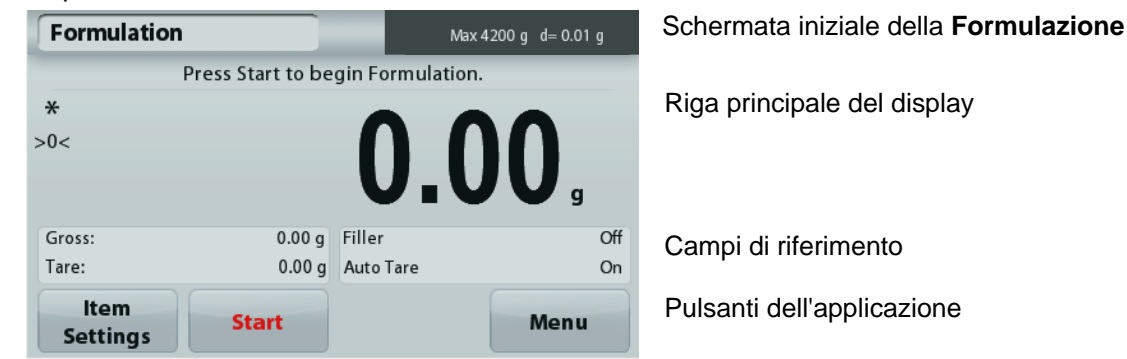

#### **Formulazione**

- 1. Nella parte in alto a sinistra della schermata iniziale, selezionare Formulazione.
- 2. Premere **Avvio** per avviare il processo di composizione.
- 3. Posizionare il primo ingrediente sul vassoio (o in un contenitore tarato) e premere Accetta per memorizzare il componente.
- 4. Continuare ad aggiungere componenti e premere **Accetta** per memorizzare il peso dei singoli componenti, fino a quando la formula non è completa. Sulla riga **Totale** viene visualizzato il peso di tutti i componenti.
- 5. Premere Stop per terminare la Formulazione. Vengono visualizzati i risultati della Formulazione. **Nota:** Se la modalità Riempimento è impostata su On (consultare la sezione 4.9.1 di seguito), la bilancia chiederà di aggiungere un componente di riempimento per completare la formulazione. Aggiungere il componente di riempimento e premere Accetta per completare la formulazione e visualizzare i risultati.

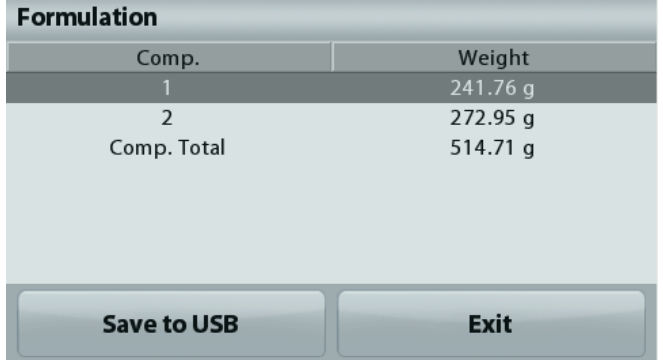

6. Premere **Salva su USB** per salvare i risultati su un'unità flash USB oppure **Esci** per ritornare alla schermata iniziale della Formulazione.

**Nota:** I risultati della formulazione verranno cancellati all'avvio di una nuova formulazione.

#### **4.9.1 Modifica impostazioni**

Per visualizzare o regolare le impostazioni correnti

Toccare il pulsante **Modifica impostazioni**. Viene visualizzata la schermata delle Impostazioni.

**Riempimento:** Se impostato su On, al termine della formulazione viene richiesto un componente di riempimento.

**Tara automatica:** Se impostata su On, la bilancia esegue automaticamente la Tara dopo aver accettato il peso del componente.

**Impostazioni di stampa:** Modificare le impostazioni di stampa. Consultare la sezione 7 per ulteriori informazioni.

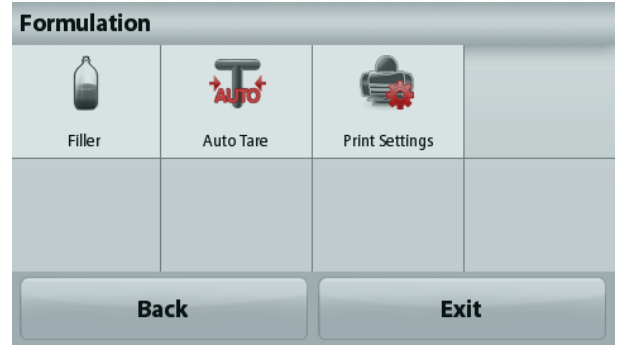

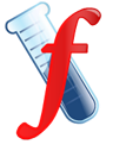

Icona dell'applicazio ne

# **4.10 Funzionalità aggiuntive**

#### **4.10.1 Pesatura da sotto**

La bilancia Adventurer è dotata di un gancio per la pesatura da sotto.

Nota: prima di capovolgere la bilancia, asportare il vassoio e il paravento (se presenti), per prevenirne il danneggiamento.

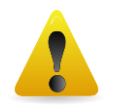

#### **ATTENZIONE: non appoggiare la bilancia sul cono di supporto del vassoio o sui pin della cella di carico.**

Per utilizzare questa funzione, staccare l'alimentazione elettrica dalla bilancia e rimuovere il coperchio di protezione dall'apertura della pesatura da sotto.

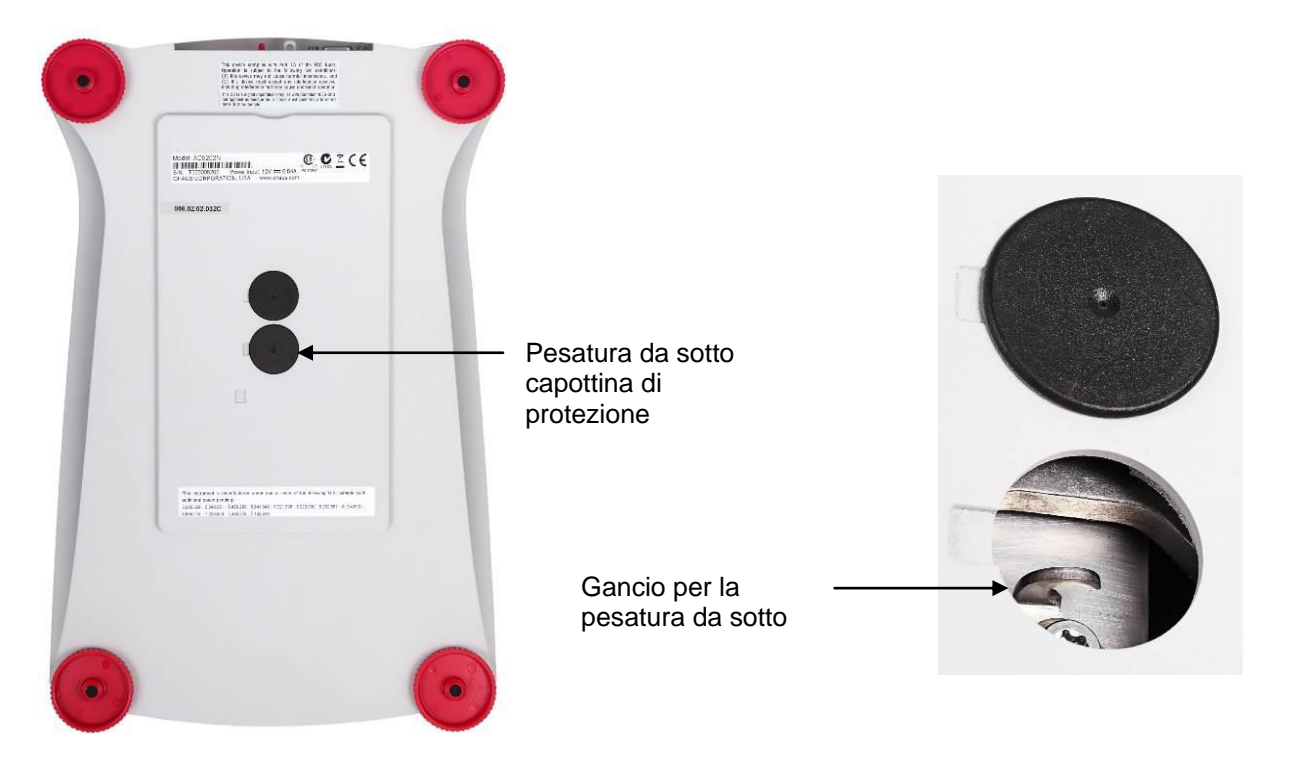

La bilancia può essere supportata usando dei martinetti da laboratorio o un altro sistema adatto. Accertarsi che la bilancia sia ferma ed in bolla. Accendere la bilancia, quindi usare un filo o un cavo per appendere gli articoli da pesare.

# **5. IMPOSTAZIONI DI MENU**

#### **5.1 Navigazione nei menu**

Struttura del menu utente

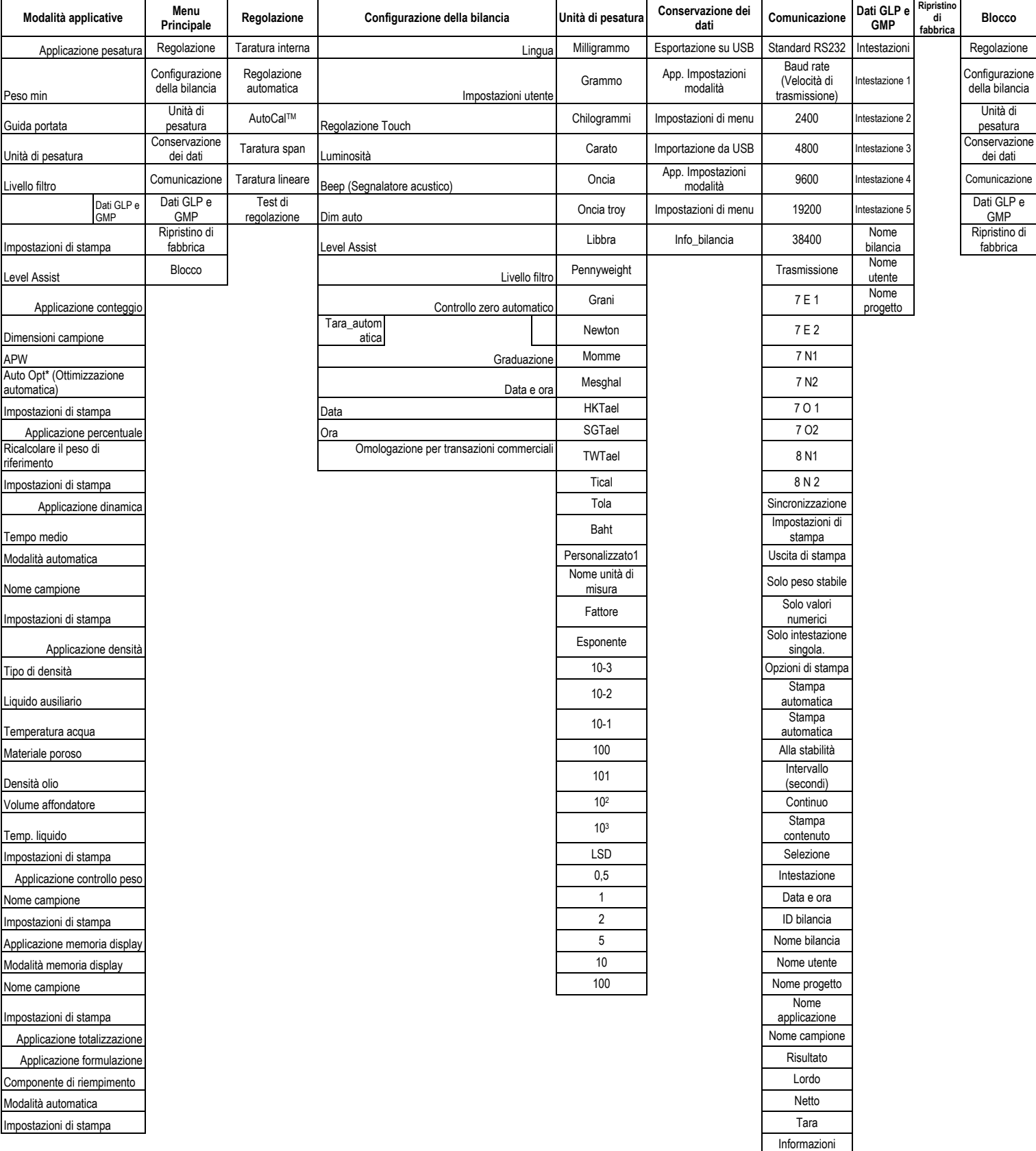

Riga per la firma Avanzamento riga Salva su USB

#### **IT-30 BILANCE ADVENTURER**

La navigazione nei menu avviene toccando il display. Per accedere al menu, toccare **Menu** da qualsiasi schermata iniziale di applicazione. Viene visualizzato il Menu principale, con i pulsanti **Indietro** e **Esci**. Continuare a toccare la voce appropriata dell'elenco per navigare tra le voci di menu.

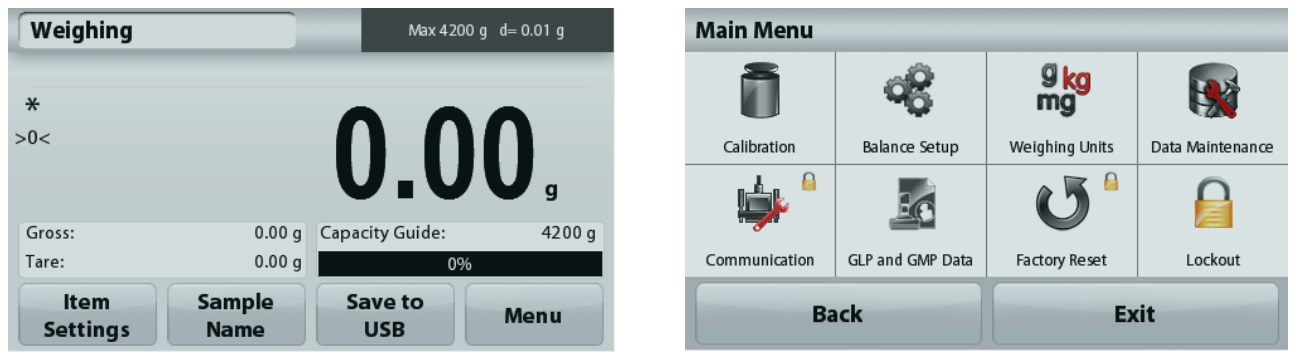

#### **5.1.1 Modifica delle impostazioni**

Per modificare un'impostazione di menu, navigare tra le impostazioni attraverso la procedura seguente:

#### **Accedere al menu**

Dalla schermata di qualsiasi applicazione, toccare **Menu.** 

Sul display viene visualizzato l'elenco del menu principale.

#### **Selezionare il sottomenu**

Scorrere fino alla voce selezionata nell'elenco del menu principale e toccarla. Viene visualizzato il sottomenu.

#### **Selezionare la voce di menu.**

Procedere con la selezione di tutte le impostazioni desiderate nell'elenco menu. Toccare l'impostazione per modificarla. L'impostazione modificata sarà visualizzata evidenziata in giallo per circa 1 secondo, per confermare il cambiamento del valore.

#### **Uscire dal menu e tornare all'applicazione corrente.**

Dopo aver confermato l'impostazione, toccare **Esci** per tornare all'applicazione.

**Nota:** è possibile toccare i pulsanti **Indietro** ed **Esci** in qualsiasi momento, per navigare all'area desiderata del menu o tornare all'applicazione corrente. Procedere con la selezione di tutte le impostazioni desiderate nell'elenco menu.

Di seguito è illustrata la struttura del menu principale della bilancia Adventurer.

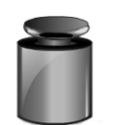

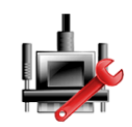

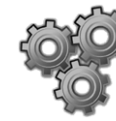

**Regolazione Configurazione della bilancia**

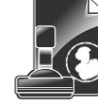

**Comunicazione GLP and GMP Data (Dati GLP e GMP)**

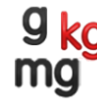

**Unità di pesatura**

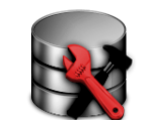

**Conservazione dei dati**

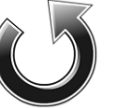

**Ripristino di fabbrica**

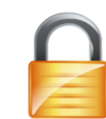

**Blocco**

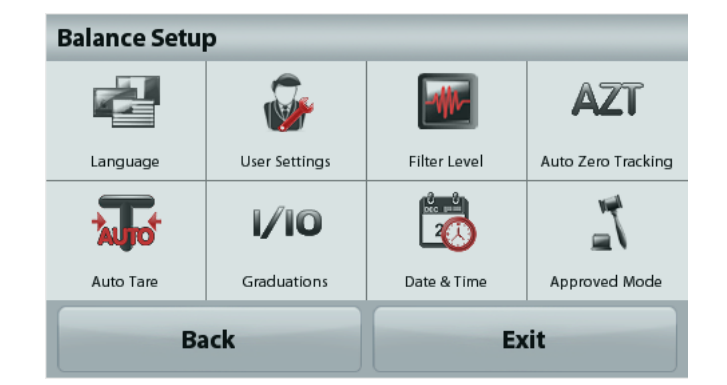
# **BILANCE ADVENTURER IT-31**

#### **5.2 Regolazione**

Le bilance Adventurer (modelli INCAL) prevedono sei metodi di regolazione: Regolazione interna, regolazione automatica regolazione AutoCal regolazione ad intervallo, regolazione di linearità, e test di regolazione.

**Note:** L'unità di taratura è sempre espressa in grammi.

**Attenzione:** non interrompere la procedura di regolazione della bilancia.

### **5.2.1 Sottomenu regolazione (modelli INCAL)**

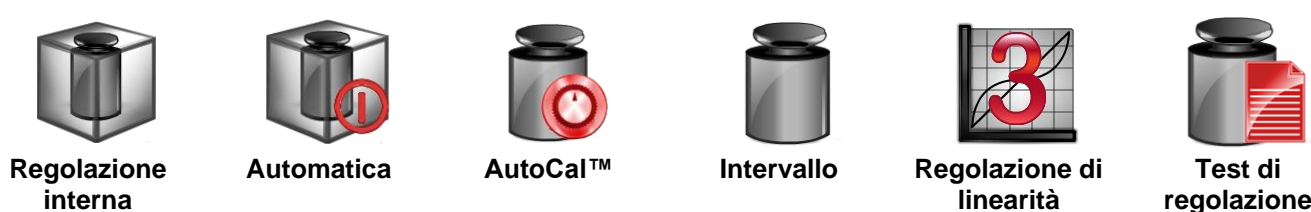

**Note:** i modelli /E dispongono solo di funzione Taratura span, Taratura lineare e Test di regolazione.

### **5.2.2 Regolazione interna**

La regolazione avviene mediante l'apposita massa interna. La Regolazione interna può essere eseguita in qualsiasi momento, purché la bilancia abbia raggiunto la temperatura di funzionamento e il livellamento.

Con la bilancia accesa e senza carichi sul vassoio, selezionare **Regolazione interna**. La bilancia avvia il processo di regolazione. A piatto libero, toccare Regolazione interna.

Il display visualizza lo stato e ritorna alla modalità applicativa corrente.

Per annullare in qualsiasi momento, premere **Esci.**

### **5.2.3 Regolazione automatica**

Quando la **Regolazione automatica** è impostata su ON, la bilancia esegue una regolazione automatica:

- quando rileva una variazione di temperatura di 1,5°C
- oppure ogni 11 ore

La funzione AutoCal tara automaticamente la bilancia (utilizzando la massa interna) ogni volta che si verifica una variazione di temperatura, significativa al punto da incidere sull'accuratezza, oppure ogni 11 ore.

Verrà visualizzata una schermata informativa prima dell'avvio della Regolazione automatica. Vengono visualizzati tre pulsanti opzione:

- **Ora**  Premere per eseguire direttamente la regolazione.
- **5 min** Premere per eseguire la regolazione dopo 5 minuti.
- **Disattiva** Premere per disattivare la funzione di Regolazione automatica.

### **5.2.4 Regolazione AutoCal™**

Utilizzare questa modalità per regolare il punto di calibrazione span, senza compromettere l'ampiezza o la taratura lineare. La Regolazione della taratura può essere utilizzata per tarare i risultati della Regolazione interna su +100 divisioni.

**Nota:** prima di eseguire una regolazione eseguire una regolazione interna. Per verificare se è necessaria una regolazione, posizionare una massa di prova equivalente al **valore della regolazione ad intervallo** sul vassoio e annotare la differenza (in divisioni) tra il valore della massa nominale e la lettura effettiva della bilancia. Se la differenza rientra in  $\pm 1$  divisione, non sono necessarie regolazioni. Se la differenza supera +1 divisione, è consigliabile eseguire una regolazione.

*Esempio:*

Lettura effettiva del peso: 200,014 Differenza in peso (d): 0,014 Differenza in peso in cifre: - -14 (Regolare valore)

Lettura attesa del peso: 200,000 (valore della massa di prova)

Per eseguire una regolazione, toccare Regolazione AutoCal dal menu Regolazione; immettere il valore (divisioni positive o negative) per ottenere la corrispondenza con la differenza notata in precedenza nella procedura.

Nuova regolazione tramite regolazione interna. Dopo la regolazione, posizionare la massa di prova sul vassoio e verificare che il valore corrisponda a quello visualizzato. In caso contrario, ripetere la procedura fino a quando la lettura della regolazione interna non corrisponde alla massa di prova.

Al termine, la bilancia memorizza il valore di regolazione il display ritorna all'applicazione corrente.

#### **5.2.5 Regolazione a intervallo**

La regolazione a intervallo utilizza due punti di regolazione, uno a carico zero e l'altro al pieno carico specificato (intervallo). Fare riferimento alla Tabella della sezione 9 per dettagli sulle masse di regolazione.

**Nota:** le impostazioni predefinite di fabbrica sono visualizzate in grassetto.

Con la bilancia accesa e senza carichi sul vassoio, toccare Regolazione ad intervallo per avviare la procedura. I valori di regolazione aggiuntivi da utilizzare vengono visualizzati sul display. La massima accuratezza si ottiene utilizzando la massa che più si avvicina al valore dell'intervallo completo.

Nota: per modificare il punto di regolazione ad intervallo, toccare il peso alternativo visualizzato sul display. Seguire le istruzioni sullo schermo e posizionare il peso di regolazione specificato sulla bilancia quando richiesto. Al termine, il display visualizza lo stato della regolazione ad intervallo e ritorna all'applicazione corrente.

#### **5.2.6 Regolazione di linearità**

La regolazione di linearità utilizza tre punti di regolazione, uno a carico zero e gli altri a carichi specifici. Senza carichi sul vassoio, premere Regolazione di linearità per avviare il processo. La bilancia cattura il punto zero, quindi richiede il peso successivo. Continuare a seguire le istruzioni sul display fino al termine della regolazione.

Per annullare in qualsiasi momento, premere **Esci.** 

#### **5.2.7 Test di regolazione**

Il test di regolazione viene utilizzato per confrontare un peso di regolazione noto rispetto ai dati di regolazione ad intervallo memorizzati.

Senza carichi sulla bilancia, premere **Test di regolazione** per avviare il processo. La bilancia cattura il punto zero, quindi richiede il valore di intervallo.

Il display visualizza lo stato e la differenza tra il peso di regolazione corrente e i dati di regolazione memorizzati.

# **5.3 Configurazione della bilancia**

Accedere a questo sottomenu per personalizzare le funzionalità della bilancia.

### **5.3.1 Sottomenu di configurazione della bilancia**

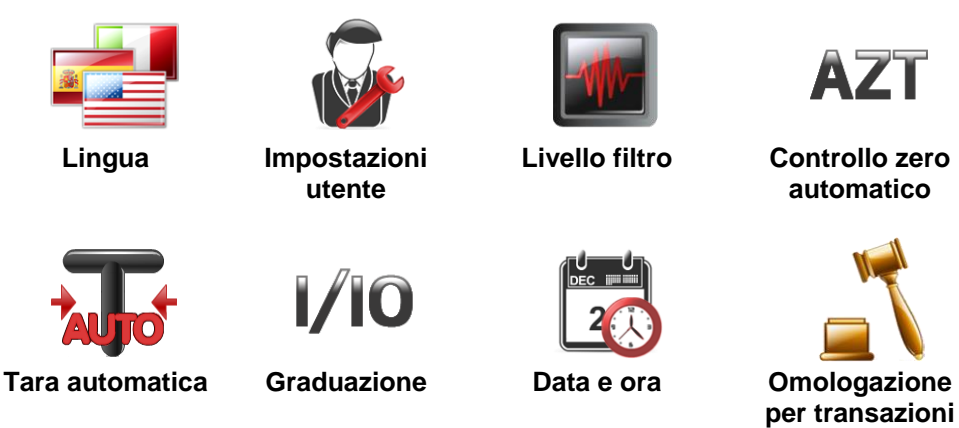

*Le impostazioni predefinite di fabbrica sono visualizzare in grassetto di seguito.*

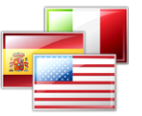

#### **5.3.2 Lingua**

Impostare la lingua in cui saranno visualizzati i menu e i messaggi.

> Inglese **Tedesco** Francese Spagnolo Italiano Polacco **Turco** Ceco Ungherese

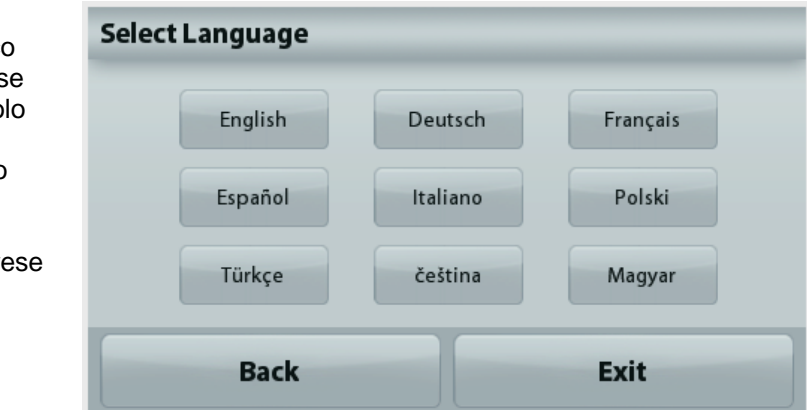

**commerciali**

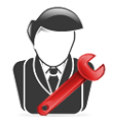

#### **5.3.3 Impostazioni utente**

Utilizzare questo sottomenu per modificare le impostazioni per: **Regolazione Touch**

"Regolazione Runtime, toccare la schermata al centro dell'anello" *(prima in alto a sinistra, poi in basso a destra).*

**Luminosità schermo:** 

BASSO = luminosità dello schermo bassa.

**MEDIO** = luminosità dello schermo normale.

ALTO = luminosità dello schermo alta.

**Segnale acustico:** 

**OFF** = disabilitato

ON = abilitato

**Dim Auto** (attenua la luminosità del display in caso d'inattività dello schermo per x minuti)

**OFF** = disabilitato

- 10 min
- 20 min
- 30 min

**Level Assist**: Istruzioni sulle modalità di spostamento dei piedini della bilancia per la messa a livello.

#### **5.3.4 Livello filtro**

Impostazione del valore di filtraggio del segnale.

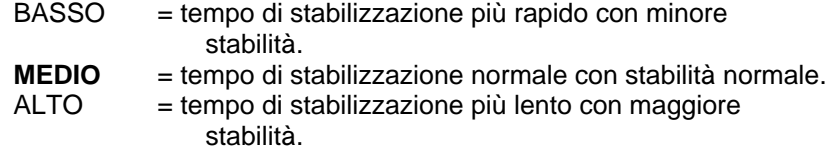

AZT

#### **5.3.5 Controllo zero automatico**

Impostazione della funzionalità di controllo zero automatico.

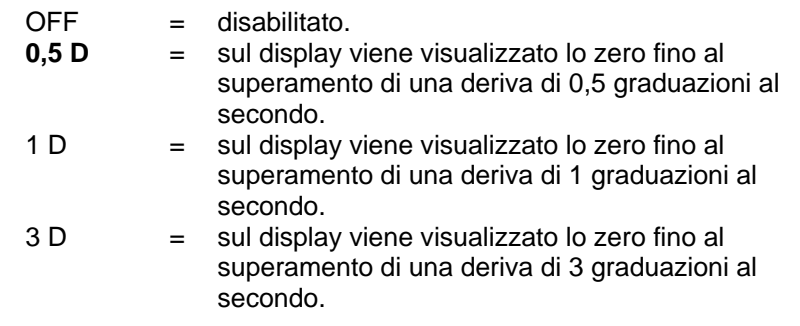

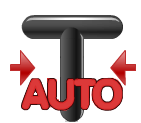

#### **5.3.6 Tara automatica**

Impostazione della tara automatica.

**OFF** = disabilitato. ON = abilitato.

All'avvio di una tara automatica, sullo schermo viene visualizzato il messaggio "Posizionare un contenitore sul piatto".

Sotto il messaggio viene visualizzato il pulsante **Disattiva**. Premere questo pulsante per disattivare la funzione di Tara automatica

 $1/10$ 

### **5.3.7 Graduazione**

Impostazione della leggibilità della bilancia.

**1 divisione** = leggibilità standard. 10 divisioni = = la leggibilità è aumentata da un fattore pari a 10.

Ad esempio, se la leggibilità standard è 0,01 g, selezionando 10 divisioni viene visualizzata una lettura di 0,1 g.

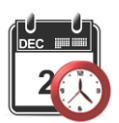

#### **5.3.8 Data e ora**

Impostare data e ora correnti.

Cambiare il formato (se necessario), quindi immettere il valore corrente.

Premere **Salva** per confermare il nuovo valore.

### **5.3.9 Omologazione per transazioni commerciali**

Utilizzare questo menu per impostare lo stato Omologazione per transazioni commerciali.

- **OFF** = funzionamento standard.
- ON = il funzionamento è conforme alle norme della OIML
- (Organizzazione Internazionale di Metrologia Legale).

**Nota:** Se la funzione Modalità approvata è impostata su ON, le impostazioni del menu si modificano come segue:

Menu Regolazione:

La funzione Regolazione interna AutoCal si attiva e non viene visualizzata. Sono disponibili le funzioni Regolazione interna e Test di regolazione. Tutte le altre funzioni non vengono visualizzate.

Menu di configurazione della bilancia:

Il Livello filtro è bloccato all'impostazione corrente.

Il Controllo dello zero automatico è limitato a 0,5 divisioni e non è attivo.

L'impostazione selezionata è bloccata.

La Tara automatica è bloccata sull'impostazione corrente.

La graduazione è forzata su 1 divisione e la voce di menu non viene visualizzata. Menu comunicazione(Comunicazione> Impostazioni di stampa-> output di stampa):

Solo peso stabile è bloccato su ON.

Solo valori numerici è bloccato su OFF.

Menu comunicazione(Comunicazione> Impostazioni di stampa-> Stampa automatica): Le selezioni della modalità di Stampa automatica sono limitate a OFF, Alla stabilità e Intervallo. Continuo non è disponibile.

Conservazione dei dati:

Esportazione verso USB nascosta Importazione da USB nascosta

Menu Sblocco

Menu nascosto

**Nota:** L'interruttore di sicurezza situato sulla parte posteriore della bilancia deve rimanere in posizione bloccata per attivare la Modalità approvata. L'interruttore di sicurezza deve rimanere in posizione sbloccata per disattivare la Modalità approvata. Consultare la sezione 6.

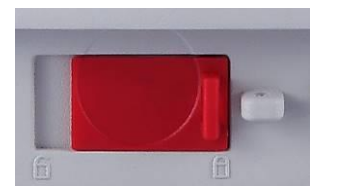

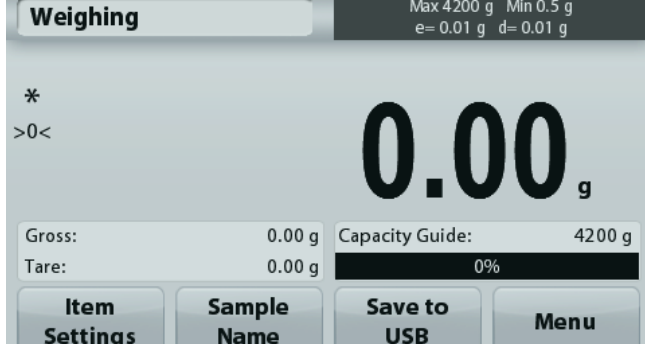

Pesatura schermata principale dell'applicazione con LFT (Omologazione per Transazioni Commerciali) ON.

# **5.4 Unità di pesatura**

Entrare in questo sottomenu per attivare le unità di pesatura desiderate. È inoltre possibile accedere a questo menu premendo il simbolo dell'unità presente sulla schermata principale di qualsiasi applicazione.

**Nota:** In virtù delle norme vigenti, la bilancia potrebbe non supportare alcune delle unità di misura elencate di seguito.

### **5.4.1 Sottomenu unità**

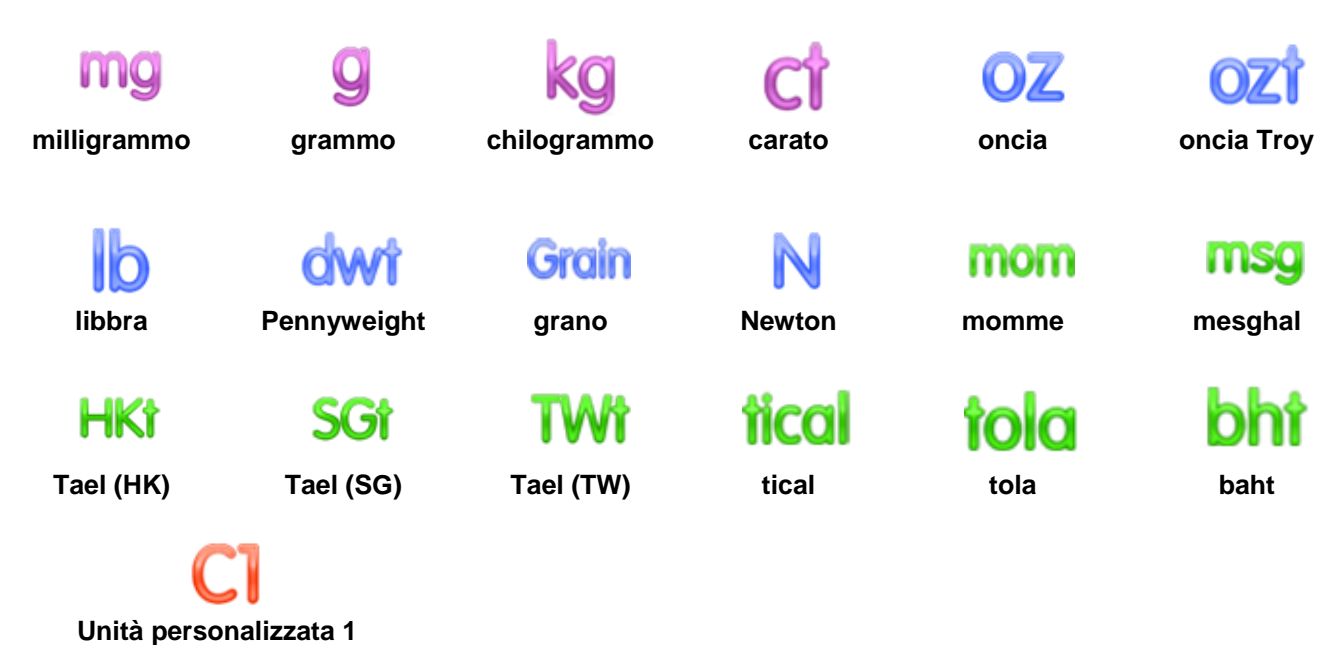

### **Nota:** Se la Modalità approvata è **attiva**, alcune unità di misura non vengono visualizzate.

Per visualizzare il peso con un'unità di misura differente, utilizzare la funzione Unità personalizzata. L'unità di misura personalizzata viene definita mediante un fattore di conversione, ossia il numero di unità di misura personalizzate per grammo espresso con una notazione scientifica (Fattore x 10^Esponente).

*Ad esempio:* Per visualizzare il peso in once troy (0,03215075 once troy per grammo) inserire un Fattore di 0,3215075 e un Esponente di -1.

Il nome delle unità di misura personalizzate può includere fino a 3 caratteri.

### **5.5 Conservazione dei dati**

Accedere a questo sottomenu per personalizzare le impostazioni di trasferimento dati.

### **5.5.1 Sottomenu Conservazione dati**

Le funzioni di Esportazione e Importazione

La configurazione di più bilance può essere effettuata in modo semplice esportando il profilo da una bilancia madre tramite l'unità USB. Lo strumento di manutenzione dei dati consente di salvare le impostazioni dell'utente e delle applicazioni su un'unità USB, per eseguire il trasferimento su un'altra bilancia Adventurer. I dati importati dalla bilancia originale possono essere utilizzati per configurare le nuove bilance Adventurer.

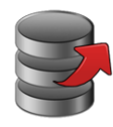

**Esportazione su USB**

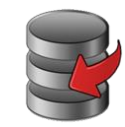

**Importazione da USB**

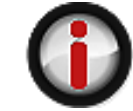

**Informazioni sulla bilancia**

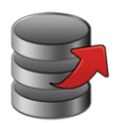

### **5.5.2 Esportazione su USB**

Esportare i dati di pesatura su un'unità flash USB. È possibile esportare due tipologie di dati: - Le impostazioni dell'applicazione (APW, Peso rif., ecc.)

- Le impostazioni del menu (funzione di configurazione della bilancia, ecc.)

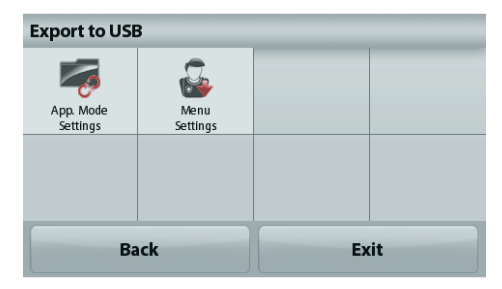

**Nota:** Per abilitare il trasferimento dei dati sulla memoria USB, è necessario attivare la funzione "Salva su USB". Per ulteriori informazioni, consultare la sezione 5.6.

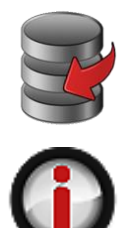

#### **5.5.3 Importazione da USB**

Importazione dei dati di pesatura da un'unità flash USB.

# **5.5.4 Informazioni sulla bilancia**

Accedere questo menu per visualizzare informazioni sulla bilancia. Le informazioni visualizzate sono: Tipo bilancia, ID bilancia, Portata, leggibilità e versione del software.

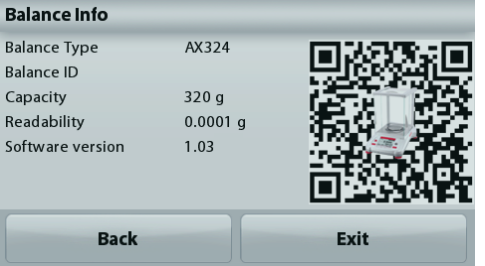

### **5.6 Comunicazione**

Accedere a questo menu per definire i metodi di comunicazione esterna e impostare i parametri di stampa.

È possibile inviare i dati a una stampante o a un PC *(per i campioni di output, vedere la Sezione 5.9.8).*

le impostazioni predefinite di fabbrica sono visualizzate in grassetto.

### **5.6.1 Sottomenu Comunicazione**

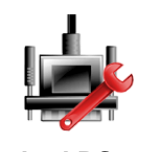

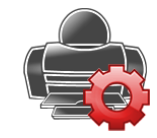

**Standard RS-232 Impostazioni di stampa**

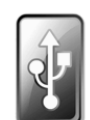

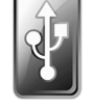

**Salvataggio su USB**

### **Standard RS-232**:

Accedere a questo sottomenu per personalizzare le impostazioni della bilancia RS-232.

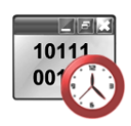

### **5.6.2 Baud Rate**

Impostare la velocità di trasmissione (bit al secondo).

 $2400 = 2400$  bps  $4800 = 4800$  bps **9600** = 9600 bps  $19200 = 19200$  bps  $38400 = 38400$  bps

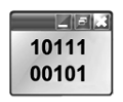

### **5.6.3 Trasmissione**

Impostare i bit di dati, i bit di arresto e la parità.

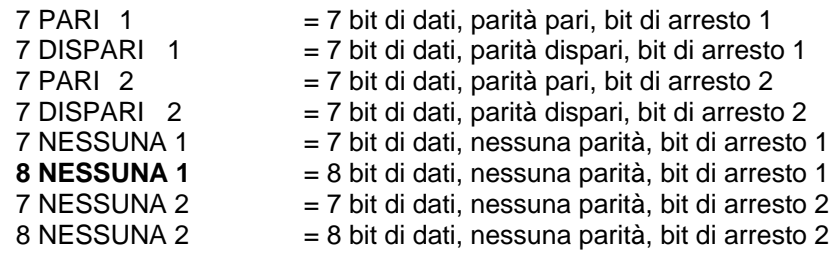

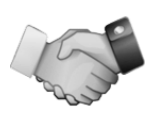

### **5.6.4 Sincronizzazione**

Impostazione del metodo di controllo del flusso.

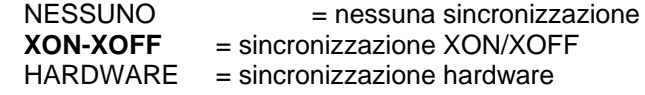

### **Impostazioni di stampa**

Accedere a questo sottomenu per personalizzare le impostazioni di trasferimento dati.

### **Sottomenu Impostazioni di stampa**

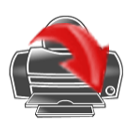

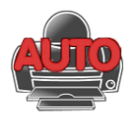

**Stampa automatica**

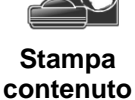

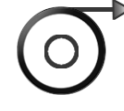

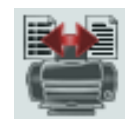

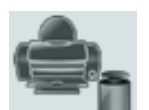

**Alimentazione Format Stampa dati di Regolazione**

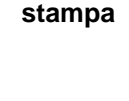

**Uscita di** 

#### **5.6.5 Uscita di stampa Solo peso stabile**

Impostazione dei criteri di stampa.

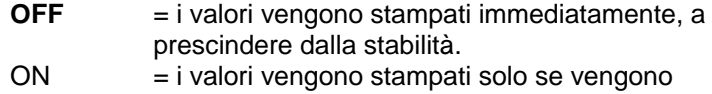

soddisfatti i criteri di stabilità.

### **Solo valori numerici**

Impostazione dei criteri di stampa.

**OFF** = Tutti i risultati e i valori dei dati G/N/T vengono stampati. Consultare la sezione 7.2 per ulteriori informazioni. ON = vengono stampanti solo i valori dei dati numerici

#### **Solo intestazione singola.**

Impostazione dei criteri di stampa.

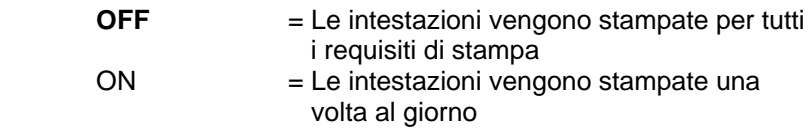

### **Opzioni di stampa**

Impostazione dei criteri di stampa.

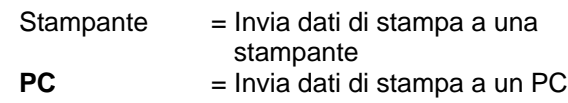

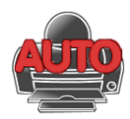

### **5.6.6 Stampa automatica**

Impostazione della funzionalità di stampa automatica.

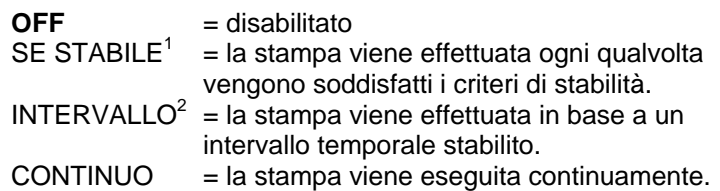

<sup>1</sup>Quando è selezionato SE STABILE, impostare la condizione di stampa.

> **CARICO** = stampa quando il carico visualizzato è stabile. CARICO ZERO = stampa quando il carico visualizzato o la lettura dello zero è stabile.

<sup>2</sup>Quando è selezionato INTERVALLO, impostare l'intervallo di tempo utilizzando il tastierino numerico.

> I valori consentiti sono compresi tra 1 e 3600 secondi. Il valore predefinito è 0.

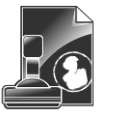

### **5.6.7 Stampa contenuto**

Definizione del contenuto dei dati stampati.

**Selezione** Per impostare lo stato.

**Deseleziona tutto**= tutto impostato su OFF Seleziona tutto = tutto impostato su ON

**Intestazione Data e ora ID bilancia Nome bilancia Nome utente Nome progetto Nome applicazione Nome campione Risultato Lordo Netto Tara Informazioni Riga per la firma**

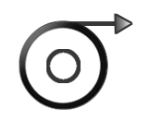

#### **5.6.8 Alimentazione**

Impostazione dell'avanzamento della carta.

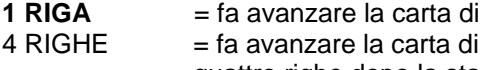

**1 RIGA** = fa avanzare la carta di una riga dopo la stampa. quattro righe dopo la stampa.

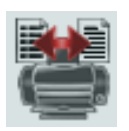

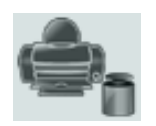

**5.6.9 Formato** Impostare il formato di stampa.

> Riga Singola = stampe su una sola riga. **Linee Multiple** = stampe su più righe.

#### **5.6.10 Stampa dati di Regolazione** Impostazione dei criteri di stampa.

Acceso = disabilitato **Spento** = abilitato

# **Salvataggio su USB**

Per impostare lo stato.

- **OFF** = i dati non vengono salvati su USB
- ON = i dati vengono salvati su USB

### **5.7 Dati GLP e GMP**

Accedere a questo menu per impostare i dati corretti di GLP (Good Laboratory Practices) e GMP (Good Manufacturing Practices).

### **5.7.1 Sottomenu Dati GLP**

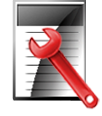

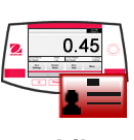

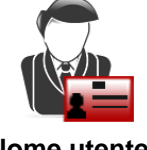

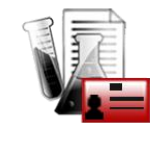

**Intestazione Nome bilancia Nome utente Nome progetto**

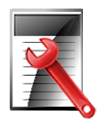

# **5.7.2 Intestazione**

Abilita la stampa delle intestazioni GLP. Sono disponibili 5 intestazioni.

Le impostazioni alfanumeriche consentite raggiungono i 25 caratteri per l'impostazione di ciascuna intestazione.

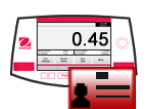

### **5.7.3 Nome bilancia**

Impostazione dell'identificativo della bilancia.

Le impostazioni alfanumeriche consentite sono fino a 25 caratteri. L'impostazione predefinita è **Adventurer**.

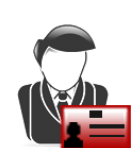

### **5.7.4 Nome utente**

Impostazione dell'identificativo dell'utente. Le impostazioni alfanumeriche consentite sono fino a 25 caratteri. L'impostazione predefinita è **vuoto**.

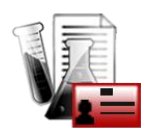

### **5.7.5 Nome progetto**

Accedere a questo menu per impostare l'identificativo del progetto. Le impostazioni alfanumeriche consentite sono fino a 25 caratteri. L'impostazione predefinita è **vuoto**.

# **5.8 Ripristino di fabbrica**

Utilizzare questo sottomenu per ripristinare le impostazioni del menu ai valori predefiniti di fabbrica. Nota: I dati di taratura non vengono modificati.

> Ripristina tutto = per ripristinare tutti i menu ai valori predefiniti di fabbrica. Esci = per tornare alla schermata principale dell'applicazione senza ripristinare alcun menu.

# **5.9 Blocco**

Utilizzare questo sottomenu per bloccare/sbloccare determinati menu. Quando un menu è bloccato, viene visualizzato un piccolo lucchetto sull'icona del menu e l'utente non è in grado di accedere a quel menu. Fare clic su un menu e selezionare:

- **OFF**  $=$  il menu non è bloccato.<br>
ON  $=$  il menu è bloccato.
	- $=$  il menu è bloccato.

### **6. OMOLOGAZIONE PER TRANSAZIONI COMMERCIALI**

Quando la bilancia viene utilizzata per il commercio o per un'applicazione con approvazione legale, deve essere configurata, verificata e sigillata nel rispetto delle normative locali su pesi e misure. Ricade sotto la responsabilità dell'acquirente accertarsi che vengano soddisfatti tutti i requisiti normativi necessari.

### **6.1 Impostazioni**

Prima della verifica e della sigillatura, effettuare le seguenti operazioni nell'ordine indicato:

- 1. Verificare che le impostazioni del menu rispettino le normative locali su pesi e misure.
- 2. Verificare che le unità rispettino le normative locali su pesi e misure.
- 3. Eseguire la regolazione, come illustrato nella Sezione 5.
- 3. Impostare l'interruttore di sicurezza in posizione bloccata.
- 4. Attivare Omologazione per transazioni commerciali nel menu di configurazione della bilancia.
- 5. Attivare Modalità approvata nel menu di configurazione della bilancia.

**Nota:** Se è attiva la funzione Modalità approvata, non è possibile eseguire una taratura esterna.

### **6.2 Verifica**

La procedura di verifica deve essere eseguita da un responsabile delle normative su pesi e misure o da un agente autorizzato.

### **6.3 Sigillatura**

Dopo la verifica, la bilancia deve essere sigillata per impedire accessi non rilevati ai parametri di omologazione. Prima di procedere alla sigillatura del dispositivo, accertarsi che l'interruttore di sicurezza si trovi in posizione bloccata e che l'impostazione Modalità approvata sia attivata nel menu di Configurazione della bilancia.

Se si utilizza un sigillo in carta, posizionarlo sull'interruttore di sicurezza e sull'alloggiamento inferiore, come illustrato

Se si utilizza un sigillo a filo, passarlo attraverso i fori dell'interruttore di sicurezza e dell'alloggiamento inferiore, come illustrato.

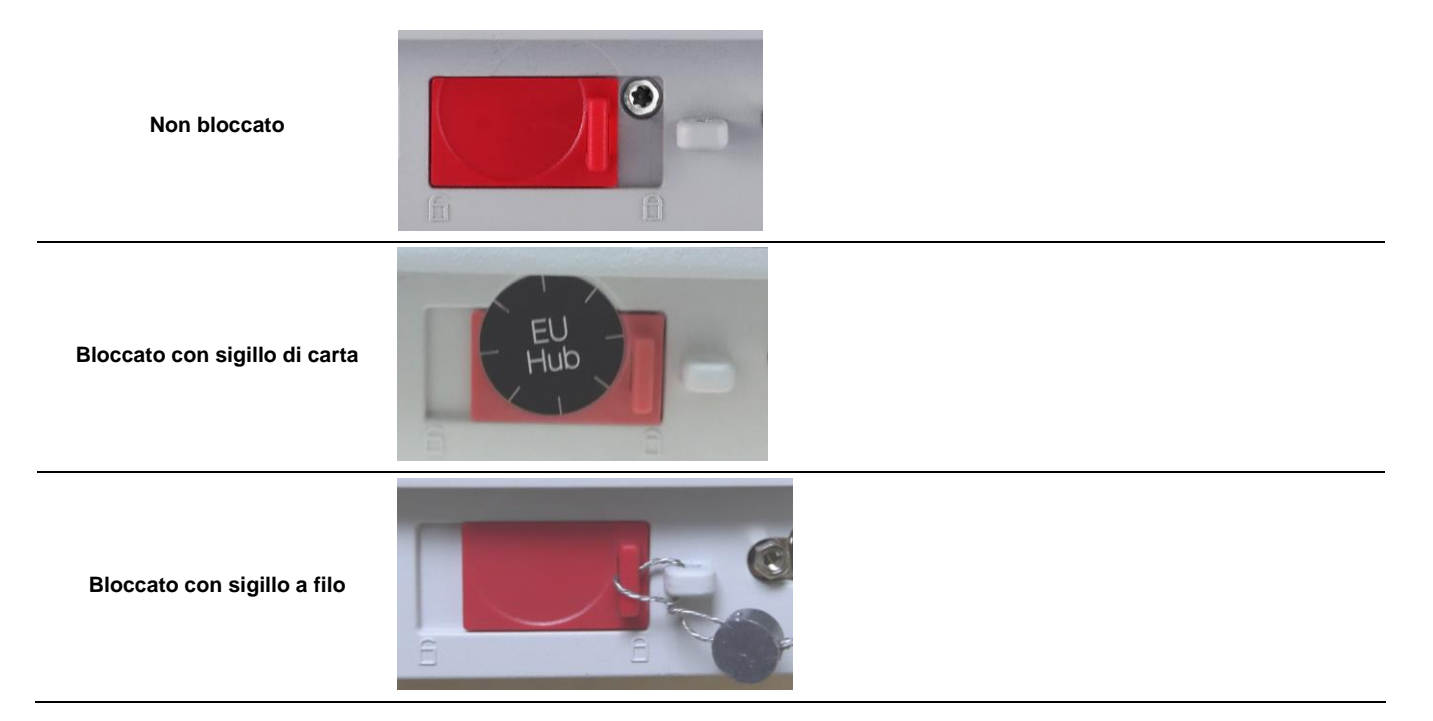

# **7. STAMPA**

### **7.1 Collegamento, configurazione e prova dell'interfaccia stampante/computer**

Utilizzare la porta RS-232 integrata per collegare la bilancia a un computer o ad una stampante.

In caso di collegamento a un computer, utilizzare HyperTerminal o un software simile come SPDC, descritto di seguito.(Trovare HyperTerminal in **Accessori/Comunicazioni** in Windows XP).

Collegare la bilancia al computer con un cavo seriale standard (diretto).

Selezionare **Nuova connessione**, "connetti tramite", "COM1" (o porta COM disponibile).

### Selezionare **Baud=9600**, **Parità=8 nessuna**; **Arresto = 1**; **Sincronizzazione = Nessuna**. Fare clic su **OK**.

Selezionare Proprietà/Impostazioni, quindi Configurazione ASCII. Selezionare le caselle di controllo come illustrato:

# (**Aggiungi avanzamento riga…**; **Eco dei caratteri digitati…**; **Righe a capo…**)

Utilizzare i comandi dell'interfaccia RS-232 (Sezione 9.6.1) per controllare la bilancia da un PC.

**Nota:** una volta terminata la configurazione di HyperTerminal, vengono automaticamente stampati i risultati di un **test di regolazione** e i comandi di stampa eco inviati alla bilancia.

### **Connessione della stampante**

Presso Ohaus sono disponibili due stampanti compatibili con le bilance Adventurer. (Consultare la Sezione 9). Collegare un cavo seriale diretto alla porta RS-232 della bilancia.

Vedere i formati di output della stampa campione illustrati di seguito. Presso Ohaus sono disponibili due stampanti compatibili con le bilance Adventurer Pro.

### **Software SPDC**

Il software Serial Port Data Collection (SPDC) viene fornito da Ohaus in dotazione e può essere utilizzato su sistemi operativi sprovvisti del software HyperTerminal menzionato in alto.

Scegliere il tipo di file da esportare e il percorso dei file da esportare, quindi premere il pulsante Run (Esegui) come mostrato in basso.

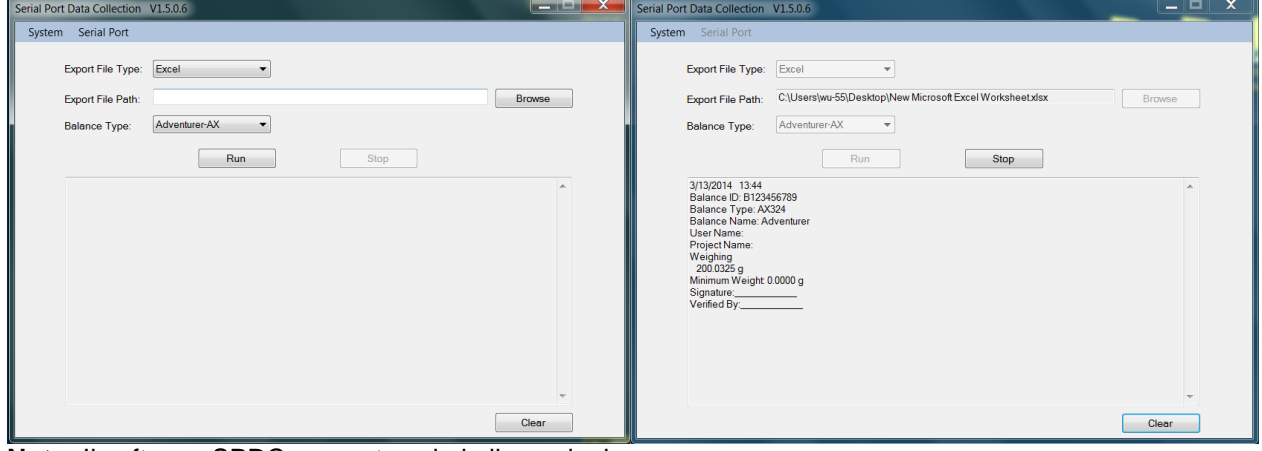

**Nota:** Il software SPDC supporta solo la lingua inglese.

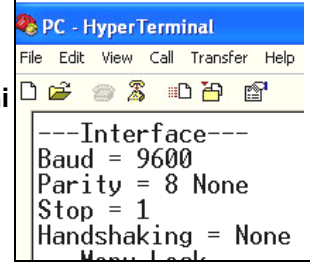

### **BILANCE ADVENTURER IT-43**

#### **7.2 Formato di uscita**

I risultati e i dati G/N/T sono visualizzati nel formato seguente.

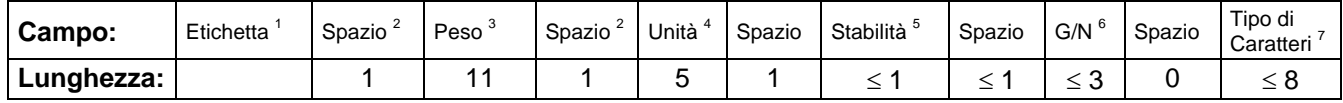

1. La lunghezza del campo etichetta è variabile.

- 2. Ogni campo è seguito da uno spazio di delimitazione singolo (ASCII 32).
- 3. Il campo Peso è di 11 caratteri giustificati a destra. Se il valore è negativo il carattere "–"si trova a sinistra della cifra maggiormente significativa.
- 4. Il campo Unità contiene l'abbreviazione dell'unità di misura di fino a 5 caratteri.
- 5. Il campo Stabilità contiene il carattere "?" se la lettura del peso non è stabile. Il campo Stabilità e il campo Spazio sono omessi se la lettura del peso è stabile.
- 6. Il campo G/N contiene l'indicazione del peso lordo o del peso netto. Per i pesi netti, il campo contiene "NET". Per i pesi netti, il campo contiene nulla o "G".
- 7. Il campo dei caratteri di terminazione contiene CRLF, quattro CRLF o alimentazione moduli (ASCII 12), in base alle impostazioni di avanzamento riga.

# **8. MANUTENZIONE**

# **8.1 Regolazione**

Verificare periodicamente la regolazione, collocando un peso accurato sulla bilancia e visualizzando il risultato. Se è necessario eseguire la taratura, consultare le istruzioni riportate nella sezione 5.2.

# **8.2 Pulizia**

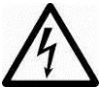

**AVVERTENZA:** Prima di effettuare la pulizia della bilancia Adventurer, scollegare l'alimentazione elettrica. Accertarsi che non entrino liquidi all'interno della bilancia.

Pulire regolarmente la bilancia.

È possibile pulire le superfici dell'alloggiamento con un panno privo di filacce inumidito con acqua e detergente delicato.

È possibile pulire le superfici in vetro con un detergente commerciale per vetri.

Non utilizzare solventi, prodotti chimici aggressivi, ammoniaca o detergenti abrasivi. Per la rimozione e la pulizia degli sportelli scorrevoli, seguire i passaggi riportati in basso.

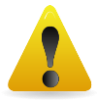

**Attenzione:** Non utilizzare solventi, prodotti chimici aggressivi, ammoniaca o detergenti abrasivi.

### **Rimozione e riposizionamento degli sportelli in vetro per la pulizia:**

### **Passaggio 1**

Sul retro della bilancia, premere il perno e far scorrere gli sportelli verso l'esterno.

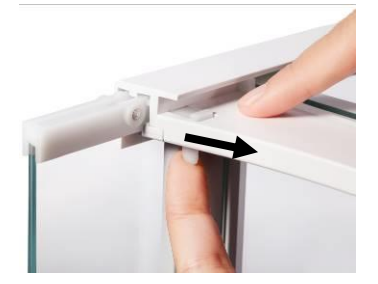

#### **Passaggio 2**

Dopo la pulizia, far scorrere gli sportelli nella fessura tenendo premuto il perno di cui al passaggio 1.

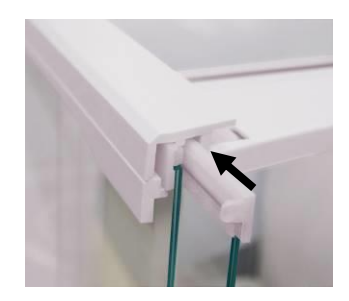

#### **Passaggio 3**

Far scorrere gli sportelli nella fessura fino ad allineare il fermo posteriore con l'altro sportello.

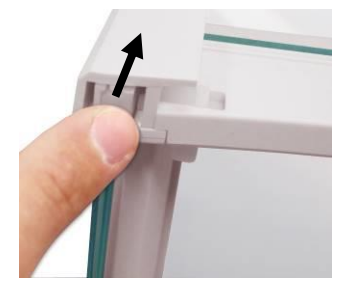

### **8.3 Risoluzione dei problemi**

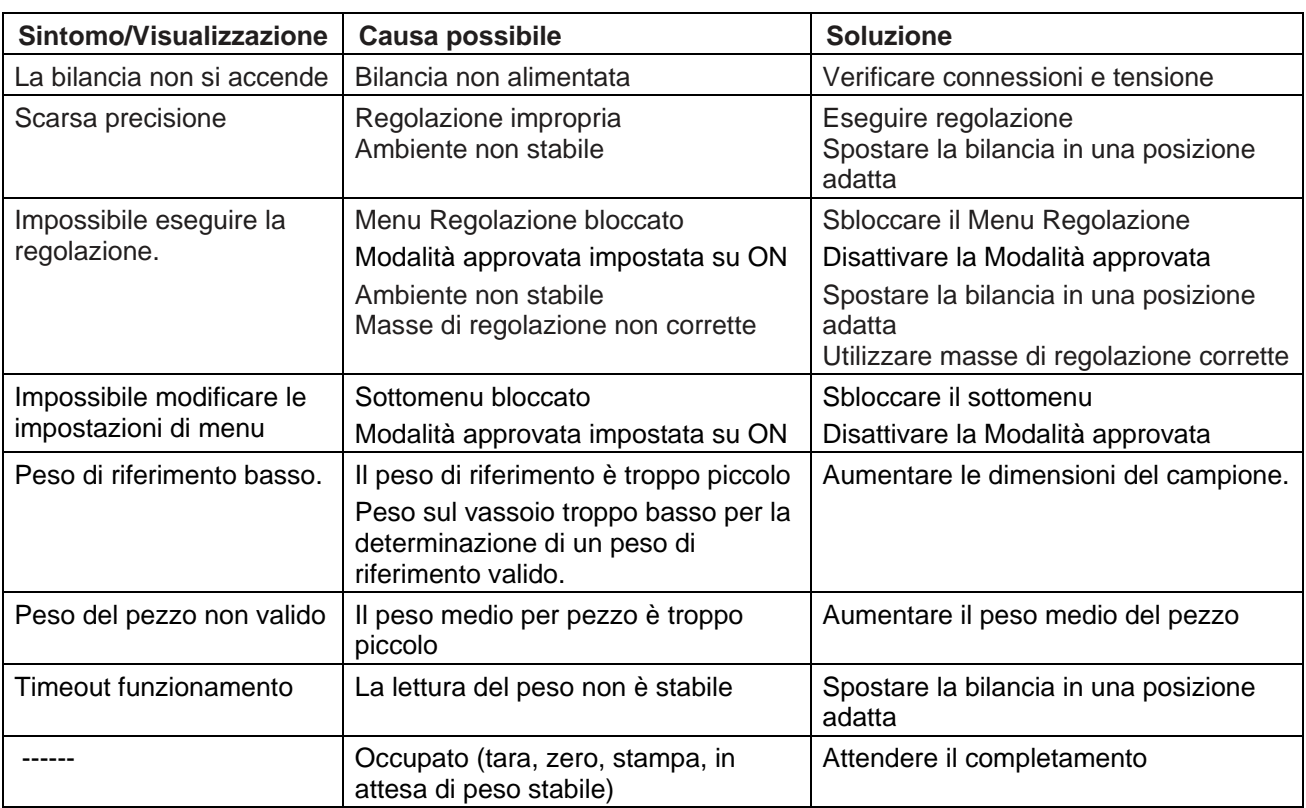

#### TABELLA 8-1. RISOLUZIONE DEI PROBLEMI

### **8.4 Informazioni relative all'assistenza**

Se nella sezione dedicata alla risoluzione dei problemi non è possibile trovare una soluzione al problema, contattare un agente Ohaus autorizzato. Consultare il sito Web **www.ohaus.com** per individuare l'ufficio OHAUS più vicino. Il personale specializzato Ohaus addetto alla manutenzione dei prodotti sarà disponibile per l'assistenza.

# **9. DATI TECNICI**

# **9.1 Specifiche**

### Condizioni ambientali

- Solo per uso interno
- Altitudine: fino a 2000 m
- Intervallo di temperatura specificato: da 10°C a 30°C
- Umidità: umidità relativa massima 80% per temperature fino a 30℃ riduzione lineare fino al 50% di umidità relativa a 40℃
- Fluttuazioni di tensione della rete elettrica: fino al ± 10% rispetto alla tensione nominale
- Categoria di installazione II
- Grado di inquinamento: 2

### **Materiali**

- Alloggiamento della base: alluminio pressofuso, verniciato
- Alloggiamento, parte superiore: Plastica (ABS)
- Piattaforme di pesatura: acciaio inossidabile 18/10
- Paravento per correnti d'aria; vetro, plastica (ABS)
- Piedini: Plastica (ABS)

TABELLA 9-1. SPECIFICHE TECNICHE

| <b>Modelli:</b>                                              | <b>AX124</b>                                                                                                    | <b>AX124/E</b>                             | AX224                                                   | <b>AX224/E</b>                                          | AX324                            |  |  |  |
|--------------------------------------------------------------|----------------------------------------------------------------------------------------------------|--------------------------------------------|---------------------------------------------------------|---------------------------------------------------------|----------------------------------|--|--|--|
| Portata                                                      | 120 <sub>g</sub>                                                                                                    | 120 <sub>g</sub>                           | 220 <sub>g</sub>                                        | 220 <sub>g</sub>                                        | 320 <sub>g</sub>                 |  |  |  |
| Risoluzione d                                                | $0,0001$ g                                                                                                    |                                            |                                                         |                                                         |                                  |  |  |  |
| Ripetibilità (dev standard)<br>(g)                           | $0,0001$ g                                                                                                    |                                            |                                                         |                                                         |                                  |  |  |  |
| Linearità (g)                                                | $±0,0002$ g                                                                                                    |                                            |                                                         |                                                         |                                  |  |  |  |
| Punti di regolazione ad<br>intervallo (g)                    | 25 g,<br>50 <sub>g</sub><br>75 g,<br>100 <sub>g</sub>                                                                                                    | 25 g,<br>50 g<br>75 g,<br>100 <sub>g</sub> | 50 g,<br>100 <sub>g</sub><br>150 g,<br>200 <sub>g</sub> | 50 g,<br>100 <sub>g</sub><br>150 g,<br>200 <sub>g</sub> | 100 <sub>g</sub><br>200 g, 300 g |  |  |  |
| Regolazione                                                  | Auto-Cal                                                                                                    | Esterna                                    | Auto-Cal                                                | Esterna                                                 | Auto-Cal                         |  |  |  |
| Unità di pesatura                                            | Baht, carato, grano, grammo, milligrammo, mesghal,<br>momme, Newton, oncia, pennyweight, libbra, Tael (Hong<br>Kong), Tael, (Singapore), Tael (Taiwan), tical, tola, oncia<br>troy, personalizzata (1) |                                            |                                                         |                                                         |                                  |  |  |  |
| Applicazioni                                                 | Pesatura, conteggio pezzi, pesatura percentuale, controllo<br>peso, pesatura dinamica, formulazione, determinazione<br>della densità, totalizzazione, memoria display                                  |                                            |                                                         |                                                         |                                  |  |  |  |
| Tempo di stabilizzazione<br>(tipico)                         | $\leq$ 3 secondi                                                                                                    |                                            |                                                         |                                                         |                                  |  |  |  |
| Coefficiente di deriva<br>termica (PPM/K)                    | 1,5                                                                                                    |                                            |                                                         |                                                         |                                  |  |  |  |
| Peso minimo tipico<br>USP (u=0,10%, k=2)                     | 0,20 g                                                                                                    | 0,20,9                                     | 0,20 g                                                  | 0,20 g                                                  | 0,20 g                           |  |  |  |
| Peso minimo ottimale<br>USP (u=0,10%, k=2)                   | $0,082$ g                                                                                                    | $0,082$ g                                  | $0,082$ g                                               | $0,082$ g                                               | 0,082 g                          |  |  |  |
| <b>Display</b>                                               | LCD grafico a colori WQVGA                                                                                                    |                                            |                                                         |                                                         |                                  |  |  |  |
| Dimensioni dello schermo                                     | 4,3 in/10,9 cm (diagonale)                                                                                                    |                                            |                                                         |                                                         |                                  |  |  |  |
| Retroilluminazione                                           | <b>LED</b> bianco                                                                                                    |                                            |                                                         |                                                         |                                  |  |  |  |
| Comandi                                                      | Touch screen con tecnologia resistiva a 4 fili + 6 tasti a<br>membrana                                                                                                    |                                            |                                                         |                                                         |                                  |  |  |  |
| Comunicazione                                                | RS-232, USBx2                                                                                                    |                                            |                                                         |                                                         |                                  |  |  |  |
| Alimentazione di ingresso<br>della bilancia                  | 12 Vcc, 0,5A                                                                                                    |                                            |                                                         |                                                         |                                  |  |  |  |
| Alimentazione                                                | Ingresso adattatore CA: 100-240 Vca 0,3A 50-60 Hz<br>Uscita adattatore CA: 12 Vcc 0,84A                                                                                                    |                                            |                                                         |                                                         |                                  |  |  |  |
| Dimensioni piattaforma<br>(diametro)                         | 90 mm/3,5 in                                                                                                    |                                            |                                                         |                                                         |                                  |  |  |  |
| Dimensioni bilancia<br>assemblata<br>$(L \times P \times A)$ | 230 x 354 x 340 mm                                                                                                    |                                            |                                                         |                                                         |                                  |  |  |  |
| Dimensioni di spedizione<br>$(P \times L \times A)$          | 230 x 354 x 340 mm                                                                                                    |                                            |                                                         |                                                         |                                  |  |  |  |
| Peso netto                                                   | 5,1 kg                                                                                                    |                                            |                                                         |                                                         |                                  |  |  |  |
| Peso di spedizione                                           | 7,8 kg                                                                                                    |                                            |                                                         |                                                         |                                  |  |  |  |

TABELLA 9-2. SPECIFICHE TECNICHE (continua)

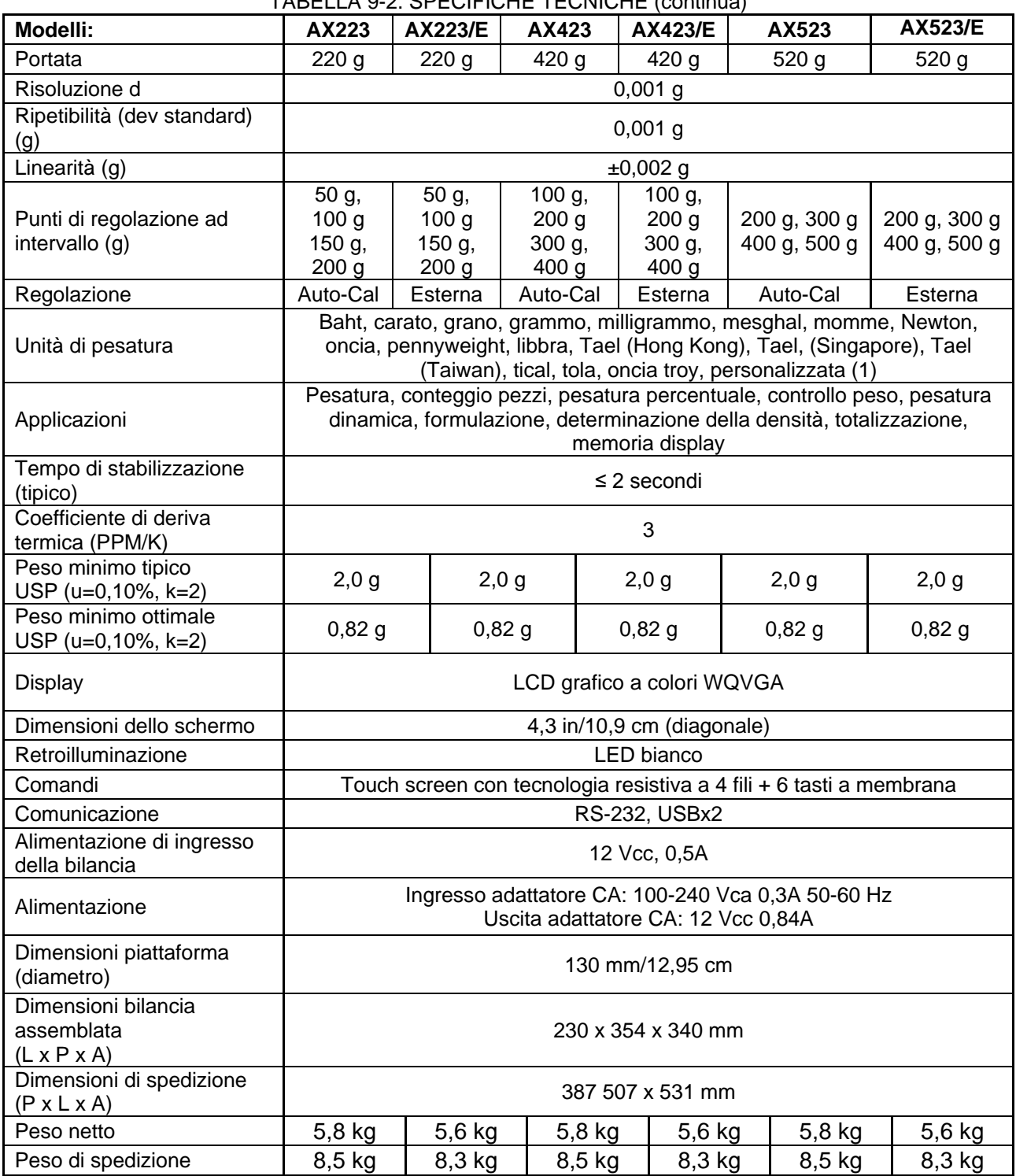

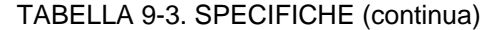

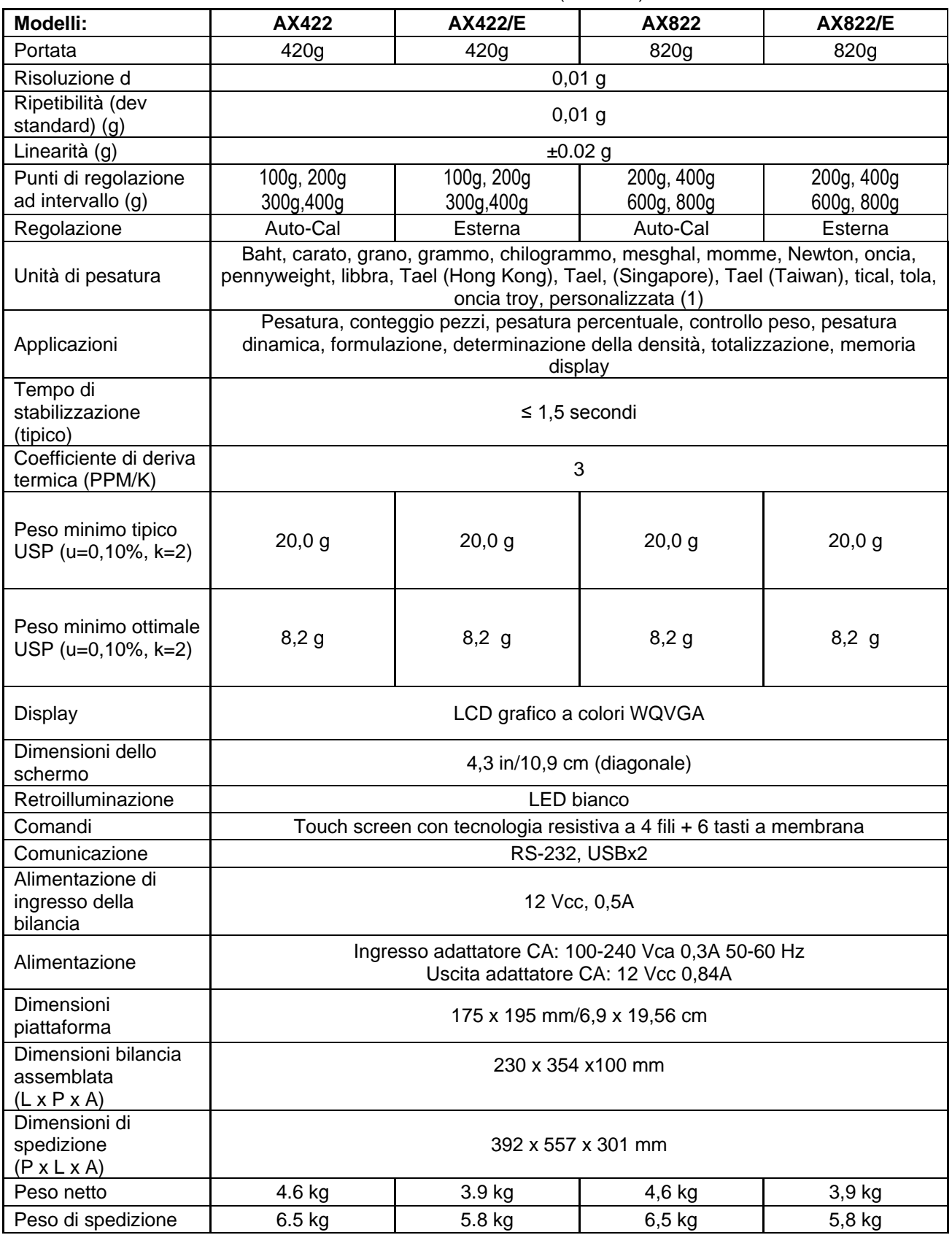

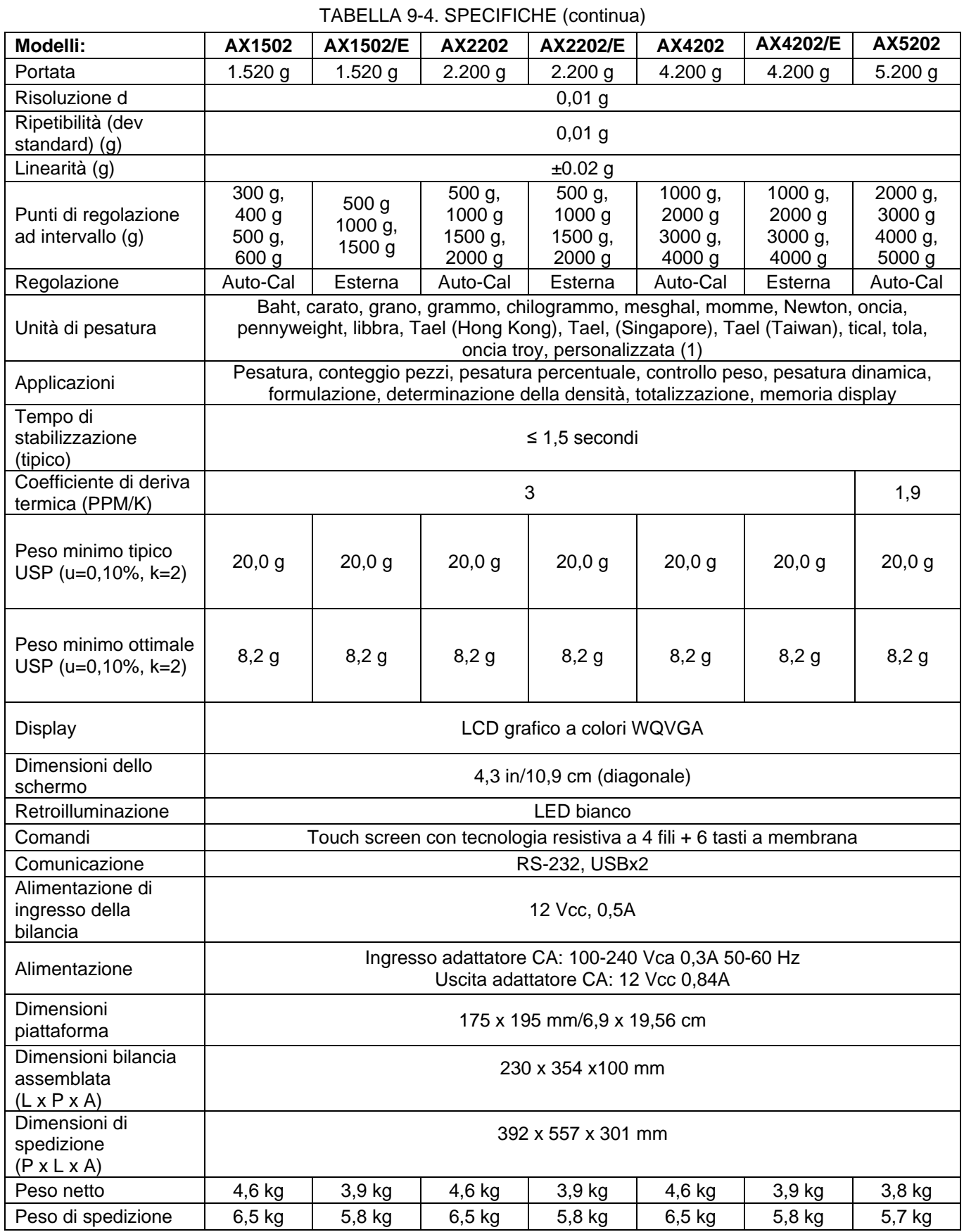

# **BILANCE ADVENTURER IT-51**

![](_page_308_Picture_323.jpeg)

TABELLA 9-6. SPECIFICHE TECNICHE (continua)

| <b>MODELLO</b>                                                  | <b>AX124M</b>                                                                                                    | <b>AX224M</b>                                           | <b>AX324M</b>                       | <b>AX223M</b>                                           | <b>AX423M</b>                                            |                                    | AX523M AX1502M AX2202M AX4202M AX5202M AX8201M |                                       |                                            |                                        |                                        |  |  |
|-----------------------------------------------------------------|----------------------------------------------------------------------------------------------------|---------------------------------------------------------|-------------------------------------|---------------------------------------------------------|----------------------------------------------------------|------------------------------------|------------------------------------------------|---------------------------------------|--------------------------------------------|----------------------------------------|----------------------------------------|--|--|
| Max                                                             | 120 <sub>g</sub>                                                                                                    | 220 g                                                   | 320 g                               | 220 g                                                   | 420 g                                                    | 520 g                              | 1520 g                                         | 2200 g                                | 4200 g                                     | 5200 g                                 | 8200 g                                 |  |  |
| Min                                                             | $0,01$ g                                                                                                    | $0,01$ g                                                | $0,01$ g                            | 0,02g                                                   | 0,02g                                                    | 0,02g                              | 0,5g                                           | 0,5g                                  | 0,5g                                       | 0,5g                                   | 5 <sub>g</sub>                         |  |  |
| $d=$                                                            | $0,0001$ g                                                                                                    |                                                         |                                     | $0,001$ g                                               |                                                          |                                    |                                                | $0,01$ g                              |                                            |                                        |                                        |  |  |
| $e=$                                                            | $0,001$ g                                                                                                    |                                                         |                                     |                                                         | 0,01 g                                                   |                                    |                                                |                                       | $0,1$ g                                    |                                        | 1 <sub>g</sub>                         |  |  |
| Classe di<br>approvazione                                       | I                                                                                                    |                                                         |                                     | Ш                                                       |                                                          |                                    |                                                |                                       |                                            |                                        |                                        |  |  |
| Ripetibilità<br>$(disp. std.)$ $(g)$                            | $0,0001$ g                                                                                                    |                                                         |                                     |                                                         | $0,001$ g                                                |                                    |                                                | $0,1$ g                               |                                            |                                        |                                        |  |  |
| Linearità (g)                                                   | $±0,0002$ g                                                                                                    |                                                         |                                     | $±0,002$ g                                              |                                                          |                                    | ±0,02g                                         |                                       |                                            |                                        | $\pm 0.2$ g                            |  |  |
| Punti di<br>regolazione ad<br>intervallo (g)                    | 25 g,<br>50 <sub>g</sub><br>75 g,<br>100 <sub>g</sub>                                                                                                    | 50 g,<br>100 <sub>g</sub><br>150 g,<br>200 <sub>g</sub> | 100 <sub>g</sub><br>200 g,<br>300 g | 50 g,<br>100 <sub>g</sub><br>150 g,<br>200 <sub>g</sub> | 100 g,<br>200 <sub>g</sub><br>300 g,<br>400 <sub>g</sub> | 200 g,<br>300 g<br>400 g,<br>500 g | 500 g<br>1000 g,<br>1500 g                     | 500 g,<br>1000 g<br>1500 g,<br>2000 g | 1000 $g1$<br>2000 g<br>3000 g,<br>$4000$ g | 2000 g,<br>3000 g<br>4000 g,<br>5000 g | 2000 g,<br>4000 g<br>6000 g,<br>8000 g |  |  |
| Regolazione                                                     | Auto-Cal                                                                                                    | Auto-Cal                                                | Auto-Cal                            | Auto-Cal                                                | Auto-Cal                                                 | Auto-Cal                           | Auto-Cal                                       | Auto-Cal                              | Auto-Cal                                   | Auto-Cal                               | Auto-Cal                               |  |  |
| Unità di pesatura                                               |                                                                                                    |                                                         | milligrammi, grammi, carato         |                                                         |                                                          |                                    | chilogrammi, grammi, carato                    |                                       |                                            |                                        |                                        |  |  |
| Applicazioni                                                    | Pesatura, conteggio pezzi, pesatura percentuale, controllo peso, pesatura animali, formulazione, determinazione<br>della densità, totalizzazione, memoria display |                                                         |                                     |                                                         |                                                          |                                    |                                                |                                       |                                            |                                        |                                        |  |  |
| Tempo di<br>stabilizzazione<br>(tipico)                         |                                                                                                    | $\leq$ 3 secondi                                        |                                     | ≤2 secondi                                              |                                                          |                                    | ≤1,5 secondi                                   |                                       |                                            |                                        |                                        |  |  |
| Coefficiente di<br>deriva termica<br>(PPM/K)                    | 1,5                                                                                                    |                                                         |                                     | 3                                                       |                                                          |                                    | 3                                              |                                       |                                            | 1,9                                    |                                        |  |  |
| Peso minimo<br>tipico<br>USP (u=0,10%,<br>$k=2$                 | 0,20 g                                                                                                    | 0,20 g                                                  | 0,20 g                              | $2,0$ g                                                 | $2,0$ g                                                  | $2,0$ g                            | 20,0 g                                         | 20,0 g                                | 20,0 g                                     | $20,0$ g                               | 200,0 g                                |  |  |
| Peso minimo<br>ottimale<br>USP (u=0,10%,<br>$k=2)$              | $0,082$ g                                                                                                    | $0,082$ g                                               | $0,082$ g                           | 0,82g                                                   | 0,82g                                                    | $0,82$ g                           | 8,2g                                           | 8,2g                                  | 8,2g                                       | 8,2g                                   | 82 g                                   |  |  |
| Display                                                         | LCD grafico a colori WQVGA                                                                                                    |                                                         |                                     |                                                         |                                                          |                                    |                                                |                                       |                                            |                                        |                                        |  |  |
| Dimensioni dello<br>schermo                                     |                                                                                                    |                                                         |                                     |                                                         |                                                          | 4,3 in/10,9 cm (diagonale)         |                                                |                                       |                                            |                                        |                                        |  |  |
| Retroilluminazione                                              | <b>LED</b> bianco                                                                                                    |                                                         |                                     |                                                         |                                                          |                                    |                                                |                                       |                                            |                                        |                                        |  |  |
| Comandi                                                         | Touch screen con tecnologia resistiva a 4 fili + 6 tasti a membrana                                                                                               |                                                         |                                     |                                                         |                                                          |                                    |                                                |                                       |                                            |                                        |                                        |  |  |
| Comunicazione                                                   | RS-232, USBx2                                                                                                    |                                                         |                                     |                                                         |                                                          |                                    |                                                |                                       |                                            |                                        |                                        |  |  |
| Alimentazione di<br>ingresso della<br>bilancia                  | 12 VDC, 0,5A                                                                                                    |                                                         |                                     |                                                         |                                                          |                                    |                                                |                                       |                                            |                                        |                                        |  |  |
| Alimentazione                                                   | Ingresso adattatore CA: 100-240 Vca 0,3A 50-60 Hz<br>Uscita adattatore CA: 12 VCC 0,84 A                                                                          |                                                         |                                     |                                                         |                                                          |                                    |                                                |                                       |                                            |                                        |                                        |  |  |
| Dimensioni<br>piattaforma<br>(diametro)                         | 130 mm<br>90 mm                                                                                                    |                                                         |                                     |                                                         |                                                          |                                    | 175x195 mm                                     |                                       |                                            |                                        |                                        |  |  |
| Dimensioni<br>bilancia<br>assemblata<br>$(L \times P \times A)$ |                                                                                                    | 230 x 354 x 340 mm                                      |                                     | 230 x 354 x 340 mm                                      |                                                          |                                    | 230 x 354 x 100 mm                             |                                       |                                            |                                        |                                        |  |  |
| Dimensioni di<br>spedizione<br>$(P \times L \times A)$          | 387 x 507 x 531 mm<br>387 x 507 x 531 mm                                                                                                    |                                                         |                                     |                                                         |                                                          | 392 x 557 x 301 mm                 |                                                |                                       |                                            |                                        |                                        |  |  |
| Peso netto                                                      | 5,1 kg                                                                                                    |                                                         |                                     |                                                         | 5,8 kg                                                   |                                    | $4,6$ kg                                       |                                       |                                            | 3,8 kg                                 |                                        |  |  |
| Peso di<br>spedizione                                           | 7,8 kg                                                                                                    |                                                         |                                     | 8,5 kg                                                  |                                                          |                                    | 6,5 kg                                         |                                       |                                            | 5,7 kg                                 |                                        |  |  |

**Nota:** M = Omologazione OIM

### **BILANCE ADVENTURER IT-53**

#### TABELLA 9-7. SPECIFICHE TECNICHE (continua) **Modello AX224N AX223N/E AX423N AX 423N/E AX523N/E AX622N/E AX1502N/E AX2202N/E AX4202N/E AX8201N/E** Max | 220 g | 220 g | 420 g | 420 g | 520 g | 620 g | 1520 g | 2200 g | 4200 g | 8200 g Min | 0,01 g | 0,02 g | 0,02 g | 0,02 g | 0,02 g | 0,5 g | 0,5 g | 0,5 g | 0,5 g | 5 g d= | 0,0001 g | 0,001 g 0,01 g | 0,1 g e= | 0,001 g | 0,01 g 0,1 g | 1 g Classe di approvazione <sup>I</sup> II Ripetibilità (disp. std.) (g) 0,0001 g 0,001 g 0,01 g 0,1 g Linearità(g) ±0,0002 g ±0,002 g ±0,02 g ±0,2 g Punti di regolazione ad intervallo (g) 50 g, 100 g 150 g, 200 g 50 g, 100 g 150 g, 200 g 100 g, 200 g 300 g, 400 g 100 g, 200 g 300 g, 400 g 200 g, 300 g 400 g, 500 g 300 g, 400 g 500 g, 600 g 500 g 1000 g, 1500 g 500 g, 1000 g 1500 g, 2000 g 1000 g, 2000 g 3000 g, 4000 g 2000 g, 4000 g 6000 g, 8000 g Regolazione | Auto-Cal | Esterna | Auto-Cal | Esterna | Esterna | Esterna | Esterna | Esterna | Esterna | Esterna Unità di pesatura grammi, milligrammi, carato, pennyweight, grano, oncia, oncia troy grammo, chilogrammo, carato, pennyweight, grano, libbra, oncia, oncia troy Applicazioni Pesatura, conteggio pezzi, pesatura percentuale, controllo peso, pesatura animali, formulazione, determinazione della densità, totalizzazione Tempo di stabilizzazione (tipico) ≤ 3  $\leq$  Secondi ≤2 secondi  $\leq$  secondi  $\leq$  1,5 secondi Coefficiente di deriva termica (PPM/K) 1,5 | 3 3 | 3 3 | 9 Peso minimo tipico  $USP$  ( $u=0,10%$ ) k=2) 0,20 g | 2,0 g | 2,0 g | 2,0 g | 2,0 g | 20,0 g | 20,0 g | 20,0 g | 200,0 g Peso minimo ottimale USP (u=0,10%, k=2) 0,082 g | 0,82 g | 0,82 g | 0,82 g | 8,2 g | 8,2 g | 8,2 g | 8,2 g | 82 g Display LCD grafico a colori WQVGA Dimensioni dello Dimensioni dello<br>schermo di controllati dell'unità di controllati di controlla di controlla di controlla di controlla di contro<br>di controlla di controlla di controlla di controlla di controlla di controlla di controlla di Retroilluminazio ne LED bianco Comandi Touch screen con tecnologia resistiva a 4 fili + 6 tasti a membrana Comunicazione RS-232, USBx2 Alimentazione di ingresso della bilancia 12 VDC, 0.5A Alimentazione Ingresso adattatore CA: 100-240 Vca 0,3A 50-60 Hz Uscita adattatore CA: 12 VCC 0,84 A Dimensioni piattaforma (diametro) 90 mm 130 mm 175x195 mm Dimensioni bilancia assemblata  $(L \times P \times A)$ 354x230x340 mm 354x230x100 mm Dimensioni di spedizione (P x L x A) 557x392x301 mm Peso netto | 5,1 kg | 5,6 kg | 5,6 kg | 3,9 kg | 3,4 kg Peso di spedizione 7,8 kg 8,3 kg 8,5 kg 8,3 kg 5,8 kg 5,3 kg

**Nota:** N = Omologazione NTEP

TABELLA 9-8. SPECIFICHE TECNICHE (continua)

| <b>MODELLO</b>                                                  | AX124AU                                                                                                    | AX224AU                                      | <b>AX324AU</b>                      | AX223AU                                                 | <b>AX423AU</b>                                |                                               |                                       |                                         | AX523AU AX1502AU AX2202AU AX4202AU AX5202AU AX8201AU |                                                   |                                        |  |  |
|-----------------------------------------------------------------|----------------------------------------------------------------------------------------------------|----------------------------------------------|-------------------------------------|---------------------------------------------------------|-----------------------------------------------|-----------------------------------------------|---------------------------------------|-----------------------------------------|------------------------------------------------------|---------------------------------------------------|----------------------------------------|--|--|
| Max                                                             | 120 <sub>g</sub>                                                                                                    | 220 g                                        | 320 g                               | 220 <sub>g</sub>                                        | 420 g                                         | 520 g                                         | 1520 g                                | $2200$ g                                | 4200 g                                               | 5200 g                                            | 8200 g                                 |  |  |
| Min                                                             | $0,01$ g                                                                                                    | $0,01$ g                                     | $0,01$ g                            | 0,02g                                                   | 0,02g                                         | 0,02g                                         | 0,5g                                  | 0,5g                                    | 0,5g                                                 | 0,5g                                              | 5 <sub>g</sub>                         |  |  |
| $d=$                                                            | $0,0001$ g                                                                                                    |                                              |                                     | $0,001$ g                                               |                                               |                                               | $0,01$ g                              |                                         |                                                      |                                                   | $0,1$ g                                |  |  |
| $e=$                                                            | $0,001$ g                                                                                                    |                                              |                                     | $0,01$ g                                                |                                               |                                               | $0,1$ g                               |                                         |                                                      |                                                   | 1 <sub>g</sub>                         |  |  |
| Classe di<br>approvazione                                       | I                                                                                                    |                                              |                                     | $\ensuremath{\mathsf{II}}$                              |                                               |                                               |                                       |                                         |                                                      |                                                   |                                        |  |  |
| Ripetibilità<br>$(disp. std.)$ $(g)$                            |                                                                                                    | $0,0001$ g                                   |                                     | $0,001$ g                                               |                                               |                                               |                                       | $0,1$ g                                 |                                                      |                                                   |                                        |  |  |
| Linearità (g)                                                   | $±0,0002$ g                                                                                                    |                                              |                                     | $±0,002$ g                                              |                                               |                                               |                                       | $\pm 0.2$ g                             |                                                      |                                                   |                                        |  |  |
| Punti di<br>regolazione ad<br>intervallo (g)                    | 25 g,<br>50 <sub>g</sub><br>75 g,<br>100 <sub>g</sub>                                                                                                    | 50 g,<br>100 <sub>g</sub><br>150 g,<br>200 g | 100 <sub>g</sub><br>200 g,<br>300 g | 50 g,<br>100 <sub>g</sub><br>150 g,<br>200 <sub>g</sub> | 100 g,<br>200 <sub>g</sub><br>300 g,<br>400 g | 200 g,<br>300 <sub>g</sub><br>400 g,<br>500 g | 500 <sub>g</sub><br>1000 g,<br>1500 g | 500 g,<br>1000 g<br>1500 g,<br>$2000$ g | 1000 g,<br>2000 <sub>g</sub><br>3000 g,<br>4000 g    | 2000 g,<br>3000 <sub>q</sub><br>4000 g,<br>5000 g | 2000 g,<br>4000 g<br>6000 g,<br>8000 g |  |  |
| Regolazione                                                     | Auto-Cal                                                                                                    | Auto-Cal                                     | Auto-Cal                            | Auto-Cal                                                | Auto-Cal                                      | Auto-Cal                                      | Auto-Cal                              | Auto-Cal                                | Auto-Cal                                             | Auto-Cal                                          | Auto-Cal                               |  |  |
| Unità di pesatura                                               |                                                                                                    |                                              |                                     | milligrammi, grammi, carato                             |                                               |                                               |                                       | chilogrammi, grammi, carato             |                                                      |                                                   |                                        |  |  |
| Applicazioni                                                    | Pesatura, conteggio pezzi, pesatura percentuale, controllo peso, pesatura animali, formulazione, determinazione<br>della densità, totalizzazione, memoria display |                                              |                                     |                                                         |                                               |                                               |                                       |                                         |                                                      |                                                   |                                        |  |  |
| Tempo di<br>stabilizzazione<br>(tipico)                         | $\leq$ 3 secondi                                                                                                    |                                              |                                     |                                                         | ≤2 secondi                                    |                                               |                                       | ≤1,5 secondi                            |                                                      |                                                   |                                        |  |  |
| Coefficiente di<br>deriva termica<br>(PPM/K)                    | 1,5                                                                                                    |                                              |                                     | 3                                                       |                                               |                                               | 3                                     |                                         |                                                      | 1,9                                               |                                        |  |  |
| Peso minimo<br>tipico<br>USP (u=0,10%,<br>$k=2)$                | 0,20 g                                                                                                    | 0,20 g                                       | 0,20 g                              | $2,0$ g                                                 | 2,0,9                                         | $2,0$ g                                       | $20,0$ g                              | $20,0$ g                                | $20,0$ g                                             | 20,0 g                                            | 200,0 g                                |  |  |
| Peso minimo<br>ottimale<br>USP (u=0,10%,<br>$k=2)$              | $0,082$ g                                                                                                    | $0,082$ g                                    | $0,082$ g                           | 0,82g                                                   | 0,82g                                         | $0,82$ g                                      | 8,2g                                  | 8,2g                                    | 8,2g                                                 | 8,2g                                              | 82 g                                   |  |  |
| Display                                                         | LCD grafico a colori WQVGA                                                                                                    |                                              |                                     |                                                         |                                               |                                               |                                       |                                         |                                                      |                                                   |                                        |  |  |
| Dimensioni dello<br>schermo                                     | 4,3 in/10,9 cm (diagonale)                                                                                                    |                                              |                                     |                                                         |                                               |                                               |                                       |                                         |                                                      |                                                   |                                        |  |  |
| Retroilluminazione                                              |                                                                                                    |                                              |                                     |                                                         |                                               | LED bianco                                    |                                       |                                         |                                                      |                                                   |                                        |  |  |
| Comandi                                                         | Touch screen con tecnologia resistiva a 4 fili + 6 tasti a membrana                                                                                               |                                              |                                     |                                                         |                                               |                                               |                                       |                                         |                                                      |                                                   |                                        |  |  |
| Comunicazione                                                   | RS-232, USBx2                                                                                                    |                                              |                                     |                                                         |                                               |                                               |                                       |                                         |                                                      |                                                   |                                        |  |  |
| Alimentazione di<br>ingresso della<br>bilancia                  | 12 VDC, 0,5A                                                                                                    |                                              |                                     |                                                         |                                               |                                               |                                       |                                         |                                                      |                                                   |                                        |  |  |
| Alimentazione                                                   | Ingresso adattatore CA: 100-240 Vca 0,3A 50-60 Hz<br>Uscita adattatore CA: 12 VCC 0,84 A                                                                          |                                              |                                     |                                                         |                                               |                                               |                                       |                                         |                                                      |                                                   |                                        |  |  |
| Dimensioni<br>piattaforma<br>(diametro)                         | 90 mm                                                                                                    |                                              |                                     | 130 mm                                                  |                                               |                                               | 175x195 mm                            |                                         |                                                      |                                                   |                                        |  |  |
| Dimensioni<br>bilancia<br>assemblata<br>$(L \times P \times A)$ | 230 x 354 x 340 mm                                                                                                    |                                              |                                     | 230 x 354 x 340 mm                                      |                                               |                                               | 230 x 354 x 100 mm                    |                                         |                                                      |                                                   |                                        |  |  |
| Dimensioni di<br>spedizione<br>$(P \times L \times A)$          | 387 x 507 x 531 mm<br>387 x 507 x 531 mm                                                                                                    |                                              |                                     |                                                         |                                               |                                               | 392 x 557 x 301 mm                    |                                         |                                                      |                                                   |                                        |  |  |
| Peso netto                                                      | 5,1 kg                                                                                                    |                                              |                                     |                                                         | 5,8 kg                                        |                                               |                                       | $4,6$ kg                                |                                                      |                                                   | 3,8 kg                                 |  |  |
| Peso di<br>spedizione                                           | 7,8 kg                                                                                                    |                                              |                                     | 8,5 kg                                                  |                                               |                                               | $6,5$ kg                              |                                         |                                                      | 5,7 kg                                            |                                        |  |  |

### **9.2 Illustrazioni e dati dimensionali**

Dimensioni bilancia completamente assemblata

![](_page_312_Figure_3.jpeg)

![](_page_312_Figure_4.jpeg)

Figura 9-1. Modelli con paravento

![](_page_312_Figure_6.jpeg)

![](_page_312_Figure_7.jpeg)

# **9.3 Componenti e accessori**

![](_page_312_Picture_100.jpeg)

![](_page_312_Picture_101.jpeg)

### **9.4 Comunicazione**

### **9.4.1 Comandi interfaccia**

I Comandi elencati nella tabella seguente saranno confermati dalla bilancia. La bilancia visualizzerà "ES" per i comandi non validi.

![](_page_313_Picture_184.jpeg)

![](_page_313_Picture_185.jpeg)

### **BILANCE ADVENTURER IT-57**

### **9.4.2 Collegamenti dei pin della RS-232 (DB9)**

- Pin 2: Linea di trasmissione bilancia (TxD)
- Pin 3: Linea di ricezione bilancia (RxD) Pin 5: Segnale di terra (GND)
- Pin 7: Pronto per invio (sincronizzazione hardware) (CTS)
- Pin 8: Richiesta di invio (sincronizzazione hardware) (RTS)

![](_page_314_Figure_6.jpeg)

L'interfaccia USB Ohaus rappresenta una soluzione unica per consentire il collegamento di una bilancia a un computer tramite USB (Universal Serial Bus). I dispositivi USB sono catalogati in classi come le unità disco, le fotocamere digitali, le stampanti, ecc. Le bilance non prevedono una classe comunemente utilizzata, quindi l'interfaccia USB Ohaus adotta un'interfaccia generica basata sullo standard seriale RS232.

I dati inviati dalla bilancia al computer sono in formato USB. I dati USB vengono inviati a una *porta virtuale*. Questa porta viene rilevata come porta RS232 dal programma dell'applicazione.

Quando si invia un comando da un computer alla bilancia, il programma invia un comando alla *porta virtuale* come se fosse una porta RS-232. Il computer quindi indirizza il comando dalla *porta virtuale* al connettore USB del computer dove è collegata la bilancia. La porta riceve il segnale USB e risponde al comando.

L'interfaccia USB include un CD con i driver del software per creare la *porta virtuale* richiesta sul computer.

### **Requisiti di sistema**

- $\bullet~$  Per PC con Windows 98 $^{\circ}$ , Windows 98SE $^{\circ}$ , Windows ME $^{\circ}$ , Windows 2000 $^{\circ}$ , Windows XP $^{\circ}$  o Windows 8 $^{\circ}$ (32 bit).
- Porta USB disponibile (tipo A, 4 pin, femmina)

### **Connessione USB**

La porta USB della bilancia termina con un connettore di tipo B USB, femmina a 4 pin.

È necessario un cavo USB (tipo B/maschio – tipo A/maschio) (non fornito).

- 1. Assicurarsi che la bilancia sia accesa e funzioni correttamente.
- 2. Accendere il computer e verificare che la porta USB sia abilitata e funzioni correttamente.
- 3. Collegare i connettori USB del cavo alla porta USB del computer e alla porta USB della bilancia. Windows® rileva un dispositivo USB e viene avviata la finestra Installazione nuovo hardware.

### **Installazione del software della porta virtuale**

1.Inserire il CD in dotazione nell'unità del computer.

Le diverse versioni di Windows<sup>®</sup> prevedono procedure lievemente diverse per caricare il driver sul CD. In tutte le versioni l'Installazione nuovo hardware indica le operazioni richieste per selezionare il driver che si trova sul CD.

2.Dopo aver fatto clic su Fine, la porta virtuale dovrebbe essere pronta per l'uso. Windows® tipicamente aggiunge la porta virtuale in sequenza dopo la porta COM con il numero più alto. Ad esempio, su PC dotati di fino a 4 porte COM, la porta virtuale sarà COM5.

Quando si utilizza l'interfaccia USB con programmi che limitano il numero per le designazioni delle porte COM (ad esempio, Ohaus MassTracker consente solo COM1, 2, 3 e 4), può essere necessario assegnare uno di questi numeri alla nuova porta virtuale.

![](_page_314_Picture_25.jpeg)

Esempio di Installazione nuovo hardware su Windows XP

Questa installazione può essere impostata in Impostazioni porta dell'utilità Gestione dispositivi nel Pannello di controllo di Windows.

![](_page_314_Figure_28.jpeg)

### **INGRESSO USB**

La bilancia risponderà a svariati comandi inviati tramite l'adattatore di interfaccia. Terminare i comandi seguenti in presenza di [CR] o [CRLF].

### **Comandi Adventurer**

- **C** eseguire regolazione a intervallo
- **0S** stampa i dati non stabili
- **1S** stampa solo i dati stabili
- **P** equivale alla pressione di Stampa
- **SP** stampa solo peso stabile
- **IP** stampa immediata del peso visualizzato (stabile o instabile).
- **CP** stampa continua dei pesi.
- **SLP** stampa automatica solo del peso stabile non zero.<br>**SLZP** stampa automatica del peso non zero e della lettur
- stampa automatica del peso non zero e della lettura zero stabili.
- **xP** stampa automatica per intervalli di 1-3600 secondi  $(x = 1-3600)$ <br>**0P** termina stampa a intervallo
- termina stampa a intervallo
- **T** equivale alla pressione di Tara
- **Z** equivale alla pressione di Zero<br>**PV** stampa la versione del software
- stampa la versione del software

### **Funzionamento stampa automatica**

Quando nel menu viene attivata la stampa automatica, la bilancia invia i dati come richiesto. Se sono presenti dati nel buffer di stampa, la stampante porterà a termine la stampa di questi dati.

### **10. AGGIORNAMENTI SOFTWARE**

Ohaus migliora costantemente il software delle proprie bilance. Per richiedere l'ultima versione, si prega di contattare il rivenditore autorizzato Ohaus o Ohaus Corporation.

### **11. CONFORMITÀ**

La conformità agli standard seguenti viene indicata dalla presenza del marchio corrispondente sul prodotto.

![](_page_316_Picture_130.jpeg)

![](_page_316_Picture_131.jpeg)

### **Nota per FCC**

Questa apparecchiatura è stata collaudata e ritenuta conforme ai limiti dei dispositivi digitali di Classe A, in conformità con la Parte 15 delle norme FCC. Tali limiti sono previsti per fornire un'adeguata protezione contro interferenze dannose durante il funzionamento dell'apparecchiatura in un ambiente commerciale. L'apparecchiatura genera, utilizza e può irradiare energia nella banda delle radiofrequenze, per cui, se non installata e utilizzata in conformità al manuale di istruzioni, potrebbe causare interferenze dannose con le comunicazioni radio. L'uso del presente apparecchio in una zona residenziale può causare interferenze dannose e in questo caso l'utente deve correggere l'interferenza a proprie spese.

#### **Nota per il Canada**

Questa apparecchiatura digitale di classe A è conforme alla normativa canadese ICES-003.

### **Registrazione ISO 9001**

Nel 1994, a OHAUS Corporation, USA, è stato rilasciato il certificato di registrazione ISO 9001 da BVQI (Bureau Veritus Quality International), confermando che il sistema di gestione qualità di OHAUS è conforme ai requisiti degli standard ISO 9001. Il 21 giugno 2012, OHAUS Corporation, USA, ha ottenuto una nuova registrazione conformemente allo standard ISO 9001:2008. In conformità alle norme europee:

![](_page_317_Picture_3.jpeg)

### **Smaltimento**

In conformità alla Direttiva Europea 2002/96/CE sullo smaltimento delle apparecchiature elettriche ed elettroniche (RAEE), l'apparecchiatura non deve essere smaltita assieme ad altri rifiuti domestici. Queste disposizioni sono valide anche nei paesi esterni all'UE, in base ai requisiti delle varie legislazioni.

La direttiva sullo smaltimento delle pile 2006/66/CE ha introdotto dei nuovi requisiti, in vigore dal settembre 2008, sulla rimovibilità delle batterie dalle apparecchiature da gettare negli stati membri dell'Unione Europea. In conformità con questa direttiva, questo dispositivo è stato ideato per rimuovere in modo sicuro le batterie scariche in una struttura di smaltimento rifiuti.

Smaltire questo prodotto secondo le normative locali, presso il punto di raccolta specificato per le apparecchiature elettriche ed elettroniche.

In caso di dubbi, rivolgersi all'ente responsabile o al distributore da cui è stato acquistato questo dispositivo.

Qualora l'apparecchio venga trasferito a terzi (per uso privato o professionale), il contenuto della presente normativa deve ritenersi valido anche per terzi.

Le istruzioni di smaltimento in Europa sono disponibili all'indirizzo http://europe.ohaus.com/europe/en/home/support/weee.aspx.

Grazie per il contributo alla salvaguardia dell'ambiente.

### **GARANZIA LIMITATA**

I prodotti Ohaus sono garantiti contro difetti dei materiali e difetti di fabbrica dalla data di consegna per tutta la durata del periodo di garanzia. Durante il periodo di garanzia Ohaus riparerà o, a sua scelta, sostituirà tutti i componenti che siano difettosi senza costo alcuno, purché il prodotto venga rinviato, con spese prepagate, alla Ohaus.

Questa garanzia non è valida se il prodotto è stato danneggiato o trattato con poca cura, esposto a materiali radioattivi o corrosivi, se vi siano penetrati materiali estranei o in seguito ad assistenza eseguita da personale non Ohaus. In mancanza della scheda di garanzia spedita correttamente assieme al prodotto, il periodo di garanzia avrà inizio dalla data di spedizione al rivenditore autorizzato. Non viene rilasciata altra garanzia espressa o implicita da parte di Ohaus Corporation. Ohaus Corporation non sarà responsabile per qualsiasi danno indiretto.

A causa delle diversità delle norme che regolano la garanzia nei vari paesi, contattare direttamente Ohaus o il rivenditore locale Ohaus per ulteriori dettagli.

![](_page_319_Picture_0.jpeg)

Ohaus Corporation 7 Campus Drive Suite 310 Parsippany, NJ 07054 USA Tel: (973) 377-9000 Fax: (973) 944-7177

With offices worldwide. www.ohaus.com

![](_page_319_Picture_3.jpeg)

P/N 30206078 A © 2015 Ohaus Corporation, all rights reserved.